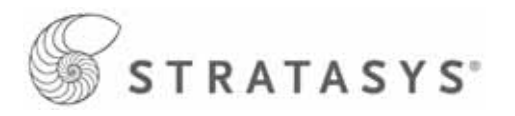

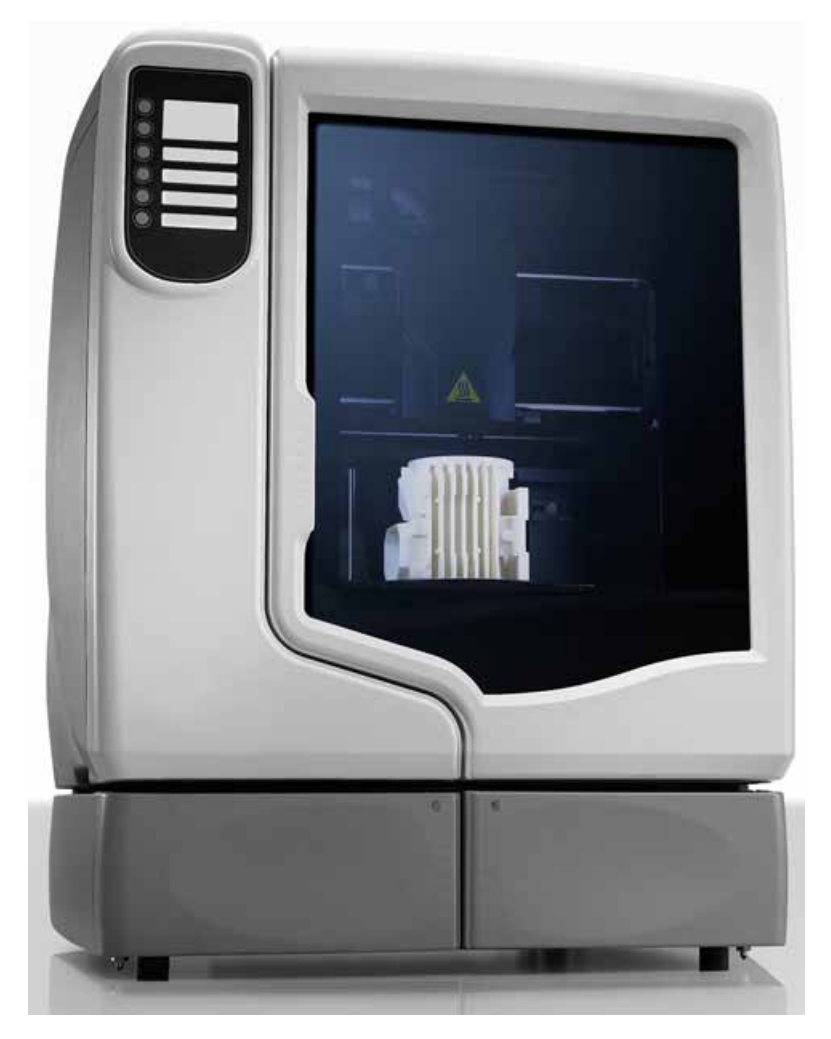

**uPrint**® **and uPrint**® **Plus uPrint**® **SE and uPrint**® **SE Plus Service Manual**

Part No. 209010-0001, Rev D

# **Notice**

The information in this document is subject to change without notice.

STRATASYS, INC. MAKES NO WARRANTY OF ANY KIND WITH REGARD TO THIS MATERIAL, INCLUDING, BUT NOT LIMITED TO, THE IMPLIED WARRANTIES OF MERCHANTABILITY AND FITNESS FOR A PARTICULAR PURPOSE. Stratasys, Inc. shall not be liable for errors contained herein or for incidental or consequential damages in connection with the furnishing, performance, or use of this material.

© 2012 Stratasys Inc. All rights reserved. Stratasys, Dimension, uPrint, Catalyst, FDM, Dimension BST, Dimension SST, WaveWash, and Ecoworks are registered trademarks of Stratasys Inc. FDM Technology, Fused Deposition Modeling, ABS*plus,* Catalyst EX, and Smart Supports are trademarks of Stratasys, Inc. All other trademarks are the property of their respective owners, and Stratasys assumes no responsibility with regard to the selection, performance, or use of these non-Stratasys products. Product specifications are subject to change without notice. Printed in the USA.

> Stratasys, Incorporated 7665 Commerce Way Eden Prairie, MN 55344 USA Telephone: (952) 937-3000 Fax: (952) 937-0070 www.stratasys.com

Publication Date: July 2012

## About This Guide

This service guide is designed to help you easily find the information you need to successfully service Dimension BST and SST systems. This guide is arranged in chapters with tabs for easy reference.

When viewing the electronic PDF version, you can easily hyperlink to specific headings or chapters using the following methods:

- Use the Bookmarks window in the PDF application as hyperlinks.
- Click on the headings and page numbers in the Table of Contents to go to a specific page or chapter.
- Click on italicized text, which are cross-references to figures, headings, and chapters.

The following conventions are used in this guide:

- When you see text in blue, it indicates that the text is a linked reference to a specific figure, heading, or page number.
- When you see text in **Bold**, it indicates important information that needs to be emphasized.
- Text representing **Interface Messages** that appear on the display panel are presented in a bold font.

## **Table of Contents**

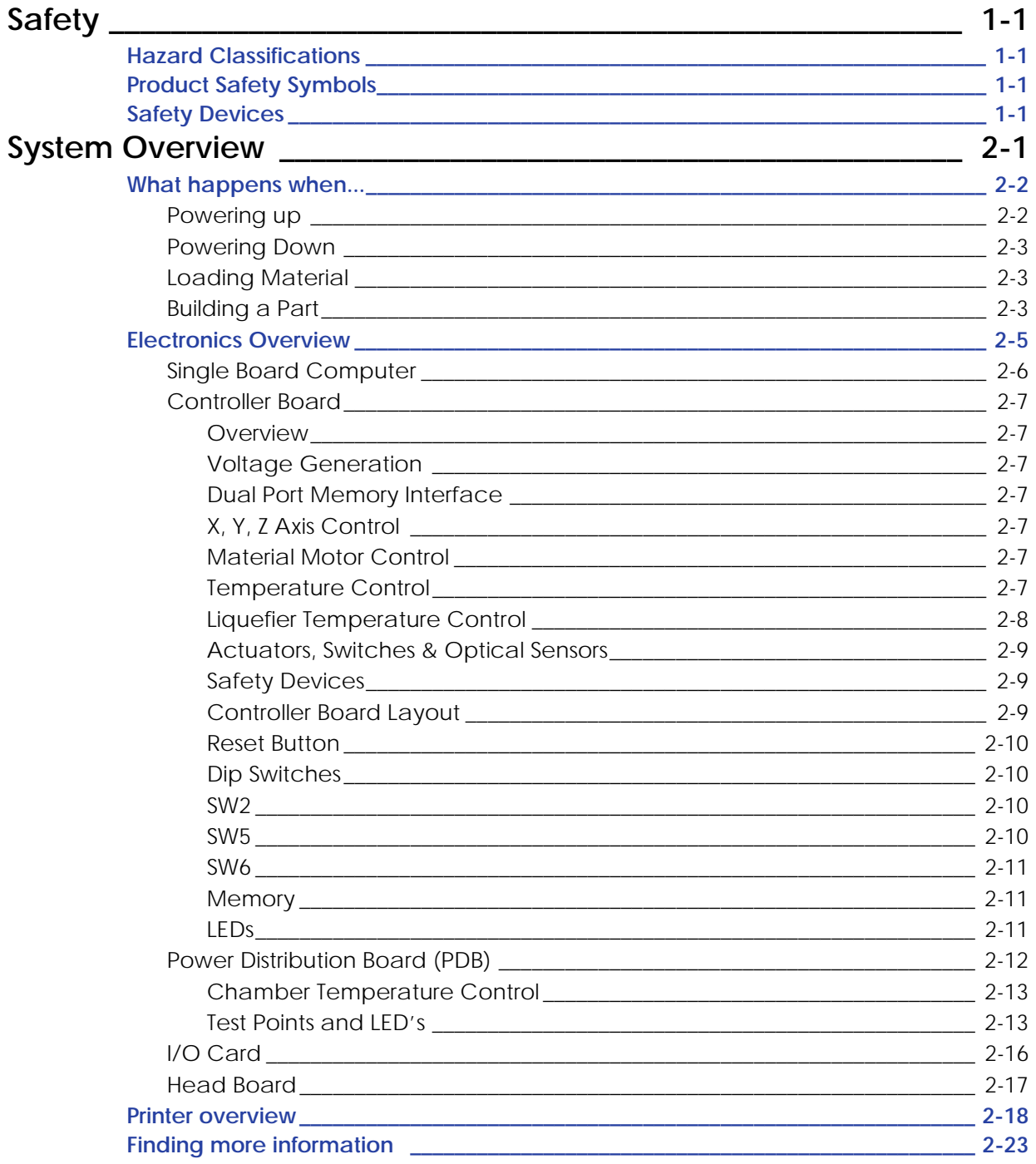

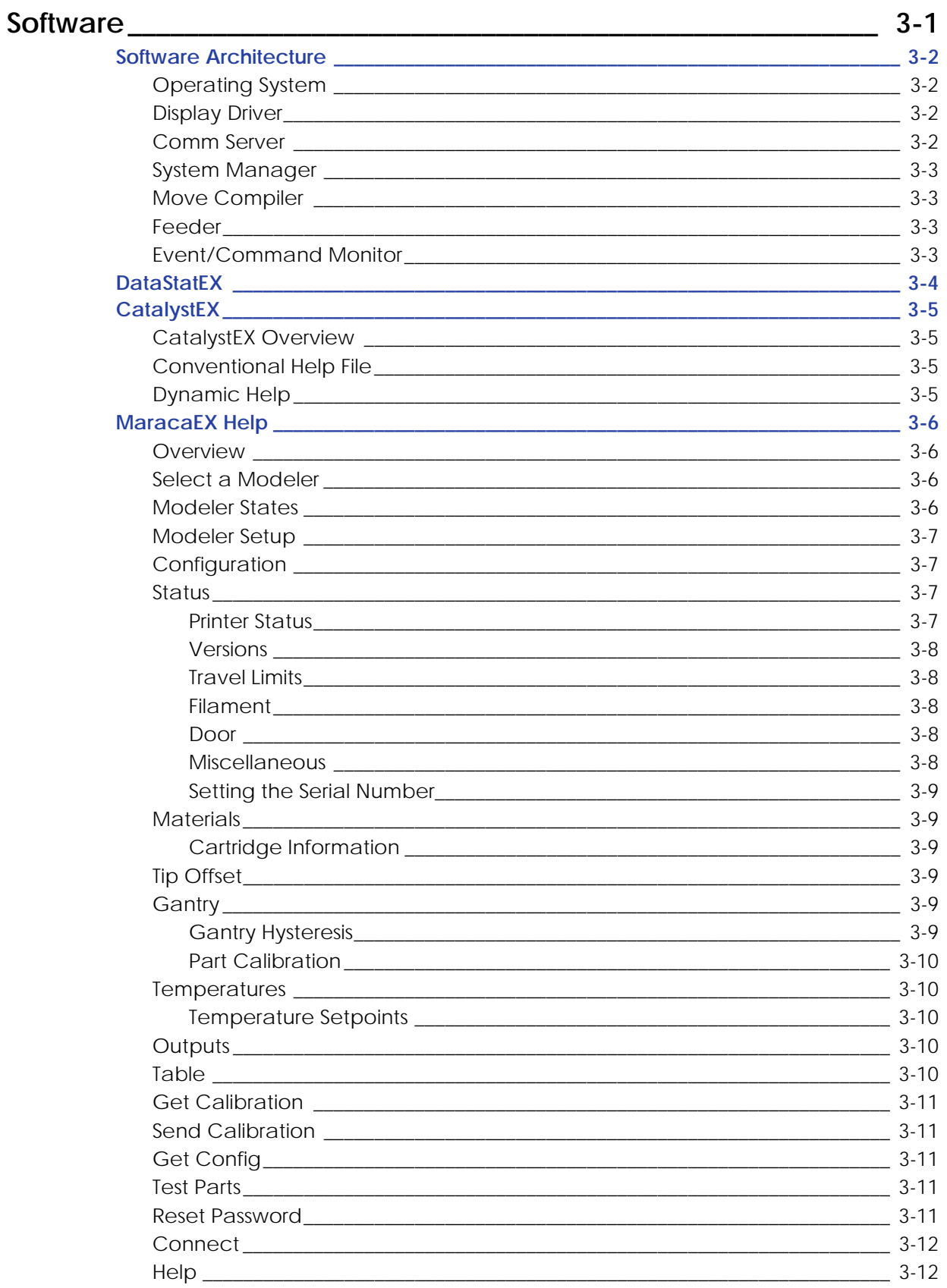

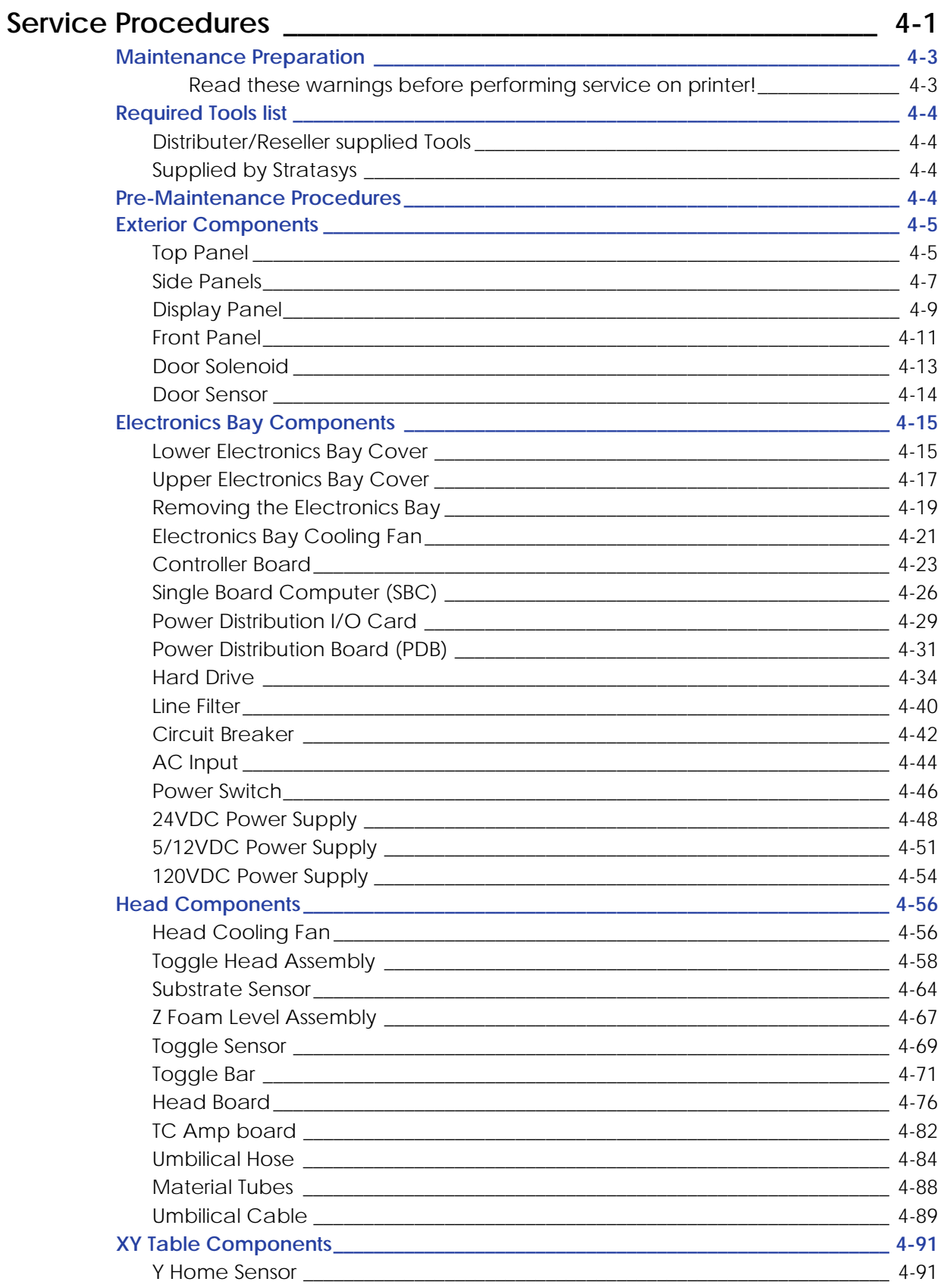

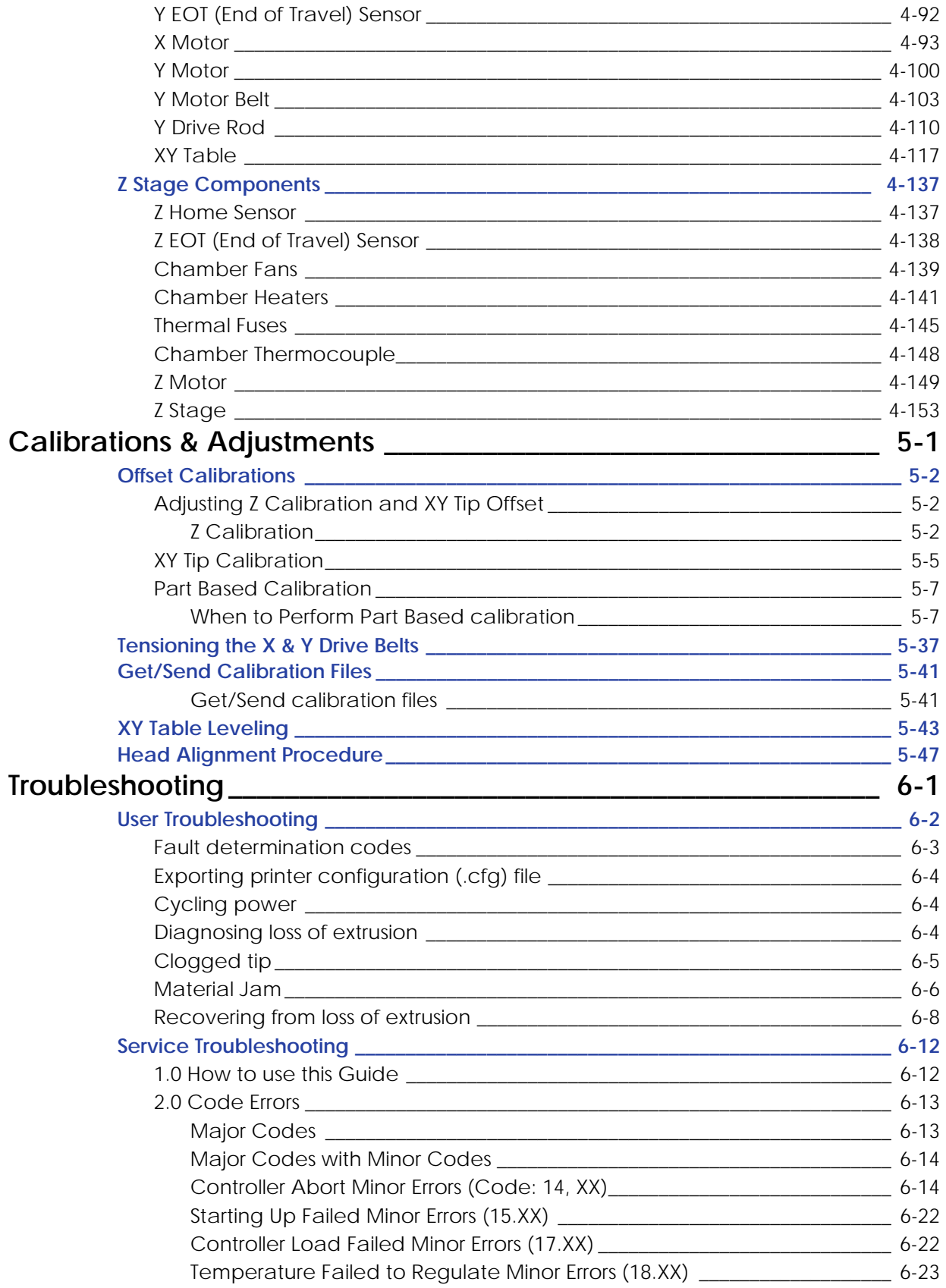

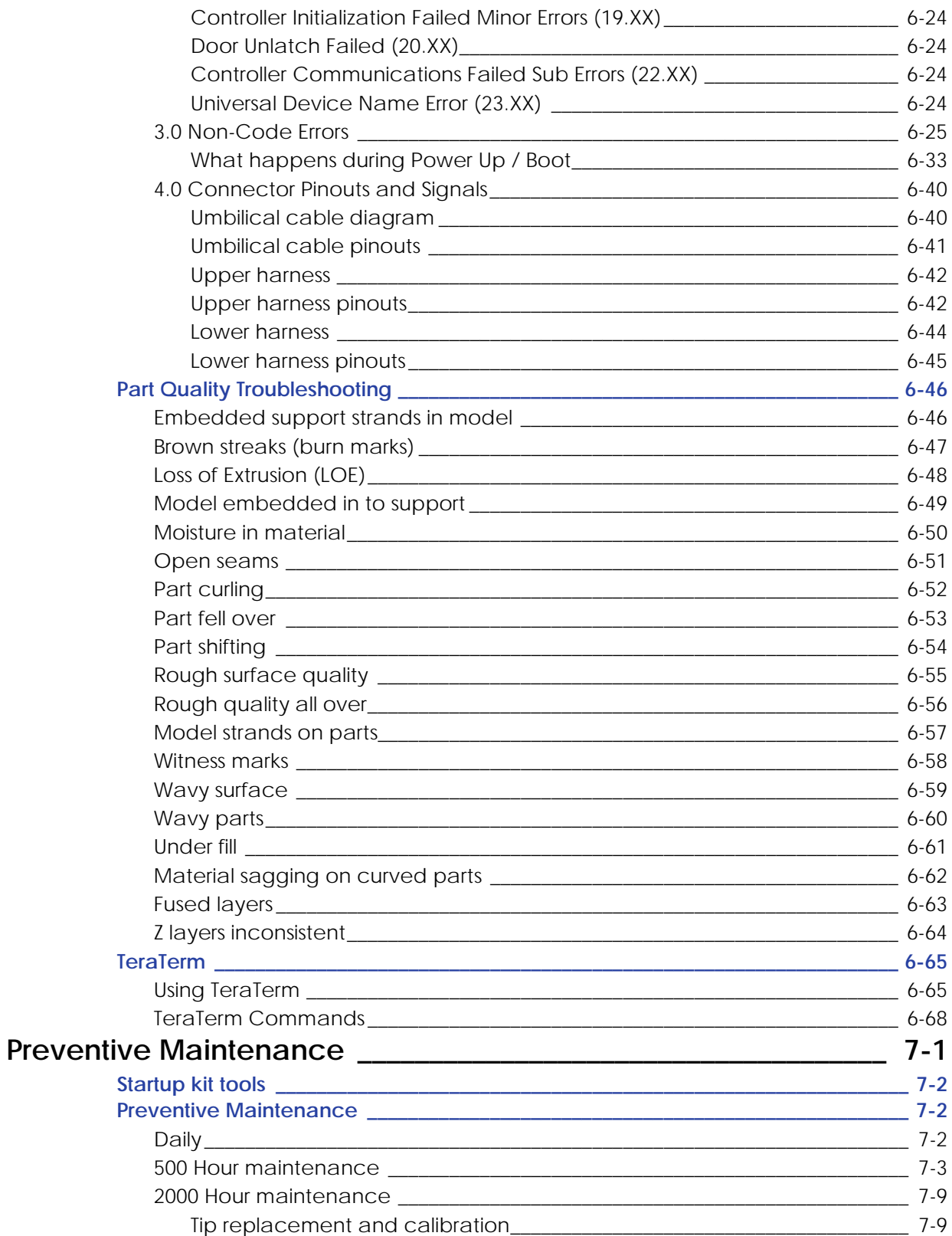

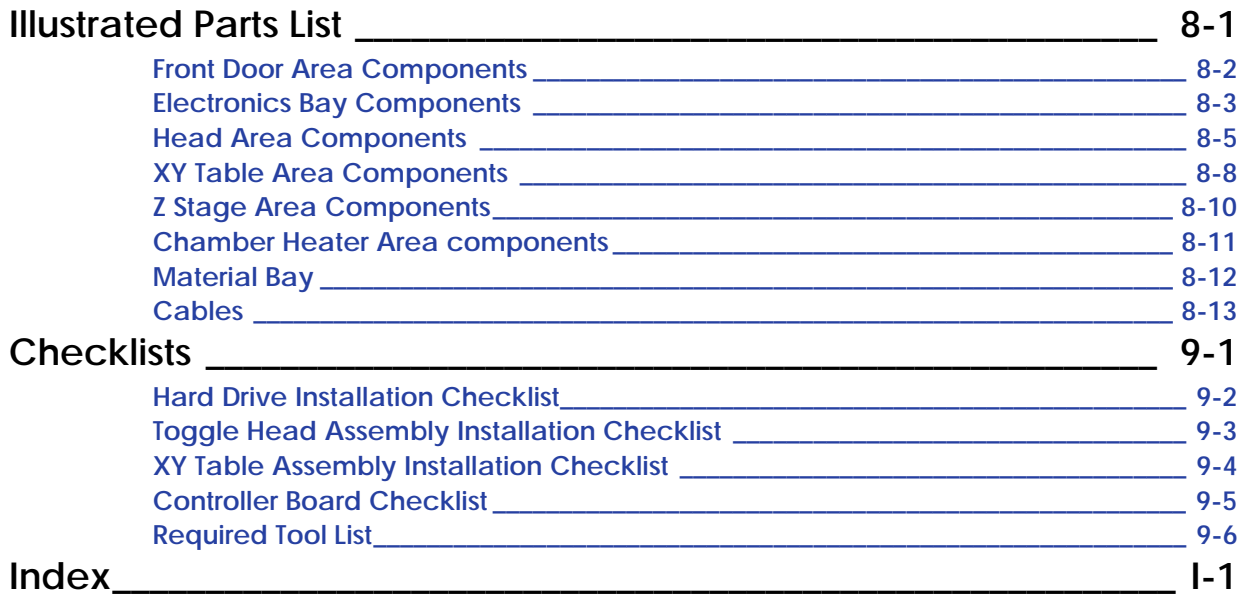

# <span id="page-9-0"></span>*Safety*

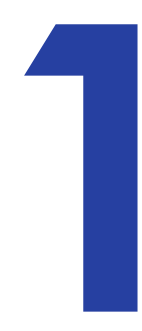

## <span id="page-9-1"></span>**Hazard Classifications**

Please be aware of the following hazard classifications that are used throughout this guide.

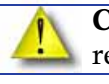

**Caution:** Indicates a potentially hazardous situation which, if not avoided, may result in minor or moderate injury.

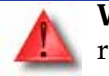

**Warning:** Indicates a potentially hazardous situation which, if not avoided, could result in death or serious injury.

# <span id="page-9-2"></span>**Product Safety Symbols**

The following symbol is located inside the system to warn you about high temperatures.

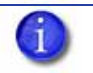

**Note:** Always read and adhere to safety statements, and be aware of the safety symbol when you see it in the system.

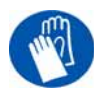

**Gloves:** The gloves symbol indicates the presence of devices with high temperatures. Always use extra care, and wear safety gloves, when working around heated components.

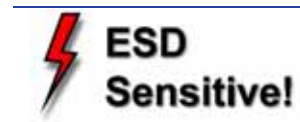

**ESD:** Use standard electrostatic discharge (ESD) precautions when working on or near electrical circuits.

# <span id="page-9-3"></span>**Safety Devices**

The following safety devices are incorporated into the system:

- Chamber T/C alarm activated for a bad or missing thermocouple
- Liquefier T/C alarm activated for a bad or missing thermocouple
- Power shut down signal from the PDB activated if any thermal limit switches trip
- Thermal snap switch located on the Head Board.
- Main thermal fuse

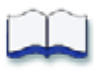

# <span id="page-11-0"></span>System Overview

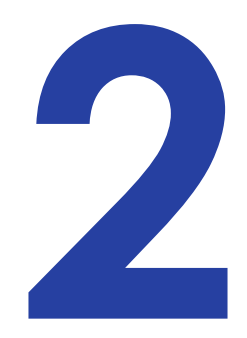

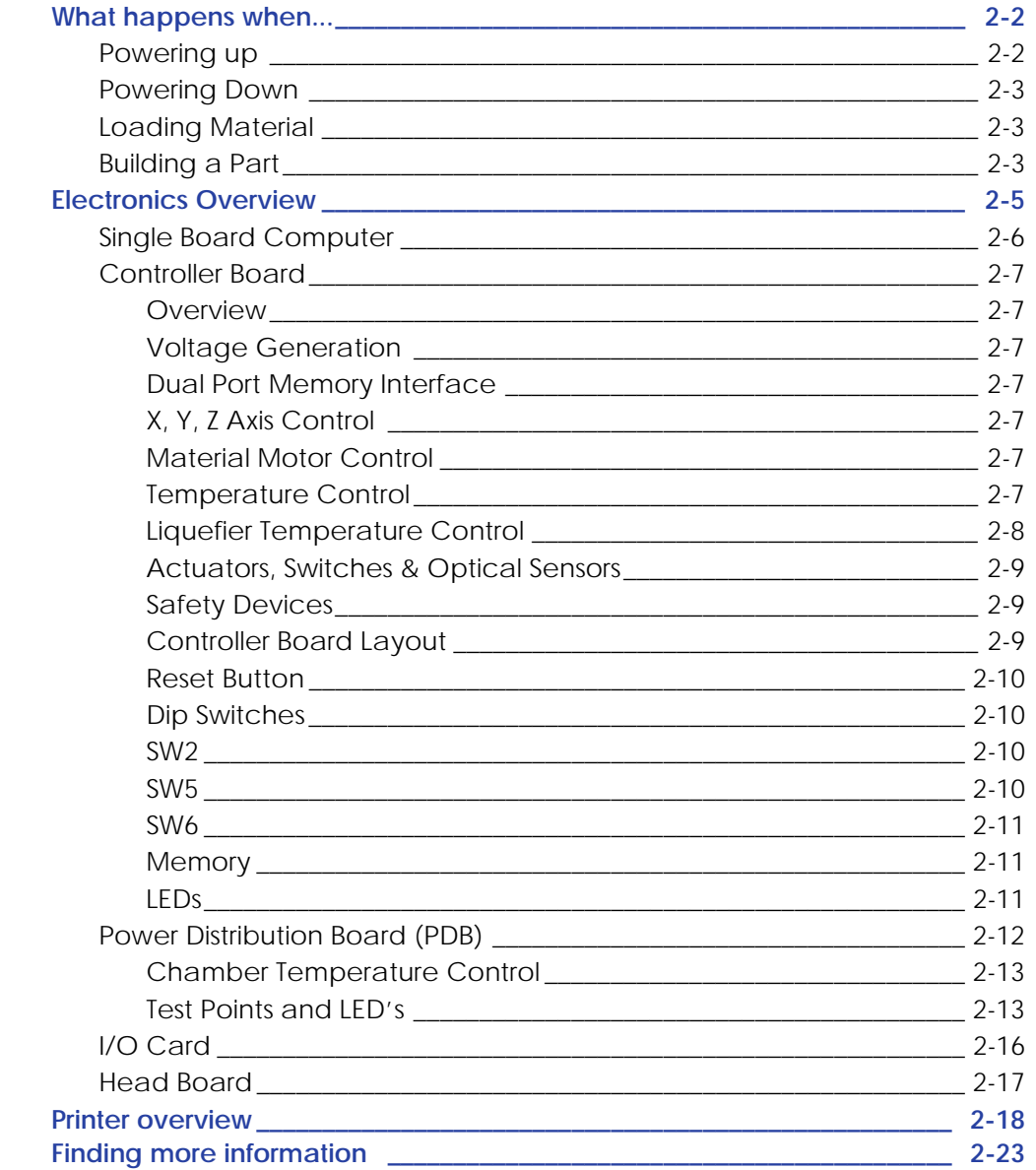

## <span id="page-12-0"></span>**What happens when...**

## <span id="page-12-1"></span>Powering up

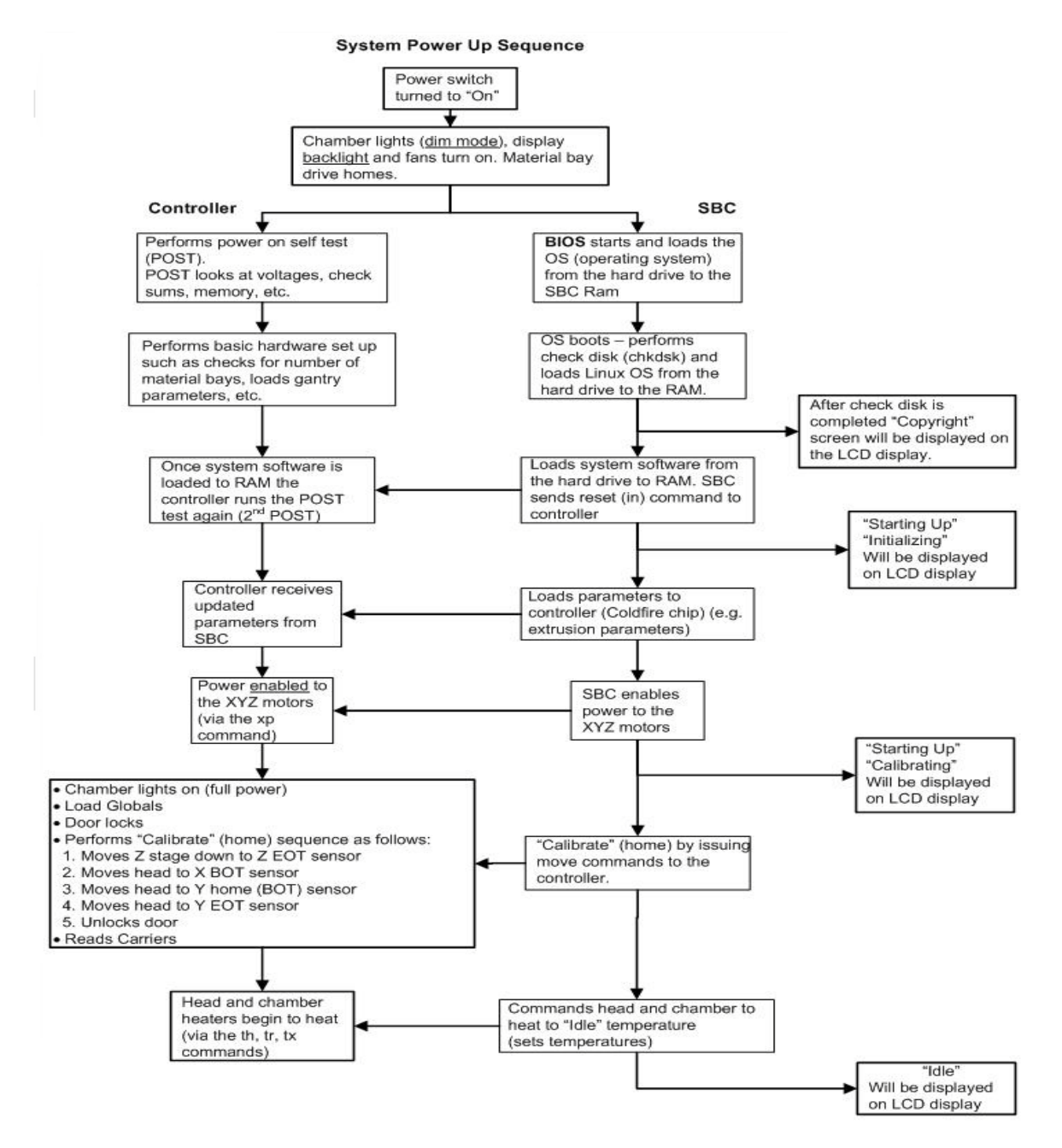

Once the unit is ready to build, the display will show **Idle** (no part in the queue) or **Ready to build** followed by the part name. Once a part is started the appropriate liquefier will begin to heat. Once the liquefier and chamber reach the operating temperature (310C model, 300C support, 77 Chamber) the system will begin to build a part.

### <span id="page-13-0"></span>Powering Down

When the Power Switch is turned off the unit begins a controlled shut down. The software processes are stopped and the power to the liquefier and chamber heaters are turned off. The Controller Board continues to monitor the temperature of the liquefier and the fans will continue to run. During this time the display will show **"Shutting down"**. The head blower fan continues to run to cool the liquefier down quickly to prevent backflow of material from the liquefier. If the material is not cooled down during power down the system may experience a loss of extrusion due to material build up at the liquefier. Once the liquefier temperature drops below 102*°* C the SBC changes the display to **"Shut down"** and turns off.

### <span id="page-13-1"></span>Loading Material

When the load material button is pressed with carriers installed the SBC will ask the Controller Board to unload the carriers requested by the operator. The most recent value for material remaining is written to the cartridge EPROM. The material is run in reverse to unload the liquefier. When filament is clear of the filament sensor the Controller Board tells the SBC that the command is complete. The SBC sends **"REMOVE CARRIER"** to the display, the carriers are unlatched, and the unit waits for you to respond.

If there are no carriers in the printer when the material button is pushed, or if an unload has just been completed, the SBC will ask the operator to **"INSERT CARRIER".** The unit will look for a valid carrier EPROM. If there is no change to the EPROM status in 30 seconds, you are asked if you want to RETRY. Once valid carriers are read, the unit begins the material load sequence.

### <span id="page-13-2"></span>Building a Part

How to start building a part build is dependent upon whether or not a part is in the printer queue:

- 1. If a part has not been sent to the printer for building (the build queue is empty):
- 2. The panel displays **Idle and Queue Empty**.
	- A. **Wait for Part** is blinking. Choose whether you want to start the build process from a 'remote' location or from the display panel at the printer.
		- a. At Printer **'Start Model'** You send a part to the printer from your CatalystEX work station. You start the build of the part from the printer.
	- B. Do not press the **Wait for Part** button
	- C. From your CatalystEX work station, send a part to the printer.
	- D. The printer panel displays the name of the first model in the printer queue and **Start Model** is blinking.
	- E. From the printer, press the **Start Model** button to begin building the displayed part.
		- a. Remote **'Start Model':** You send a part to the printer from your CatalystEX work station. The part automatically begins to build.

F. From the printer, press the **Wait for Part** button.

**Note:** Make sure an empty modeling base is installed, then answer **Yes** to the prompt **Is Model Base Installed?**

- G. **Wait for Part** is displayed in the upper window. Press **Cancel if you wish** to exit the remote start mode.
- H. From your CatalystEX work station, send a part to the printer. The printer will automatically start to build the model.
- 3. If a part has been sent to the printer for build (there is at least one part in the build queue), but is not building:
	- A. The panel displays **Ready to Build.**
	- B. The name of the first model in the build queue is displayed.
	- C. **Start Model** is blinking. Press the **Start Model** button to begin building the displayed part.

Regardless of the method used to start building a part, the printer will perform the same sequence of steps:

- 1. The printer drops (lowers) the substrate sensor.
- 2. System "touches down" six times which measures the height of the substrate.
- 3. SBC converts the model file (CMB) into the motion commands that the controller will execute to build the model.
- 4. System completes substrate measurement.
- 5. Z stage moves to bottom of Z travel.
- 6. Head moves over the purge bucket and prepares to build purging the appropriate tip.
- 7. Once purge is complete, the printer will start to build the model.

During model construction, the printer will display the percentage of material remaining on each spool. During building the keypad will allow you to pause the printer, or turn on the chamber lights. The printer will stay in the Building State until the model is finished or the printer pauses. If the printer pauses, it will enter a Pending Pause state until the current road is finished. Once that road is complete, the head will move over the purge bucket, and the Z stage will descend to the bottom of the envelope. In the Pause State the printer can be resumed, material can be loaded and unloaded, the build can be canceled, and printer maintenance may be performed.

## <span id="page-15-0"></span>**Electronics Overview**

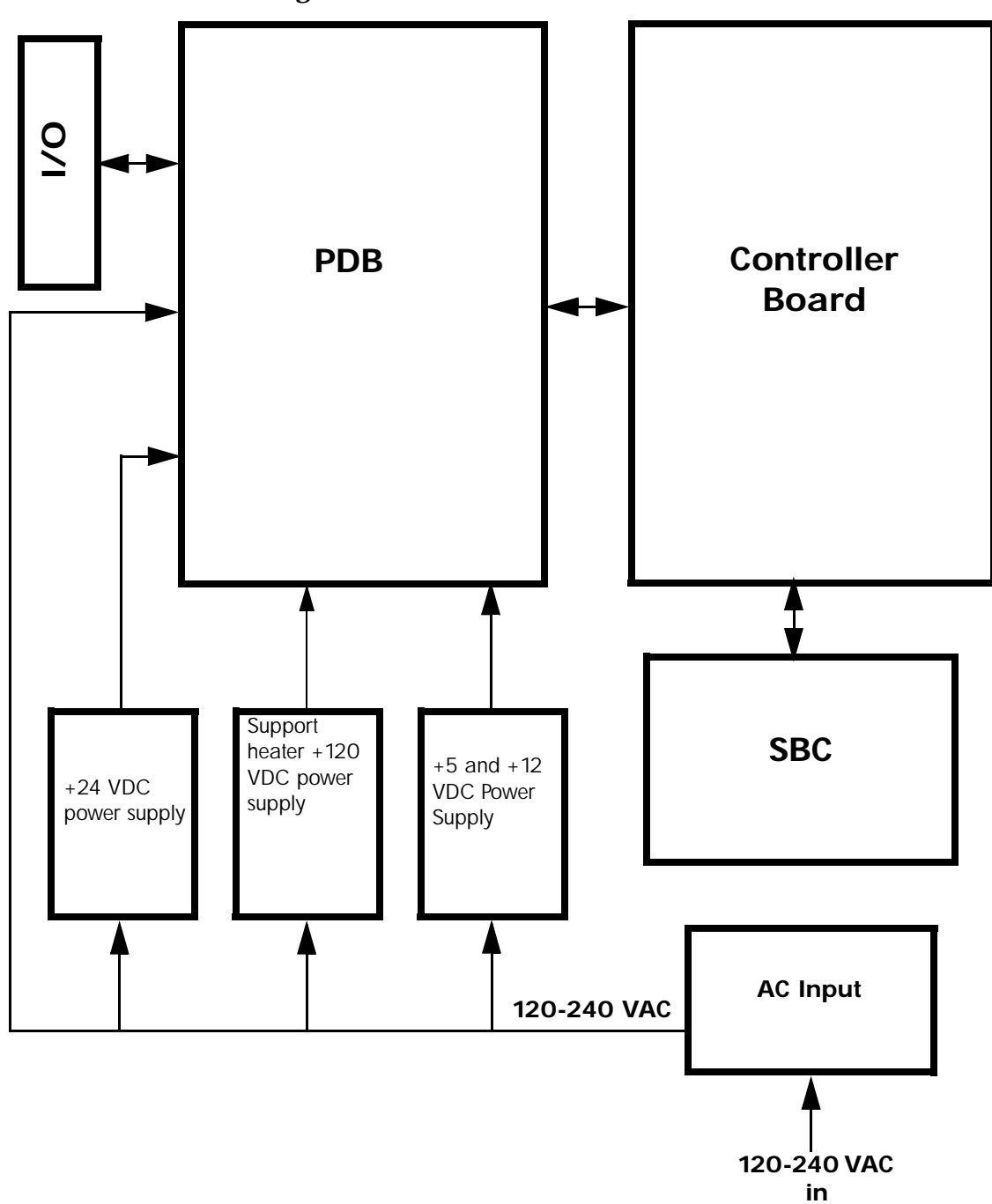

**Figure 2-1: Electronics Overview detail**

## <span id="page-16-0"></span>Single Board Computer

The single board computer (SBC) is the main processor in the system. See [Figure 2-2.](#page-16-1) showing the board layout.

The TCP/IP network interface connects directly to the RJ-45 connector on the SBC. The network interface supports both 10baseT and 100baseT operation. The hardware differentiates automatically. There are two LED's at the RJ-45 connector. These show the status of the network connection as follows:

- Green LED: Indicates there is a network connection present.
- Amber LED: Indicates there is a network communication.

The Hard Disk Drive (HDD) connects to the SBC with a standard IDE interface (ribbon cable) or SATA cable. The HDD contains the Linux operating system and all the control software needed to run the system (except the controller firmware). This is also where all the downloaded models are stored in the queue.

The LCD Control Panel connects to the I/O Card. The signals then travel though the PDB and on to the SBC. All user entered commands from the control panel buttons are routed through the I/O and PDB and then on to the SBC.

The P104 connector on the top edge of the board is a bus level interface to the Controller Board. This allows the SBC to read and write to the dual port ram on the Controller Board, which forms the communication channel between the two boards.

<span id="page-16-1"></span>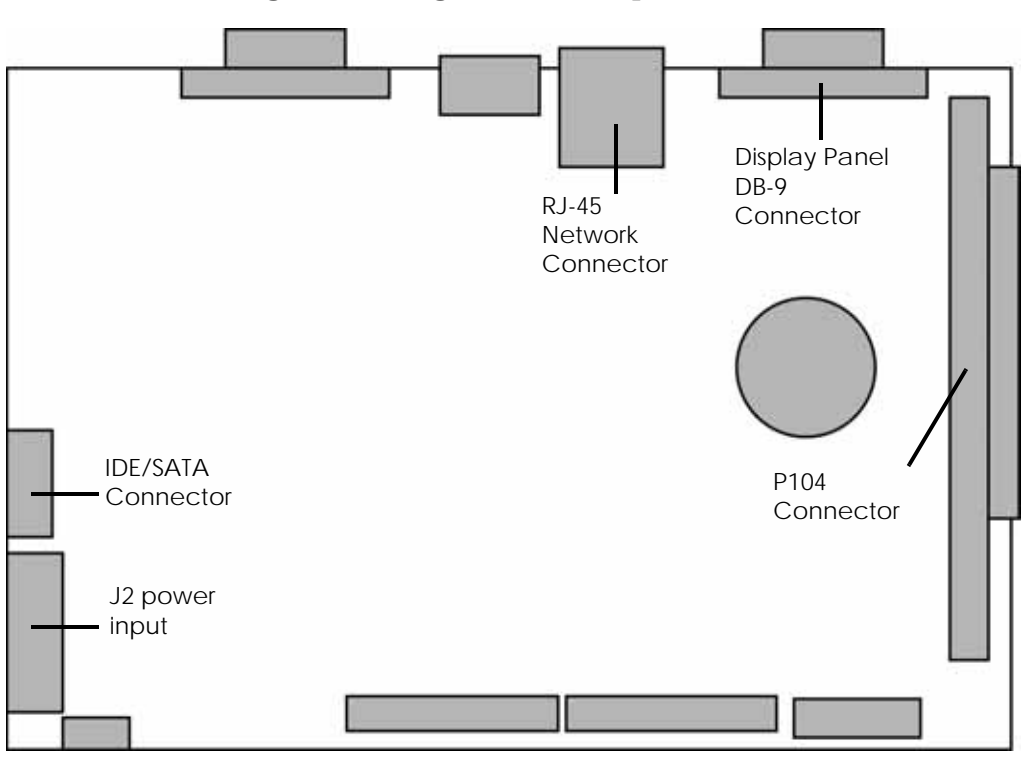

**Figure 2-2: Single Board Computer detail**

### <span id="page-17-0"></span>Controller Board

#### <span id="page-17-1"></span>Overview

The controller board provides all of the low level hardware control and sensing for the system. The firmware runs on the controller CPU and is flash resident (rather than on the HDD and SBC).

#### <span id="page-17-2"></span>Voltage Generation

- +/-15 VDC is used for PMD DACs
- 10 VDC is used for DAC reference
- 3.3 VDC is used for controller board logic

#### <span id="page-17-3"></span>Dual Port Memory Interface

The dual port memory located on the controller board provides the communication channel with the single board computer (SBC) through the P104 connector. The SBC provides the coordinates, velocities, and flow rate commands for modeling to the controller. The controller board provides the status/error information about the hardware back to the SBC.

#### <span id="page-17-4"></span>X, Y, Z Axis Control

The controller takes the flow rate information from the SBC and sends it to the PMD processor. The PMD 2840 processor services the X and Y stepper motors and the model and support head servo motors. The 3410 processor services the Z axis stepper motor. There is no feedback from the stepper motors to the system (they are open-loop controlled).

#### <span id="page-17-5"></span>Material Motor Control

The controller takes the flow rate information from the SBC and sends it to the PMD 2840 processors. The PMD uses this information along with the encoder signals from the material motors to generate an output signal to drive the servo motors in the head assembly. Since the encoders provide feedback the material motors have a closed-loop control. Their position and rotation are precisely known at all times.

#### <span id="page-17-6"></span>Temperature Control

The controller board reads the three thermocouple  $(T/C)$  inputs/signals - 2 for the head, 1 for the chamber.

<span id="page-18-0"></span>Liquefier Temperature Control

The liquefier T/C connects to the controller board through the power distribution board. The T/C generates a variable low level current that depends on the temperature of the T/C. This analog signal from the T/C is amplified by the head distribution. It is then sent down the umbilical cable to the PDB, and then to the controller board. An A to D converter in the ColdFire chip converts the analog signal to digital. In order to improve temperature resolution, this signal is biased. The lowest reading possible is 109.5*°* C. The highest reading is 330*°* C.

The liquefier temperature is maintained at: Model: 310*°* C, Support: 300*°* C

<span id="page-18-1"></span>Temperature control is accomplished using "pulse wide modulation" See [Figure 2-3.](#page-18-1)

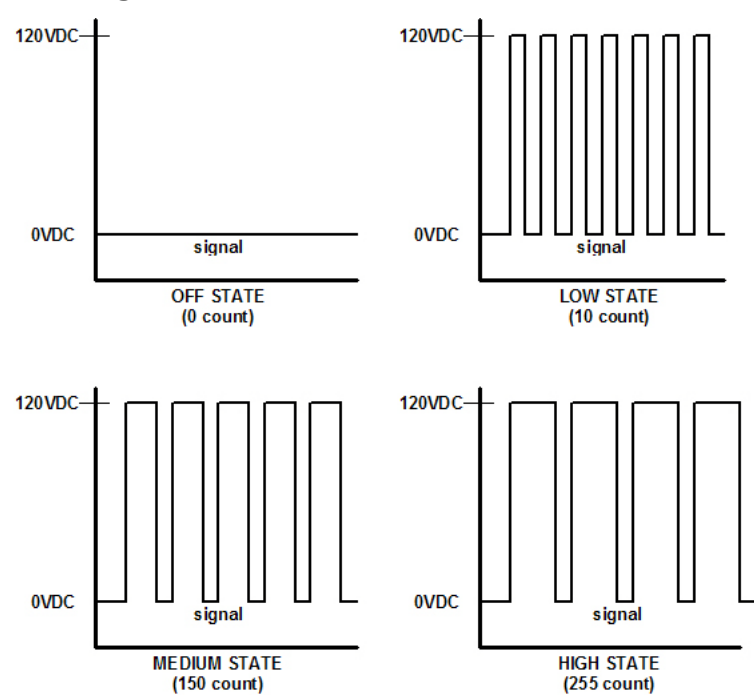

**Figure 2-3: Pulse Width Modulation (PWM)**

Actual power to the liquefier heater is supplied by the PDB, which is controlled by the controller board. The head heaters are turned off and on 1000 times a second (pulses). The duration of the 120 VDC pulse determines the average power being supplied to keep the liquefier at temperature. Temperatures can be read using a volt meter at test points TP5 for model, and TP4 support on the PDB (10 mV per degree C).

#### <span id="page-19-0"></span>Actuators, Switches & Optical Sensors

The input and output signals are passed through the PDB and then processed by the controller board. The non-motor actuators on a uPrint system are 24 volt solenoids. The 24 volt power is supplied by the PDB which in turn is controlled by the controller board. The following is a list of actuators:

- Door solenoid locks the door to the modeling chamber.
- Carrier latches holds carriers in the material bays.
- Material bay solenoids engage the motor that feeds filament from carrier to the liquefier during auto load.

The controller board reads and updates the remaining material information on the spool eprom. This is accomplished through a serial interface to the material bay encryption board. The material encryption board in turn connects to the e-prom on the carrier/spool via two pogo pins.

The controller board monitors these switches:

- Z limit switches upper and lower
- X end of travel (EOT) switch
- Y end of travel (ETO) switch

The controller board monitors the following optical sensors:

- X home (BOT) sensor
- Y home (BOT) sensor
- Top of modeling base sensor

#### <span id="page-19-1"></span>Safety Devices

The controller board monitors the following safety devices:

- Chamber  $T/C$  alarm activated for a bad or missing  $T/C$
- Liquefier  $T/C$  alarm activated for a bad or missing  $T/C$
- Head and chamber "snap" switches
- Two main thermal fuses
- Door open switch
- Door latch solenoid

#### <span id="page-19-2"></span>Controller Board Layout

[Figure 2-4.](#page-20-4) Shows the layout of the controller board connectors with labels indicating where each of the functions described previously are connected. In addition to those functions, the figure shows a reset button, a set of dip switches, and the LEDs (D1-D3 and D6-D13).

<span id="page-20-4"></span>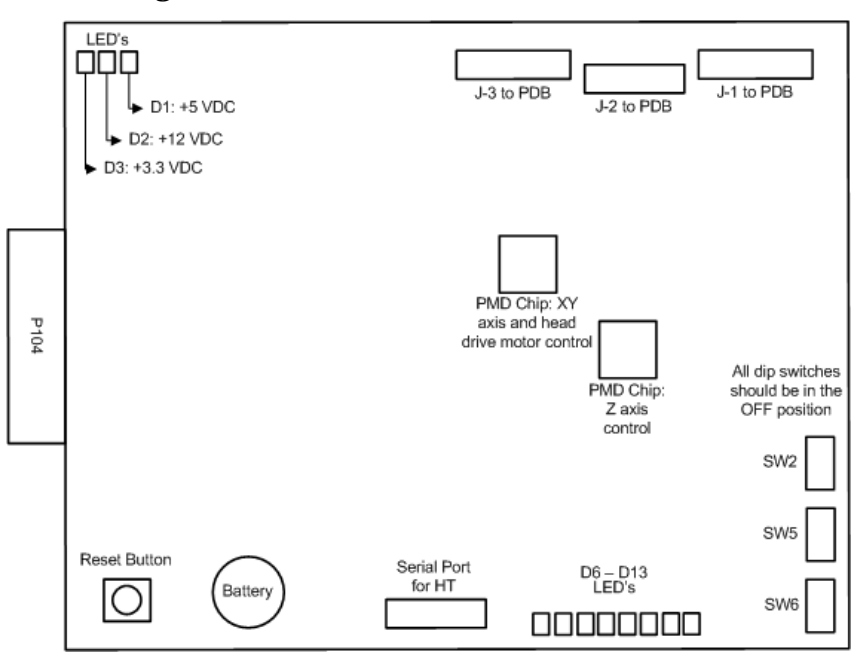

**Figure 2-4: Controller board connection detail**

<span id="page-20-0"></span>Reset Button

Located on the lower right side of the board, the reset button will do a hard reset of the controller board. Before continuing with normal operation after resetting the board, system power must be cycled before building. The reset button should only be used after using TeraTerm.

#### <span id="page-20-1"></span>Dip Switches

There are three dip switch banks (SW2, SW5, SW6) located on the top right side of the board. Dip switches are factory set and should not be changed unless noted to be in another position.

#### <span id="page-20-2"></span>SW2

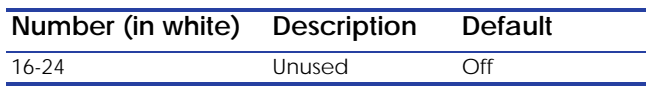

#### <span id="page-20-3"></span>SW5

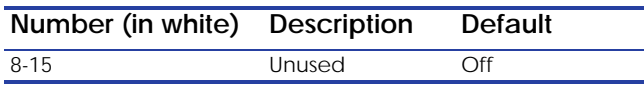

#### <span id="page-21-0"></span>SW6

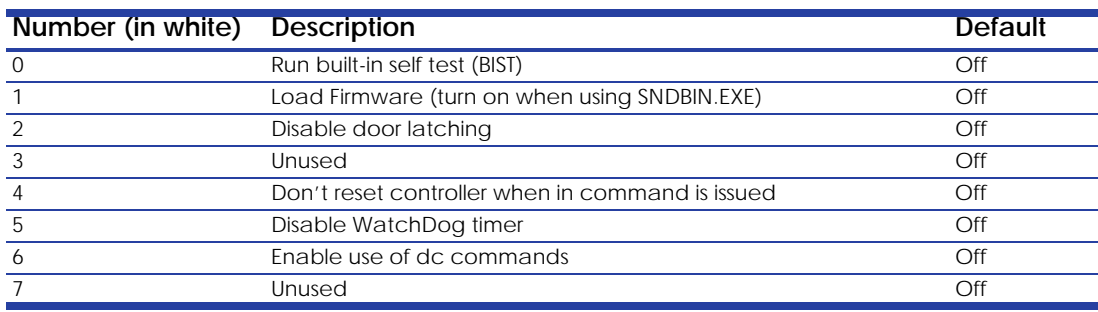

#### <span id="page-21-1"></span>**Memory**

There are three types of memory contained on the controller board.

- Dual Port RAM: The communication buffer between the controller board and the single board computer. Events (from the controller), commands (from the SBC), and motion control vertices (from the SBC) are passed through the P104 connector joining the two boards.
- Flash Memory: Where the executable code resides.

Battery backup RAM; Where the controller board stores the following system parameters:

- 1. Results of last power-on self test (POST)
- 2. Results of certain built-in diagnostic tests, if used
- 3. Exception trace, which is a list of the most recent exception messages logged on the controller board
- 4. State information, which stores printer state when it is powered off (includes things like the type of gantry, whether material is loaded, the UDN, etc.).

#### <span id="page-21-2"></span>LEDs

There are 11 LEDs located on the controller board. A grouping of three (D1-D3) are located on the lower left side. The other group of eight (D6-D13) are located on the upper right side. D1-D3 are lit when their associated voltage, as shown in table below, is present. The 3.3 VDC supply is generated on the controller board, +5 and +12 VDC come from the PDB. One function of the D6-D12 LEDs is that they turn on sequentially to show software download progress. During normal operation, D13 will blink approximately once every two seconds to indicate that the watchdog is monitoring the system and everything is operational.

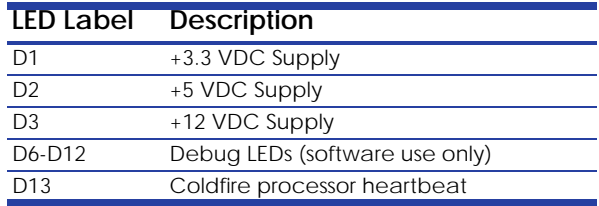

### <span id="page-22-0"></span>Power Distribution Board (PDB)

<span id="page-22-1"></span>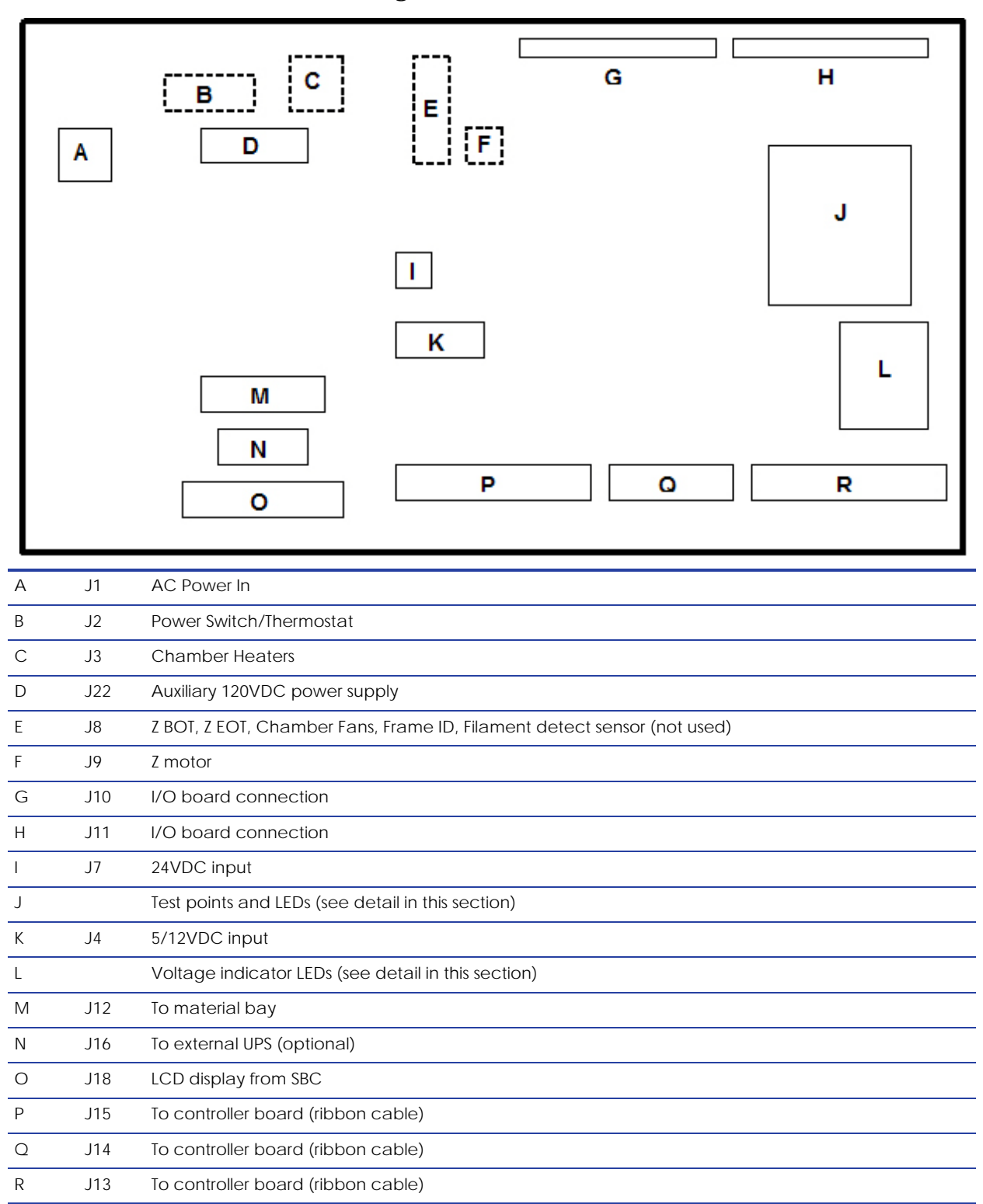

**Figure 2-5: PDB Detail**

This board provides the power required to run the system. AC line voltage, +5 VDC, +12 VDC, and +24 VDC feed into the PDB. An additional +120 VDC input feeds into the PDB for the support head heater.

AC line voltage comes into the PDB, See [Figure 2-5.](#page-22-1) The voltage is routed through the solid state relay to an auto switching circuit. The circuit is used to supply the chamber heater voltage: 240 VAC in series, or 120 VAC in parallel. The solid state relay is controlled by the controller board, and turns the heater on/off to regulate the chamber temperature. A second solid state relay provides AC line voltage to the system. It is controlled by the controller board and safely shuts down the system when the power down switch is turned off.

- The 5 VDC and 12 VDC are used by the controller board, single board computer, and hard drive. The 12 VDC also powers the filament motors.
- The 24 VDC powers the stepper motors, solenoids, fans, and chamber lights.
- The 120 VDC circuit powers the model heater and a separate 120 VDC supply powers the support heater.

There are two fuses on the power distribution board.

- Fuse F1 fuses the AC input to the +120 VDC supply.
- Fuse F2 fuses the +120 VDC output.

#### <span id="page-23-0"></span>Chamber Temperature Control

The chamber thermocouple  $(T/C)$  connects via the I/O board to the PDB and is sent to the controller board. The T/C generates a variable low level voltage that depends on the temperature of the chamber. This analog signal from the chamber thermocouple is amplified on the I/O board and sent to the PDB. From the amplifier, the signal goes to an A to D converter in the ColdFire. The controller reads the chamber temperature and turns the heaters on and off to maintain 77*°* C. The chamber fans run continuously when the system is on. Temperatures can be read on the PDB using a volt meter at test points TP22 for model, TP20 for support, and TP28 for the chamber NOTE: 10 mV = 1 degree C.

#### <span id="page-23-1"></span>Test Points and LED's

Test points and LED's are very useful for troubleshooting the system. The test points and LED's are listed below with a brief description. See [Figure 2-6.](#page-24-0) and [Figure 2-7.](#page-25-0)

<span id="page-24-0"></span>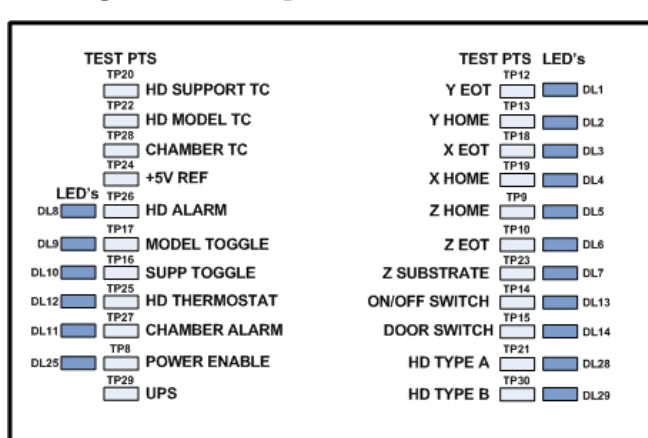

#### **Component Test Pt Description** UPS TP29 Power fail signal from external UPS +5V REF TP24 Head T/C service reference Door Switch TP15 State of the door (open or closed) On/Off Switch TP14 State of power down switch Power Enable TP8 Enables power to circuitry (normally high) Model Toggle TP17 Toggle travel complete Chamber Thermocouple TP28 Voltage corresponds to chamber temperature (10 mV=° C) Support Thermocouple TP20 Voltage corresponds to support temperature  $(10 \text{ mV} = \degree \text{C})$ Model Thermocouple TP22 Voltage corresponds to model temperature  $(10 \text{ mV} = \degree \text{C})$ HD Thermostat TP25 Chamber and head thermostat (snap switches) (+5 VDC if both switches closed) Normal = tp17 lo, tp19 hi ch thermostat fault=tp17 lo, tp19 lo. Head TC Alarm TP26 High if head T/C not plugged in or open Support Toggle TP16 Not used Chamber TC Alarm TP27 High if chamber T/C not plugged in or open X EOT TP18 X end of travel sensor (5 VDC), switches are wired normally closed (NC) X Home TP19 X home sensor (5 VDC), switches are wired normally closed (NC) Y EOT TP12 Y end of travel sensor (5 VDC), switches are wired normally closed (NC) Y Home TP13 Y home sensor (5 VDC), switches are wired normally closed (NC) Z EOT TP10 Z end of travel sensor (5 VDC), switches are wired normally closed (NC) Z Home TP9 Z home sensor (5 VDC), switches are wired normally closed (NC) Z Substrate TP23 Z substrate sensor (5 VDC) HD Type A TP21 Not used HD Type B TP30 Not used

#### **Figure 2-6: Test points and LEDs detail**

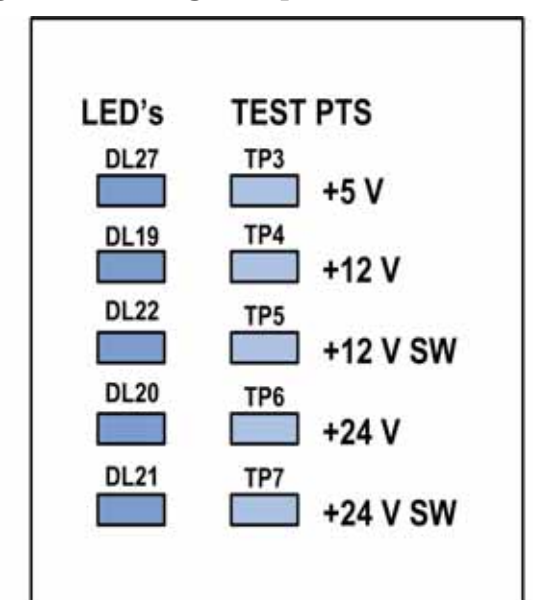

<span id="page-25-0"></span>**Figure 2-7: Voltage test points and LEDs detail**

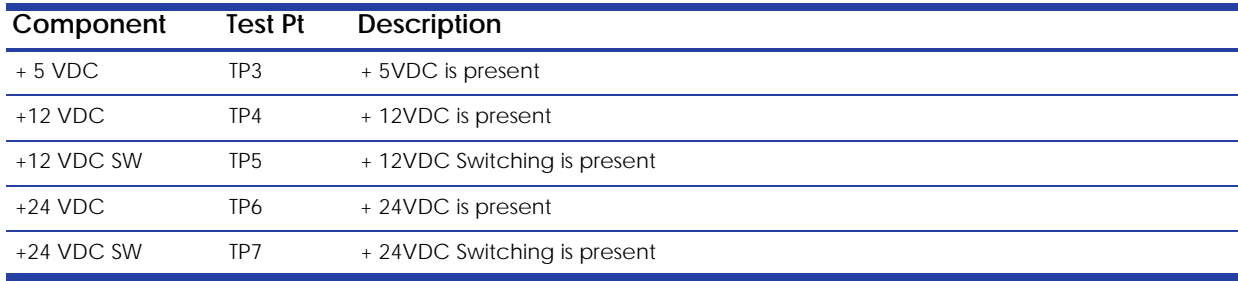

## <span id="page-26-0"></span>I/O Card

### **Figure 2-8: I/O card detail**

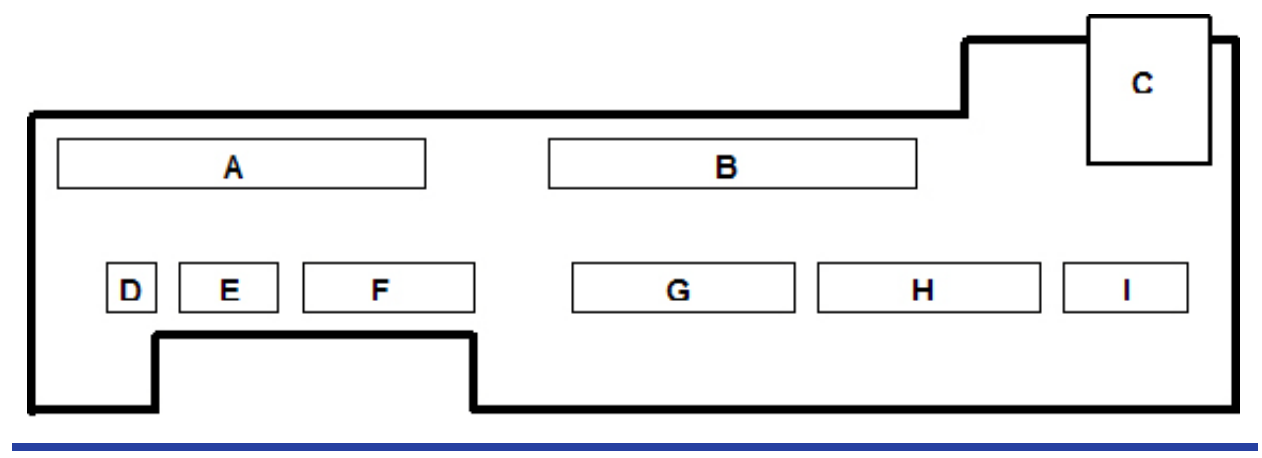

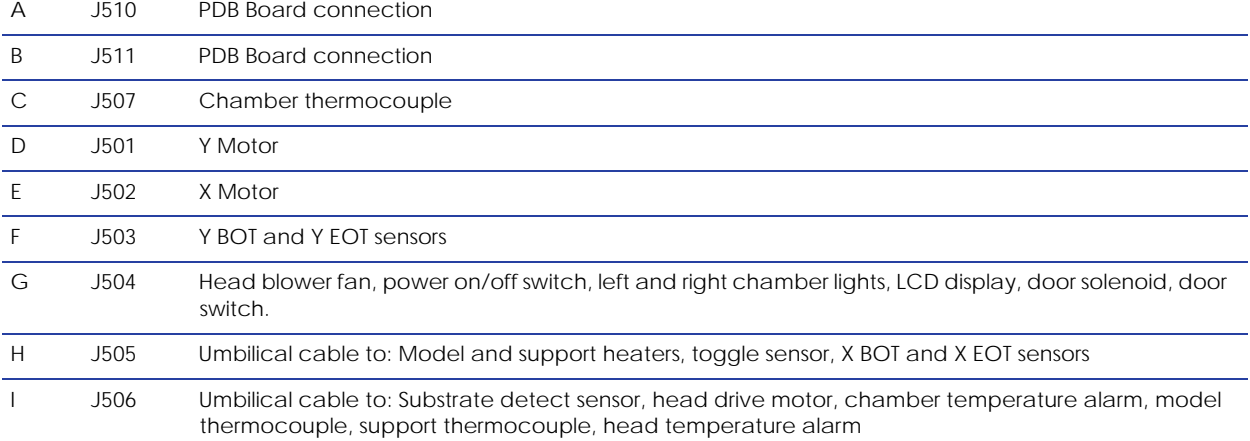

## <span id="page-27-0"></span>Head Board

### **Figure 2-9: Head board layout**

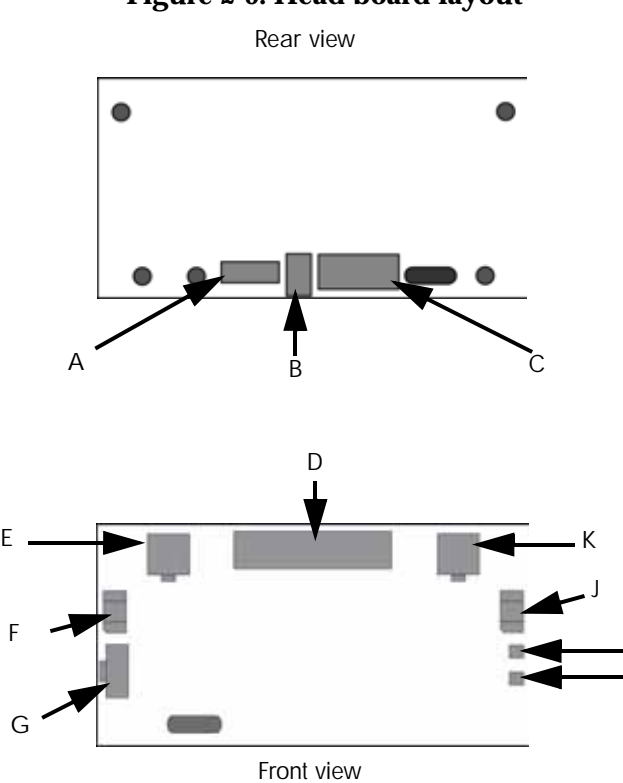

I H

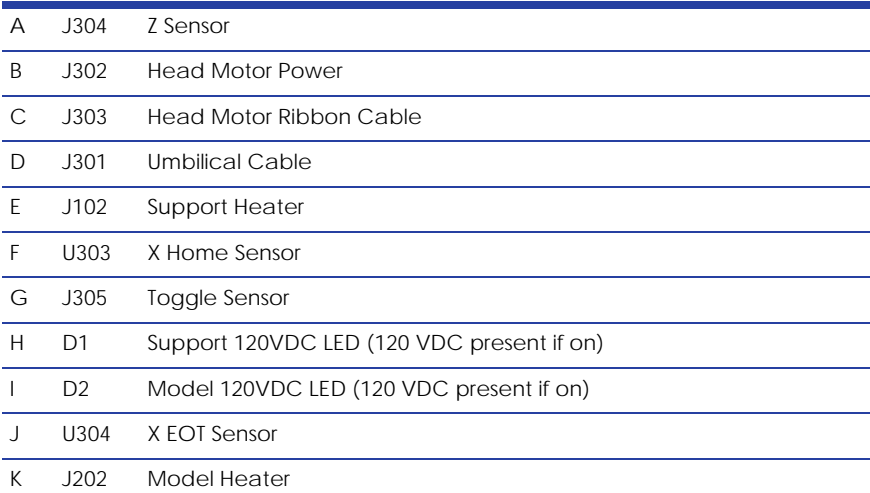

## <span id="page-28-0"></span>**Printer overview**

uPrint SE and uPrint SE Plus build models from CAD STL files. The printer builds threedimensional parts by extruding a bead of ABS material through a computer-controlled extrusion head, producing high quality parts that are ready to use immediately after completion.

uPrint SE and uPrint SE Plus consist of two primary components — the 3D printer and material bay. Catalyst<sup>®</sup>EX is the preprocessing software that runs on Windows XP Pro, Windows Vista or Windows 7 platforms.

uPrint and uPrint SE build a maximum part size of  $203 \times 152 \times 152$  mm ( $8 \times 6 \times 6$  in). uPrint Plus and uPrint SE Plus build a maximum part size of  $203 \times 203 \times 152$  mm ( $8 \times 8 \times 6$  in). Each uPrint and uPrint Plus material carrier contains 492 cc (30 cu. in.) of usable material enough to build continuously for about 48 hours without reloading. Each uPrint SE and uPrint SE Plus material carrier contains  $688$  cc (42 cu. in.) of usable material  $-$  enough to build continuously for about 67 hours without reloading. You can add an optional second material bay for extended build times.

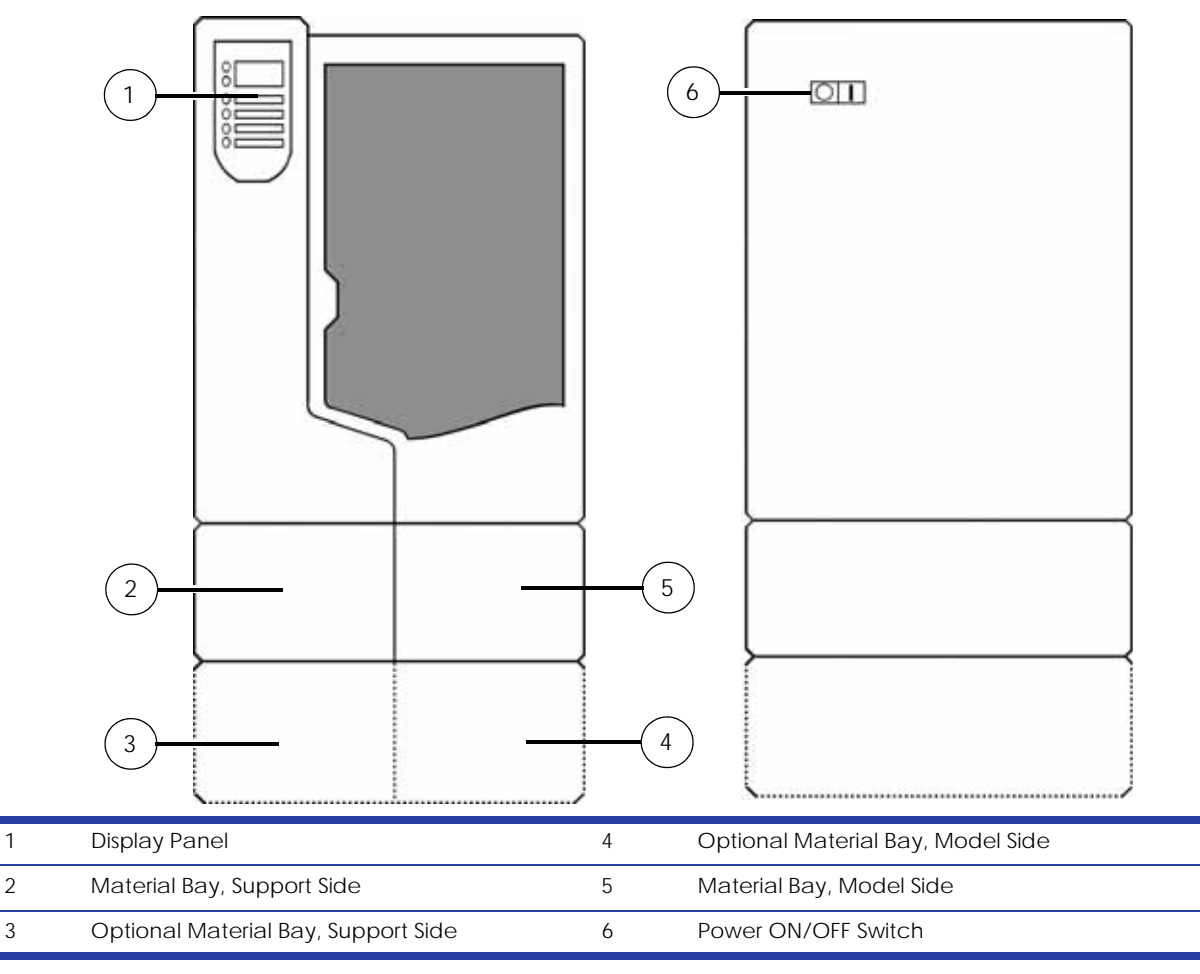

#### **Figure 2-10: Front and left side view of printer.**

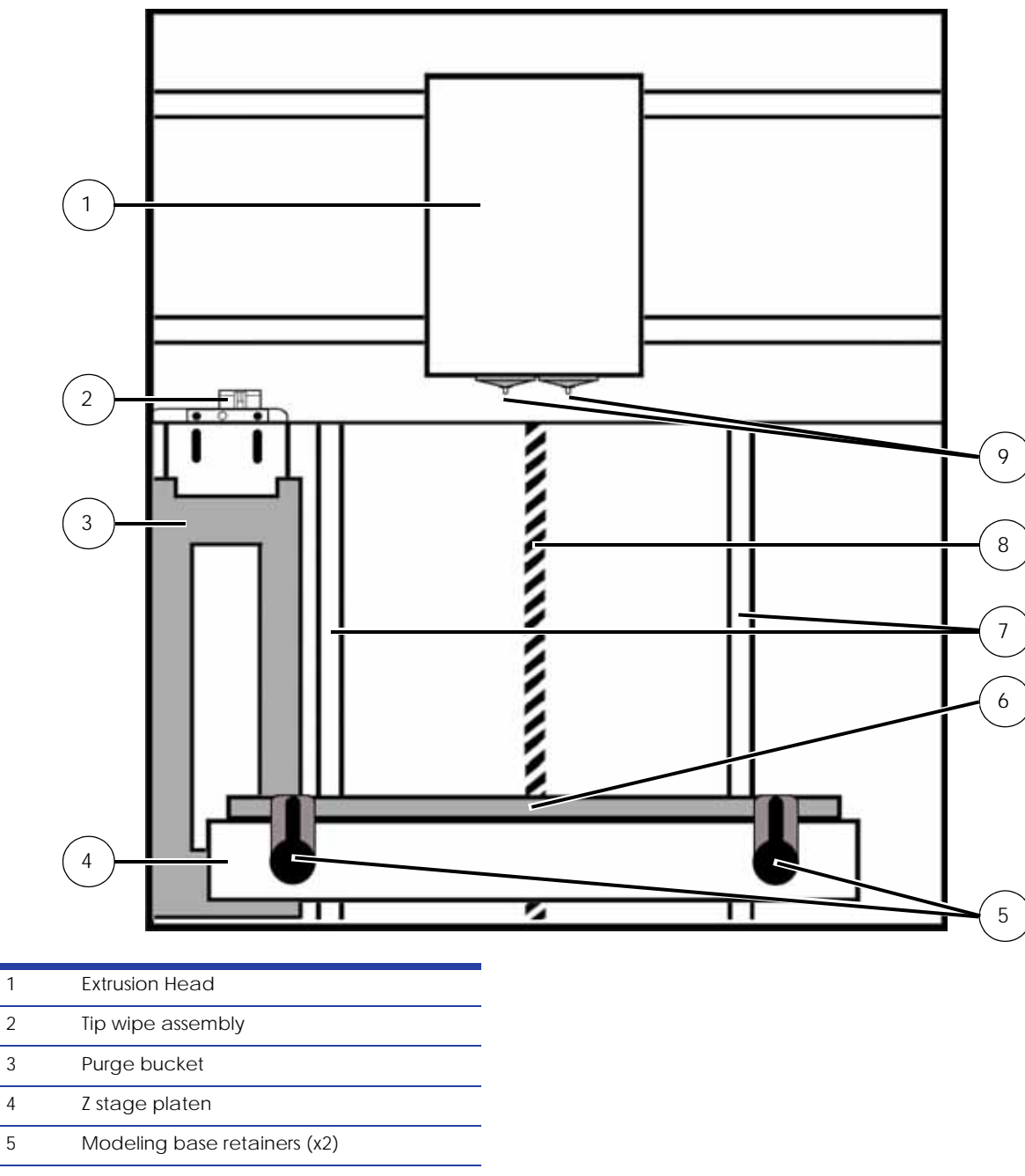

**Figure 2-11: Interior chamber - front view**

- 6 Modeling base 7 Z stage guide rods
- 8 Z stage lead screw
- 9 Extrusion Tips

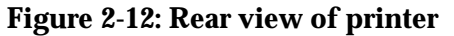

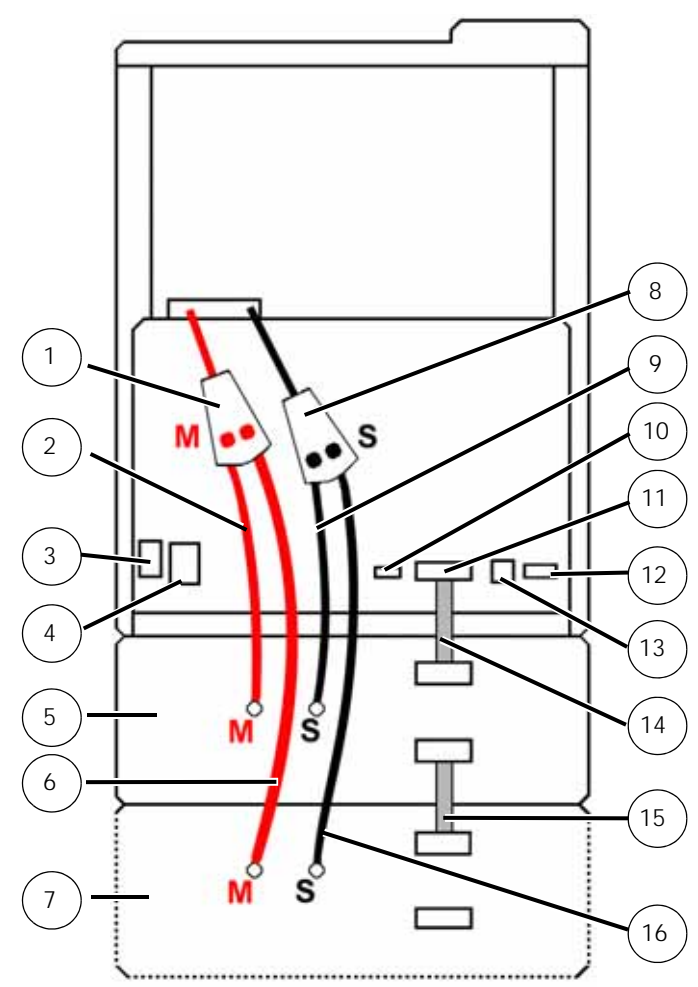

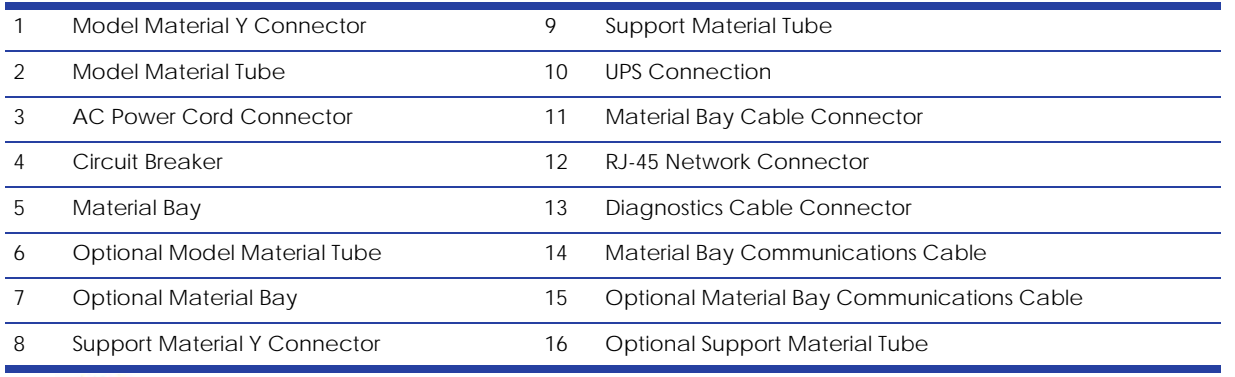

**Note:** To avoid damage to the printer from an uncontrolled power loss, installation of a UPS (Uninterruptible Power Supply) is recommended.

i

#### **Figure 2-13: Material carriers**

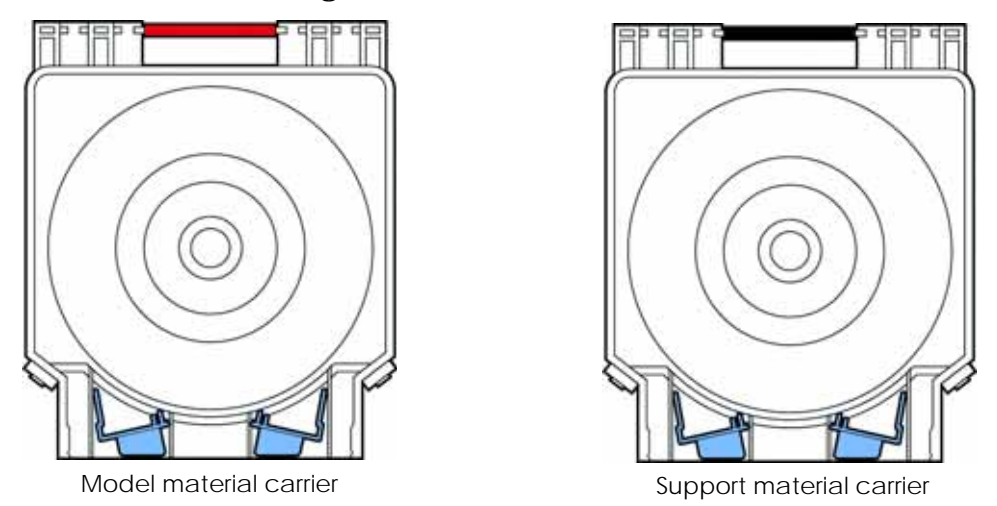

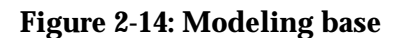

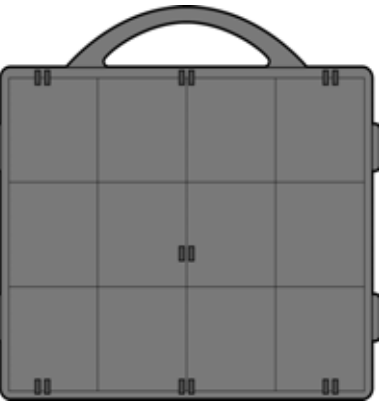

Modeling base

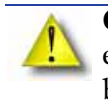

**Caution:** DO NOT reuse modeling bases. If a modeling base is reused, calibration errors, poor part quality, and loss of extrusion may occur. Additional modeling bases are available from your reseller.

#### $\left( \widehat{1}\right)$  $\circled{3}$ 6  $\sqrt{4}$  $\sqrt{5}$  $\circled{2}$ uPrint =  $\begin{array}{|c|c|c|}\hline \text{\textcircled{6}} & \text{\textcircled{8}}\\ \hline \end{array}$  $^{\circ}$  $\circledcirc$  $^\circledR$ ☉  $\frac{1}{\sqrt{2}}$ w  $\widehat{16}$ uPrint.  $\circledcirc$  $\overline{10}$  $\textcircled{\scriptsize{1}}$  $\circledR$ 15 dimension  $\odot$  $\textcircled{\scriptsize 14}$

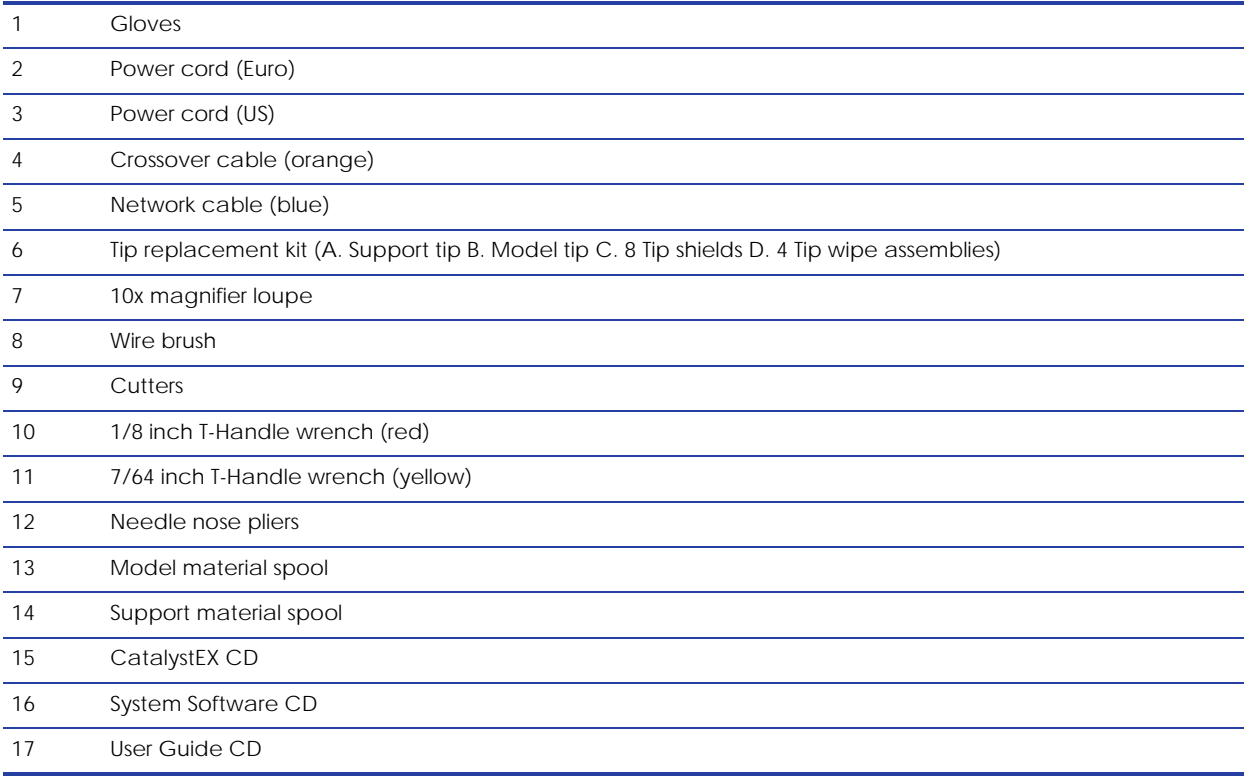

### **Figure 2-15: Startup Kit contents**

## <span id="page-33-0"></span>**Finding more information**

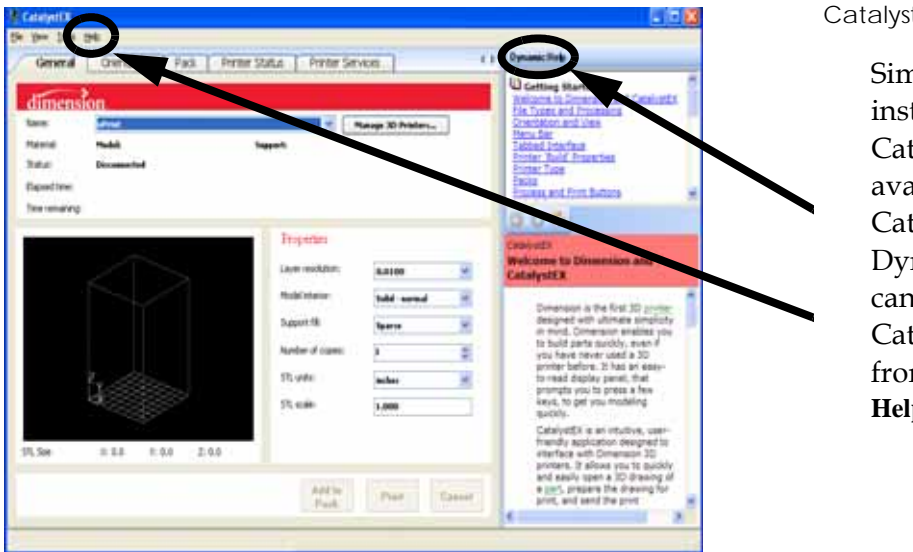

CatalystEX Online Help

Simple operating instructions for CatalystEX are available in **CatalystEX** Dynamic Help. You can also see CatalystEX Help from the menu bar - **Help>Contents**

World Wide Web

Additional information is available at: <http://www.uprint3dprinting.com>

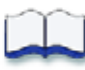

## <span id="page-35-0"></span>Software

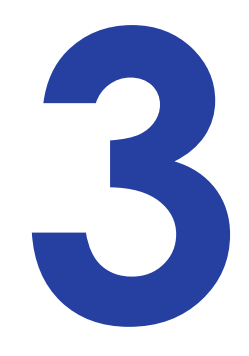

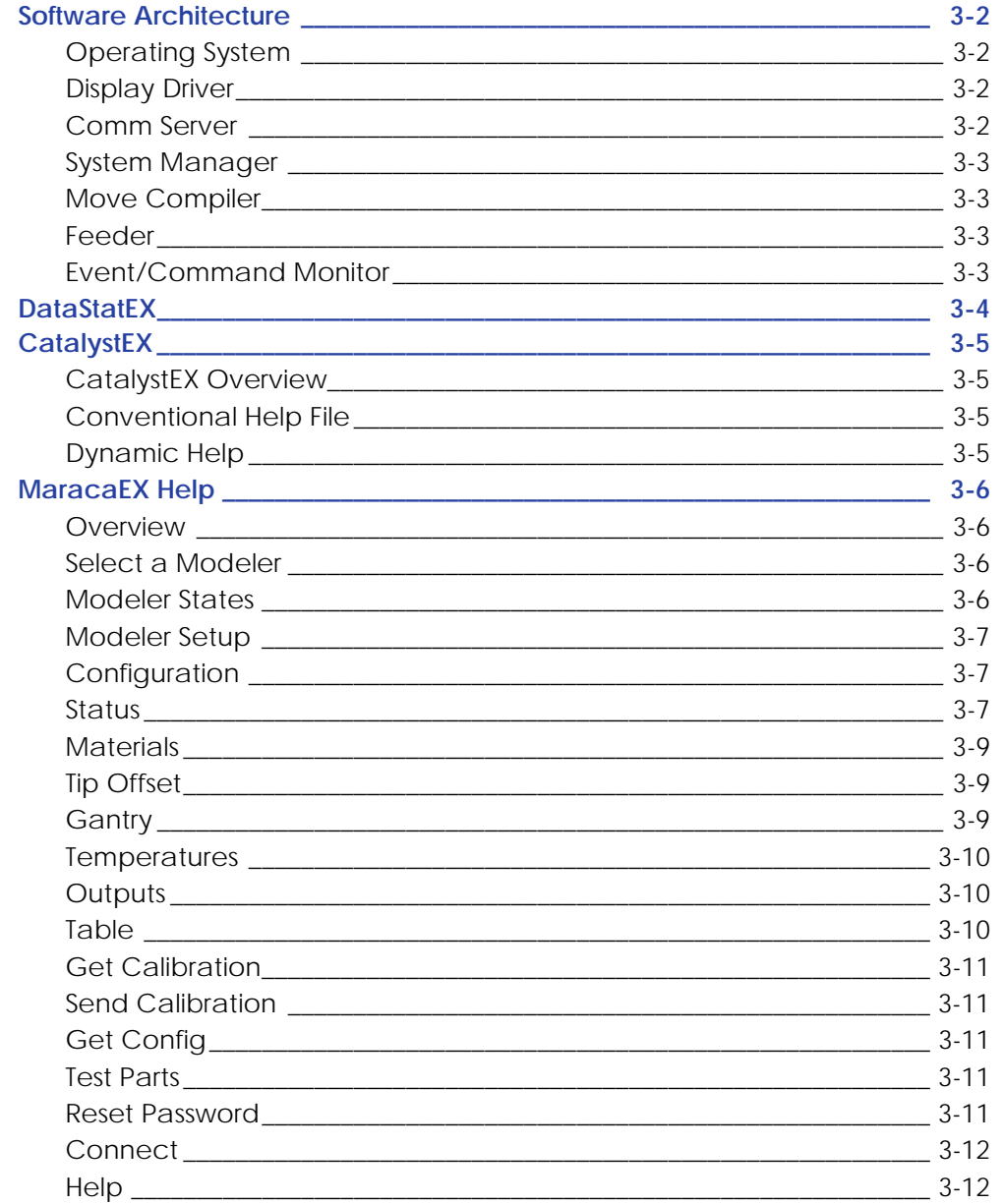
# **Software Architecture**

<span id="page-36-0"></span>[Figure 3-16.](#page-36-0) shows the major software components that control the system. The software that runs on the Controller Board is EPROM based. The software that runs on the single board computer is stored on the HDD and loaded during power up. Like all PC compatible computers, the SBC runs a brief self-test on power up and then loads the operating system followed by the system's application components.

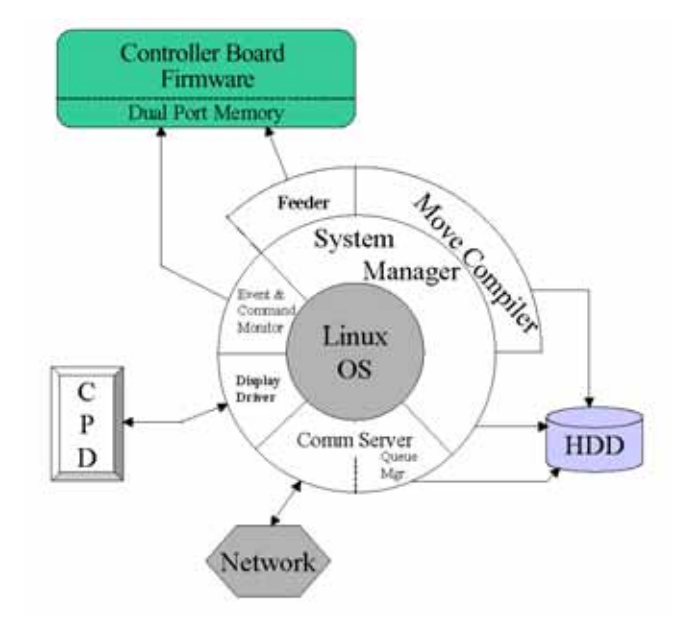

### **Figure 3-16: Software Architecture Diagram**

# Operating System

The system's software currently runs on RedHat Linux. The OS is multi tasking allowing the software components to run fairly independently. The OS also provides support for the TCP/IP network interface and the HDD.

# Display Driver

This software interacts with the operator display panel on the front of the system. This software processes all button pushes. The driver also formats the information going to the four line display and the context sensitive button labels.

# Comm Server

The comm server software on the system is the other half of the download software that is part of the Catalyst workstation software. Parts to be built (.cmb files) are received by the comm server and saved on the data partition of the HDD. Queue management of the parts to be built is also part of the comm server. Lastly the comm server provides Catalyst the system status information that is displayed on workstation.

# System Manager

The system manager software provides the overall control and decision making functions that are used by the system during all operations. User requests are received from the Display Driver (in response to button pushes). The requests are processed and commands sent to the Controller Board to activate the appropriate hardware.

# Move Compiler

When "start part" is requested the system manager activates the move compiler. The move compiler retrieves the cmb file from the top of the queue. The cmb defines the tool path for the part on a layer by layer basis. The move compiler calculates the proper extrusion rate for the road thus combining tool path and extrusion. The resulting motion control is saved in a PCB file.

### Feeder

This driver takes the output of the move compiler and feeds the motion control information to the Controller Board on demand. The feeder will typically start before the move compiler has finished the calculations for the part. This eliminates waiting for all calculation to be complete. As the Controller Board executes the motion control commands they are removed from dual port memory. The feeder adds new commands as space becomes available.

# Event/Command Monitor

This software handles all non-motion control interactions between the SBC and the Controller Board. Events are printer status information being sent to the SBC. Commands come from the SBC telling the Controller Board to do something such as find home.

# **DataStatEX**

DataStatEX is a "condensed" version of MaracaEX. It was developed to:

- Aid in troubleshooting system problems by allowing the customer to view and report specific system information.
- Allow the customer to adjust Z Tip to Tip (difference in tip heights)
- Replacement toggle heads will be shipped with a factory Z Tip to Tip value. One the head is installed the customer must enter this value using DataStatEX. Service providers may also use MaracaEX to enter this value.

Using DataStatEX allows you to:

- Select a modeler.
- Add or delete a modeler.
- View a detailed system status window. The window includes important output "state" information. This information will aid in troubleshooting system problems without being on-site.
- View detailed material information.
- Adjust Z Tip to Tip.
- Reset the administrator password to null.

DataStatEX is located as a separate program on all system CD's. DataStatEX will NOT install on the workstation when performing a backend download. DataStatEX is used primarily for diagnosing system problems. Generally the customer does not need to access DataStatEX. For this reason, the customer should only use DataStatEX when requested by a trained service representative.

### **Parts and Tools Required**

- System CD
- Workstation

### **Procedure**

- 1. Insert the system CD into workstation.
- 2. Select the CD drive and open the *DataStatEX* folder.
- 3. Select *setup.exe*.
- 4. Follow the install steps displayed to load the program on the workstation.
- 5. Open DataStatEX from Start Programs pull down.
- 6. Select the "+" button and enter the system name, type and IP address. Do not enter leading 0's in the IP address.
- 7. Select the green arrow to close the window.
- 8. Select the "connect to modeler" (two blue arrows) button to establish communications to the system.
- 9. Information is now shown in the Current Modeler and State windows of DataStatEX.
- 10. From this point the customer can open any of the button options.

# **CatalystEX**

# CatalystEX Overview

CatalystEX is an intuitive, user-friendly application designed to interface with Dimension 3D printers. It allows you to quickly and easily open a 3D drawing of a part, prepare the drawing for print, and send the print command to create the part.

CatalystEX provides 'Help' information in two ways - through a Conventional Help file and through a Dynamic Help system.

# Conventional Help File

The entire Help file is accessible through the Menu Bar (Help>Contents). This will open CatalystEX Help in a separate window containing standard Help tools - TOC, Search, Index, and personally selected Favorites.

# Dynamic Help

Dynamic Help is available from within the CatalystEX application window. The right side of the application window is dedicated to Dynamic Help.

# **MaracaEX Help**

# Overview

MaracaEX is a program used for machine configuration and troubleshooting. It is intended for use by trained service personnel only.

**Caution:** It is possible, using this program, to damage the controller software and make the machine non-functional.

Using MaracaEX you can select a modeler to work with, modify machine-specific configuration parameters, download new calibration file data, download new test parts, and test the machine's operation.

- [Select a Modeler](#page-40-0)
- Modeler States
- Modeler Setup
- [MaracaEX Configuration](#page-41-0)
- [Show Machine Status](#page-41-1)
- [Materials](#page-43-0)
- Tip Offset and Liquefier Calibration
- Gantry
- Temperatures
- [Outputs](#page-44-0)
- [Table Calibration](#page-44-1)
- Get Calibration
- [Send Calibration](#page-45-0)
- Get Configuration
- [Test Parts](#page-45-1)
- [Reset Password](#page-45-2)
- [Connect](#page-46-0)

# <span id="page-40-0"></span>Select a Modeler

From the Current Modeler drop down list select a modeler to connect to with MaracaEX. To add modelers to the list, use the plus button at the bottom of the window.

# Modeler States

These three fields provide the current information for the state of the machine:

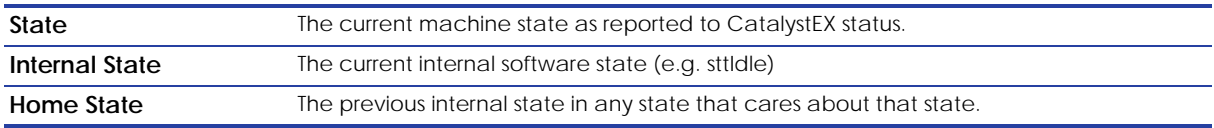

# Modeler Setup

In order to use MaracaEX on a network modeler, you must first create a modeler definition. You can create modeler definitions by clicking the + button in the main window.

A modeler definition is made complete by specifying the following:

- Modeler name (You can use any descriptive name for the modeler.)
- Modeler type
- Modeler IP address

You can delete a modeler definition by selecting the - button in the main window and then choosing the modeler to delete from the current list of modelers.

# <span id="page-41-0"></span>Configuration

Clicking the properties icon, "Set up the display parameters", in the main window will bring up a dialog to select Metric or English units of measure. Click the green arrow to close the window after making your selection. MaracaEX will now display numerical values in the units you chose.

### <span id="page-41-1"></span>Status

MaracaEX machine status provides the ability to set the machines serial number and detailed information about the current mechanical state of the machine.

- Position and Temperatures
- [Versions](#page-42-0)
- [Travel Limits](#page-42-1)
- [Filament](#page-42-2)
- [Door](#page-42-3)
- [Setting the Serial Number](#page-43-1)

### Printer Status

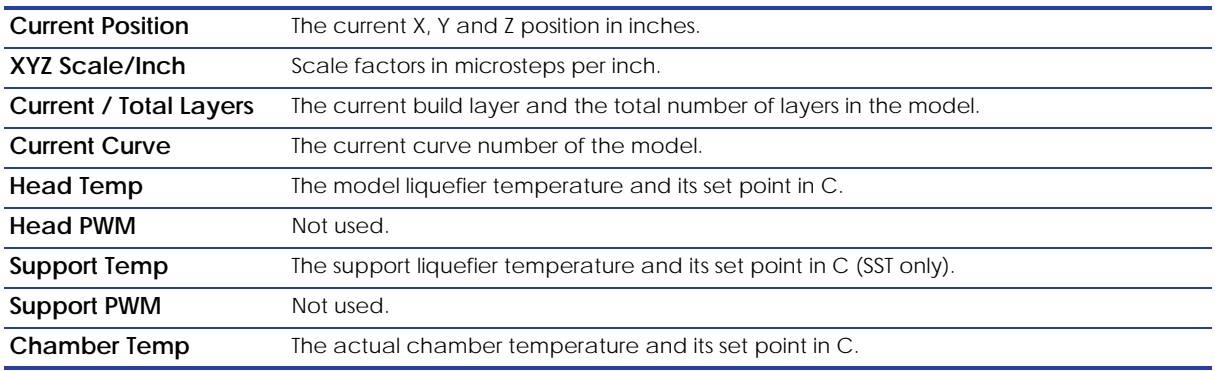

### <span id="page-42-0"></span>Versions

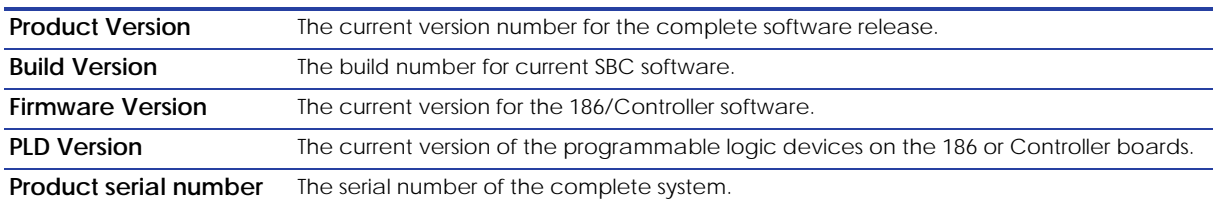

### <span id="page-42-1"></span>Travel Limits

If the box is checked the switch is tripped.

**Note:** Only updates when system is looking for the input. Manually blocking the i sensor will not update this field.

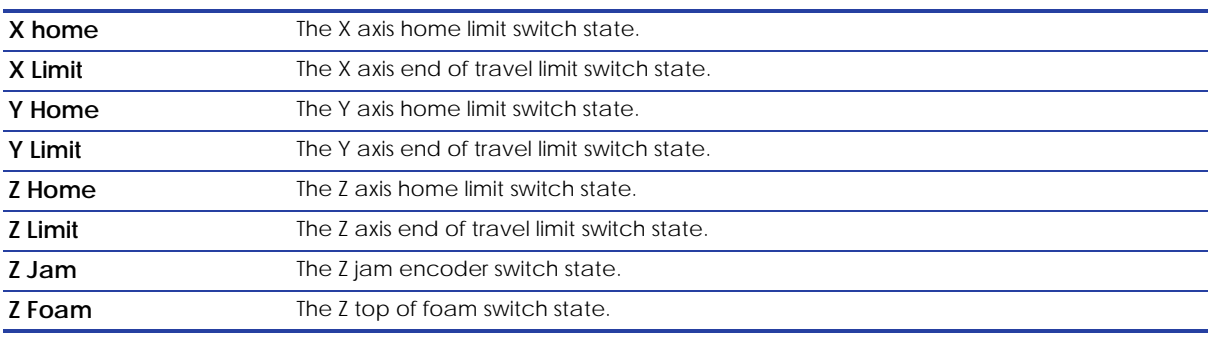

### <span id="page-42-2"></span>Filament

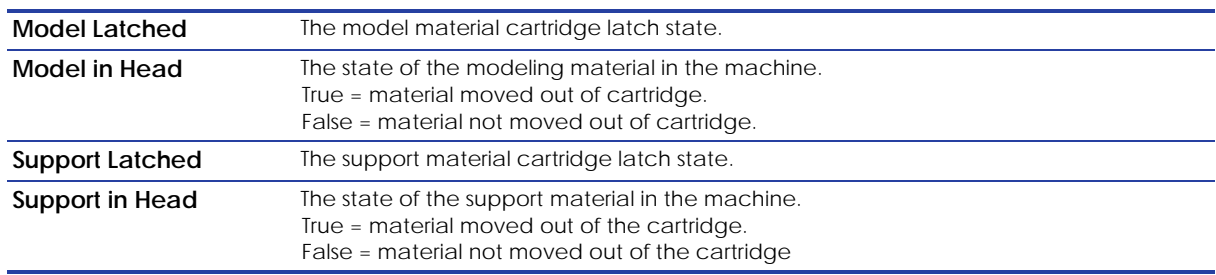

### <span id="page-42-3"></span>Door

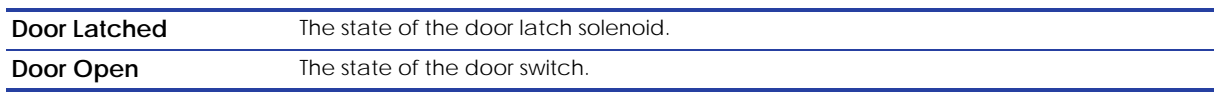

### Miscellaneous

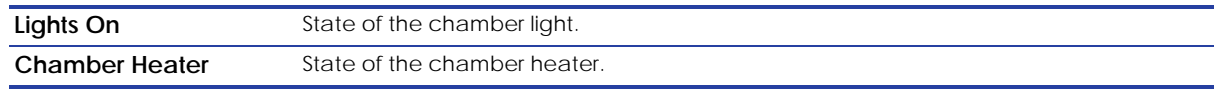

### <span id="page-43-1"></span>Setting the Serial Number

To set the system serial number enter the serial number in the "Product Serial Number" field and click on the green check mark. The serial number displayed in this field is the current serial number of the product.

### <span id="page-43-0"></span>**Materials**

Every cartridge has a SmartSpool EEPROM attached that tracks information about the filament remaining on the cartridge, and shelf life information. The following information is provided for each cartridge. The top cartridge is the Model material cartridge, and the bottom cartridge is the Support material cartridge.

### Cartridge Information

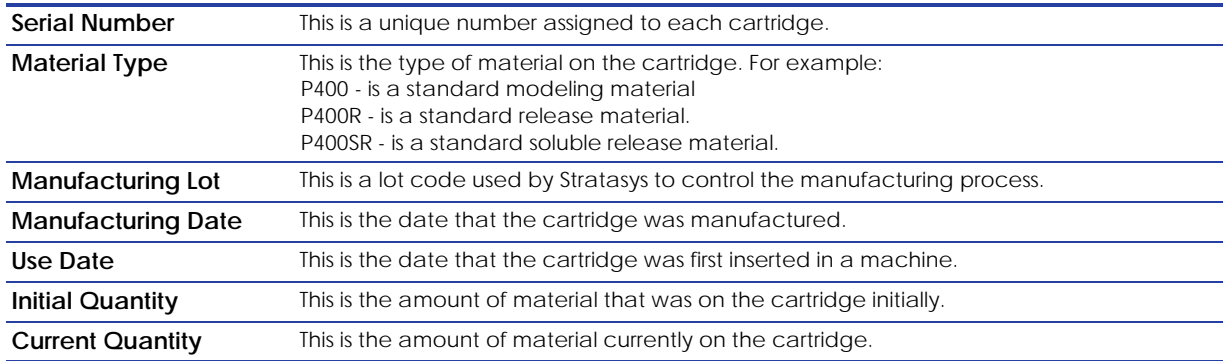

# Tip Offset

The tip offset control dialog allows you to adjust the tip offset values.

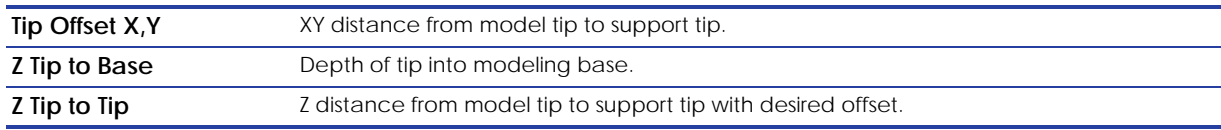

# **Gantry**

The gantry controls the adjustment for the XY gantry. These values are set in the factory and do not need to be adjusted unless the XY gantry is adjusted or replaced.

### Gantry Hysteresis

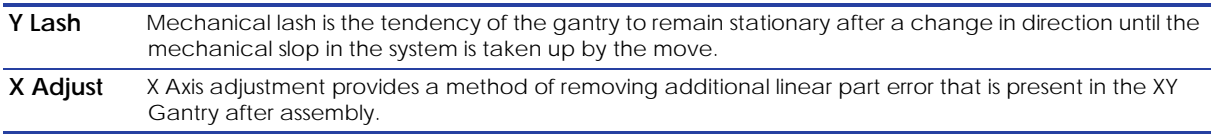

### Part Calibration

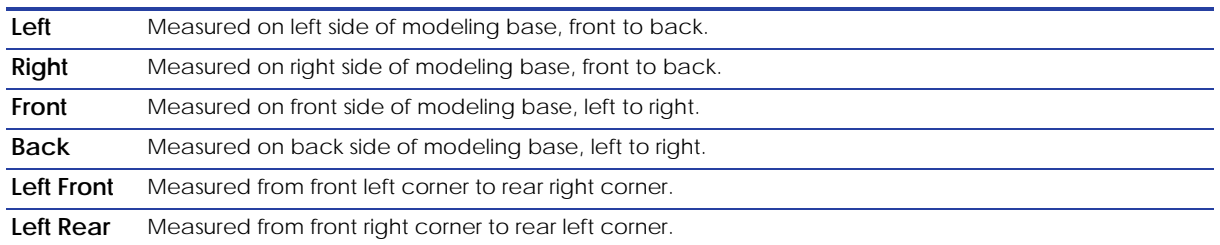

# Temperatures

The temperature control dialog allows you to adjust the set points for the head and chamber temperatures, for both modeling and at standby.

### Temperature Setpoints

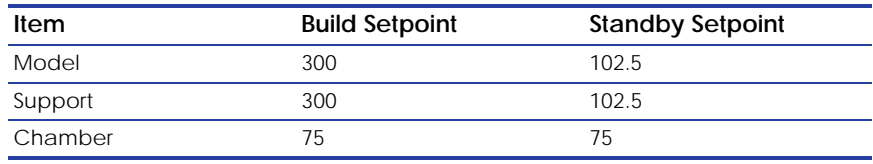

# <span id="page-44-0"></span>**Outputs**

The outputs dialog contains toggle buttons to control solenoids and motors that can not be directly controlled on the Control Panel Display.

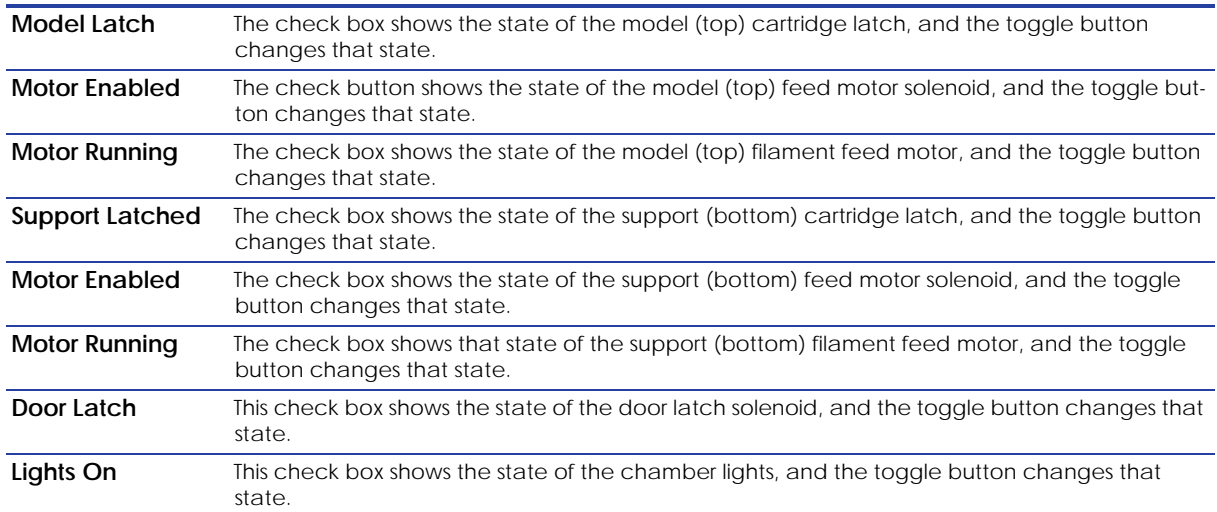

# <span id="page-44-1"></span>Table

Table calibration consists of downloading the correct XY table calibration file to the machine to properly adjust for table-to-table tolerance issues. The Table dialog allows you to browse for and select the calibration file for the currently installed XY table and to download it to the machine.

# Get Calibration

The Get Calibration button allows a single calibration file to be retrieved from any machine with a build number greater than or equal to 1132. This calibration file will also be on the system calibration floppy disk/CD that ships in the electronics pan for systems with a build number greater than or equal to 1132. This file contains all the factory calibration information, including, but not limited to: Tip Offset, Tip Depth, Y Lash, X Correction, and the table calibration DAT file.

When the button is pressed, a file selection dialog is presented allowing the assignment of a file name and the selection of a storage location. This file should be updated any time maintenance is performed that affects the factory calibration.

# <span id="page-45-0"></span>Send Calibration

The Send Calibration button allows you to send the complete set of factory calibrations to the machine as a single file. This includes but is not limited to: Tip Offset, Tip Depth, YLash, X Correction, and the gantry DAT file. This file is stored on the system calibration floppy disk/ CD if the system shipped with Controller software build 1132 or higher installed. A calibration file can be retrieved from the modeler using Get Calibration from any system with a build number of 1132 or higher.

When this button is pressed a dialog box appears that allows you to browse for and select the calibration file to send to the machine.

# Get Config

When the Get Config button is pressed a file selection dialog is presented allowing the assignment of a file name and the selection of a storage location.

### <span id="page-45-1"></span>Test Parts

Test Parts consists of downloading sample and test part files to the machine. These file must be in the .cmb.gz format produced by CatalystEX.

The Test Part dialog allows you to browse for and select the sample or test file and to download it to the machine. The Test Parts are not preserved during a software upgrade. To remove unwanted test parts, upgrade the software to the current level and only the factory test parts will remain on the system.

# <span id="page-45-2"></span>Reset Password

This button resets the administrator password to null. This turns off password control of the queue. This is used for clearing a forgotten password.

# <span id="page-46-0"></span>**Connect**

If the system is not available over the network, when MaracaEX first loads, MaracaEX will only try to connect one time. This allows you to interact with MaracaEX when it is not connected to a machine. The Connect button allows you to request additional connection attempts.

# Help

Click the question mark to display the Help files.

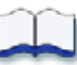

# *Service Procedures*

# 4

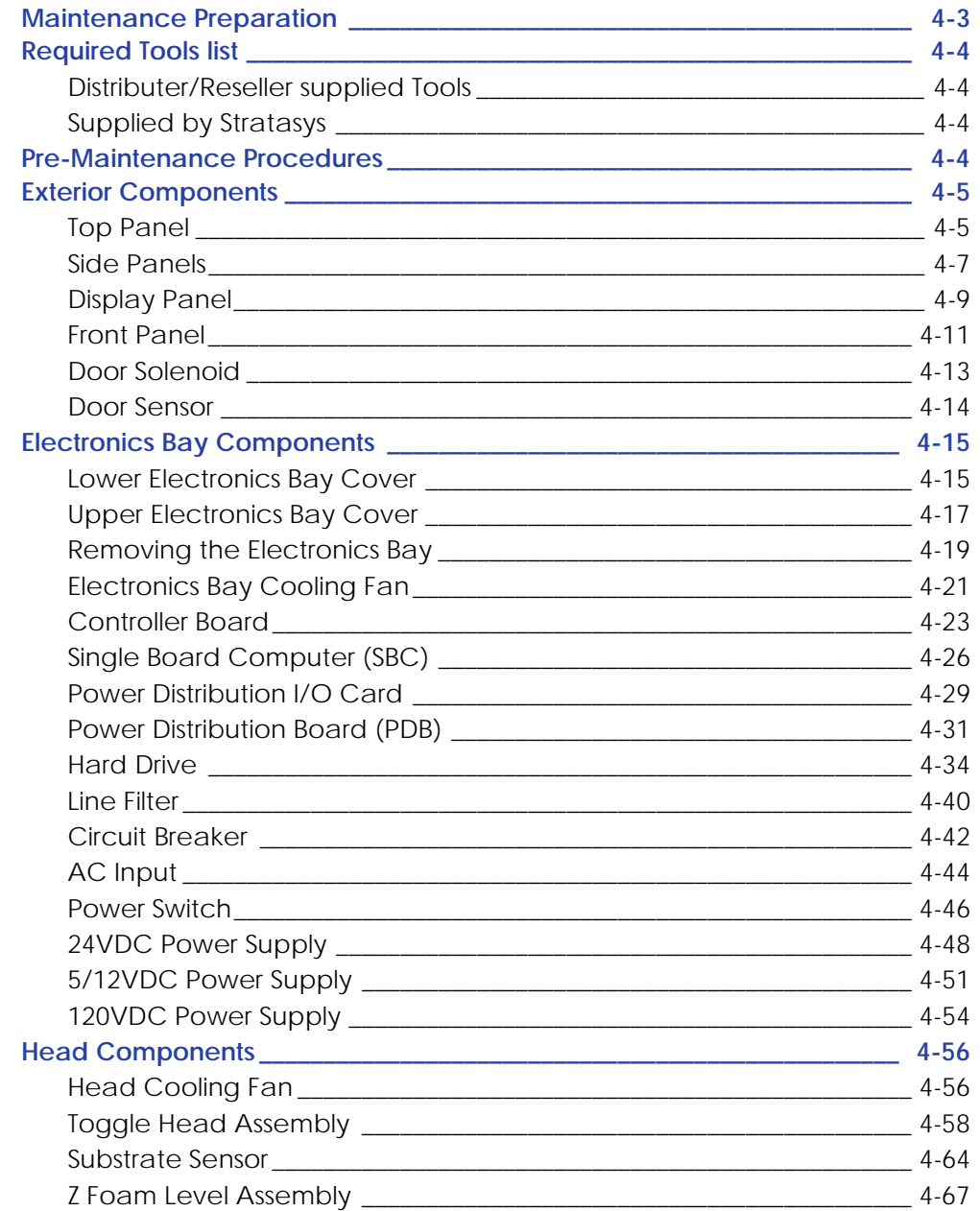

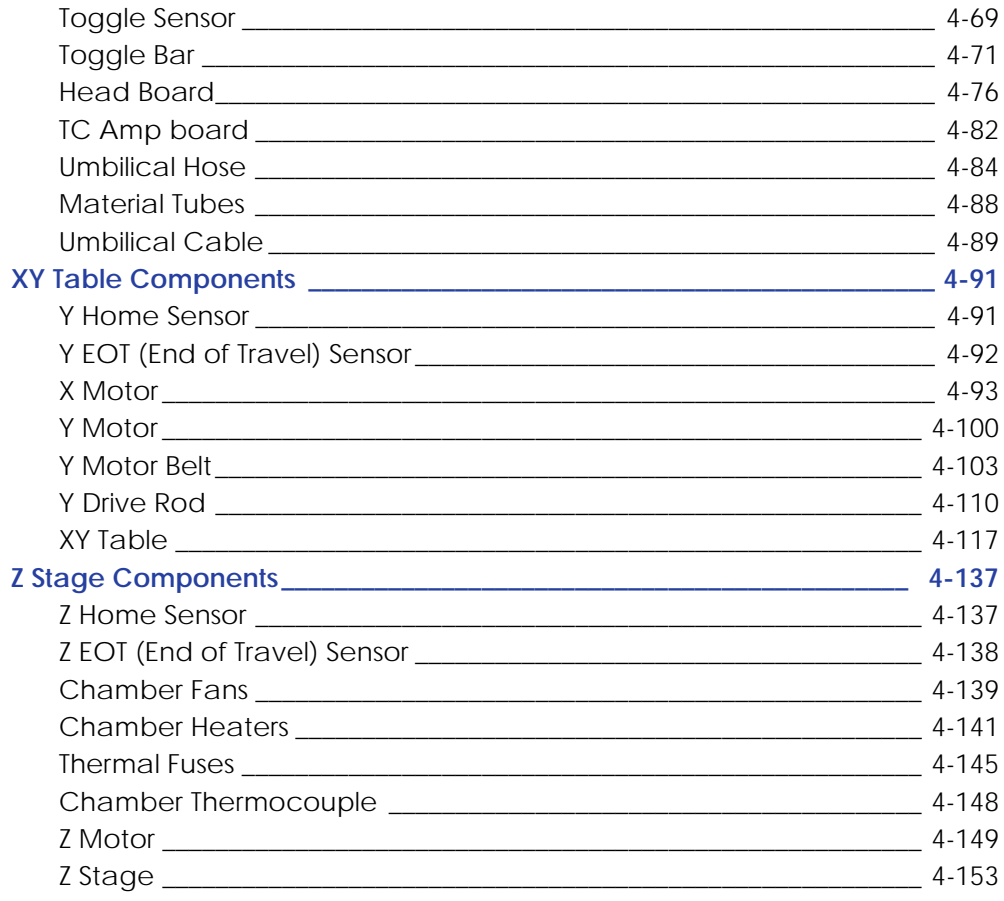

# **Maintenance Preparation**

Read these warnings before performing service on printer!

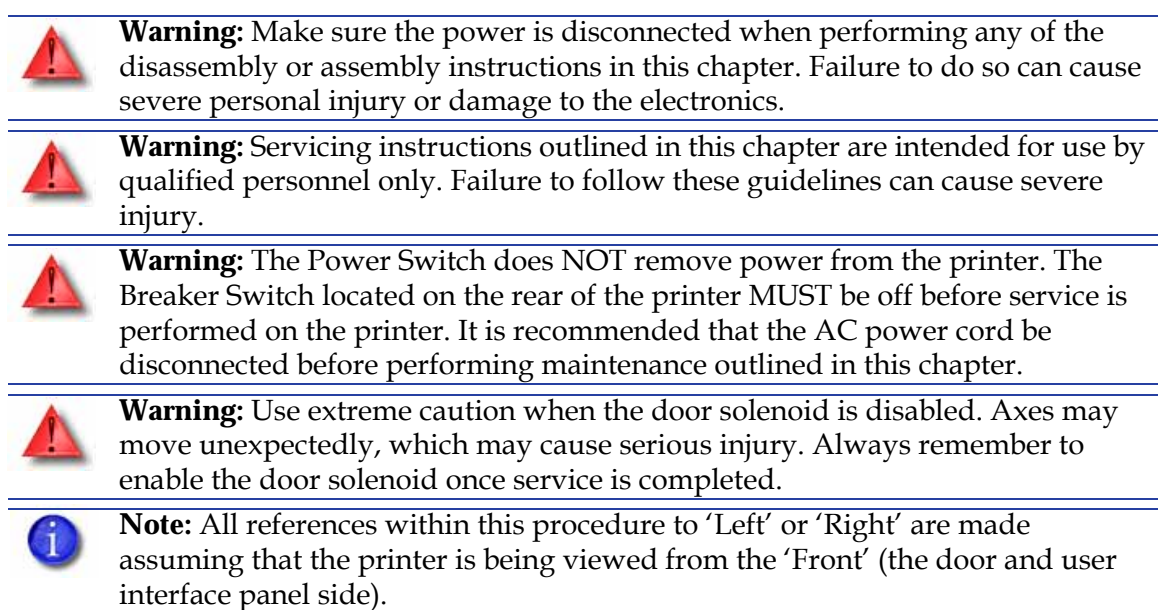

# **Required Tools list**

Distributer/Reseller supplied Tools

- 1. Standard screwdriver set
- 2. Phillips screwdriver set
- 3. Allen wrench set
- 4. Pliers
- 5. Channel locks
- 6. Small wire cutters
- 7. Needle nose pliers
- 8. Assorted wire ties
- 9. Box wrenches
- 10. Flashlight
- 11. Grounding strap
- 12. Voltmeter
- 13. Network crossover cable (for communication testing)
- 14. Laptop computer
- 15. Nut driver set
- 16. Dial indicator
- 17. Serial data cable (for issuing TeraTerm commands)

# Supplied by Stratasys

- 1. Belt tension gauge (for adjusting XY table drive belts)
- 2. Y-Motor belt tensioning tool (for adjusting belt Y table motor belt)
- 3. Head dial indicator bracket (for XY table and Z stage leveling)
- 4. Spring Removal Tool
- 5. Drive Wheel Alignment Rod
- 6. Set of Shims (Feeler Gauges)
- 7. Liquefier Alignment Rod
- 8. Filament Guide Alignment Rod (For SST Only)
- 9. Service Guide (CD and Hardcopy)
- 10. MaracaEX CD
- 11. CatalystEX CD
- 12. Controller software CD

# **Pre-Maintenance Procedures**

- 1. Unload model and support material.
- 2. Power the printer down using the power switch.
- 3. After the printer has powered down, turn the main power toggle switch off on the back of the unit.
- 4. Remove the AC power cord, RJ-45 network cable and UPS cable (if used) from the back of the unit.

# **Exterior Components**

# Top Panel

### **Required Tools**

 $\cdot$   $\frac{5}{16}$ " nut driver or standard screwdriver.

### **Hardware**

• 10-32  $x \frac{1}{2}$  slotted screws (x3)

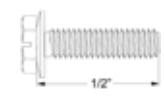

### <span id="page-51-0"></span>**Removing the top panel**

1. Using a  $\frac{5}{16}$ " nut driver or standard screwdriver, remove the 3 mounting screws. See Figure 4-17.

### **Figure 4-17: Top panel mounting screw location**

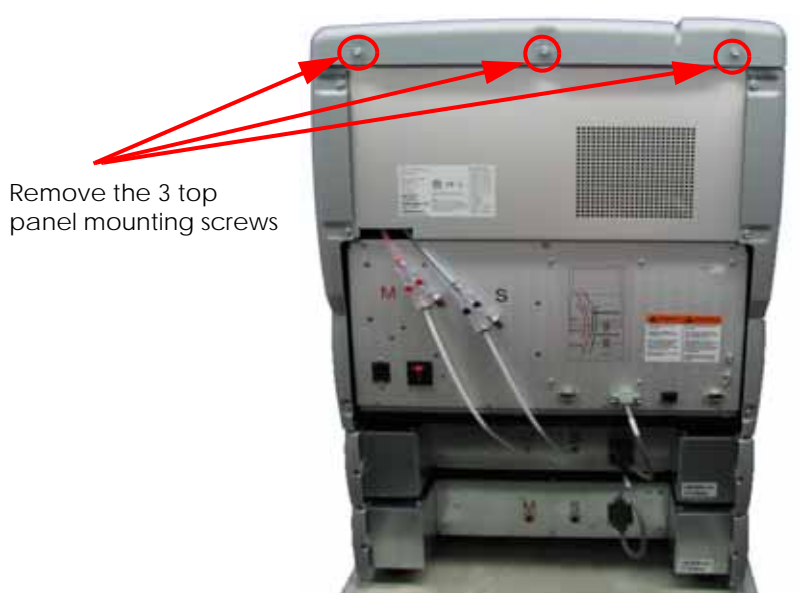

2. Lift up and slide the top panel towards the back of the printer to remove. See Figure 4-18.

### **Figure 4-18: Top panel removal**

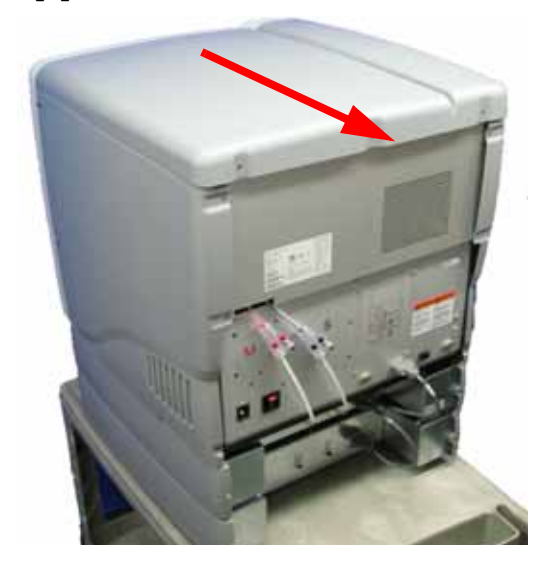

Slide top panel toward the back of the printer and lift up to remove.

### <span id="page-52-0"></span>**Installing the top panel**

- 1. Slide the top panel towards the front and in to place, then push down.
- 2. Using a  $\frac{5}{16}$ " nut driver or standard screwdriver, reinstall the 3 mounting screws.

# <span id="page-53-0"></span>Side Panels

### **Required Tools**

 $\cdot$   $\frac{5}{16}$ " nut driver or standard screwdriver.

### **Hardware**

• 10-32  $x \frac{1}{2}$  slotted screws (x6)

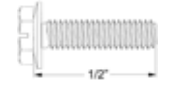

### **Removing the left side panel**

- 1. Remove the top panel. See [Removing the top panel on page](#page-51-0) 4-5.
- 2. Using a  $\frac{5}{16}$ " nut driver or standard screwdriver, remove the 3 mounting screws. See Figure 4-19.

### **Figure 4-19: Left side panel mounting screw locations**

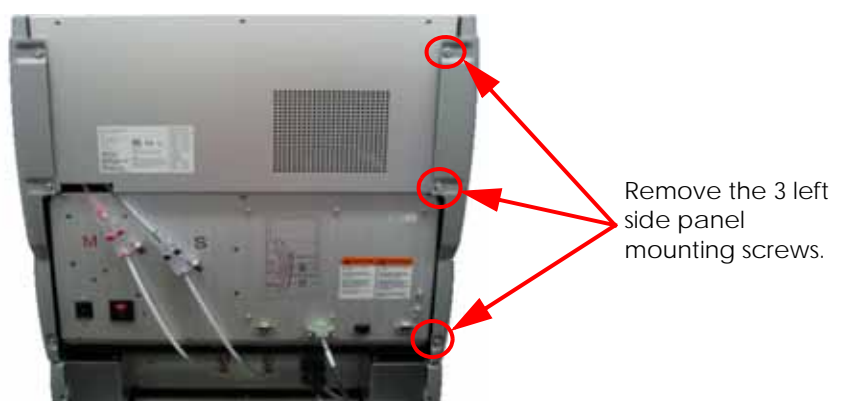

3. Slide panel towards the back of the printer and pull outward to remove. See Figure 4-20.

### **Figure 4-20: Removing the left side panel**

Slide top panel toward the back of the printer and pull outward to remove the left side panel.

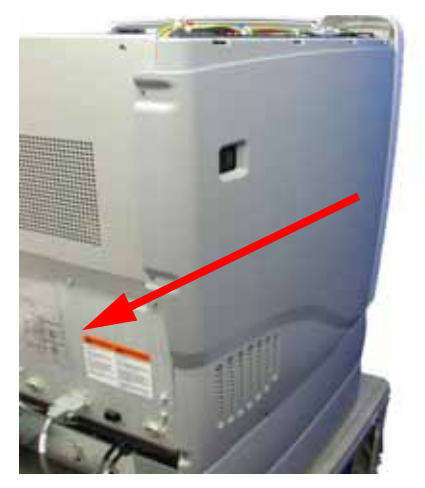

### **Removing the right side panel**

1. Using a  $\frac{5}{16}$ " nut driver or standard screwdriver, remove the 3 mounting screws. See Figure 4-21.

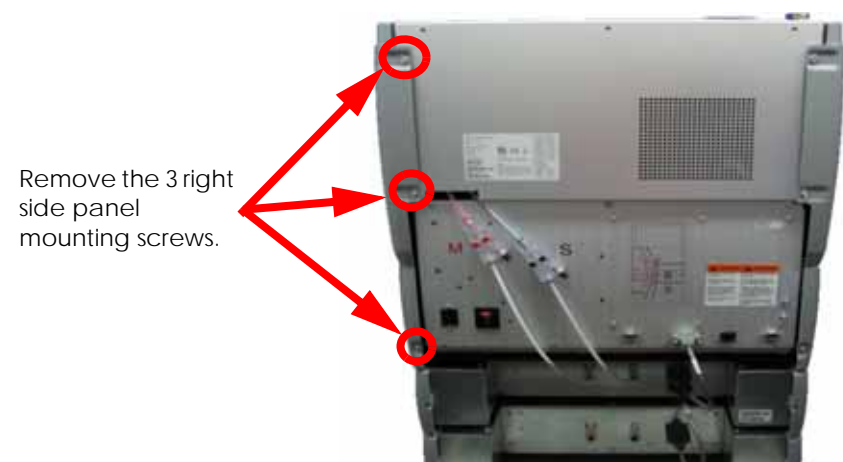

### **Figure 4-21: Right side panel mounting screw locations**

2. Slide towards the back of the printer and pull outward to remove. See Figure 4-22.

### **Figure 4-22: Removing the right side panel**

### Pull the right side panel out and towards the back of the printer to remove.

### <span id="page-54-0"></span>**Installing the side panels**

- 1. Slide the left side panel towards the front of the printer and push into place.
- 2. Using a  $\frac{5}{16}$ " nut driver or standard screwdriver, Reinstall the 3 mounting screws.
- 3. Slide the right side panel towards the front of the printer and push into place.
- 4. Using a  $\frac{5}{16}$ " nut driver or standard screwdriver, Reinstall the 3 mounting screws.
- 5. Reinstall the top panel. See [Installing the top panel on page](#page-52-0) 4-6.

# Display Panel

### **Required Tools**

• Standard screwdriver.

### <span id="page-55-0"></span>**Removing the display panel**

- 1. Open the chamber door.
- 2. Gently pry open the display panel access hatch with a standard screwdriver. See Figure 4-23.

### **Figure 4-23: Opening the display panel access hatch**

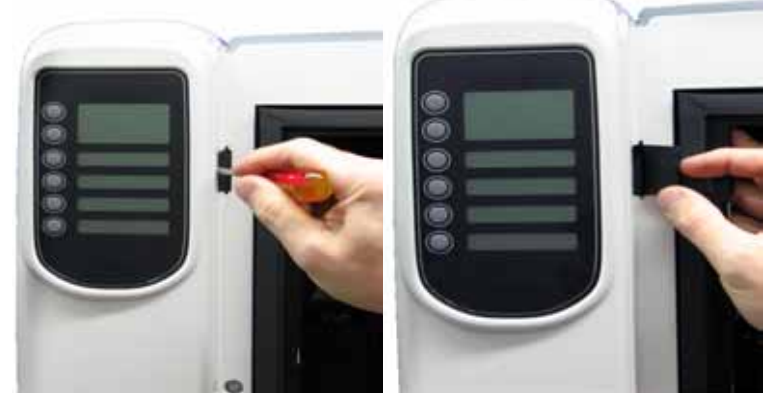

3. Reach behind the display panel and press the tab to release the display panel. See Figure 4-24.

### **Figure 4-24: Removing the display**

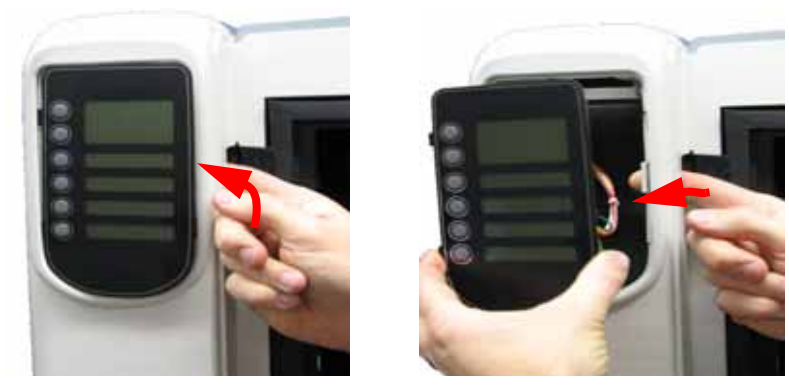

4. Disconnect J1 connector. See Figure 4-25.

### **Figure 4-25: Disconnecting the J1 connector**

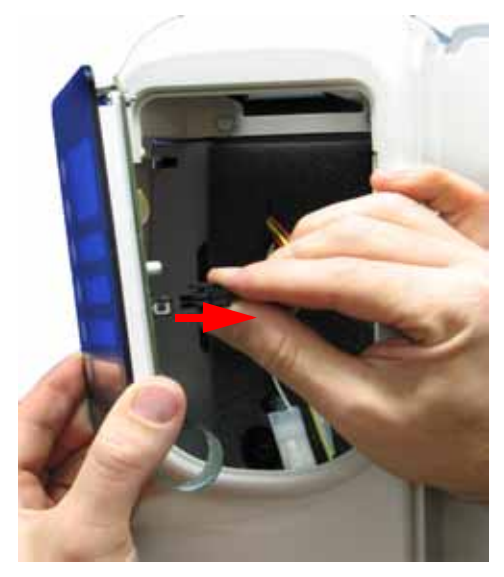

5. Remove the display panel.

### <span id="page-56-0"></span>**Installing the display panel**

- 1. Connect the J1 Connector.
- 2. Gently push the display panel into place.
- 3. Close the display panel access hatch.
- 4. Close the chamber door.

# Front Panel

### **Required Tools**

 $\cdot$   $\frac{5}{16}$ " nut driver or standard screwdriver.

### **Hardware**

• 10-32  $x \frac{1}{2}$ " slotted screws (x8)

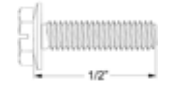

### <span id="page-57-0"></span>**Removing the front panel**

- 1. Open the chamber door.
- 2. Remove the display panel. See [Removing the display panel on page](#page-55-0) 4-9.
- 3. Using a  $\frac{5}{16}$ " nut driver or standard screwdriver, remove the 2 mounting screws from behind the display panel. See Figure 4-26.

### **Figure 4-26: Front panel mounting screw locations**

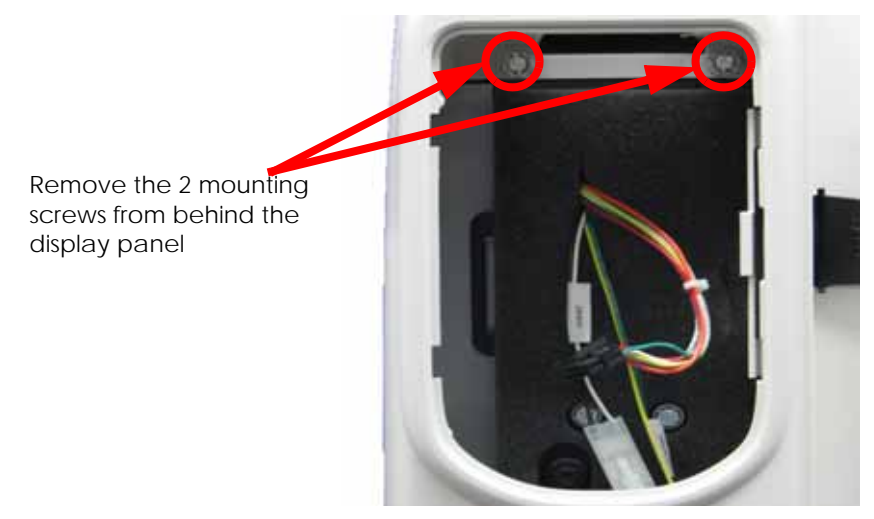

4. Using a  $\frac{5}{16}$ " nut driver or standard screwdriver, remove the 6 mounting screws from the front panel. See Figure 4-27.

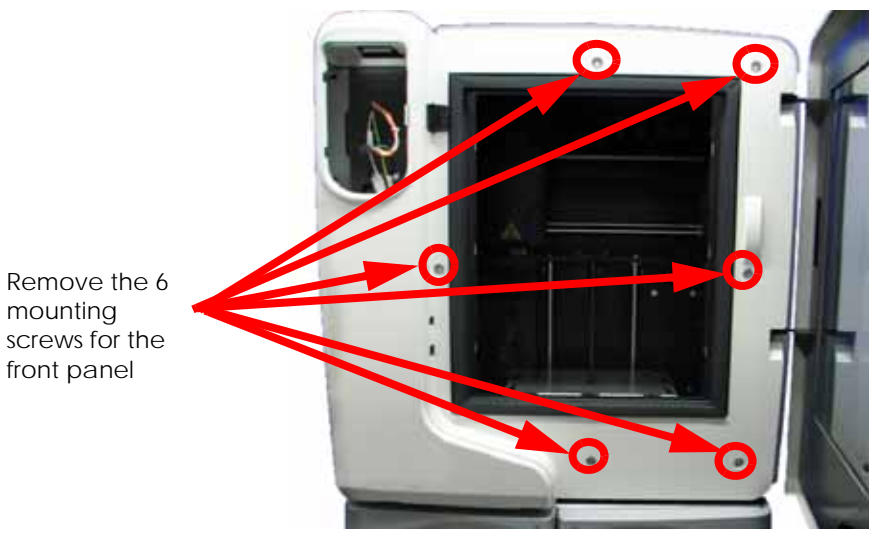

**Figure 4-27: Front panel mounting screw locations**

5. Remove the front panel by pulling outward.

### <span id="page-58-0"></span>**Installing the front panel**

- 1. Align the front panel with the mounting holes.
- 2. Using a  $\frac{5}{16}$ " nut driver or standard screwdriver, reinstall the 6 mounting screws.
- 3. Using a  $\frac{5}{16}$ " nut driver or standard screwdriver, reinstall the 2 mounting screws behind the display panel.
- 4. Reinstall the display panel. See [Installing the display panel on page](#page-56-0) 4-10.
- 5. Close the chamber door.

# Door Solenoid

### **Required Tools**

 $\cdot$   $\frac{5}{16}$ " nut driver or standard screwdriver.

### **Removing the door solenoid**

- 1. Remove the display panel. See [Removing the display panel on page](#page-55-0) 4-9.
- 2. Remove the front panel. See [Removing the front panel on page](#page-57-0) 4-11.
- 3. Disconnect the door solenoid (DRSOL) cable by pressing down on the tab. See Figure 4- 28.

### **Figure 4-28: Door solenoid connector location**

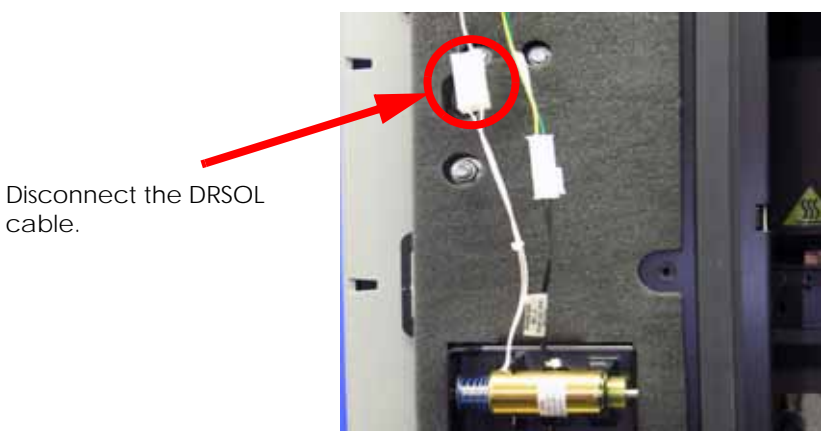

4. Push the solenoid pin out and down to remove from the mounting bracket. See Figure 4- 29.

### **Figure 4-29: Removing the door solenoid**

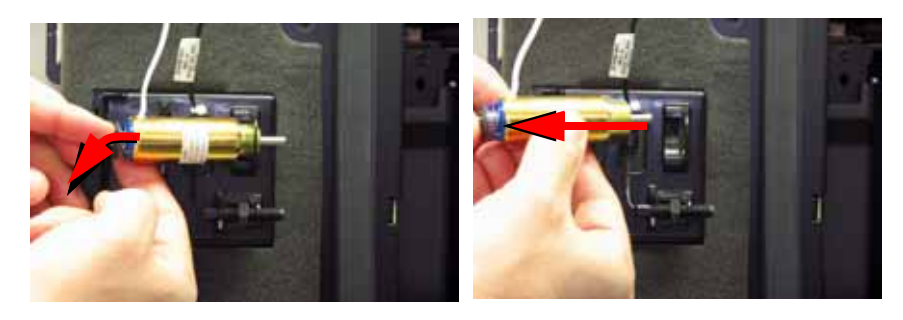

### **Installing the door solenoid**

- 1. Push the solenoid pin out and slide door solenoid into place on the mounting plate.
- 2. Reconnect the DRSOL cable.
- 3. Reinstall the front panel. See [Installing the front panel on page](#page-58-0) 4-12.
- 4. Reinstall the display panel. See [Installing the display panel on page](#page-56-0) 4-10.

# Door Sensor

### **Required Tools**

 $\cdot$   $\frac{5}{16}$ " nut driver or standard screwdriver.

### **Removing the door sensor**

- 1. Remove the display panel. See [Removing the display panel on page](#page-55-0) 4-9.
- 2. Remove the front panel. See [Removing the front panel on page](#page-57-0) 4-11.
- 3. Disconnect the DRSW cable. See Figure 4-30.

### **Figure 4-30: Door sensor cable location**

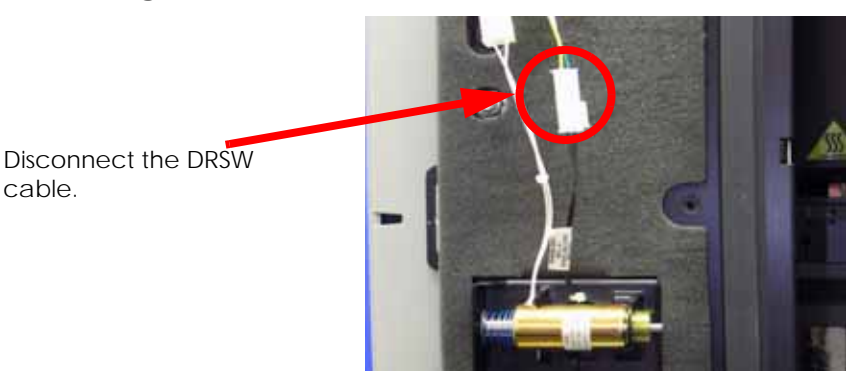

4. Gently pull the door sensor out of the mounting plate. See Figure 4-31.

### **Figure 4-31: Removing the Door Sensor**

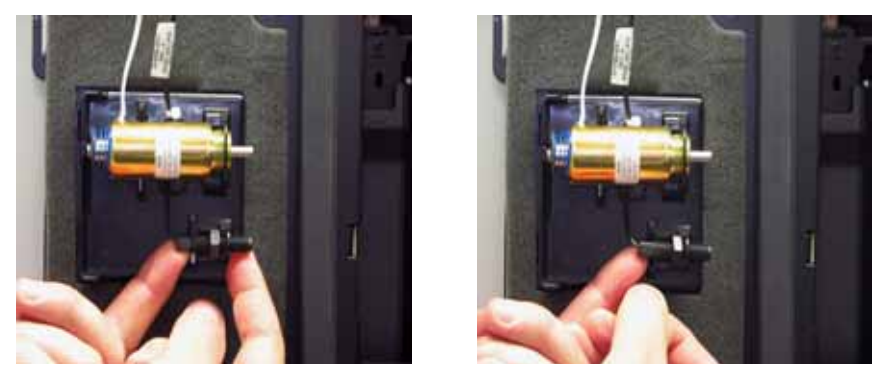

### **Installing the door sensor**

- 1. Gently push the door sensor into place on the mounting plate.
- 2. Connect the door sensor (DRSW) cable.
- 3. Install the front panel. See [Installing the front panel on page](#page-58-0) 4-12.
- 4. Install the display panel. See [Installing the display panel on page](#page-56-0) 4-10.

# **Electronics Bay Components**

The main circuit boards and power supplies for the printer are located in the electronics bay.

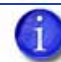

**Note:** When reinstalling components in the Electronics Bay area note that cable J401 is unused. (Not connected)

Lower Electronics Bay Cover

### **Required Tools**

•  $\frac{5}{16}$ " nut driver or standard screwdriver.

### **Hardware**

• 10-32  $\times$  <sup>3</sup>/<sub>8</sub>" slotted screws (x3)

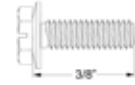

### <span id="page-61-0"></span>**Opening the electronics bay**

- 1. Remove the top panel. See [Removing the top panel on page](#page-51-0) 4-5.
- 2. Remove the side panels. See [Side Panels on page](#page-53-0) 4-7.
- 3. Remove the filament tubes from the Y connectors by pushing down on the ring and pulling back on the filament tubes. See Figure 4-32.

### **Figure 4-32: Removing the filament tubes from the Y connectors**

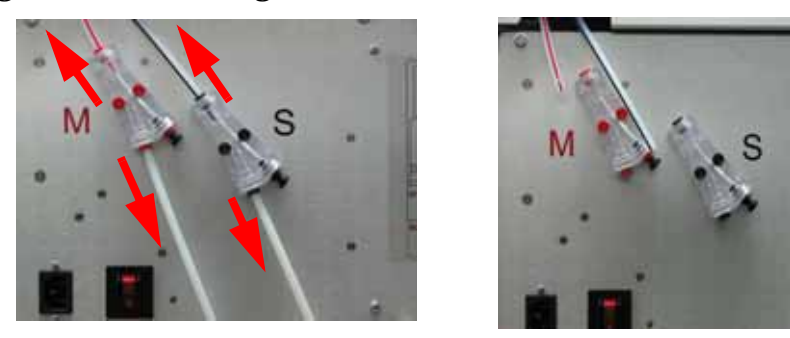

4. Using a  $\frac{5}{16}$ " nut driver or standard screwdriver, remove the 3 mounting screws on the top of the electronics bay cover. See Figure 4-33.

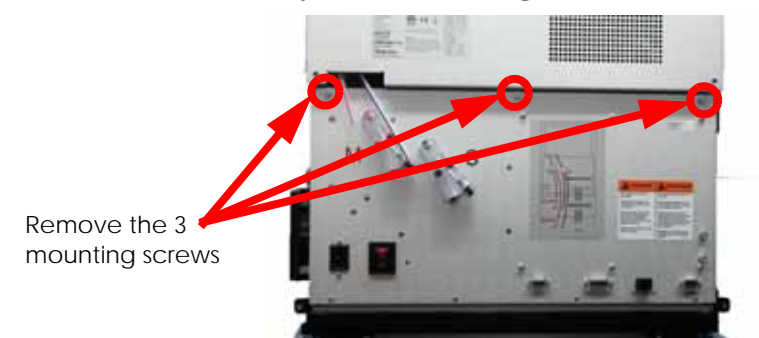

**Figure 4-33: Electronics bay cover mounting screw locations**

5. Gently pull the electronics bay cover down. See Figure 4-34.

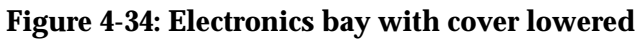

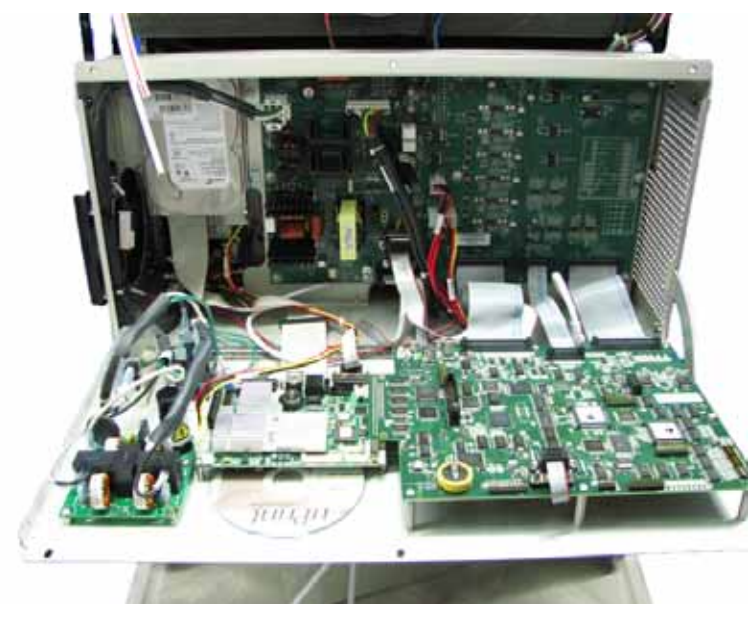

### <span id="page-62-0"></span>**Closing the electronics bay**

- 1. Gently push the electronics bay cover back in to the closed position.
- 2. Using a  $\frac{5}{16}$ " nut driver or standard screwdriver, reinstall the 3 mounting screws.
- 3. Reconnect the filament tubes to the Y connectors.
- 4. Reinstall the side panels. See [Installing the side panels on page](#page-54-0) 4-8.
- 5. Reinstall the top panel. See [Installing the top panel on page](#page-52-0) 4-6.

# Upper Electronics Bay Cover

### **Required Tools**

 $\cdot$   $\frac{5}{16}$ " nut driver or standard screwdriver.

### **Hardware**

•  $10\text{-}32x\frac{3}{8}$ " slotted screws (x4)

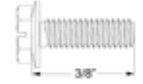

### <span id="page-63-0"></span>**Removing the upper electronics bay cover**

- 1. Remove the top panel. See [Removing the top panel on page](#page-51-0) 4-5.
- 2. Remove the side panels. See [Side Panels on page](#page-53-0) 4-7.
- 3. Using a  $\frac{5}{16}$ " nut driver or standard screwdriver, loosen but do not remove the top left and right mounting screws. See Figure 4-35.

### **Figure 4-35: Upper electronics bay cover top mounting screw locations**

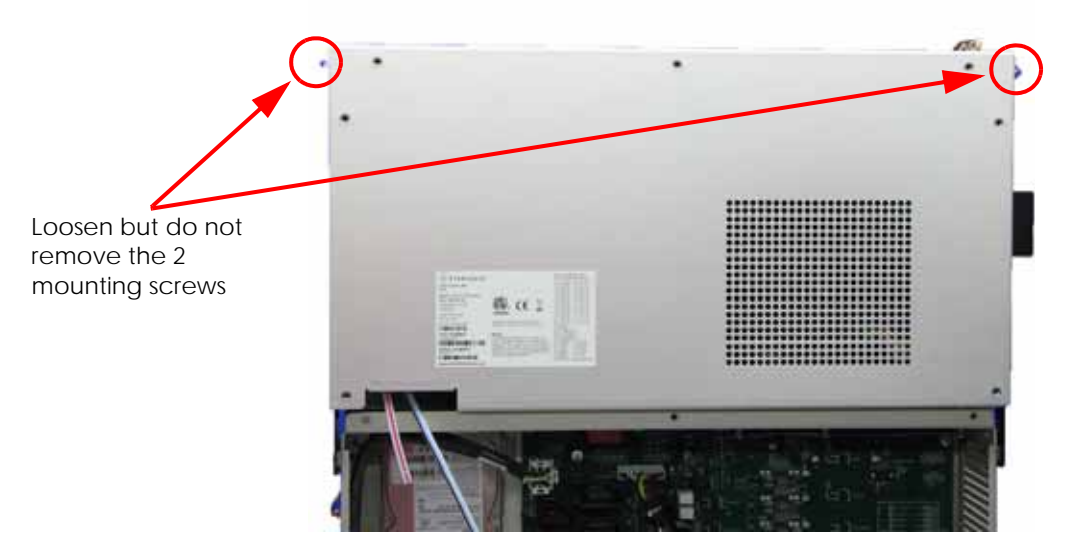

4. Using a  $\frac{5}{16}$ " nut driver or standard screwdriver, remove the bottom left and right mounting screws. See Figure 4-36.

# Remove the bottom left and right mounting screws

### **Figure 4-36: Upper electronics bay cover bottom mounting screw locations**

5. Lift the cover up and off of the top mounting screws.

### <span id="page-64-0"></span>**Installing the upper electronics bay cover**

- 1. Slide the cover down on to the top left and right side mounting screws.
- 2. Using a  $\frac{5}{16}$ " nut driver or standard screwdriver, reinstall the bottom left and right side mounting screws.
- 3. Using a  $\frac{5}{16}$ " nut driver or standard screwdriver, tighten the top left and right side mounting screws.
- 4. Install the side panels. See [Installing the side panels on page](#page-54-0) 4-8.
- 5. Install the top panel. See [Installing the top panel on page](#page-52-0) 4-6.

# Removing the Electronics Bay

### **Required Tools**

 $\cdot$   $\frac{5}{16}$ " nut driver or standard screwdriver.

### **Hardware**

• 10-32  $x \frac{1}{2}$ " slotted screws (x8)

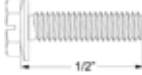

### **Removing the electronics bay**

- 1. Remove the top panel. See [Removing the top panel on page](#page-51-0) 4-5.
- 2. Remove the side panels. See [Side Panels on page](#page-53-0) 4-7.
- 3. Remove the upper electronics bay cover. See [Removing the upper electronics bay cover](#page-63-0)  [on page](#page-63-0) 4-17.
- 4. Touch the metal plate of the electronics bay cover to discharge any static electricity.
- 5. Disconnect the 6 I/O card cables by pressing down on the long tabs and pulling out. See Figure 4-37.
- 6. Disconnect the chamber thermocouple wire. See Figure 4-37.

### **Figure 4-37: I/O card cable locations**

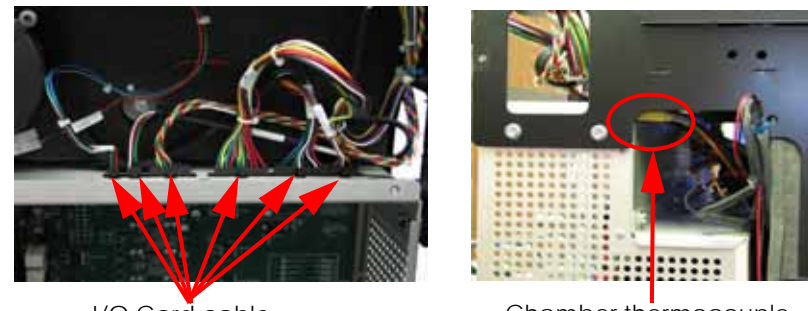

I/O Card cable locations

Chamber thermocouple wire location

7. Remove the left and right side electronics bay mounting screws with a  $\frac{5}{16}$ " nut driver or standard screwdriver. See Figure 4-38.

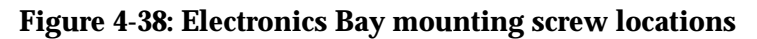

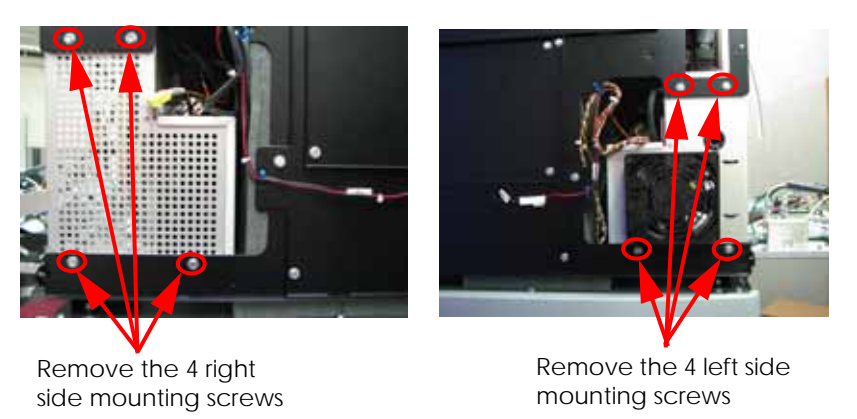

8. Slide the electronics bay out 3 inches (76mm) and disconnect the cables from the rear of the power distribution board. See Figure 4-39.

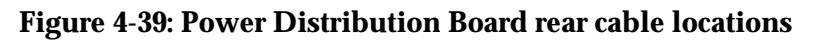

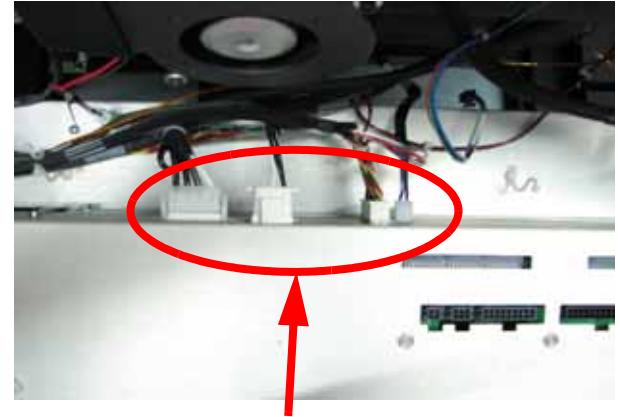

PDB rear cable locations

9. To remove, slide the entire electronics bay out from the back of the printer.

### **Installing the electronics bay**

- 1. Slide the electronics bay into position, leaving 3 inches (76mm).
- 2. Connect the 4 rear power distribution board cables.
- 3. Slide the electronics bay back into position
- 4. Using a  $\frac{5}{16}$ " nut driver or standard screwdriver, reinstall the 4 left and 4 right side mounting screws.
- 5. Connect the I/O card cables.
- 6. Reinstall the upper electronics bay cover. See [Installing the upper electronics bay cover](#page-64-0)  [on page](#page-64-0) 4-18.
- 7. Reinstall the side panels. See [Installing the side panels on page](#page-54-0) 4-8.
- 8. Reinstall the top panel. See [Installing the top panel on page](#page-52-0) 4-6.

# Electronics Bay Cooling Fan

### **Required Tools**

- $\cdot$   $\frac{5}{16}$ " nut driver or standard screwdriver.
- $\frac{5}{64}$ " allen wrench.

### **Hardware**

• 6-32 x  $1\frac{1}{2}$ " flat head cap screws (x4)

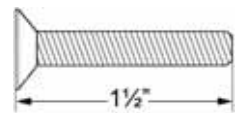

### **Removing the electronics bay cooling fan**

- 1. Remove the top panel. See [Removing the top panel on page](#page-51-0) 4-5.
- 2. Remove the side panels. See [Side Panels on page](#page-53-0) 4-7.
- 3. Open the Electronics Bay. See [Opening the electronics bay on page](#page-61-0) 4-15.
- 4. Touch the metal plate of the electronics bay cover to discharge any static electricity.
- 5. Disconnect the P1 cable from the fan. See Figure 4-40.

### **Figure 4-40: Electronics bay cooling fan connector location**

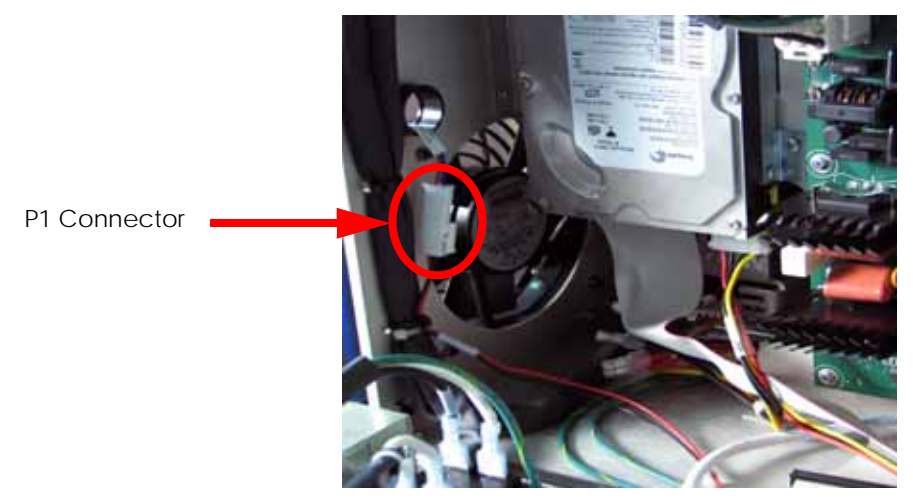

6. Using a  $\frac{5}{64}$ " allen wrench, remove the 4 mounting screws. See Figure 4-41.

### **Figure 4-41: Electronics bay cooling fan mounting screw locations**

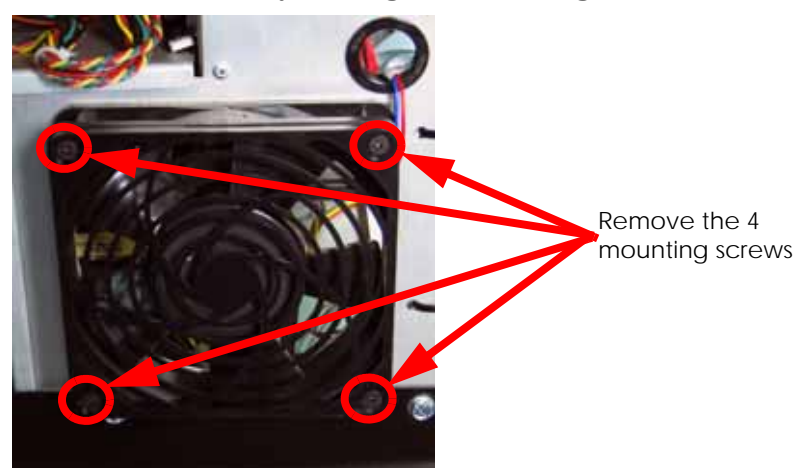

7. Remove the cooling fan.

### **Installing the electronics bay cooling fan**

- 1. Align the cooling fan with the 4 mounting holes.
- 2. Using a  $\frac{5}{64}$ " allen wrench, reinstall the 4 mounting screws.
- 3. Reconnect the P1 cable.
- 4. Close the electronics bay. See [Closing the electronics bay on page](#page-62-0) 4-16.
- 5. Install the side panels. See [Installing the side panels on page](#page-54-0) 4-8.
- 6. Install the top panel. See [Installing the top panel on page](#page-52-0) 4-6.

# Controller Board

### **Required Tools**

- $\cdot$   $\frac{5}{16}$ " nut driver or standard screwdriver.
- Phillips screwdriver

### **Hardware**

• 6-32  $x \frac{1}{4}$ " Phillips pan head screws (x6)

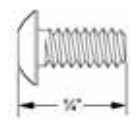

### **Removing the controller board**

- 1. Open the electronics bay. See [Opening the electronics bay on page](#page-61-0) 4-15.
- 2. Touch the metal plate of the electronics bay cover to discharge any static electricity.
- 3. Remove the 3 ribbon cables by pressing the tabs outward and gently pulling the ribbon cables out of the sockets. See Figure 4-42.

### **Figure 4-42: Controller board ribbon cable locations**

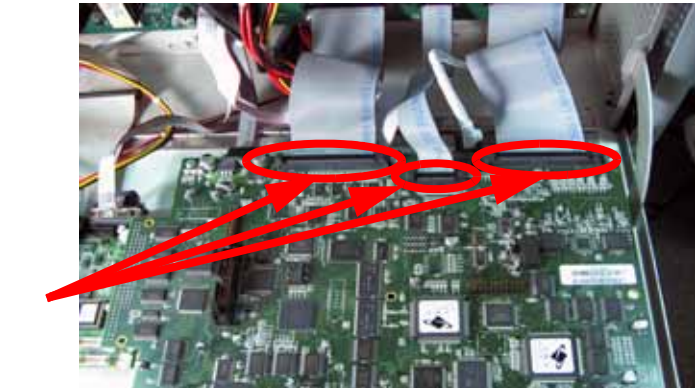

Remove the 3 ribbon cables

4. Using a standard screwdriver, loosen the 2 screws that hold the diagnostics DB-9 cable in place. Then gently pull the cable out of the connector. See Figure 4-43.

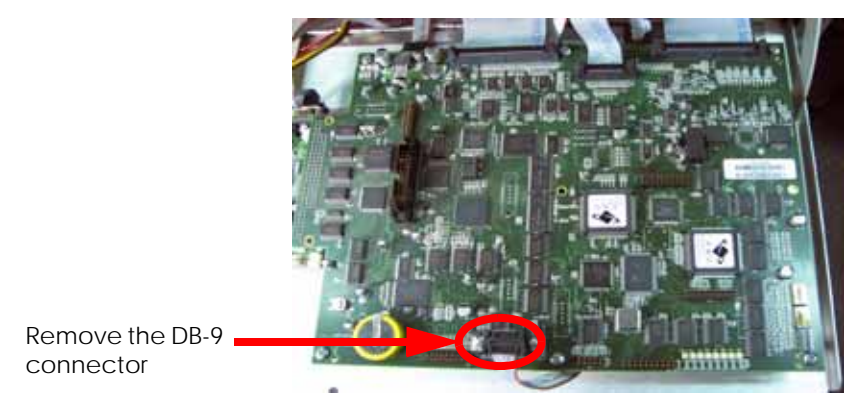

**Figure 4-43: Remove the 2 screws that hold the Diagnostics DB-9 cable in place**

5. Using a Phillips screwdriver, remove the 6 controller board mounting screws. See Figure 4-44.

Remove the (6) mounting screws

**Figure 4-44: Controller board mounting screw locations**

6. Gently lift the controller board up from the single board computer (SBC) at the P104 connector. **DO NOT bend any pins on the board.** See Figure 4-45.

**Figure 4-45: P104 connector location**

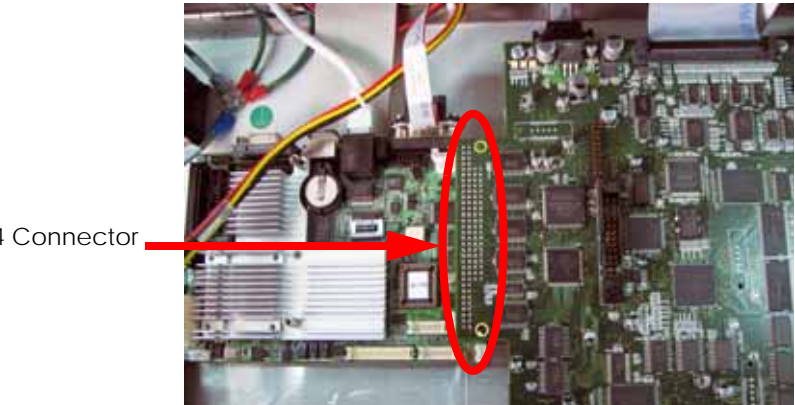

P104 Connector

### **Installing the controller board**

- 1. Align the pins of the Controller board with the P104 connector of the SBC and gently press down in to position.
- 2. Using a Phillips screwdriver, reinstall the 6 mounting screws.
- 3. Reconnect the diagnostics DB-9 connector to the controller board.
- 4. Using a standard screwdriver, tighten the 2 mounting screws.
- 5. Reconnect the 3 ribbon cables to the PDB.
- 6. Close the Electronics Bay. See [Closing the electronics bay on page](#page-62-0) 4-16.
- 7. From the workstation, open CatalystEX.
- 8. Connect to the printer.
- 9. Insert the printer firmware CD into the workstation CD drive.
- 10. From the Printer Services tab, click on the Update Software button.
- 11. Navigate CatalystEX to the Upgrade (.UPG) file on the printer firmware CD.
- 12. The printer will load, reboot and verify the upgrade.
# Single Board Computer (SBC)

## **Required Tools**

- $\cdot$   $\frac{5}{16}$ " nut driver or standard screwdriver.
- Phillips screwdriver

#### **Hardware**

• 6-32  $x \frac{1}{4}$ " Phillips pan head screws (x4)

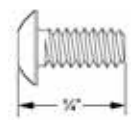

# **Removing the single board computer**

- 1. Open the electronics bay. See [Opening the electronics bay on page](#page-61-0) 4-15.
- 2. Touch the metal plate of the electronics bay cover to discharge any static electricity.
- 3. Remove the controller board. See [Removing the controller board on page](#page-69-0) 4-23.
- 4. Disconnect the J2 power connector. See Figure 4-46.

**Figure 4-46: J2 power connector location**

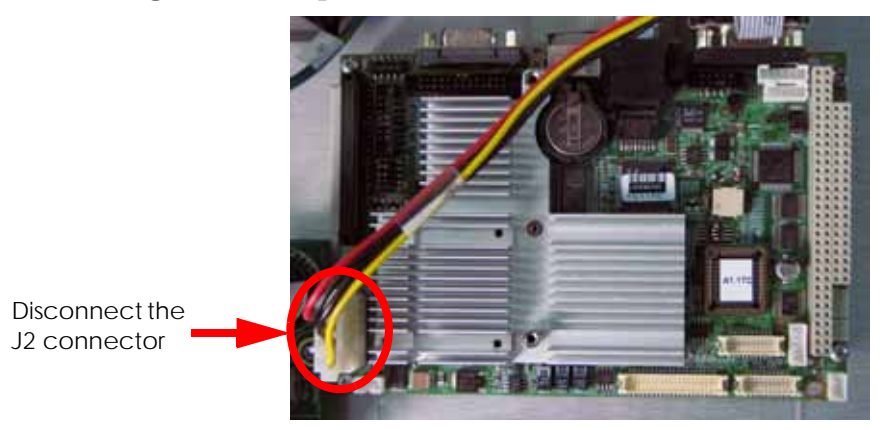

5. Disconnect the RJ-45 network cable. See Figure 4-47.

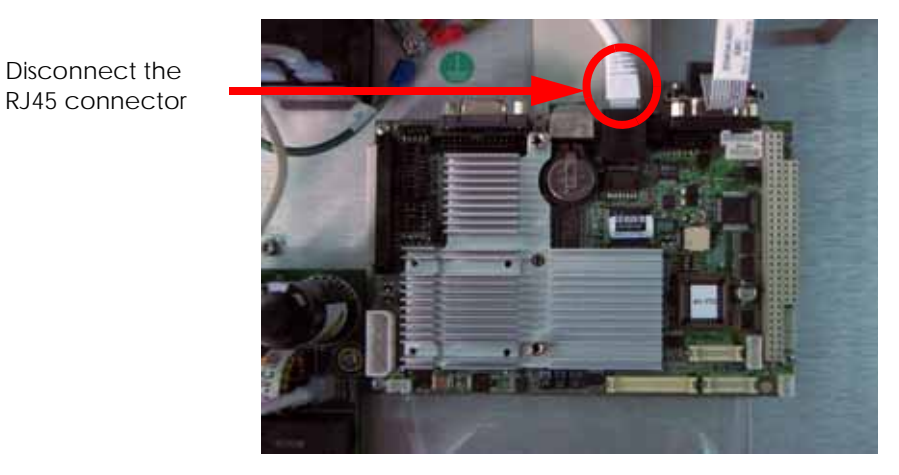

**Figure 4-47: RJ-45 network cable location**

6. Using a Phillips screwdriver, remove the 4 mounting screws. See Figure 4-48.

**Figure 4-48: SBC mounting screw locations**

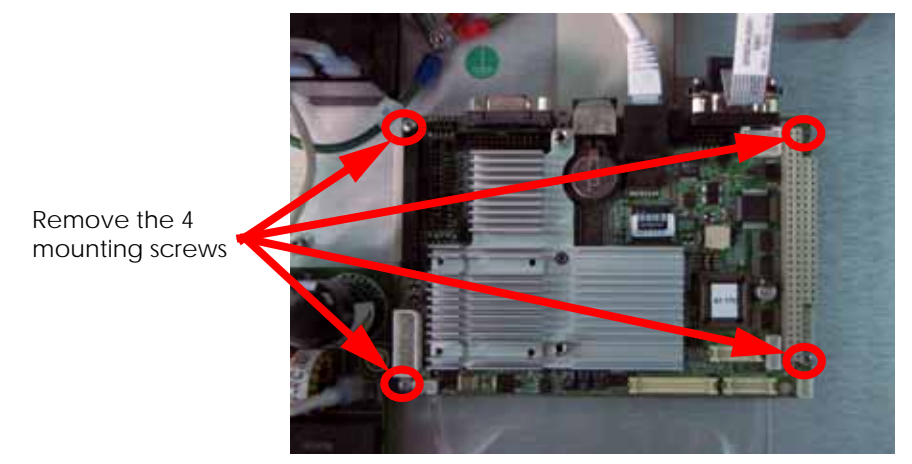

7. Lift the SBC and disconnect the IDE ribbon cable by pulling out of the socket. See Figure 4-49.

**Figure 4-49: SBC IDE ribbon cable location**

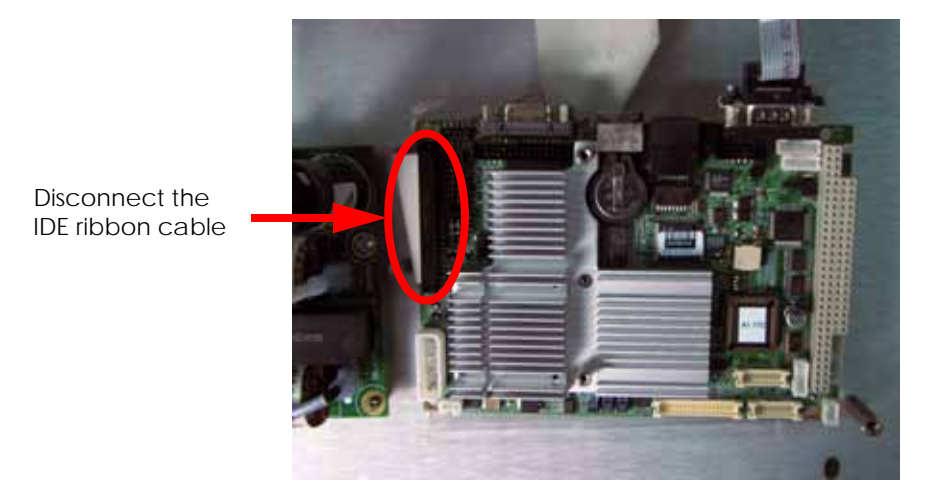

- 8. Using a standard screwdriver, loosen the display cable mounting screws. See Figure 4- 50.
- 9. Disconnect the display cable from the SBC. See Figure 4-50.

**Figure 4-50: SBC display cable location**

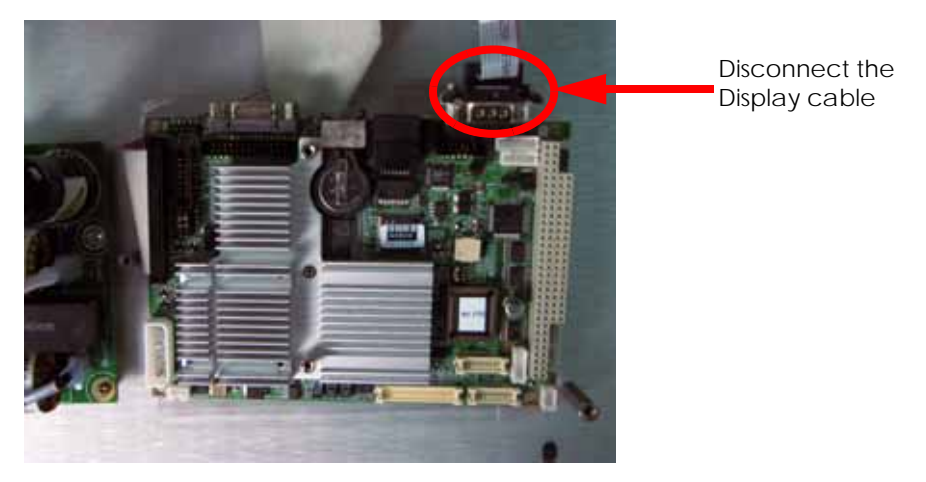

# **Installing the single board computer**

- 1. Reconnect the display cable.
- 2. Using a standard screwdriver, tighten the display cable mounting screws.
- 3. Reconnect the IDE ribbon cable.
- 4. Align the SBC with the mounting holes.
- 5. Using a Phillips screwdriver, reinstall the 4 mounting screws.
- 6. Reconnect the RJ-45 network cable.
- 7. Reconnect the J2 power cable.
- 8. Reinstall the controller board. See [Installing the controller board on page](#page-71-0) 4-25.
- 9. Close the electronics bay. See [Closing the electronics bay on page](#page-62-0) 4-16.

# Power Distribution I/O Card

#### **Required Tools**

- $\cdot$   $\frac{5}{16}$ " nut driver or standard screwdriver.
- Phillips screwdriver

#### **Hardware**

• 6-32 x  $\frac{1}{4}$ " Phillips pan head screws (x3)

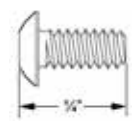

#### <span id="page-75-0"></span>**Removing the I/O card**

- 1. Remove the top panel. See [Removing the top panel on page](#page-51-0) 4-5.
- 2. Remove the side panels. See [Side Panels on page](#page-53-0) 4-7.
- 3. Open the electronics bay. See [Opening the electronics bay on page](#page-61-0) 4-15.
- 4. Touch the metal plate of the electronics bay cover to discharge any static electricity.
- 5. Disconnect the 6 cables from the I/O card by pushing in on the locking tabs and pulling outward. See Figure 4-51.

#### **Figure 4-51: I/O card cable locations**

Disconnect all 6 of the cables

6. Disconnect the thermocouple from the back side of the I/O card by pulling outward. See Figure 4-52.

# **Figure 4-52: Chamber thermocouple wire location**

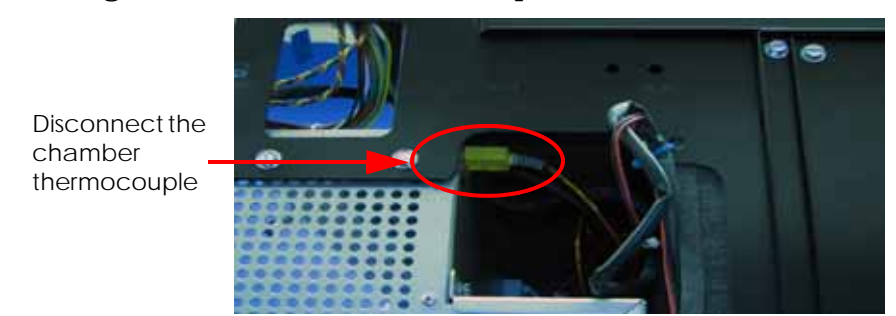

7. Using a Phillips screwdriver, remove the 3 mounting screws from the I/O card. See Figure 4-53.

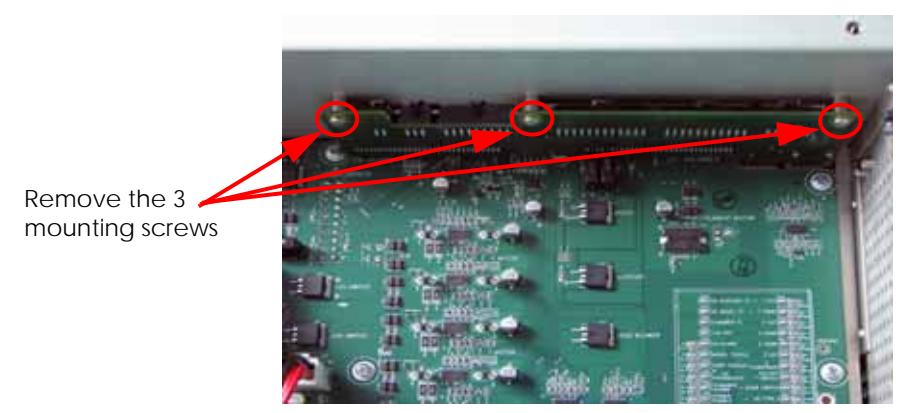

**Figure 4-53: I/O card mounting screw locations**

8. Gently pull the I/O card out from the power distribution board sockets.

## <span id="page-76-0"></span>**Installing the I/O card**

- 1. Gently slide the I/O card in to the power distribution board sockets.
- 2. Verify the I/O card is seated properly by viewing the connection through the viewing slots. See Figure 4-54.

**Figure 4-54: I/O card viewing slot location**

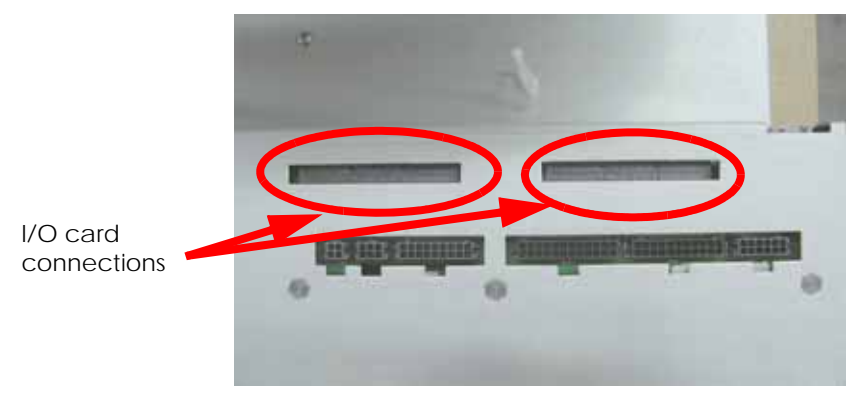

- 3. Using a Phillips screwdriver, reinstall the 3 mounting screws.
- 4. Reconnect the thermocouple to the back side of the I/O card.
- 5. Reconnect the 6 cables to the I/O card.
- 6. Close the electronics bay. See [Closing the electronics bay on page](#page-62-0) 4-16.
- 7. Reinstall the side panels. See [Installing the side panels on page](#page-54-0) 4-8.
- 8. Reinstall the top panel. See [Installing the top panel on page](#page-52-0) 4-6.

# Power Distribution Board (PDB)

#### **Required Tools**

- $\cdot$   $\frac{5}{16}$ " nut driver or standard screwdriver.
- Phillips screwdriver

#### **Hardware**

• 6-32  $x \frac{1}{4}$ " Phillips pan head screws (x12)

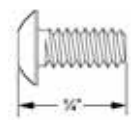

• 10-32  $x \frac{1}{2}$ " slotted screws (x8)

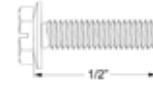

#### **Removing the power distribution board**

- 1. Remove the top panel. See [Removing the top panel on page](#page-51-0) 4-5.
- 2. Remove the side panels. See [Side Panels on page](#page-53-0) 4-7.
- 3. Open the electronics bay. See [Opening the electronics bay on page](#page-61-0) 4-15.
- 4. Touch the metal plate of the electronics bay cover to discharge any static electricity.
- 5. Remove the I/O card. See [Removing the I/O card on page](#page-75-0) 4-29.
- 6. Using a  $\frac{5}{16}$ " nut driver or standard screwdriver, remove the 4 screws on the left and right side of the electronics bay and carefully slide the electronics bay out of the printer about 3 inches (76mm). See Figure 4-55.

#### **Figure 4-55: Electronics bay mounting screw locations**

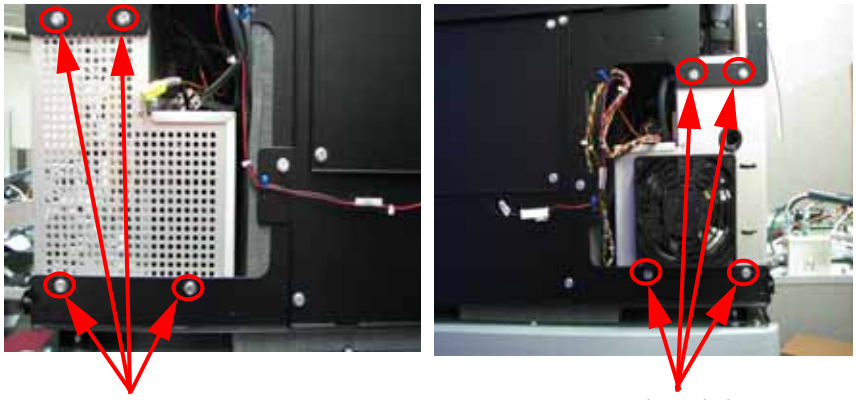

Remove the 4 right side mounting screws

Remove the 4 left side mounting screws 7. Disconnect the 4 cables from the back side of the power distribution board. See Figure 4- 56.

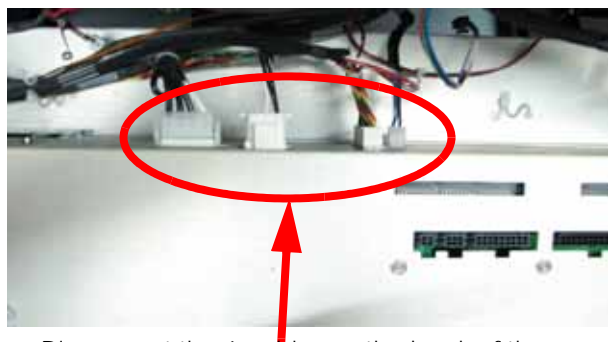

**Figure 4-56: Power distribution board rear cable locations**

Disconnect the 4 cables on the back of the

- 8. Slide the Electronics Bay back into place.
- 9. Disconnect the 10 cables from the front of the PDB. See Figure 4-57.

# **Figure 4-57: Power distribution board front cable locations**

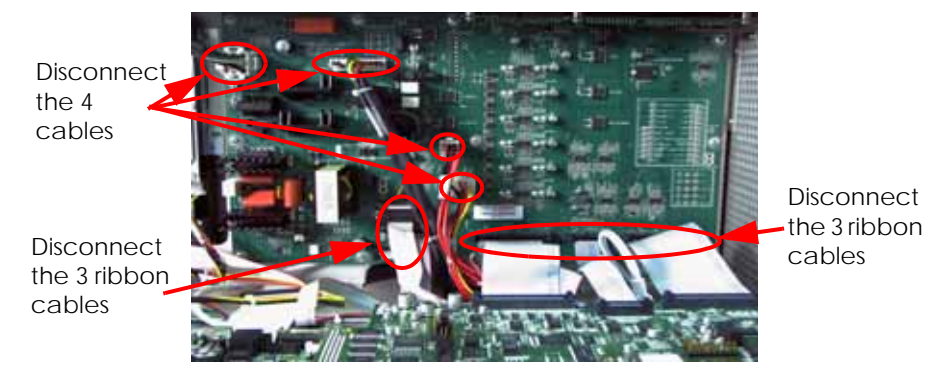

10. Using a Phillips screwdriver, remove the 12 mounting screws. See Figure 4-58.

# **Figure 4-58: Power distribution board mounting screw locations**

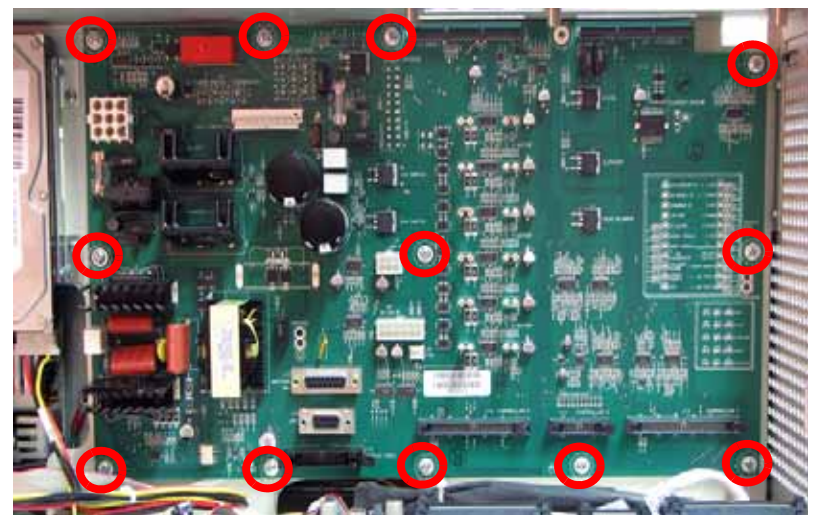

11. To remove, gently pull the power distribution board outward.

#### **Installing the power distribution board**

- 1. Align the power distribution board with the mounting holes.
- 2. Using a Phillips screwdriver, reinstall the 12 mounting screws.
- 3. Reconnect the 10 cables to the front of the power distribution board.
- 4. Carefully slide the electronics bay out 3 inches (76mm) and reconnect the 4 cables to the back of the PDB.
- 5. Carefully slide the electronics bay back into position.
- 6. Using a  $\frac{5}{16}$ " nut driver or standard screwdriver, reinstall the 8 mounting screws on the left and right sides.
- 7. Reinstall the I/O card. See [Installing the I/O card on page](#page-76-0) 4-30.
- 8. Close the electronics bay. See [Closing the electronics bay on page](#page-62-0) 4-16.
- 9. Reinstall the side panels. See [Installing the side panels on page](#page-54-0) 4-8.
- 10. Reinstall the top panel. See [Installing the top panel on page](#page-52-0) 4-6.

# Hard Drive

## **Required Tools**

- $\cdot$   $\frac{5}{16}$ " nut driver or standard screwdriver.
- Phillips screwdriver

#### **Hardware**

• 6-32  $x \frac{1}{4}$ " Phillips pan head screws (x8)

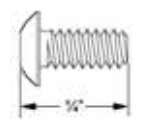

#### **Removing the SATA Hard Drive**

- 1. Open the electronics bay. See [Opening the electronics bay on page](#page-61-0) 4-15.
- 2. Touch the metal plate of the electronics bay cover to discharge any static electricity.
- 3. Disconnect the power input cable by pressing the metal tab in and pulling down. See Figure 4-59.

## **Figure 4-59: Hard drive power cable location**

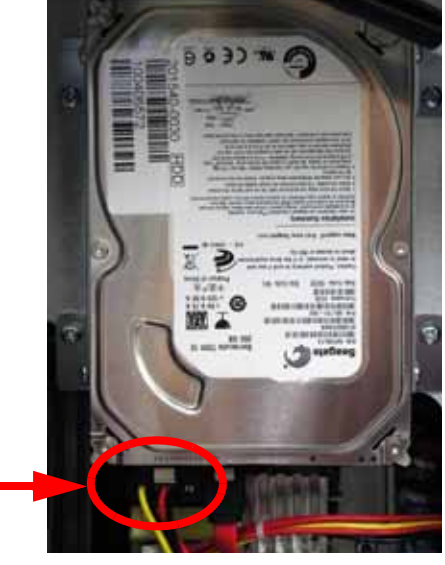

Disconnect the power input cable

4. Disconnect the SATA cable by pressing the metal tab in and pulling down. See Figure 4- 60.

## **Figure 4-60: SATA cable location**

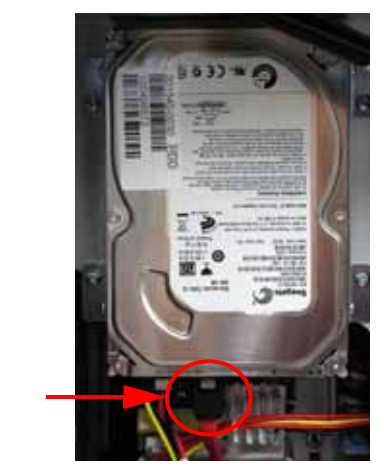

Disconnect the SATA cable

5. Using a Phillips screwdriver, remove the 4 mounting screws. See Figure 4-61.

# Remove the Remove the **Remove the Manual Property Remove the Remove the** mounting screws

**Figure 4-61: Hard drive mounting screw locations**

- 
- 6. Slide the hard drive up and out of the electronics bay.
- 7. Using a Phillips screwdriver, remove the mounting brackets from the hard drive. See Figure 4-62.

# **Figure 4-62: Hard drive mounting bracket screw locations**

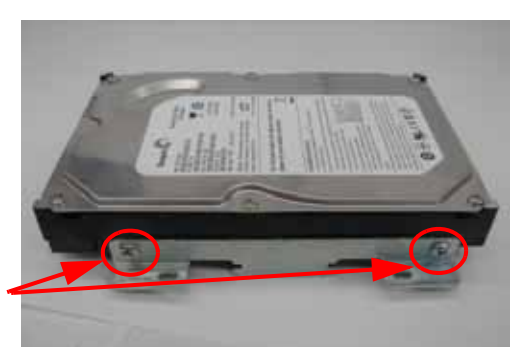

Remove mounting brackets

#### **Installing the SATA hard drive**

- 1. Using a Phillips screwdriver, reinstall the 2 mounting brackets.
- 2. Push the hard drive in the slots and down into position.
- 3. Using a Phillips screwdriver, reinstall the 4 mounting screws.
- 4. Reconnect the SATA cable.
- 5. Reconnect the power input cable.
- 6. Close the electronics bay. See [Closing the electronics bay on page](#page-62-0) 4-16.
- 7. Power up the printer. The printer may take up to 45 minutes to run the Check Disc command before any text is displayed on the display panel.
- 8. After the printer has rebooted and is idle, press **Maintenance > System > Set Network.**
- 9. Select either Dynamic networking or Static networking.
- 10. If using Static networking, enter the printers IP Address, Default Gateway and Subnet Mask values.
- 11. From the PC, open the CatalystEX.
- 12. Connect to the printer.
- 13. Insert the printer firmware CD into the workstation CD drive.
- 14. From the Printer Services tab, click on the Update Software button.
- 15. Navigate CatalystEX to the Upgrade (.UPG) file on the printer firmware CD.
- 16. The printer will load, reboot and verify the upgrade.
- 17. If the printer has System Software version 9.0 build 3230 or newer installation is complete. If the printer System Software is older than version 9.0 build 3230, complete the following steps:
	- A. Remove the printer calibration CD from the electronics bay and insert into the workstation CD drive.
	- B. Install and open MaracaEX. Ensure that communications has been established with the printer.
	- C. Select "Send" and browse to the CD drive.
	- D. Select the xxx.cal (where xxx equals printer name) from the CD by double clicking on the file name.
	- E. To complete sending the file, click on the green check mark. This will write the file to the printer hard drive.
	- F. Cycle power on the printer.
	- G. Replace the CD into the electronics bay.
	- H. Perform Offset calibrations, see [Offset Calibrations on page](#page-210-0) 5-2.
	- I. Perform Part Based calibration, see [Part Based Calibration on page](#page-215-0) 5-7.

## **Removing the IDE Hard Drive**

- 1. Open the electronics bay. See [Opening the electronics bay on page](#page-61-0) 4-15.
- 2. Touch the metal plate of the electronics bay cover to discharge any static electricity.
- 3. Disconnect the power input cable by pressing the metal tab in and pulling down. See Figure 4-59.

**Figure 4-63: Hard drive power cable location**

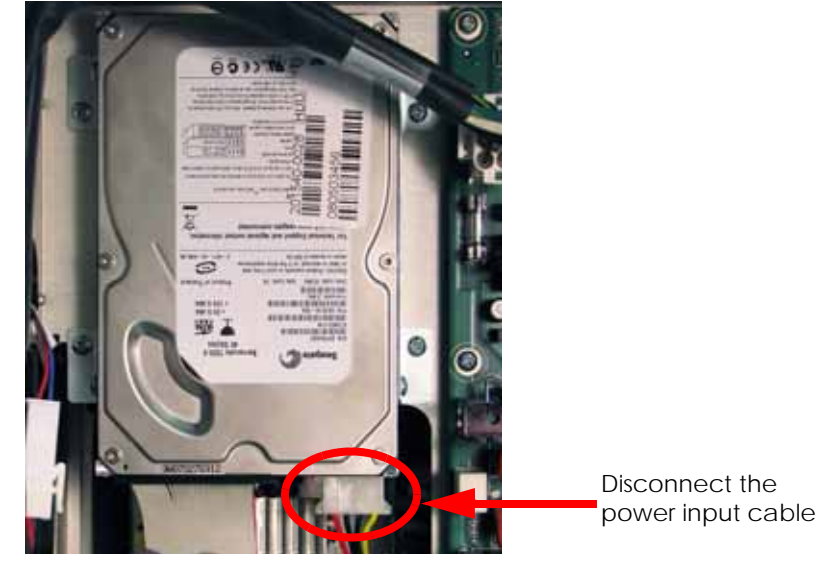

4. Disconnect the SATA cable by pressing the metal tab in and pulling down. See Figure 4- 60.

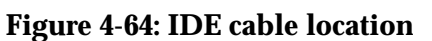

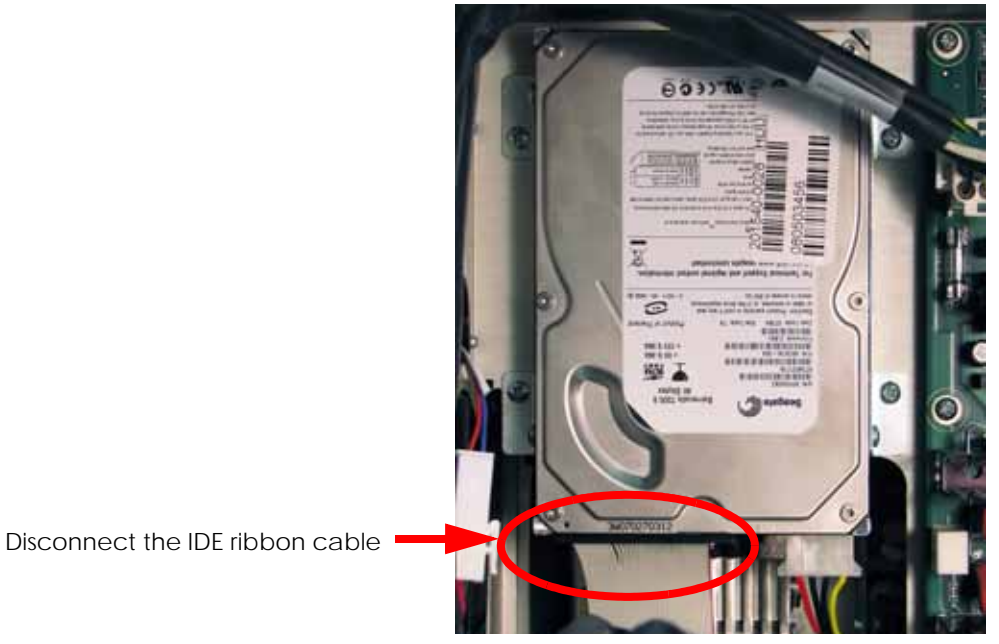

5. Using a Phillips screwdriver, remove the 4 mounting screws. See Figure 4-61.

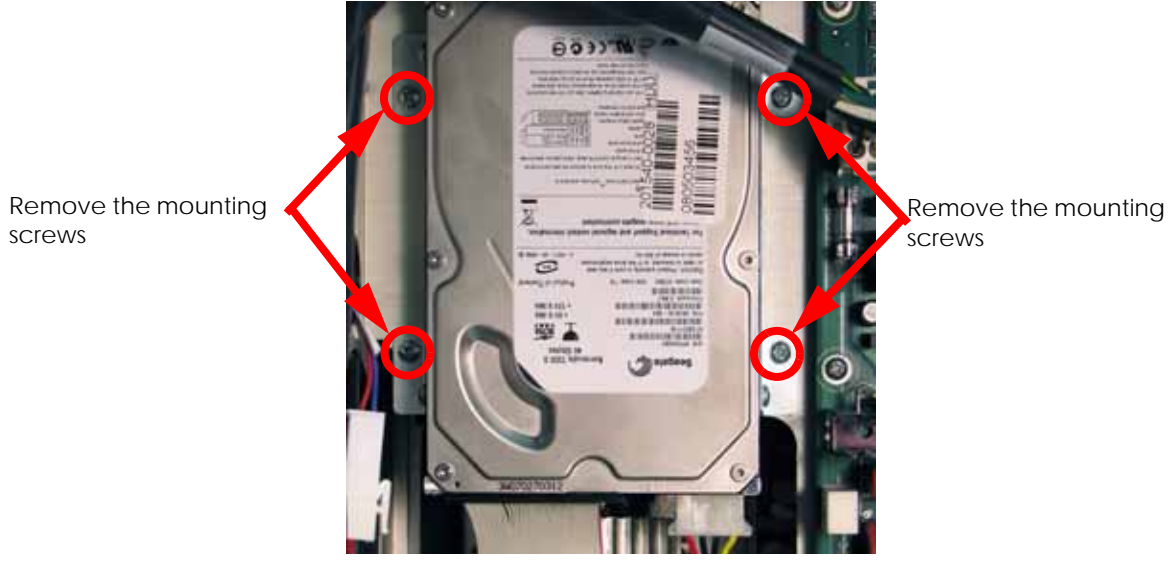

# **Figure 4-65: Hard drive mounting screw locations**

- 6. Slide the hard drive up and out of the electronics bay.
- 7. Using a Phillips screwdriver, remove the mounting brackets from the hard drive. See Figure 4-62.

## **Figure 4-66: Hard drive mounting bracket screw locations**

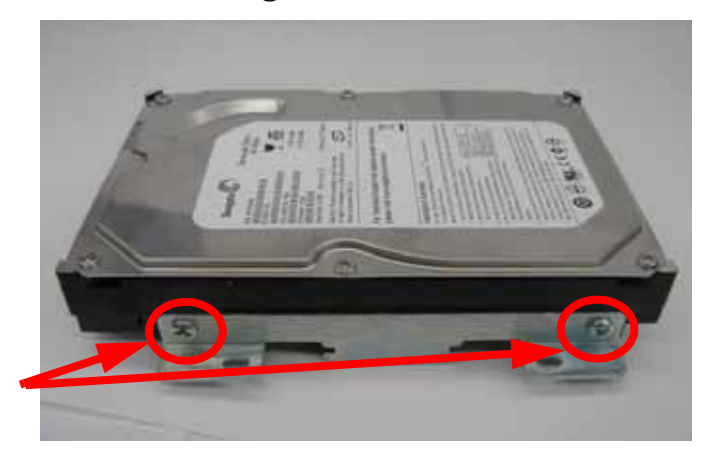

Remove mounting brackets

#### **Installing the IDE hard drive**

- 1. Using a Phillips screwdriver, reinstall the 2 mounting brackets.
- 2. Push the hard drive in the slots and down into position.
- 3. Using a Phillips screwdriver, reinstall the 4 mounting screws.
- 4. Reconnect the SATA cable.
- 5. Reconnect the power input cable.
- 6. Close the electronics bay. See [Closing the electronics bay on page](#page-62-0) 4-16.
- 7. Power up the printer. The printer may take up to 45 minutes to run the Check Disc command before you see anything on the display panel.
- 8. After the printer has rebooted and is idle, press **Maintenance > System > Set Network.**
- 9. Select either Dynamic networking or Static networking.
- 10. If using Static networking, enter the printers IP Address, Default Gateway and Subnet Mask values.
- 11. From the PC, open the CatalystEX.
- 12. Connect to the printer.
- 13. Insert the printer firmware CD into the workstation CD drive.
- 14. From the Printer Services tab, click on the Update Software button.
- 15. Navigate CatalystEX to the Upgrade (.UPG) file on the printer firmware CD.
- 16. The printer will load, reboot and verify the upgrade.
- 17. If the printer has System Software version 9.0 build 3230 or newer installation is complete. If the printer System Software is older than version 9.0 build 3230, complete the following steps:
	- A. Remove the printer calibration CD from the electronics bay and insert into the workstation CD drive.
	- B. Install and open MaracaEX. Ensure that communications has been established with the printer.
	- C. Select "Send" and browse to the CD drive.
	- D. Select the xxx.cal (where xxx equals printer name) from the CD by double clicking on the file name.
	- E. To complete sending the file, click on the green check mark. This will write the file to the printer hard drive.
	- F. Cycle power on the printer.
	- G. Replace the CD into the electronics bay.
	- H. Perform Offset calibrations, see [Offset Calibrations on page](#page-210-0) 5-2.
	- I. Perform Part Based calibration, see [Part Based Calibration on page](#page-215-0) 5-7.

# Line Filter

## **Required Tools**

- $\cdot$   $\frac{5}{16}$ " nut driver or standard screwdriver.
- Phillips screwdriver

#### **Hardware**

• 6-32  $x \frac{1}{4}$ " Phillips pan head screws (x3)

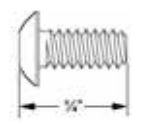

#### **Removing the line filter**

- 1. Open the electronics bay. See [Opening the electronics bay on page](#page-61-0) 4-15.
- 2. Touch the metal plate of the electronics bay cover to discharge any static electricity.
- 3. Remove L1-1 and N1-1 spade connectors from the right side of the board by pulling back on the connector. See Figure 4-67.

#### **Figure 4-67: L1-1 and N1-1 spade connector locations**

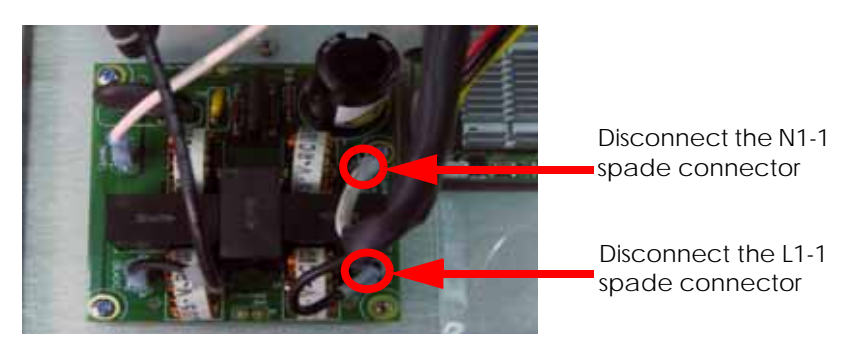

4. Remove L2-1 and N2-1 Spade connectors from the left side of the board by pulling up on the connector. See Figure 4-68.

**Figure 4-68: L2-1 and N2-1 Spade connector locations**

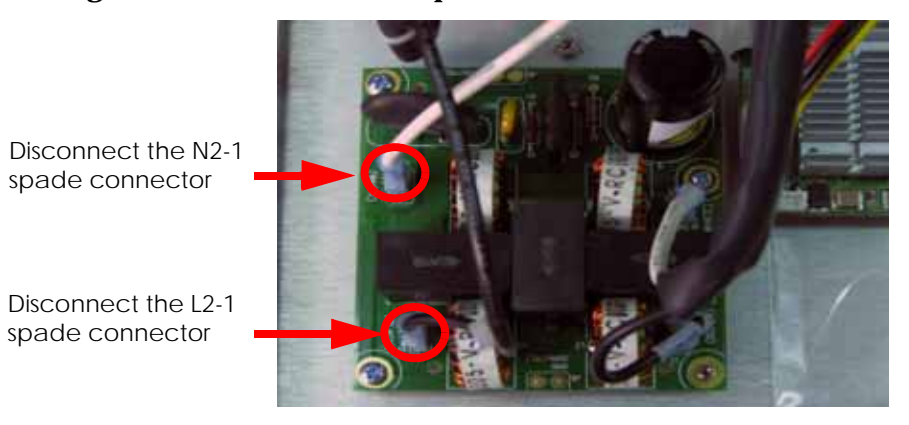

5. Using a Phillips screwdriver, remove the 3 mounting screws. See Figure 4-69.

**Figure 4-69: Line filter mounting screw locations**

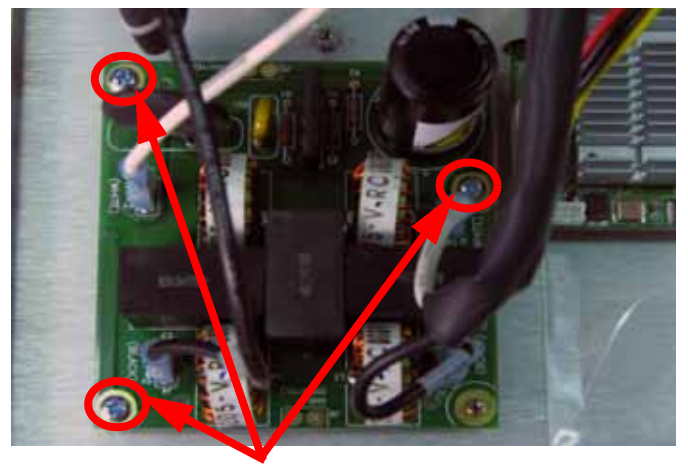

Remove the 3 mounting screws

6. Lift board and gently remove the line filter.

#### **Installing the line filter**

- 1. Align the line filter with the mounting holes.
- 2. Using a Phillips screwdriver, reinstall the 3 mounting screws.
- 3. Reconnect the L2-1 and N2-1 spade connectors to the left side of the board.
- 4. Reconnect the LF2-P and LF2-N spade connectors to the right side of the board.
- 5. Close the electronics bay. See [Closing the electronics bay on page](#page-62-0) 4-16.

# Circuit Breaker

#### **Required Tools**

- $\cdot$   $\frac{5}{16}$ " nut driver or standard screwdriver.
- Phillips screwdriver

#### **Removing the circuit breaker**

- 1. Open the electronics bay. See [Opening the electronics bay on page](#page-61-0) 4-15.
- 2. Touch the metal plate of the electronics bay cover to discharge any static electricity.
- 3. Remove the Load and CB1 spade connectors from the circuit breaker by pulling up on the connectors. See Figure 4-70.

#### **Figure 4-70: Load and CB1 spade connector locations**

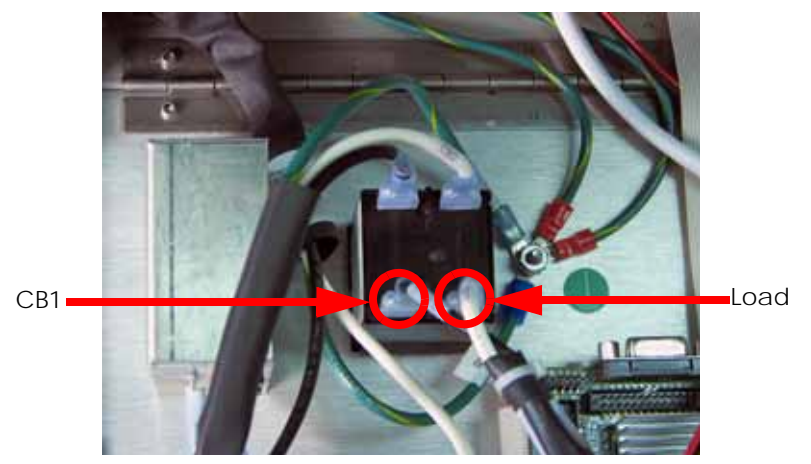

4. Remove the CB1 Line and CB2 spade connectors from the circuit breaker by pulling up on the connectors. See Figure 4-71.

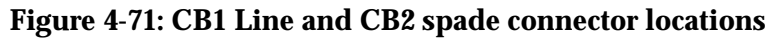

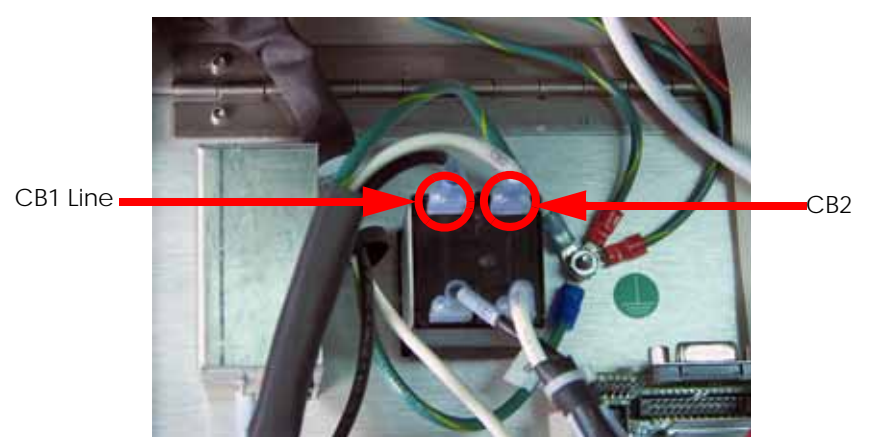

5. Squeeze the tabs on the circuit breaker and push through the electronics bay panel. See Figure 4-72.

#### **Figure 4-72: Removing the circuit breaker**

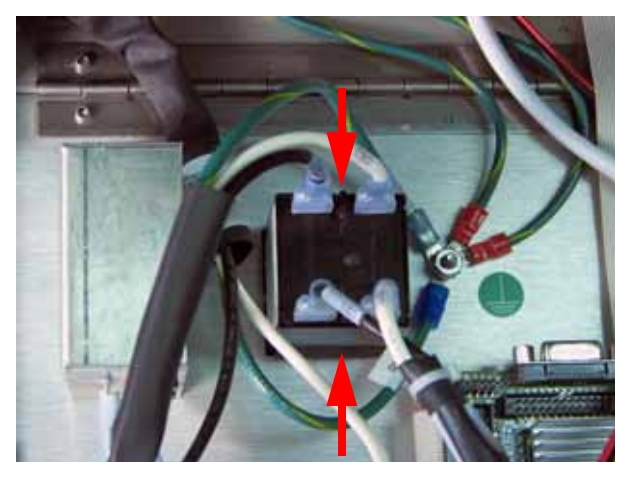

Press tabs and push the circuit breaker through the panel

## **Installing the circuit breaker**

- 1. Push the circuit breaker through the electronics bay panel until it locks in place.
- 2. Reconnect the CB1 and CB2 spade connectors to the circuit breaker.
- 3. Reconnect the Load and CB1 spade connectors to the circuit breaker.
- 4. Close the electronics bay. See [Closing the electronics bay on page](#page-62-0) 4-16.

# AC Input

## **Required Tools**

- $\cdot$   $\frac{5}{16}$ " nut driver or standard screwdriver.
- Phillips screwdriver

#### **Hardware**

•  $\frac{1}{2}$ " x 6mm Phillips pan head screws (x2)

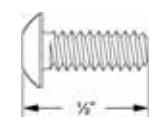

#### **Removing the AC Input**

- 1. Open the electronics bay. See [Opening the electronics bay on page](#page-61-0) 4-15.
- 2. Touch the metal plate of the electronics bay cover to discharge any static electricity.
- 3. Remove the LF-G (green) spade connector. See Figure 4-73.
- 4. Remove the LF-N (white) spade connector. See Figure 4-73.
- 5. Remove the LF-P (black) spade connector. See Figure 4-73.

## **Figure 4-73: AC input connection locations**

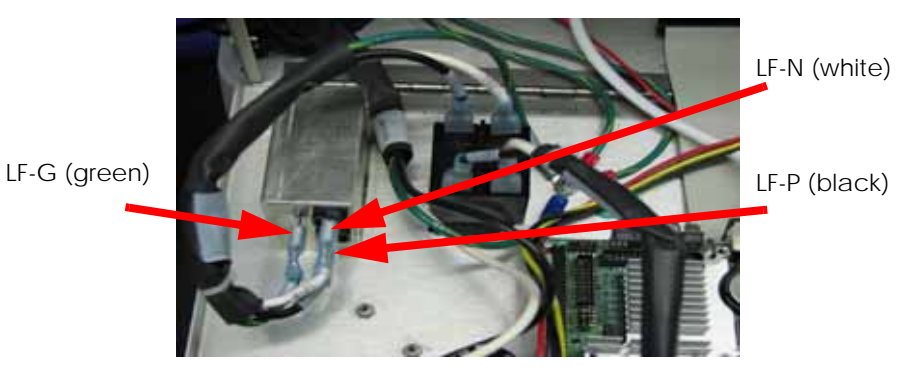

6. Using a Phillips screwdriver, remove the 2 mounting screws and remove the AC Input. See Figure 4-74.

#### **Figure 4-74: AC input mounting screw locations**

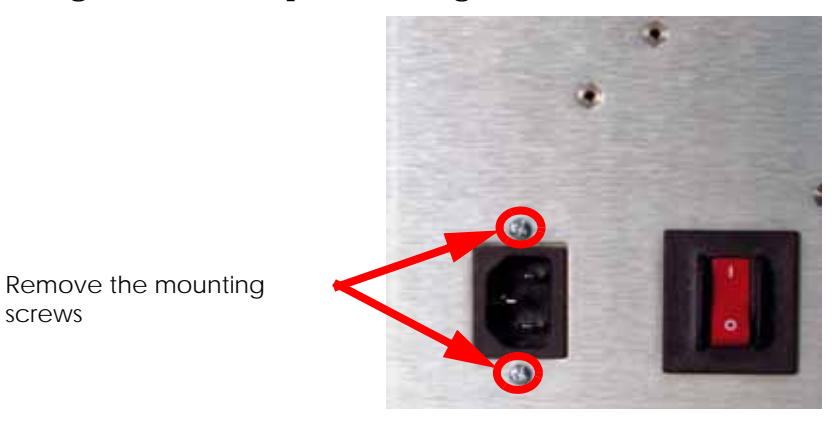

# **Installing the AC Input**

- 1. Install the 2 AC Input mounting screws with a Phillips screwdriver.
- 2. Connect the LF-P (black) spade connector.
- 3. Connect the LF-N (white) spade connector.
- 4. Connect the LF-G (green) spade connector.
- 5. Close the electronics bay. See [Closing the electronics bay on page](#page-62-0) 4-16.

# Power Switch

#### **Required Tools**

 $\cdot$   $\frac{5}{16}$ " nut driver or standard screwdriver.

#### **Hardware**

• 10-32  $x \frac{3}{8}$ " slotted screws (x2)

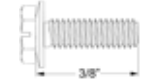

#### **Removing the Power Switch**

- 1. Remove the top panel. See [Removing the top panel on page](#page-51-0) 4-5.
- 2. Remove the left side panel. See [Side Panels on page](#page-53-0) 4-7.
- 3. Using a  $\frac{5}{16}$ " nut driver or standard screwdriver, remove the 2 power switch housing mounting screws. See Figure 4-75.

## **Figure 4-75: Power switch housing mounting screw locations**

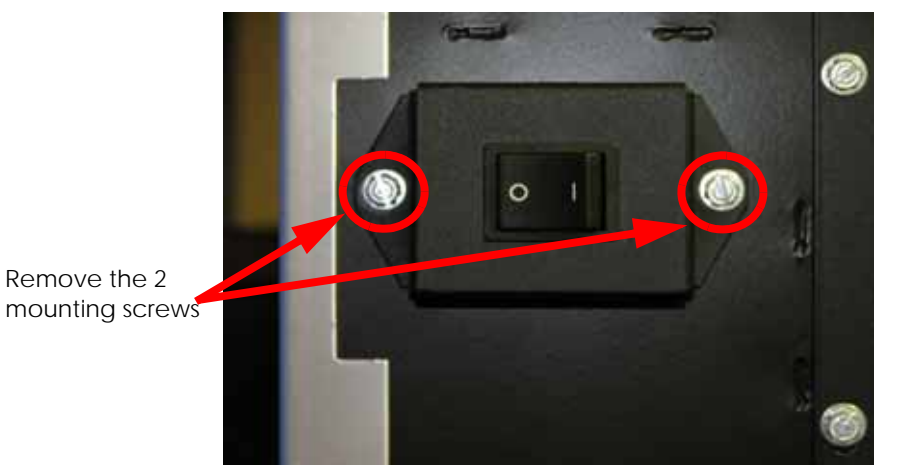

4. Remove the white SW2 wire from the spade connector labeled "3". Remove the black SW3 wire from the spade connector labeled "1a". Remove the yellow NC wire from the spade connector labeled "2a". Remove the green COM wire from the spade connector labeled "2". See Figure 4-76.

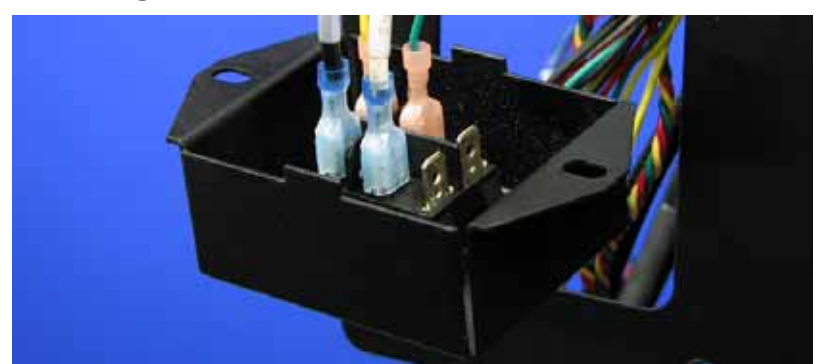

**Figure 4-76: Power switch connector locations**

5. Press the Power Switch tabs in and push it out of the housing. See Figure 4-77.

**Figure 4-77: Removing the power switch**

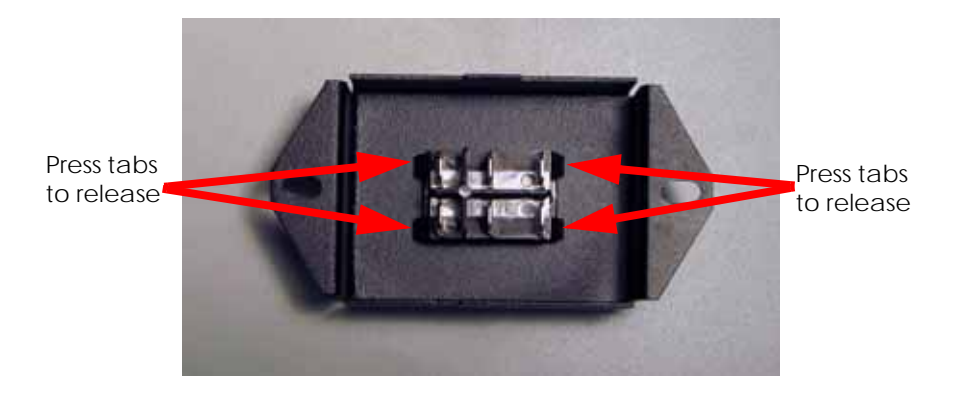

#### **Installing the power switch**

- 1. Push the power switch into place on the power switch housing.
- 2. Connect the yellow NC wire to the spade connector labeled "2a", connect the green COM wire to the spade connector labeled  $^2$ 2", connect the black SW3 wire to the spade connector labeled "1a" and connect the white SW2 wire to the spade connector labeled  $^{\prime\prime}$ <sup>"</sup>.
- 3. Align the power switch housing with the mounting holes.
- 4. Using a  $\frac{5}{16}$ " nut driver or standard screwdriver, reinstall the 2 mounting screws.
- 5. Reinstall the left side panel. See [Installing the side panels on page](#page-54-0) 4-8.
- 6. Install the top panel. See [Installing the top panel on page](#page-52-0) 4-6.

# 24VDC Power Supply

#### **Required Tools**

- $\cdot$   $\frac{5}{16}$ " nut driver or standard screwdriver.
- Phillips screwdriver

#### **Hardware**

• 10-32  $\times$  <sup>3</sup>/<sub>8</sub>" slotted screws (x3)

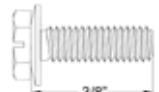

• 6-32  $x \frac{1}{4}$ " Phillips pan head screws (x2)

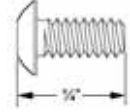

#### **Removing the 24VDC Power Supply**

- 1. Remove the top panel. See [Removing the top panel on page](#page-51-0) 4-5.
- 2. Remove the side panels. See [Side Panels on page](#page-53-0) 4-7.
- 3. Remove the electronics bay. See [Removing the electronics bay on page](#page-65-0) 4-19.
- 4. Using a  $\frac{5}{16}$ " nut driver or standard screwdriver, remove the 3 rear electronics bay mounting screws. See Figure 4-78.

#### **Figure 4-78: Rear electronics bay mounting screw locations**

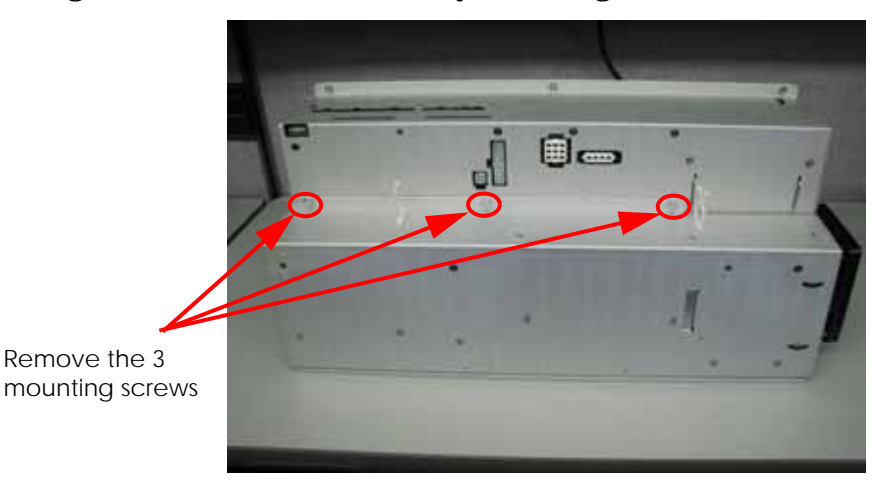

- 5. Open the rear panel of the electronics bay.
- 6. Touch the metal plate of the electronics bay cover to discharge any static electricity.
- 7. Disconnect the J1 connector on the 24VDC power supply. See Figure 4-79.

#### **Figure 4-79: J1 cable location**

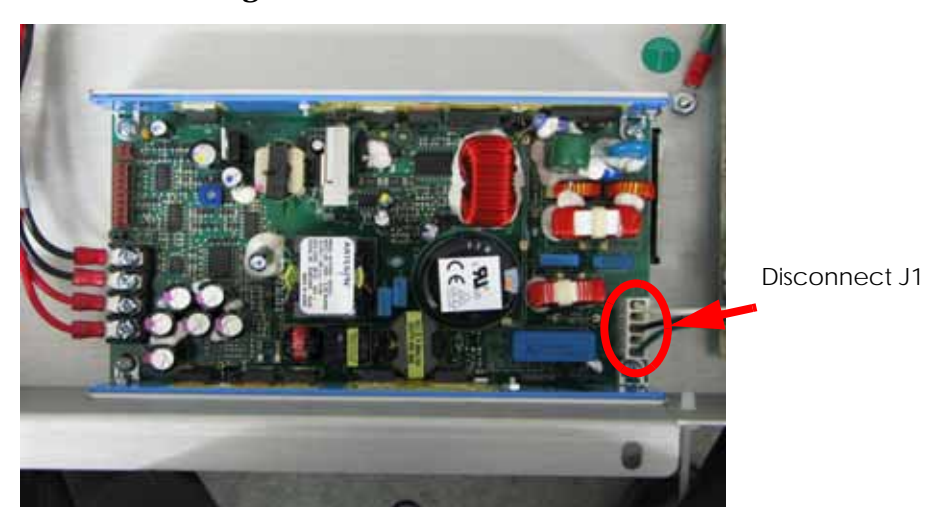

8. Disconnect J3 1 through 4 connectors using a Phillips screwdriver. Note the position of the wires for reinstallation. See Figure 4-80.

#### **Figure 4-80: J3 1 through 4 connector locations**

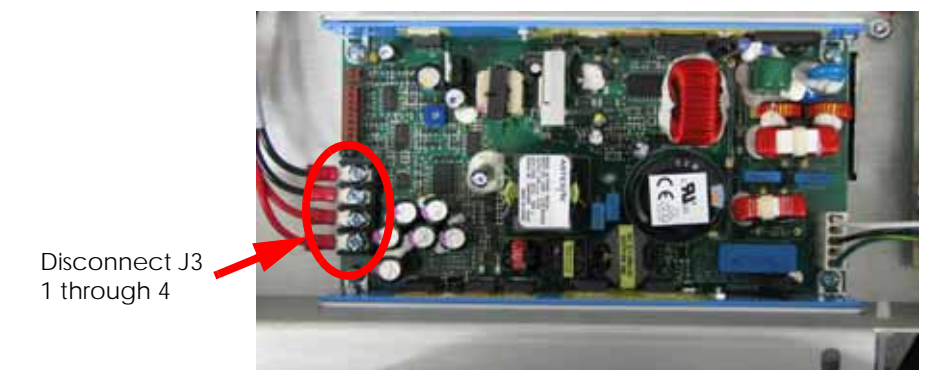

9. Close the rear panel of the electronics bay and remove the 2 board mounting screws using a Phillips screwdriver. See Figure 4-81.

#### **Figure 4-81: Closing the rear panel of the electronics bay**

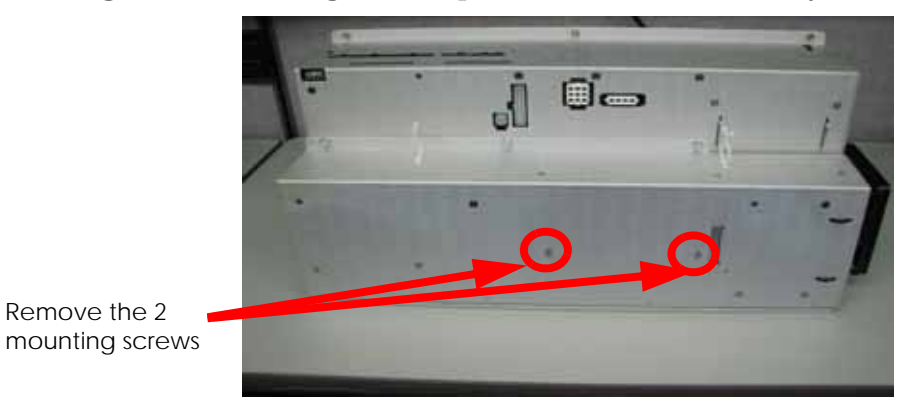

10. Open the rear panel of the electronics bay and remove the 2 board mounting screws from the top of the panel using a Phillips screwdriver. See Figure 4-82.

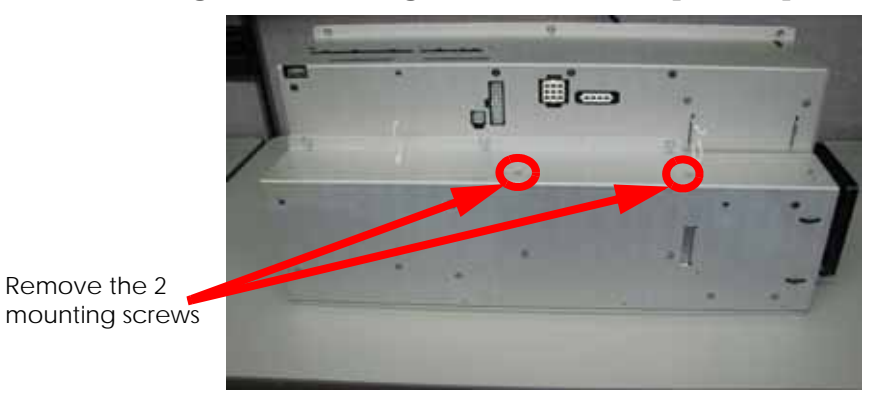

**Figure 4-82: Removing the 2 mounting screws from the top of the panel**

11. Remove the 24VDC power supply.

# **Installing the 24VDC power supply**

1. Align the 24VDC power supply with the top of the rear panel of the electronics bay and the tab to the right of the mounting location. See Figure 4-83.

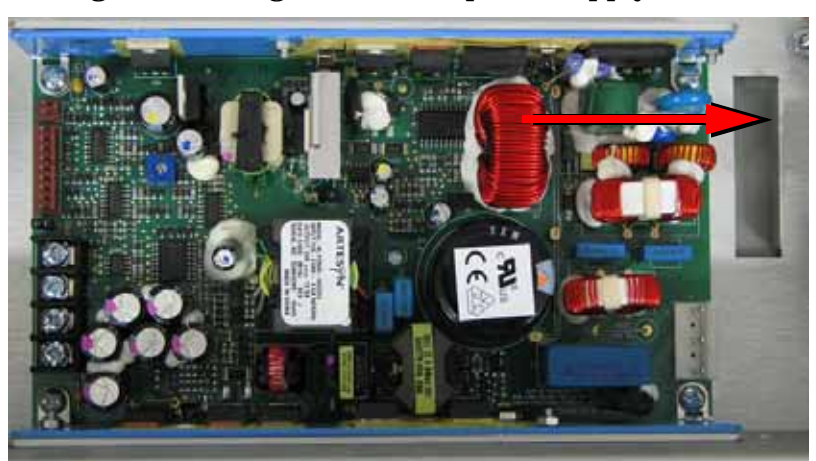

# **Figure 4-83: Align the 24VDC power supply**

- 2. Using a Phillips screwdriver, reinstall the 2 mounting screws to the top of the rear panel.
- 3. Close the rear electronics bay panel.
- 4. Using a Phillips screwdriver, reinstall the 2 mounting screws.
- 5. Reconnect J3 1 through 4 connectors using a Phillips screwdriver.
- 6. Reconnect J1 on the 24VDC power supply.
- 7. Close the rear panel of the Electronics Bay.
- 8. Using a  $\frac{5}{16}$ " nut driver or standard screwdriver, reinstall the 3 mounting screws.
- 9. Reinstall the electronics bay. See [Installing the electronics bay on page](#page-66-0) 4-20.
- 10. Reinstall the side panels. See [Installing the side panels on page](#page-54-0) 4-8.
- 11. Reinstall the top panel. See [Installing the top panel on page](#page-52-0) 4-6.

# 5/12VDC Power Supply

#### **Required Tools**

- $\cdot$   $\frac{5}{16}$ " nut driver or standard screwdriver.
- Phillips screwdriver

#### **Hardware**

• 10-32  $\times$  <sup>3</sup>/<sub>8</sub>" slotted screws (x3)

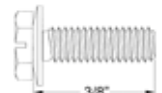

• 6-32  $x \frac{1}{4}$ " Phillips pan head screws (x3)

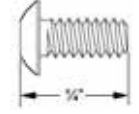

#### **Removing the 5/12VDC power supply**

- 1. Remove the top panel. See [Removing the top panel on page](#page-51-0) 4-5.
- 2. Remove the side panels. See [Side Panels on page](#page-53-0) 4-7.
- 3. Remove the electronics bay. See [Removing the electronics bay on page](#page-65-0) 4-19.
- 4. Using a  $\frac{5}{16}$ " nut driver or standard screwdriver, remove the 3 rear electronics bay mounting screws. See Figure 4-84.

#### **Figure 4-84: Rear electronics bay mounting screw locations**

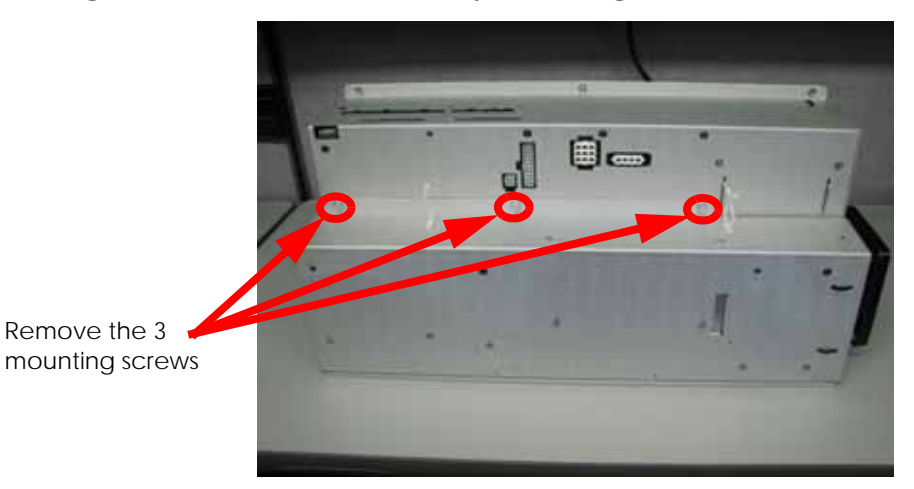

- 5. Open the rear panel of the electronics bay.
- 6. Touch the metal plate of the electronics bay cover to discharge any static electricity.
- 7. Disconnect the J2 spade connector by lifting up on the connector. See Figure 4-85.

## **Figure 4-85: J2 spade connector location**

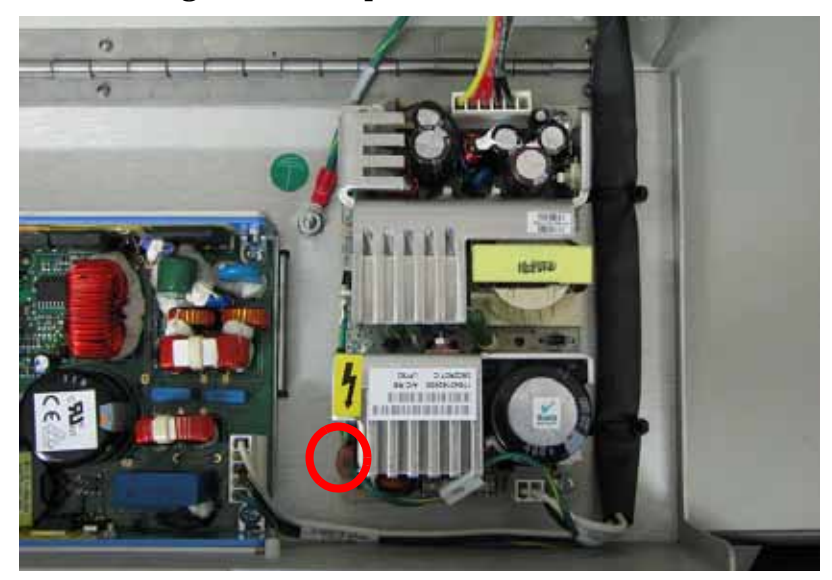

8. Disconnect the SK2 connector by pressing the tab and lifting up on the connector. See Figure 4-86.

# **Figure 4-86: SK2 connector location**

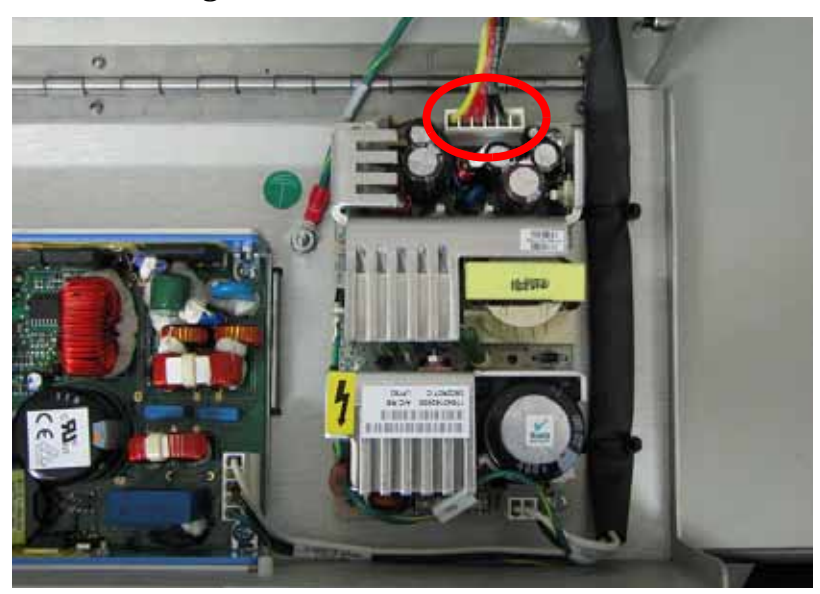

9. Disconnect the power input cable by pressing the tab and lifting up on the connector. See Figure 4-87.

**Figure 4-87: Power input cable location**

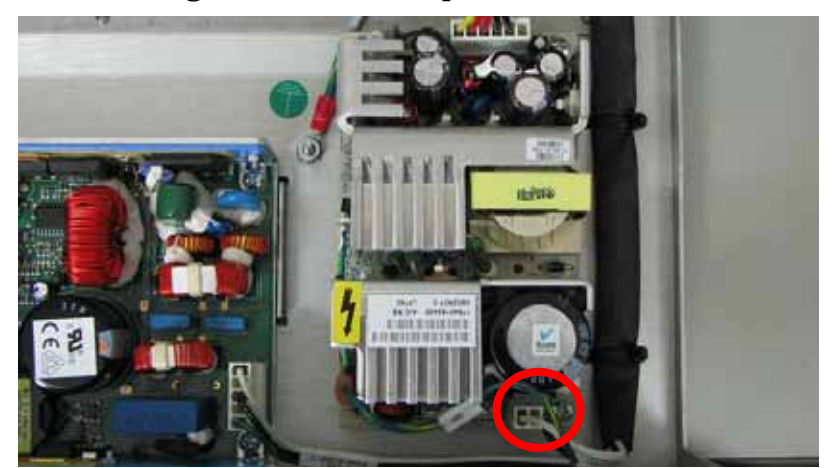

10. Using a Phillips screwdriver, remove the 3 mounting screws. See Figure 4-88.

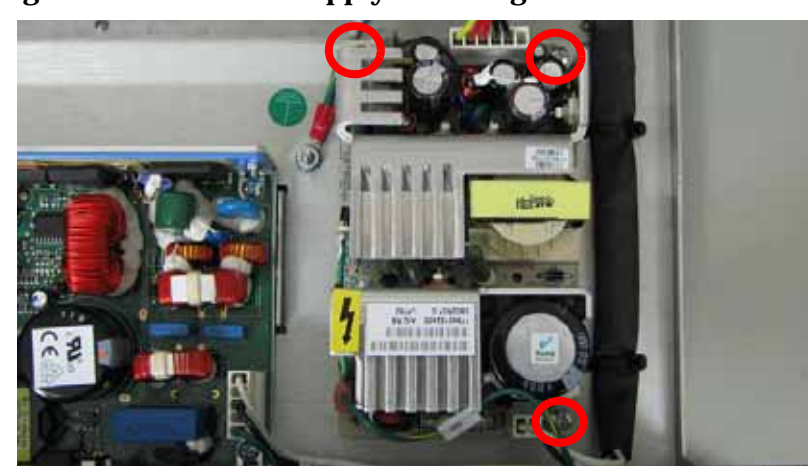

**Figure 4-88: 5/12 VDC supply mounting screw locations**

11. Remove the 5/12VDC power supply.

#### **Installing the 5/12VDC power supply**

- 1. Align the 5/12VDC power supply and press down into place.
- 2. Using a Phillips screwdriver, reinstall the 3 mounting screws.
- 3. Reconnect the SK2 connector.
- 4. Reconnect the J2 spade connector.
- 5. Close the rear panel of the electronics bay.
- 6. Using a  $\frac{5}{16}$ " nut driver or standard screwdriver, reinstall the 3 rear electronics bay mounting screws.
- 7. Reinstall the electronics bay. See [Installing the electronics bay on page](#page-66-0) 4-20.
- 8. Reinstall the side panels. See [Installing the side panels on page](#page-54-0) 4-8.
- 9. Reinstall the top panel. See [Installing the top panel on page](#page-52-0) 4-6.

# 120VDC Power Supply

## **Required Tools**

- $\cdot$   $\frac{5}{16}$ " nut driver or standard screwdriver.
- Phillips screwdriver

#### **Hardware**

• 10-32  $\times$  <sup>3</sup>/<sub>8</sub>" slotted screws (x3)

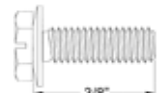

• 6-32  $x \frac{1}{4}$ " Phillips pan head screws (x3)

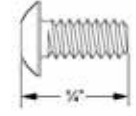

#### **Removing the 120VDC power supply**

- 1. Remove the top panel. See [Removing the top panel on page](#page-51-0) 4-5.
- 2. Remove the side panels. See [Side Panels on page](#page-53-0) 4-7.
- 3. Remove the electronics bay. See [Removing the electronics bay on page](#page-65-0) 4-19.
- 4. Using a  $\frac{5}{16}$ " nut driver or standard screwdriver, remove the 3 rear electronics bay mounting screws. See Figure 4-89.

#### **Figure 4-89: Rear electronics bay mounting screw locations**

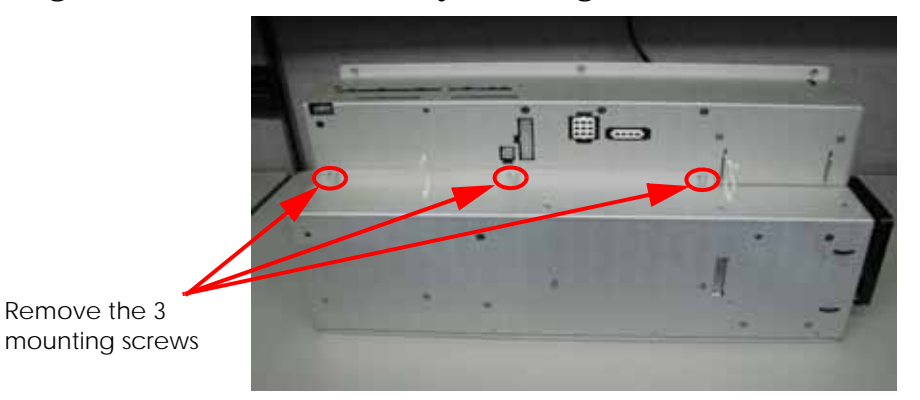

- 5. Open the rear panel of the electronics bay.
- 6. Touch the metal plate of the electronics bay cover to discharge any static electricity.
- 7. Disconnect the J601 connector by pressing the tab and pulling the connector up. See Figure 4-90.

#### **Figure 4-90: J601 connector location**

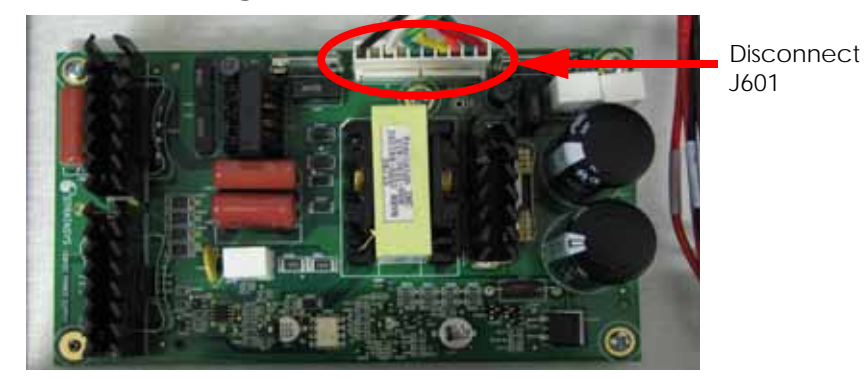

8. Using a Phillips screwdriver, remove the 3 mounting screws. See Figure 4-91.

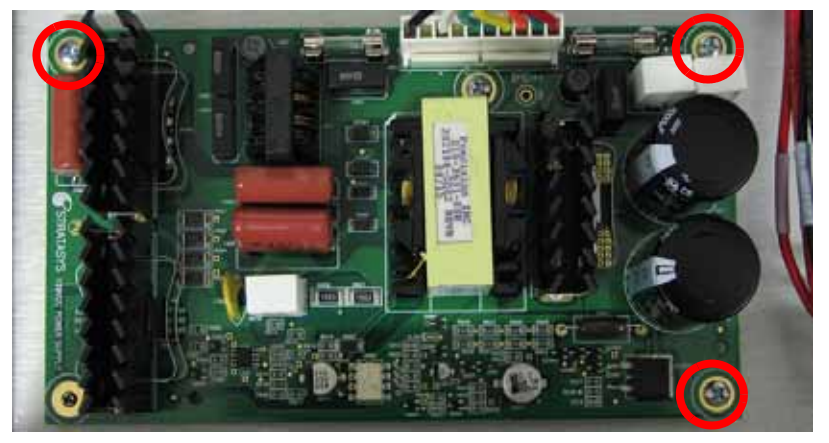

**Figure 4-91: 120 VDC mounting screw locations**

9. Remove the 120VDC power supply.

## **Installing the 120 VDC power supply**

- 1. Align the 120VDC power supply with the mounting holes.
- 2. Using a Phillips screwdriver, reinstall the 3 mounting screws.
- 3. Reconnect J601.
- 4. Close the rear panel of the electronics bay.
- 5. Using a  $\frac{5}{16}$ " nut driver or standard screwdriver, reinstall the 3 rear electronics bay mounting screws.
- 6. Reinstall the electronics bay. See [Installing the electronics bay on page](#page-66-0) 4-20.
- 7. Reinstall the side panels. See [Installing the side panels on page](#page-54-0) 4-8.
- 8. Reinstall the top panel. See [Installing the top panel on page](#page-52-0) 4-6.

# **Head Components**

# Head Cooling Fan

# **Required Tools**

- $\cdot$   $\frac{5}{16}$ " nut driver or standard screwdriver.
- $\frac{7}{64}$ " allen wrench.

#### **Hardware**

• 6-32  $x$   $1\frac{3}{4}$ " flat head cap screws (x2)

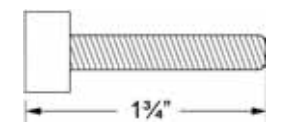

#### **Removing the head cooling fan**

- 1. Remove the top panel. See [Removing the top panel on page](#page-51-0) 4-5.
- 2. Remove the side panels. See [Side Panels on page](#page-53-0) 4-7.
- 3. Remove the upper electronics bay cover. See [Removing the upper electronics bay cover](#page-63-0)  [on page](#page-63-0) 4-17.
- 4. Disconnect the J258 cable by pressing the tab and pulling the connector apart. See Figure 4-92.

#### **Figure 4-92: J258 cable location**

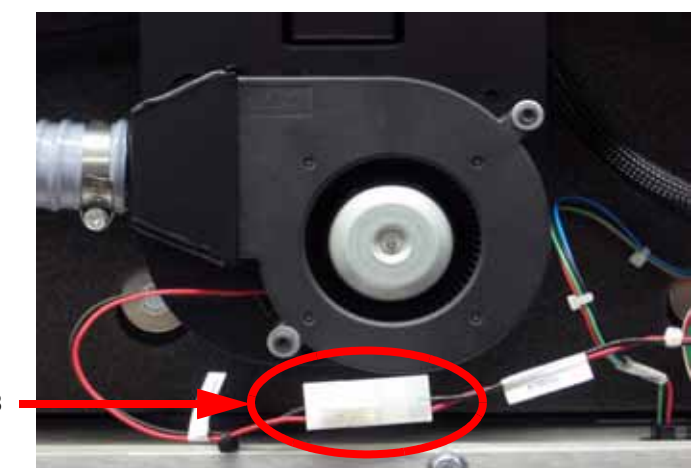

Disconnect J258

5. Using a  $\frac{7}{64}$  allen wrench, remove the 2 mounting screws. See Figure 4-93.

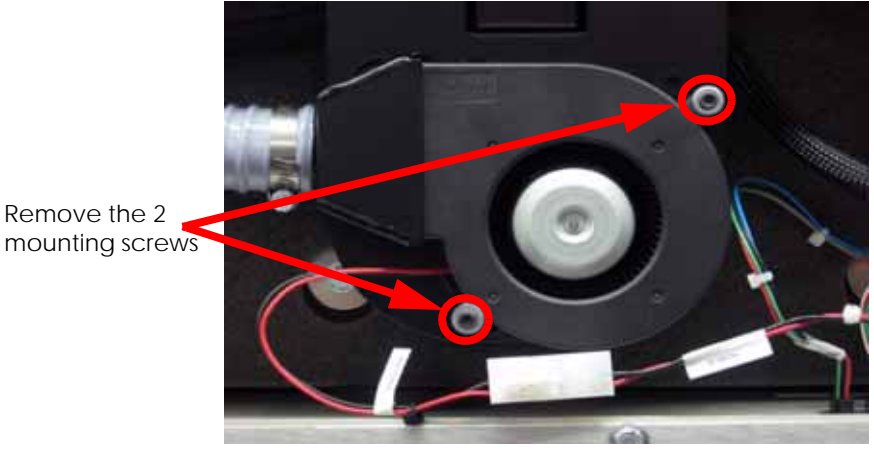

## **Figure 4-93: Head cooling fan mounting screw locations**

6. Remove the head cooling fan.

# **Installing the Head Cooling fan**

- 1. Align the head cooling fan with the 2 mounting holes.
- 2. Using a  $\frac{7}{64}$  allen wrench, reinstall the 2 mounting screws.
- 3. Reconnect the J258 cable.
- 4. Install the upper electronics bay cover. See [Installing the upper electronics bay cover on](#page-64-0)  [page](#page-64-0) 4-18.
- 5. Install the side panels. See [Installing the side panels on page](#page-54-0) 4-8.
- 6. Install the top panel. See [Installing the top panel on page](#page-52-0) 4-6.

# Toggle Head Assembly

## **Required Tools**

- $\cdot$   $\frac{5}{16}$ " nut driver or standard screwdriver.
- Cutters

#### **Hardware**

- Wire tie (x1)
- 10-32  $\times$  <sup>3</sup>/<sub>8</sub>" slotted screws (x7)

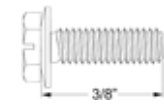

• 10-32  $x \frac{1}{2}$  slotted screws (x4)

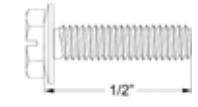

#### **Removing the toggle head assembly**

- 1. Remove the top panel. See [Removing the top panel on page](#page-51-0) 4-5.
- 2. Remove the side panels. See [Side Panels on page](#page-53-0) 4-7.
- 3. Using a  $\frac{5}{16}$ " nut driver or standard screwdriver, remove the right side access panel mounting screws and remove the panel. See Figure 4-94.

#### **Figure 4-94: Right side access panel mounting screw locations**

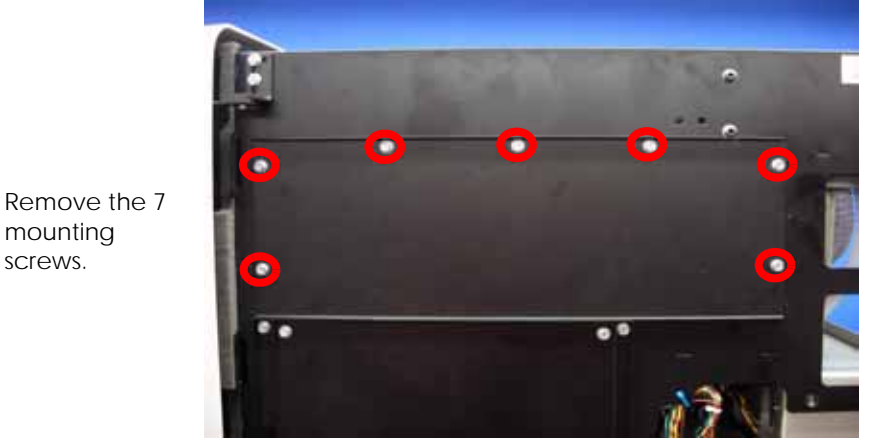

4. Remove the head cover by pressing the tabs in and pulling the cover outward. See Figure 4-95.

#### **Figure 4-95: Head cover tab locations**

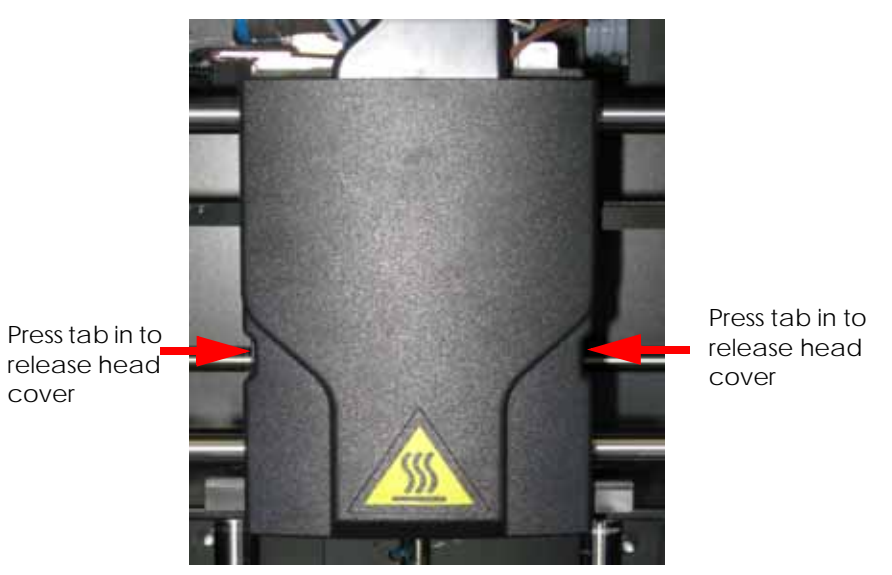

5. Remove the air plenum by pressing in the upper and lower tabs and pulling outward. See Figure 4-96.

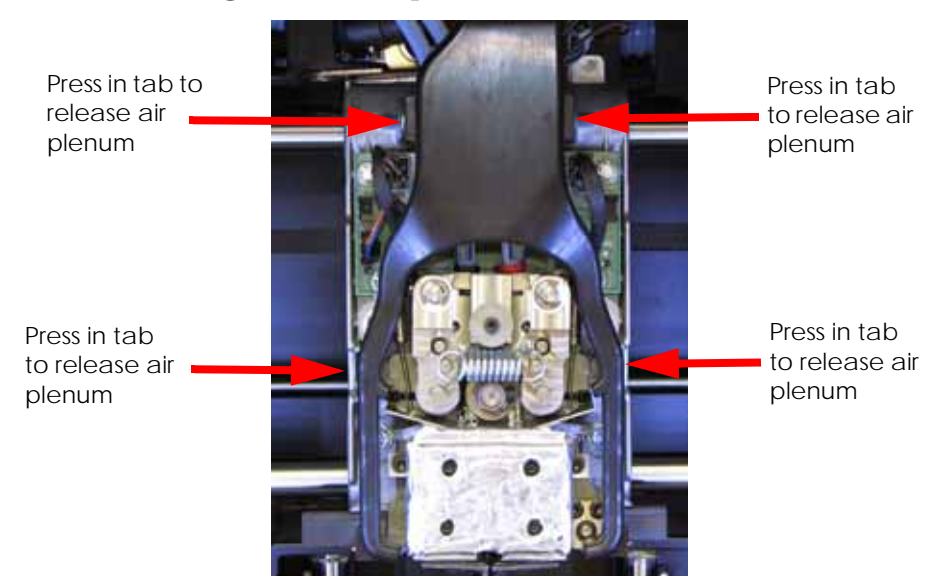

**Figure 4-96: Air plenum tab locations**

6. Disconnect the material tubes by pressing down on the retaining ring and lifting up the material tubes. See Figure 4-97.

#### **Figure 4-97: Material tubes and retaining rings**

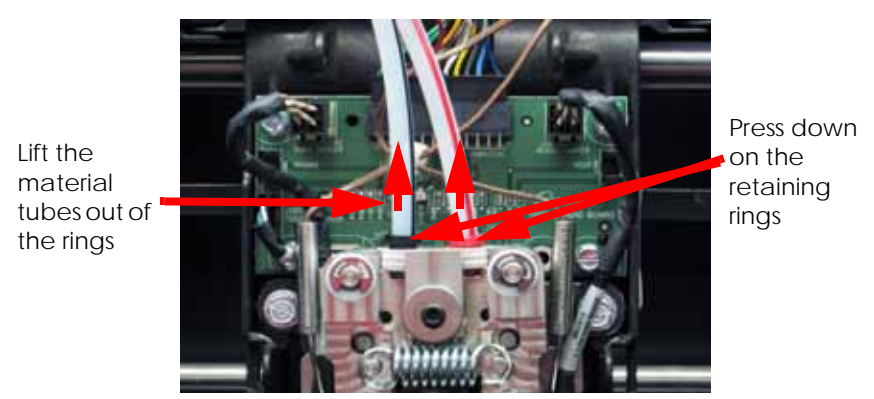

7. Disconnect the thermocouples from the TC Amp board and remove the wires from the wire retainer. See Figure 4-98 and Figure 4-99.

## **Figure 4-98: Thermocouple locations**

Disconnect the 2 thermocouples from the TC Amp board

Remove the

retainer

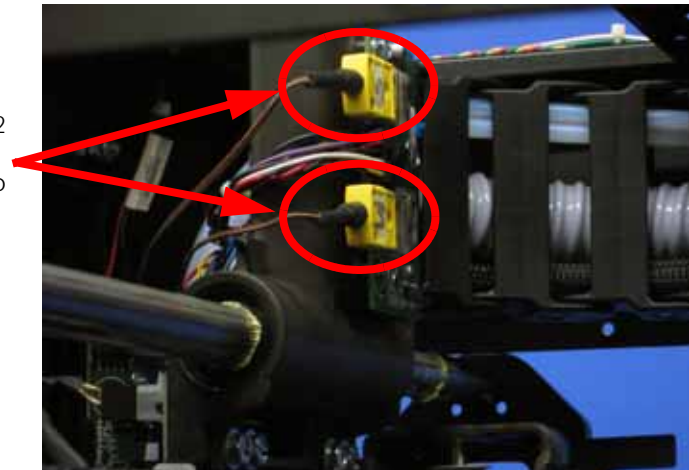

**Figure 4-99: Thermocouple wire retainer location**

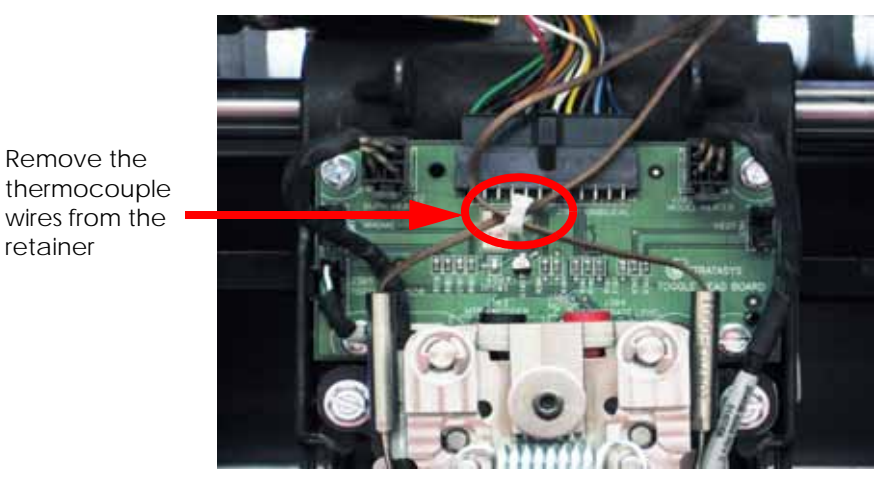

8. Disconnect the model and support heater cables by pressing the tabs in and pulling the cables outward. See Figure 4-100.

#### **Figure 4-100: Heater power cable locations**

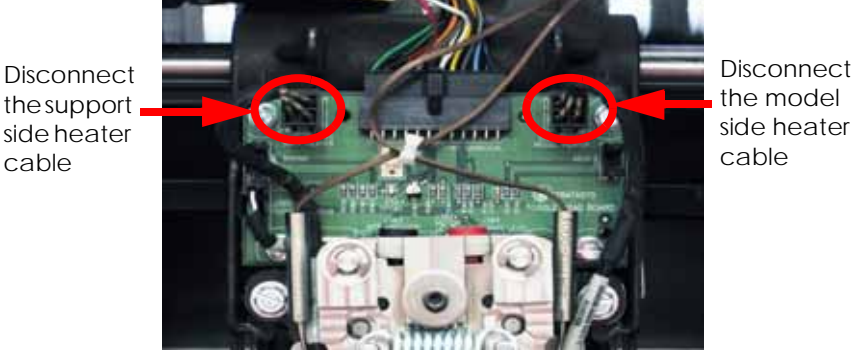

<span id="page-107-0"></span>9. Disconnect the toggle sensor cable from the toggle sensor. See [Figure 4-101.](#page-107-0)

# **Figure 4-101: Toggle sensor location**

Disconnect the toggle sensor cable

<span id="page-107-1"></span>10. Disconnect the toggle sensor cable from the head board. See [Figure 4-102.](#page-107-1)

#### **Figure 4-102: Toggle sensor cable location**

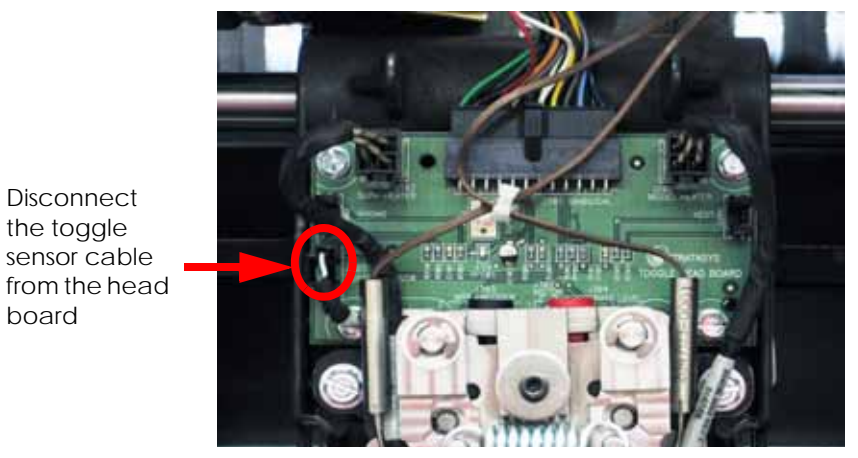

11. Cut the wire tie holding the drive motor cables in place. See [Figure 4-103.](#page-108-0)
#### **Figure 4-103: Wire tie location**

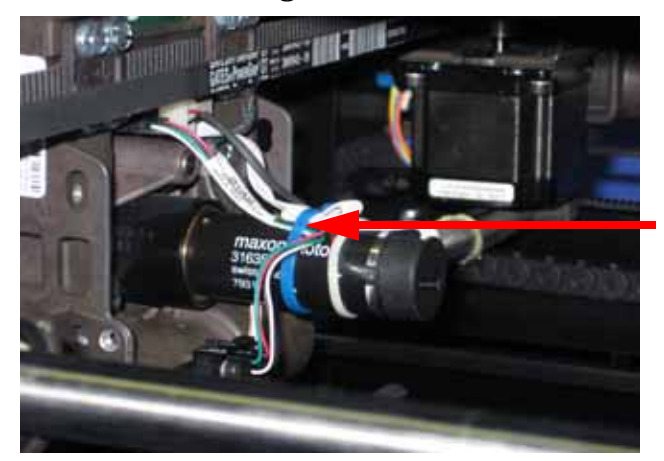

Cut and remove the wire tie from the head motor

12. Disconnect the 3 cables from the rear of the head board by pressing the tabs in and pulling outward. See Figure 4-104.

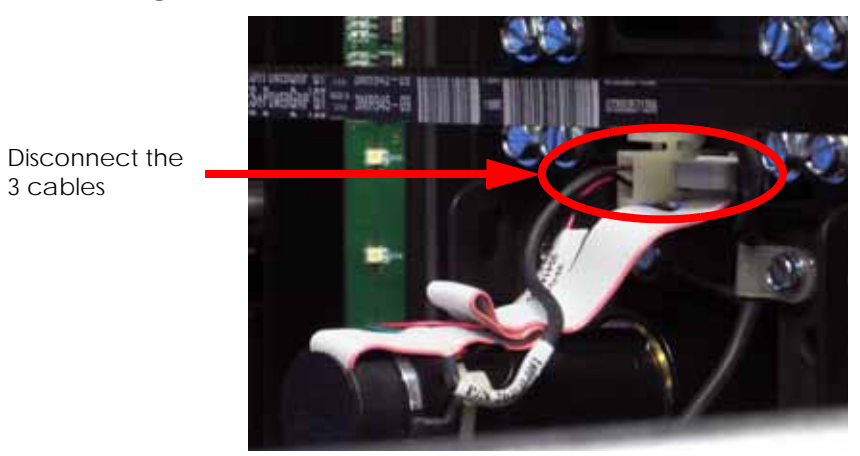

#### **Figure 4-104: Rear head board cable locations**

<span id="page-108-0"></span>13. Using a  $\frac{5}{16}$ " nut driver or standard screwdriver, remove the 4 toggle head mounting screws. Toggle the head to the left to remove the bottom right screw and toggle the head to the right to remove the bottom left screw. See [Figure 4-105.](#page-108-0)

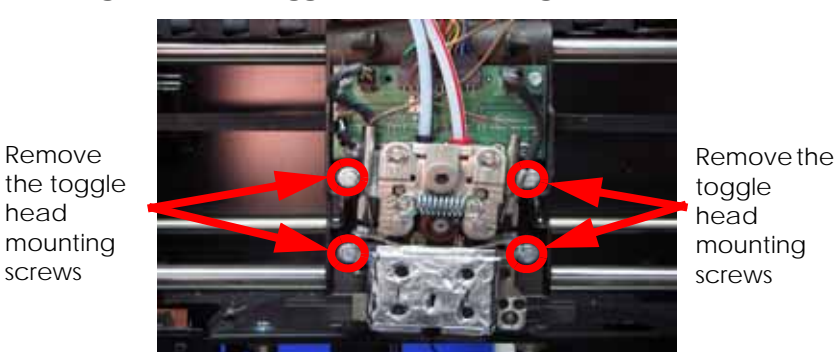

#### **Figure 4-105: Toggle head mounting screw locations**

14. Slide the toggle head assembly out of the translator.

head

### **Installing the toggle head assembly**

- 1. Remove the tag from the new toggle head assembly and set aside for later use.
- 2. Align the 2 mounting posts with the 2 mounting holes and gently push the toggle head into position.
- 3. Using a  $\frac{5}{16}$ " nut driver or standard screwdriver, reinstall the 4 mounting screws.
- 4. Reconnect the 3 head motor cables to the back of the head board.
- 5. Replace the wire tie holding the head motor cables in place. See Figure 4-106.

### **Figure 4-106: Wire tie location**

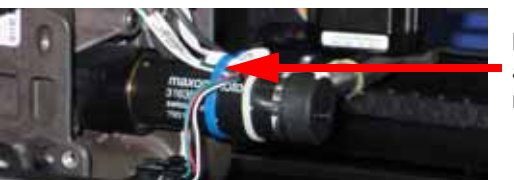

Reinstall wire tie around the head motor

- 6. Reconnect the toggle sensor cable to the head board.
- 7. Gently reconnect the toggle sensor cable to the toggle sensor.
- 8. Reconnect the model and support heater cables to the head board.
- 9. Reconnect the model and support thermocouples to the TC Amp board.
- 10. Place the model and support thermocouple wires in the wire retaining clip.
- 11. Connect the model and support material tubes.
- 12. Install tips into the heater blocks.
- 13. Install tip shields onto the tips.
- 14. Reinstall the air plenum
- 15. Reinstall the head cover
- 16. Reinstall the right side access cover.
- 17. Reinstall the side panels. See [Installing the side panels on page](#page-54-0) 4-8.
- 18. Reinstall the top panel. See [Installing the top panel on page](#page-52-0) 4-6.
- 19. Power the printer up.
- 20. Load the MaracaEX.
- 21. Click on the + button to add the printer.
- 22. Enter the printer name, printer type, printer location and printer IP address.
- 23. Click on the green check mark button.
- 24. Connect to the printer in MaracaEX by selecting it out of the Current Modeler drop down menu.
- 25. Click on the Tip Offset button.
- 26. Enter the value from Z Tip to Tip field on the tag that came with the toggle head assembly into the Z Tip to Tip field in the Tip Offset window.
- 27. Click on the green check mark button.
- 28. Cycle power to the printer.
- 29. From the display panel press **Maintenance > Machine > Tips**
- 30. Perform Z calibration.
- 31. Perform XY Offset calibration.

# <span id="page-110-0"></span>Substrate Sensor

### **Required Tools**

- $\cdot$   $\frac{5}{16}$ " nut driver or standard screwdriver.
- $\frac{3}{32}$ " allen wrench.

#### **Hardware**

- Wire tie  $(x1)$
- 10-32  $\times$  <sup>3</sup>/<sub>8</sub>" slotted screws (x7)

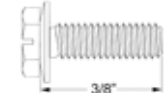

• 4-40 x  $\frac{1}{4}$ " slotted screws and #4 split lock washer (x4)

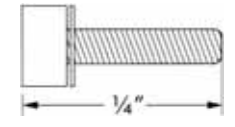

#### **Removing the substrate sensor**

Remove the 7 mounting screws.

- 1. Remove the top panel. See [Removing the top panel on page](#page-51-0) 4-5.
- 2. Remove the side panels. See [Side Panels on page](#page-53-0) 4-7.
- 3. Using a  $\frac{5}{16}$ " nut driver, remove the 7 right side access panel mounting screws. See Figure 4-107.

#### **Figure 4-107: Right side access panel mounting screw locations**

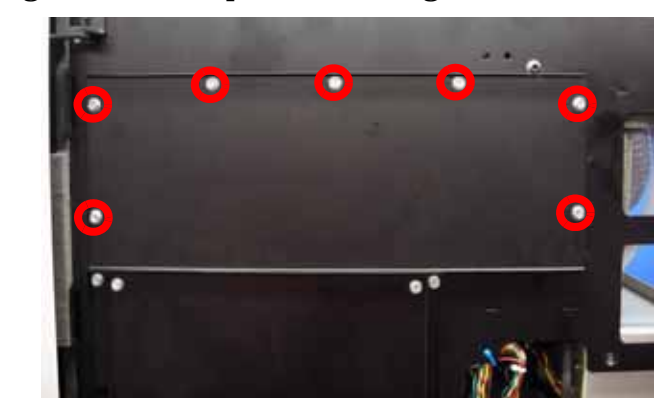

4. Disconnect the substrate sensor wire from the head board by pressing in on the tab and pulling outward. See Figure 4-108.

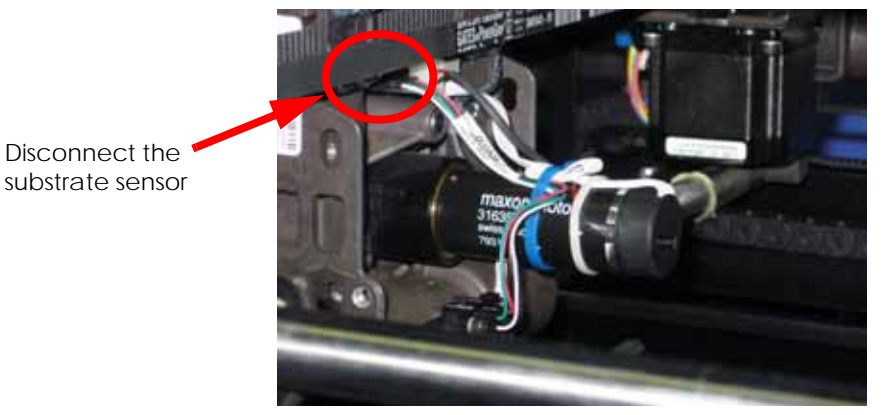

#### **Figure 4-108: Substrate sensor connector location**

5. Using a cutters, cut and remove the wire tie around the head motor. See Figure 4-109. **Figure 4-109: Wire tie location**

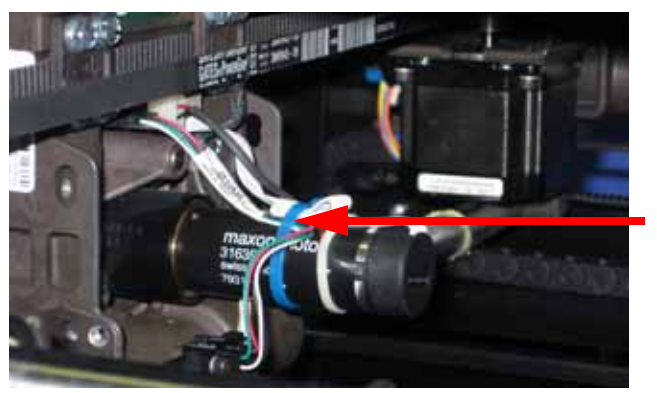

Cut and remove the wire tie from the head motor

6. Using a  $\frac{3}{32}$ " allen wrench, remove the 4 substrate sensor mounting screws. See Figure 4-110.

**Figure 4-110: Substrate sensor mounting screw locations**

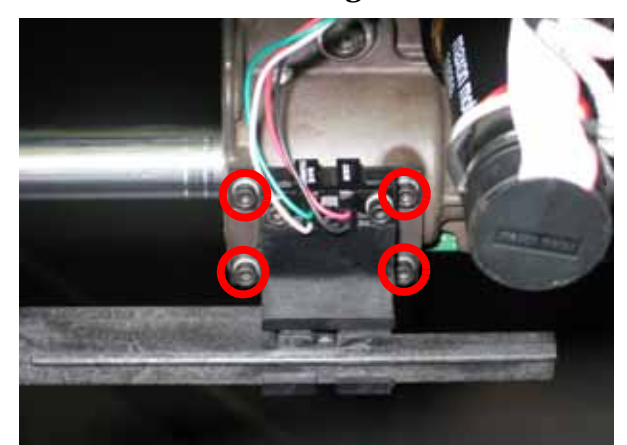

- Remove the 4 mounting screws
- 7. Remove the substrate sensor.

#### **Installing the substrate sensor**

- 1. Align the substrate sensor with the mounting holes.
- 2. Using a  $\frac{3}{32}$ " allen wrench, reinstall the 4 substrate sensor mounting screws.
- 3. Reconnect the substrate sensor wire to the head board.
- 4. Reinstall the wire tie around the head motor and wires. See Figure 4-111.

# **Figure 4-111: Wire tie location**

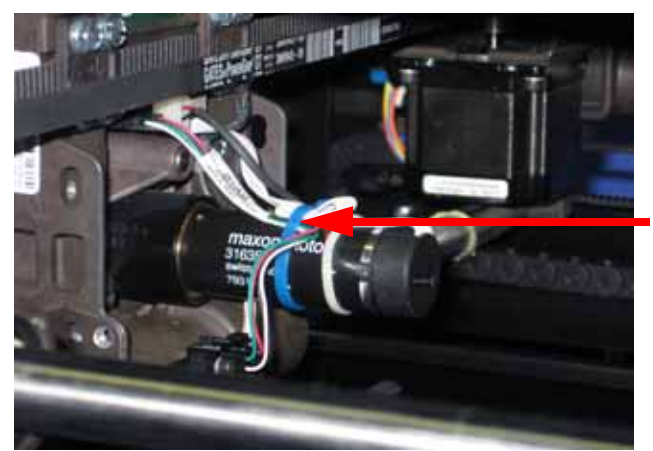

Reinstall the wire tie around the head motor

- 5. Align the right side access panel with the mounting holes.
- 6. Using a  $\frac{5}{16}$ " nut driver, reinstall the right side access panel mounting screws.
- 7. Reinstall the side panels. See [Installing the side panels on page](#page-54-0) 4-8.
- 8. Reinstall the top panel. See [Installing the top panel on page](#page-52-0) 4-6.

# Z Foam Level Assembly

#### **Required Tools**

•  $\frac{3}{32}$ " allen wrench

#### **Hardware**

• 4-40 x  $\frac{1}{4}$ " slotted screws and #4 split lock washer (x4)

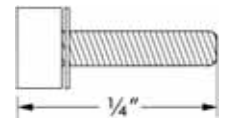

#### **Removing the Z Foam Level Assembly**

- 1. Power down the system using the power-down switch. Once the system is powered down, switch the circuit breaker to the **off** position.
- 2. Unplug the AC power cord, RJ-45 network cable and UPS cable (if used) from the rear of the printer.
- 3. Remove the top panel. See [Top Panel on page](#page-51-1) 4-5.
- 4. Remove the side panels. See [Side Panels on page](#page-53-0) 4-7.
- 5. Remove the Substrate sensor. See [Substrate Sensor on page](#page-110-0) 4-64.
- 6. Push the Z foam level assembly actuator up into the assembly and slide the Z foam level bar to the right until it is clear of the assembly. See Figure 4-112.

#### **Figure 4-112: Removing the Z foam level bar**

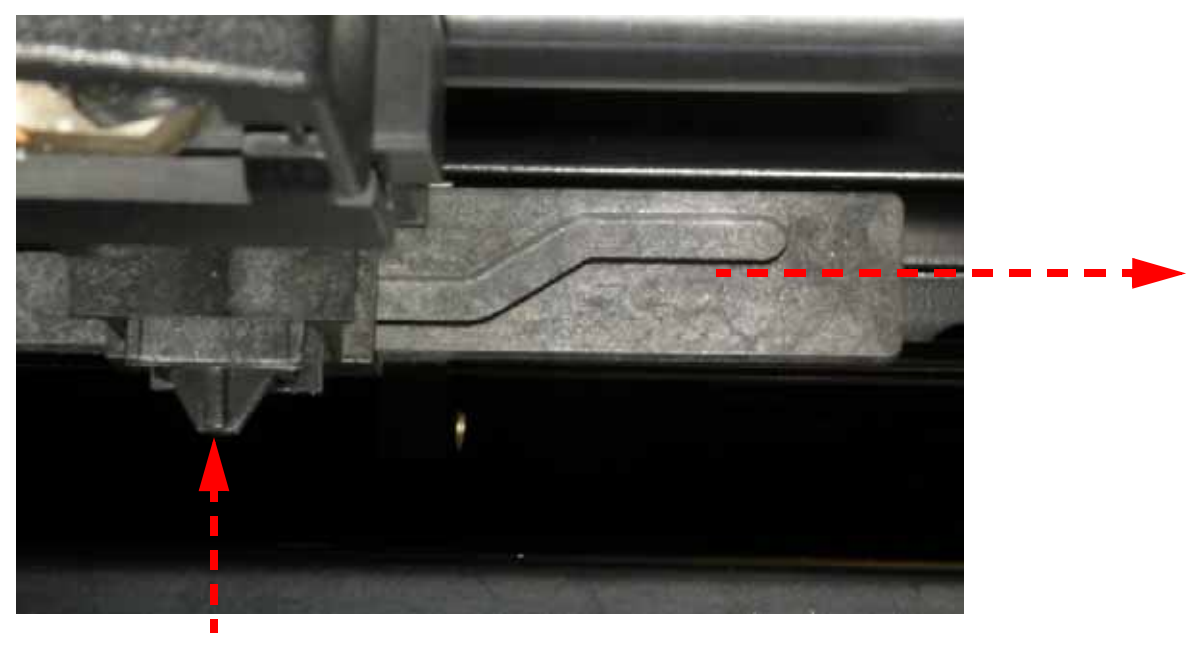

7. Using a  $\frac{3}{32}$ " allen wrench, remove the 4 Z foam level assembly mounting screws and washers. See Figure 4-113.

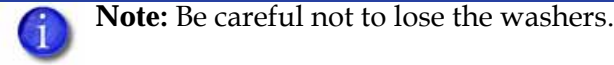

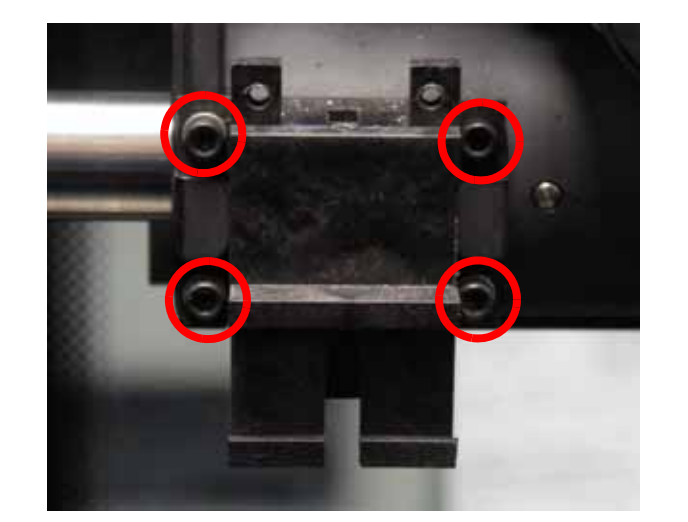

**Figure 4-113: Z foam level assembly mounting screw locations**

4 mounting screws

8. Remove the Z foam level assembly and discard.

#### **Installing the Z Foam Level Assembly**

- 1. Remove the Z foam level bar from the assembly by pushing the actuator into the housing and pulling the bar to the right.
- 2. Align the housing with the mounting holes and use a  $\frac{3}{32}$ " allen wrench to reinstall the 4 mounting screws and washers.
- 3. Insert the actuator and spring into the housing and push all the way up.
- 4. Slide the bar to the left and into the housing, when installed correctly the actuator will not come out of the housing.
- 5. Reinstall the Substrate sensor. See [Substrate Sensor on page](#page-110-0) 4-64.
- 6. Reinstall the side panels. See [Side Panels on page](#page-53-0) 4-7.
- 7. Reinstall the top panel. See [Installing the top panel on page](#page-52-0) 4-6.
- 8. Reconnect the AC power cord, RJ-45 network cable and UPS cable (if used).
- 9. Power on the system. The system should reach **Idle** with no displayed errors.
- 10. Run a small test part and monitor system operation during build.

# Toggle Sensor

#### **Required Tools**

- $\cdot$   $\frac{5}{16}$ " nut driver or standard screwdriver.
- $\frac{3}{32}$ " allen wrench.

#### **Hardware**

•  $4-40 \times \frac{1}{4}$  slotted screws (x2)

Remove the 7 mounting screws.

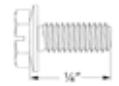

#### **Removing the toggle sensor**

- 1. Remove the top panel. See [Removing the top panel on page](#page-51-0) 4-5.
- 2. Remove the side panels. See [Side Panels on page](#page-53-0) 4-7.
- 3. Remove the right side access panel. See Figure 4-114.

# **Figure 4-114: Right side access panel mounting screw locations**

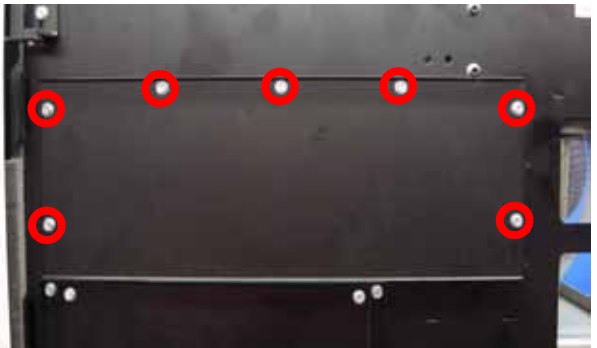

4. Gently disconnect the toggle sensor wire by pulling outwards. See Figure 4-115. **Figure 4-115: Toggle sensor wire connector location**

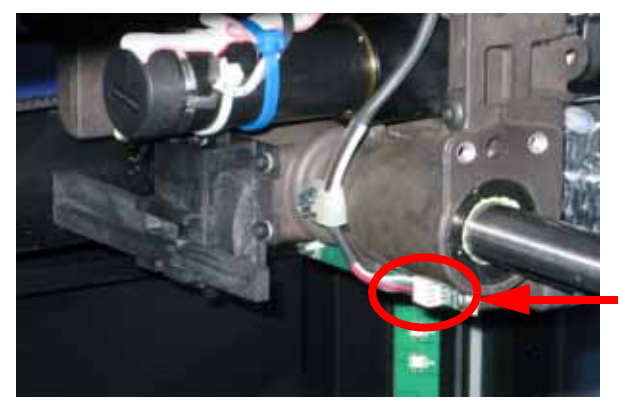

Gently disconnect the toggle sensor cable

5. Using a standard screwdriver, remove the 2 toggle sensor mounting screws. See Figure 4-116.

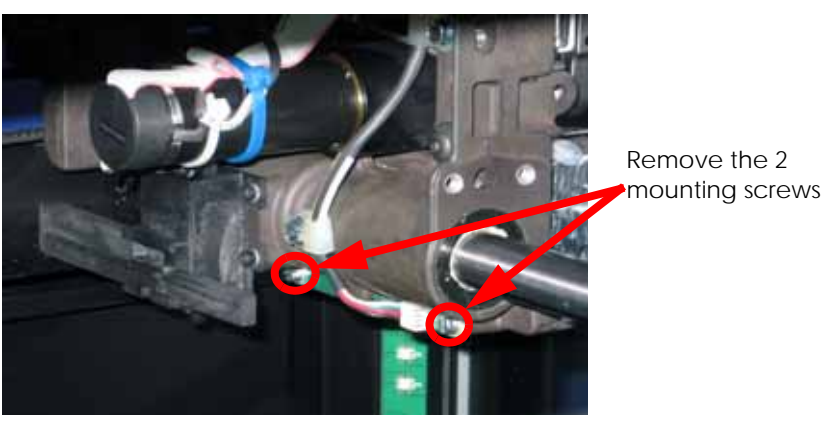

# **Figure 4-116: Toggle sensor mounting screw locations**

6. Remove the toggle sensor.

#### **Installing the toggle sensor**

- 1. Align the toggle sensor with the mounting holes.
- 2. Using a standard screwdriver, reinstall the 2 mounting screws.
- 3. Reconnect the toggle sensor wire to the toggle sensor.
- 4. Align the right side access panel with the mounting holes.
- 5. Using a  $\frac{5}{16}$ " nut driver or standard screwdriver, reinstall the right side access panel mounting screws.
- 6. Reinstall the side panels. See [Installing the side panels on page](#page-54-0) 4-8.
- 7. Reinstall the top panel. See [Installing the top panel on page](#page-52-0) 4-6.

# Toggle Bar

### **Required tools**

- $\cdot$   $\frac{5}{16}$ " nut driver or standard screwdriver
- $\frac{7}{64}$ " allen wrench

#### **Hardware**

• 6-32  $x \frac{1}{4}$ " slotted screws (x2)

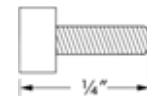

• .380" ID Closed and grounded spring (x1)

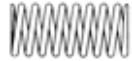

• .194" ID Closed and grounded spring (x1)

*DOODDDDOO* 

• .141" ID, .625" OD x .031" Washer

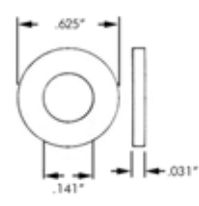

• 8mm ID, 18mm OD x 1mm Washer

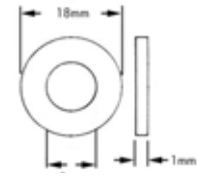

• .195" ID, .50" OD x .059" PEEK HPV Washer (x2)

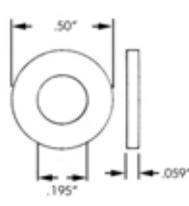

# **Removing the toggle bar**

- 1. Unload model and support material.
- 2. Power the printer down.

3. Open chamber door and remove the head cover. See Figure 4-117.

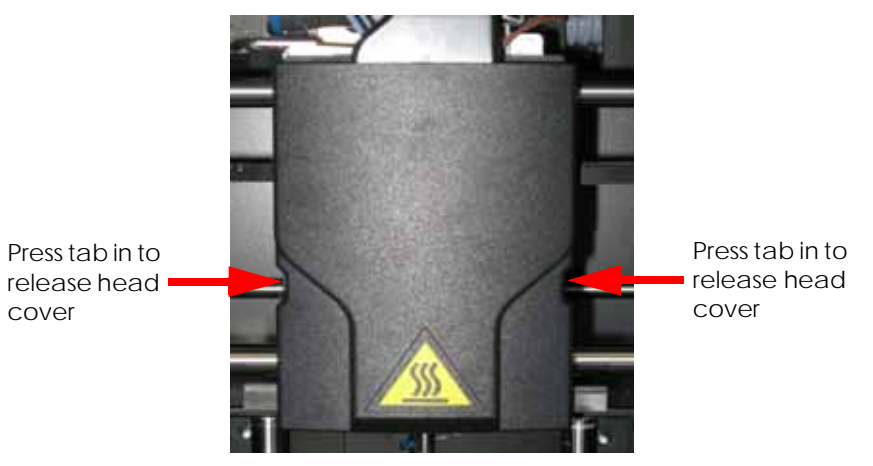

# **Figure 4-117: Head cover tab locations**

4. Using a  $\frac{7}{64}$ " allen wrench, loosen but do not remove the 4 tip mounting screws. See Figure 4-118.

# **Figure 4-118: Tip mounting screw locations**

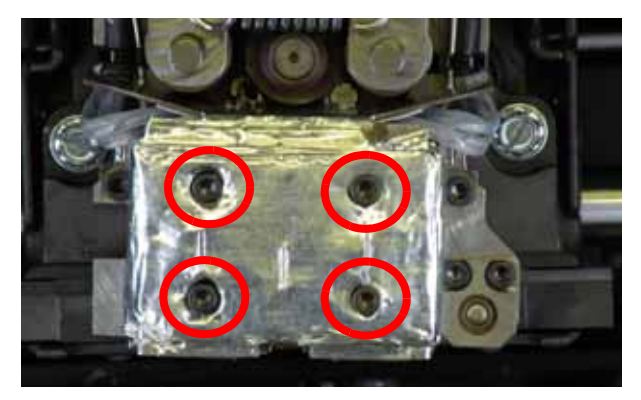

5. Remove the tips by pulling them downwards. See Figure 4-119.

**Figure 4-119: Removing the tips**

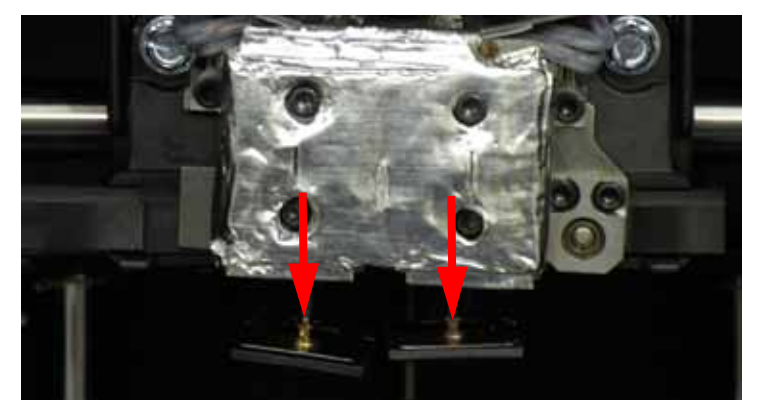

6. Using a  $\frac{7}{64}$ " allen wrench, loosen the 2 heat shield screws. See Figure 4-120.

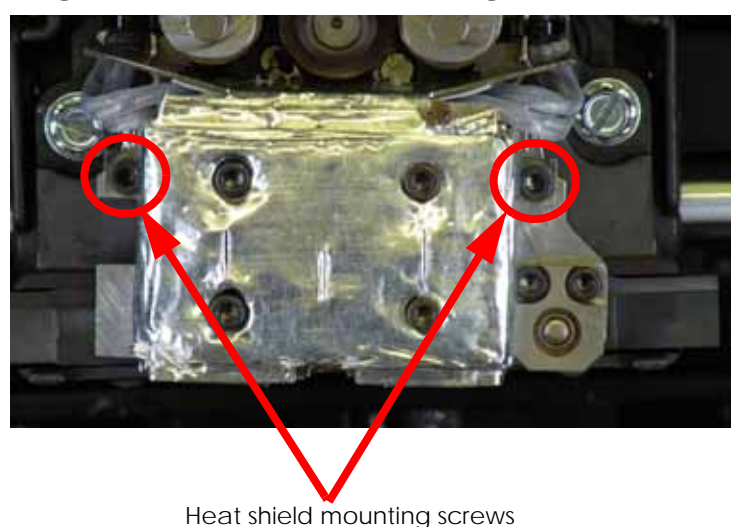

**Figure 4-120: Heat shield mounting screw locations**

- 7. Remove the heat shield.
- 8. Using a  $\frac{7}{64}$ " allen wrench, remove the upper spring screw. Remove the screw, washer and spring. See Figure 4-121.

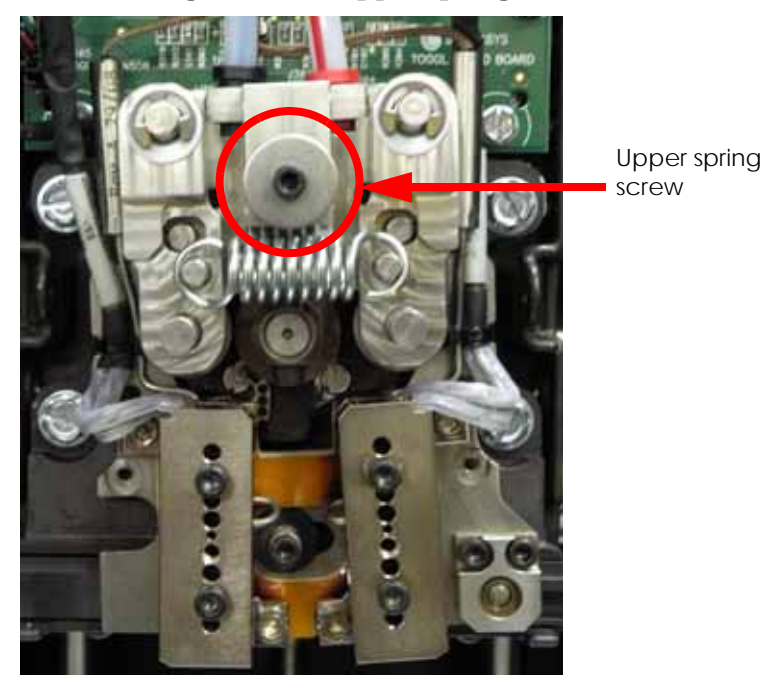

# **Figure 4-121: Upper spring location**

9. Using a  $\frac{7}{64}$ " allen wrench, remove the lower spring screw. Remove the screw, spring and washer. See Figure 4-122.

#### **Figure 4-122: Lower spring location**

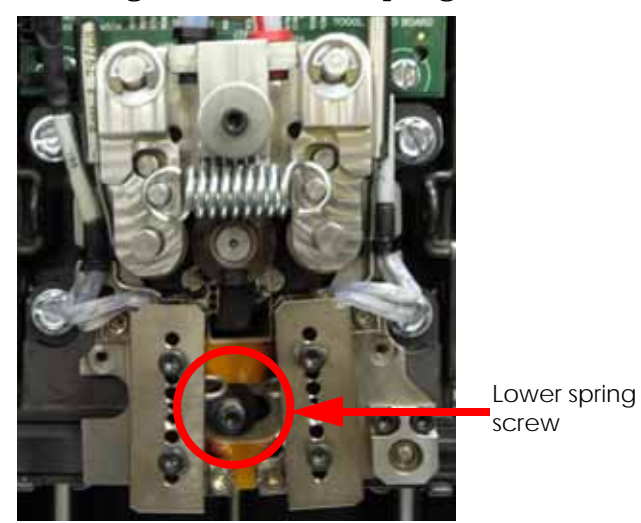

10. Pull the toggle assembly away from the translator until the toggle assembly is at the end of the post. See Figure 4-123.

# **Figure 4-123: Toggle assembly positioning**

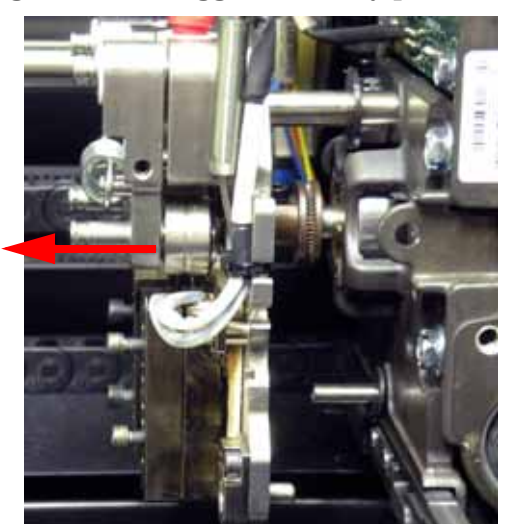

- 11. Remove the washer from the toggle bar.
- 12. Remove the toggle bar by sliding out. See Figure 4-124.

**Figure 4-124: Removing toggle bar**

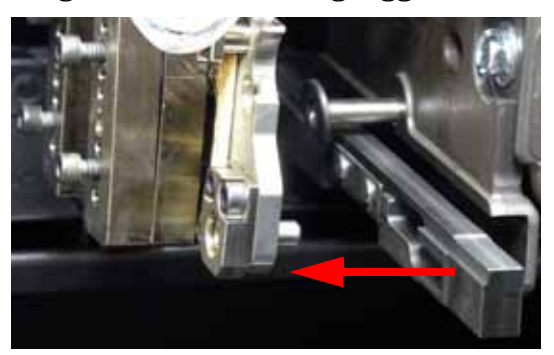

#### **Installing the toggle bar**

1. Align the toggle bar with the translator and reinstall the washer over the bottom mounting post. See Figure 4-125.

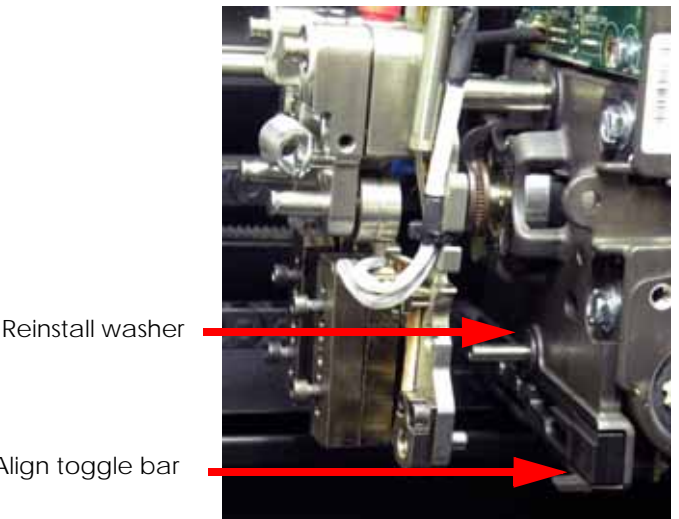

# **Figure 4-125: Toggle bar alignment**

Align toggle bar

- 2. Push the toggle assembly back into position.
- 3. Reinstall the lower washer and spring.
- 4. Using a  $\frac{7}{64}$  allen wrench, reinstall the lower spring screw.
- 5. Reinstall the upper spring and washer.
- 6. Using a  $\frac{7}{64}$  allen wrench, reinstall the upper spring screw.
- 7. Using a  $\frac{7}{64}$  allen wrench, reinstall the heat shield.
- 8. Reinstall the model tip (right side) and support tip (left side) by pushing up into place.
- 9. Using a  $\frac{7}{64}$  allen wrench tighten the tip mounting screws.
- 10. Reinstall the head cover.
- 11. Power the printer up.
- 12. Perform calibrations. See [Offset Calibrations on page](#page-210-0) 5-2.

# Head Board

### **Required tools**

- $\cdot$   $\frac{5}{16}$ " nut driver or standard screwdriver
- $\frac{1}{4}$ " nut driver

#### **Hardware**

• 10-32  $x \frac{3}{8}$ " slotted screws (x7)

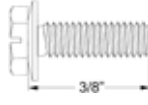

• 6-32  $x \frac{1}{4}$ " slotted screws (x6)

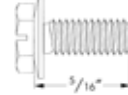

#### **Removing the head board**

Remove the 7 mounting screws.

- 1. Remove the top panel. See [Removing the top panel on page](#page-51-0) 4-5.
- 2. Remove the side panels. See [Side Panels on page](#page-53-0) 4-7.
- 3. Using a  $\frac{5}{16}$ " nut driver or standard screwdriver, remove the right side access panel mounting screws and remove the panel. See Figure 4-126.

#### **Figure 4-126: Right side access panel mounting screw locations**

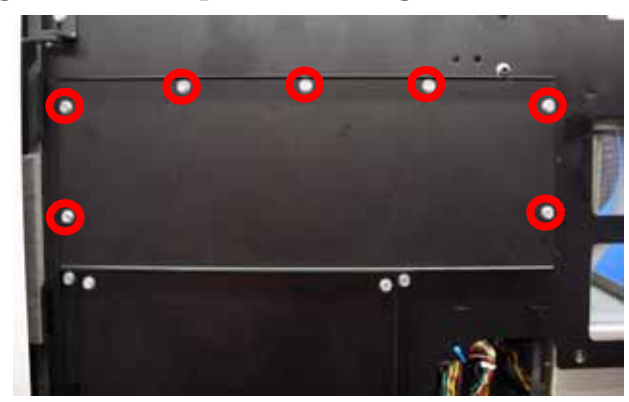

4. Remove the head cover by pressing the tabs and pulling the cover outward. See Figure 4- 127.

#### **Figure 4-127: Head cover tab locations**

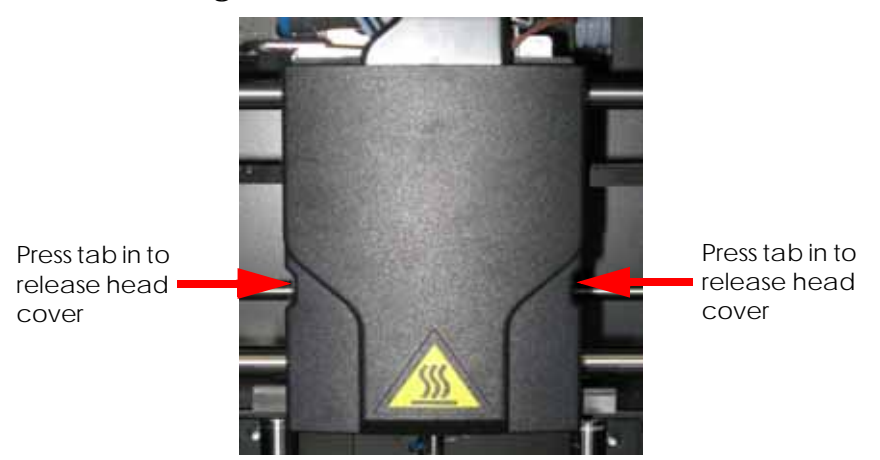

5. Remove the air plenum by pressing in the upper and lower tabs and pulling outward. See Figure 4-128.

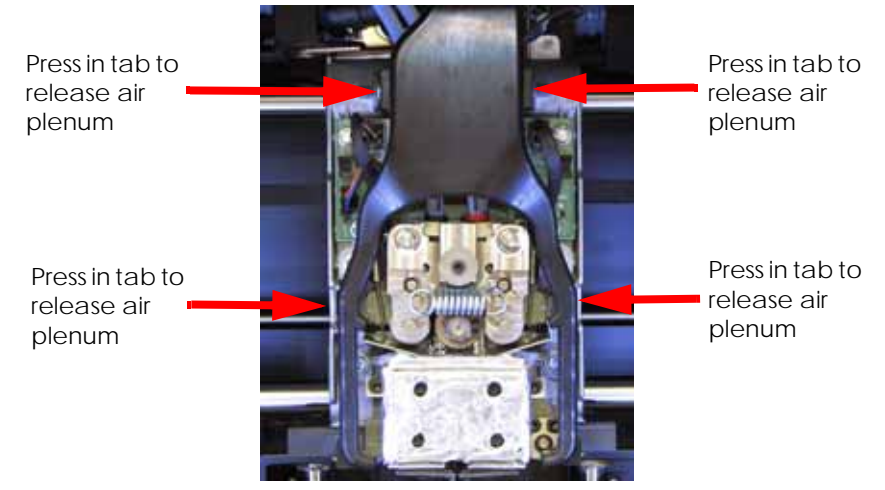

# **Figure 4-128: Air plenum tab locations**

6. Disconnect the model and support material tubes. See Figure 4-129.

#### **Figure 4-129: Material tube and retaining ring locations**

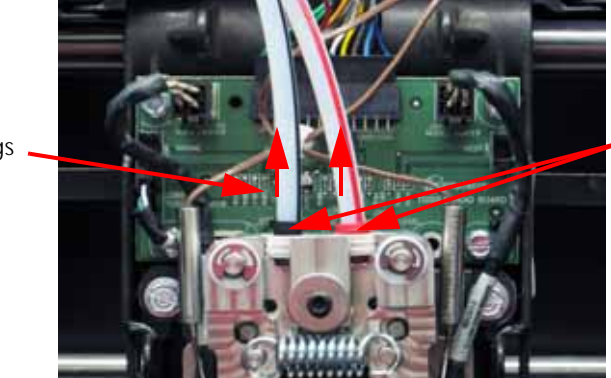

7. Remove the thermocouple wires from the wire retaining clip on the head board. See Figure 4-130.

Lift the material tubes out of the rings

Press down on the retaining

rings

### **Figure 4-130: Retaining clip location**

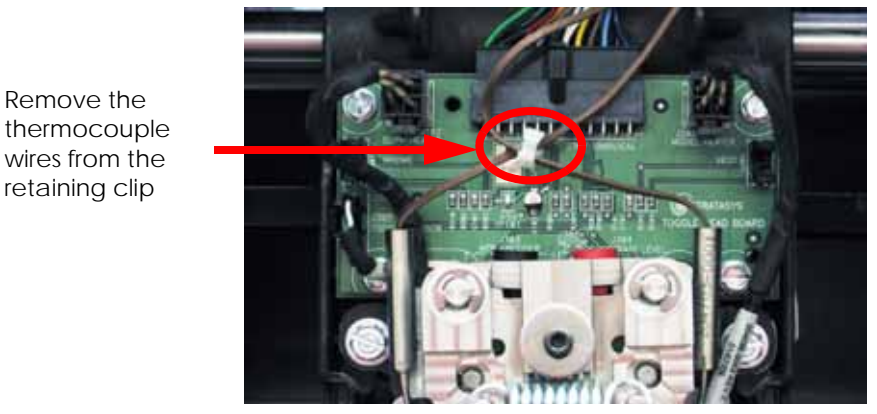

8. Disconnect the umbilical cable by pressing in on the tab and pulling upwards. See Figure 4-131.

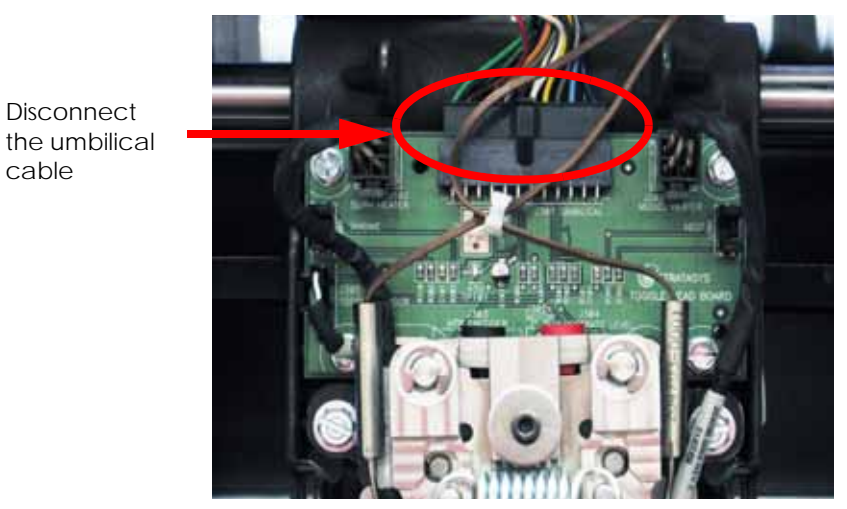

# **Figure 4-131: Umbilical cable location**

9. Disconnect the model and support heater cables by pressing in on the tabs and pulling outward. See Figure 4-132.

#### **Figure 4-132: Model and support heater cable locations**

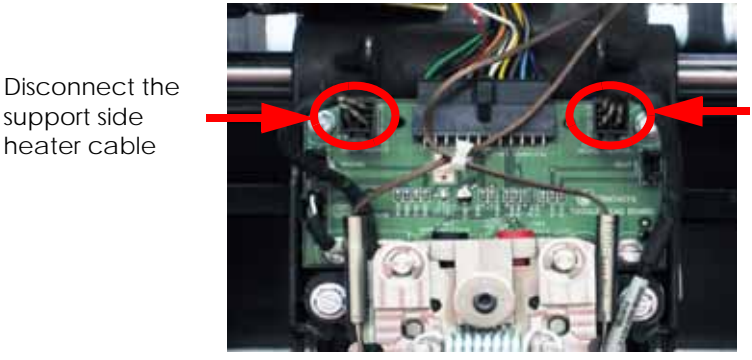

Disconnect the model side heater cable

10. Disconnect the toggle sensor cable from the head board by pressing in on the tab and pulling outward. See Figure 4-133.

support side heater cable

#### **Figure 4-133: Toggle sensor cable location**

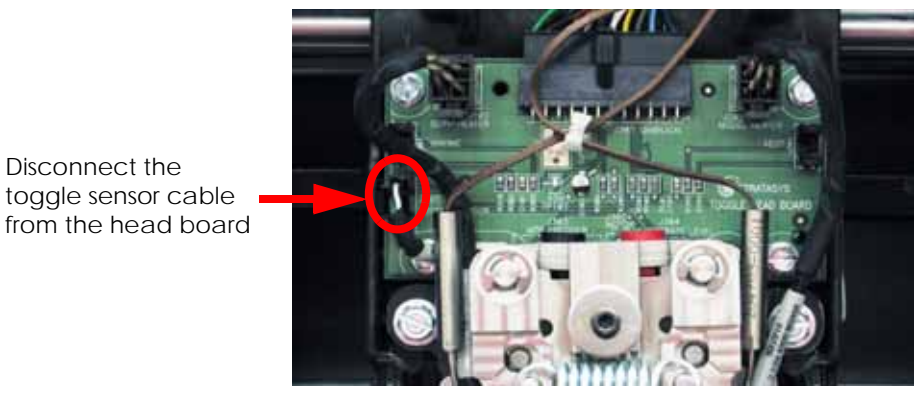

11. Gently disconnect the toggle sensor cable from the toggle sensor by pulling the cable outward. See Figure 4-134.

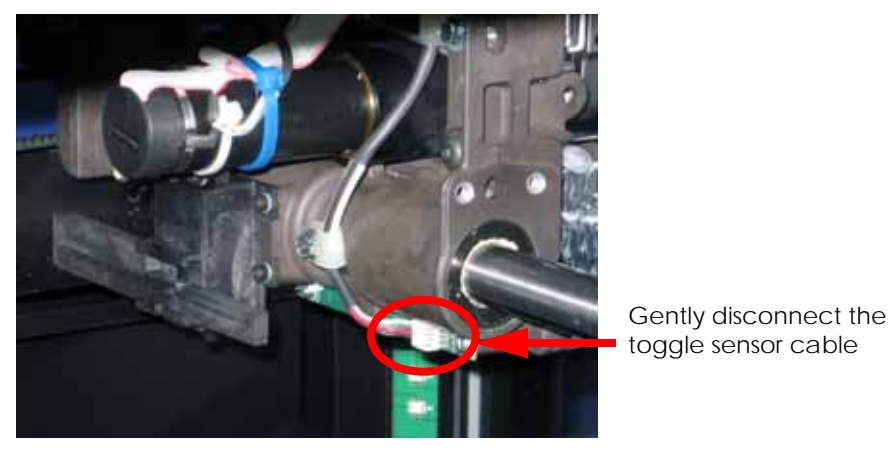

#### **Figure 4-134: Disconnect the toggle sensor cable from the toggle sensor**

12. Using a  $\frac{1}{4}$ " nut driver or standard screwdriver, remove the toggle sensor cable retaining clips. See Figure 4-135.

### **Figure 4-135: Toggle sensor cable retaining clip locations**

Remove the 2 toggle sensor cable retaining clips

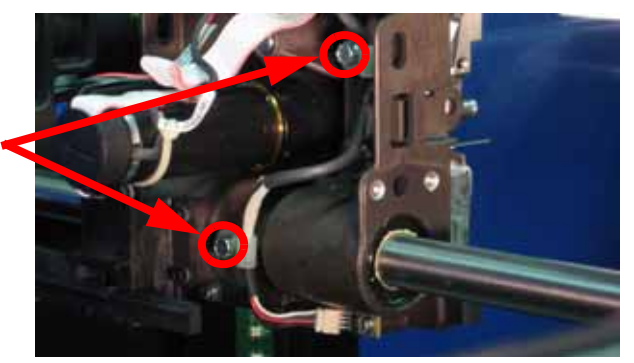

13. Feed the toggle sensor cable out through the head board. See Figure 4-136.

#### **Figure 4-136: Removing the toggle sensor cable from the head board**

Feed toggle sensor cable through the head board

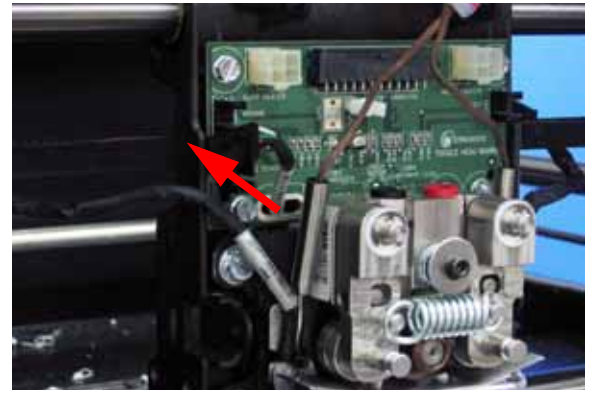

14. Disconnect the substrate sensor cable and filament motor cables from the rear of the head board by pressing the tabs in and pulling outward. See Figure 4-137.

#### **Figure 4-137: Rear head board cable locations**

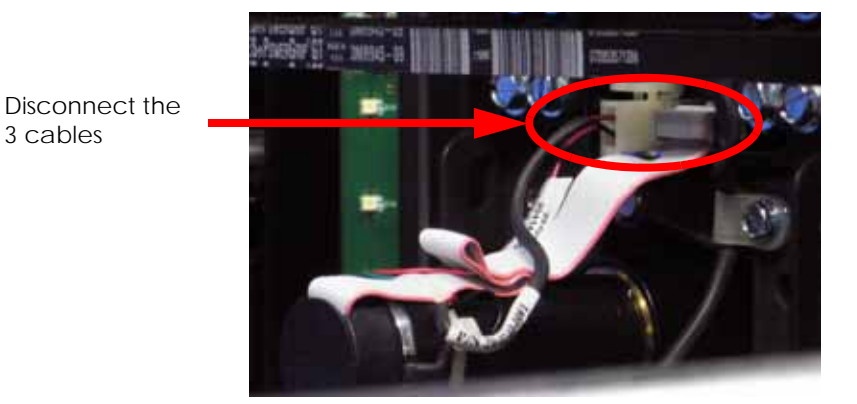

15. Using a  $\frac{1}{4}$ " nut driver or standard screwdriver, remove the 4 head board mounting screws. See Figure 4-138.

#### **Figure 4-138: Remove the head board mounting screws**

Remove the head board mounting screws

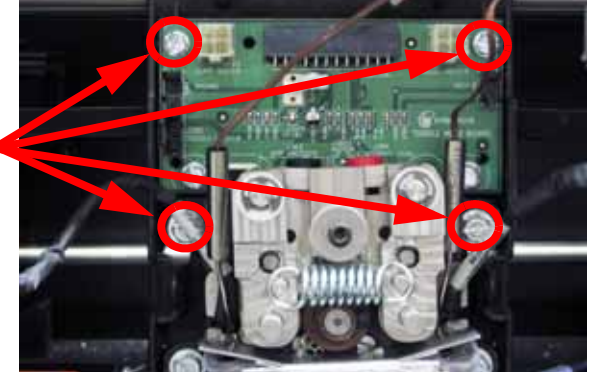

### **Installing the head board**

- 1. Align the head board with the mounting holes.
- 2. Using a  $\frac{1}{4}$ " nut driver or standard screwdriver, reinstall the 4 mounting screws.
- 3. Reconnect the substrate sensor cable and the 2 filament motor cables to the rear of the head board.
- 4. Feed the toggle sensor cable through the head board.
- 5. Using a  $\frac{1}{4}$ " nut driver or standard screwdriver, reinstall the toggle sensor wire clips.
- 6. Reconnect the toggle sensor cable to the toggle sensor.
- 7. Reconnect the toggle sensor cable to the head board.
- 8. Reconnect the model and support heater cables.
- 9. Reconnect the umbilical cable.
- 10. Place the thermocouple wires in the wire retaining clip.
- 11. Reconnect the model and support material tubes.
- 12. Reinstall the air plenum.
- 13. Reinstall the head cover.
- 14. Reinstall the right side access cover.
- 15. Reinstall the side panels. See [Installing the side panels on page](#page-54-0) 4-8.
- 16. Reinstall the top panel. See [Installing the top panel on page](#page-52-0) 4-6.

# TC Amp board

#### **Required Tools**

- $\cdot$   $\frac{5}{16}$ " nut driver or standard screwdriver
- $\frac{1}{4}$ " nut driver

#### **Hardware**

• 10-32  $x \frac{3}{8}$ " slotted screws (x7)

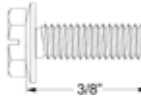

• 6-32  $x \frac{1}{4}$ " slotted screws (x3)

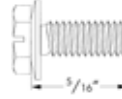

### **Removing the TC Amp board**

- 1. Remove the top panel. See [Removing the top panel on page](#page-51-0) 4-5.
- 2. Remove the side panels. See [Side Panels on page](#page-53-0) 4-7.
- 3. Remove the right side access panel mounting screws with a  $\frac{5}{16}$ " nut driver or standard screwdriver and remove the panel. See Figure 4-139.

#### **Figure 4-139: Right side access panel mounting screw locations**

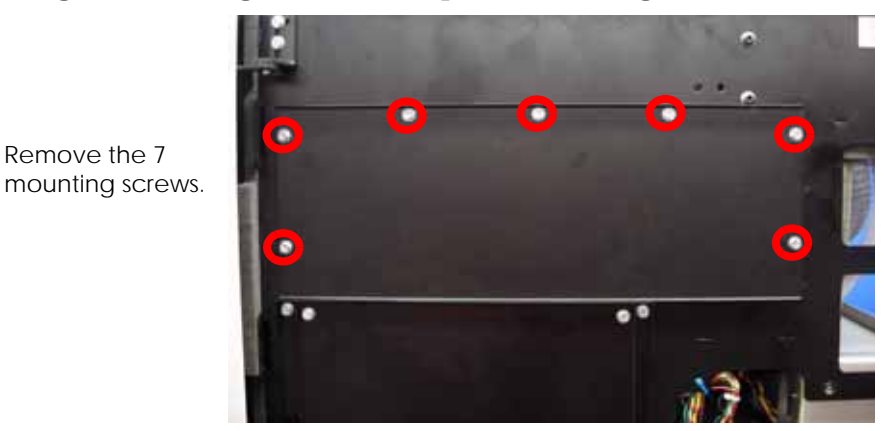

4. Disconnect the umbilical cable by pressing in on the tab and pulling outward. See Figure 4-140.

### **Figure 4-140: Disconnecting the umbilical cable**

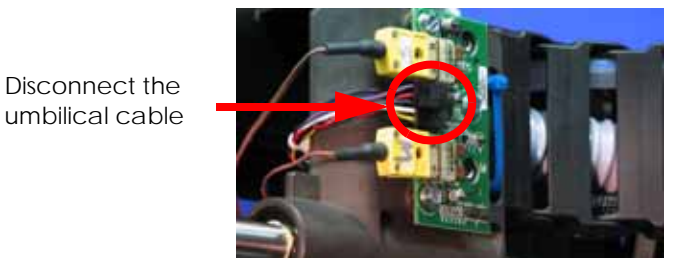

5. Disconnect the model and support thermocouple wires by pulling outward. See Figure 4- 141.

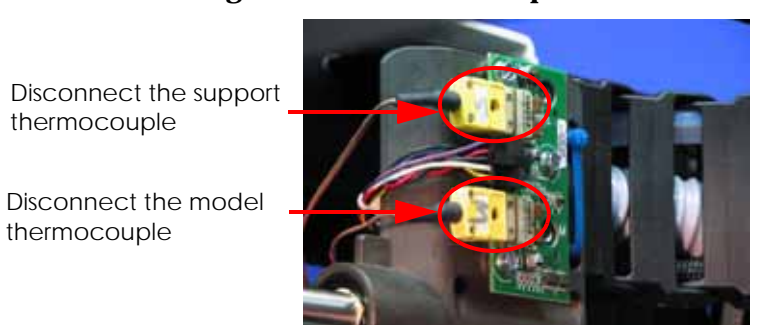

**Figure 4-141: Thermocouple wire locations**

6. Using a  $\frac{1}{4}$ " nut driver or standard screwdriver, remove the 3 mounting screws and remove the TC Amp board. See Figure 4-142.

#### **Figure 4-142: TC Amp board mounting screw locations**

Remove the 3 mounting screws

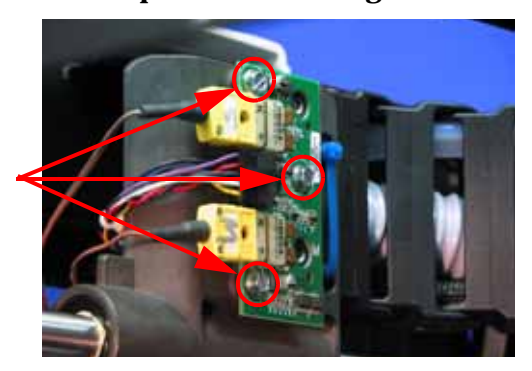

#### **Installing the TC Amp board**

- 1. Align the TC Amp board with the mounting holes.
- 2. Using a  $\frac{1}{4}$ " nut driver or standard screwdriver, reinstall the 3 mounting screws.
- 3. Reconnect the model and support thermocouple wires.
- 4. Reconnect the umbilical cable.
- 5. Reinstall the right side access panel.
- 6. Reinstall the side panels. See [Installing the side panels on page](#page-54-0) 4-8.
- 7. Reinstall the top panel. See [Installing the top panel on page](#page-52-0) 4-6.

# Umbilical Hose

# **Required Tools**

- $\cdot$   $\frac{5}{16}$ " nut driver or standard screwdriver
- $\frac{1}{4}$ " nut driver
- $\frac{5}{32}$ " allen wrench
- Cutters

#### **Hardware**

- Wire tie
- 10-32  $x \frac{3}{8}$ " slotted screws (x7)

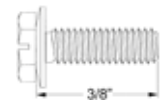

•  $\frac{1}{4}$  - 20 x  $\frac{1}{2}$ " button head cap screws (x2)

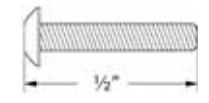

#### <span id="page-130-0"></span>**Removing the umbilical hose**

- 1. Remove the top panel. See [Removing the top panel on page](#page-51-0) 4-5.
- 2. Remove the side panels. See [Side Panels on page](#page-53-0) 4-7.
- 3. Remove the upper electronics bay cover. See [Removing the upper electronics bay cover](#page-63-0)  [on page](#page-63-0) 4-17.
- 4. Using a  $\frac{5}{16}$ " nut driver or standard screwdriver, remove the right side access panel mounting screws and remove the panel. See Figure 4-143.

#### **Figure 4-143: Right side access cover mounting screw locations**

Remove the 7 mounting screws.

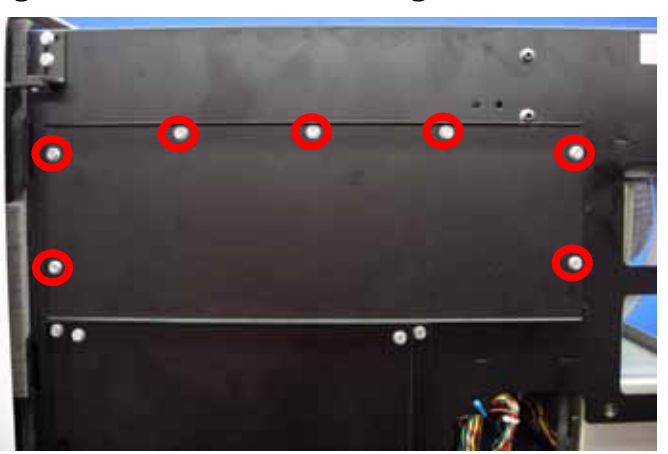

- 5. Using a  $\frac{1}{4}$ " nut driver or standard screwdriver, loosen the umbilical hose clamp. See Figure 4-144.
- 6. Disconnect the umbilical hose from the head cooling fan and remove the hose clamp. See Figure 4-144.

# **Figure 4-144: Umbilical hose clamp location**

7. Remove the head cover by pressing the tabs in and pulling outward. See Figure 4-145.

#### **Figure 4-145: Head cover tab locations**

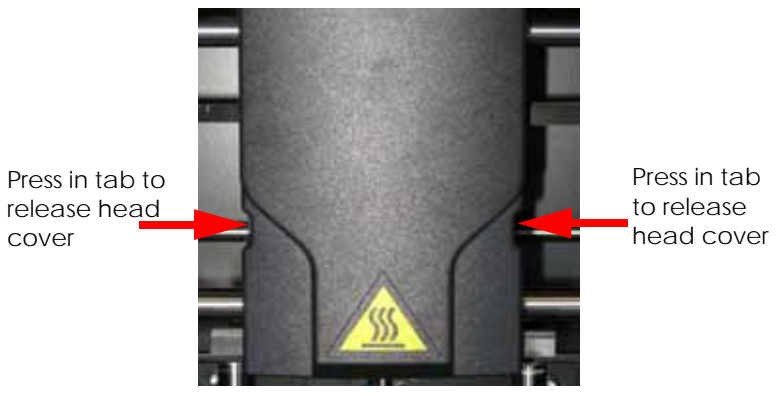

8. Remove the air plenum by pressing in on the tabs and pulling outward. See Figure 4-146.

#### **Figure 4-146: Air plenum tab locations**

Press in tab to release air plenum

Loosen the clamp screw and

disconnect the hose

Press in tab to release air plenum

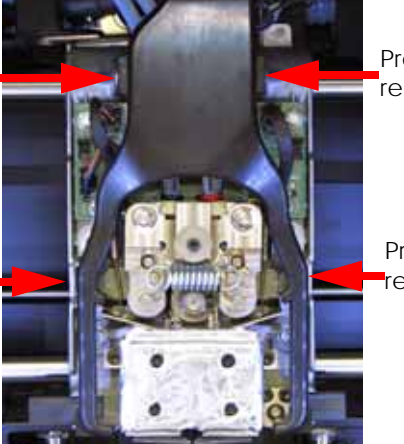

Press in tab to release air plenum

Press in tab to release air plenum

9. Disconnect the model and support material tubes. See Figure 4-147.

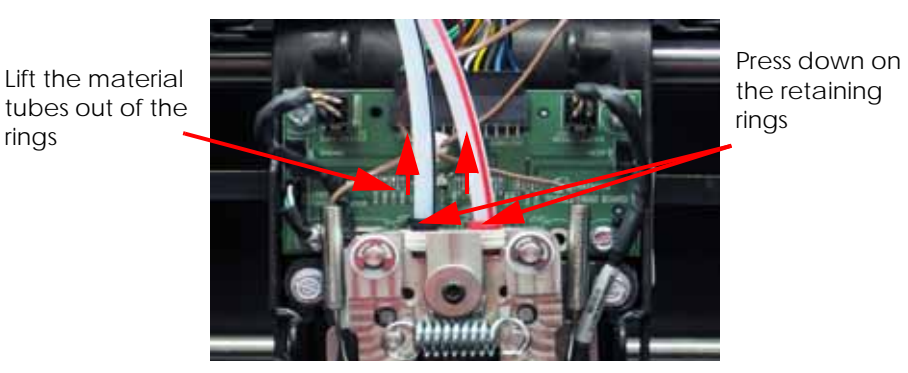

### **Figure 4-147: Material tube and retaining ring locations**

10. Cut the wire tie from around the umbilical hose. See Figure 4-148.

the wire tie

# **Figure 4-148: Umbilical hose wire tie location**

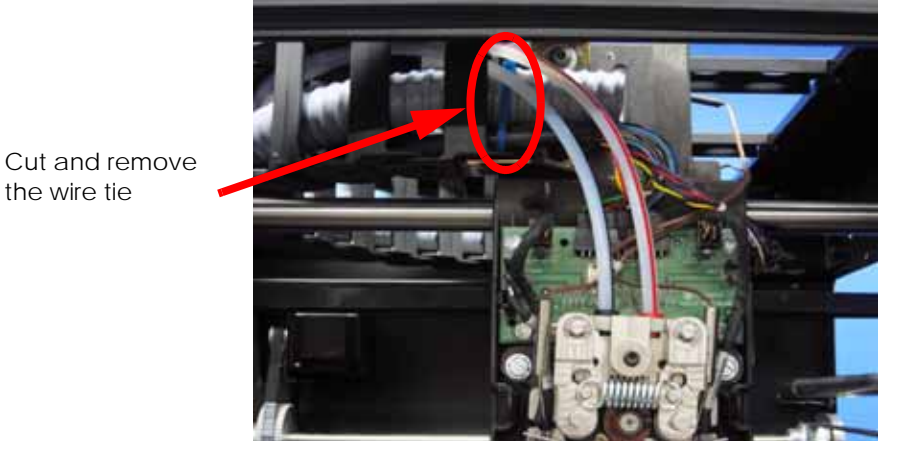

11. Remove the energy chain mounting screws from the translator with a  $\frac{5}{32}$ " allen wrench. See Figure 4-149.

#### **Figure 4-149: Remove the energy chain mounting screws**

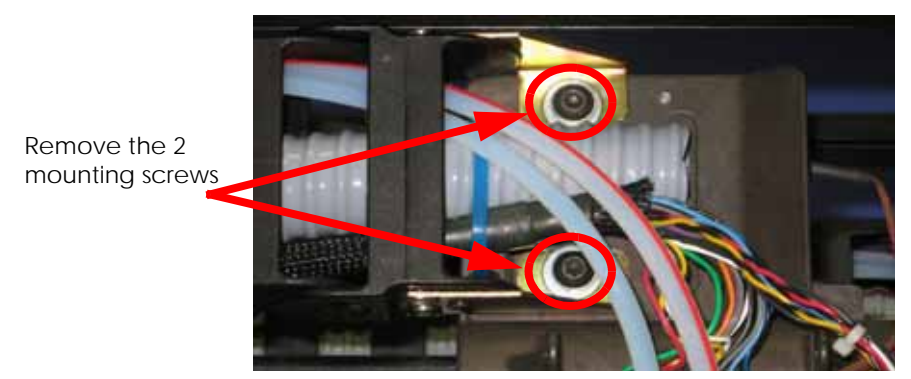

12. Straighten the energy chain and feed the umbilical hose through to remove.

### <span id="page-133-0"></span>**Installing the umbilical hose**

- 1. Feed the umbilical hose through the energy chain.
- 2. Align the energy chain with the mounting holes.
- 3. Using a  $\frac{5}{32}$ " allen wrench, reinstall the energy chain mounting screws.
- 4. Reinstall a wire tie around the umbilical hose. See Figure 4-150.

# **Figure 4-150: Umbilical hose wire tie location**

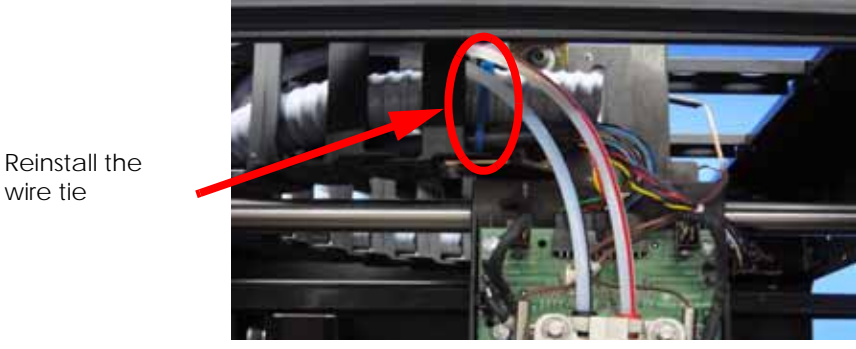

- 5. Reconnect the model and support material tubes.
- 6. Reinstall the air plenum.
- 7. Reinstall the head cover.
- 8. Reconnect the umbilical hose to the head cooling fan.
- 9. Using a  $\frac{1}{4}$ " nut driver or standard screwdriver, tighten the umbilical hose clamp.
- 10. Align the right side access panel with the mounting holes.
- 11. Using a  $\frac{5}{16}$ " nut driver or standard screwdriver, reinstall the right side access panel mounting screws.
- 12. Reinstall the upper electronics bay cover. See [Installing the upper electronics bay cover](#page-64-0)  [on page](#page-64-0) 4-18.
- 13. Reinstall the side panels. See [Installing the side panels on page](#page-54-0) 4-8.
- 14. Reinstall the top panel. See [Installing the top panel on page](#page-52-0) 4-6.

# Material Tubes

### **Required Tools**

- $\cdot$   $\frac{5}{16}$ " nut driver or standard screwdriver
- $\frac{1}{4}$ " nut driver
- $\frac{5}{32}$ " allen wrench
- Cutters

#### **Removing the material tubes**

- 1. Remove the top panel. See [Removing the top panel on page](#page-51-0) 4-5.
- 2. Remove the side panels. See [Side Panels on page](#page-53-0) 4-7.
- 3. Remove the upper electronics bay cover. See [Removing the upper electronics bay cover](#page-63-0)  [on page](#page-63-0) 4-17.
- 4. Remove the umbilical hose. See [Removing the umbilical hose on page](#page-130-0) 4-84.
- 5. Feed the material tubes out through the energy chain.

#### **Installing the material tubes**

- 1. Feed the material tubes through the energy chain.
- 2. Reinstall the umbilical hose. See [Installing the umbilical hose on page](#page-133-0) 4-87.
- 3. Reinstall the upper electronics bay cover. See [Installing the upper electronics bay cover](#page-64-0)  [on page](#page-64-0) 4-18.
- 4. Reinstall the side panels. See [Installing the side panels on page](#page-54-0) 4-8.
- 5. Reinstall the top panel. See [Installing the top panel on page](#page-52-0) 4-6.

# Umbilical Cable

#### **Required Tools**

- $\cdot$   $\frac{5}{16}$ " nut driver or standard screwdriver
- Cutters
- $\frac{1}{4}$ " nut driver
- $\frac{5}{32}$ " allen wrench

#### **Removing the umbilical cable**

- 1. Remove the top panel. See [Removing the top panel on page](#page-51-0) 4-5.
- 2. Remove the side panels. See [Side Panels on page](#page-53-0) 4-7.
- 3. Remove the upper electronics bay cover. See [Removing the upper electronics bay cover](#page-63-0)  [on page](#page-63-0) 4-17.
- 4. Remove the umbilical hose. See [Removing the umbilical hose on page](#page-130-0) 4-84.
- 5. Disconnect the umbilical cable from the I/O card. See Figure 4-151.

### **Figure 4-151: Umbilical cable connector locations**

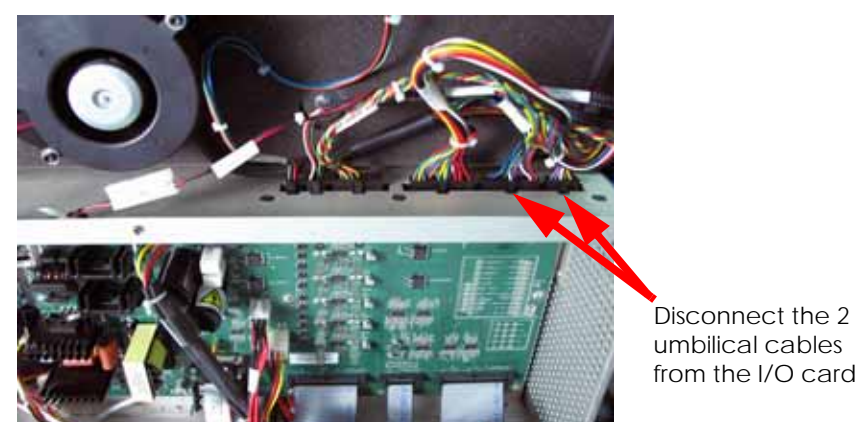

6. Disconnect the umbilical cable from the head board by pressing in on the tab and pulling upward. See Figure 4-152.

#### **Figure 4-152: Head board connector location**

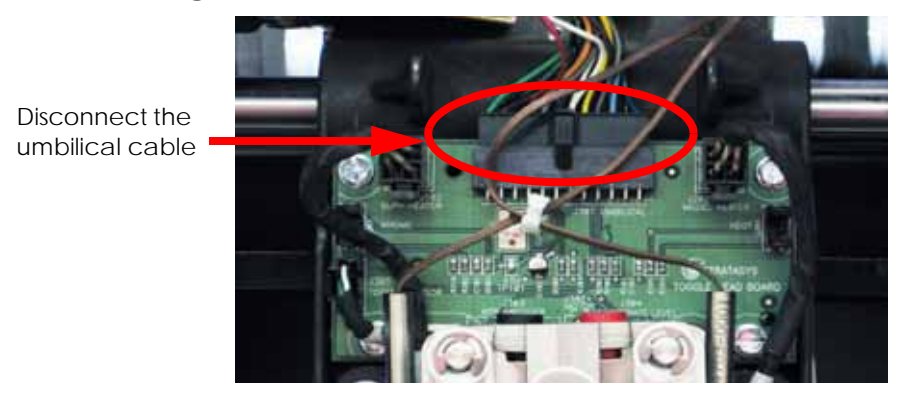

7. Disconnect the umbilical cable from the TC Amp board by pressing in on the tab and pulling outward. See Figure 4-153.

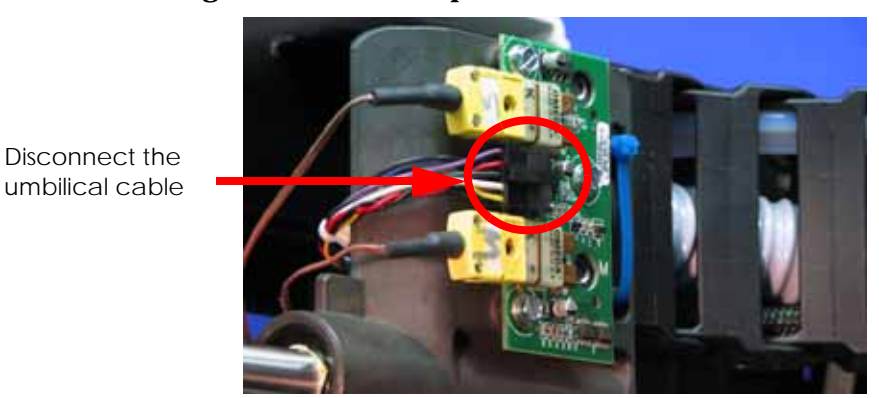

#### **Figure 4-153: TC Amp connector location**

8. Feed the umbilical cable out through the energy chain.

#### **Installing the umbilical cable**

- 1. Feed the umbilical cable through the energy chain.
- 2. Reconnect the umbilical cable to the TC Amp board.
- 3. Reconnect the umbilical cable to the head board.
- 4. Reconnect the umbilical cable to the I/O card.
- 5. Reinstall the umbilical hose. See [Installing the umbilical hose on page](#page-133-0) 4-87.
- 6. Reinstall the upper electronics bay cover. See [Installing the upper electronics bay cover](#page-64-0)  [on page](#page-64-0) 4-18.
- 7. Reinstall the side panels. See [Installing the side panels on page](#page-54-0) 4-8.
- 8. Reinstall the top panel. See [Installing the top panel on page](#page-52-0) 4-6.

# **XY Table Components**

# Y Home Sensor

# **Required Tools**

 $\bullet$   $\frac{1}{4}$ " nut driver or standard screwdriver.

#### **Hardware**

• 6-32  $x \frac{3}{8}$ " slotted screw (x1)

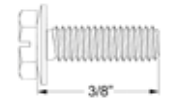

#### **Removing the Y home sensor**

- 1. Remove the top panel. See [Removing the top panel on page](#page-51-0) 4-5.
- 2. Disconnect the Y home cable by pressing in on the tab and pulling outward. See Figure 4- 154.

#### **Figure 4-154: Y Home sensor cable location**

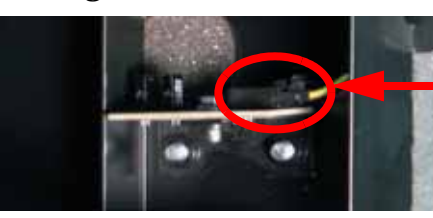

Disconnect the Y Home cable

3. Using a  $\frac{1}{4}$ " nut driver or standard screwdriver, remove the mounting screw. See Figure 4-155.

#### **Figure 4-155: Y home sensor mounting screw location**

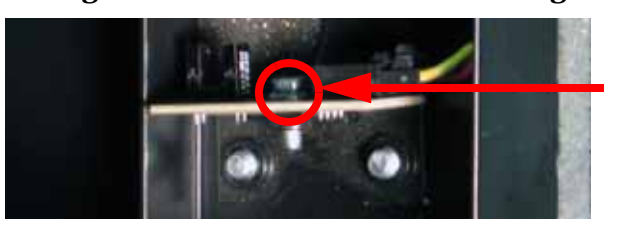

Remove the mounting screw

4. Remove the Y home sensor.

#### **Installing the Y Home Sensor**

- 1. Align the Y Home Sensor with the mounting hole.
- 2. Using a  $\frac{1}{4}$ " nut driver or standard screwdriver, reinstall the mounting screw.
- 3. Reconnect the Y Home cable.
- 4. Install the top panel. See [Installing the top panel on page](#page-52-0) 4-6.

# Y EOT (End of Travel) Sensor

#### **Required Tools**

 $\bullet$   $\frac{1}{4}$ " nut driver or standard screwdriver.

#### **Hardware**

• 6-32  $x \frac{3}{8}$ " slotted screw (x1)

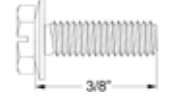

#### **Removing the Y EOT sensor**

- 1. Remove the top panel. See [Removing the top panel on page](#page-51-0) 4-5.
- 2. Disconnect the Y EOT cable by pressing in on the tab and pulling outward. See Figure 4- 156.

#### **Figure 4-156: Y EOT sensor cable location**

Disconnect the Y EOT cable

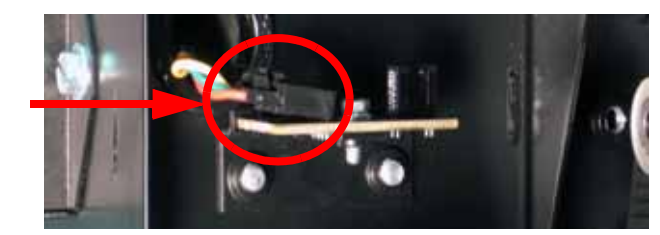

3. Using a  $\frac{1}{4}$ " nut driver or standard screwdriver, remove the mounting screw. See Figure 4-157.

**Figure 4-157: Y EOT sensor mounting screw location**

Remove the mounting screw

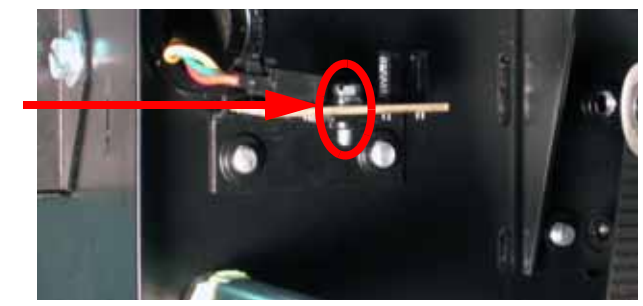

4. Remove the Y EOT sensor.

#### **Installing the Y EOT Sensor**

- 1. Align the Y EOT Sensor with the mounting hole.
- 2. Using a  $\frac{1}{4}$ " nut driver or standard screwdriver, reinstall the mounting screw.
- 3. Reconnect the Y EOT cable.
- 4. Install the top panel. See [Installing the top panel on page](#page-52-0) 4-6.

# X Motor

# **Required Tools**

- $\cdot$   $\frac{5}{16}$ " nut driver or standard screwdriver.
- $\frac{1}{2}$ " box wrench.
- $\frac{3}{32}$ " allen wrench.
- $\frac{1}{8}$ " allen wrench.
- Cutters.

#### **Hardware**

- Wire tie
- 10-32  $x \frac{3}{8}$ " slotted screws (x16)

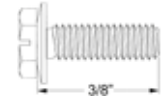

• 10-32  $x \frac{1}{2}$  slotted screws (x4)

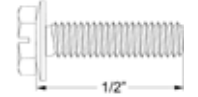

• 8-32  $x \frac{1}{2}$ " socket head cap screws (x4)

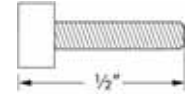

#### **Removing the X motor**

- 1. Remove the top panel. See [Removing the top panel on page](#page-51-0) 4-5.
- 2. Remove the side panels. See [Side Panels on page](#page-53-0) 4-7.
- 3. Using a  $\frac{5}{16}$ " nut driver or standard screwdriver, remove the 7 left side access panel mounting screws and remove the left side access panel. See Figure 4-158.

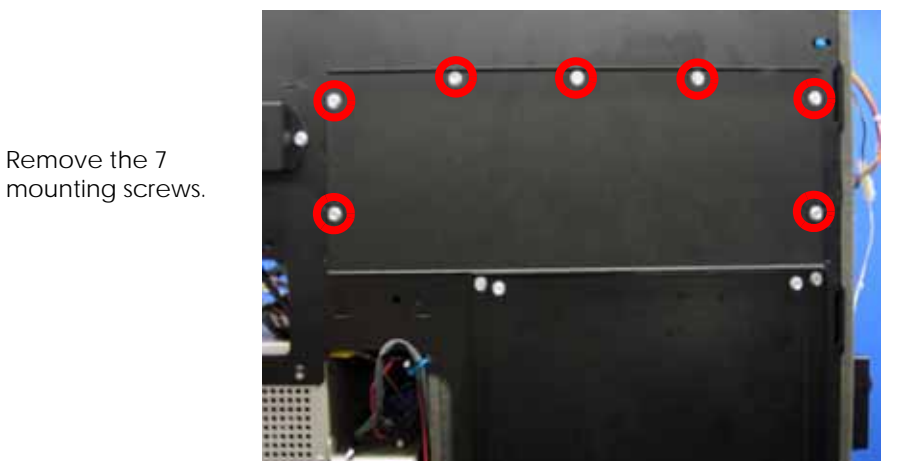

**Figure 4-158: Left side access panel mounting screw locations**

4. Using a  $\frac{5}{16}$ " nut driver or standard screwdriver, remove the 7 right side access panel mounting screws and remove the right side access panel. See Figure 4-159.

### **Figure 4-159: Right side access panel mounting screw locations**

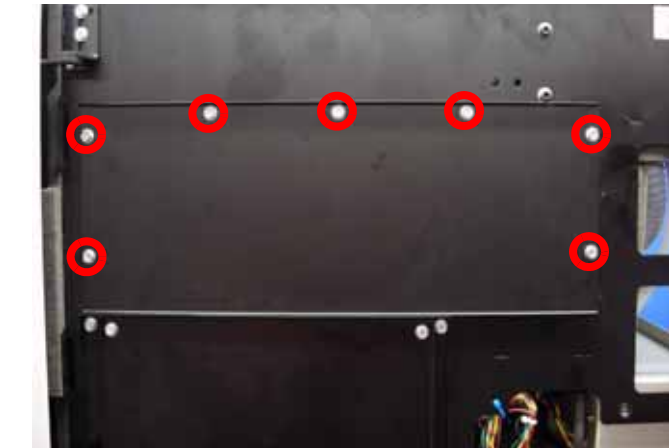

- 5. Using a  $\frac{1}{2}$ " box wrench, remove the X belt tension adjuster by loosening the inside nut and then backing the bolt out of the mount. See Figure 4-160.
- 6. Remove the tensioning fork and pulley from the X motor belt.

Remove the 7 mounting screws.

# **Figure 4-160: X belt tension adjustment bolt location**

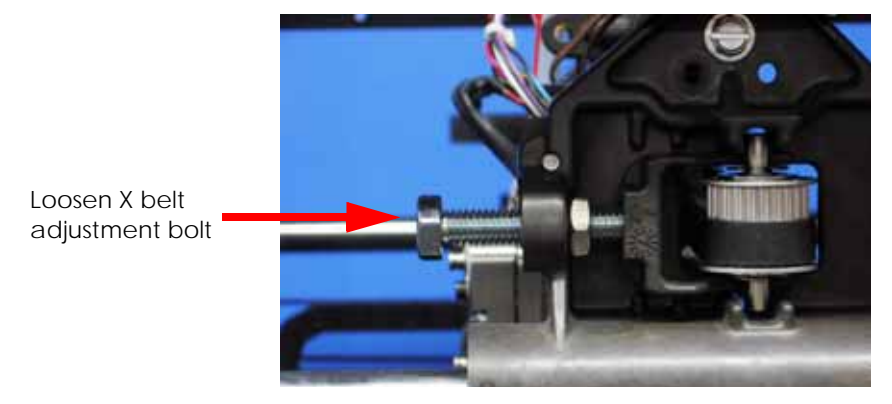

4-94

7. Using a cutters, remove the X motor cable connector wire tie. See Figure 4-161.

**Figure 4-161: X motor wire tie locations**

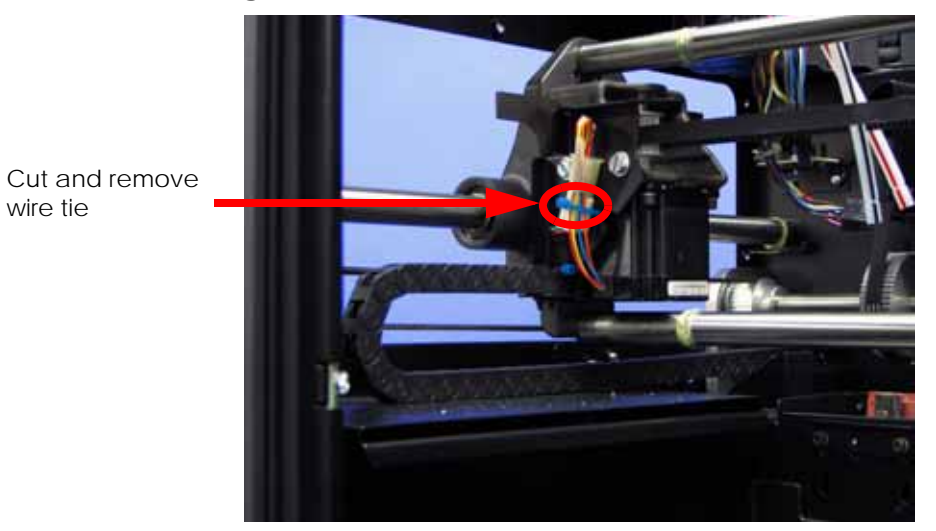

8. Disconnect the X motor cable by pressing in on the tab and pulling outward. See Figure 4-162.

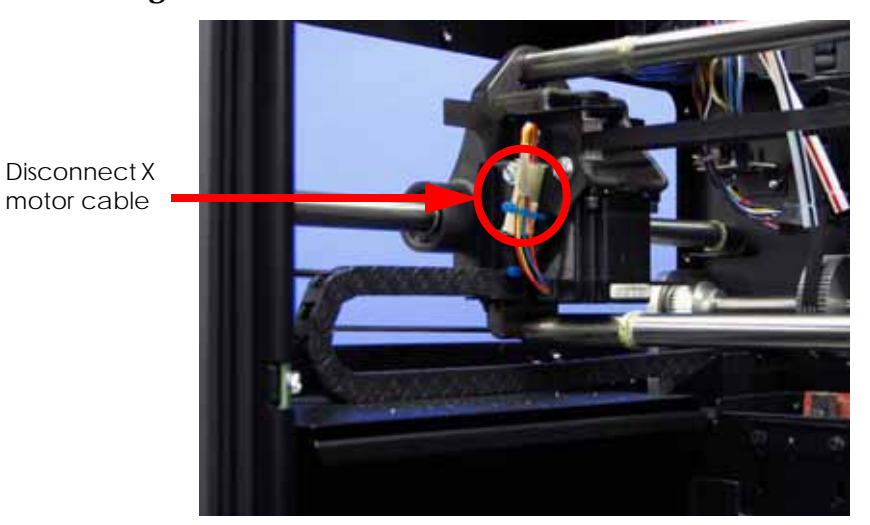

**Figure 4-162: X motor cable connector location**

9. Using a  $\frac{5}{16}$ " nut driver or standard screwdriver, remove the 2 X energy chain mounting bracket mounting screws. See Figure 4-163.

### **Figure 4-163: X motor energy chain mounting bracket mounting screw locations**

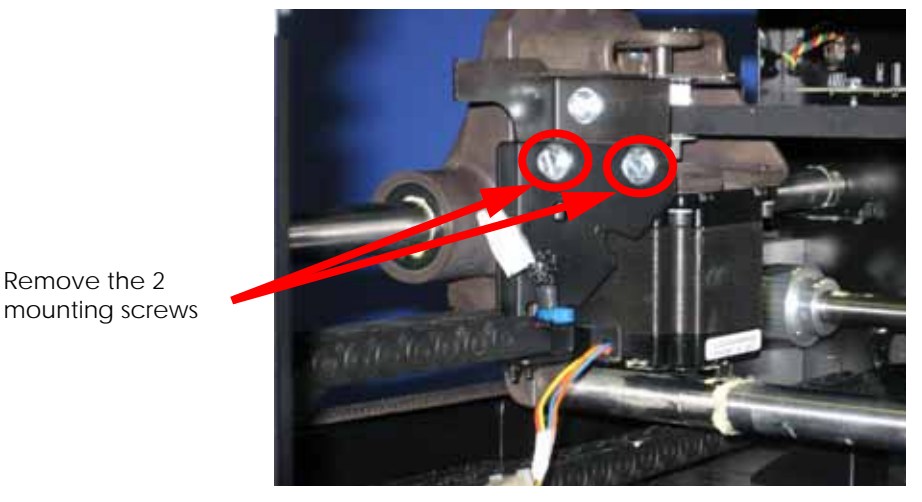

10. Using a  $\frac{5}{16}$ " nut driver or standard screwdriver, remove the 4 mounting screws from the X motor mounting bracket. See Figure 4-164.

#### **Figure 4-164: X motor mounting bracket mounting screw locations**

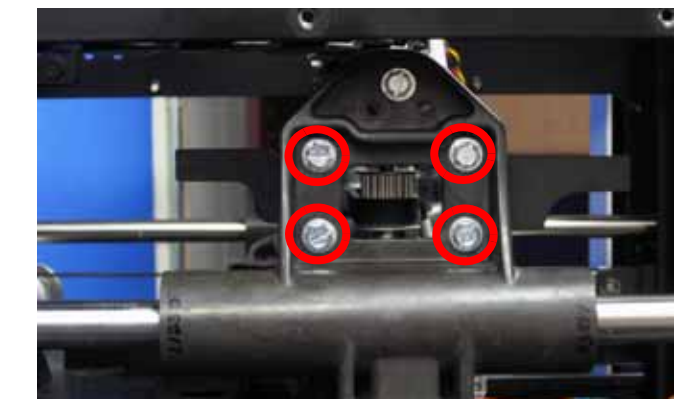

Remove the 4 mounting screws

Remove the 4

11. Using a  $\frac{9}{64}$ " allen wrench, remove the 4 X motor mounting screws from the mounting bracket. See Figure 4-165.

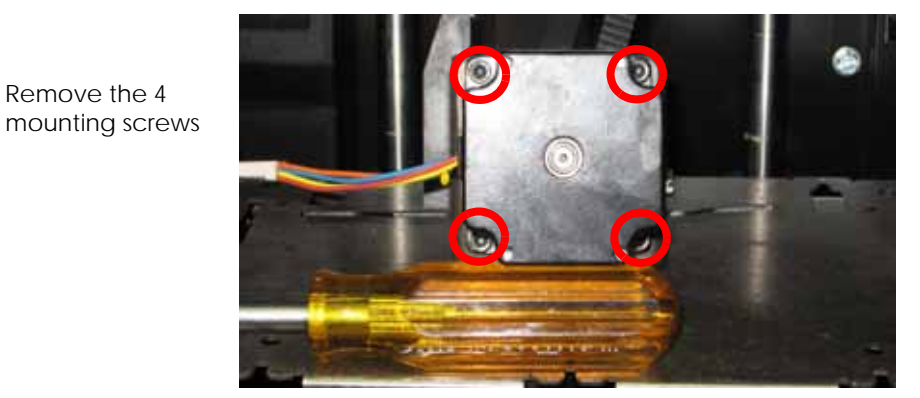

#### **Figure 4-165: X motor mounting screw locations**

12. Remove the X motor from the X motor mounting bracket.

# **Installing the X motor**

- 1. Place the X belt around the X motor pulley.
- 2. Align the X motor into the X motor mounting bracket making sure the X motor cable faces the front of the printer.
- 3. Using a  $\frac{9}{64}$ " allen wrench, reinstall the 4 X motor mounting screws.
- 4. Align the X motor mounting bracket with the mounting holes.
- 5. Using a  $\frac{5}{16}$ " nut driver or standard screwdriver, reinstall the 4 X motor mounting bracket mounting screws.
- 6. Align the X motor energy chain mounting bracket with the mounting holes.
- 7. Using a  $\frac{5}{16}$ " nut driver or standard screwdriver, reinstall the 2 X motor energy chain mounting screws.
- 8. Reconnect the X motor cable.
- 9. Reinstall a wire tie around the X motor cable connector. See Figure 4-166.

**Figure 4-166: X motor wire tie locations**

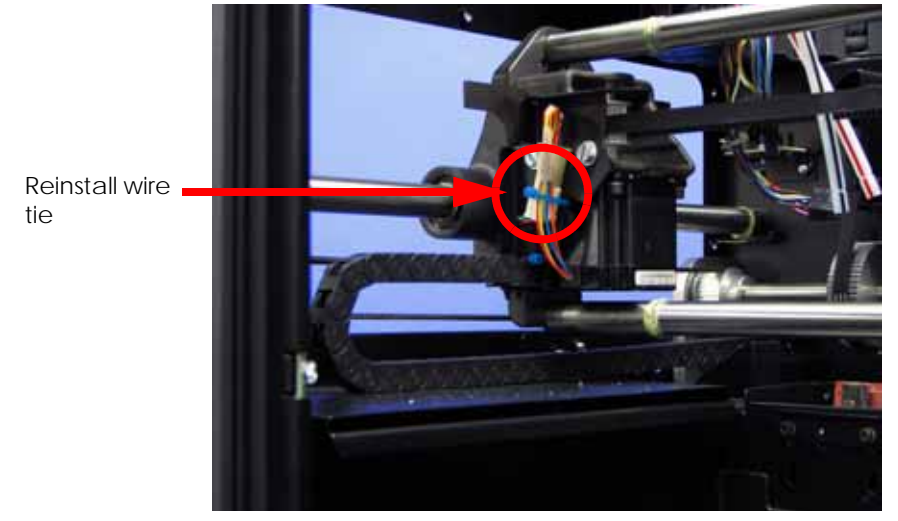

- 10. Move the Head Assembly to the full right travel position within the build envelope (as viewed from the front of the printer).
- 11. Insert the zero gauge block into the gauge. See Figure 4-167.
- 12. Loosen the adjustment screw and slide the dial indicator assembly up or down to set the 'zero' reading: The large hand should be on 0 and the small hand on 5.
- 13. Tighten the adjustment screw (do not over tighten the screw) and recheck the reading.
- 14. Remove the zero block gauge block from the fixture.
**Figure 4-167: Tension gauge zero setting**

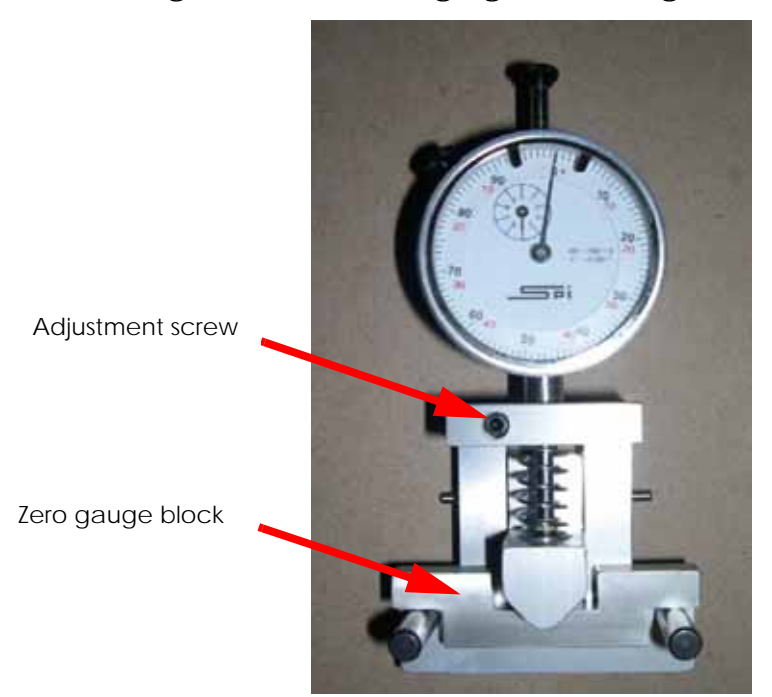

15. Position the dial indicator on the rear section of the X-Drive belt - centered between the Head Assembly and the left side of the build envelope. See Figure 4-168.

**Figure 4-168: X belt tension location**

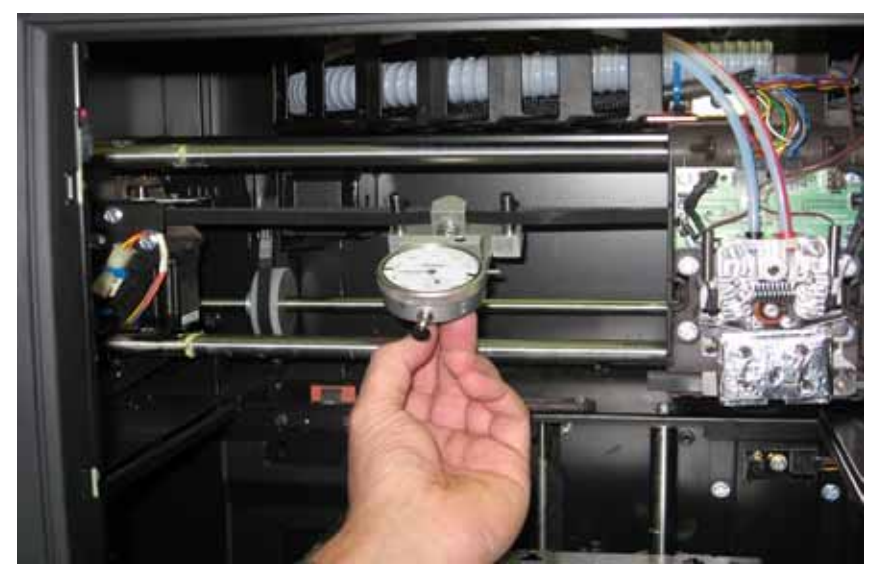

16. Check the tension:

The large hand on the gauge should read between 25 and 35 mils, and the small hand should read between 4 and 5. See Figure 4-169.

**Figure 4-169: Gauge reading at correct X belt tension (Shading indicates acceptable range)**

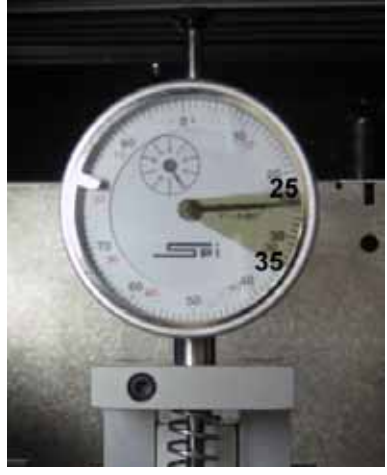

17. If the tension is out of the range specified above, adjust the belt tension by turning the  $X$ belt tensioning nut on the X-Drive Idler/Tension Adjust gear. See Figure 4-170.

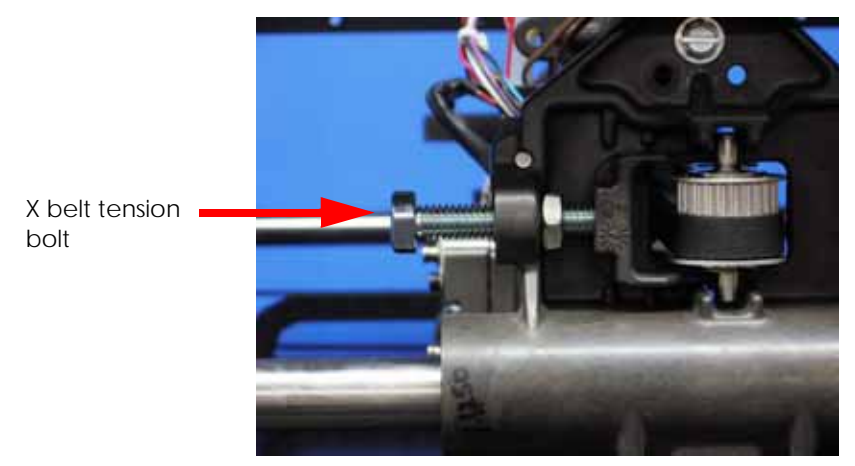

**Figure 4-170: X-Drive Belt Tension Adjustment**

- 18. Remove the belt fixture and run the head back and forth several times.
- 19. Continue to adjust and check the tension until the tension meets specification.

# Y Motor

## **Required Tools**

- $\cdot$   $\frac{5}{16}$ " nut driver or standard screwdriver.
- $\frac{9}{64}$ " allen wrench.

#### **Hardware**

• 10-32  $x \frac{3}{8}$ " slotted screws (x11)

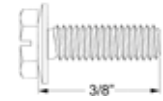

• 8-32  $x \frac{1}{2}$ " socket head cap screws (x4)

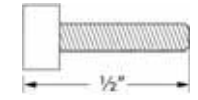

#### **Removing the Y motor**

- 1. Remove the top panel. See [Removing the top panel on page](#page-51-0) 4-5.
- 2. Remove the side panels. See [Side Panels on page](#page-53-0) 4-7.
- 3. Remove the upper electronics bay cover. See [Removing the upper electronics bay cover](#page-63-0)  [on page](#page-63-0) 4-17.
- 4. Remove the left side access panel. See Figure 4-171.

#### **Figure 4-171: Left side access panel mounting screw locations**

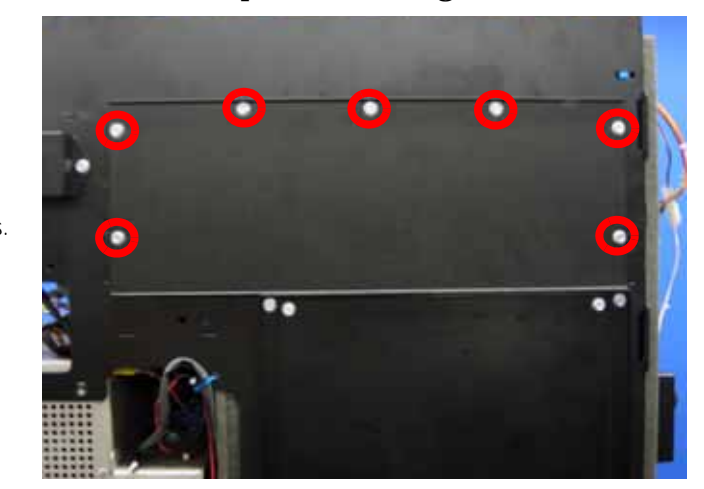

5. Disconnect the Y motor cable by pressing in on the tab and pulling upward. See Figure 4- 172.

Remove the 7 mounting screws.

#### **Figure 4-172: Y motor cable location**

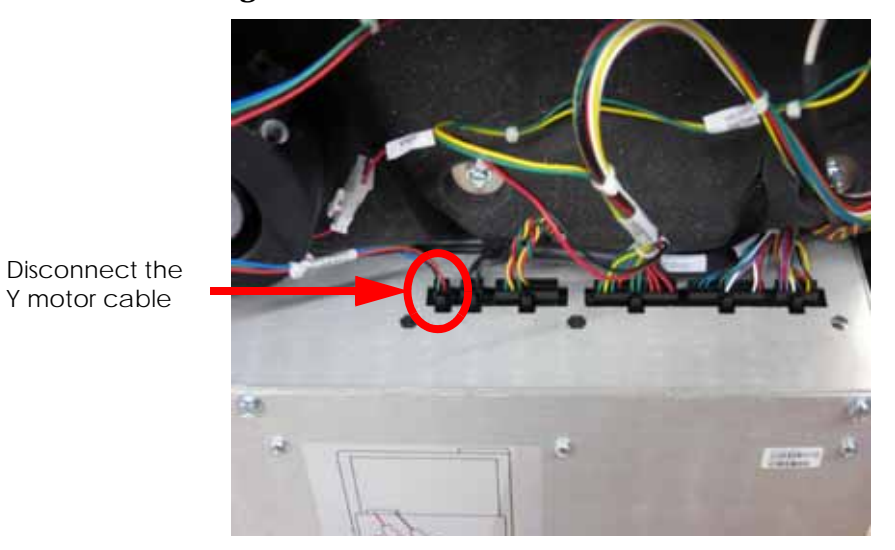

6. Using a  $\frac{5}{16}$ " nut driver or standard screwdriver, remove the 4 Y motor mounting bracket mounting screws. See Figure 4-173.

# **Figure 4-173: Y motor mounting bracket mounting screw locations**

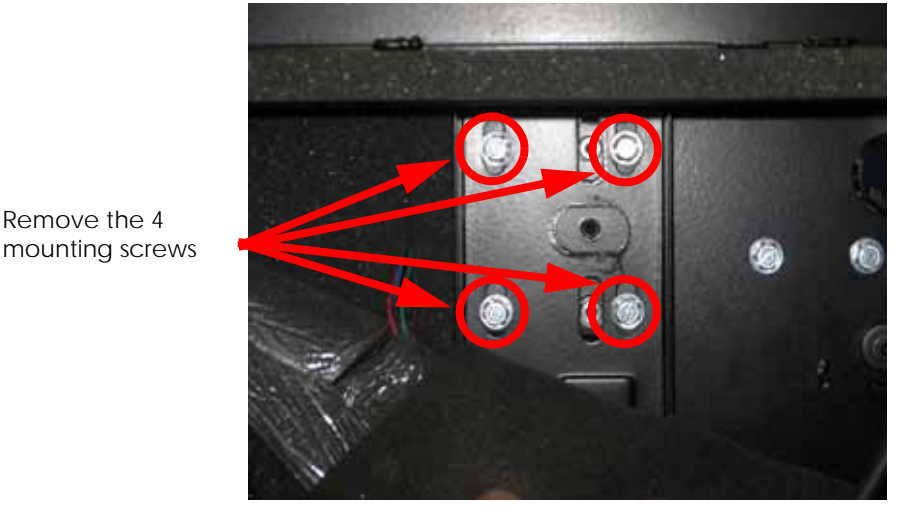

7. Using a  $\frac{9}{64}$ " allen wrench, remove the 4 Y motor mounting screws. See Figure 4-174.

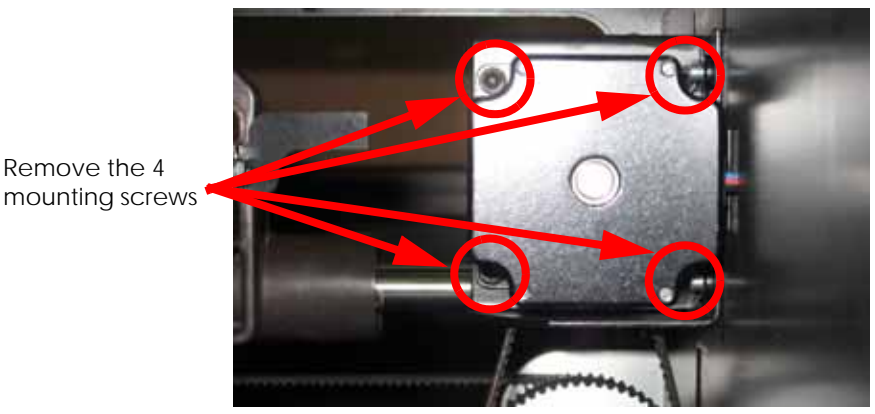

**Figure 4-174: Y motor mounting screw locations**

8. Remove the Y motor.

#### **Installing the Y motor**

- 1. Align the Y motor with the Y motor mounting bracket, making sure the Y motor cable faces the back of the printer.
- 2. Using a  $\frac{9}{64}$ " allen wrench, reinstall the 4 Y motor mounting screws.
- 3. Align the Y motor mounting bracket with mounting holes.
- 4. Using a  $\frac{5}{16}$ " nut driver or standard screwdriver, loosely reinstall the Y motor mounting bracket mounting screws.
- 5. Place the Y motor belt around the Y motor pulley.
- 6. Slide the Y motor mounting bracket up until the Y belt is tight.
- 7. Using a  $\frac{5}{16}$ " nut driver or standard screwdriver, securely fasten the Y motor mounting bracket mounting screws.
- 8. Reconnect the Y motor cable.
- 9. Align the left side access panel with the mounting holes.
- 10. Using a  $\frac{5}{16}$ " nut driver or standard screwdriver, reinstall the left side access panel mounting screws.
- 11. Reinstall the upper electronics bay cover. See [Installing the upper electronics bay cover](#page-64-0)  [on page](#page-64-0) 4-18.
- 12. Reinstall the side panels. See [Installing the side panels on page](#page-54-0) 4-8.
- 13. Reinstall the top panel. See [Installing the top panel on page](#page-52-0) 4-6.

# Y Motor Belt

#### **Required Tools**

- $\bullet$   $\frac{5}{16}$ " nut driver or standard screwdriver.
- Dial indicator and belt tension gauge assembly

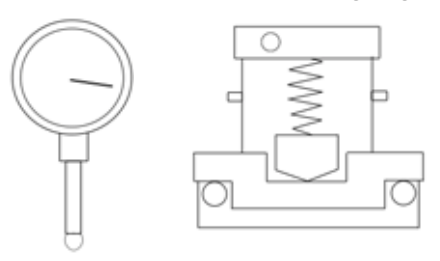

## **Hardware**

• 10-32  $x \frac{3}{8}$ " slotted screws (x30)

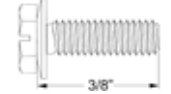

• 3-16 x 1" fender washer

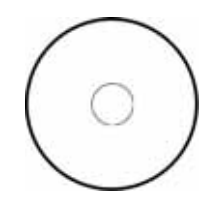

#### **Removing the Y Motor Belt**

- 1. Remove the top panel. See [Removing the top panel on page](#page-51-0) 4-5.
- 2. Remove the side panels. See [Side Panels on page](#page-53-0) 4-7.
- 3. Remove the upper electronics bay cover. See [Removing the upper electronics bay cover](#page-63-0)  [on page](#page-63-0) 4-17.
- 4. Remove the left side access panel. See Figure 4-175.

#### **Figure 4-175: Left side access panel mounting screw locations**

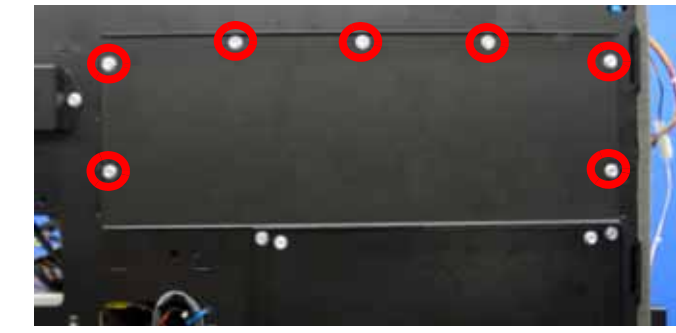

Remove the 7 mounting screws.

- 5. Disconnect the material bay cable from the printer.
- 6. Remove the Front Panel. See [Removing the front panel on page](#page-57-0) 4-11.
- 7. Remove the Electronics Bay. See [Removing the electronics bay on page](#page-65-0) 4-19.
- 8. Using a  $\frac{5}{16}$ " nut driver or standard screwdriver, remove the right side access panel mounting screws and remove the right side access panel. See Figure 4-176.

**Figure 4-176: Right side access panel mounting screw locations**

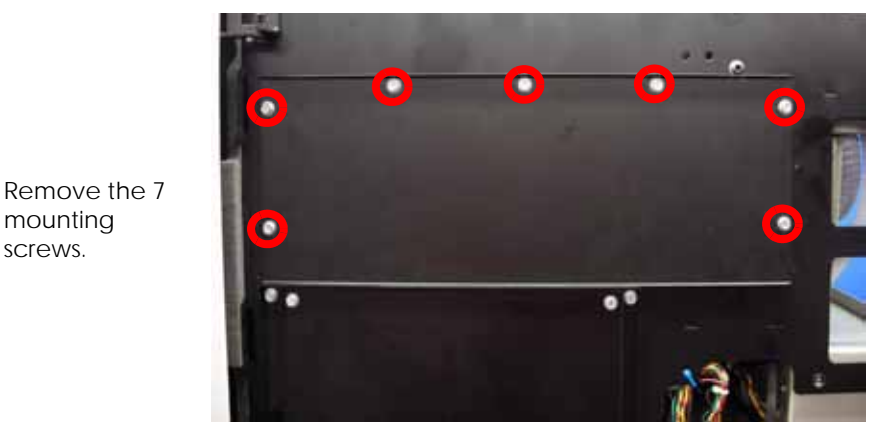

- 9. Using a  $\frac{5}{16}$ " box wrench, remove the outer Y belt retaining clip mounting screws from the left side. See Figure 4-177.
- 10. Using a  $\frac{5}{16}$ " box wrench, loosen, but do not remove, the inner Y belt retaining clip mounting screws from the left side. See Figure 4-177.
- 11. Pull the left side Y belt out from the retaining clip.

mounting screws.

## **Figure 4-177: Left side Y belt retaining clip mounting screw locations**

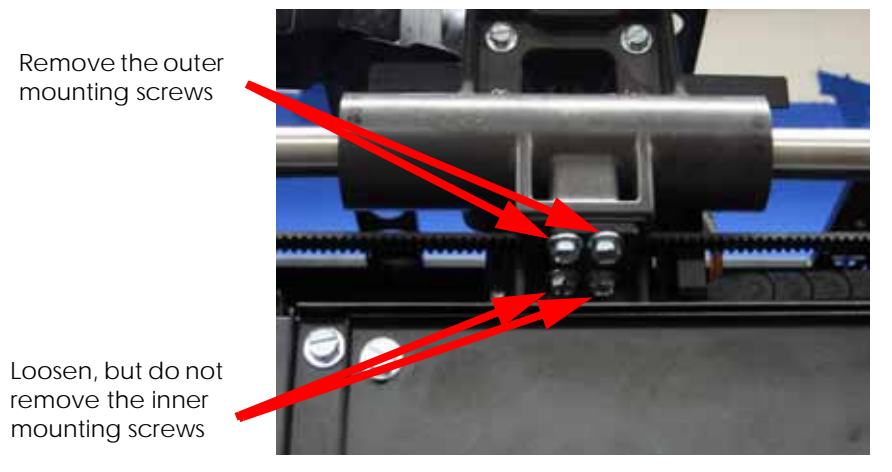

- 12. Using a  $\frac{5}{16}$ " box wrench, remove the outer Y belt retaining clip mounting screws from the right side. See Figure 4-178.
- 13. Using a  $\frac{5}{16}$ " box wrench, loosen, but do not remove, the inner Y belt retaining clip mounting screws from the right side. See Figure 4-178.
- 14. Pull the right side Y belt out from the retaining clip.

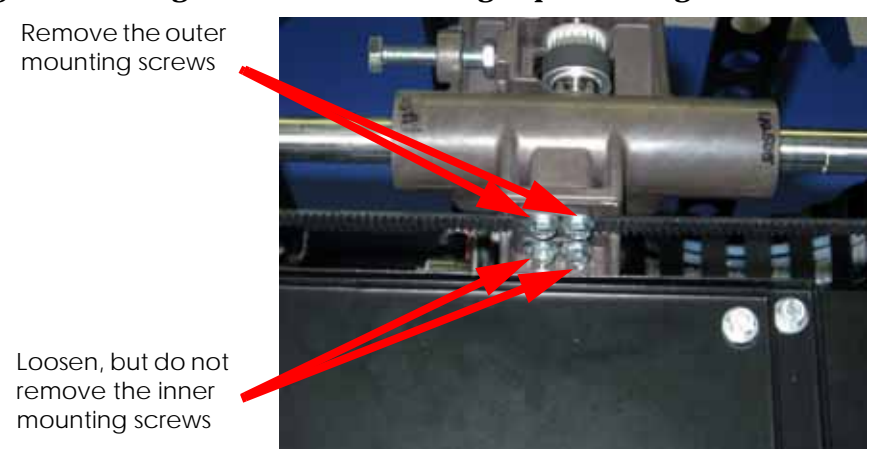

## **Figure 4-178: Right side Y belt retaining clip mounting screw locations**

15. Decrease the Y belt tension by turning the tensioning nut. See Figure 4-179.

**Figure 4-179: Y drive belt tension adjustment**

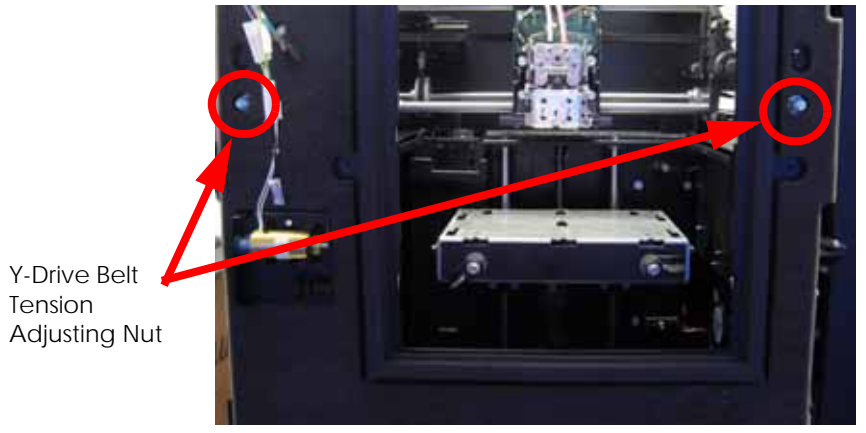

16. Disconnect the head cooling fan. See Figure 4-180.

#### **Figure 4-180: Disconnect head cooling fan J258**

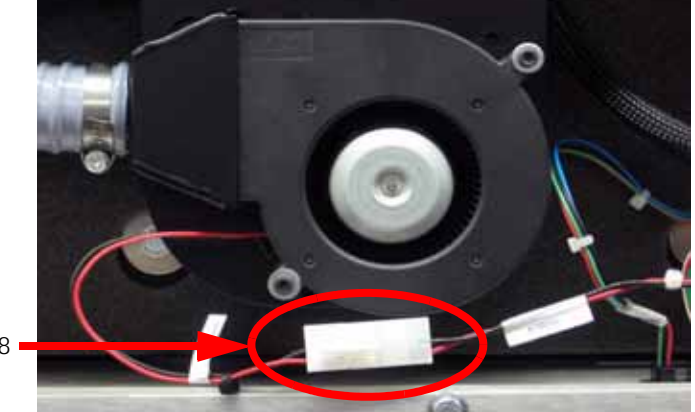

Disconnect J258

17. Using a  $\frac{5}{16}$ " nut driver or standard screwdriver, remove the head cooling fan mounting bracket screws. See Figure 4-181.

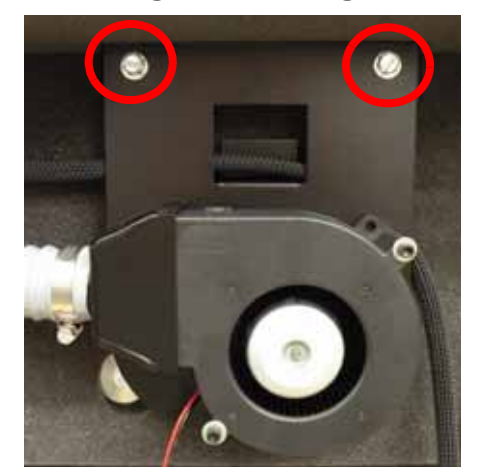

**Figure 4-181: Head cooling fan mounting bracket screw locations**

- 18. Let head cooling fan hang off to side.
- 19. Using a  $\frac{5}{16}$ " nut driver or standard screwdriver, remove the 4 foam insert retaining screws and washers. See Figure 4-182.

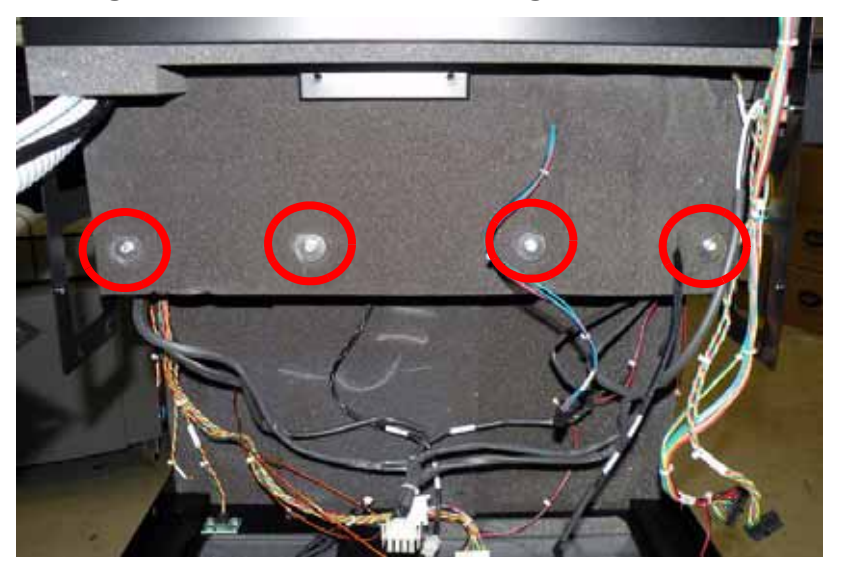

#### **Figure 4-182: Foam insert retaining screw locations**

- 20. Remove the foam insert.
- 21. Using a  $\frac{5}{16}$ " nut driver or standard screwdriver, loosen but do not remove the 4 Y motor mounting bracket mounting screws. See Figure 4-183.

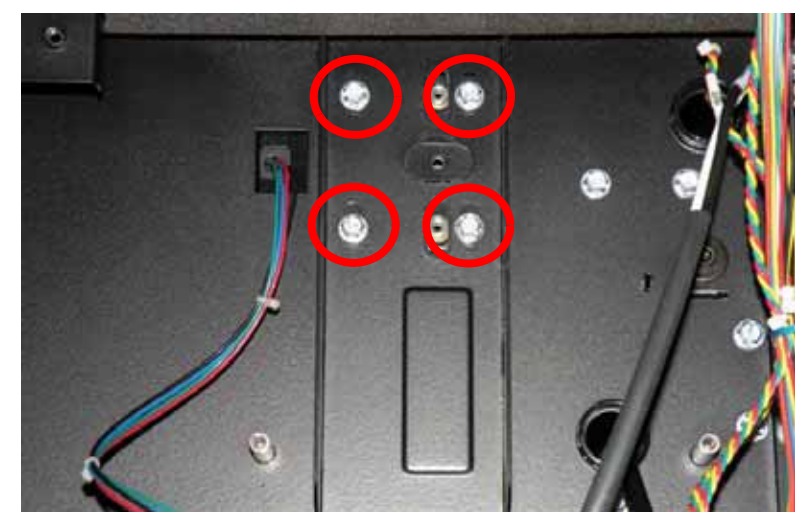

**Figure 4-183: Y motor mounting bracket screw locations**

22. Remove the Y motor belt from the Y motor pulley. See Figure 4-184.

**Figure 4-184: Y motor belt location**

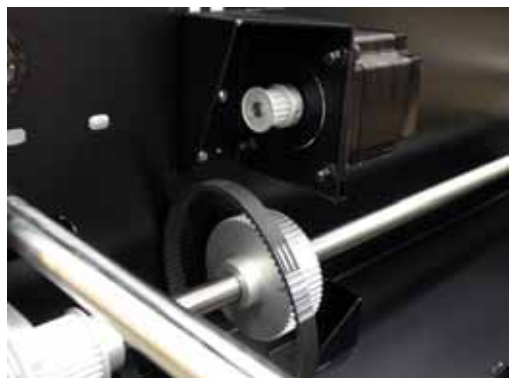

23. Locate the 2 lower Y drive rod mounting screws. See Figure 4-185.

**Figure 4-185: Lower Y drive rod mounting screw locations**

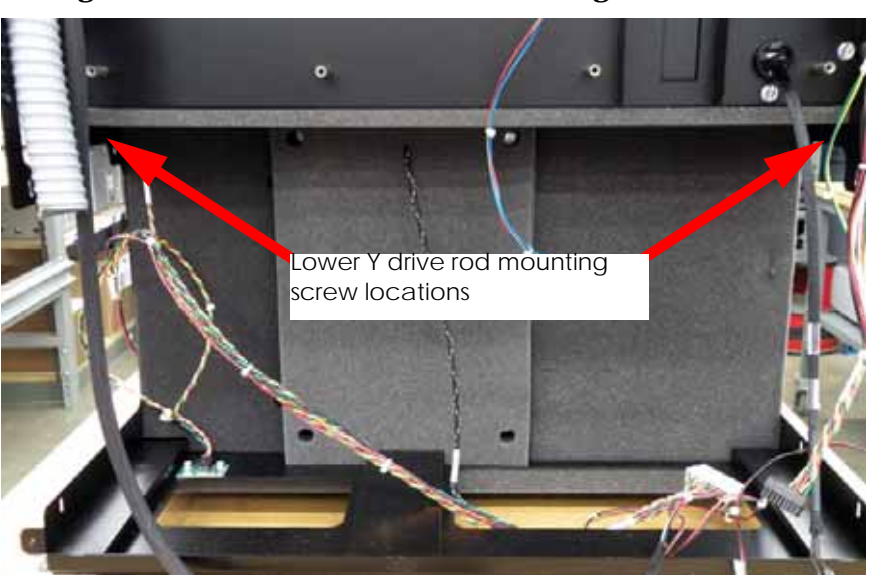

24. Using a  $\frac{5}{16}$ " nut driver or standard screwdriver, remove the 2 Y drive rod mounting screws. See Figure 4-186.

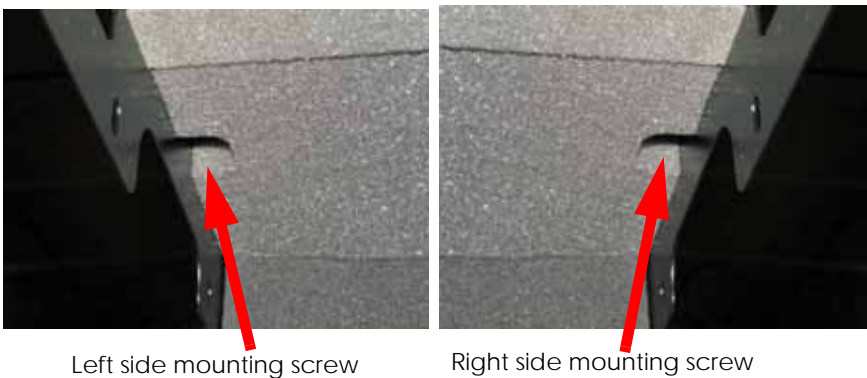

#### **Figure 4-186: Y drive rod mounting screws**

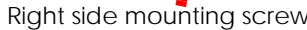

25. Locate and remove the 4 upper Y drive rod mounting screws with a  $\frac{5}{16}$ " nut driver or standard screwdriver. See Figure 4-187.

# **Figure 4-187: Upper Y drive rod mounting screw locations**

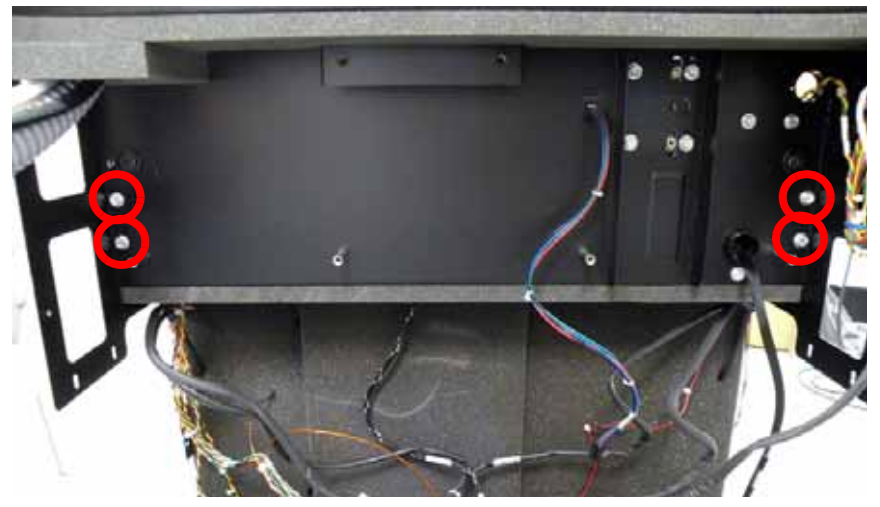

26. Lift the Y drive rod and slide the Y motor belt out of the printer and discard. See Figure 4-188.

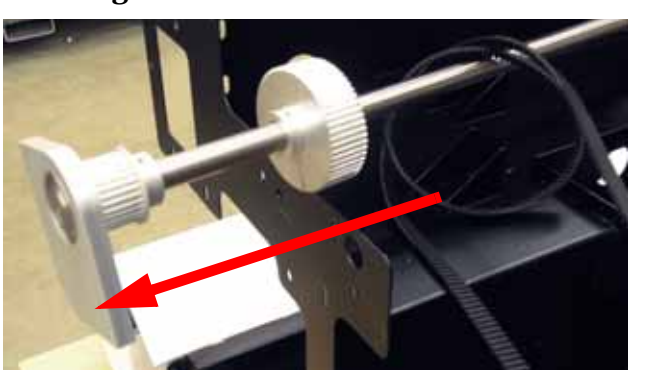

## **Figure 4-188: Remove Y motor belt**

#### **Installing the Y Motor Belt**

- 1. Slide the Y motor belt over the Y drive rod.
- 2. Align Y drive rod with the 6 mounting holes.
- 3. Using a  $\frac{5}{16}$ " nut driver or standard screwdriver, reinstall the 6 Y drive rod mounting screws.
- 4. Place the Y motor belt around the Y motor pulley.
- 5. Lift the Y motor until the Y belt is tight and use a  $\frac{5}{16}$ " nut driver or standard screwdriver to tighten the 4 Y motor mounting bracket mounting screws.
- 6. Align the foam insert over the mounting brackets.
- 7. Using a  $\frac{5}{16}$ " nut driver or standard screwdriver reinstall the 4 foam retaining screws and washers.
- 8. Align the head cooling fan mounting bracket and Use a  $\frac{5}{16}$ " nut driver or standard screwdriver to reinstall the 2 mounting bracket screws.
- 9. Reconnect the head cooling fan.
- 10. Using a  $\frac{5}{16}$ " nut driver or standard screwdriver reinstall the left side access panel.
- 11. Using a  $\frac{5}{16}$ " nut driver or standard screwdriver reinstall the right side access panel.
- 12. Reinstall the Electronics Bay. See [Installing the electronics bay on page](#page-66-0) 4-20.
- 13. Reinstall the upper electronics bay cover. See [Installing the upper electronics bay cover](#page-64-0)  [on page](#page-64-0) 4-18.
- 14. Place the left and right Y belts into the retaining clips. Do not tighten the retaining clips at this time.
- 15. Tension the Y belts. See [Checking/Adjusting the Y-Drive Belt Tension on page](#page-247-0) 5-39.
- 16. Reinstall the left and right side access panels.
- 17. Reinstall the front panel. See [Installing the front panel on page](#page-58-0) 4-12.
- 18. Reinstall the Side panels. See [Installing the side panels on page](#page-54-0) 4-8.
- 19. Reinstall the top panel. See [Installing the top panel on page](#page-52-0) 4-6.
- 20. Reconnect the material bay cable, network cable and power cable.

# Y Drive Rod

#### **Required Tools**

- $\bullet$   $\frac{5}{16}$ " nut driver or standard screwdriver.
- Dial indicator and belt tension gauge assembly

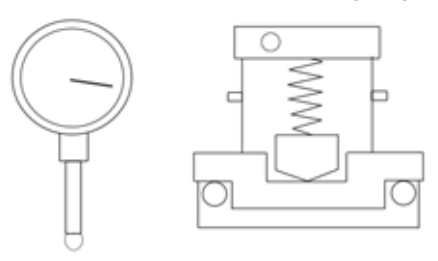

## **Hardware**

• 10-32  $x \frac{3}{8}$ " slotted screws (x30)

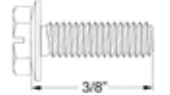

• 3-16 x 1" fender washer

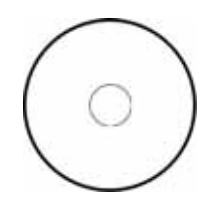

#### **Removing the Y Drive Rod**

- 1. Remove the top panel. See [Removing the top panel on page](#page-51-0) 4-5.
- 2. Remove the side panels. See [Side Panels on page](#page-53-0) 4-7.
- 3. Remove the upper electronics bay cover. See [Removing the upper electronics bay cover](#page-63-0)  [on page](#page-63-0) 4-17.
- <span id="page-156-0"></span>4. Remove the left side access panel. See [Figure 4-189.](#page-156-0)

#### **Figure 4-189: Left side access panel mounting screw locations**

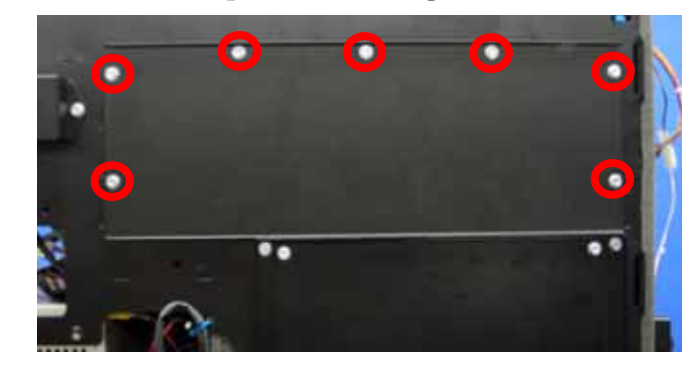

Remove the 7 mounting screws.

- 5. Disconnect the material bay cable from the printer.
- 6. Remove the Front Panel. See [Removing the front panel on page](#page-57-0) 4-11.
- 7. Remove the Electronics Bay. See [Removing the electronics bay on page](#page-65-0) 4-19.
- <span id="page-157-0"></span>8. Using a  $\frac{5}{16}$ " nut driver or standard screwdriver, remove the right side access panel mounting screws and remove the right side access panel. See [Figure 4-190.](#page-157-0)

**Figure 4-190: Right side access panel mounting screw locations**

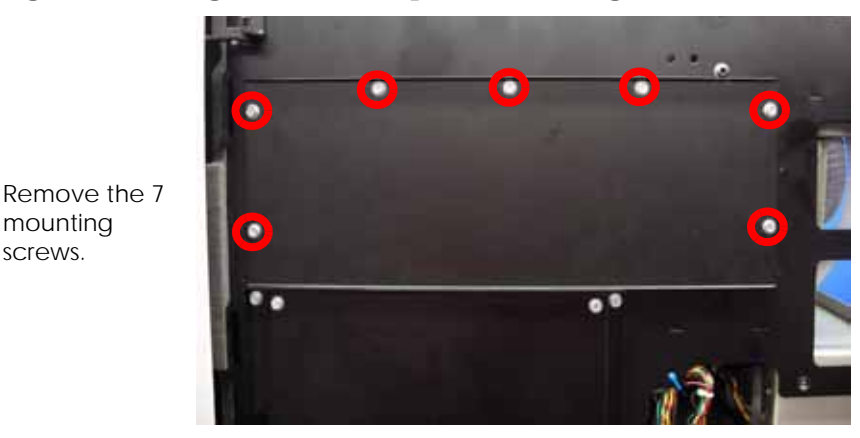

- 9. Using a  $\frac{5}{16}$ " box wrench, remove the outer Y belt retaining clip mounting screws from the left side. See [Figure 4-191.](#page-157-1)
- 10. Using a  $\frac{5}{16}$ " box wrench, loosen, but do not remove, the inner Y belt retaining clip mounting screws from the left side. See [Figure 4-191.](#page-157-1)
- <span id="page-157-1"></span>11. Pull the left side Y belt out from the retaining clip.

mounting screws.

#### **Figure 4-191: Left side Y belt retaining clip mounting screw locations**

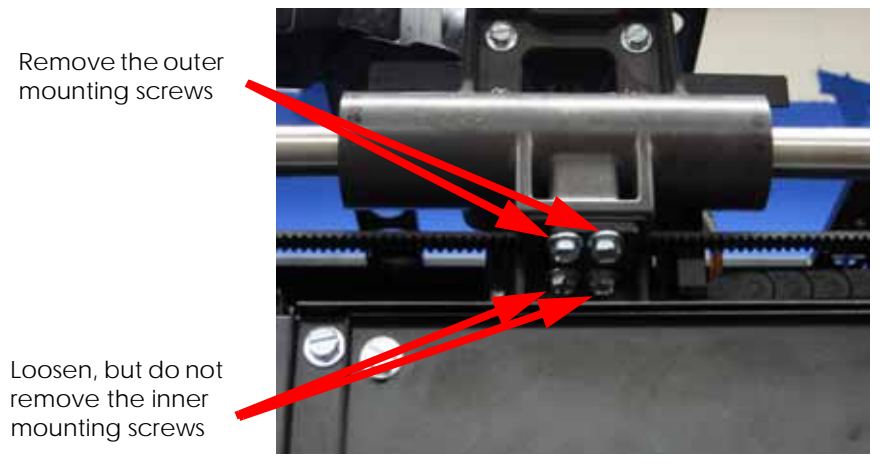

- 12. Using a  $\frac{5}{16}$ " box wrench, remove the outer Y belt retaining clip mounting screws from the right side. See [Figure 4-192.](#page-158-0)
- 13. Using a  $\frac{5}{16}$ " box wrench, loosen, but do not remove, the inner Y belt retaining clip mounting screws from the right side. See [Figure 4-192.](#page-158-0)
- 14. Pull the right side Y belt out from the retaining clip.

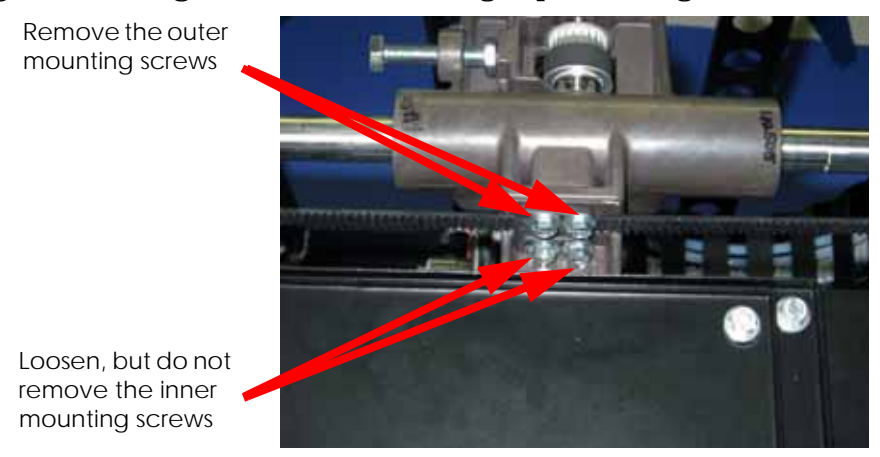

## <span id="page-158-0"></span>**Figure 4-192: Right side Y belt retaining clip mounting screw locations**

<span id="page-158-1"></span>15. Decrease the Y belt tension by turning the tensioning nut. See [Figure 4-193.](#page-158-1)

**Figure 4-193: Y drive belt tension adjustment**

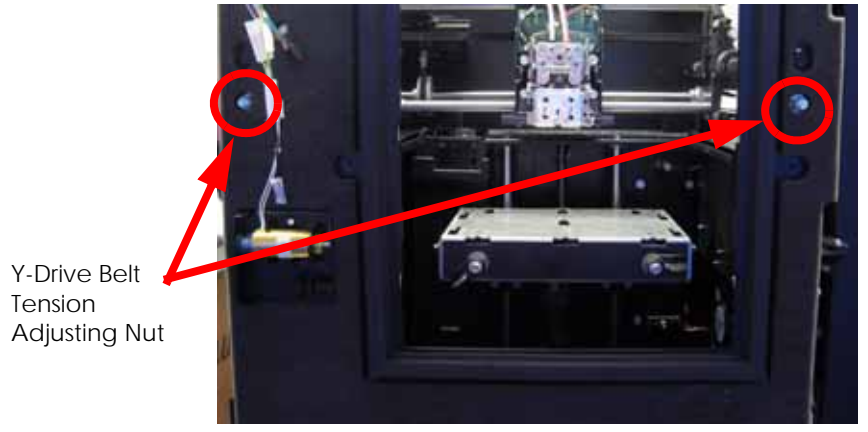

<span id="page-158-2"></span>16. Disconnect the head cooling fan. See [Figure 4-194.](#page-158-2)

## **Figure 4-194: Disconnect head cooling fan J258**

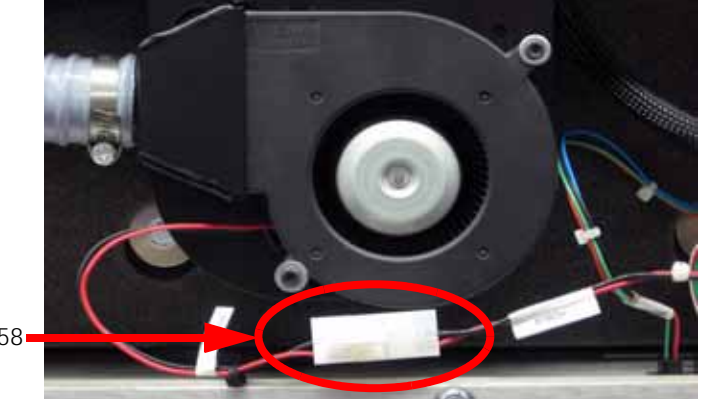

Disconnect J258

17. Using a  $\frac{5}{16}$ " nut driver or standard screwdriver, remove the head cooling fan mounting bracket screws. See [Figure 4-195.](#page-159-0)

<span id="page-159-0"></span>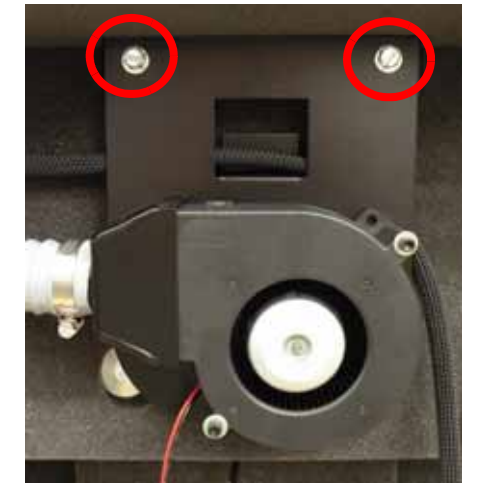

**Figure 4-195: Head cooling fan mounting bracket screw locations**

- 18. Let head cooling fan hang off to side.
- <span id="page-159-1"></span>19. Using a  $\frac{5}{16}$ " nut driver or standard screwdriver, remove the 4 foam insert retaining screws and washers. See [Figure 4-196.](#page-159-1)

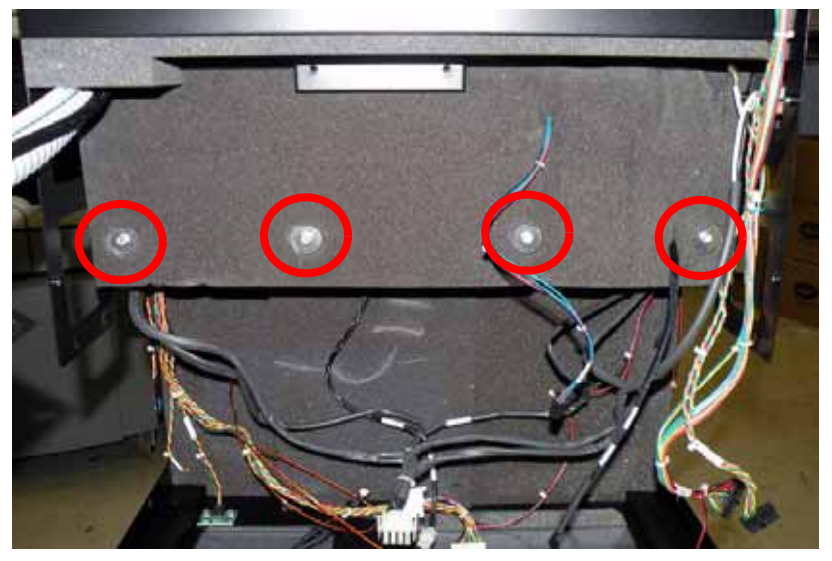

#### **Figure 4-196: Foam insert retaining screw locations**

- 20. Remove the foam insert.
- 21. Using a  $\frac{5}{16}$ " nut driver or standard screwdriver, loosen but do not remove the 4 Y motor mounting bracket mounting screws. See [Figure 4-197.](#page-160-0)

<span id="page-160-0"></span>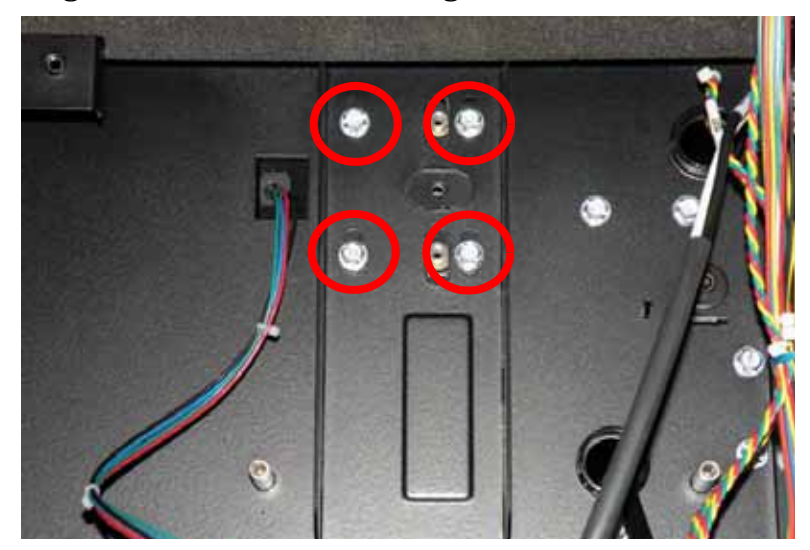

**Figure 4-197: Y motor mounting bracket screw locations**

<span id="page-160-1"></span>22. Remove the Y motor belt from the Y motor pulley. See [Figure 4-198.](#page-160-1) **Figure 4-198: Y motor belt location**

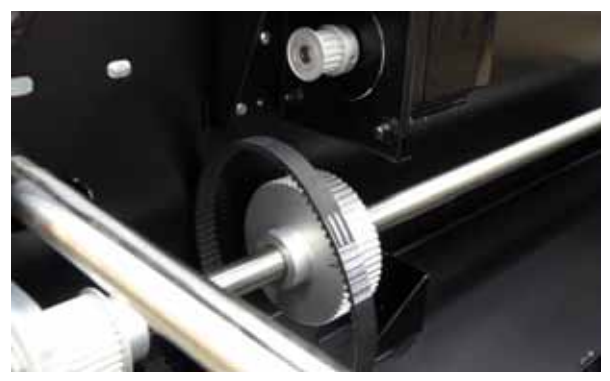

<span id="page-160-2"></span>23. Locate the 2 lower Y drive rod mounting screws. See [Figure 4-199.](#page-160-2)

**Figure 4-199: Lower Y drive rod mounting screw locations**

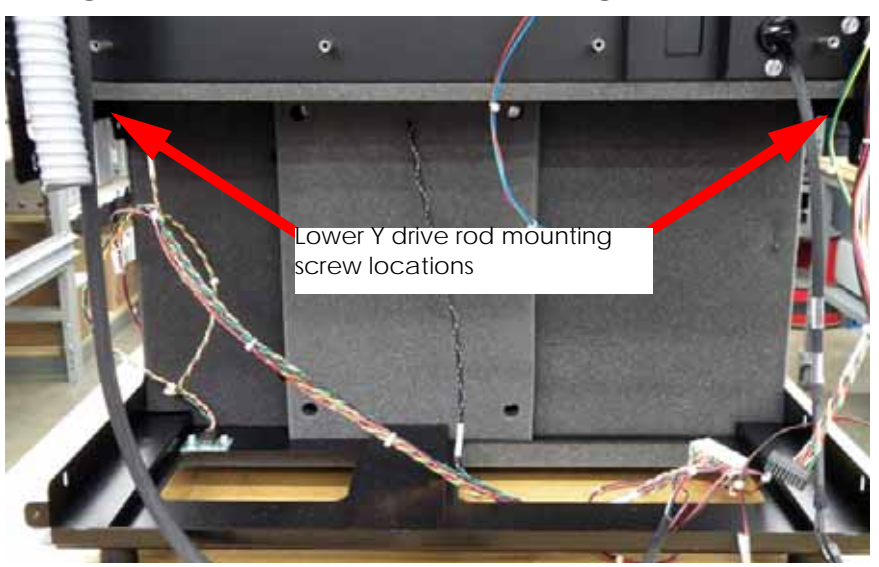

<span id="page-161-0"></span>24. Using a  $\frac{5}{16}$ " nut driver or standard screwdriver, remove the 2 Y drive rod mounting screws. See [Figure 4-200.](#page-161-0)

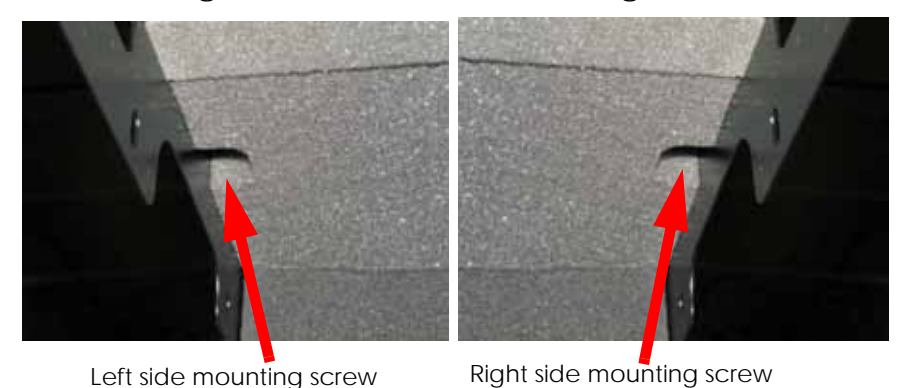

## **Figure 4-200: Y drive rod mounting screws**

<span id="page-161-1"></span>25. Locate and remove the 4 upper Y drive rod mounting screws with a  $\frac{5}{16}$ " nut driver or standard screwdriver. See [Figure 4-201.](#page-161-1)

# **Figure 4-201: Upper Y drive rod mounting screw locations**

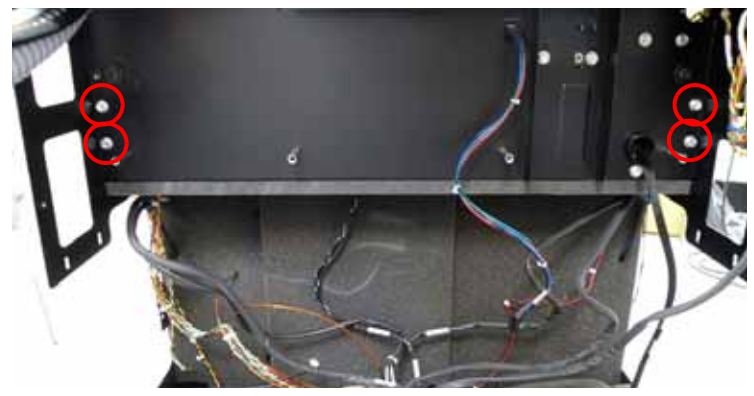

<span id="page-161-2"></span>26. Lift the Y drive rod, slide out through the Y belts and discard. See [Figure 4-202.](#page-161-2)

**Figure 4-202: Remove Y drive rod**

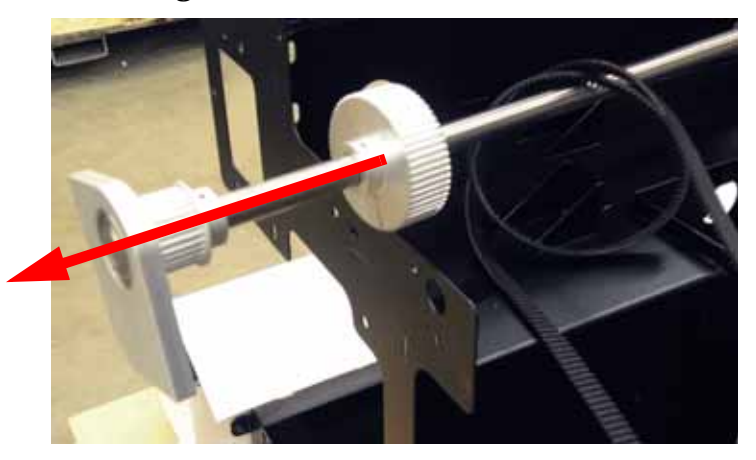

#### **Installing the Y Drive Rod**

- 1. Slide the Y drive rod through the Y belts and into position.
- 2. Align Y drive rod with the 6 mounting holes.
- 3. Using a  $\frac{5}{16}$ " nut driver or standard screwdriver, reinstall the 6 Y drive rod mounting screws.
- 4. Place the Y motor belt around the Y motor pulley.
- 5. Lift the Y motor until the Y belt is tight and use a  $\frac{5}{16}$ " nut driver or standard screwdriver to tighten the 4 Y motor mounting bracket mounting screws.
- 6. Align the foam insert over the mounting brackets.
- 7. Using a  $\frac{5}{16}$ " nut driver or standard screwdriver reinstall the 4 foam retaining screws and washers.
- 8. Align the head cooling fan mounting bracket and Use a  $\frac{5}{16}$ " nut driver or standard screwdriver to reinstall the 2 mounting bracket screws.
- 9. Reconnect the head cooling fan.
- 10. Using a  $\frac{5}{16}$ " nut driver or standard screwdriver reinstall the left side access panel.
- 11. Using a  $\frac{5}{16}$ " nut driver or standard screwdriver reinstall the right side access panel.
- 12. Reinstall the Electronics Bay. See [Installing the electronics bay on page](#page-66-0) 4-20.
- 13. Reinstall the upper electronics bay cover. See [Installing the upper electronics bay cover](#page-64-0)  [on page](#page-64-0) 4-18.
- 14. Place the left and right Y belts into the retaining clips. Do not tighten the retaining clips at this time.
- 15. Tension the Y belts. See [Checking/Adjusting the Y-Drive Belt Tension on page](#page-247-0) 5-39.
- 16. Reinstall the left and right side access panels.
- 17. Reinstall the front panel. See [Installing the front panel on page](#page-58-0) 4-12.
- 18. Reinstall the Side panels. See [Installing the side panels on page](#page-54-0) 4-8.
- 19. Reinstall the top panel. See [Installing the top panel on page](#page-52-0) 4-6.
- 20. Reconnect the material bay cable, network cable and power cable.

# XY Table

## **Required Tools**

- $\bullet$   $\frac{5}{16}$ " nut driver or standard screwdriver.
- $\frac{5}{16}$ " box wrench.
- $\frac{1}{2}$ " box wrench.
- $\frac{5}{32}$ " allen wrench.
- $\frac{3}{32}$ " allen wrench.
- $\frac{1}{8}$ " allen wrench.
- Cutters.
- Z Guide rod stand off (x2)

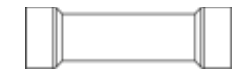

• Head bracket, dial indicator and belt tension gauge assembly

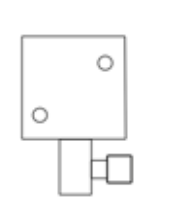

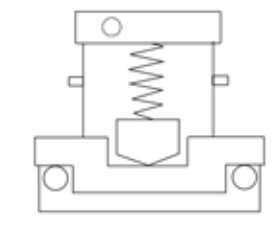

• Y rod spacer (x2)

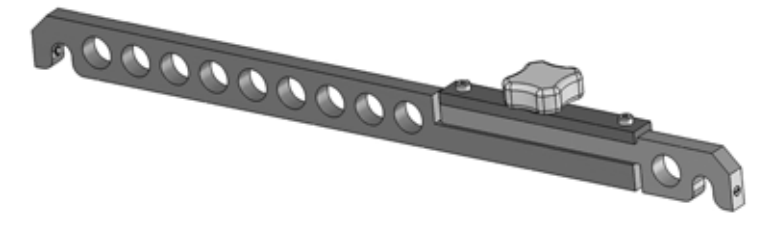

• Leveling wrench

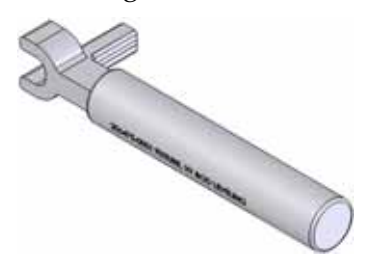

#### **Hardware**

- Wire tie
- 10-32  $x \frac{3}{8}$ " slotted screws (x14)

• 10-32  $x \frac{1}{2}$  slotted screws (x4)

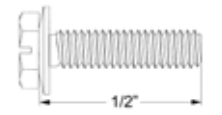

• 10-32  $x \frac{1}{2}$  socket head cap screws (x4)

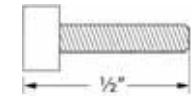

• 8-32  $x \frac{1}{2}$ " socket head cap screws (x4)

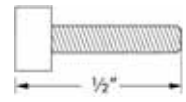

•  $\frac{1}{4}$  - 20 x  $\frac{1}{2}$ " button head cap screws (x2)

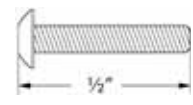

#### **Removing the XY table**

- 1. Remove the top panel. See [Removing the top panel on page](#page-51-0) 4-5.
- 2. Remove the side panels. See [Side Panels on page](#page-53-0) 4-7.
- 3. Remove the front panel. See [Removing the front panel on page](#page-57-0) 4-11.
- 4. Using a  $\frac{5}{16}$ " nut driver or standard screwdriver, remove the left side access panel mounting screws and remove the left side access panel. See Figure 4-203.

#### **Figure 4-203: Left side access panel mounting screw locations**

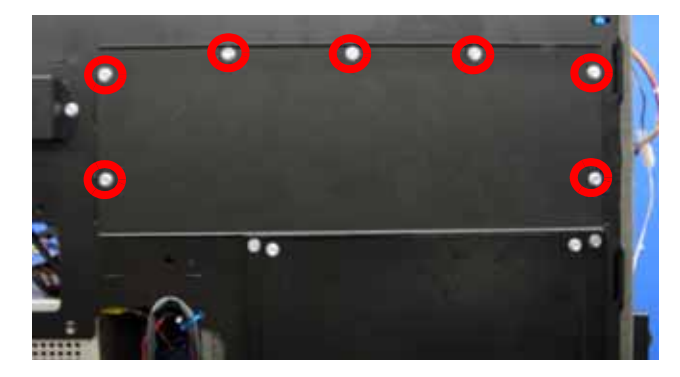

Remove the 7 mounting screws. 5. Using a  $\frac{5}{16}$ " nut driver or standard screwdriver, remove the right side access panel mounting screws and remove the right side access panel. See Figure 4-204.

**Figure 4-204: Right side access panel mounting screw locations**

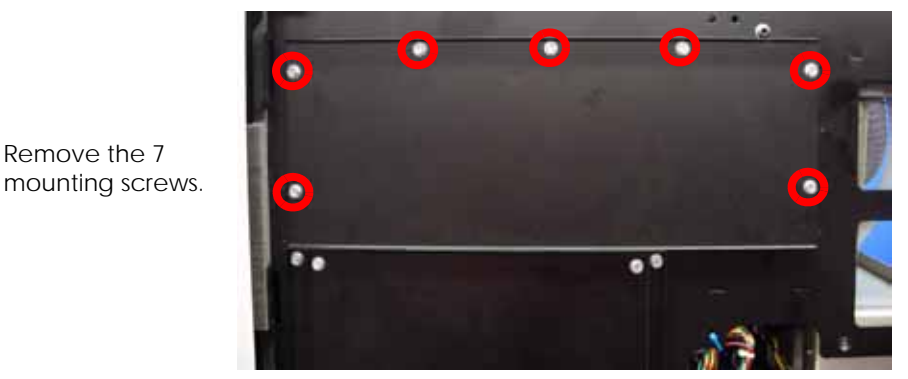

- 6. Remove the toggle head assembly. See [Removing the toggle head assembly on page](#page-104-0) 4-58.
- 7. Remove the head board. See [Removing the head board on page](#page-122-0) 4-76.
- 8. Remove the TC Amp board. See [Removing the TC Amp board on page](#page-128-0) 4-82.
- 9. Cut the wire tie from the umbilical hose. See Figure 4-205.

## **Figure 4-205: Umbilical hose wire tie location**

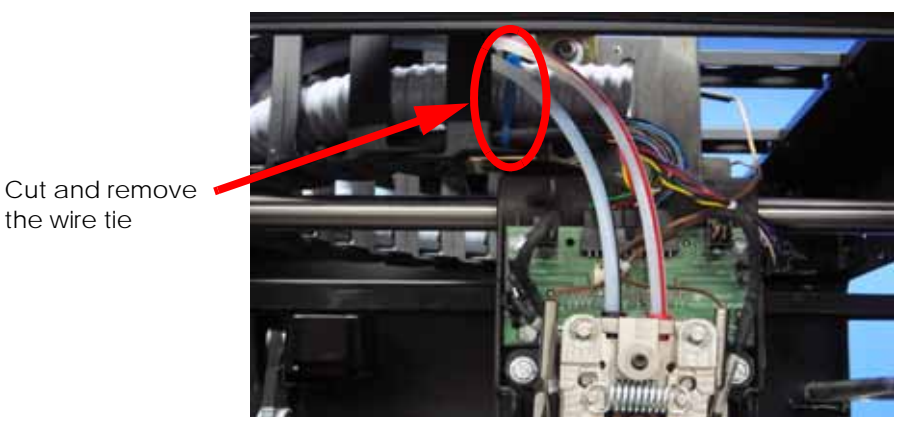

10. Using a  $\frac{5}{32}$ " allen wrench, remove the 2 energy chain mounting screws. See Figure 4-206.

## **Figure 4-206: Energy chain mounting screw locations**

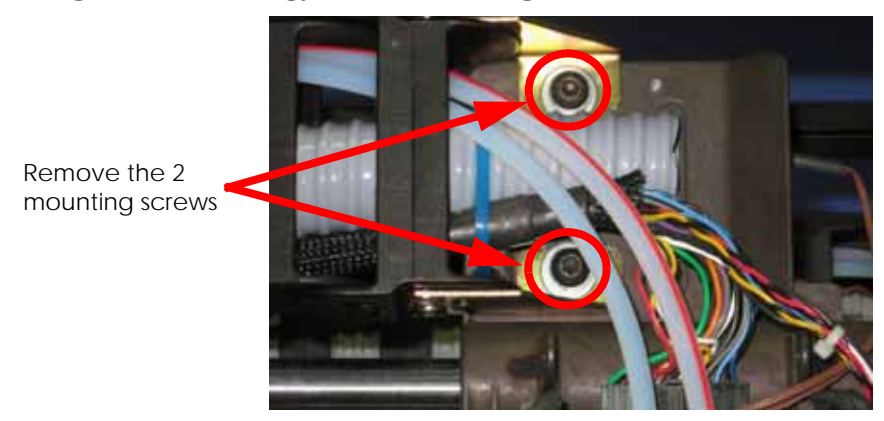

- 11. Remove the substrate sensor. See [Removing the substrate sensor on page](#page-110-0) 4-64.
- 12. Using a  $\frac{1}{2}$ " box wrench, remove the X belt tension adjuster by loosening the inside nut and then backing the bolt out of the mount. See [Figure 4-207.](#page-166-0)
- <span id="page-166-0"></span>13. Remove the tensioning fork and pulley from the X motor belt.

## **Figure 4-207: X belt tension adjustment bolt location**

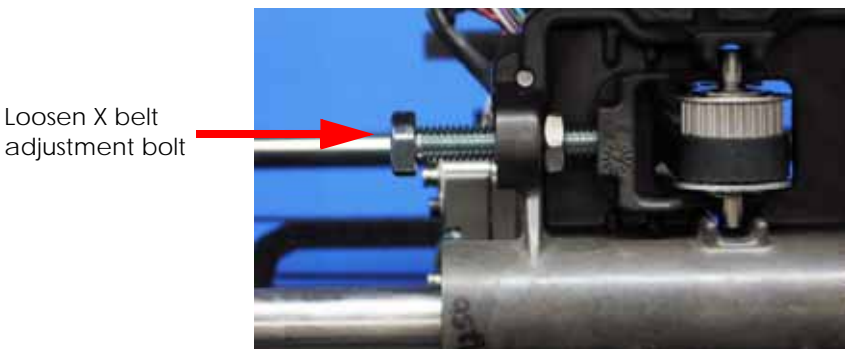

<span id="page-166-1"></span>14. Using a cutters, remove the X motor cable connector wire tie. See [Figure 4-208.](#page-166-1)

**Figure 4-208: X motor wire tie locations**

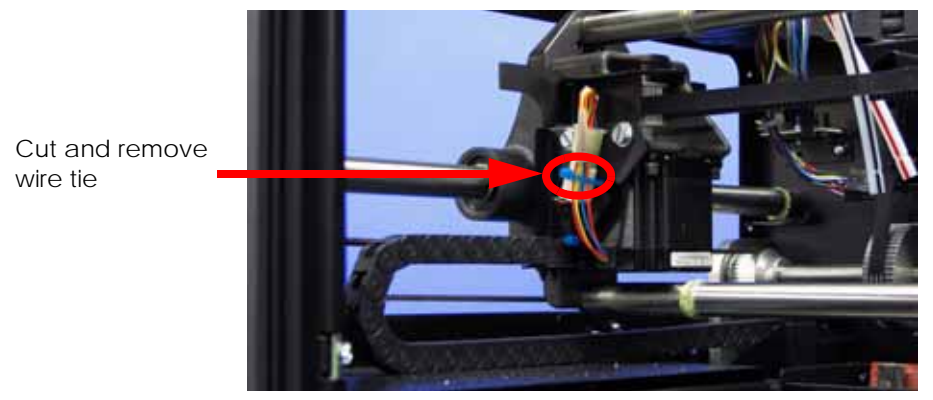

<span id="page-166-2"></span>15. Disconnect the X motor cable by pressing in on the tab and pulling outward. See [Figure](#page-166-2)  [4-209.](#page-166-2)

**Figure 4-209: X motor cable connector location**

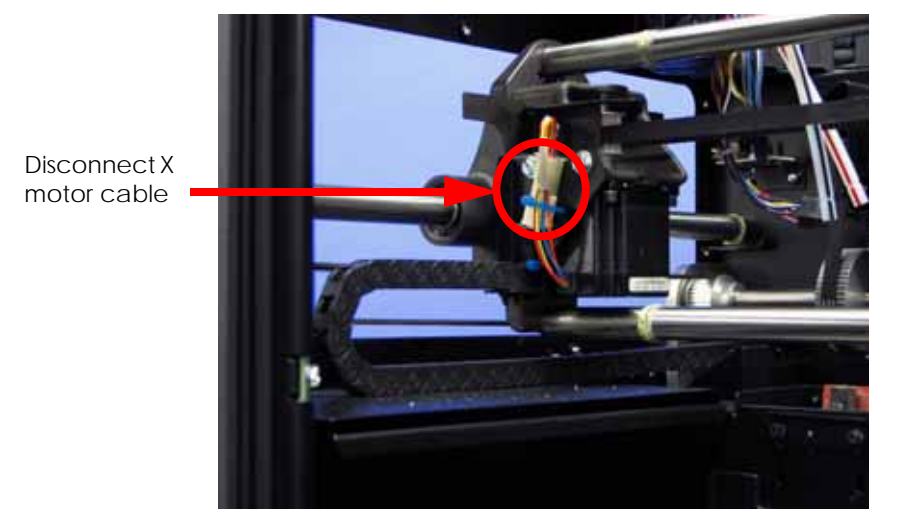

16. Using a  $\frac{5}{16}$ " nut driver or standard screwdriver, remove the 2 X energy chain mounting bracket mounting screws and set bracket to the side. See [Figure 4-210.](#page-167-0)

<span id="page-167-0"></span>**Figure 4-210: X motor energy chain mounting bracket mounting screw locations**

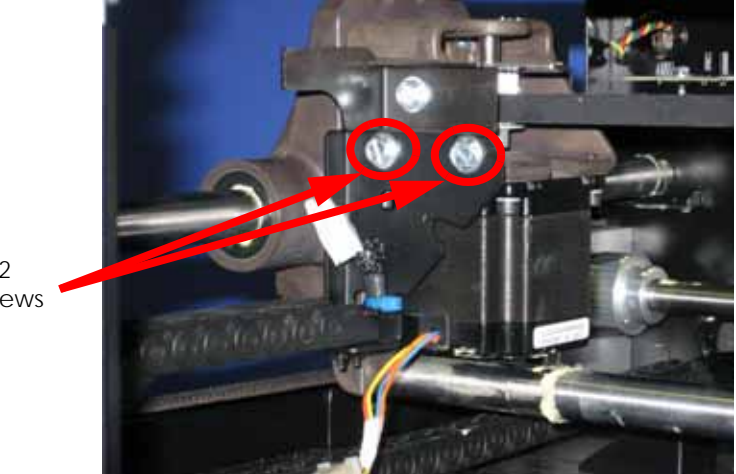

Remove the 2 mounting screws

- 17. Using a  $\frac{5}{16}$ " box wrench, remove the outer Y belt retaining clip mounting screws from the left side. See Figure 4-211.
- 18. Using a  $\frac{5}{16}$ " box wrench, loosen, but do not remove, the inner Y belt retaining clip mounting screws from the left side. See Figure 4-211.
- 19. Pull the left side Y belt out from the retaining clip.

#### **Figure 4-211: Left side Y belt retaining clip mounting screw locations**

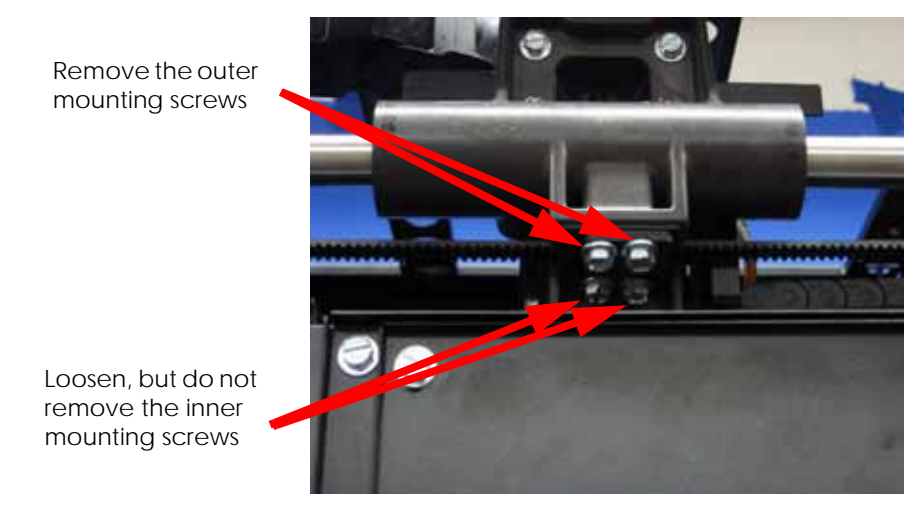

- 20. Using a  $\frac{5}{16}$ " box wrench, remove the outer Y belt retaining clip mounting screws from the right side. See Figure 4-212.
- 21. Using a  $\frac{5}{16}$ " box wrench, loosen, but do not remove, the inner Y belt retaining clip mounting screws from the right side. See Figure 4-212.
- 22. Pull the right side Y belt out from the retaining clip.

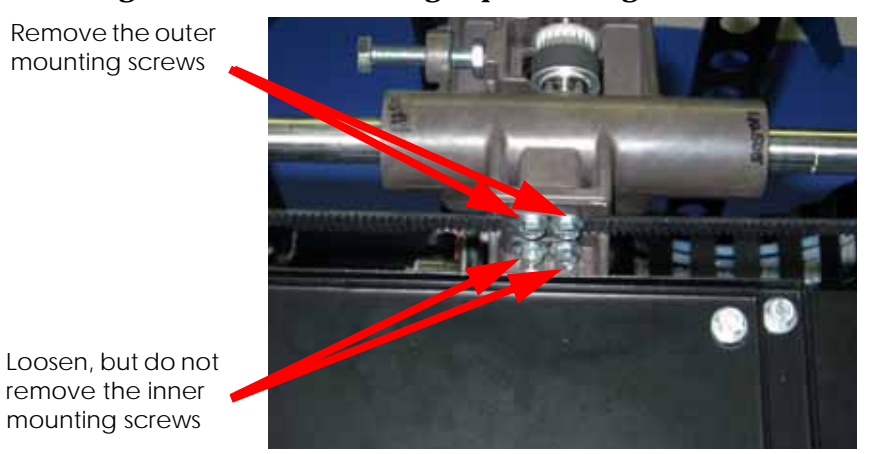

## **Figure 4-212: Right side Y belt retaining clip mounting screw locations**

- 23. Move the translator to the rear of the printer.
- 24. Using a  $\frac{5}{16}$ " nut driver, remove the right side X guide rod mounting screws. See Figure 4-213.

## **Figure 4-213: Right side X guide rod mounting screw locations**

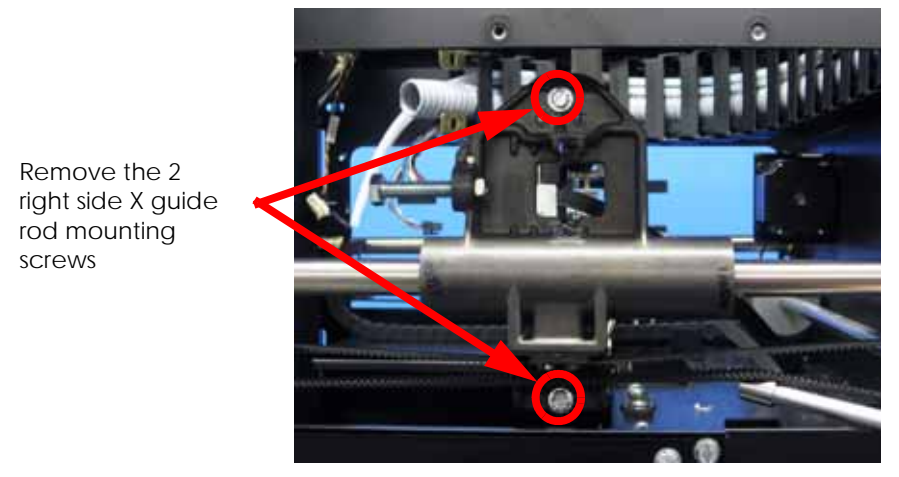

25. Using a  $\frac{5}{32}$ " allen wrench, remove the right side front Y guide rod mounting screw. See Figure 4-214.

#### **Figure 4-214: Right side front Y guide rod mounting screw location**

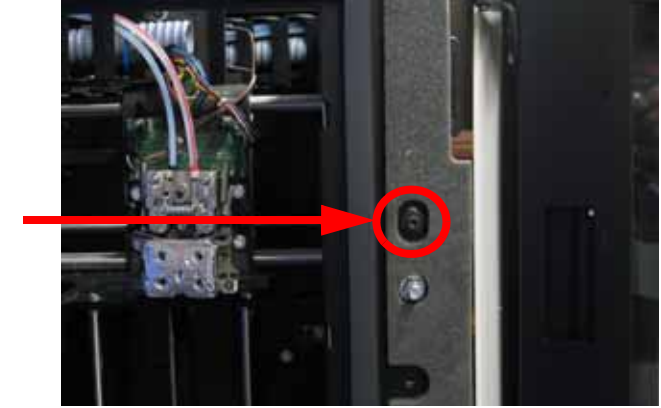

Remove the right front Y guide rod mounting screw

26. Using a  $\frac{5}{32}$ " allen wrench, remove the right side rear Y guide rod mounting screws and remove the right side Y guide rod. See Figure 4-215.

**Figure 4-215: Right side rear Y guide rod mounting screw location**

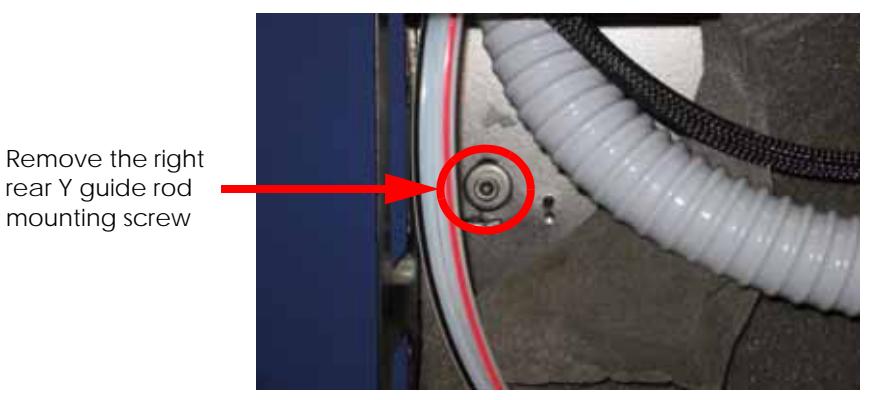

27. Disconnect the Y Home sensor cable by pressing in on the tab and pulling outward. See Figure 4-216.

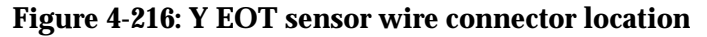

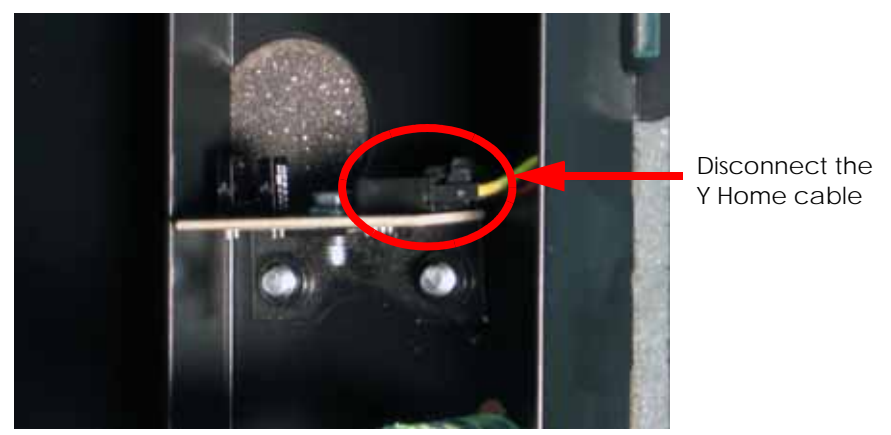

28. Using a  $\frac{5}{32}$ " allen wrench, remove the left side front Y guide rod mounting screw. See Figure 4-217.

## **Figure 4-217: Left side front Y guide rod mounting screw location**

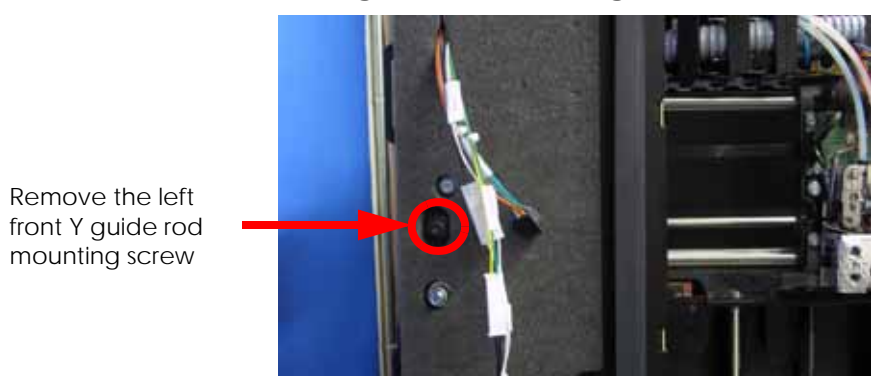

29. Using a  $\frac{5}{32}$ " allen wrench, remove the left side rear Y guide rod mounting screw. See Figure 4-218.

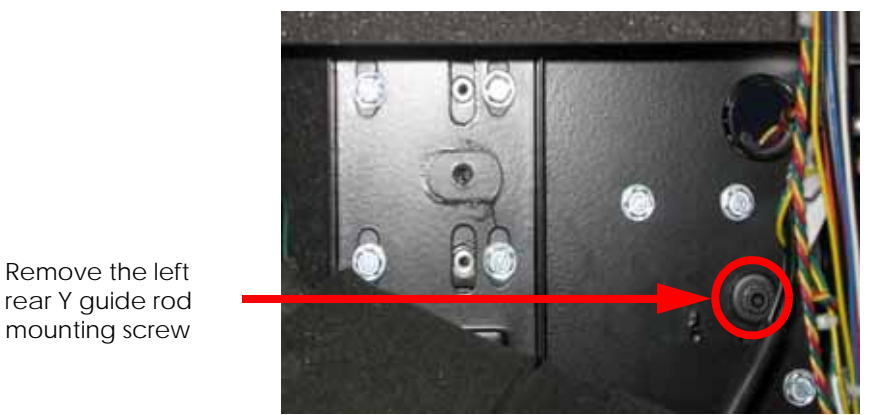

**Figure 4-218: Left side rear Y guide rod mounting screw location**

- 30. Lift the front of the left Y guide rod upward until it is near the top of the frame.
- 31. Rotate the left side Y guide rod towards the center of the printer and lower the guide rod.
- 32. Pull the left side Y guide rod out towards the door opening.
- 33. Angle the rest of the XY table out through the chamber door to remove from the printer.

# **Installing the XY table**

- 1. Insert the zero gauge block into the gauge. See Figure 4-219.
- 2. Loosen the adjustment screw and slide the dial indicator assembly up or down to set the 'zero' reading: The large hand should be on 0 and the small hand on 5.
- 3. Tighten the adjustment screw (do not over tighten the screw) and recheck the reading.
- 4. Remove the zero block gauge block from the fixture.

# **Figure 4-219: Tension gauge zero setting**

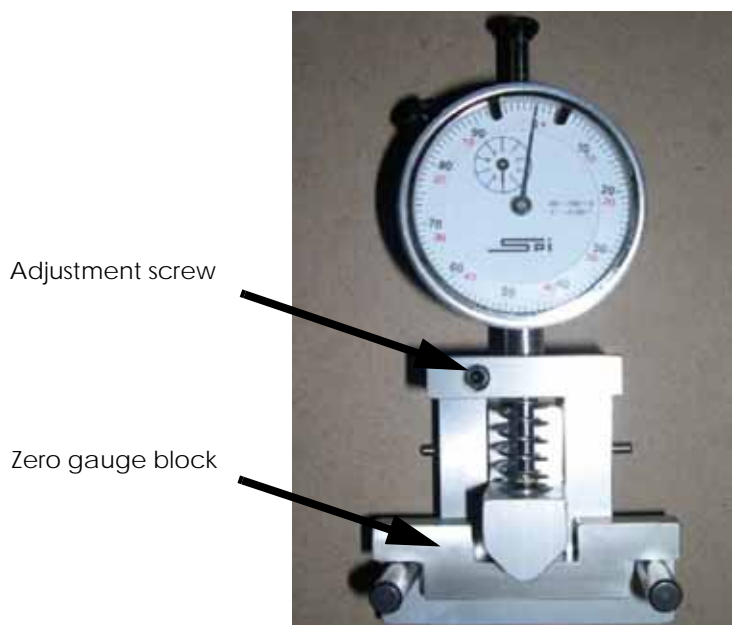

5. Position the dial indicator on the top section of the Y-Drive belt at the center point of the belt. See Figure 4-220.

#### **Figure 4-220: Y-Drive Belt Tension Check**

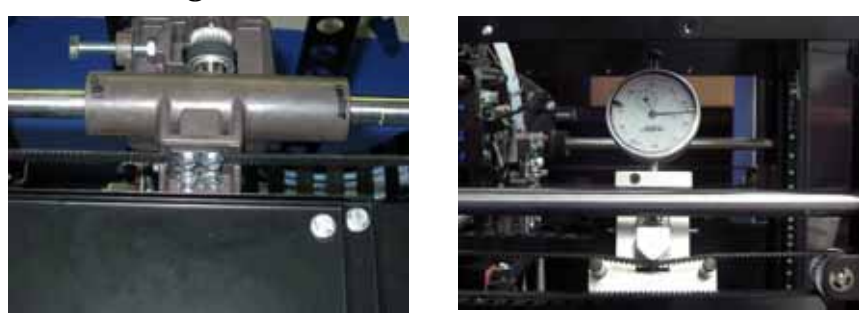

Y-Drive Belt clamp (one on each side).

#### Dial Indicator position for Y-Drive belt tension check.

6. The gauge should read between 0.425 and 0.435 mils. See Figure 4-221.

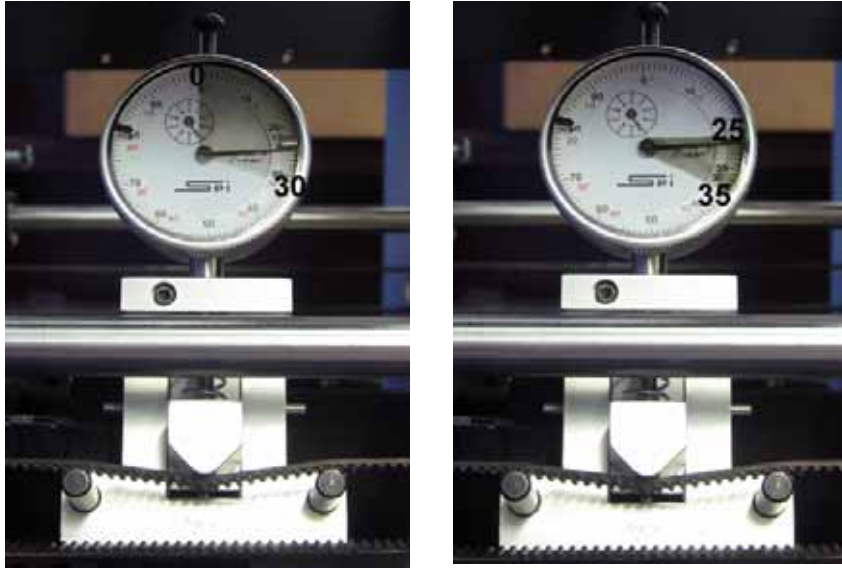

# **Figure 4-221: Gauge readings**

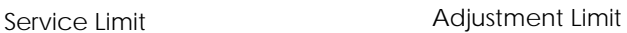

- 7. If the tension is not within specification, locate the Y belt tension adjustment nut on the front of the system. See Figure 4-220.
- 8. Adjust (increase/decrease) the tension by turning the tensioning nut (Figure 4-222.) so that the dial indicator reads between 0.425 and 0.435 mils.

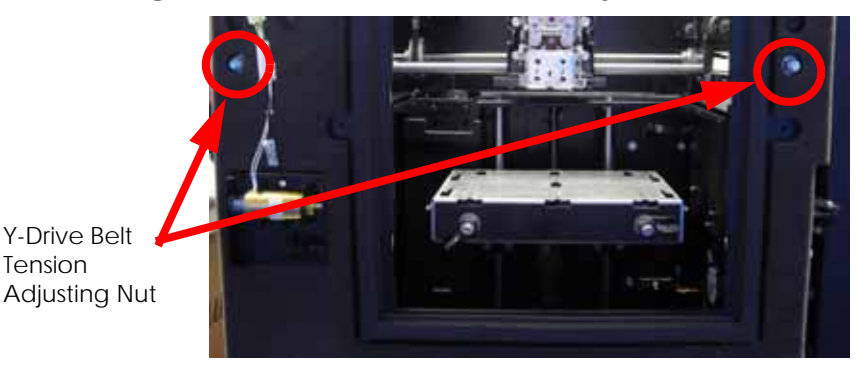

#### **Figure 4-222: Y drive belt tension adjustment**

- 9. Remove the belt fixture and move the belt forward and back several times.
- 10. Reattach the belt tension gauge and recheck the tension.
- 11. Continue to adjust and check the tension until the tension meets specification.
- 12. Push the left side Y guide rod in towards the back of the printer.
- 13. Rotate the left side Y guide rod towards the left side of the printer and raise the guide rod to the top of the frame.
- 14. Lower the left side Y guide rod into its mounting location.
- 15. Using a  $\frac{5}{32}$ " allen wrench, loosely reinstall the left side rear Y guide rod mounting screw.
- 16. Using a  $\frac{5}{32}$ " allen wrench, loosely reinstall the left side front Y guide rod mounting screw.
- 17. Reconnect the Y home sensor cable.
- 18. Align the right side Y guide rod with the mounting holes.
- 19. Using a  $\frac{5}{32}$ " allen wrench, loosely reinstall the right side rear Y guide rod mounting screw.
- 20. Using a  $\frac{5}{32}$ " allen wrench, loosely reinstall the right side front Y guide rod mounting screw.
- 21. Align the X guide rods with the mounting holes.
- 22. Using a  $\frac{5}{16}$ " nut driver or standard screwdriver, loosely reinstall the right side X guide rod mounting screws.
- 23. Align the X motor energy chain mounting bracket with the mounting holes.
- 24. Using a  $\frac{5}{16}$ " nut driver or standard screwdriver, reinstall the 2 X motor energy chain mounting screws.
- 25. Reconnect the X motor cable.
- <span id="page-172-0"></span>26. Reinstall a wire tie around the X motor cable connector. See [Figure 4-223.](#page-172-0)

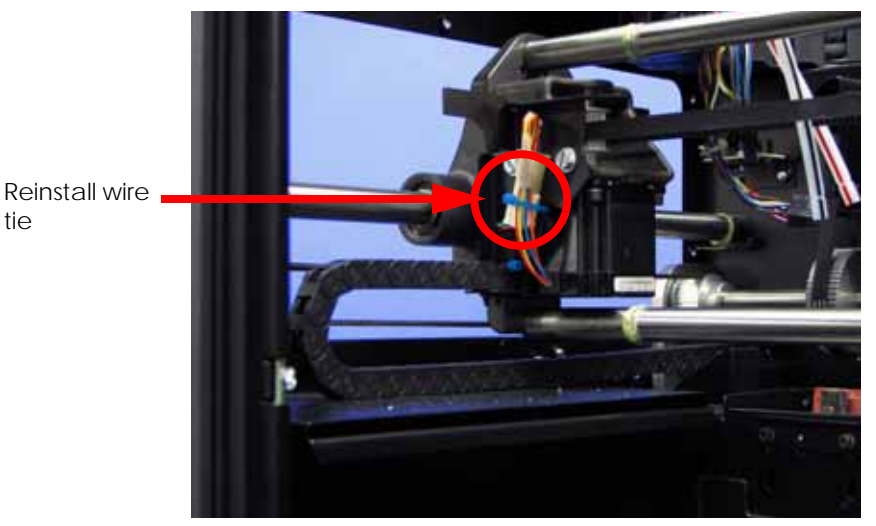

**Figure 4-223: X motor wire tie locations**

27. Place the right side Y belt into the retaining clip.

- 28. Place the left side Y belt into the retaining clip.
- 29. Slide the translator to the back of the printer.
- 30. Using a  $\frac{5}{16}$ " box wrench, tighten the right side Y belt clamp mounting screws.
- 31. Using a  $\frac{5}{16}$ " box wrench, tighten the left side Y belt clamp mounting screws.
- 32. Using a  $\frac{5}{32}$ " allen wrench, securely fasten the left rear Y guide rod mounting screw.
- 33. Reinstall the head board. See [Installing the head board on page](#page-127-0) 4-81.
- 34. Reinstall the TC Amp board. See [Installing the TC Amp board on page](#page-129-0) 4-83.
- 35. Reinstall the substrate sensor. See [Installing the substrate sensor on page](#page-112-0) 4-66.
- 36. Reinstall the toggle head assembly. See [Installing the toggle head assembly on page](#page-109-0) 4-63.
- 37. Reinstall the toggle sensor. See [Installing the toggle sensor on page](#page-116-0) 4-70.
- 38. Install the 2 XY table alignment brackets to the center of the Y guide rods. See Figure 4- 224.
- 39. Adjust the alignment brackets as needed.
- 40. Using a  $\frac{1}{8}$ " allen wrench, tighten the alignment bracket adjustment screws.

# **Figure 4-224: XY Table alignment bracket center mounting location**

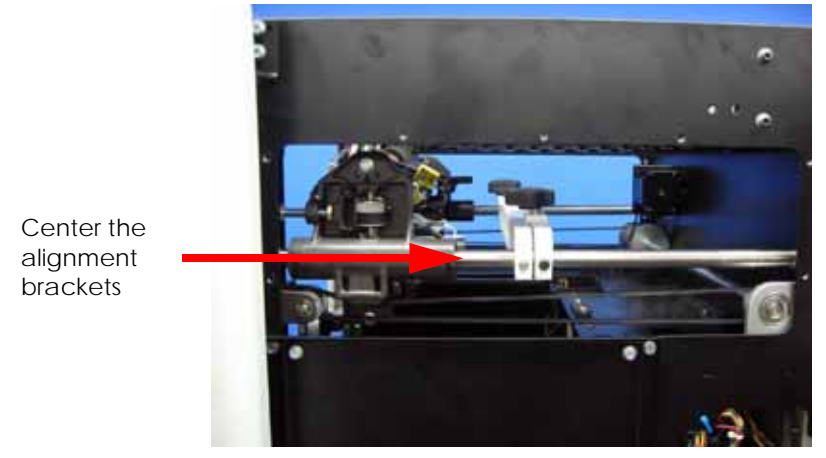

- 41. Move 1 alignment bracket to the front of the printer. See Figure 4-225.
- 42. Move the translator to the center of the XY table.
- 43. Move 1 alignment bracket to the rear of the printer. See Figure 4-225.

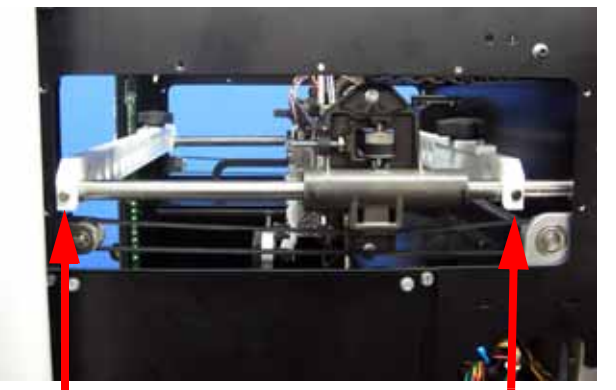

**Figure 4-225: XY Table alignment bracket mounting locations**

Place an alignment bracket at the front of the printer

Place an alignment bracket at the back of the printer

- 44. Using a  $\frac{5}{16}$ " nut driver or standard screwdriver, loosen but do not remove the left side X guide rod mounting screws.
- 45. Center the Y guide rods in the mounting slots and loosely tighten. See Figure 4-226.

**Note:** Failure to center the Y guide rods before tightening the X guide rod screws will result in X guide rod misalignment.

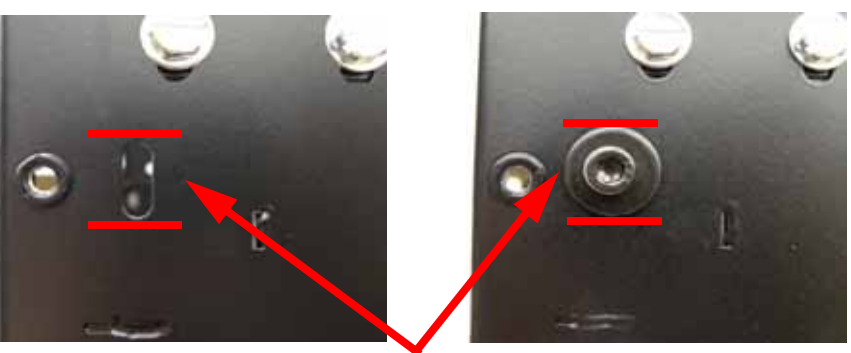

## **Figure 4-226: Center Y guide rods**

Position the Y guide rods so the screw and washer are in the center

- 46. Slide the translator to the left side of the printer.
- 47. Using a  $\frac{5}{16}$ " nut driver or standard screwdriver, securely fasten the left side X guide rod mounting screws.
- 48. Slide the translator to the right side of the printer.
- 49. Using a  $\frac{5}{16}$ " nut driver or standard screwdriver, securely fasten the right side X guide rod mounting screws.
- 50. Raise the Z stage up near the XY table and hold in place using 2 Z guide rod stand off's. See Figure 4-227.

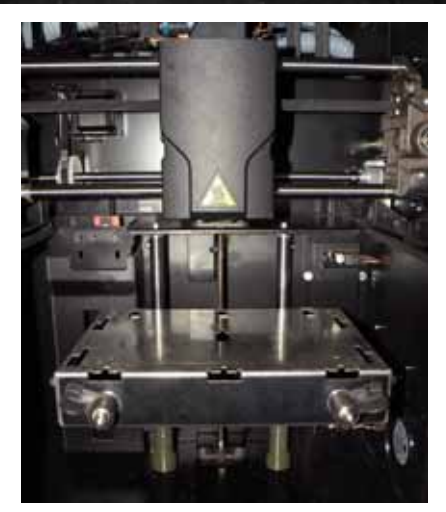

51. Using a black marker or pen, mark the 4 corners of the Z stage. See Figure 4-228.

**Figure 4-228: Marking the 4 corners of the Z stage**

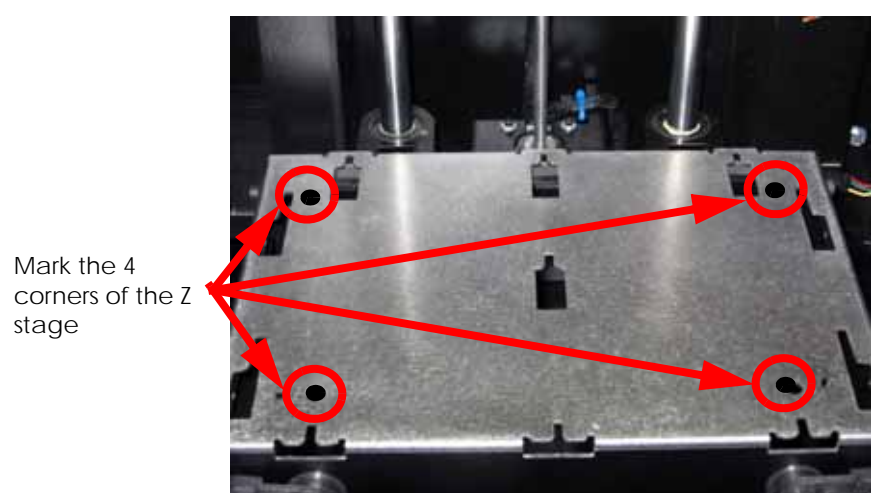

52. Attach the XY leveling bracket and dial indicator to the head. See Figure 4-229.

**Figure 4-227: Z guide rod stand off locations**

#### **Figure 4-229: XY Leveling bracket location**

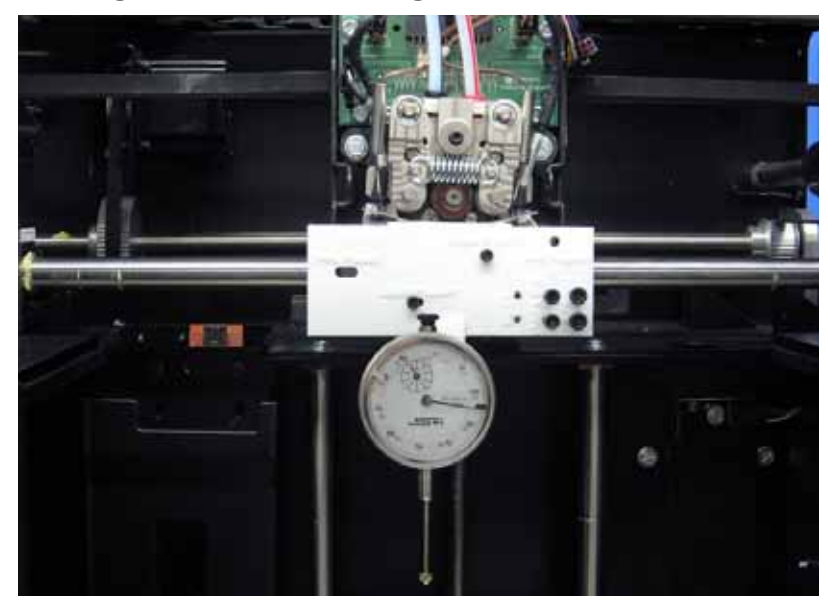

- <span id="page-176-0"></span>53. Move the dial indicator to the back left corner and zero the dial indicator.
- 54. Move the dial indicator to the front left corner and write down the value.
- 55. Move the dial indicator to the front right corner and write down the value.
- 56. Move the dial indicator to the back right corner and write down the value.
- 57. Enter the values that are written down into the XY level worksheet. Use the 8x6 worksheet for uPrint and uPrint SE, see [Figure 4-230.](#page-177-0) Use the 8x8 worksheet for uPrint Plus and uPrint SE Plus, see [Figure 4-231.](#page-178-0)

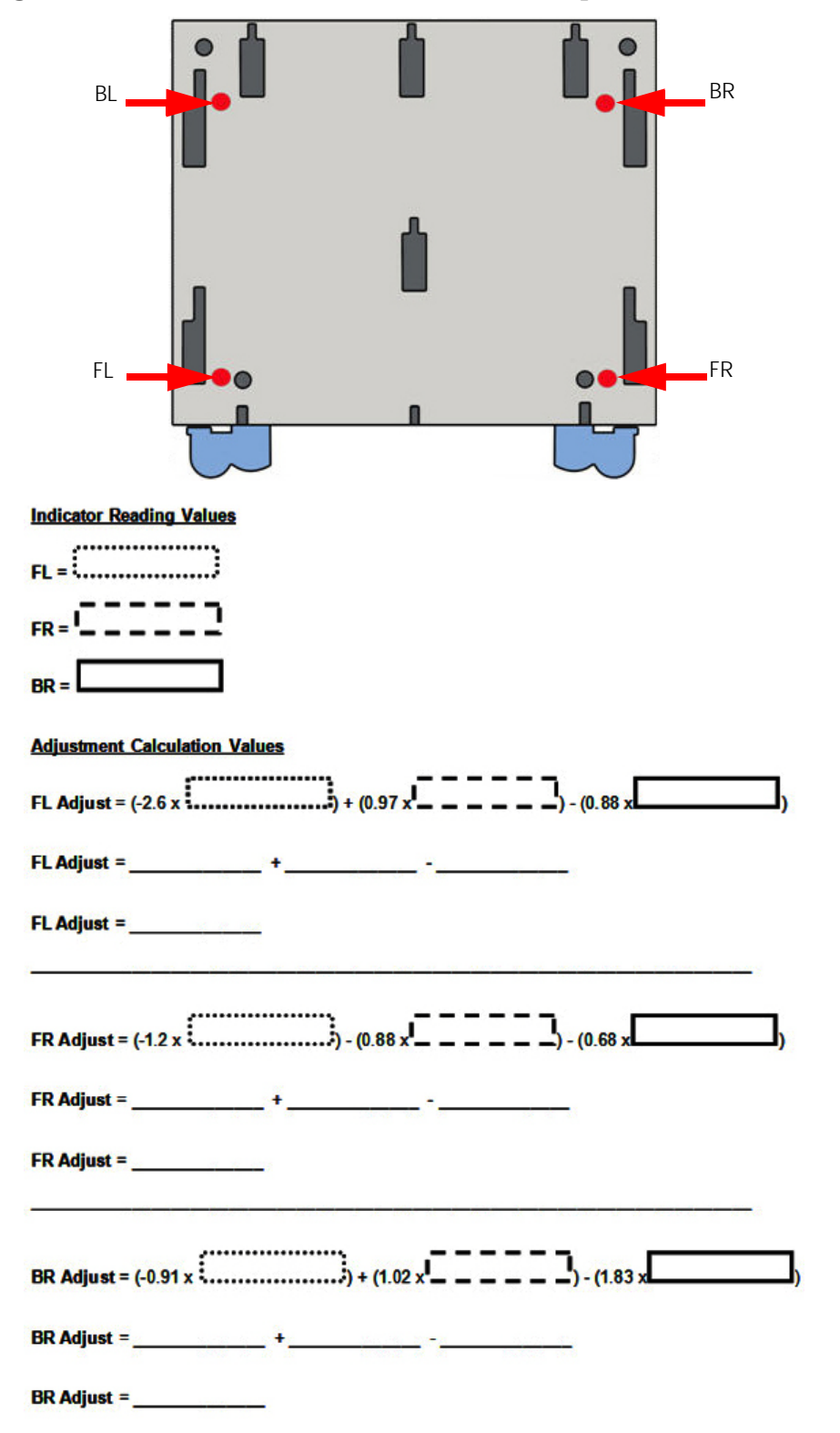

<span id="page-177-0"></span>**Figure 4-230: uPrint and uPrint SE measurement points and worksheet**

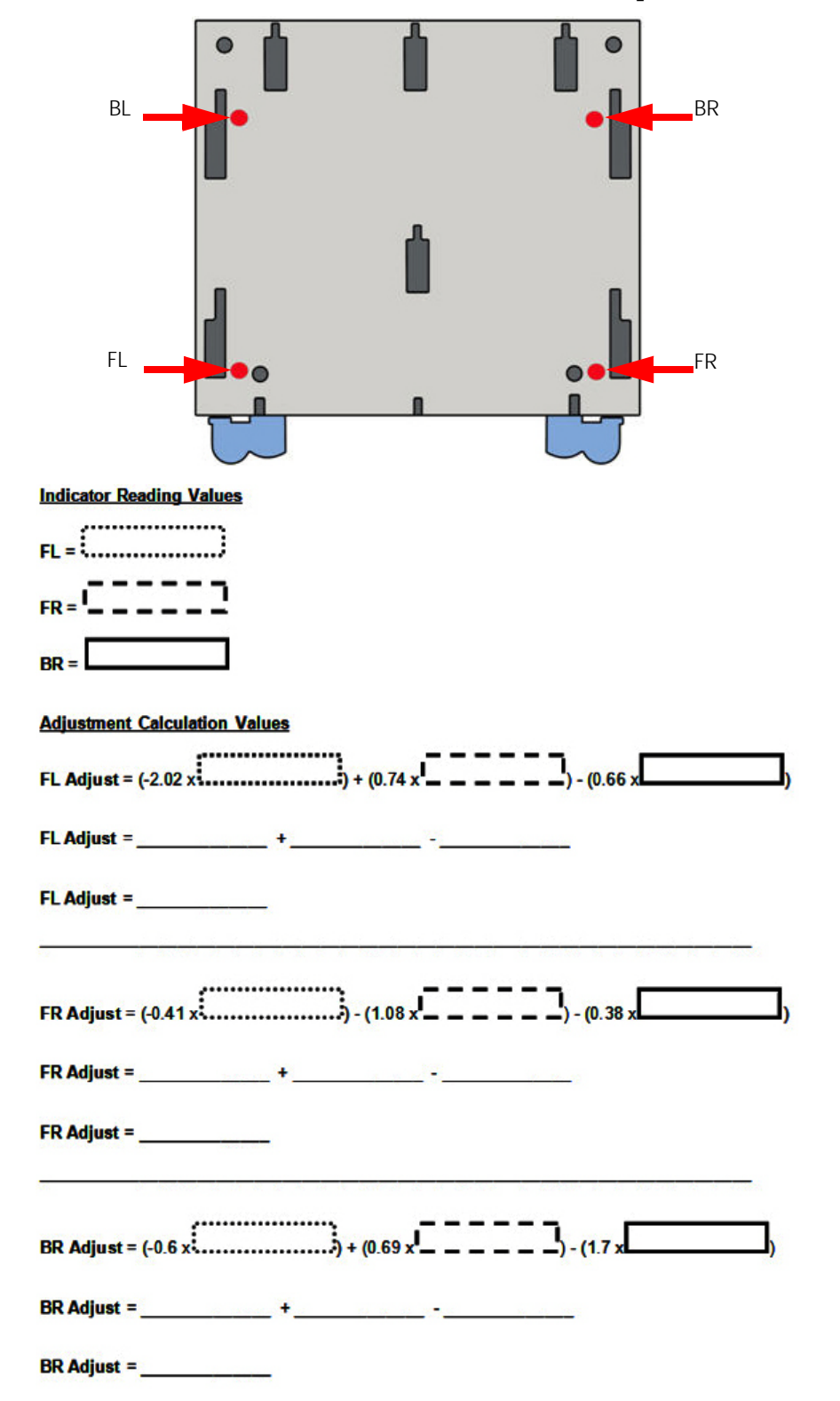

<span id="page-178-0"></span>**Figure 4-231: uPrint Plus and uPrint SE Plus measurement points and worksheet**

- 58. Move the dial indicator to the front left of the Z stage and zero the dial indicator.
- 59. Using the XY guide rod leveling fixture, adjust the rod up or down until the dial indicator reads the value the calculator has given. See Figure 4-232.

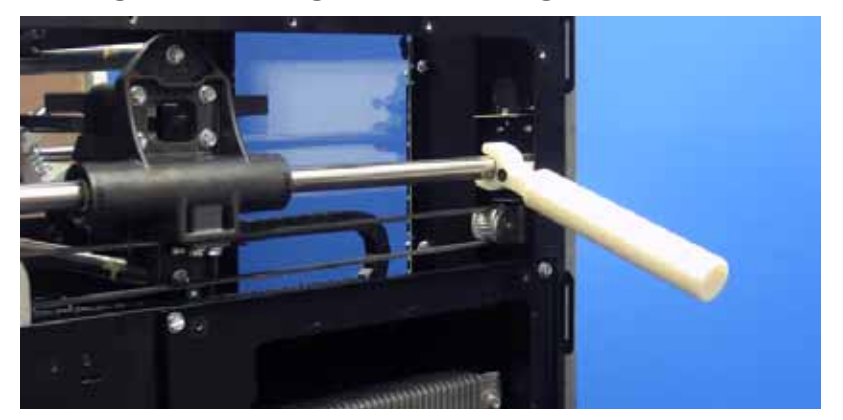

**Figure 4-232: XY guide rod leveling fixture**

- 60. Using a  $\frac{5}{32}$ " allen wrench, securely fasten the front left Y guide rod mounting screw.
- 61. Move the dial indicator to the front right of the Z stage and zero the dial indicator.
- 62. Using the XY guide rod leveling fixture, adjust the rod up or down until the dial indicator reads the value the calculator has given.
- 63. Using a  $\frac{5}{32}$ " allen wrench, securely fasten the front right Y guide rod mounting screw.
- 64. Move the dial indicator to the rear right of the Z stage and zero the dial indicator.
- 65. Using the XY guide rod leveling fixture, adjust the rod up or down until the dial indicator reads the value the calculator has given.
- <span id="page-179-0"></span>66. Using a  $\frac{5}{32}$ " allen wrench, securely fasten the rear right Y guide rod mounting screw.
- 67. Repeat steps [53](#page-176-0)  [66](#page-179-0) until the XY table is completely level.
- 68. Remove the XY guide rod alignment brackets.
- 69. Remove the XY table leveling bracket and dial indicator.
- 70. Move the Head Assembly to the full right travel position within the build envelope (as viewed from the front of the printer).
- 71. Insert the zero gauge block into the gauge. See Figure 4-233.
- 72. Loosen the adjustment screw and insert the dial indicator into the fixture.
- 73. Adjust the depth of the dial indicator so the gauge reads 0.500 mils and tighten the adjustment screw. Recheck the reading.
- 74. Remove the zero block gauge block from the fixture.
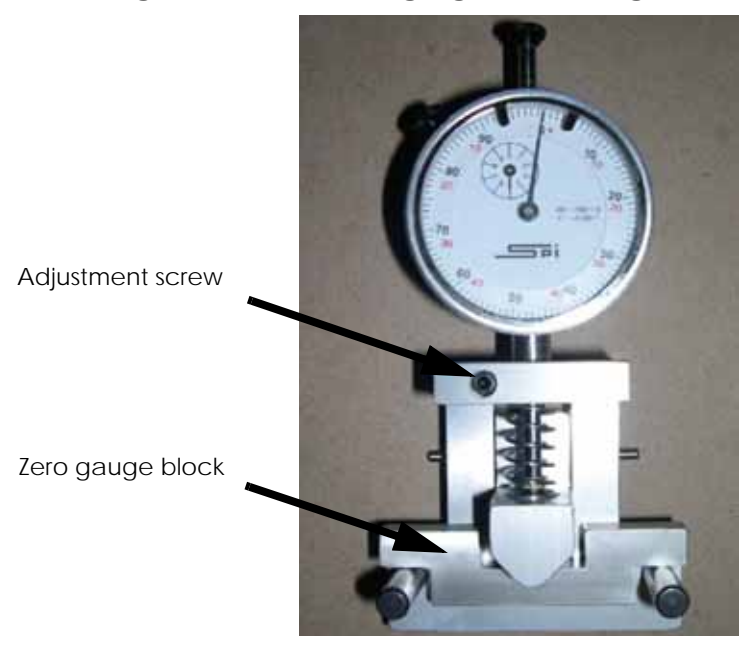

**Figure 4-233: Tension gauge zero setting**

75. Position the dial indicator on the rear section of the X-Drive belt - centered between the Head Assembly and the left side of the build envelope. See Figure 4-234.

**Figure 4-234: X belt tension location**

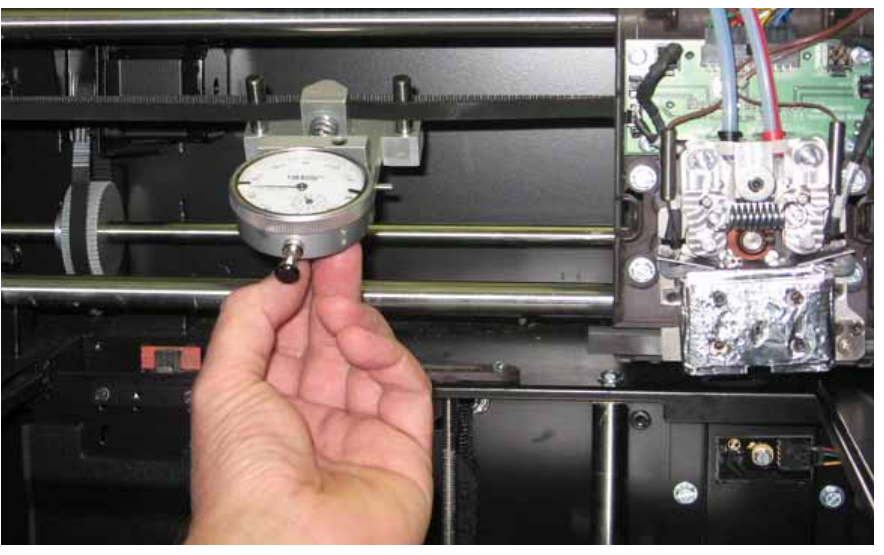

76. Check the tension:

The gauge should read between 0.425 and 0.435 mils. See Figure 4-234.

**Figure 4-235: Gauge reading at correct X belt tension (Shading indicates acceptable range)**

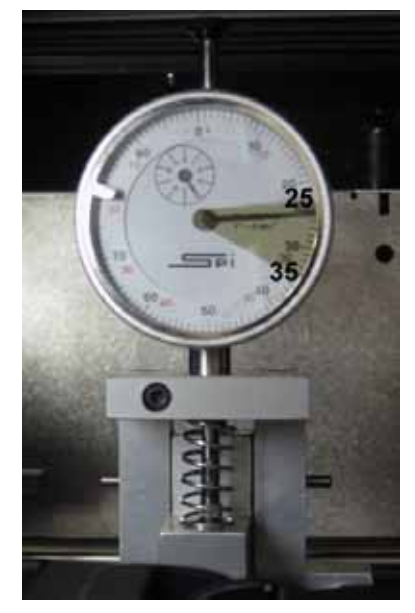

77. If the tension is out of the range specified above, adjust the belt tension by turning the X belt tensioning nut on the X-Drive Idler/Tension Adjust gear. See Figure 4-236.

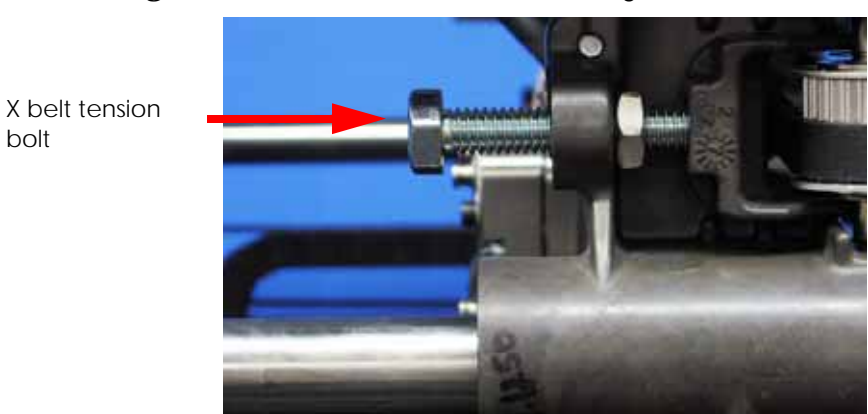

**Figure 4-236: X-Drive Belt Tension Adjustment**

- 78. Remove the belt fixture and run the head back and forth several times.
- 79. Continue to adjust and check the tension until the tension meets specification.
- 80. Repeat steps 68 71 to zero the dial indicator.
- 81. Reinstall a wire tie around the umbilical hose. See Figure 4-237.

bolt

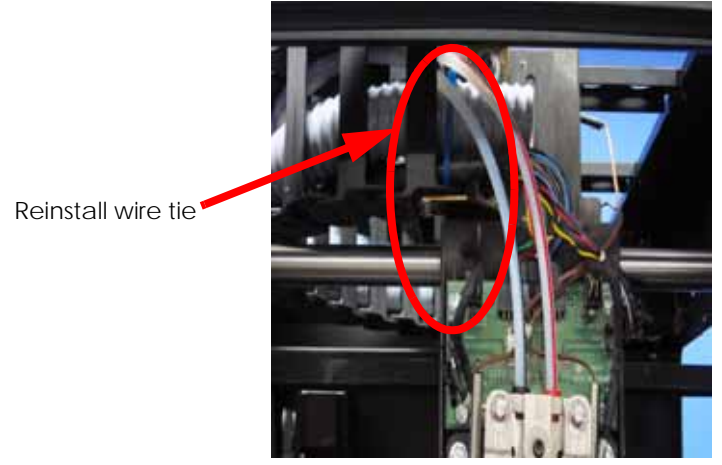

### **Figure 4-237: Umbilical hose wire tie location**

- 82. Align the left side access panel with the mounting holes.
- 83. Using a  $\frac{5}{16}$ " nut driver, reinstall the 7 left side access panel mounting screws.
- 84. Align the right side access panel with the mounting holes.
- 85. Using a  $\frac{5}{16}$ " nut driver, reinstall the 7 right side access panel mounting screws.
- 86. Reinstall the front cover. See [Installing the front panel on page](#page-58-0) 4-12.
- 87. Reinstall the side panels. See [Installing the side panels on page](#page-54-0) 4-8.
- 88. Reinstall the top panel. See [Installing the top panel on page](#page-52-0) 4-6.
- 89. Power up the printer.
- 90. From the display panel press **Maintenance > Machine > Tips.**
- 91. Perform Z calibration. See [Z Calibration on page](#page-210-0) 5-2.
- 92. Perform XY Offset calibration. See [XY Tip Calibration on page](#page-213-0) 5-5.
- 93. Perform Part Based calibration. See [Performing part based calibration for uPrint, uPrint](#page-215-0)  [SE, uPrint Plus and uPrint SE Plus from the Service Calibration menu \(Firmware version](#page-215-0)  [9.1 or newer\) on page](#page-215-0) 5-7.

# **Z Stage Components**

### Z Home Sensor

### **Required Tools**

 $\bullet$   $\frac{1}{4}$ " nut driver or standard screwdriver.

### **Hardware**

• 6-32  $x \frac{3}{8}$ " slotted screw (x1)

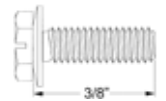

### **Removing the Z home sensor**

- 1. Open the chamber door.
- 2. Lower the Z stage all of the way down.
- 3. Disconnect the Z home sensor cable by pressing in on the tab and pulling outward. See Figure 4-238.

### **Figure 4-238: Z home sensor cable location**

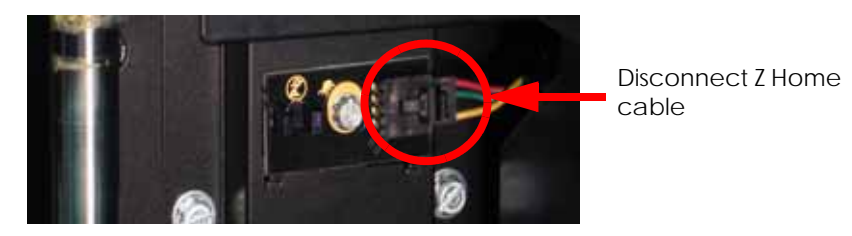

4. Using a  $\frac{1}{4}$ " nut driver or standard screwdriver, remove the mounting screw. See Figure 4-239.

#### **Figure 4-239: Z home sensor mounting screw location**

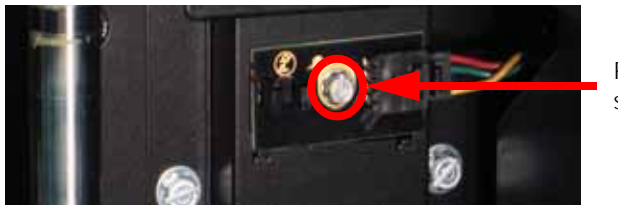

Remove mounting screw

5. Remove the Z home sensor.

#### **Installing the Z home sensor**

- 1. Align the Z home sensor with the mounting hole.
- 2. Reinstall the mounting screw with a 1/4" nut driver or standard screwdriver.
- 3. Reconnect the Z home cable.
- 4. Close the chamber door.

### Z EOT (End of Travel) Sensor

### **Required Tools**

 $\bullet$   $\frac{1}{4}$ " nut driver or standard screwdriver.

### **Hardware**

• 6-32  $x \frac{3}{8}$ " slotted screw (x1)

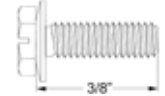

### **Removing the Z EOT sensor**

- 1. Open the chamber door.
- 2. Raise the Z stage all of the way up.
- 3. Disconnect the Z EOT sensor cable by pressing in on the tab and pulling outward. See Figure 4-240.

### **Figure 4-240: Z EOT sensor cable location**

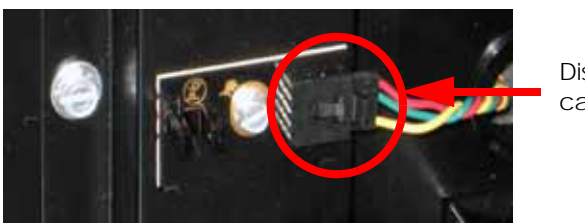

Disconnect the Z EOT cable

4. Using a  $\frac{1}{4}$ " nut driver or standard screwdriver, remove the mounting screw. See Figure 4-241.

#### **Figure 4-241: Remove the mounting screw**

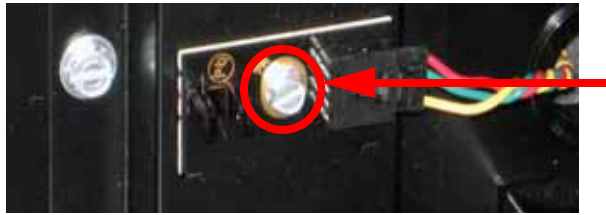

Remove the mounting screw

5. Remove the Z EOT Sensor.

### **Installing the Z EOT sensor**

- 1. Align the Z EOT sensor with the mounting hole.
- 2. Using a  $\frac{1}{4}$ " nut driver or standard screwdriver, reinstall the mounting screw.
- 3. Reconnect the Z EOT sensor cable.
- 4. Close the chamber door.

### Chamber Fans

### **Required Tools**

- $\cdot$   $\frac{5}{16}$ " nut driver or standard screwdriver.
- $\frac{5}{16}$ " box wrench

### **Hardware**

• 10-32  $\times$  <sup>3</sup>/<sub>8</sub>" slotted screws (x8)

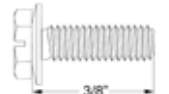

• 8-32  $x \frac{1}{2}$ " slotted screws (x4)

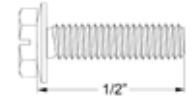

### **Removing the right side chamber fan**

- 1. Remove the top panel. See [Removing the top panel on page](#page-51-0) 4-5.
- 2. Remove the side panels. See [Side Panels on page](#page-53-0) 4-7.
- 3. Using a  $\frac{5}{16}$ " nut driver or standard screwdriver, remove the 4 mounting screws from the right side heater panel. See Figure 4-242.

#### **Figure 4-242: Right side heater panel mounting screw locations**

Remove the 4 mounting screws

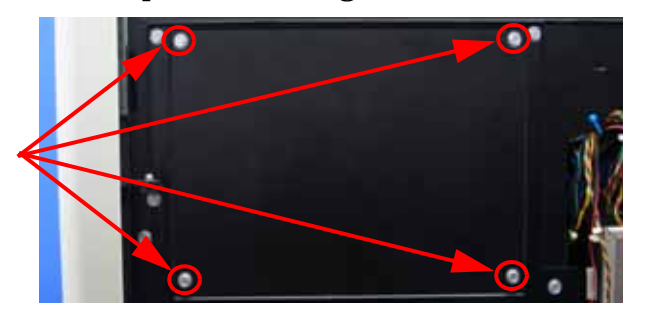

4. Using a  $\frac{5}{16}$ " box wrench, remove the 2 chamber fan mounting screws. See Figure 4-243.

### **Figure 4-243: Right side chamber fan mounting screw locations**

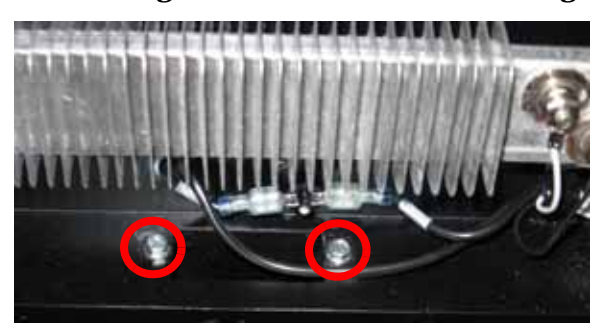

Remove the 2 mounting screws

### **Installing the right side chamber fan**

- 1. Align chamber fan with mounting holes.
- 2. Using a  $\frac{5}{16}$ " box wrench, reinstall the 2 chamber fan mounting screws.
- 3. Align the right side heater panel with the mounting holes.
- 4. Using a  $\frac{5}{16}$ " nut driver or standard screwdriver, reinstall the 4 mounting screws for the right side heater panel.
- 5. Reinstall the side panels. See [Installing the side panels on page](#page-54-0) 4-8.
- 6. Reinstall the top panel. See [Installing the top panel on page](#page-52-0) 4-6.

### **Removing the left side chamber fan**

- 1. Remove the top panel. See [Removing the top panel on page](#page-51-0) 4-5.
- 2. Remove the side panels. See [Side Panels on page](#page-53-0) 4-7.
- 3. Using a  $\frac{5}{16}$ " nut driver or standard screwdriver, remove the 4 mounting screws from the left side heater panel and remove the heater panel. See Figure 4-244.

### **Figure 4-244: Left side heater panel mounting screw locations**

Remove the 4 mounting screws

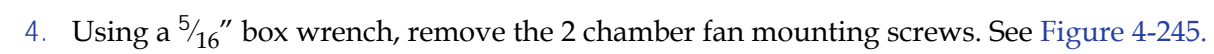

### **Figure 4-245: Left side chamber fan mounting screw locations**

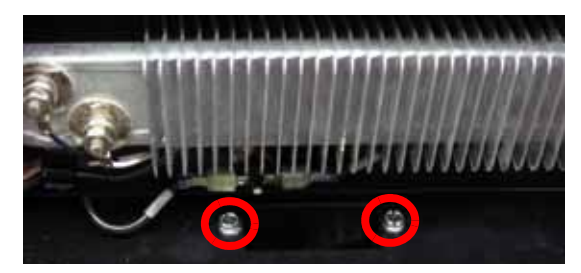

mounting screws

Remove the 2

### **Installing the left side chamber fan**

- 1. Align chamber fan with mounting holes.
- 2. Using a  $\frac{5}{16}$ " box wrench, reinstall the 2 chamber fan mounting screws.
- 3. Align the left side heater panel with the mounting holes.
- 4. Using a  $\frac{5}{16}$ " nut driver or standard screwdriver, reinstall the 4 mounting screws for the left side heater panel.
- 5. Reinstall the side panels. See [Installing the side panels on page](#page-54-0) 4-8.
- 6. Reinstall the top panel. See [Installing the top panel on page](#page-52-0) 4-6.

### Chamber Heaters

### **Required Tools**

- $\cdot$   $\frac{5}{16}$ " nut driver or standard screwdriver.
- $\frac{3}{8}$ " nut driver.

### **Hardware**

• 10-32  $\times$  <sup>3</sup>/<sub>8</sub>" slotted screws (x8)

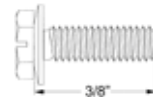

• 10-32  $x \frac{1}{2}$  slotted screws (x4)

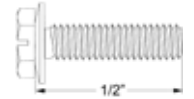

• 10-32  $x \frac{1}{8}$ " nut (x4)

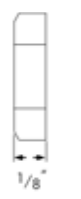

### **Removing the right side heater**

- 1. Remove the top panel. See [Removing the top panel on page](#page-51-0) 4-5.
- 2. Remove the side panels. See [Side Panels on page](#page-53-0) 4-7.
- 3. Using a  $\frac{5}{16}$ " nut driver or standard screwdriver, remove the 4 mounting screws and remove the heater panel. See Figure 4-246.

### **Figure 4-246: Right side heater panel mounting screw locations**

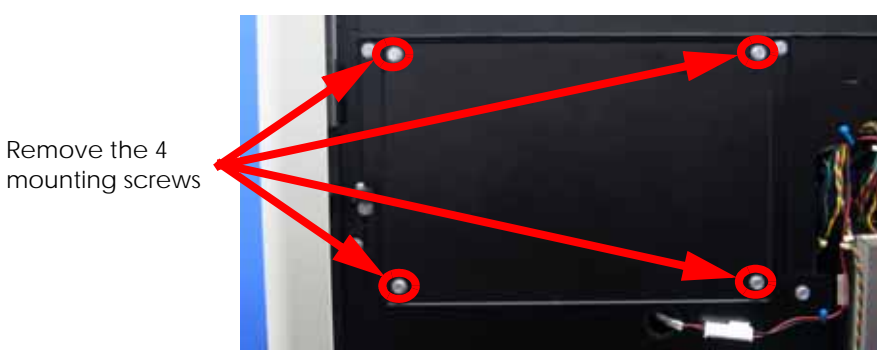

4. Remove the black power wire from the right mounting post with a  $\frac{3}{8}$ " nut driver. See Figure 4-247.

5. Remove the white power wire from the left mounting post with a  $\frac{3}{8}$ " nut driver. See Figure 4-247.

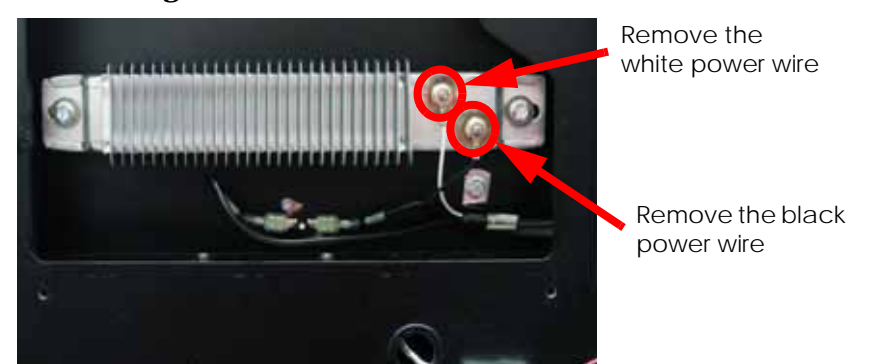

#### **Figure 4-247: Power wire locations**

6. Remove the left and right mounting screws with a  $\frac{5}{16}$ " nut driver or standard screwdriver. Do not lose the insulating washers as they are need for reinstallation. See Figure 4-248.

### **Figure 4-248: Right side heater mounting screw locations**

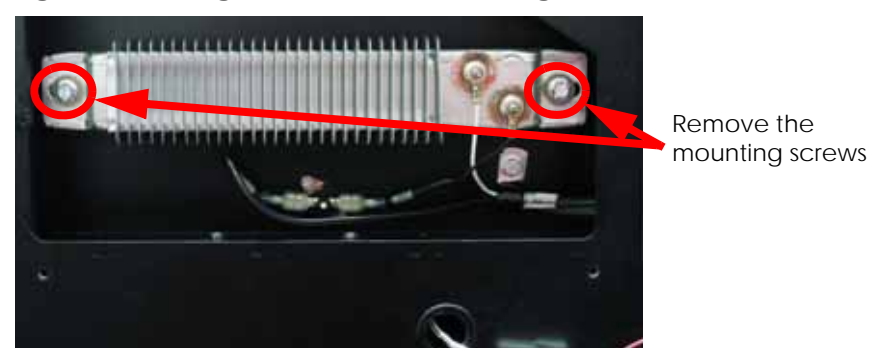

7. Remove the heater.

### **Installing the right side heater**

- 1. Align the heater with the mounting posts.
- 2. Insert the insulating washers and reinstall the mounting screws using a  $\frac{5}{16}$ " nut driver or standard screwdriver.
- 3. Reinstall the white power wire on the left mounting post using a  $\frac{3}{8}$ " nut driver.
- 4. Reinstall the black power wire on the right mounting post using a  $\frac{3}{8}$ " nut driver.
- 5. Align the heater panel with the mounting holes.
- 6. Using a  $\frac{5}{16}$ " nut driver or standard screwdriver, reinstall the 4 heater panel mounting screws.
- 7. Install the side panels. See [Installing the side panels on page](#page-54-0) 4-8.
- 8. Install the top panel. See [Installing the top panel on page](#page-52-0) 4-6.

### **Removing the left side heater**

- 1. Remove the top panel. See [Removing the top panel on page](#page-51-0) 4-5.
- 2. Remove the side panels. See [Side Panels on page](#page-53-0) 4-7.
- 3. Using a  $\frac{5}{16}$ " nut driver or standard screwdriver, remove the 4 mounting screws and remove the heater panel. See Figure 4-249.

**Figure 4-249: Left side heater panel mounting screw locations**

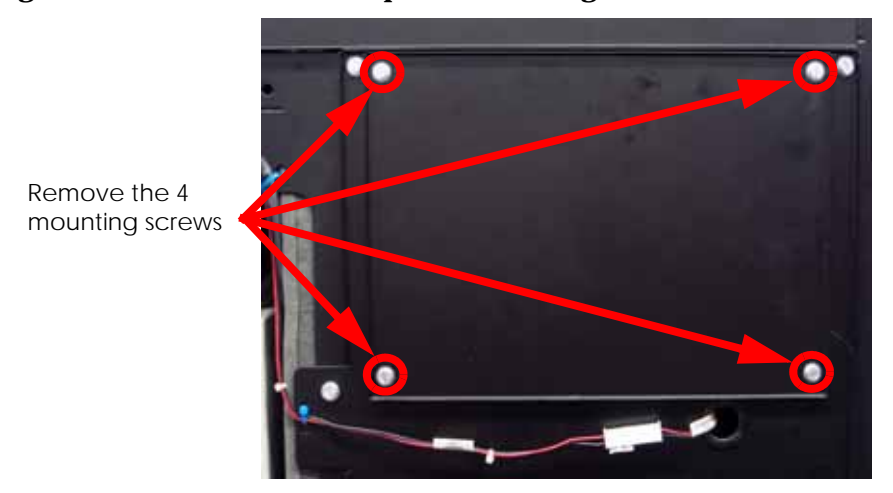

- 4. Using a  $\frac{3}{8}$ " nut driver, remove the white power wire from the right mounting post. See Figure 4-250.
- 5. Using a  $\frac{3}{8}$ " nut driver, remove the black power wire from the left mounting post. See Figure 4-250.

#### **Figure 4-250: Power wire locations**

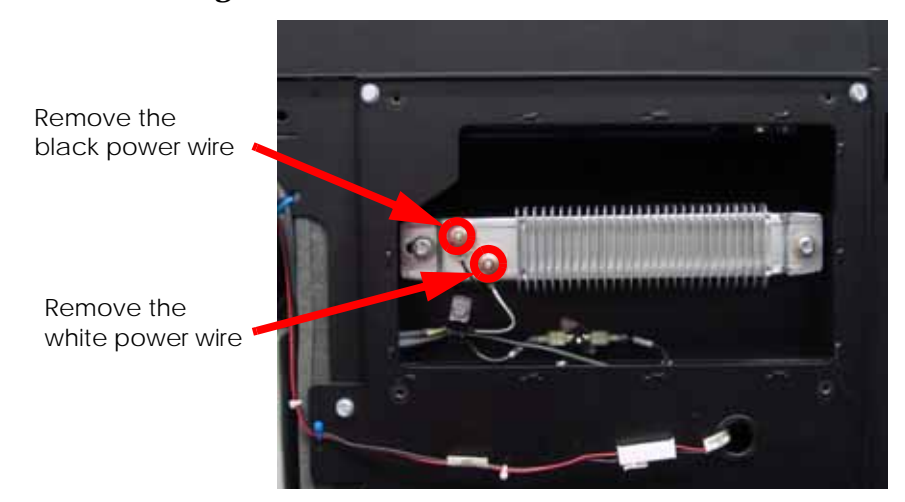

6. Using a  $\frac{5}{16}$ " nut driver or standard screwdriver, remove the left and right mounting screws. Do not lose the insulating washers as they are need for reinstallation. See Figure 4-251.

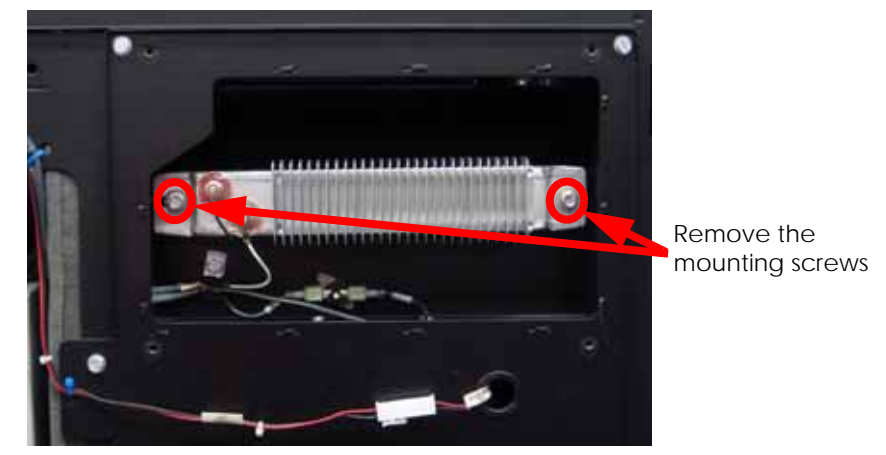

**Figure 4-251: Left side heater mounting screw locations**

7. Remove the heater.

### **Installing the left side heater**

- 1. Align the heater with the mounting posts.
- 2. Insert the insulating washers and reinstall the mounting screws using a  $\frac{5}{16}$ " nut driver or standard screwdriver.
- 3. Reinstall the black power wire on the left mounting post using a  $\frac{3}{8}$ " nut driver.
- 4. Reinstall the white power wire on the right mounting post using a  $\frac{3}{8}$ " nut driver.
- 5. Align the heater panel with the mounting holes.
- 6. Using a  $\frac{5}{16}$ " nut driver or standard screwdriver, reinstall the 4 heater panel mounting screws.
- 7. Install the side panels. See [Installing the side panels on page](#page-54-0) 4-8.
- 8. Install the top panel. See [Installing the top panel on page](#page-52-0) 4-6.

### Thermal Fuses

### **Required Tools**

 $\cdot$   $\frac{5}{16}$ " nut driver or standard screwdriver.

### **Hardware**

• 10-32  $\times$  <sup>3</sup>/<sub>8</sub>" slotted screws (x8)

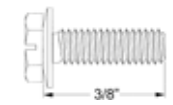

• 4-40  $\times$   $\frac{1}{4}$ " slotted screws (x4)

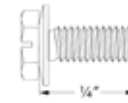

### **Removing the right side thermal fuse**

- 1. Remove the top panel. See [Removing the top panel on page](#page-51-0) 4-5.
- 2. Remove the side panels. See [Side Panels on page](#page-53-0) 4-7.
- 3. Using a  $\frac{5}{16}$ " nut driver or standard screwdriver, remove the 4 mounting screws and remove the right side heater panel. See Figure 4-252.

### **Figure 4-252: Right side heater panel mounting screw locations**

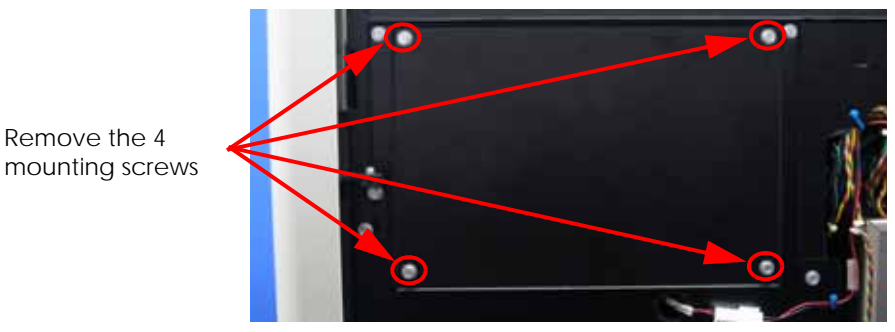

4. Disconnect the RTH1 and RTH2 spade connectors by pulling outward. See Figure 4-253.

**Figure 4-253: RTH1 and RTH2 spade connector locations**

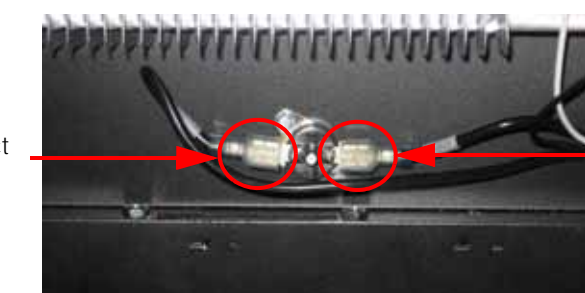

**Disconnect** RTH1

5. Using a standard screwdriver, remove the 2 mounting screws. See Figure 4-254. **Figure 4-254: Right side thermal fuse mounting screw locations** 

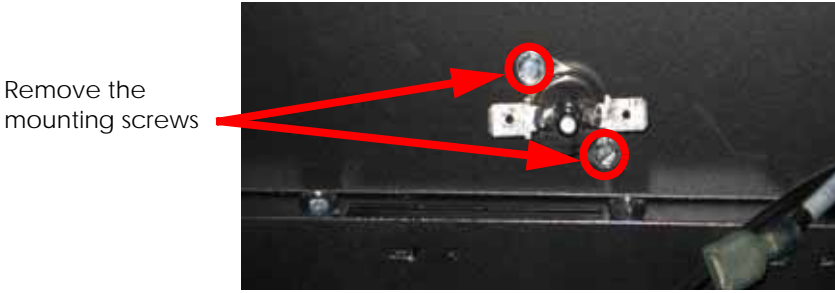

6. Remove the thermal fuse.

### **Installing the right side thermal fuse**

- 1. Align the thermal fuse with the mounting holes.
- 2. Using a standard screwdriver, reinstall the mounting screws.
- 3. Reconnect RTH1 and RTH2 spade connectors.
- 4. Align the heater panel with the 4 mounting screws.
- 5. Using a  $\frac{5}{16}$ " nut driver or standard screwdriver, reinstall the 4 mounting screws.
- 6. Reinstall the side panels. See [Installing the side panels on page](#page-54-0) 4-8.
- 7. Reinstall the top panel. See [Installing the top panel on page](#page-52-0) 4-6.

### **Removing the left side thermal fuse**

- 1. Remove the top panel. See [Removing the top panel on page](#page-51-0) 4-5.
- 2. Remove the side panels. See [Side Panels on page](#page-53-0) 4-7.
- 3. Using a  $\frac{5}{16}$ " nut driver or standard screwdriver, remove the 4 mounting screws from the left side heater panel and remove the heater panel. See Figure 4-255.

### **Figure 4-255: Left side heater panel mounting screw locations**

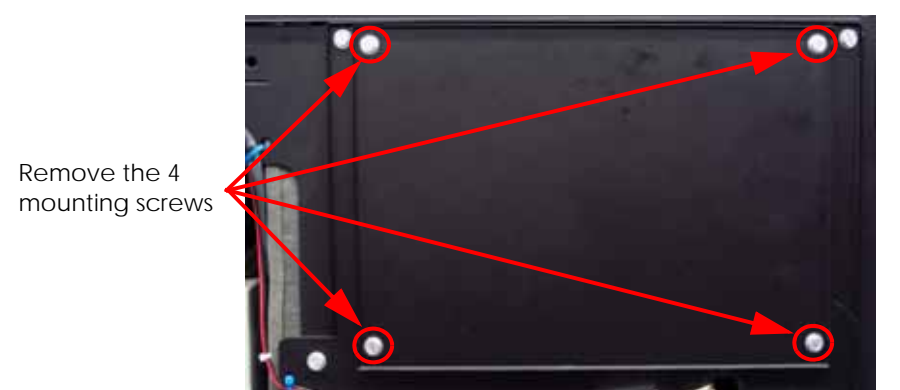

4. Disconnect the LTH1 and LTH2 spade connectors by pulling outward. See Figure 4-256.

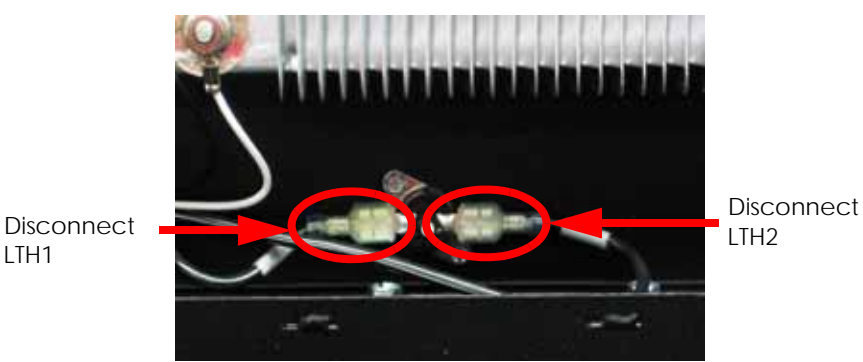

### **Figure 4-256: LTH1 and LTH2 spade connector locations**

5. Using a standard screwdriver, remove the 2 mounting screws. See Figure 4-257.

**Figure 4-257: Left side thermal fuse mounting screw locations**

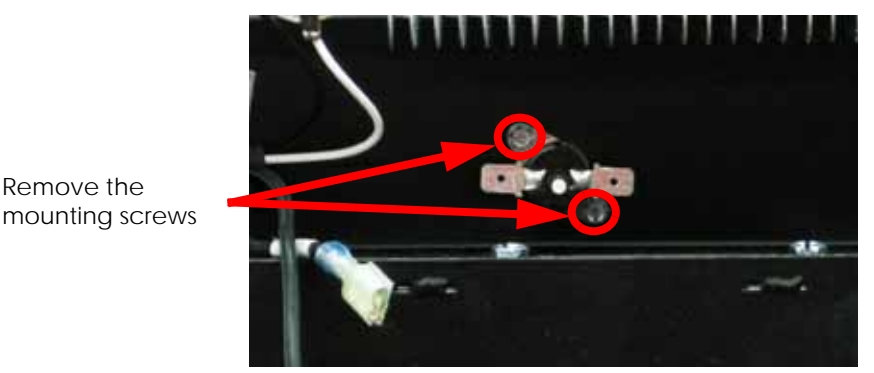

6. Remove the thermal fuse.

### **Installing the left side thermal fuse**

- 1. Align the thermal fuse with the mounting holes.
- 2. Using a standard screwdriver, reinstall the 2 mounting screws.
- 3. Reconnect LTH1 and LTH2 spade connectors.
- 4. Align the heater panel with the 4 mounting holes.
- 5. Using a  $\frac{5}{16}$ " nut driver or standard screwdriver, reinstall the 4 mounting screws.
- 6. Reinstall the side panels. See [Installing the side panels on page](#page-54-0) 4-8.
- 7. Reinstall the top panel. See [Installing the top panel on page](#page-52-0) 4-6.

### Chamber Thermocouple

### **Required Tools**

- $\frac{5}{16}$ " nut driver.
- standard screwdriver.

### **Removing the chamber thermocouple**

- 1. Remove the top panel. See [Removing the top panel on page](#page-51-0) 4-5.
- 2. Remove the side panels. See [Side Panels on page](#page-53-0) 4-7.
- 3. Remove the upper electronics bay cover. See [Removing the upper electronics bay cover](#page-63-0)  [on page](#page-63-0) 4-17.
- 4. Remove the electronics bay. See [Removing the electronics bay on page](#page-65-0) 4-19.
- 5. Push the strain relief clip out towards the front of the printer using a small standard screwdriver. See Figure 4-258.

### **Figure 4-258: Strain relief clip location**

Push the strain relief tab towards the front of the printer to remove.

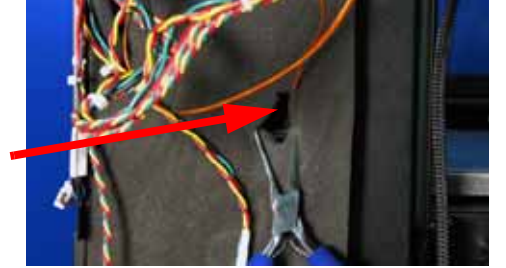

- 6. Bend the tip of the thermocouple straight and slide out through the strain relief clip.
- 7. Remove the thermocouple.

### **Installing the chamber thermocouple**

- 1. Push the thermocouple through the mounting hole until it is 3/4" (19mm) through the other side.
- 2. Push the strain relief in to lock the thermocouple in place.
- 3. Bend the thermocouple over to the left. See Figure 4-259.

### **Figure 4-259: Bending the thermocouple**

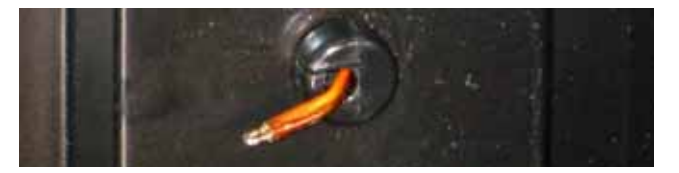

- 4. Reinstall the electronics bay. See [Installing the electronics bay on page](#page-66-0) 4-20.
- 5. Reinstall the upper electronics bay cover. See [Installing the upper electronics bay cover](#page-64-0)  [on page](#page-64-0) 4-18.
- 6. Reinstall the side panels. See [Installing the side panels on page](#page-54-0) 4-8.
- 7. Reinstall the top panel. See [Installing the top panel on page](#page-52-0) 4-6.

### Z Motor

### **Required Tools**

- $\cdot$   $\frac{5}{16}$ " nut driver or standard screwdriver.
- $\frac{3}{32}$ " allen wrench.
- $\frac{9}{64}$ " allen wrench.
- Cutters

### **Hardware**

- Wire ties  $(x2)$
- 10-32  $\times$  <sup>3</sup>/<sub>8</sub>" slotted screws (x4)

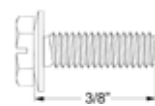

•  $4-40 \times \frac{1}{4}$  slotted screws (x8)

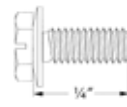

• #4 Split lock washer (x4)

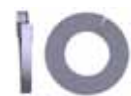

• #4 SAE washer (x4)

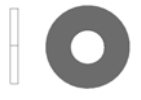

### <span id="page-195-0"></span>**Removing the Z motor**

- 1. Remove the top panel. Se[eRemoving the top panel on page](#page-51-0) 4-5.
- 2. Remove the side panels. See [Side Panels on page](#page-53-0) 4-7.
- 3. Remove the upper electronics bay cover. See [Removing the upper electronics bay cover](#page-63-0)  [on page](#page-63-0) 4-17.
- 4. Remove the electronics bay. See [Removing the electronics bay on page](#page-65-0) 4-19.
- 5. Using a  $\frac{5}{16}$ " nut driver or standard screwdriver, remove the 4 Z stage panel mounting screws and remove the Z stage panel. See Figure 4-260.

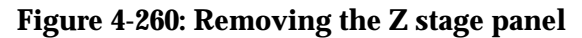

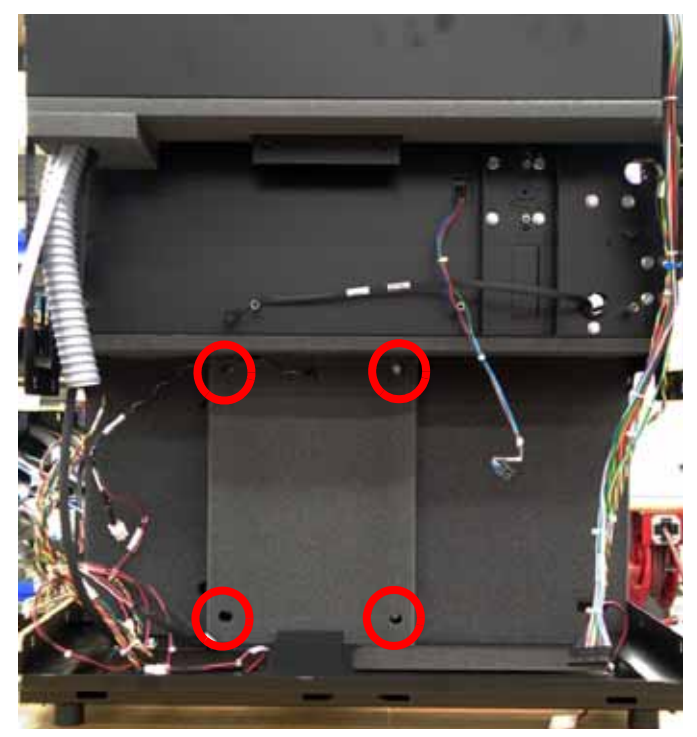

- 6. Remove the 4 Z motor energy chain mounting screws with a  $\frac{3}{32}$ " allen wrench. See Figure 4-261.
- 7. Cut the tie wraps holding from around Z stage energy chain. See Figure 4-261.

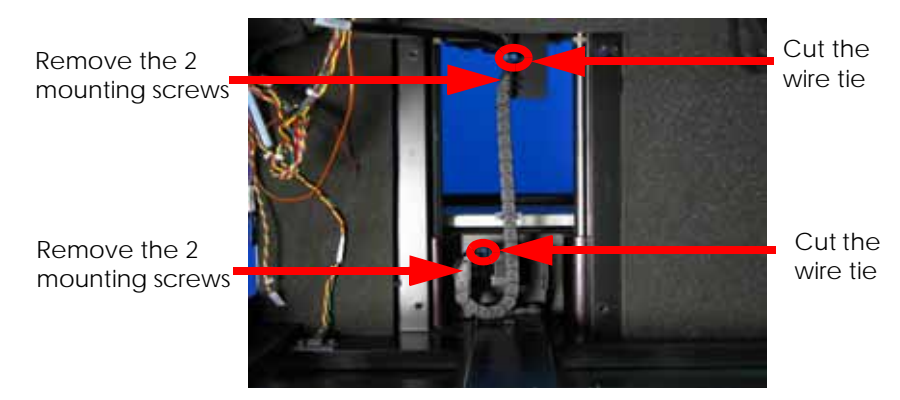

### **Figure 4-261: Remove the Z motor energy chain**

8. Loosen but do not remove the Z stage leadscrew mounting bracket set screws using a  $\frac{9}{64}$ " allen wrench. See Figure 4-262.

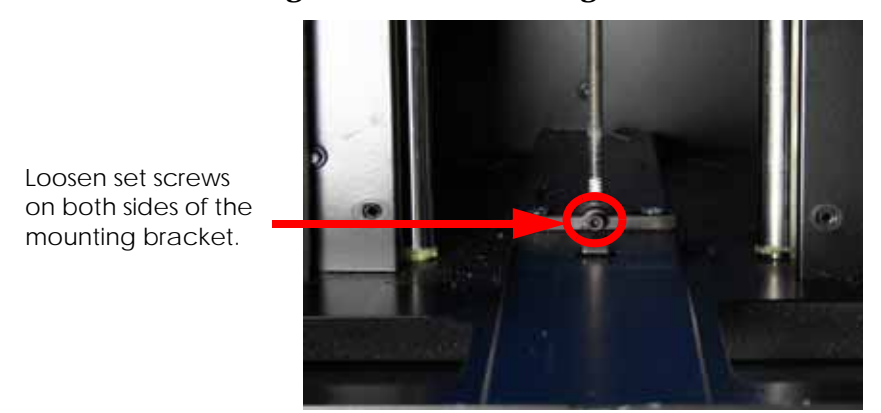

**Figure 4-262: Loosen Z stage leadscrew mounting bracket set screws**

9. Turn the leadscrew counter clockwise until it is free of the motor. See Figure 4-263. **Figure 4-263: Remove the leadscrew**

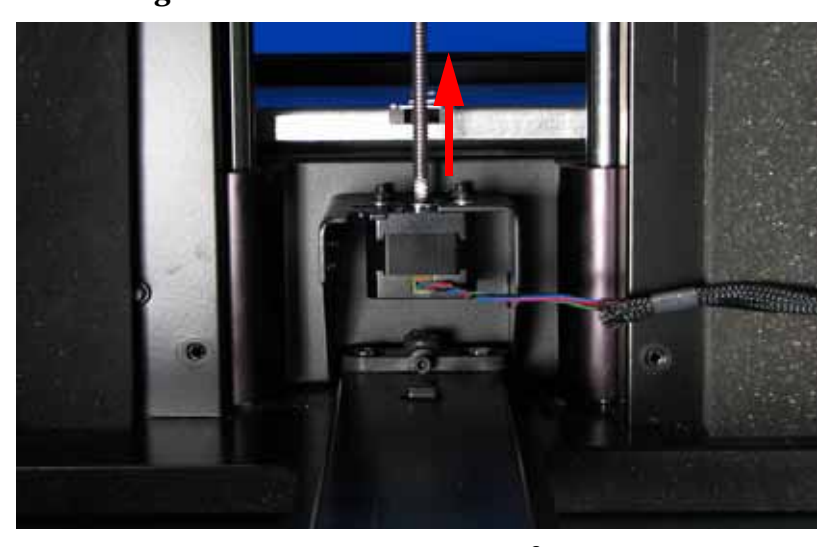

10. Remove the 4 Z stage motor mounting screws with a  $\frac{3}{32}$ " allen wrench and remove the motor. See Figure 4-264.

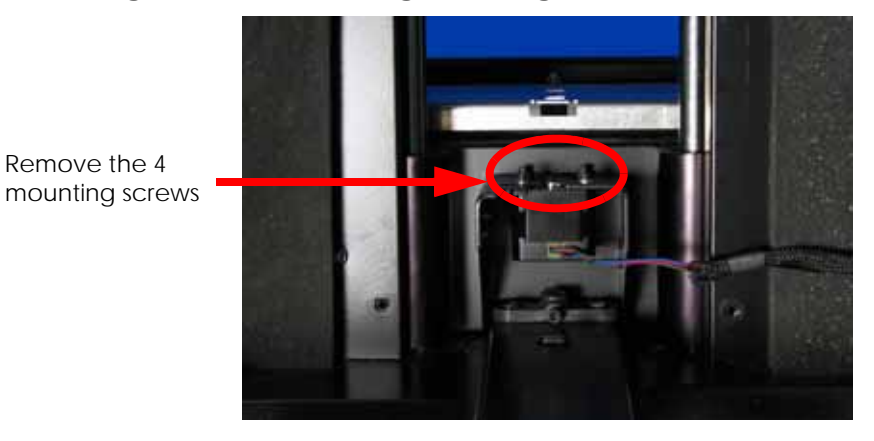

**Figure 4-264: Removing the Z stage motor**

uPrint/uPrint SE Service Manual 4-151

### **Installing the Z motor**

- 1. Place the Z motor in its mounting location and loosely fasten the mounting screws with a  $\frac{3}{32}$ " allen wrench.
- 2. Insert the leadscrew and turn clockwise until the leadscrew clears the bottom of the motor.
- 3. Raise the Z stage to the upper limit and tighten the leadscrew mounting bracket set screws.
- 4. Lower the Z stage down to its lower limit and tighten the Z stage motor mounting screws.
- 5. Align the Z stage motor energy chain and fasten the mounting screws, be sure not to overtighten and crush the energy chain.
- 6. Attach and tighten the wire ties on both ends of the Z motor wire.

# Reinstall the wire tie Reinstall the wire tie

### **Figure 4-265: Remove the Z motor energy chain**

- 7. Reinstall the Z stage panel and tighten the 4 mounting screws with a  $\frac{5}{16}$ " nut driver or standard screwdriver.
- 8. Reinstall the electronics bay. See [Installing the electronics bay on page](#page-66-0) 4-20.
- 9. Reinstall the upper electronics bay cover. See [Installing the upper electronics bay cover](#page-64-0)  [on page](#page-64-0) 4-18.
- 10. Reinstall the side panels. See [Installing the side panels on page](#page-54-0) 4-8.
- 11. Reinstall the top panel. See [Installing the top panel on page](#page-52-0) 4-6.

### Z Stage

The uPrint and uPrint SE printers have a Z stage pan that is 8 x 6 inches. The uPrint Plus and uPrint SE Plus printers have a Z stage pan that is  $8 \times 8$  inches. The physical replacement is the same for both printers. When its time to calibrate they will have different procedures.

### **Required Tools**

- $\frac{5}{16}$ " nut driver or standard screwdriver.
- $\frac{5}{16}$ " socket driver or  $\frac{5}{16}$ " box wrench.
- $\frac{3}{32}$ " allen wrench.
- $\frac{9}{64}$ " allen wrench.
- Cutters
- Z Guide rod stand off (x2)

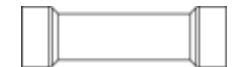

• Head bracket, dial indicator and belt tension gauge assembly

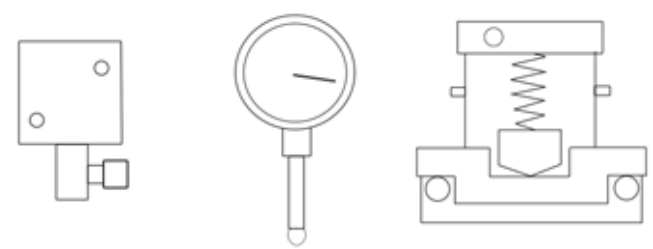

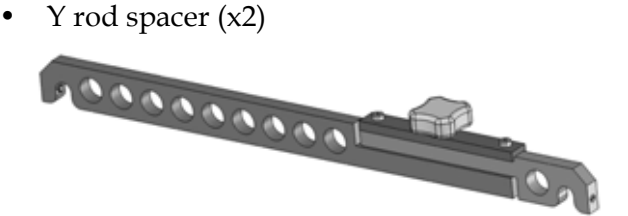

• Leveling wrench

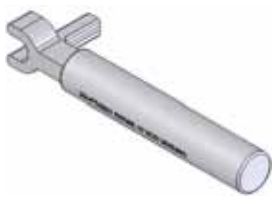

• Z Guide rod spacer (x2)

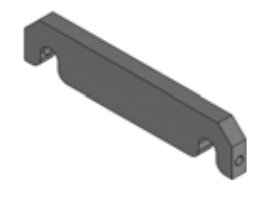

• Z guide rod alignment fixture

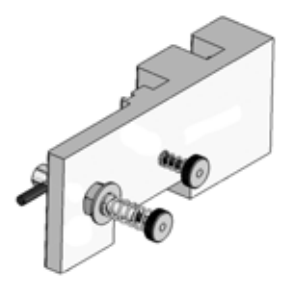

### **Hardware**

• 10-32  $x \frac{1}{2}$  slotted screws (x4)

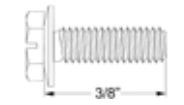

### **Removing the Z stage**

- 1. Remove the top panel. See [Removing the top panel on page](#page-51-0) 4-5.
- 2. Remove the side panels. See [Side Panels on page](#page-53-0) 4-7.
- 3. Remove the electronics bay. See [Removing the electronics bay on page](#page-65-0) 4-19.
- 4. Remove the Z motor. See [Removing the Z motor on page](#page-195-0) 4-149.
- 5. Tilt the printer forward 6 inches (152mm) and prop up with a material carrier or something similar.
- 6. Using a  $\frac{5}{16}$ " socket driver or  $\frac{5}{16}$ " box wrench, remove the 2 lower Z stage guide rod mounting screws. See Figure 4-266.

### **Figure 4-266: Lower Z stage guide rod mounting screw locations**

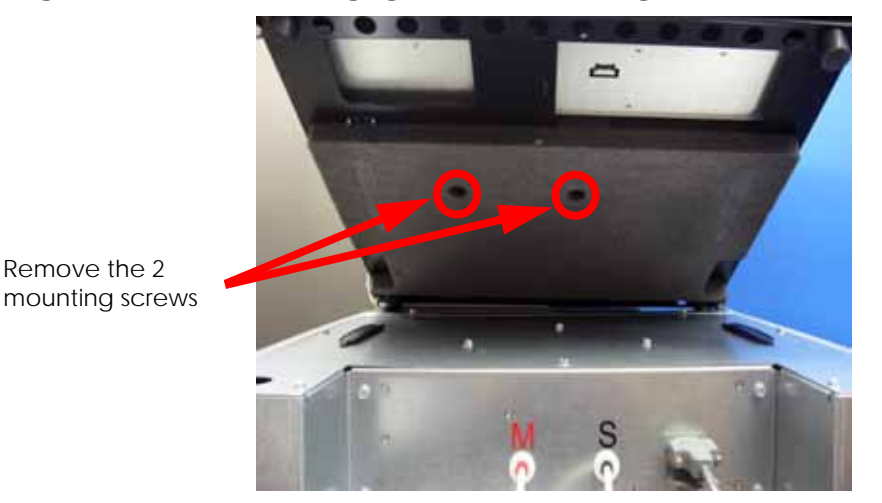

7. Using a  $\frac{5}{16}$ " nut driver or standard screwdriver, remove the 2 upper Z stage guide rod mounting screws. See Figure 4-267.

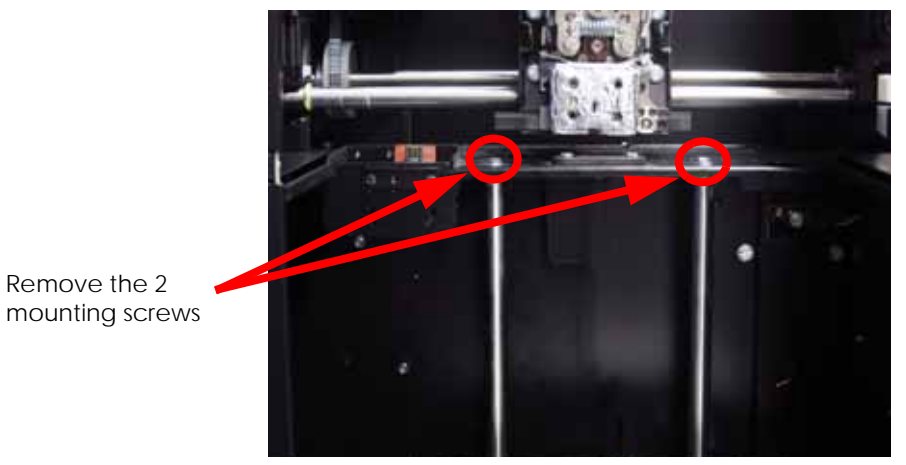

**Figure 4-267: Upper Z stage guide rod mounting screw locations**

8. Remove the Z stage by pulling out of the printer through the chamber door.

### **Installing the Z stage**

- 1. Align the Z stage guide rods with the upper and lower mounting holes.
- 2. Using a  $\frac{5}{16}$ " socket driver or  $\frac{5}{16}$ " box wrench, loosely fasten the lower Z stage guide rod mounting screws.
- 3. Using a 5/6" nut driver or standard screwdriver, loosely fasten the upper Z stage guide rod mounting screws.
- 4. Using a  $\frac{3}{32}$ " allen wrench, Reinstall the 4 Z motor energy chain mounting screws.
- 5. Move Z stage to the middle of travel.
- 6. Place one Z stage guide rod alignment fixture at the bottom of the Z stage. See Figure 4- 268.
- 7. Place one Z stage guide rod alignment fixture at the top of the Z stage, See Figure 4-268.

**Figure 4-268: Z stage guide rod alignment fixture locations**

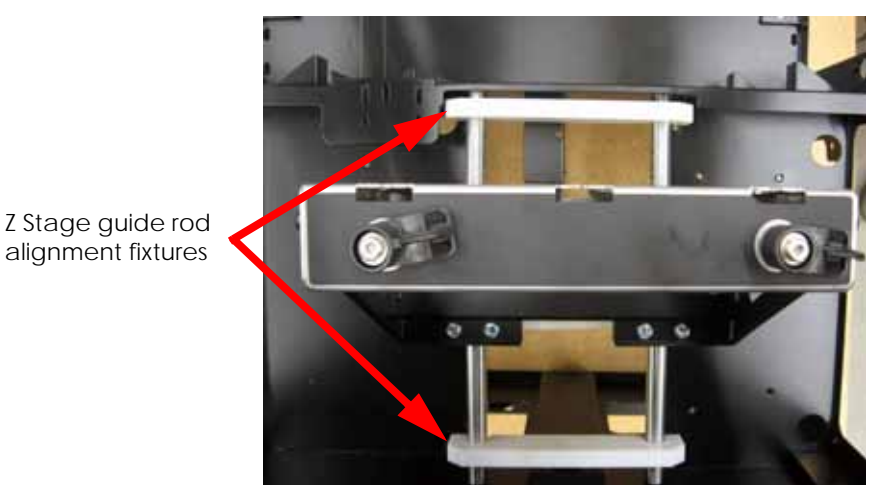

8. Using a  $\frac{5}{16}$ " socket driver or  $\frac{5}{16}$ " box wrench, securely fasten the lower Z stage guide rod mounting screws.

- 9. Using a  $\frac{5}{16}$ " nut driver or standard screwdriver, securely fasten the upper Z stage guide rod mounting screws.
- 10. Remove the upper and lower Z stage guide rod alignment fixtures.
- 11. Using a 3/32" allen wrench, reinstall the Z motor. Do not tighten the screws completely at this time.
- 12. Feed the Z stage leadscrew through the mounting brackets and through the Z motor. Align the leadscrew with the set screws.
- 13. Using a 9/64" allen wrench, tighten the Z stage leadscrew mounting bracket set screws.
- 14. Using a  $\frac{5}{16}$ " nut driver or standard screwdriver, loosen but do not remove the upper and lower Z stage leadscrew mounting brackets. See Figure 4-269.

**Figure 4-269: Z stage leadscrew mounting bracket locations**

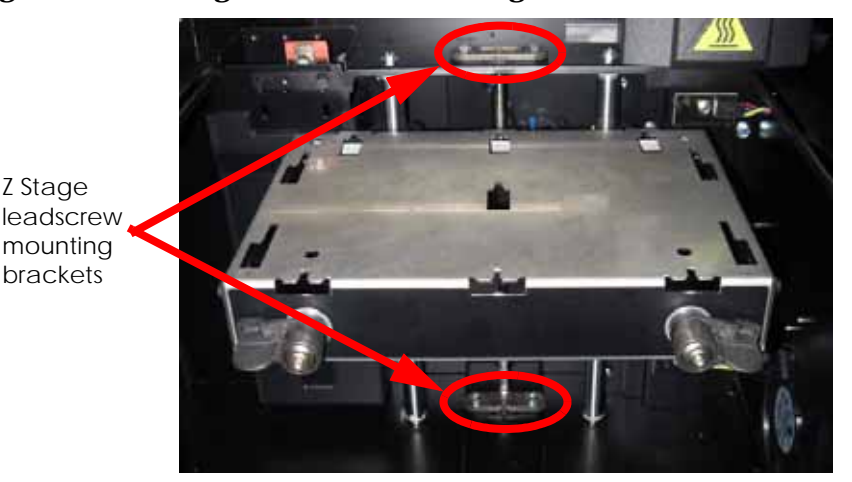

- 15. Raise the Z stage up all the way and insert the Z stage leadscrew alignment fixture at the bottom of the guide rods. See Figure 4-270.
- 16. Once the alignment fixture is in properly, turn the locking screws 1/4 turn counter clockwise to lock in place. See Figure 4-270.

**Figure 4-270: Inserting the Z stage guide rod alignment fixture**

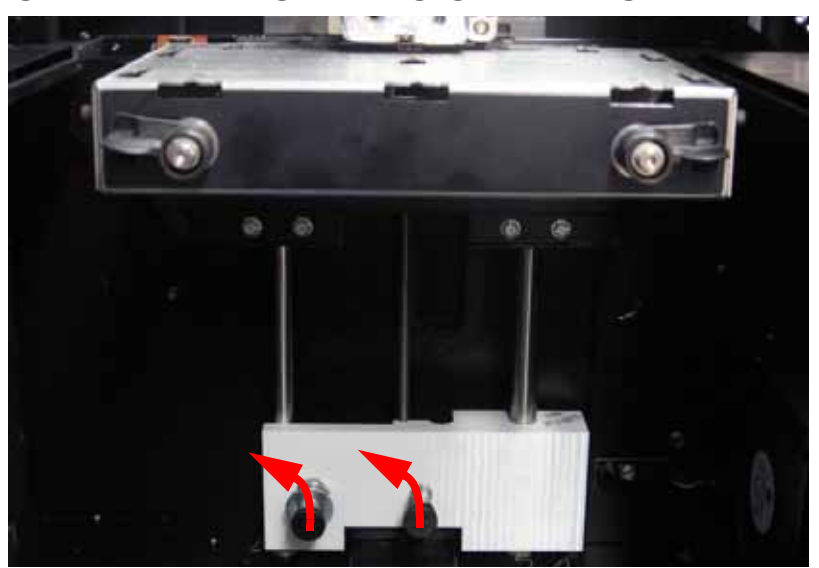

- 17. Using a  $\frac{5}{16}$ " socket driver or  $\frac{5}{16}$ " box wrench, securely fasten the lower Z stage leadscrew mounting bracket screws from the backside of the printer.
- 18. Remove the Z stage leadscrew alignment fixture by pressing in the screws and turning  $\frac{1}{4}$ turn clockwise to unlock.
- 19. Lower the Z stage to the bottom.
- 20. Insert the Z stage leadscrew alignment fixture at the top of the guide rods. See Figure 4- 271.
- 21. Once the alignment fixture is in properly, turn the locking screws  $\frac{1}{4}$  turn counter clockwise to lock in place. See Figure 4-271.

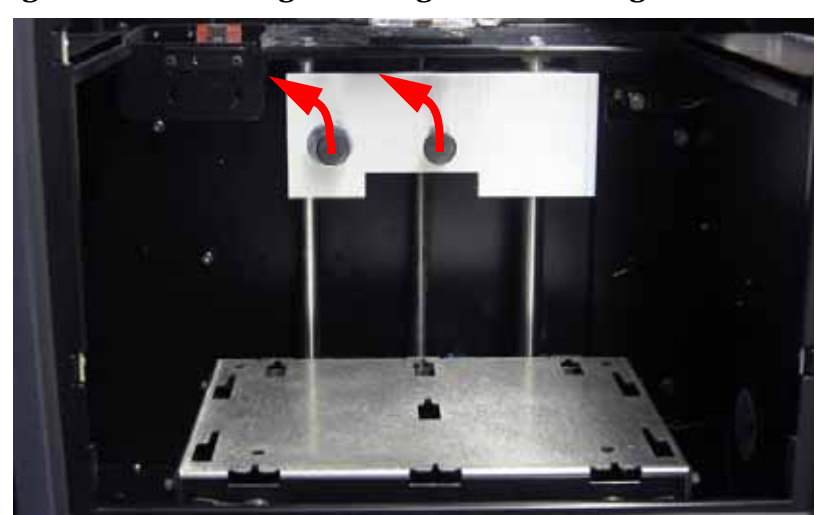

### **Figure 4-271: Inserting the Z stage leadscrew alignment fixture**

- 22. Using a  $\frac{5}{16}$ " nut driver or standard screwdriver, securely fasten the upper Z stage leadscrew mounting bracket screws.
- 23. Remove the Z stage leadscrew alignment fixture by pressing in the screws and turning 1/4 turn clockwise to unlock.
- 24. Move the Z stage to its lower limit.
- 25. Using a  $\frac{3}{32}$ " allen wrench, securely fasten the Z motor mounting screws.
- 26. Using a  $\frac{5}{16}$ " nut driver or standard screwdriver, reinstall the Z stage panel.
- 27. Slowly lift the Z stage to the top of its travel, making sure it has smooth movement.
- 28. Let the Z stage travel to the lower limit on its own or with slight downward pressure, making sure it has smooth movement to the end of travel.

**Note:** If the Z stage is binding, loosen the Z stage motor mounting screws and the Z stage leadscrew mounting bracket screws, then repeat steps 10-24.

29. Raise the  $Z$  stage up near the XY table and hold in place using  $2 Z$  guide rod stand off's. See [Figure 4-272.](#page-204-0)

<span id="page-204-0"></span>**Figure 4-272: Z guide rod stand off locations**

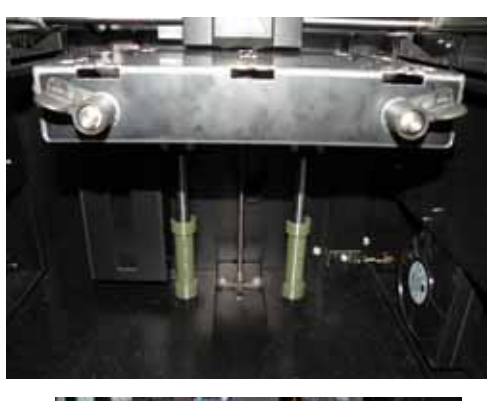

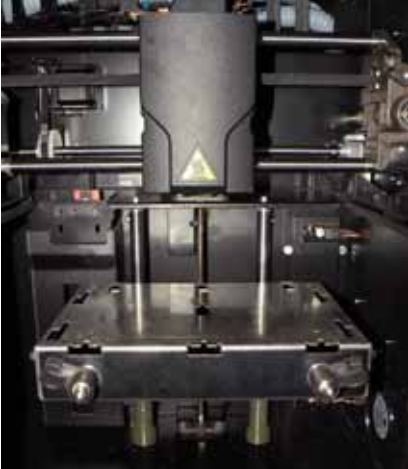

<span id="page-204-1"></span>30. Using a black marker or pen, mark the 4 corners of the Z stage. See [Figure 4-273.](#page-204-1) **Figure 4-273: Marking the 4 corners of the Z stage**

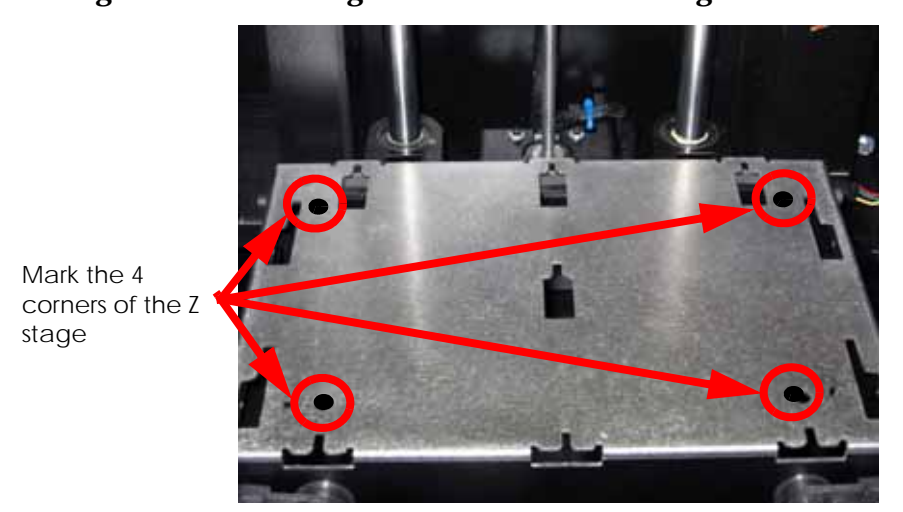

31. Attach the XY leveling bracket and dial indicator to the head. See [Figure 4-274.](#page-205-0)

### **Figure 4-274: XY Leveling bracket location**

<span id="page-205-0"></span>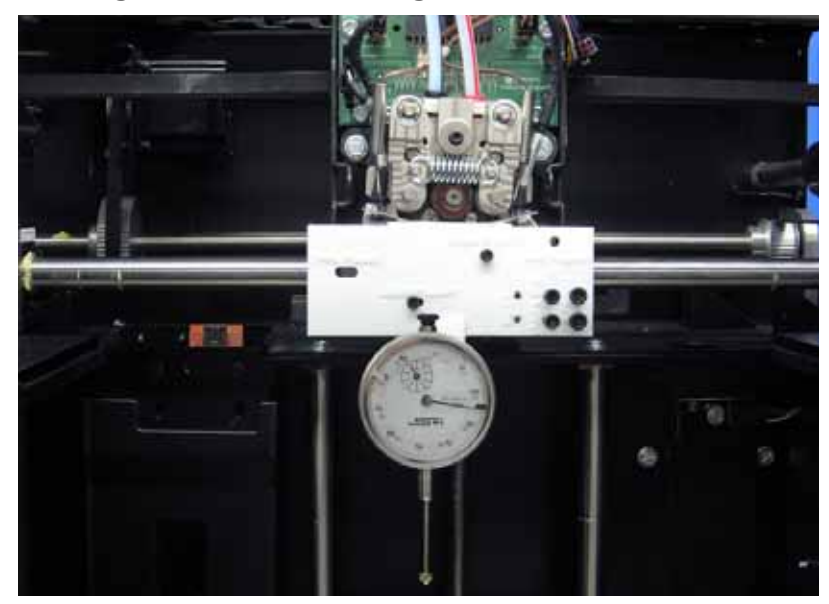

- <span id="page-205-1"></span>32. Move the dial indicator to the back left corner and zero the dial indicator.
- 33. Move the dial indicator to the front left corner and write down the value.
- 34. Move the dial indicator to the front right corner and write down the value.
- 35. Move the dial indicator to the back right corner and write down the value.
- 36. Enter the values that are written down into the XY level worksheet. Use the 8x6 worksheet for uPrint and uPrint SE, see [Figure 4-275.](#page-206-0) Use the 8x8 worksheet for uPrint Plus and uPrint SE Plus, see [Figure 4-276.](#page-207-0)

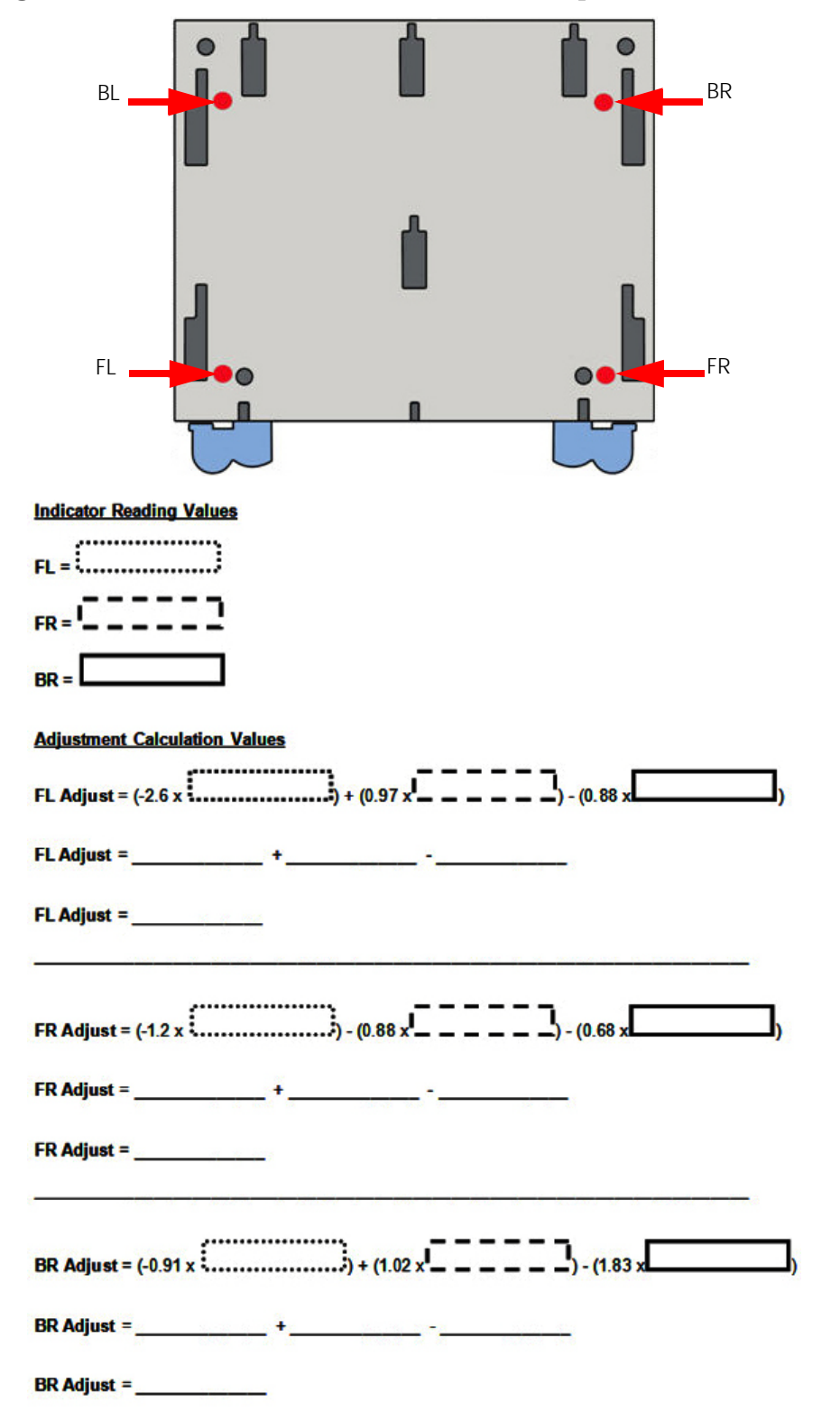

<span id="page-206-0"></span>**Figure 4-275: uPrint and uPrint SE measurement points and worksheet**

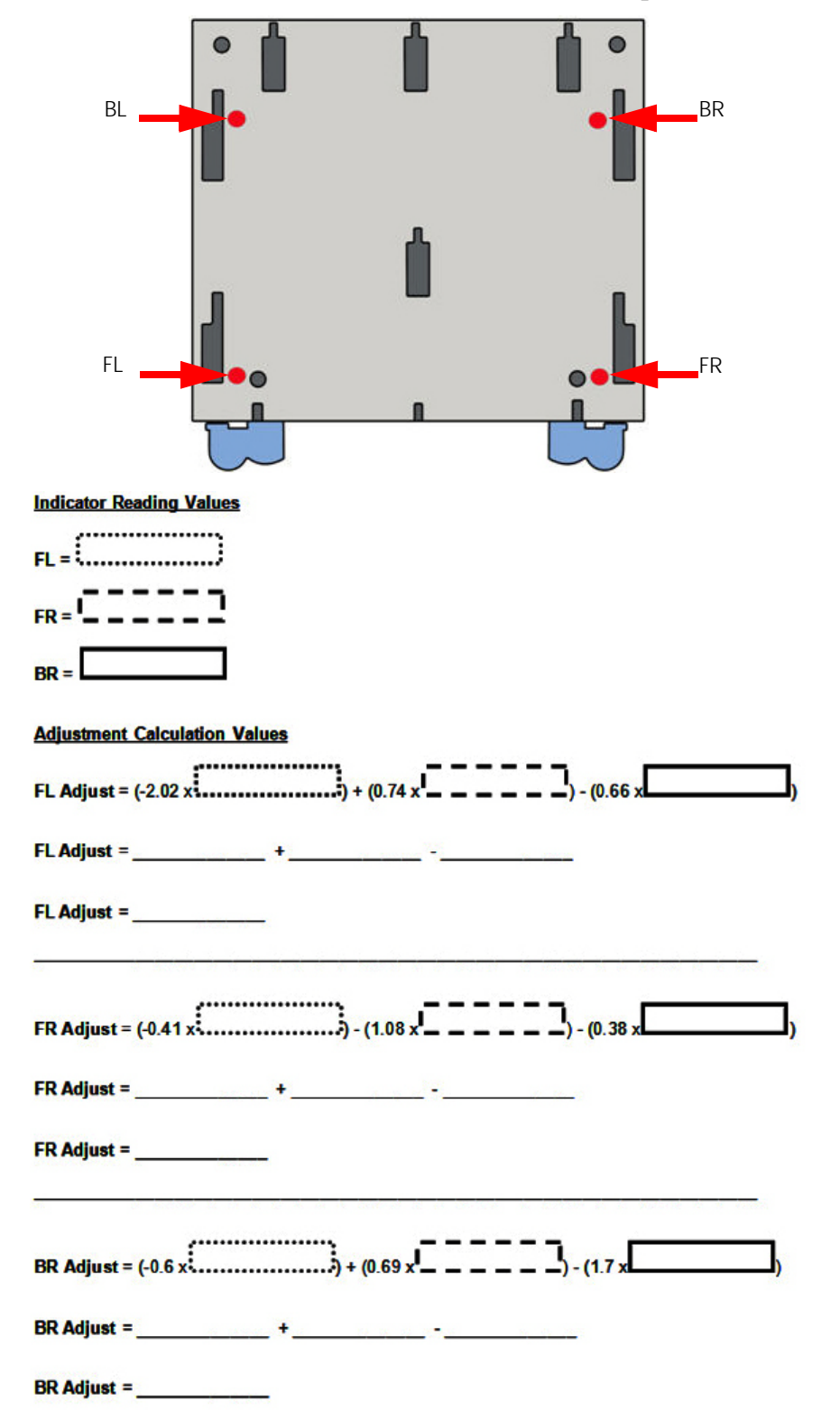

<span id="page-207-0"></span>**Figure 4-276: uPrint Plus and uPrint SE Plus measurement points and worksheet**

- 37. Move the dial indicator to the front left of the Z stage and zero the dial indicator.
- <span id="page-208-1"></span>38. Using the XY guide rod leveling fixture, adjust the rod up or down until the dial indicator reads the value the calculator has given. See [Figure 4-277.](#page-208-1)

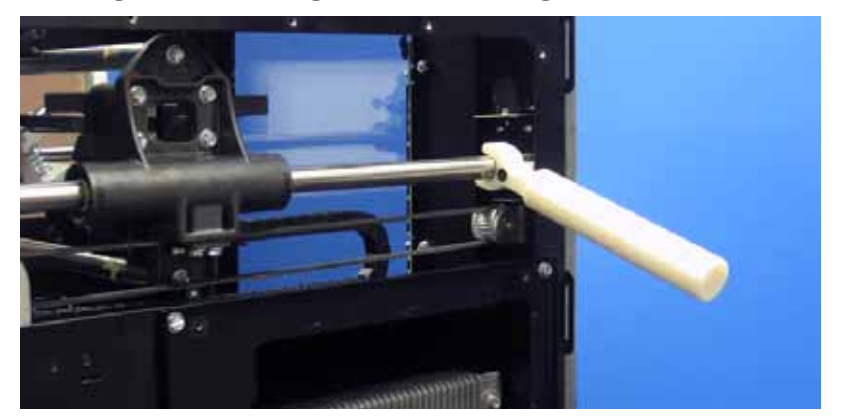

**Figure 4-277: XY guide rod leveling fixture**

- 39. Using a  $\frac{5}{32}$ " allen wrench, securely fasten the front left Y guide rod mounting screw.
- 40. Move the dial indicator to the front right of the Z stage and zero the dial indicator.
- 41. Using the XY guide rod leveling fixture, adjust the rod up or down until the dial indicator reads the value the calculator has given.
- 42. Using a  $\frac{5}{32}$ " allen wrench, securely fasten the front right Y guide rod mounting screw.
- 43. Move the dial indicator to the rear right of the Z stage and zero the dial indicator.
- 44. Using the XY guide rod leveling fixture, adjust the rod up or down until the dial indicator reads the value the calculator has given.
- <span id="page-208-0"></span>45. Using a  $\frac{5}{32}$ " allen wrench, securely fasten the rear right Y guide rod mounting screw.
- 46. Repeat steps [32](#page-205-1)  [45](#page-208-0) until the XY table is completely level.
- 47. Remove the XY guide rod alignment brackets.
- 48. Remove the XY table leveling bracket and dial indicator.
- 49. Reinstall the electronics bay. See [Installing the electronics bay on page](#page-66-0) 4-20.
- 50. Reinstall the side panels. See [Installing the side panels on page](#page-54-0) 4-8.
- 51. Reinstall the top panel. See [Installing the top panel on page](#page-52-0) 4-6.
- 52. Power the printer up.
- 53. From the display panel, press **Maintenance > Machine > Tips.**
- 54. Press Z Calibration to run the automated Z calibration process.

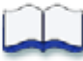

# *Calibrations & Adjustments*

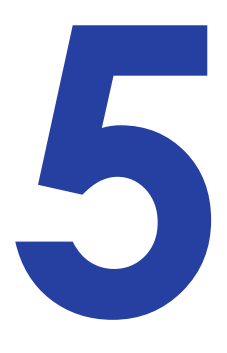

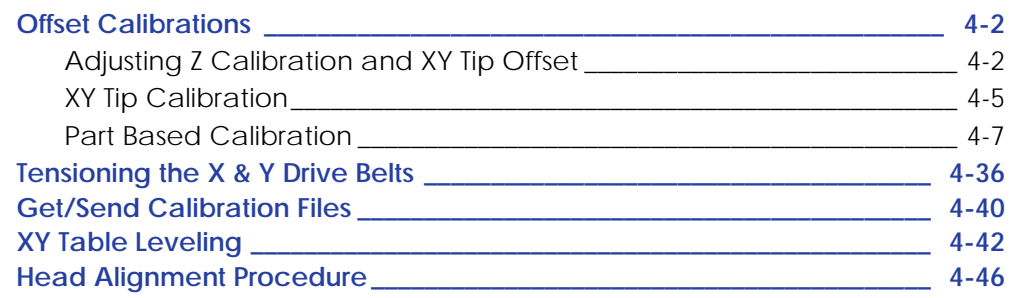

## <span id="page-210-1"></span>**Offset Calibrations**

### <span id="page-210-2"></span>Adjusting Z Calibration and XY Tip Offset

Z calibration is needed to adjust the slight differences in tip heights. XY Tip Offset is required to correct for the slight differences in tip alignment. Failure to perform these calibrations will result in poor part quality and possible LOE's.

 Z and Tip Offset calibrations are **mandatory** whenever the tips are replaced. If Tip Replacement is chosen from the Interface Panel **Maintenance>Machine>Tip>Replace**, you will be prompted to perform the calibrations as a part of the replacement procedure.

These calibrations can also be run without performing a Tip Replacement. From **Idle**, choose **Maintenance>Machine>Tip** then **Calibrate Z** or **Calibrate XY.**

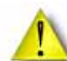

**Caution:** Do not use the Z calibration or XY tip offset from the test parts menu to calibrate the system.

### <span id="page-210-3"></span><span id="page-210-0"></span>Z Calibration

### **Typical Z calibration**

- 1. Press **Maintenance.**
- 2. Press **Machine.**
- 3. Press **Tip.**
- 4. Press **Calibrate Z.**
- 5. Press **Start Part**. The printer will automatically build a Z Calibration part (one square of model and one of support). The system will then measure and calibrate the Z Axis for tip depth and tip level. (Build time is approximately 5 minutes).
- 6. Repeat steps 1-5 to verify proper calibration.

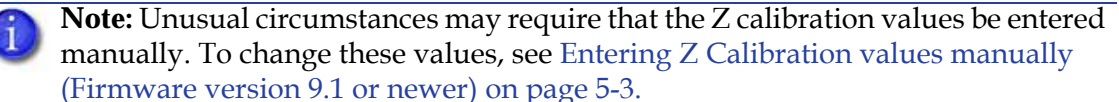

### <span id="page-211-0"></span>**Entering Z Calibration values manually (Firmware version 9.1 or newer)**

### **Z tip to base (ZT2B)**

ZT2B is the Z distance from the support tip to the Z substrate sensor activation point. If unable to calibrate automatically, this value may need to be set to default in order to proceed with automatic calibration. The default value is -0.0700".

- 1. While the printer is at **Idle**, enter standby mode by pressing the **Standby...** button.
- 2. Enter the Service Calibration menu by pressing the following button sequence on the display panel: **3,2,3,3,1**. See Figure 5-278.

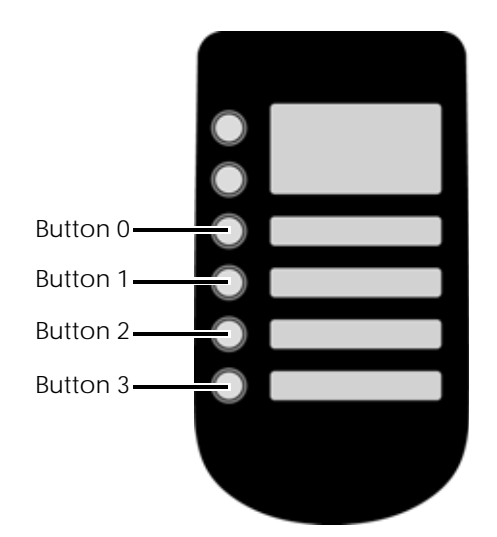

#### **Figure 5-278: Service Calibration button sequence**

- 3. Press the **Edit Configuration** button.
- 4. Press the **Next...** button.
- 5. Press the **Next...** button.
- 6. Press the **ZT2B** (Z tip to base) button.
- 7. Enter the calibration value by pressing the **Increment**, **Decrement** and **Next Digit** buttons.

**Note:** The value for ZT2B must be between -0.1500" and 0.0000".

- 8. When finished, press **Done...**
- 9. Press the **Next...** button.
- 10. Press the **Save and reboot** button.
- 11. The printer will reboot and return to idle.
- 12. Perform automatic Z calibration. See [Z Calibration on page](#page-210-3) 5-2.

### **Entering Z Calibration values manually (Firmware version 9.1 or newer)**

### **Z tip to tip (ZT2T)**

ZT2T is the Z distance from the model tip to the support tip. A positive ZT2T means the support tip is higher than the model tip. If a support layer on top of model is too thick, add 0.010" to the ZT2T. If a model layer does not stick to supports, subtract 0.010" from the ZT2T. If unable to calibrate automatically, this value may need to be set to default in order to proceed with automatic calibration. The default value is 0.0000".

- 1. While the printer is at **Idle**, enter standby mode by pressing the **Standby...** button.
- 2. Enter the Service Calibration menu by pressing the following button sequence on the display panel: **3,2,3,3,1**. See Figure 5-278.
- 3. Press the **Edit Configuration** button.
- 4. Press the **Next...** button.
- 5. Press the **Next...** button.
- 6. Press the **ZT2T** (Z tip to tip) button.
- 7. Enter the calibration value by pressing the **Increment**, **Decrement** and **Next Digit** buttons.

**Note:** The value for ZT2T must be between -0.0500" and 0.0500".

- 8. When finished, press **Done...**
- 9. Press the **Next...** button until you reach the last page.
- 10. Press the **Done...** button.
- 11. Press the **Save and reboot** button.
- 12. The printer will reboot and return to idle.
- 13. Perform automatic Z calibration. See [Z Calibration on page](#page-210-3) 5-2.

### <span id="page-213-1"></span><span id="page-213-0"></span>XY Tip Calibration

#### **Typical XY calibration**

- 1. Press **Maintenance.**
- 2. Press **Machine.**
- 3. Press **Tip.**
- 4. Press **Calibrate XY.**
- 5. Press **Start Part.** The printer will automatically build a XY Calibration part. (Build time is approximately 10 minutes).
- 6. When the XY Calibration part is complete the printer will display **Remove Part and Select XY Adjustment - X:0, Y:0**
- 7. Remove the XY Tip Calibration part from the printer.
- 8. Inspect the part and calibrate the X and Y axes as follows. See [Figure 5-279.](#page-213-2)
	- A. Use the magnifier from the Startup Kit to view the support road.
	- B. Identify the location on the +X **or** –X side of the part where the support road is best centered within the model boundaries.
	- C. Read the number closest to this location. This is the required X Tip Offset adjustment, in mils. If the number is on the -X side, a negative offset is required.
	- D. Select **Increment** or **Decrement** to input the X offset adjustment the value will change in the upper display window (by default, the printer will be ready to accept the X value).
	- E. Once you have entered the X offset value, **Select Y** and repeat the procedure for Y Offset value.
- 9. Select **Done** after you have input the X and Y tip offsets. The printer will return to **Maintenance**.
- <span id="page-213-2"></span>10. Repeat steps 1-9 to verify proper calibration.

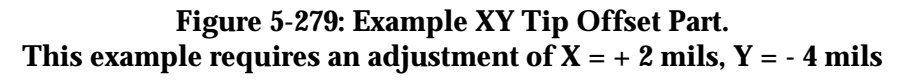

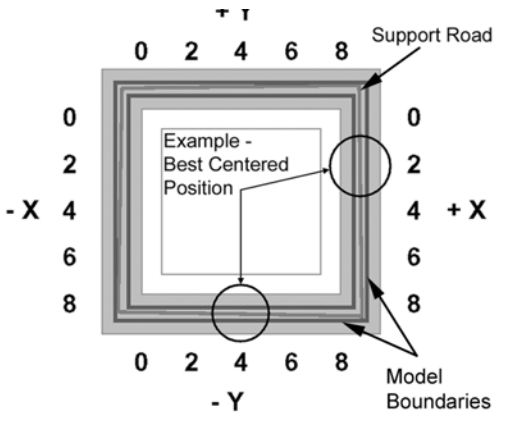

**Note:** Unusual circumstances may require that the XY tip calibration values be entered manually. To change these values, see [Entering XY Tip Calibration](#page-214-0)  [values manually \(Firmware version 9.1 or newer\) on page](#page-214-0) 5-6.

### <span id="page-214-0"></span>**Entering XY Tip Calibration values manually (Firmware version 9.1 or newer)**

XY Tip is the XY distance from model tip to the support tip. To move support roads to the right  $(+X)$ , apply a positive offset. To move support roads to the back  $(+Y)$ , apply a positive offset. If the calibration model is too far off to read, these values may be set to default as a starting point for calibration. The default values are X: 0.780" and Y: 0.000".

- 1. While the printer is at **Idle**, enter standby mode by pressing the **Standby...** button.
- 2. Enter the Service Calibration menu by pressing the following button sequence on the display panel: **3,2,3,3,1**. See Figure 5-280.

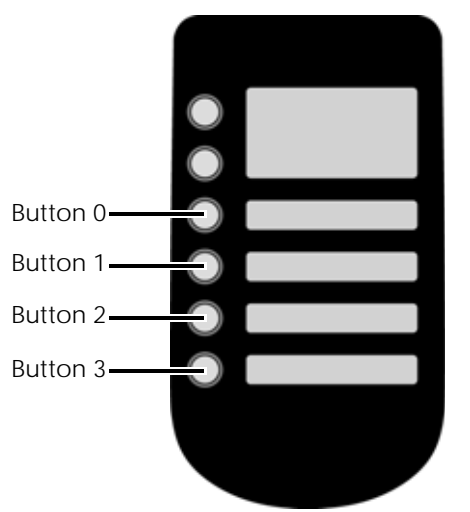

### **Figure 5-280: Service Calibration button sequence**

- 3. Press the **Edit Configuration** button.
- 4. Press the **Next...** button.
- 5. Press the **Next...** button.
- 6. Press the **XTIP** (X tip offset) button.
- 7. Enter the calibration value by pressing the **Increment**, **Decrement** and **Next Digit** buttons.

**Note:** The value for XTIP must be between 0.7300" and 0.8300". For example, the value from [Figure 5-279](#page-213-2) is  $+ 2$ , you would increment the current value by +0.002".

- 8. When finished, press **Done...**
- 9. Press the **YTIP** (Y tip offset) button.

10. Enter the calibration value by pressing the **Increment**, **Decrement** and **Next Digit** buttons.

**Note:** The value for YTIP must be between -0.0500" and 0.0500". For example, the value from [Figure 5-279](#page-213-2) is - 4, you would decrement the current value by -0.004".

- 11. When finished, press **Done...**
- 12. Press the **Next...** button until you reach the last page.
- 13. Press the **Done...** button.
- 14. Press the **Save and reboot** button.
- 15. The printer will reboot and return to idle.

16. Perform automatic XY tip calibration, see [XY Tip Calibration on page](#page-213-1) 5-5.

### <span id="page-215-1"></span>Part Based Calibration

### **Required Tools**

- Set of basic service tools
- 6" digital calipers
- MaracaEX CD

Part based calibration consists of building a part and then taking six measurements - front, right, left, rear, left rear and left front. These measurements are then entered using MaracaEX.

### When to Perform Part Based calibration

Part Based calibration needs to be performed after replacing the XY table assembly. Part Based calibration is performed to eliminate any skewing in the X and Y axes.

<span id="page-215-0"></span>**Performing part based calibration for uPrint, uPrint SE, uPrint Plus and uPrint SE Plus from the Service Calibration menu (Firmware version 9.1 or newer)**

- 1. While the printer is at **Idle**, enter standby mode by pressing the **Standby...** button.
- 2. Enter the Service Calibration menu by pressing the following button sequence on the display panel: **3,2,3,3,1**. See Figure 5-281.

### **Figure 5-281: Service Calibration button sequence**

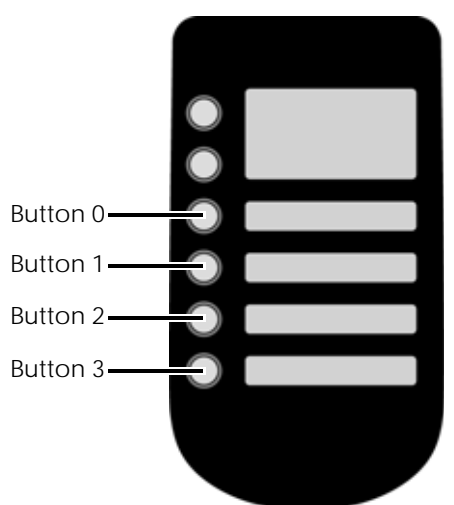

- 3. Press the **Reset Part Based Calibration** button.
- 4. The printer will ask "Do you want to zero settings and reboot?" Press **Yes**.
- 5. Reboot the printer.
- 6. Once the system displays Idle, press **Maintenance>System>Test Parts** then **select** the **test\_XY\_cal** part.
- 7. When part is completed, remove from printer and let cool for five minutes.
8. Locate the filled circle, this indicates the front of the substrate, see Figure 5-282.

**Figure 5-282: Locating the Filled Circle (B)**

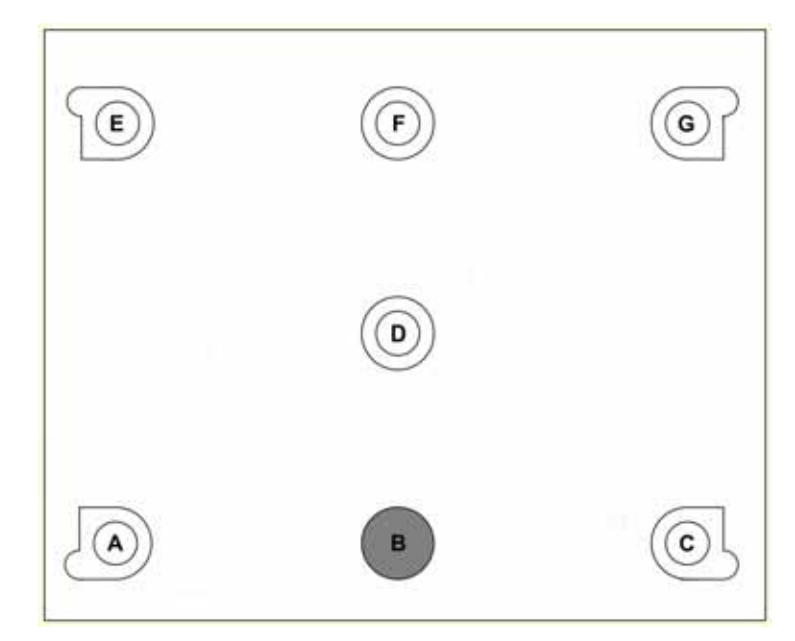

9. Using a digital caliper, measure and record the diameter of circle B along the center line between A and C, see Figure 5-283.

**Note:** Reference letters are not actually "printed" on the part. If needed, use the Part Measurement Equations sheet to record the values. See [Part Measurement](#page-229-0)  [Equations on page](#page-229-0) 5-21.

## **Figure 5-283: Measuring diameter of B**

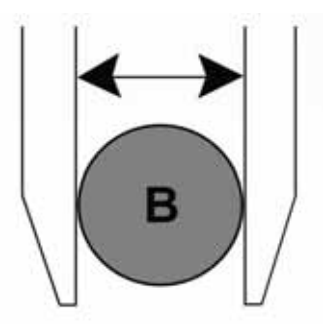

<span id="page-216-0"></span>10. Next measure and record the distance from the outside edges of circle A and B, see Figure 5-284. Ensure that the caliper is *not* seated on the small bump of circle A.

**Figure 5-284: Measuring distance from outside edges of A and B**

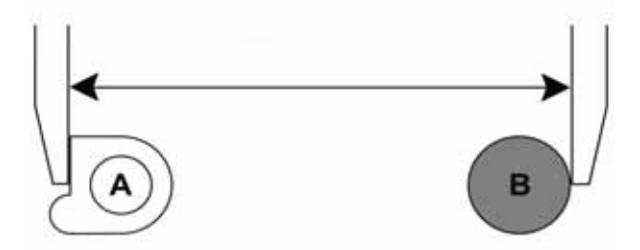

<span id="page-217-0"></span>11. Next measure and record the distance from the outside edges of circle B and C, see Figure 5-285. Ensure that the caliper is not seated on the small bump of circle C.

**Figure 5-285: Measuring distance from outside edges of B and C**

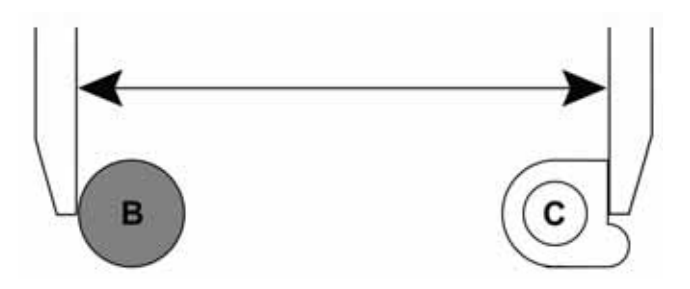

- 12. Add the lengths derived from steps [10](#page-216-0) and [11](#page-217-0) (A-B and B-C) and then subtract the width of circle B. Record this total as "GFront"
- 13. Measure and record the distance from the outside edges of circles E and F. Ensure the caliper is not seated on the small bump of circle E. See Figure 5-286.

**Figure 5-286: Measuring distances from outside edges of E and F**

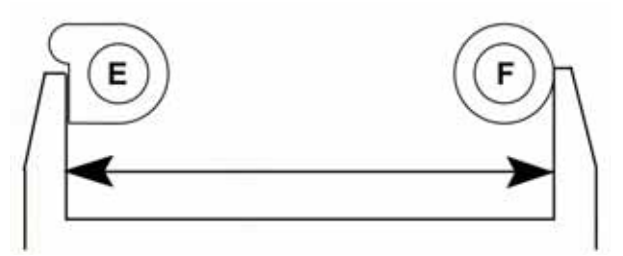

- <span id="page-217-1"></span>14. Measure and record the distance from the outside edges of circles F and G. Ensure the caliper is not seated on the small bump of circle G. See Figure 5-287.
	- **Figure 5-287: Measuring distances from outside edges of F and G**

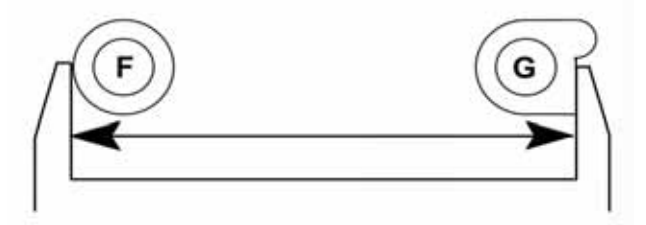

<span id="page-217-2"></span>15. Measure and record the diameter of circle F along the center line between E and G. See Figure 5-288.

### **Figure 5-288: Measuring diameter of circle F**

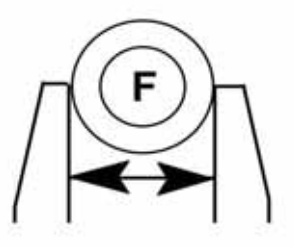

- 16. Add the lengths derived from steps [14](#page-217-1) and [15](#page-217-2) (E-F and F-G) and then subtract the width of circle F derived from step 16. Record this total as "GRear"
- 17. Measure and record the distance from the outside edges of circles C and G. Ensure the caliper is not seated on the small bump of circles C or G. Record this total as "GRight", see Figure 5-289.

#### **Figure 5-289: Measuring distances from outside edges of C and G**

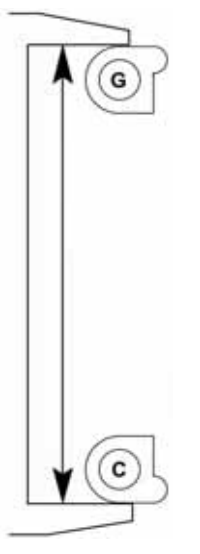

18. Measure and record the distance from the outside edges of circles A and E. Ensure the caliper is not seated on the small bump of circles A or E. Record this total as "GLeft", see Figure 5-290.

**Figure 5-290: Measuring distances from outside edges of A and E**

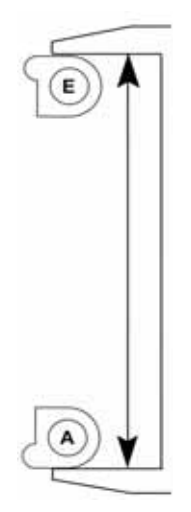

19. Measure and record the distance from the outside edge of the small bump on circle C to the outside edge of circle D. See Figure 5-291.

## **Figure 5-291: Measuring distances from outside edges of C and D**

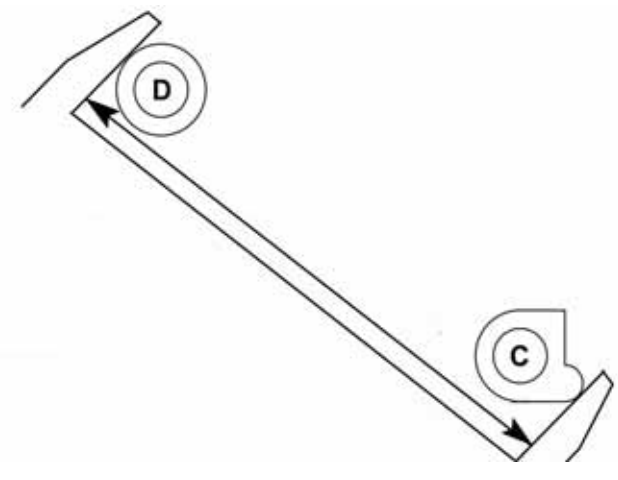

<span id="page-219-0"></span>20. Measure and record the distance from the outside edge of the small bump on circle E to the outside edge of circle D. See Figure 5-292.

**Figure 5-292: Measuring distances from outside edges of D and E**

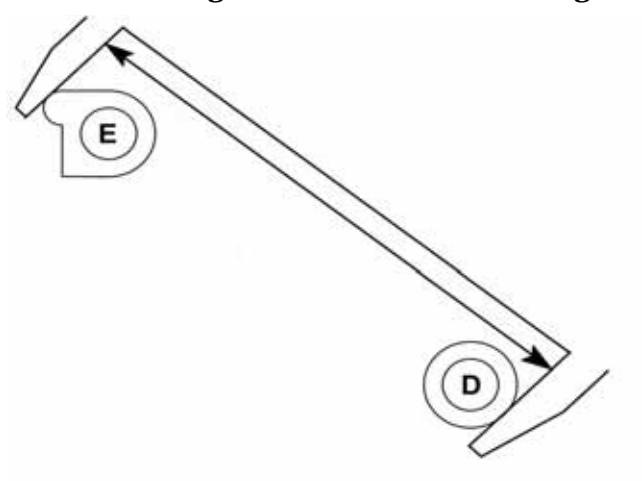

<span id="page-220-0"></span>21. Measure and record the diameter of circle D along the center line between C and E. See Figure 5-293.

**Figure 5-293: Measuring diameter of circle D**

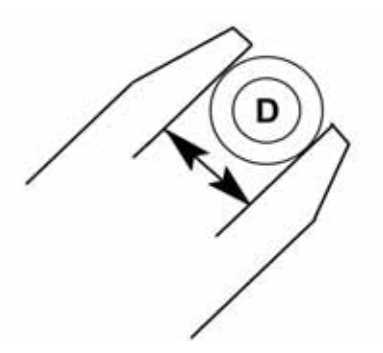

- 22. Add the lengths derived from steps 19 and [20](#page-219-0) (C-D and D-E) and then subtract the width of circle D derived from step [21.](#page-220-0) Record this total as "GLR"
- 23. Measure and record the distance from the outside edge of the small bump on circle A to the outside edge of circle D. See Figure 5-294.

## **Figure 5-294: Measuring distances from outside edges of A and D**

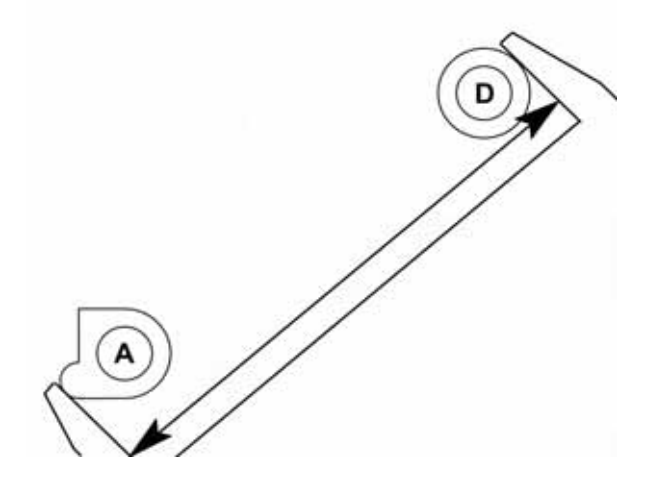

24. Measure and record the distance from the outside edge of the small bump on circle G to the outside edge of circle D. See Figure 5-295.

**Figure 5-295: Measuring distances from outside edges of D and G**

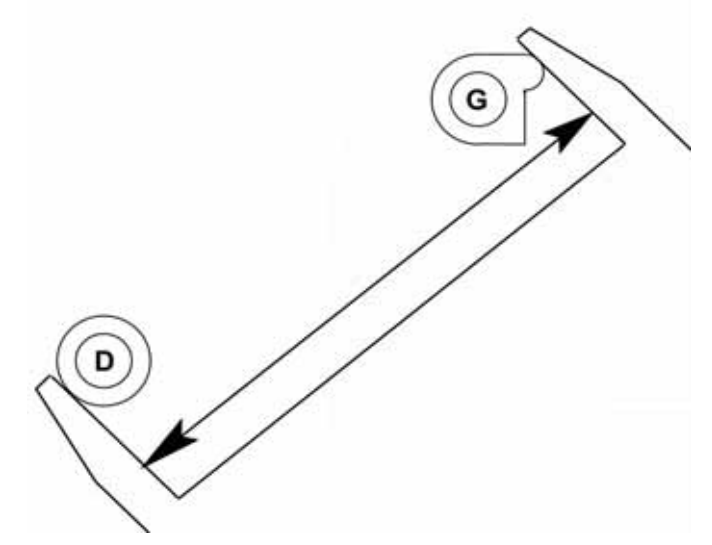

25. Measure and record the diameter of circle D along the center line between A and G. See Figure 5-296.

**Figure 5-296: Measuring diameter of circle D**

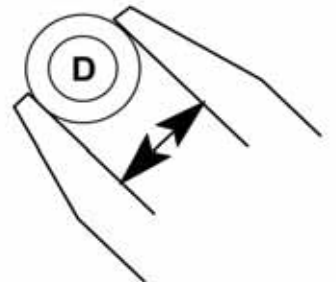

- 26. Add the lengths derived from steps 24 and 25 (A-D and D-G) and then subtract the width of circle D derived from step 26. Record this total as "GLF"
- 27. Enter the Service Calibration menu by pressing the following button sequence on the display panel: **3,2,3,3,1**. See Figure 5-281.
- 28. Press the **Edit Configuration** button.
- 29. Press the **GLeft** button. Enter the value recorded from step 18 by pressing the **Increment**, **Decrement** and **Next Digit** buttons.
- 30. When finished, press **Done...**

**Note:** The value for GLeft must be between 5.250 and 5.750, the **Done...** button will not appear until the value is within the acceptable range.

- 31. Press the **GRight** button. Enter the value recorded from step 17 by pressing the **Increment**, **Decrement** and **Next Digit** buttons.
- 32. When finished, press **Done...**

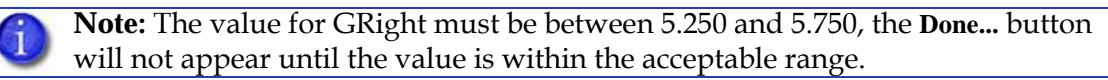

- 33. Press the **GFront** button. Enter the value recorded from step 12 by pressing the **Increment**, **Decrement** and **Next Digit** buttons.
- 34. When finished, press **Done...**

**Note:** The value for GFront must be between 7.250 and 7.750, the **Done...** button will not appear until the value is within the acceptable range.

- 35. Press the **Next...** button.
- 36. Press the **GRear** button. Enter the value recorded from step 16 by pressing the **Increment**, **Decrement** and **Next Digit** buttons.
- 37. When finished, press **Done...**

**Note:** The value for GRear must be between 7.250 and 7.750, the **Done...** button will not appear until the value is within the acceptable range.

- 38. Press the **GLF** button. Enter the value recorded from step 26 by pressing the **Increment**, **Decrement** and **Next Digit** buttons.
- 39. When finished, press **Done...**

**Note:** The value for GLF must be between 9.051 and 9.551, the **Done...** button will not appear until the value is within the acceptable range.

40. Press the **GLR** button. Enter the value recorded from step 22 by pressing the **Increment**, **Decrement** and **Next Digit** buttons.

41. When finished, press **Done...**

**Note:** The value for GLR must be between 9.051 and 9.551, the **Done...** button will not appear until the value is within the acceptable range.

- 42. Press the **Next...** button until you reach the last page.
- 43. Press the **Done...** button.
- 44. Press the **Save and reboot** button.
- 45. The printer will reboot and return to idle.
- 46. Build a sample part to verify proper operation.

#### **Performing part based calibration for uPrint and uPrint SE with MaracaEX**

- 1. Open MaracaEX and select the current modeler from the pull down menu.
- 2. Open **Gantry Calibration** Dialog box in MaracaEX.
- 3. Set the X adjust value to 0.
- 4. In the Part Calibration section, there are six boxes: LEFT, RIGHT, FRONT, REAR, LEFT FRONT and LEFT REAR. **Set these values to 0.**
- 5. Click on the green check mark to save the values.
- 6. Toggle the system power down switch.
- 7. Once the system displays Idle, press **Maintenance>System>Test Parts** then **select** the **test\_XY\_cal** part.
- 8. When part is completed, remove from printer and let cool for five minutes.
- 9. Locate the filled circle, this indicates the front of the substrate, see Figure 5-297.

## **Figure 5-297: Locating the Filled Circle (B)**

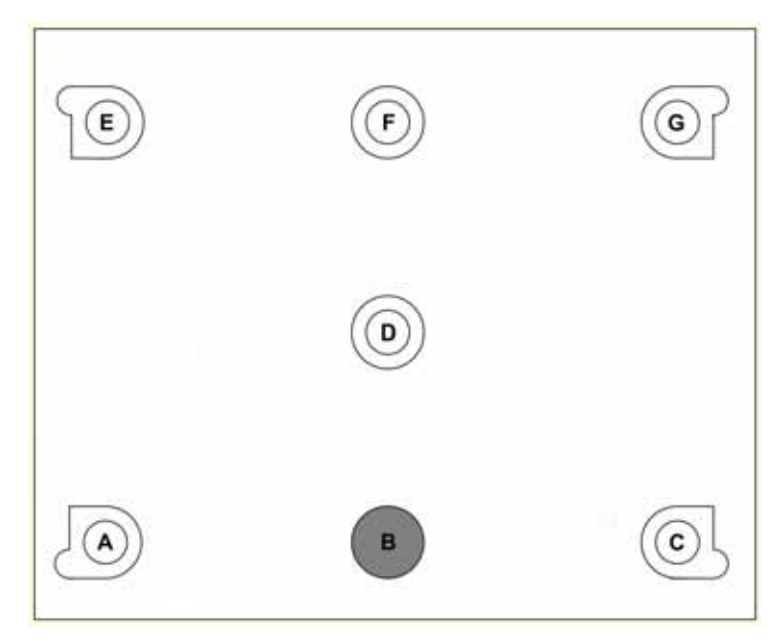

10. Using a digital caliper, measure and record the diameter of circle B along the center line between A and C, see Figure 5-298.

**Note:** Reference letters are not actually "printed" on the part. If needed, use the Part Measurement Equations sheet to record the values. See [Part Measurement](#page-229-0)  [Equations on page](#page-229-0) 5-21.

#### **Figure 5-298: Measuring diameter of B**

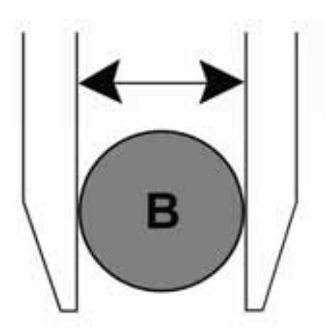

<span id="page-223-0"></span>11. Next measure and record the distance from the outside edges of circle A and B, see Figure 5-299. Ensure that the caliper is *not* seated on the small bump of circle A.

## **Figure 5-299: Measuring distance from outside edges of A and B**

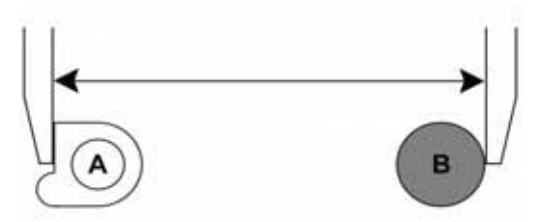

<span id="page-224-2"></span>12. Next measure and record the distance from the outside edges of circle B and C, see Figure 5-300. Ensure that the caliper is not seated on the small bump of circle C.

## **Figure 5-300: Measuring distance from outside edges of B and C**

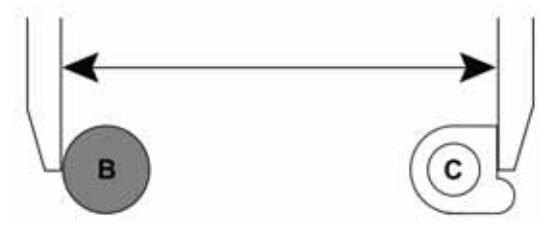

- 13. Add the lengths derived from steps [11](#page-223-0) and [12](#page-224-2) (A-B and B-C) and then subtract the width of circle B. Record this total as "Front"
- <span id="page-224-0"></span>14. Measure and record the distance from the outside edges of circles E and F. Ensure the caliper is not seated on the small bump of circle E. See Figure 5-301.

**Figure 5-301: Measuring distances from outside edges of E and F**

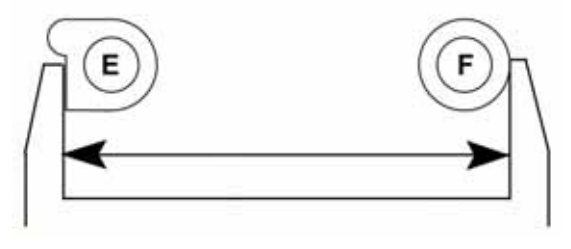

<span id="page-224-1"></span>15. Measure and record the distance from the outside edges of circles F and G. Ensure the caliper is not seated on the small bump of circle G. See Figure 5-302.

## **Figure 5-302: Measuring distances from outside edges of F and G**

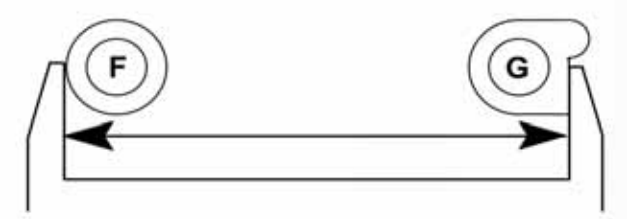

16. Measure and record the diameter of circle F along the center line between E and G. See Figure 5-303.

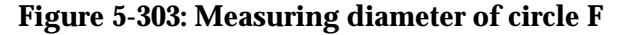

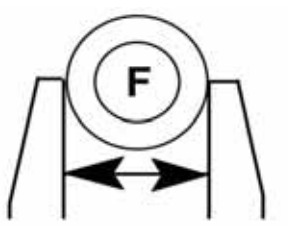

- 17. Add the lengths derived from steps [14](#page-224-0) and [15](#page-224-1) (E-F and F-G) and then subtract the width of circle F derived from step 16. Record this total as "Rear"
- 18. Measure and record the distance from the outside edges of circles C and G. Ensure the caliper is not seated on the small bump of circles C or G. Record this total as "Right", see

Figure 5-304.

**Figure 5-304: Measuring distances from outside edges of C and G**

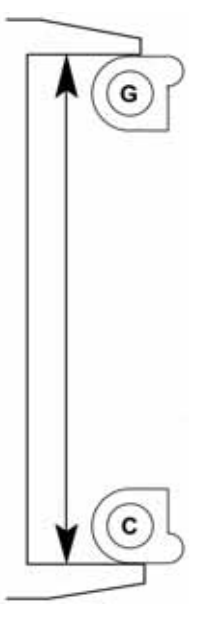

19. Measure and record the distance from the outside edges of circles A and E. Ensure the caliper is not seated on the small bump of circles A or E. Record this total as "Left", see Figure 5-305.

**Figure 5-305: Measuring distances from outside edges of A and E**

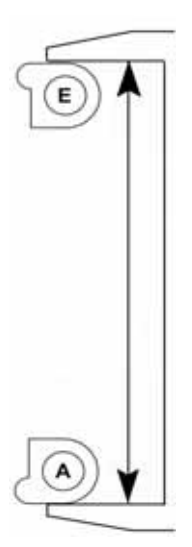

<span id="page-225-0"></span>20. Measure and record the distance from the outside edge of the small bump on circle C to the outside edge of circle D. See Figure 5-306.

**Figure 5-306: Measuring distances from outside edges of C and D**

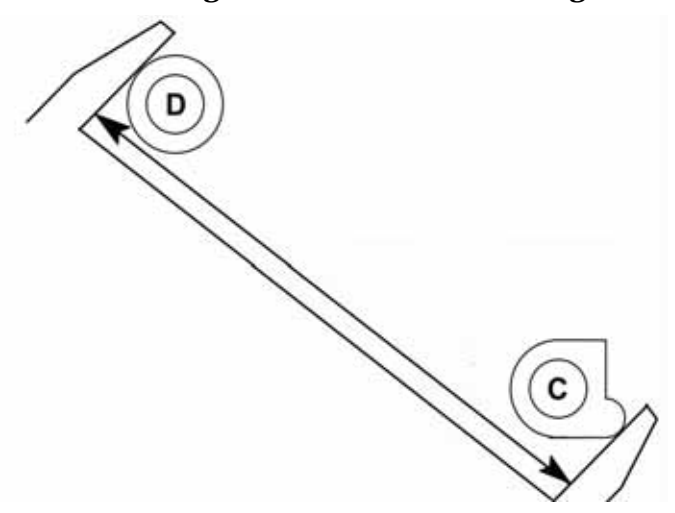

<span id="page-226-0"></span>21. Measure and record the distance from the outside edge of the small bump on circle E to the outside edge of circle D. See Figure 5-307.

**Figure 5-307: Measuring distances from outside edges of D and E**

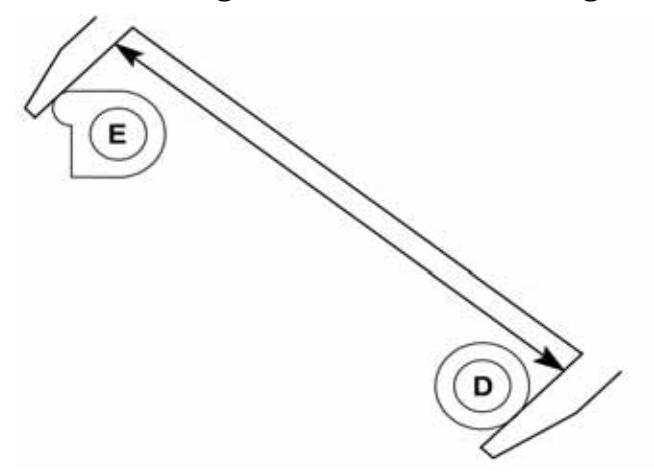

<span id="page-226-1"></span>22. Measure and record the diameter of circle D along the center line between C and E. See Figure 5-308.

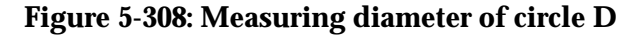

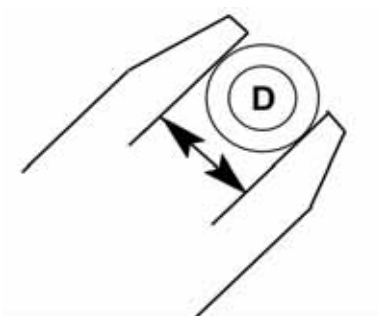

23. Add the lengths derived from steps [20](#page-225-0) and [21](#page-226-0) (C-D and D-E) and then subtract the width of circle D derived from step [22.](#page-226-1) Record this total as "Left Rear"

<span id="page-227-0"></span>24. Measure and record the distance from the outside edge of the small bump on circle A to the outside edge of circle D. See Figure 5-309.

**Figure 5-309: Measuring distances from outside edges of A and D**

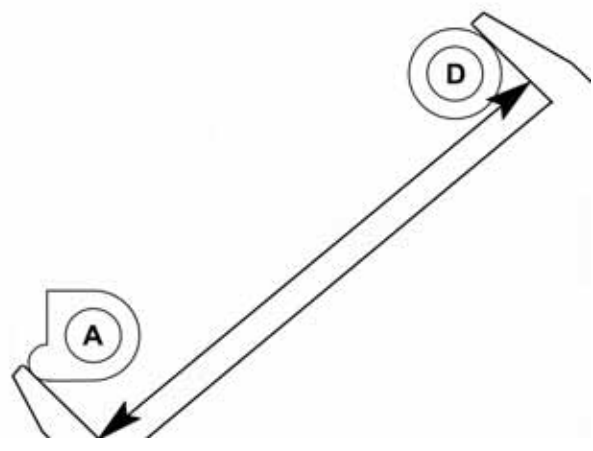

<span id="page-227-1"></span>25. Measure and record the distance from the outside edge of the small bump on circle G to the outside edge of circle D. See Figure 5-310.

#### **Figure 5-310: Measuring distances from outside edges of D and G**

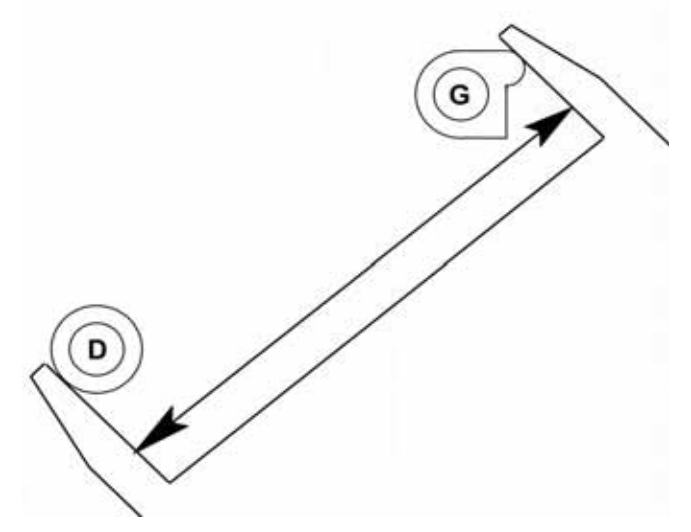

<span id="page-227-2"></span>26. Measure and record the diameter of circle D along the center line between A and G. See Figure 5-311.

### **Figure 5-311: Measuring diameter of circle D**

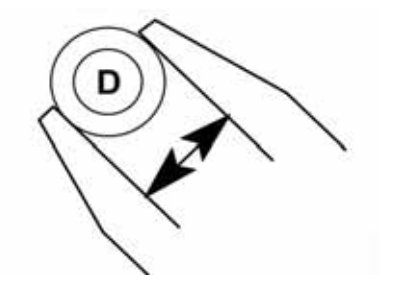

- 27. Add the lengths derived from steps [24](#page-227-0) and [25](#page-227-1) (A-D and D-G) and then subtract the width of circle D derived from step [26.](#page-227-2) Record this total as "Left Front"
- 28. Open MaracaEX and select the Current Modeler from the pull down menu.
- 29. Open the **Open Gantry Calibration** Dialog box in MaracaEX.
- 30. In the Part Calibration section, there are six boxes: LEFT, RIGHT, FRONT, REAR, LEFT FRONT and LEFT REAR. Enter the measurements in the appropriate box.
- 31. Once the values have been entered, click on the green check mark.
- 32. Toggle the system power switch to accept the new values.
- 33. Run a test part to verify system is operating correctly.

#### <span id="page-229-0"></span>**Part Measurement Equations**

Use the equation table below to record part measurements. Refer to these equations when entering values in MaracaEX.

Front: \_\_\_\_\_\_\_ + \_\_\_\_\_\_ - \_\_\_\_ = \_\_\_\_\_\_\_\_  $(A + B) + (B + C) - B$ Right: \_\_\_\_\_\_\_ = \_\_\_\_\_\_\_\_  $(C + G)$ Left: \_\_\_\_\_\_\_ = \_\_\_\_\_\_\_\_  $(A + E)$ Rear: \_\_\_\_\_\_\_ + \_\_\_\_\_\_ - \_\_\_\_ = \_\_\_\_\_\_\_\_\_  $(E+F)$  +  $(F+G)$  - F Left Rear: \_\_\_\_\_\_\_ + \_\_\_\_\_\_ - \_\_\_\_ = \_\_\_\_\_\_\_\_  $(C + D) + (D + E) - D$ Left Front: \_\_\_\_\_\_\_ + \_\_\_\_\_\_ - \_\_\_\_ = \_\_\_\_\_\_\_  $(A + D) + (D + G) - D$ 

## **Figure 5-312: Part based calibration measurement locations**

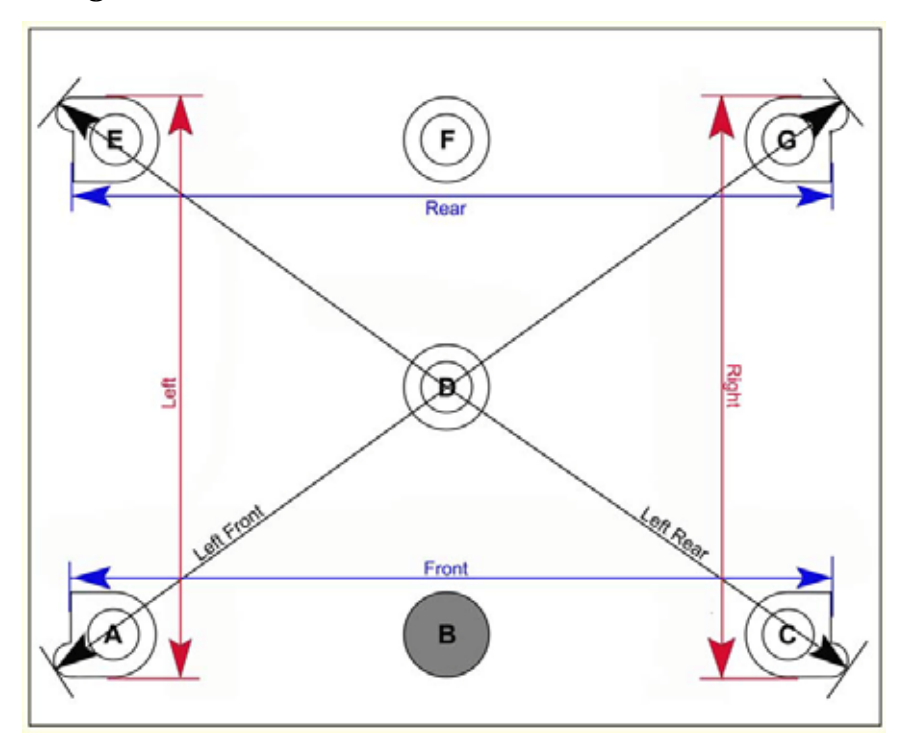

## **Performing part based calibration for uPrint Plus and uPrint SE Plus from the Service Calibration menu**

- 1. While the printer is at **Idle**, enter standby mode by pressing the **Standby...** button.
- 2. Enter the Service Calibration menu by pressing the following button sequence on the display panel: **3,2,3,3,1**. See Figure 5-313.

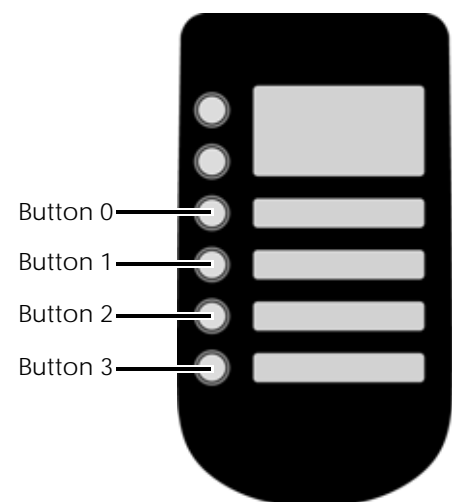

## **Figure 5-313: Service Calibration button sequence**

- 3. Press the **Reset Part Based Calibration** button.
- 4. The printer will ask "Do you want to zero settings and reboot?" Press **Yes**.
- 5. Reboot the printer.
- 6. Once the system displays Idle, press **Maintenance>System>Test Parts** then **select** the **test\_XY\_cal** part.
- 7. When part is completed, remove from printer and let cool for five minutes.
- 8. Locate the filled circle, this indicates the front of the substrate, see Figure 5-314.

**Figure 5-314: Locating the Filled Circle (B)**

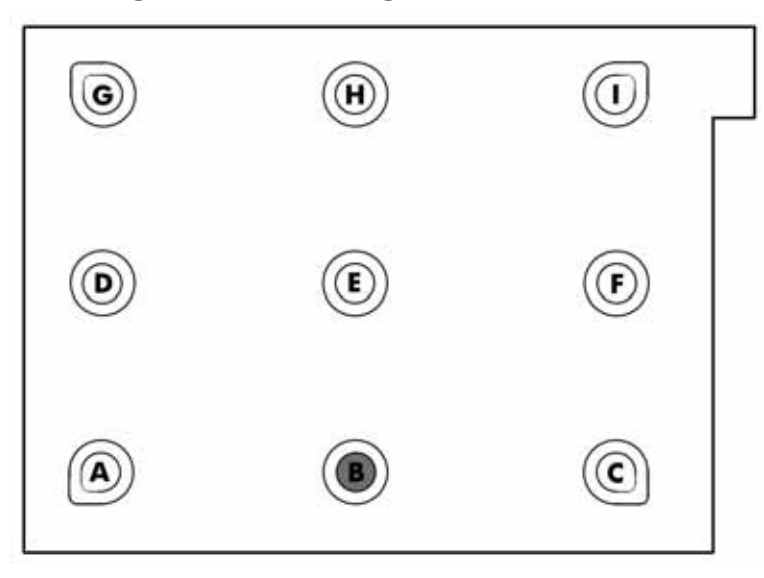

<span id="page-231-0"></span>9. Using a digital caliper, measure and record the diameter of circle B along the center line between A and C. See Figure 5-315.

**Note:** Reference letters are not actually "printed" on the part. If needed, use the Part Measurement Equations sheet to record the values. See [Part Measurement](#page-244-0)  [Equations on page](#page-244-0) 5-36.

#### **Figure 5-315: Measuring diameter of B**

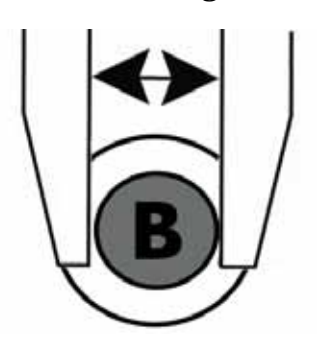

<span id="page-231-1"></span>10. Next measure and record the distance from the outside edges of circle A and B, see Figure 5-316. Ensure that the caliper is *not* seated on the small bump of circle A.

## **Figure 5-316: Measuring distance from outside edges of A and B**

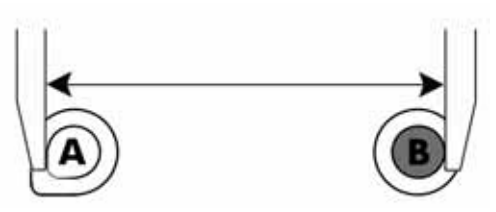

11. Next measure and record the distance from the outside edges of circle B and C, see Figure 5-317. Ensure that the caliper is not seated on the small bump of circle C.

#### **Figure 5-317: Measuring distance from outside edges of B and C**

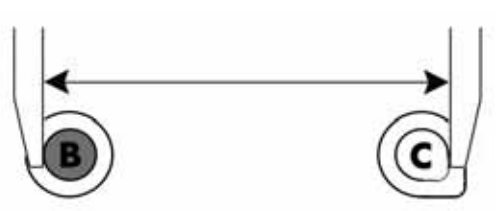

- <span id="page-231-3"></span>12. Add the lengths derived from steps [9](#page-231-0) and [10](#page-231-1) (A-B and B-C) and then subtract the width of circle B. Record this total as "GFront"
- <span id="page-231-2"></span>13. Measure and record the distance from the outside edges of circles E and F. Ensure the caliper is not seated on the small bump of circle E. See [Figure 5-318.](#page-232-0)

<span id="page-232-0"></span>**Figure 5-318: Measuring distances from outside edges of C and F**

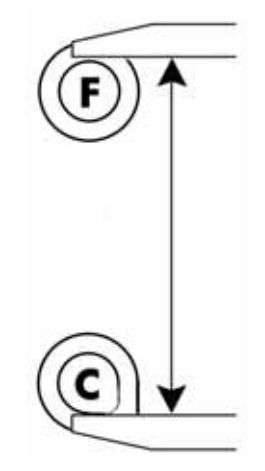

<span id="page-232-3"></span><span id="page-232-1"></span>14. Measure and record the distance from the outside edges of circles F and I. See [Figure 5-](#page-232-1) [319.](#page-232-1)

**Figure 5-319: Measuring distances from outside edges of F and G**

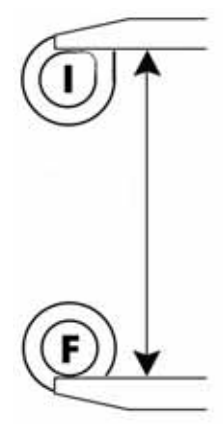

<span id="page-232-4"></span><span id="page-232-2"></span>15. Measure and record the diameter of circle F along the center line between C and I. See [Figure 5-320.](#page-232-2)

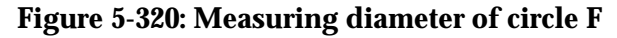

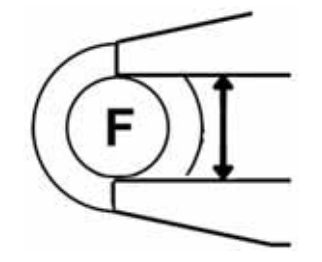

- 16. Add the lengths derived from steps [13](#page-231-2) and [14](#page-232-3) (C-F and F-I) and then subtract the width of circle F derived from step [15.](#page-232-4) Record this total as "GRight"
- 17. Measure and record the distance from the outside edges of circles A and D. See [Figure 5-](#page-233-0) [321.](#page-233-0)

<span id="page-233-0"></span>**Figure 5-321: Measuring distances from outside edges of A and D**

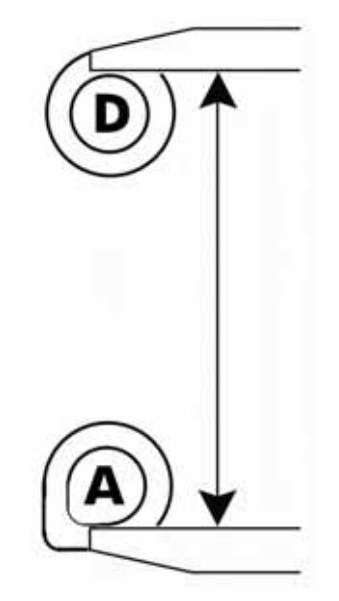

<span id="page-233-1"></span>18. Measure and record the distance from the outside edges of circles D and G. See [Figure 5-](#page-233-1) [322.](#page-233-1)

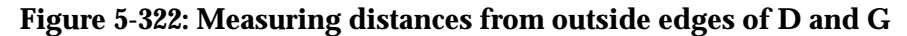

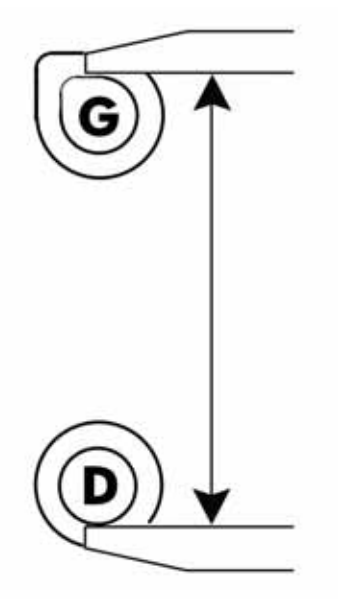

<span id="page-233-2"></span>19. Measure and record the diameter of circle D along the center line between A and G. See [Figure 5-323.](#page-234-0)

<span id="page-234-0"></span>**Figure 5-323: Measuring diameter of circle D**

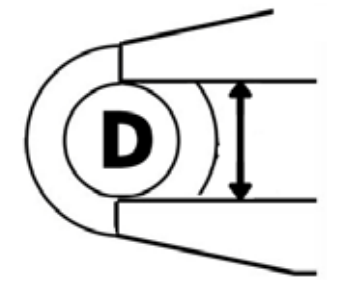

- 20. Add the lengths derived from steps 17 and 18 (A-D and D-G) and then subtract the width of circle D derived from step [19.](#page-233-2) Record this total as "GLeft"
- <span id="page-234-4"></span><span id="page-234-1"></span>21. Measure and record the distance from the outside edge of circle G to the outside edge of circle H. See [Figure 5-324.](#page-234-1)

## **Figure 5-324: Measuring distances from outside edges of G and H**

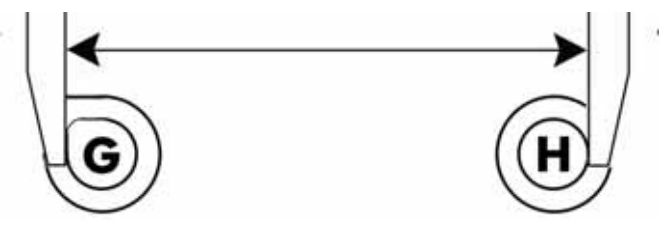

<span id="page-234-2"></span>22. Measure and record the distance from the outside edge of circle H to the outside edge of circle I. See [Figure 5-325.](#page-234-2)

### **Figure 5-325: Measuring distances from outside edges of H and I**

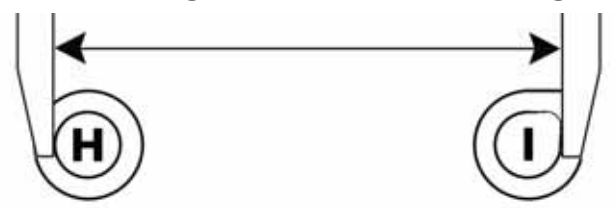

<span id="page-234-5"></span><span id="page-234-3"></span>23. Measure and record the diameter of circle H along the center line between G and I. See [Figure 5-326.](#page-234-3)

#### **Figure 5-326: Measuring diameter of circle H**

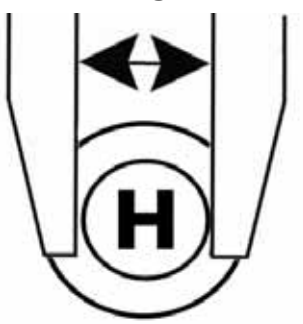

24. Add the lengths derived from steps [21](#page-234-4) and 22 (G-H and H-I) and then subtract the width of circle H derived from step [23](#page-234-5). Record this total as "GRear"

<span id="page-235-3"></span><span id="page-235-0"></span>25. Measure and record the distance from the outside edge of circle C to the outside edge of circle E. See [Figure 5-327.](#page-235-0)

**Figure 5-327: Measuring distances from outside edges of C and E**

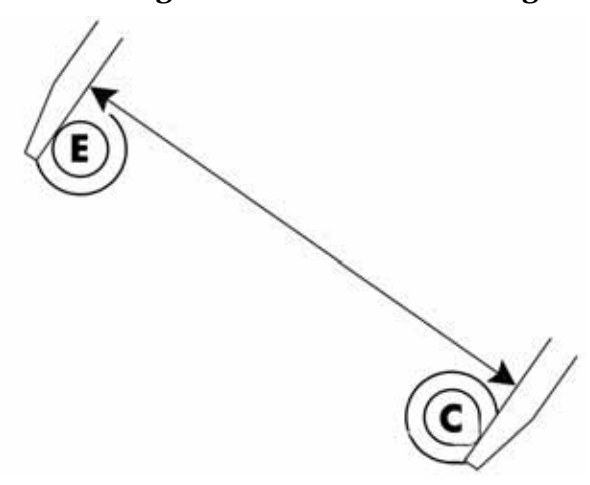

<span id="page-235-1"></span>26. Measure and record the distance from the outside edge of circle E to the outside edge of circle G. See [Figure 5-328.](#page-235-1)

# **Figure 5-328: Measuring distances from outside edges of E and G**

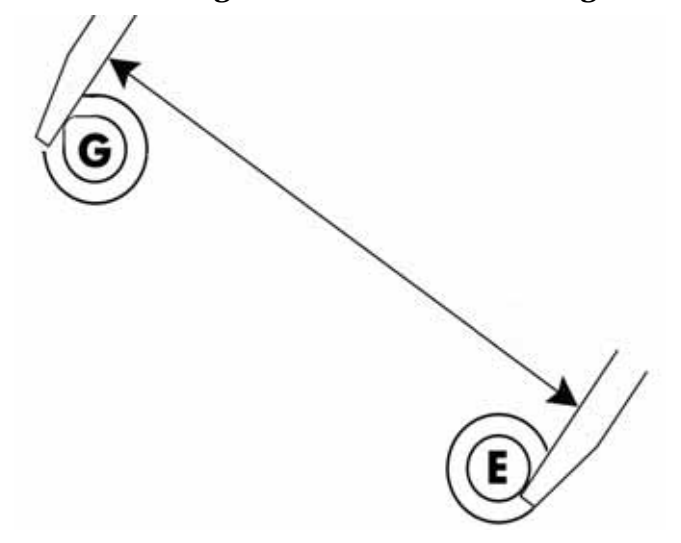

<span id="page-235-4"></span><span id="page-235-2"></span>27. Measure and record the diameter of circle E along the center line between C and G. See [Figure 5-329.](#page-235-2)

# **Figure 5-329: Measuring diameter of circle E**

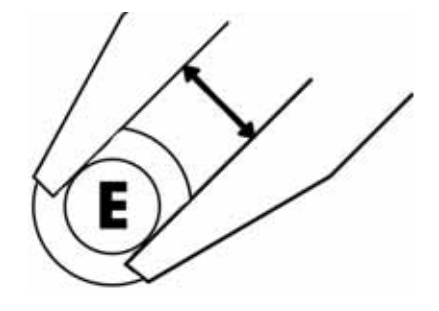

- 28. Add the lengths derived from steps [25](#page-235-3) and 26 (C-E and E-G) and then subtract the width of circle E derived from step [27](#page-235-4). Record this total as "GLR"
- <span id="page-236-3"></span><span id="page-236-0"></span>29. Measure and record the distance from the outside edge of circle A to the outside edge of circle E. See [Figure 5-330.](#page-236-0)

## **Figure 5-330: Measuring distances from outside edges of A and E**

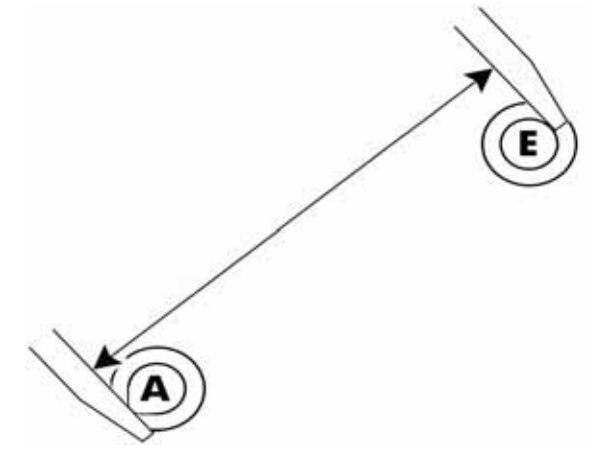

<span id="page-236-4"></span><span id="page-236-1"></span>30. Measure and record the distance from the outside edge of circle E to the outside edge of circle I. See [Figure 5-331.](#page-236-1)

#### **Figure 5-331: Measuring distances from outside edges of E and I**

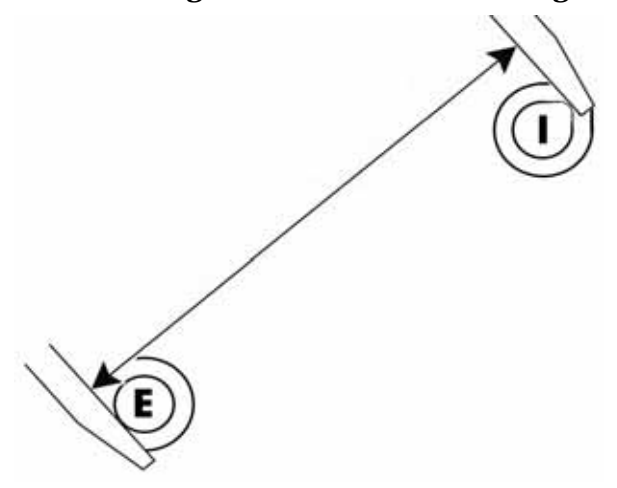

<span id="page-236-5"></span><span id="page-236-2"></span>31. Measure and record the diameter of circle E along the center line between A and I. See [Figure 5-332.](#page-236-2)

**Figure 5-332: Measuring diameter of circle E**

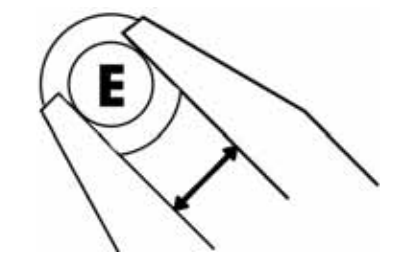

- 32. Add the lengths derived from steps [29](#page-236-3) and [30](#page-236-4) (A-E and E-I) and then subtract the width of circle E derived from step [31](#page-236-5). Record this total as "GLF"
- 33. Enter the Service Calibration menu by pressing the following button sequence on the display panel: **3,2,3,3,1**. See Figure 5-313.
- 34. Press the **Edit Configuration** button.
- 35. Press the **GLeft** button. Enter the value recorded from step 18 by pressing the **Increment**, **Decrement** and **Next Digit** buttons.
- 36. When finished, press **Done...**

**Note:** The value for GLeft must be between 5.250 and 5.750, the **Done...** button will not appear until the value is within the acceptable range.

37. Press the **GRight** button. Enter the value recorded from step 17 by pressing the **Increment**, **Decrement** and **Next Digit** buttons.

38. When finished, press **Done...**

**Note:** The value for GRight must be between 5.250 and 5.750, the **Done...** button will not appear until the value is within the acceptable range.

- 39. Press the **GFront** button. Enter the value recorded from step [12](#page-231-3) by pressing the **Increment**, **Decrement** and **Next Digit** buttons.
- 40. When finished, press **Done...**

**Note:** The value for GFront must be between 7.250 and 7.750, the **Done...** button will not appear until the value is within the acceptable range.

- 41. Press the **Next...** button.
- 42. Press the **GRear** button. Enter the value recorded from step 16 by pressing the **Increment**, **Decrement** and **Next Digit** buttons.
- 43. When finished, press **Done...**

**Note:** The value for GRear must be between 7.250 and 7.750, the **Done...** button will not appear until the value is within the acceptable range.

- 44. Press the **GLF** button. Enter the value recorded from step 26 by pressing the **Increment**, **Decrement** and **Next Digit** buttons.
- 45. When finished, press **Done...**

**Note:** The value for GLF must be between 10.357 and 10.857, the **Done...** button will not appear until the value is within the acceptable range.

- 46. Press the **GLR** button. Enter the value recorded from step 22 by pressing the **Increment**, **Decrement** and **Next Digit** buttons.
- 47. When finished, press **Done...**

**Note:** The value for GLR must be between 10.357 and 10.857, the **Done...** button will not appear until the value is within the acceptable range.

- 48. Press the **Next...** button until you reach the last page.
- 49. Press the **Done...** button.
- 50. Press the **Save and reboot** button.
- 51. The printer will reboot and return to idle.
- 52. Build a sample part to verify proper operation.

**Performing part based calibration for uPrint Plus and uPrint SE Plus with MaracaEX**

- 1. Open MaracaEX and select the current modeler from the pull down menu.
- 2. Open **Gantry Calibration** Dialog box in MaracaEX
- 3. Set the X adjust value to 0.
- 4. In the Part Calibration section, there are six boxes: LEFT, RIGHT, FRONT, REAR, LEFT FRONT and LEFT REAR. **Set these values to 0.**
- 5. Click on the green check mark to save the values.
- 6. Toggle the system power down switch.
- 7. Once the system displays Idle, press **Maintenance>System>Test Parts** then **select** the **test\_XY\_cal** part.
- 8. When part is completed, remove from printer and let cool for five minutes.
- 9. Locate the filled circle, this indicates the front of the substrate, see Figure 5-333.

**Figure 5-333: Locating the Filled Circle (B)**

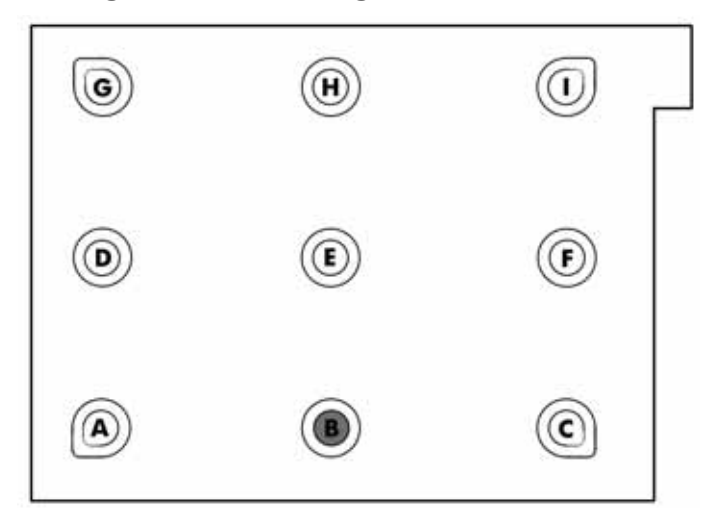

10. Using a digital caliper, measure and record the diameter of circle B along the center line between A and C, see Figure 5-334.

**Note:** Reference letters are not actually "printed" on the part. If needed, use the Part Measurement Equations sheet to record the values. See [Part Measurement](#page-244-0)  [Equations on page](#page-244-0) 5-36.

## **Figure 5-334: Measuring diameter of B**

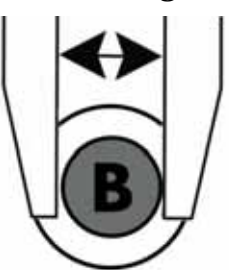

<span id="page-238-0"></span>11. Next measure and record the distance from the outside edges of circle A and B, see Figure 5-335.

**Figure 5-335: Measuring distance from outside edges of A and B**

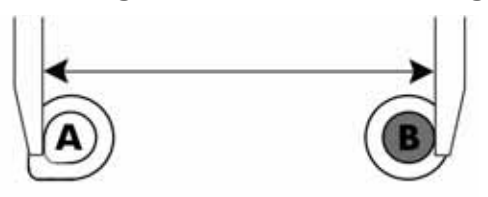

<span id="page-239-0"></span>12. Next measure and record the distance from the outside edges of circle B and C, see Figure 5-336.

## **Figure 5-336: Measuring distance from outside edges of B and C**

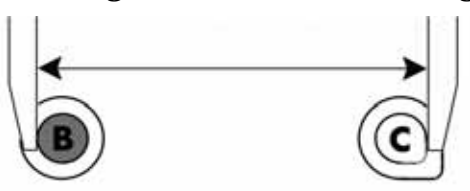

- 13. Add the lengths derived from steps [11](#page-238-0) and [12](#page-239-0) (A-B and B-C) and then subtract the width of circle B. Record this total as "Front"
- <span id="page-239-1"></span>14. Measure and record the distance from the outside edges of circles C and F. Ensure the caliper is not seated on the small bump of circle C. See Figure 5-337.

#### **Figure 5-337: Measuring distances from outside edges of C and F**

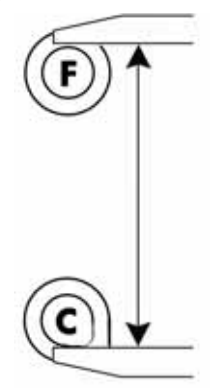

<span id="page-239-2"></span>15. Measure and record the distance from the outside edges of circles F and I. See Figure 5- 338.

**Figure 5-338: Measuring distances from outside edges of F and I**

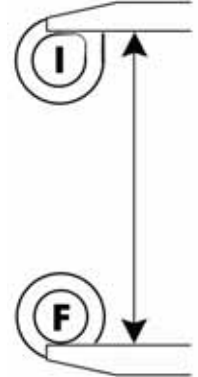

<span id="page-240-0"></span>16. Measure and record the diameter of circle F along the center line between C and I. See Figure 5-339.

**Figure 5-339: Measuring diameter of circle F**

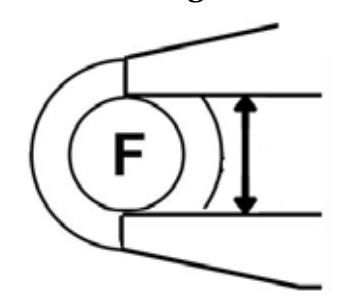

- 17. Add the lengths derived from steps [14](#page-239-1) and [15](#page-239-2) (C-F and F-I) and then subtract the width of circle F derived from step [16.](#page-240-0) Record this total as "Right"
- <span id="page-240-1"></span>18. Measure and record the distance from the outside edges of circles A and D. See Figure 5- 340.

## **Figure 5-340: Measuring distances from outside edges of A and D**

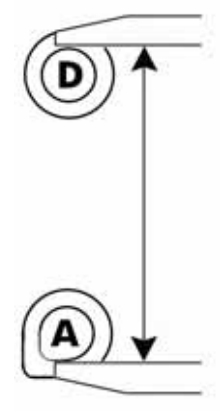

<span id="page-240-2"></span>19. Measure and record the distance from the outside edges of circles D and G. See Figure 5- 341.

#### **Figure 5-341: Measuring distances from outside edges of D and G**

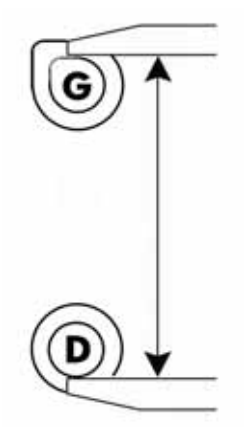

<span id="page-240-3"></span>20. Measure and record the diameter of circle D along the center line between A and G. See Figure 5-342.

## **Figure 5-342: Measuring diameter of circle D**

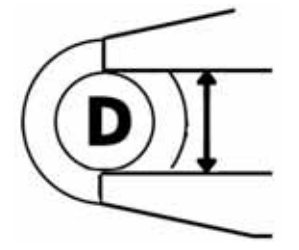

- 21. Add the lengths derived from steps [18](#page-240-1) and [19](#page-240-2) (A-D and D-G) and then subtract the width of circle D derived from step [20.](#page-240-3) Record this total as "Left"
- <span id="page-241-0"></span>22. Measure and record the distance from the outside edge of circle G to the outside edge of circle H. See Figure 5-343.

#### **Figure 5-343: Measuring distances from outside edges of G and H**

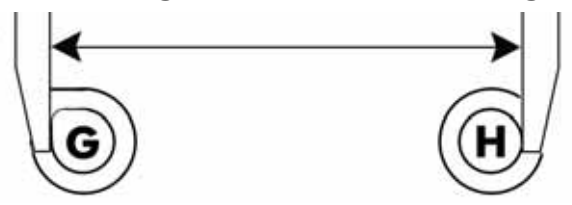

<span id="page-241-1"></span>23. Measure and record the distance from the outside edge of circle H to the outside edge of circle I. See Figure 5-344.

## **Figure 5-344: Measuring distances from outside edges of H and I**

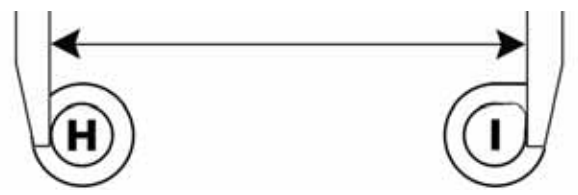

<span id="page-241-2"></span>24. Measure and record the diameter of circle H along the center line between G and I. See Figure 5-345.

#### **Figure 5-345: Measuring diameter of circle H**

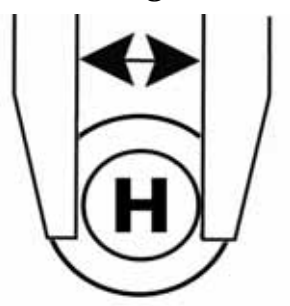

- 25. Add the lengths derived from steps [22](#page-241-0) and [23](#page-241-1) (G-H and H-I) and then subtract the width of circle H derived from step [24](#page-241-2). Record this total as "Rear"
- <span id="page-241-3"></span>26. Measure and record the distance from the outside edge of circle C to the outside edge of circle E. See Figure 5-346.

**Figure 5-346: Measuring distances from outside edges of C and E**

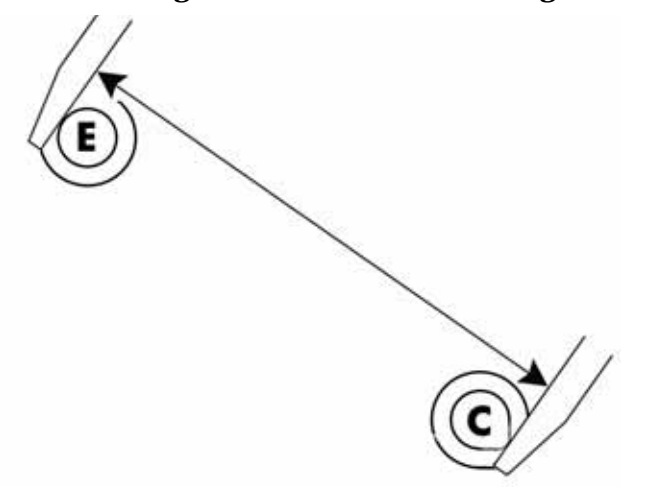

<span id="page-242-0"></span>27. Measure and record the distance from the outside edge of circle E to the outside edge of circle G. See Figure 5-347.

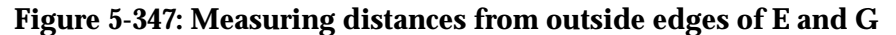

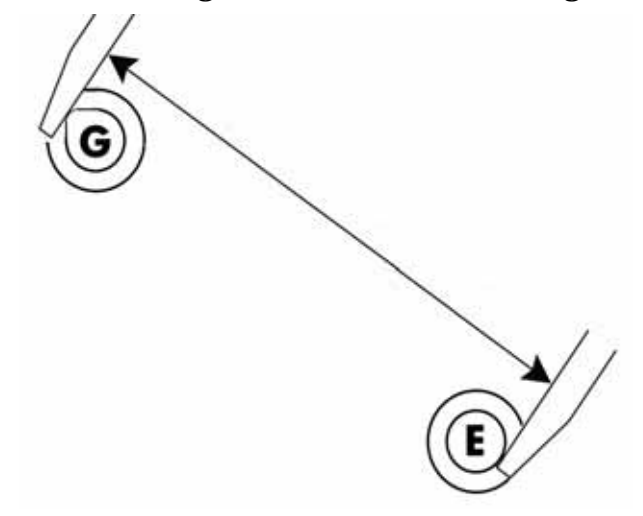

<span id="page-242-1"></span>28. Measure and record the diameter of circle E along the center line between C and G. See Figure 5-348.

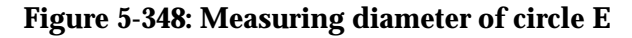

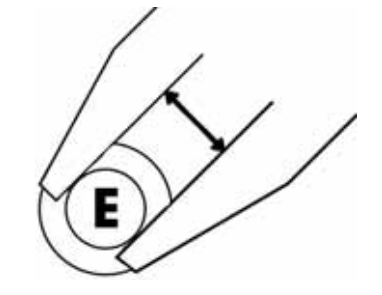

29. Add the lengths derived from steps [26](#page-241-3) and [27](#page-242-0) (C-E and E-G) and then subtract the width of circle E derived from step [28](#page-242-1). Record this total as "Left Rear"

<span id="page-243-0"></span>30. Measure and record the distance from the outside edge of circle A to the outside edge of circle E. See Figure 5-349.

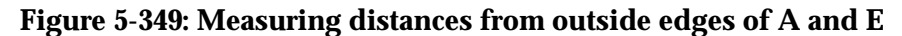

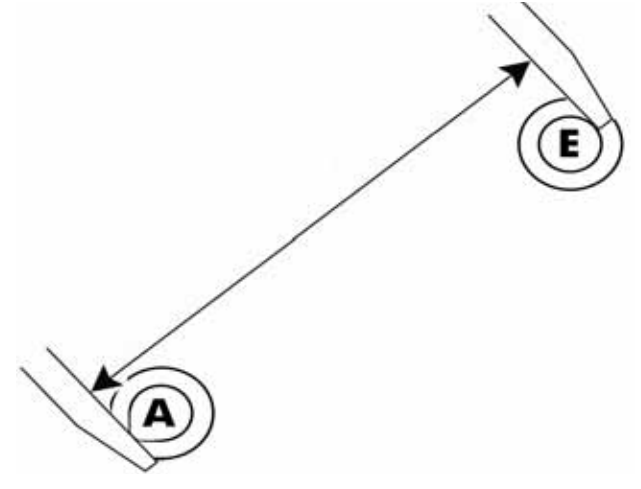

<span id="page-243-1"></span>31. Measure and record the distance from the outside edge of circle E to the outside edge of circle I. See Figure 5-350.

### **Figure 5-350: Measuring distances from outside edges of E and I**

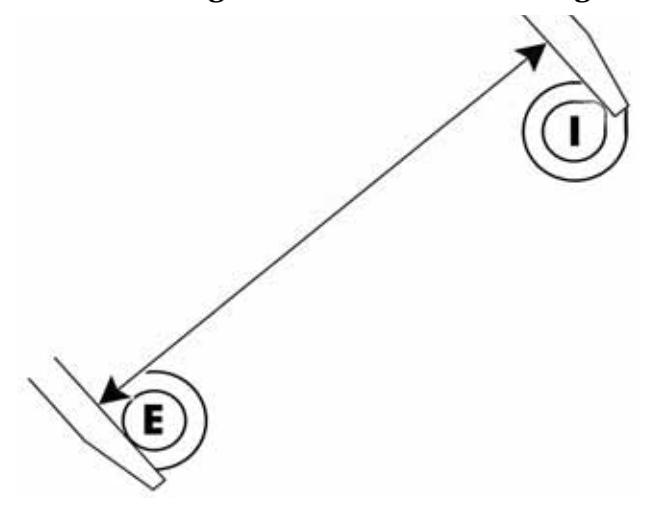

<span id="page-243-2"></span>32. Measure and record the diameter of circle E along the center line between A and I. See Figure 5-351.

#### **Figure 5-351: Measuring diameter of circle E**

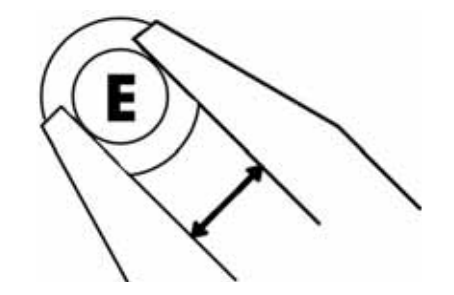

- 33. Add the lengths derived from steps [30](#page-243-0) and [31](#page-243-1) (A-E and E-I) and then subtract the width of circle E derived from step [32](#page-243-2). Record this total as "Left Front"
- 34. Open MaracaEX and select the Current Modeler from the pull down menu.
- 35. Open the **Open Gantry Calibration** Dialog box in MaracaEX.
- 36. In the Part Calibration section, there are six boxes: LEFT, RIGHT, FRONT, REAR, LEFT FRONT and LEFT REAR. Enter the measurements in the appropriate box.
- 37. Once the values have been entered, click on the green check mark.
- 38. Toggle the system power switch to accept the new values.
- 39. Run a test part to verify system is operating correctly.

### <span id="page-244-0"></span>**Part Measurement Equations**

Use the equation table below to record part measurements. Refer to these equations when entering values in MaracaEX.

Front: \_\_\_\_\_\_\_ + \_\_\_\_\_\_ - \_\_\_\_ = \_\_\_\_\_\_\_  $(A + B) + (B + C) - B$ Right: \_\_\_\_\_\_\_\_ + \_\_\_\_\_\_ - \_\_\_\_ = \_\_\_\_\_\_\_\_  $(C + F) + (F + I) - F$ Left: \_\_\_\_\_\_\_ + \_\_\_\_\_\_ - \_\_\_\_ = \_\_\_\_\_\_\_  $(A + D) + (D + G) - D$ Rear: \_\_\_\_\_\_\_ + \_\_\_\_\_\_ - \_\_\_\_ = \_\_\_\_\_\_\_\_  $(G + H) + (H + I) - H$ Left Rear: \_\_\_\_\_\_\_ + \_\_\_\_\_\_ - \_\_\_\_ = \_\_\_\_\_\_\_\_  $(C + E) + (E + G) - E$ Left Front: \_\_\_\_\_\_\_ + \_\_\_\_\_\_ - \_\_\_\_ = \_\_\_\_\_\_\_  $(A + E) + (E + I) - E$ 

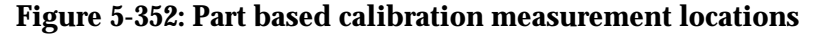

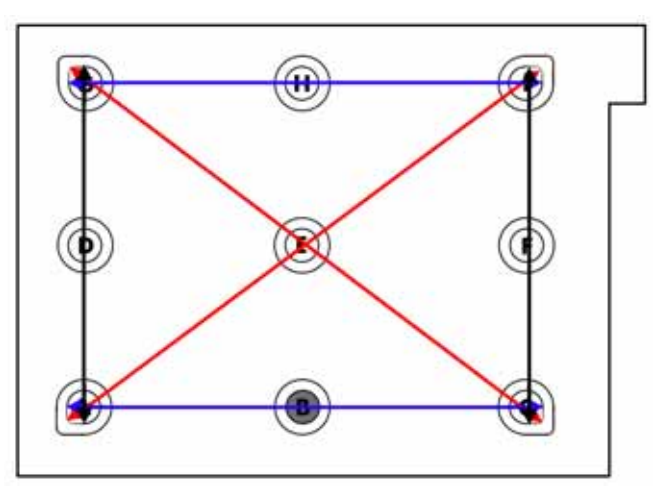

# **Tensioning the X & Y Drive Belts**

**Note:** The X & Y Drive Belt Tension must be checked and adjusted with the system and belts at room temperature (approximately 20 minutes).

#### **Zero the Dial Indicator**

- 1. Insert the zero gauge block into the gauge. See [Figure 5-353.](#page-245-0)
- 2. Loosen the adjustment screw and slide the dial indicator assembly up or down to set the 'zero' reading: The large hand should be on 0 and the small hand on 5.
- 3. Tighten the adjustment screw (do not over tighten the screw) and recheck the reading.
- <span id="page-245-0"></span>4. Remove the zero block gauge block from the fixture.

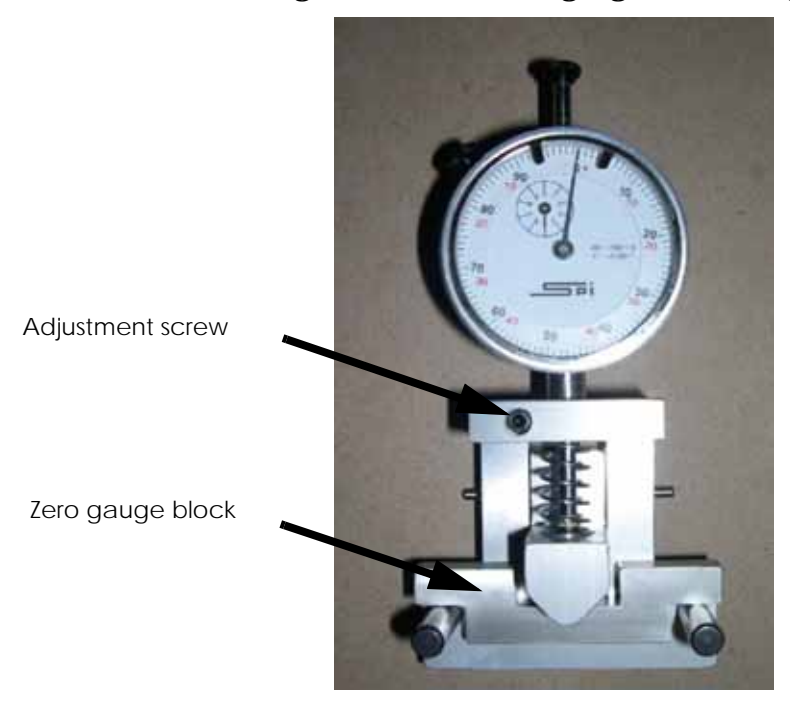

#### **Figure 5-353: Tension gauge zero setting**

#### **Checking/Adjusting the X-Drive Belt Tension**

- 1. Remove the top and side panels.
- 2. If required, allow system to cool to room temperature (approximately 20 minutes).
- 3. Move the Head Assembly to the full right travel position within the build envelope (as viewed from the front of the printer).
- 4. Position the dial indicator on the **rear** section of the X-Drive belt centered between the Head Assembly and the left side of the build envelope. See [Figure 5-354.](#page-246-0)

<span id="page-246-0"></span>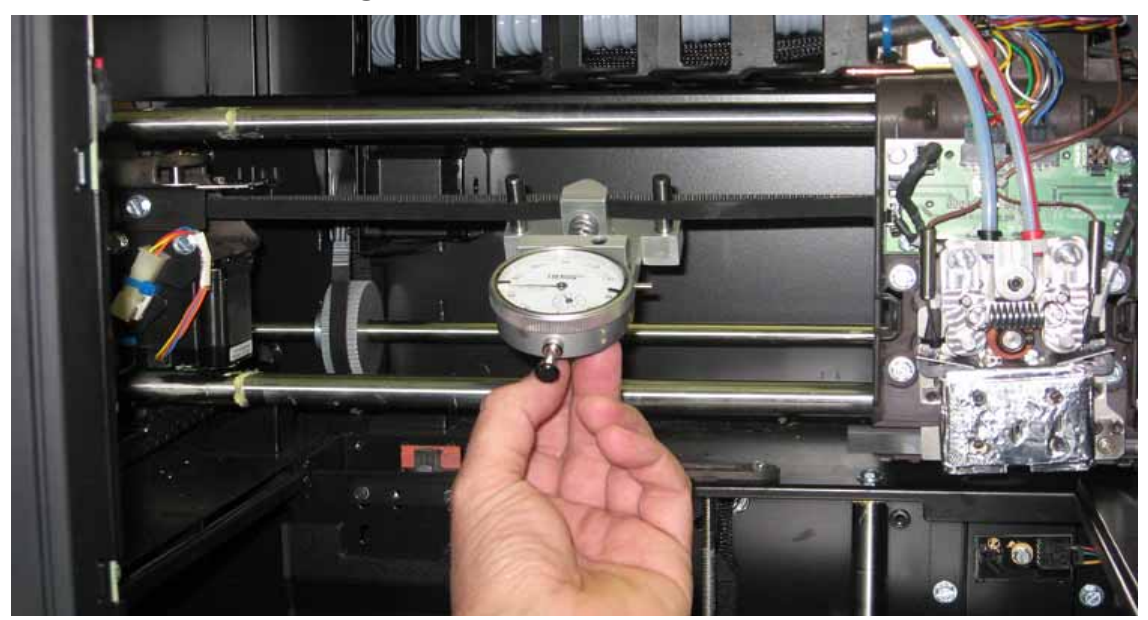

**Figure 5-354: X belt tension location**

5. Check the tension: See [Figure 5-355.](#page-246-1) The large hand on the gauge should read between 25 and 35 mils, and the small hand should read between 4 and 5.

## <span id="page-246-1"></span>**Figure 5-355: Gauge reading at correct X belt tension (Shading indicates acceptable range)**

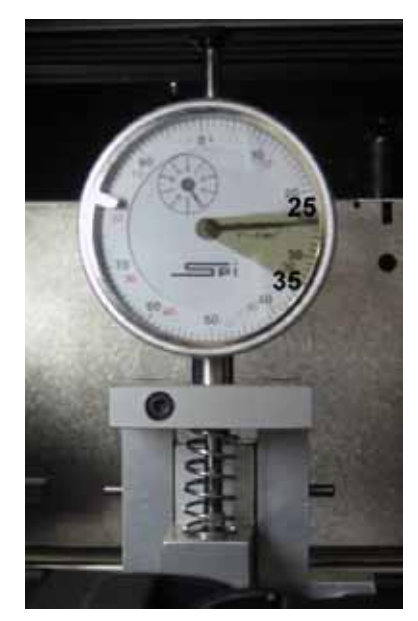

6. If the tension is out of the range specified above, adjust the belt tension by turning the X belt tensioning nut on the X-Drive Idler/Tension Adjust gear. See [Figure 5-356.](#page-247-0)

## **Figure 5-356: X-Drive Belt Tension Adjustment**

<span id="page-247-0"></span>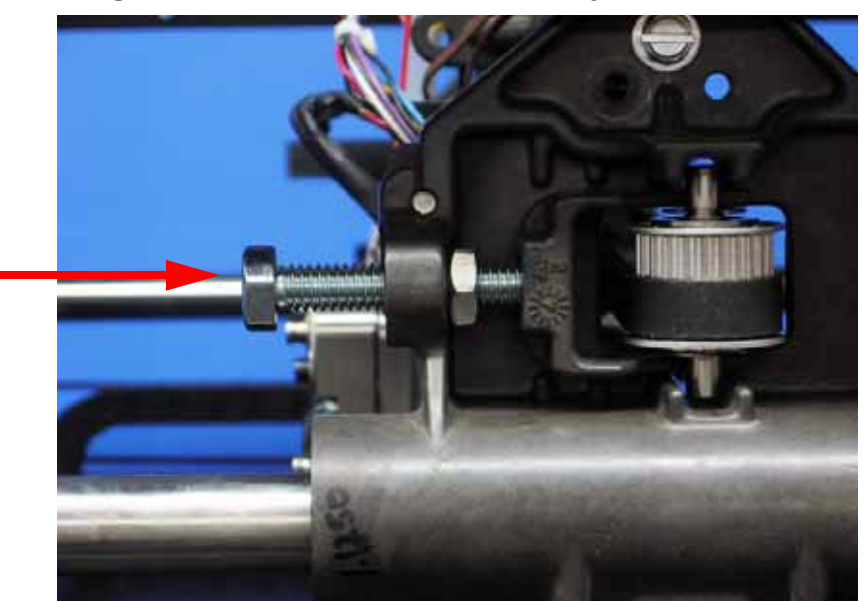

X belt tension bolt

- 7. Remove the belt fixture and run the head back and forth several times.
- 8. Continue to adjust and check the tension until the tension meets specification.
- 9. Reinstall side and top panels.

## **Checking/Adjusting the Y-Drive Belt Tension**

**Note:** The Y-Drive system consists of two drive belts - one on each side of the build envelope. Each belt must be checked, adjusted and of equal values.

- 1. Remove the top, side and side access panels.
- 2. If required, allow system to cool to room temperature (approximately 20 minutes).
- 3. Move the Head Assembly to full rear travel within the build envelope
- 4. Position the dial indicator on the top section of the Y-Drive belt at the center point of the belt. See [Figure 5-357.](#page-247-1)

<span id="page-247-1"></span>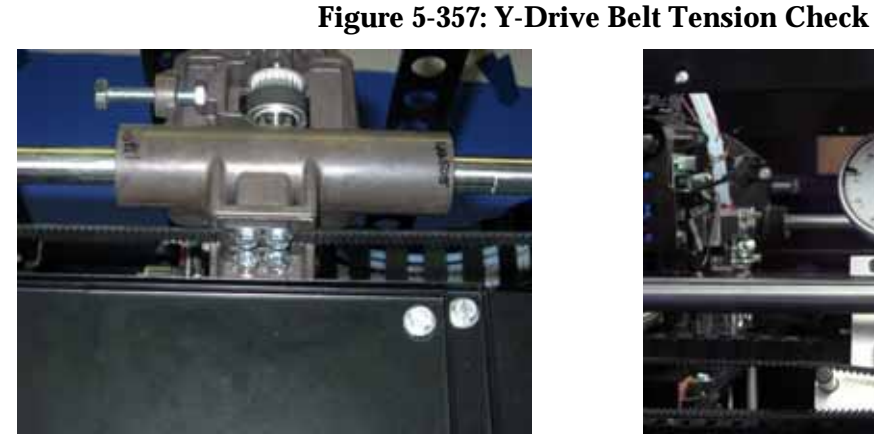

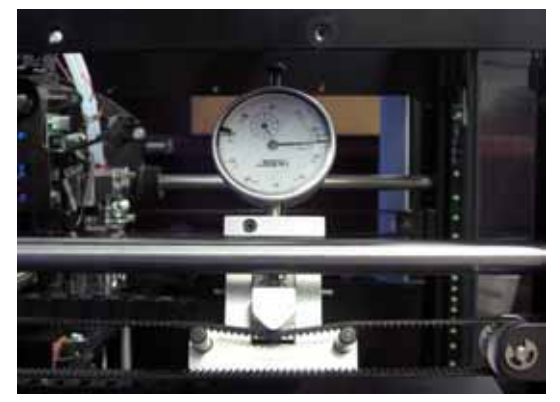

Y-Drive Belt clamp (one on each side). Dial Indicator position for Y-Drive belt tension check.

5. The large hand on the gauge should read between 0 and 30 mils and the small hand should read between 4 and 5. See Figure 5-358.

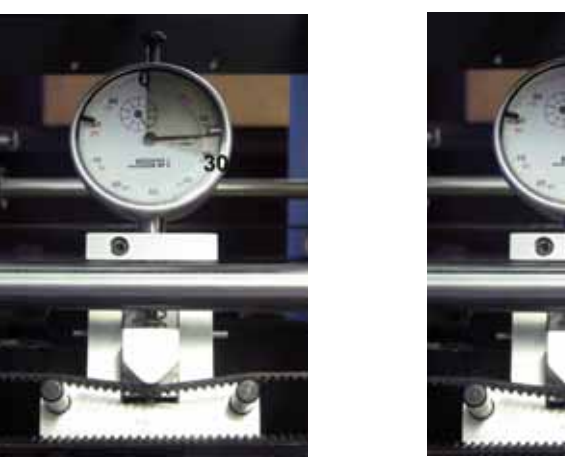

## **Figure 5-358: Gauge readings**

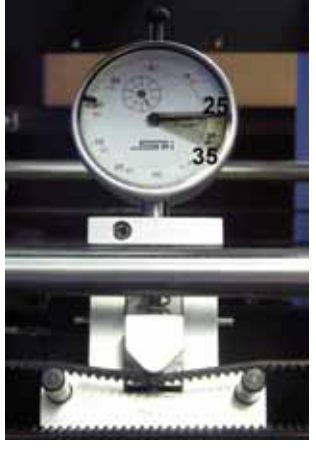

Service Limit **Adjustment Limit** 

- 6. If the tension is not within specification, remove the front panel to gain access to the tensioning nuts.
- 7. Next loosen, but do not remove, the 4 Y-Drive Belt clamp screws. Check that the belt is clear of the clamp before adjusting the tension. Note: There is one clamp per Y belt. See [Figure 5-357.](#page-247-1)
- 8. Locate the Y belt tension adjustment nut on the front of the system. See [Figure 5-359.](#page-248-0)
- <span id="page-248-0"></span>9. Adjust (increase/decrease) the tension by turning the tensioning nut so that the dial indicator reads between 25 and 35. See [Figure 5-359.](#page-248-0)

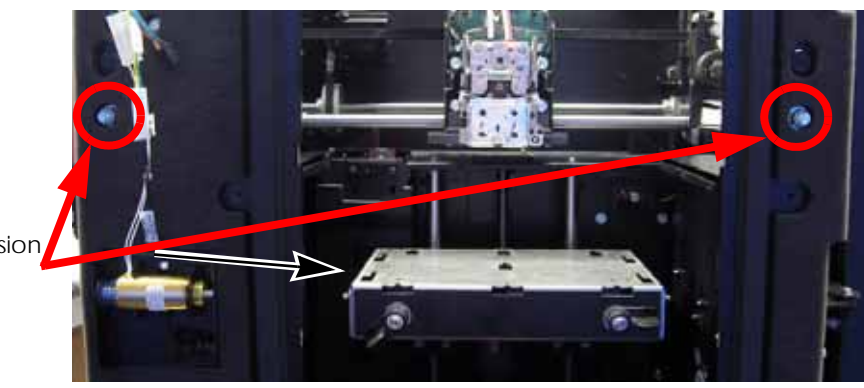

**Figure 5-359: Y drive belt tension adjustment**

Y-Drive Belt Tension Adjusting Nut

- 10. Remove the belt fixture and move the head forward and back across the gantry several times.
- 11. Reattach the belt tension gauge and recheck the tension.
- 12. Continue to adjust and check the tension until the tension meets specification.
- 13. Tighten the 4 Y-Drive Belt clamp screws. (One clamp per Y belt).
- 14. Reinstall the top, front and side panels.

# **Get/Send Calibration Files**

The .cal file contains the calibration values for the system. If the hard drive is replaced the .cal file must be downloaded for the system to function properly.

The "Get" button copies the .cal file from the system hard drive to the system calibration CD.

The "Send" button copies the .cal file from the system calibration CD to the system hard drive. The system CD is located in the electronics bay of the system.

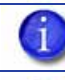

**Note:** Do not use spaces in the .cal file name.

**Note:** Once the system is upgraded and anytime calibration changes are made the .cal file should be written ("Get") from the system hard drive to a new system CD. The new CD should then be stored in the electronics bay.

## **Parts and Tools Required**

- MaracaEX
- Workstation
- System calibration CD
- Blank CD (if using the "get" command)

## Get/Send calibration files

## **"Send" .cal file – from the system calibration CD to the printer**

**Note:** This procedure would typically be used after installation of a new hard drive.

- 1. Remove the system calibration CD from the electronics bay and insert into the workstation CD drive.
- 2. Install and open MaracaEX. Ensure that communications has been established with the system.
- 3. Select "Send" and browse to the CD drive.
- 4. Select the xxx.cal (where xxx equals printer name) from the CD by double clicking on the file name.
- 5. To complete sending the file, click on the green check mark. This will write the file to the system hard drive.
- 6. Cycle power on the printer.
- 7. Replace the CD into the electronics bay.

**"Get" .cal file – from the system hard drive to the calibration CD**

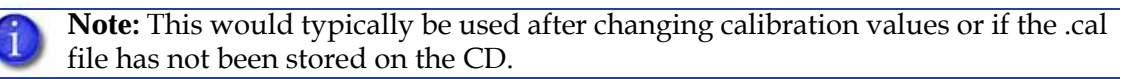

- 1. Obtain a new blank CD for writing the .cal file to.
- 2. Remove the system calibration CD from the electronics bay and discard.
- 3. Insert a new blank CD into the workstation CD drive.
- 4. Install and open MaracaEX. Ensure that communication has been established with the system.
- 5. Select "Get" and browse to the CD drive.
- 6. Select "Save" and the file will be written to the CD.

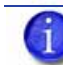

**Note:** Spaces are not allowed in the printer name.

7. Place the new CD into the CD envelope in the electronics bay.

# **XY Table Leveling**

## **Parts and Tools Required**

- MaracaEX CD
- *XY Level Calc.xls* (Excel) file
- Dial indicator
- Head bracket
- Basic tool set
- Table leveling adjustment tool

#### **Checking the XY Table Level**

- 1. Remove the substrate from the Z Stage table.
- 2. Mark a location on each corner of the platen surface with a marker, see Figure 5-360. These marks will be used to reference the same locations when leveling the table.

#### **Figure 5-360: Z stage table location points**

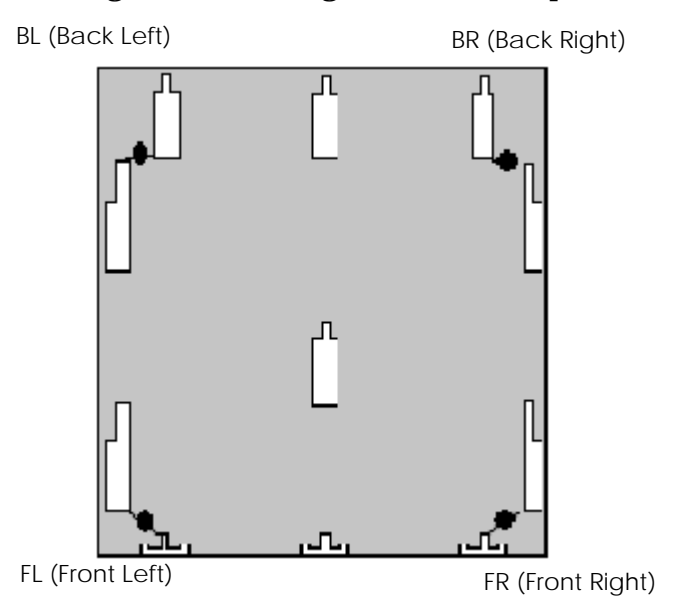

- 3. Attach a dial indicator to the head bracket.
- 4. Attached the head to the toggle head assembly.
- 5. Move the dial indicator to the back left (BL) corner over the marked location.
- 6. Raise the Z Stage until it contacts the dial indicator. Continue to raise the Z stage approximately two additional revolutions of the dial indicator. Wedge a screw driver or similar object between the underside of the table and the bottom of the chamber to prevent the Z stage from moving downward.
- 7. Zero the dial indicator (this is the reference position and will always be zero).
- 8. Next move the XY table until the dial indicator is over the front left (FL) corner mark Figure 5-360. Measure and record the difference (e.g. the dial indicator reads 0.004 in.)
- 9. Move the XY table until the dial indicator is over the front right (FR) corner mark Figure 5-360. Measure and record the difference (e.g. the dial indicator reads +0.010 in.).
- 10. Move XY table until the dial indicator is over the back right (BR) corner mark Figure 5- 360. Measure and record the difference (e.g. the dial indicator reads +0.008 in).
- 11. Enter the values that are written down into the XY level worksheet. Use the 8x6 worksheet for uPrint and uPrint SE, see Figure 5-361. Use the 8x8 worksheet for uPrint Plus and uPrint SE Plus, see Figure 5-362.

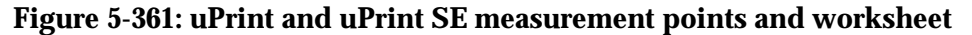

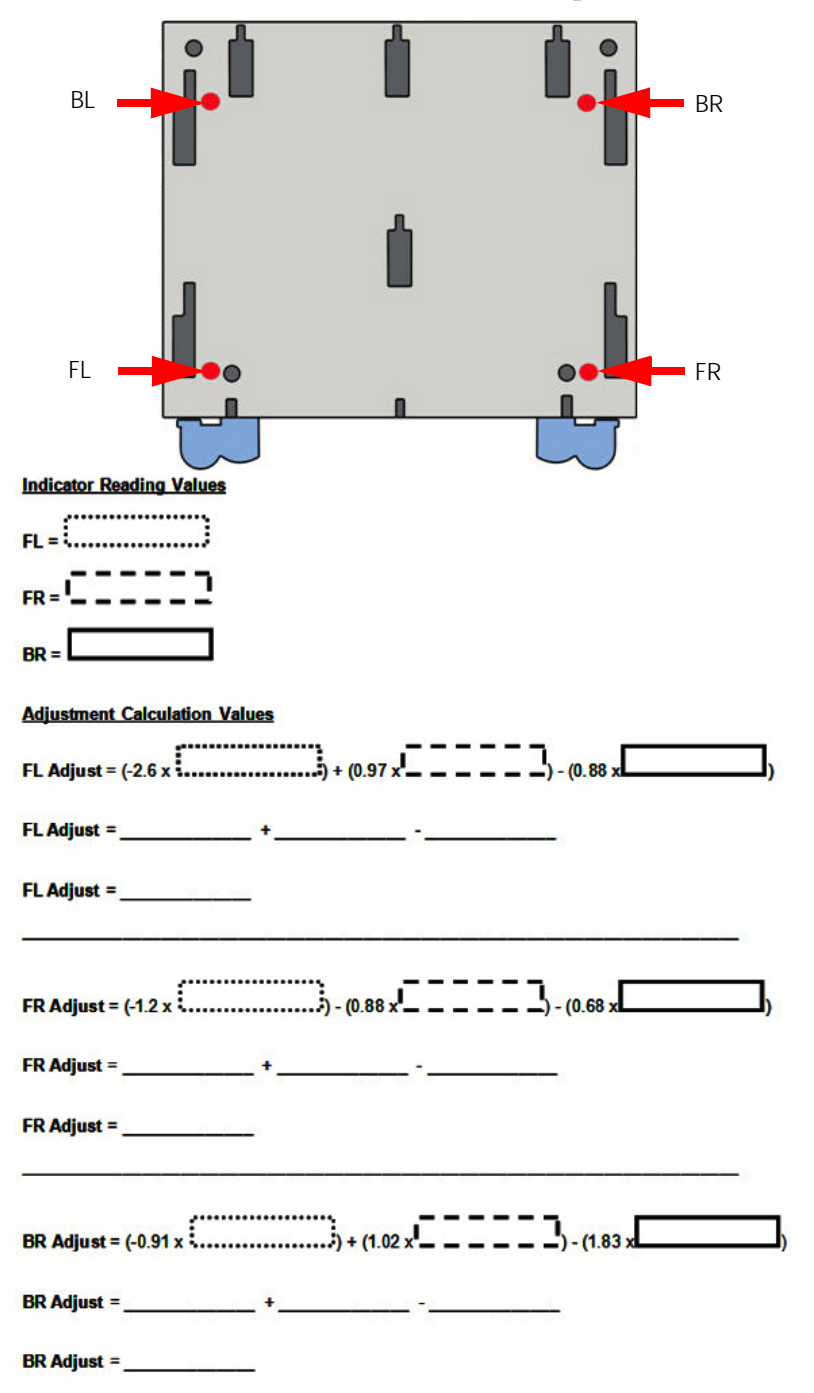

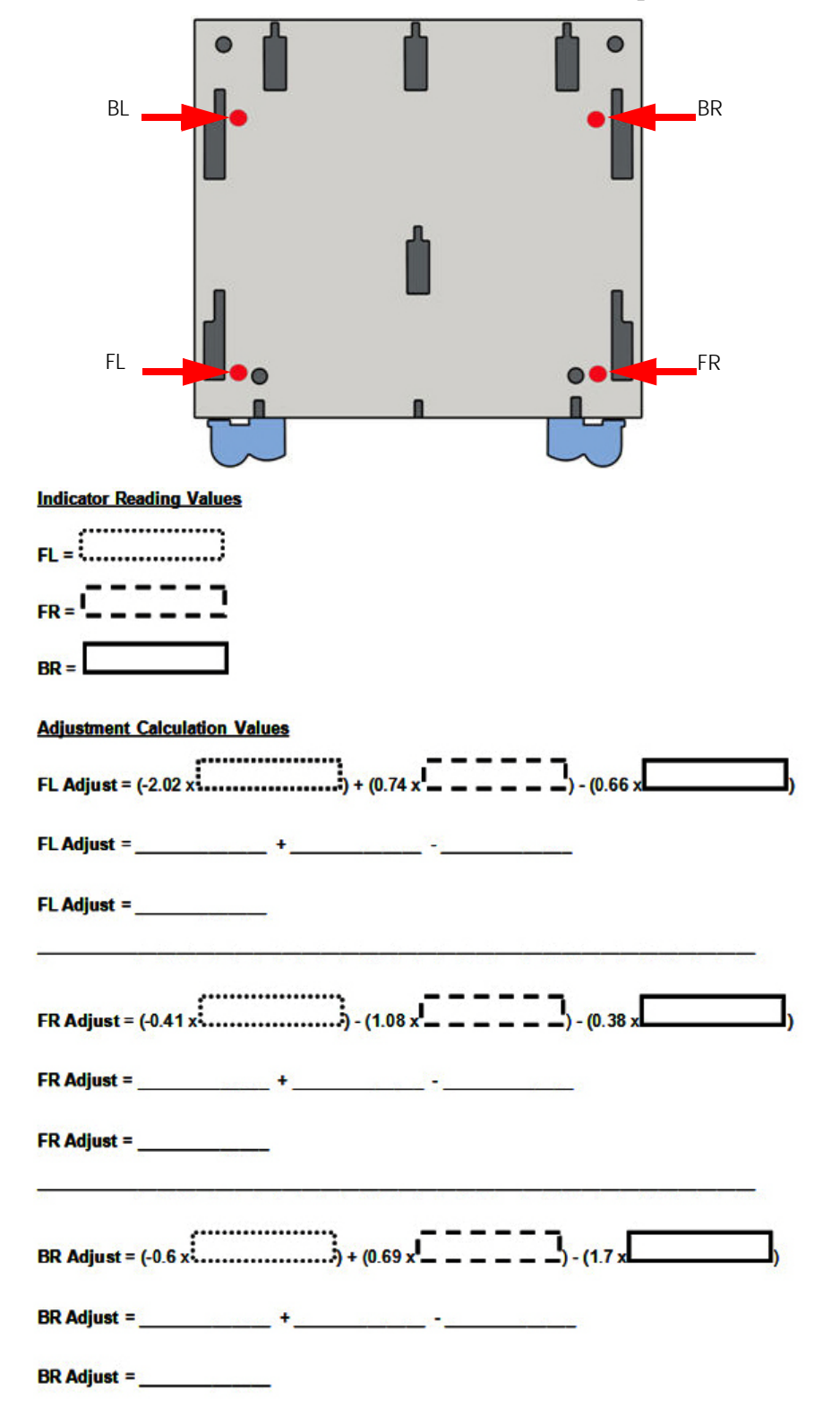

**Figure 5-362: uPrint Plus and uPrint SE Plus measurement points and worksheet**

### **Adjusting the XY Table Level**

1. Loosen the left front (LF), right front (RF) and back right (BR) guide rod mounting screws.

**Note:** The back left (BL) corner does not have an adjustment gap and will not require adjustment.

- 2. Move the indicator to the back left (BL) corner mark and verify gauge reading is still zero
- 3. Move the indicator over the front left (FL) corner mark.
- 4. Set the gauge to zero by turing the outer ring of the gauge.
- <span id="page-254-0"></span>5. Position the table level adjustment tool on front left Y guide rod as shown in [Figure 5-](#page-254-0) [363.](#page-254-0) Note that the adjustment tool prong must rest on the sheet metal shelf. See [Figure 5-](#page-254-0) [363.](#page-254-0)

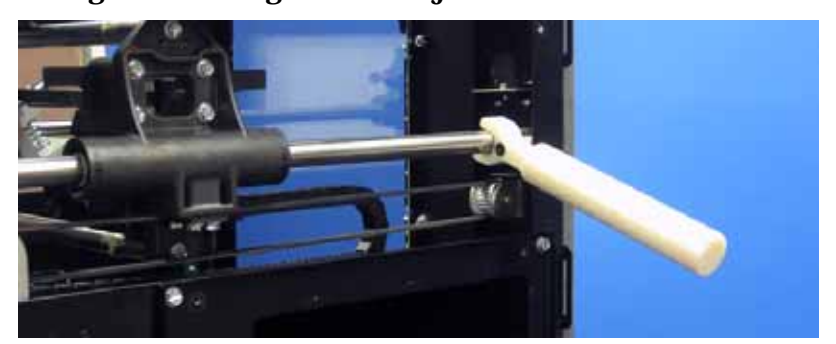

**Figure 5-363: Y guide rod adjustment location**

- 6. Using the table leveling adjustment tool, move the rod up until the dial indicator reading matches the value from the calculator (e.g. 0.014).
- 7. While holding the rod in position, tighten the front left (FL) guide rod screw.
- 8. Move the dial indicator to the front right (FR) corner mark.
- 9. Set the gauge to zero by turing the outer ring of the gauge.
- 10. Position the table level adjustment tool on front right Y guide rod. Note that the adjustment tool prong must rest on the sheet metal shelf.
- 11. Using the table leveling adjustment tool move the rod up until the dial indicator reading matches the value from the calculator (e.g. -0.013).
- 12. While holding the rod in position, tighten the front right (FR) guide rod screw.
- 13. Move the dial indicator to the back right (BR) corner mark.
- 14. Set the gauge to zero by turing the outer ring of the gauge.
- 15. Using the table leveling adjustment tool move the rod up until the dial indicator reading matches the value from the calculator (e.g. -0.001).
- 16. While holding the rod in position, tighten the back right (BR) guide rod screw
- 17. Recheck the four corners by moving the gauge over the corner marks. The maximum difference allowed between the highest and lowest readings is 0.003 in.
- 18. Repeat the XY leveling process until the measurements are within specification.

# **Head Alignment Procedure**

**Note:** This procedure must be accomplished in its entirety and in the order presented. The procedure consists of 2 procedures: Idler Wheel Adjustment and Liquefier Alignment.

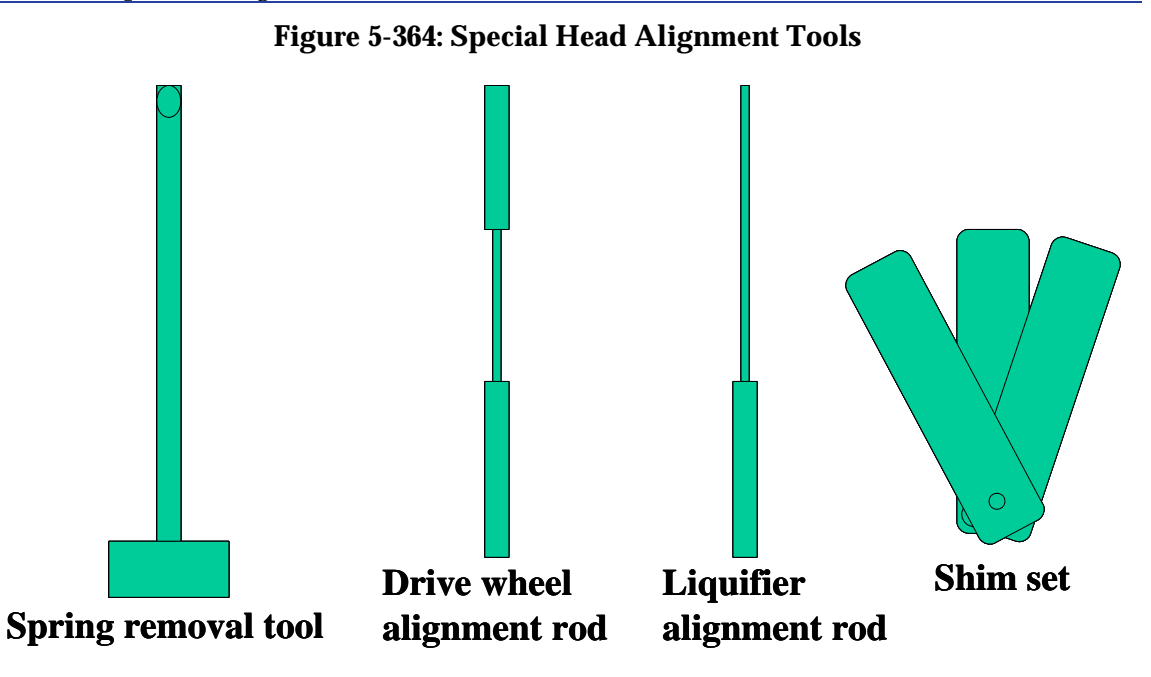

### **Drive Wheel Alignment**

This procedure axially aligns the Head Motor Drive Wheel with the filament path.

1. Remove the Pivot Block Spring using spring removal tool. See Figure 5-365.

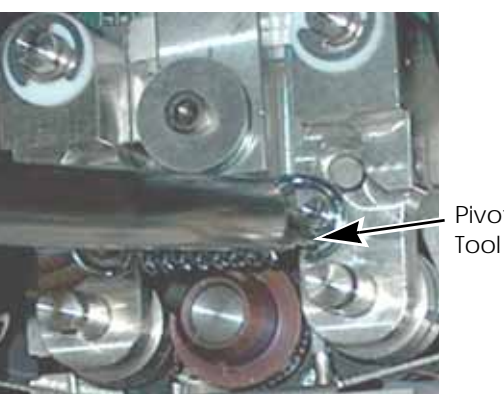

**Figure 5-365: Pivot block spring location**

Pivot Block Spring

- 2. Remove the right side Pivot Block.
	- Remove the retaining clip and teflon washer from the right side Pivot Block Pin.
- 3. Move the Toggle Bar to the right.
- 4. Loosen (don't remove) the model side Heater Block Mount screws and the model side Heater Block Clamp screws
- 5. Make sure that the Drive Wheel Alignment Rod is straight. Roll the Rod along a flat surface to check for bends. Straighten as necessary.
- 6. Insert the Drive Wheel Alignment Rod from the bottom of the right side (model) heater block (before using, check the rod to make sure that it is straight).
- 7. Push the Alignment Rod up into the Main Pivot Block.
- 8. Position the Alignment Rod so that the stepped portion is centered between the Heater Block and the Pivot Block. See Figure 5-366.
- 9. Tighten the Heater Block Clamp screws.
- 10. Tighten the Heater Block Mount screws.

### **Figure 5-366: Drive wheel alignment** Toggle Bar to right.

Toggle Bar to

Drive Wheel set screw

Drive Wheel is positioned so that Alignment Pin is centered in Wheel track.

left.

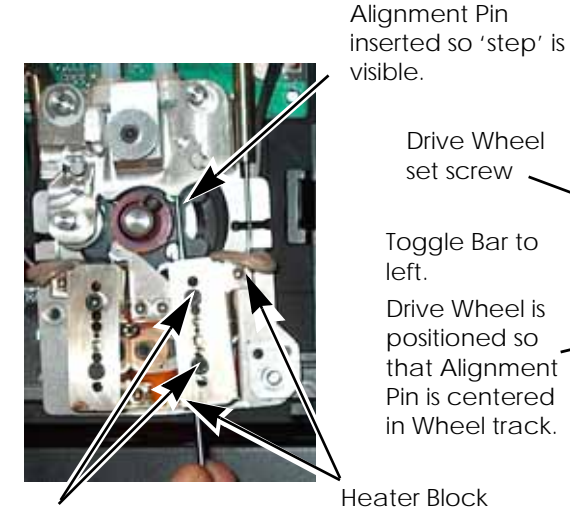

Heater Block Mount Screws Clamp Screws

Heater Block

11. With the Drive Wheel set screw loose (make sure that the Drive Wheel is free to slide axially on the Motor shaft), gently move the Toggle Bar to the left until the Alignment Rod rests in the groove of the Drive Wheel.

**Note:** Do not force the Toggle Bar to the full left position. Forcing the Toggle Bar to the full left position may cause the Alignment Rod to bend.

- 12. Adjust the Drive Wheel until the Alignment Rod is centered in the groove of the Drive Wheel.
- 13. Tighten the Drive Wheel set screw.
- 14. Verify proper Drive Wheel alignment:
	- A. Gently move the Toggle Bar to the right, then back to the left while observing the Drive Wheel and Alignment Pin.
	- B. The Alignment Pin should not deflect forward or backward as the Drive Wheel is brought into contact with the Pin.
	- C. The Alignment Pin should be centered within the groove of the Drive Wheel.
		- Drive wheel must be axially aligned along the centerline between the model liquefier heater blocks and the main toggle block within 0.0025".
	- D. If the Alignment Pin is misaligned, repeat steps 11 through 14.

### **Figure 5-367: Wheel alignment check 1 of 2**

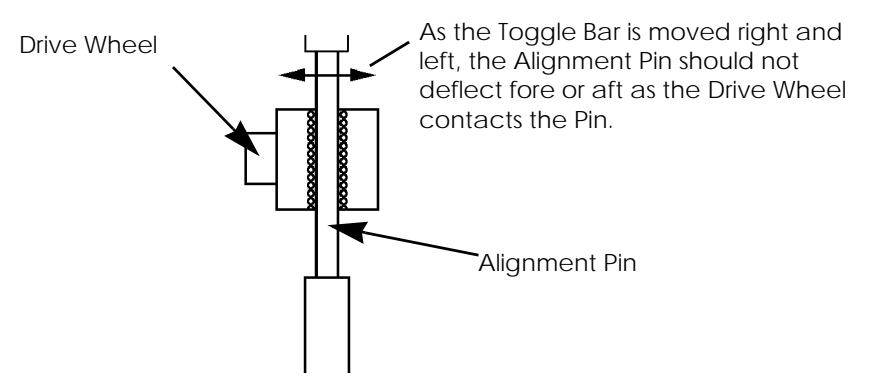

**Figure 5-368: Wheel alignment check 2 of 2**

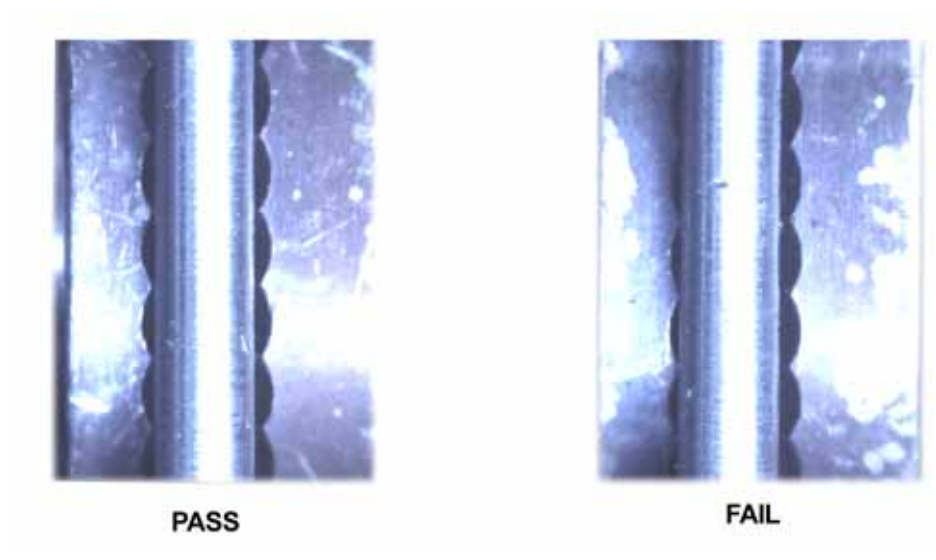

- 15. Move the Toggle Bar to the right.
- 16. Loosen the Heater Block Clamp screws and the Heater Block Mount screws.
- 17. Remove the Alignment Rod.
- 18. Install the right side Pivot Block.
	- A. Make sure the Shim is installed (it normally remains on the pin when the Pivot Block is removed).
	- B. Install the teflon washer and retaining clip.

### **Idler Wheel Check/Adjustment for uPrint**

This procedure adjusts the amount of tension that the Idler Wheels apply to the filament.

- 1. Rotate the Drive Wheel so that the set screw head is on the bottom of the Wheel. See Figure 5-369.
- 2. Check/Adjust the Right (Model) side Idler Wheel clearance: See Figure 5-369.
	- A. Place the Toggle Bar in the full Left position.
	- B. Check the clearance between the Drive Wheel and the Idler Wheel a 0.003 inch feeler gauge (shim stock) should have a light drag when placed between the Drive Wheel and the Idler Wheel.
	- C. Place the Toggle Bar in the Neutral position (half way between full Left and full Right).
	- D. Insert a 0.005 inch feeler gauge between the Drive Wheel and the Idler Wheel.
	- E. Return the Toggle Bar to the full Left position the 0.005 inch feeler gauge should be firmly held between the Drive Wheel and the Idler Wheel.
	- F. If the tension is not correct remove the Idler Wheel Tension Adjust screw (5/64" Allen), apply LocTite 222 to the screw threads, and install the screw.
	- G. Adjust the screw to obtain a light drag on .003 inch feeler gauge when it is positioned between the Drive Wheel and the Idler Wheel.
	- H. Check the tension with the 0.005 inch feeler gauge as above.
	- I. Continue to adjust the screw until the prescribed tension is obtained.
	- J. When adjustment is complete, place the Toggle Bar in the Neutral position, and remove all feeler gauges.
	- K. Place the Toggle Bar in the full Left position and spin the Idler Wheel by hand. The Idler Wheel should spin freely without drag. If drag is present, re-check adjustments.

### **Figure 5-369: Idler Wheel Adjustment - Right Side**

Drive Wheel rotated so set screw head is on the bottom.

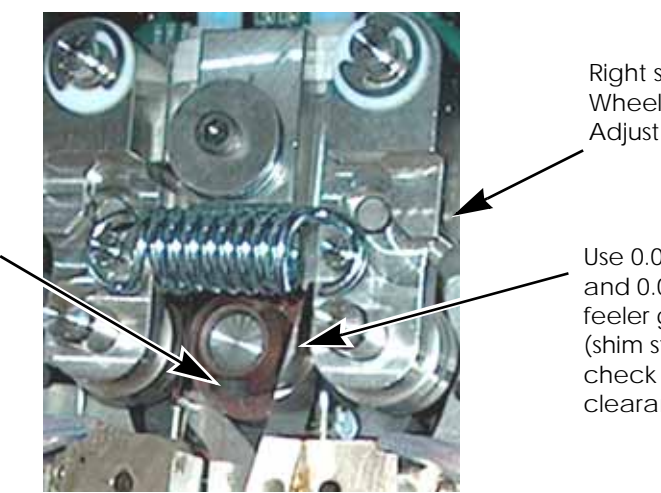

Right side Idler Wheel Tension Adjust screw.

Use 0.003 inch and 0.005 inch feeler gauges (shim stock) to check clearance.

- 3. Check/Adjust the Left (Support) side Idler Wheel clearance: See Figure 5-370.
	- A. Move the Toggle Bar to the full Right position.
	- B. Check/Adjust the clearance between the Drive Wheel and the Idler Wheel a 0.012 inch feeler gauge (shim stock) should have a light drag when placed between the Drive Wheel and the Idler Wheel.
	- C. Place the Toggle Bar in the Neutral position.
	- D. Insert a 0.015 inch feeler gauge between the Drive Wheel and the Idler Wheel.
	- E. Return the Toggle Bar to the full Right position the 0.015 inch feeler gauge should be firmly held between the Drive Wheel and the Idler Wheel.
	- F. Place the Toggle Bar in the Neutral position.
	- G. Insert a 0.010 inch feeler gauge between the Drive Wheel and the Idler Wheel.
	- H. Return the Toggle Bar to the full Right position the 0.010 inch feeler gauge should not be held between the Drive Wheel and the Idler Wheel - there should be no drag felt on the feeler gauge.
	- I. If the tension is not correct remove the Idler Wheel Tension Adjust screw (5/64" Allen), apply LocTite 222 to the screw threads, and install the screw.
	- J. Adjust the screw to obtain a light drag on 0.012 inch feeler gauge when it is positioned between the Drive Wheel and the Idler Wheel.
	- K. Check the tension with the 0.015 inch and 0.010 feeler gauges as above.
	- L. Continue to adjust the screw until the prescribed tension is obtained.
	- M. When adjustment is complete, place the Toggle Bar in the Neutral position, and remove all feeler gauges.
	- N. Place the Toggle Bar in the full Right position and spin the Idler Wheel by hand. The Idler Wheel should spin freely without drag. If drag is present, re-check adjustments.

### **Figure 5-370: Idler Wheel Adjustment - Left Side**

Left side Idler Wheel Tension Adjust screw.

For SST: Use 0.012 inch, 0.015, and 0.010 inch feeler gauges (shim stock) to check clearance.

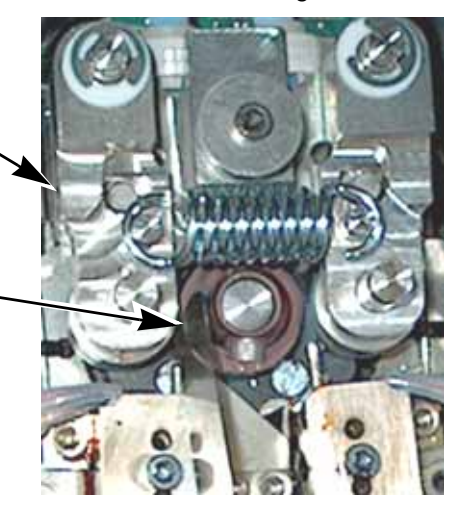

### **Idler Wheel Check/Adjustment for uPrint SE, uPrint Plus and uPrint SE Plus**

This procedure adjusts the amount of tension that the Idler Wheels apply to the filament.

- 1. Rotate the Drive Wheel so that the set screw head is on the bottom of the Wheel. See Figure 5-369.
- 2. Check/Adjust the Right (Model) side Idler Wheel clearance: See Figure 5-369.
	- A. Place the Toggle Bar in the full Left position.
	- B. Check the clearance between the Drive Wheel and the Idler Wheel a 0.003 inch feeler gauge (shim stock) should have a light drag when placed between the Drive Wheel and the Idler Wheel.
	- C. Place the Toggle Bar in the Neutral position (half way between full Left and full Right).
	- D. Insert a 0.005 inch feeler gauge between the Drive Wheel and the Idler Wheel.
	- E. Return the Toggle Bar to the full Left position the 0.005 inch feeler gauge should be firmly held between the Drive Wheel and the Idler Wheel.
	- F. If the tension is not correct remove the Idler Wheel Tension Adjust screw (5/64" Allen), apply LocTite 222 to the screw threads, and install the screw.
	- G. Adjust the screw to obtain a light drag on 0.003 inch feeler gauge when it is positioned between the Drive Wheel and the Idler Wheel.
	- H. Check the tension with the 0.005 inch feeler gauge as above.
	- I. Continue to adjust the screw until the prescribed tension is obtained.
	- J. When adjustment is complete, place the Toggle Bar in the Neutral position, and remove all feeler gauges.
	- K. Place the Toggle Bar in the full Left position and spin the Idler Wheel by hand. The Idler Wheel should spin freely without drag. If drag is present, re-check adjustments.

### **Figure 5-371: Idler Wheel Adjustment - Right Side**

Drive Wheel rotated so set screw head is on the bottom.

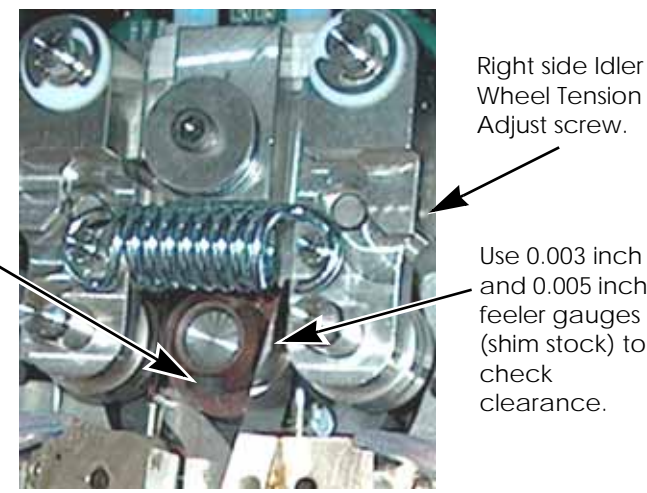

Wheel Tension Adjust screw.

Use 0.003 inch and 0.005 inch feeler gauges (shim stock) to clearance.

- 3. Check/Adjust the Left (Support) side Idler Wheel clearance: See Figure 5-370.
	- A. Move the Toggle Bar to the full Right position.
	- B. Check/Adjust the clearance between the Drive Wheel and the Idler Wheel a .003 inch feeler gauge (shim stock) should have a light drag when placed between the Drive Wheel and the Idler Wheel.
	- C. Place the Toggle Bar in the Neutral position.
	- D. Insert a 0.005 inch feeler gauge between the Drive Wheel and the Idler Wheel.
	- E. Return the Toggle Bar to the full Right position the 0.005 inch feeler gauge should be firmly held between the Drive Wheel and the Idler Wheel.
	- F. If the tension is not correct remove the Idler Wheel Tension Adjust screw (5/64" Allen), apply LocTite 222 to the screw threads, and install the screw.
	- G. Adjust the screw to obtain a light drag on 0.003 inch feeler gauge when it is positioned between the Drive Wheel and the Idler Wheel.
	- H. Check the tension with the 0.005 inch feeler gauge as above.
	- I. Continue to adjust the screw until the prescribed tension is obtained.
	- J. When adjustment is complete, place the Toggle Bar in the Neutral position, and remove all feeler gauges.
	- K. Place the Toggle Bar in the full Right position and spin the Idler Wheel by hand. The Idler Wheel should spin freely without drag. If drag is present, re-check adjustments.

### **Figure 5-372: Idler Wheel Adjustment - Left Side**

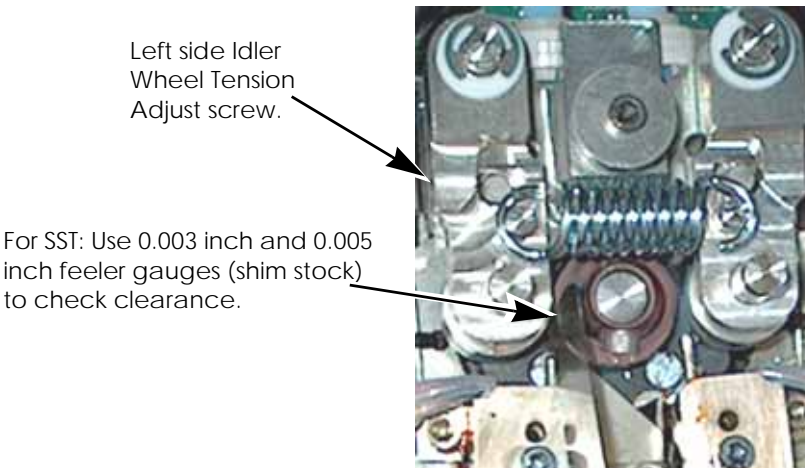

### <span id="page-262-0"></span>**Liquefier Alignment**

This aligns the Liquefier Tubes with the filament path.

- 1. Right (Model) side:
	- A. Move the Toggle Bar to the full Right position.
	- B. Make sure the right side Heater Block Mount and Clamp screws are loose.
	- C. Make sure that the Liquefier Alignment Rod is straight. Roll the Rod along a flat surface to check for bends. Straighten as necessary.
	- D. Insert the Liquefier Alignment Rod from the bottom of the right side heater block - small end first.
	- E. Push the Alignment Rod up into the Main Pivot Block.
	- F. Position the Liquefier Alignment Rod so that the stepped portion is flush with the top of the Heater Block.
	- G. Tighten the Heater Block Clamp screws.

**Caution:** Use care when moving the Toggle Bar. Forcing the bar, or applying too much pressure, will damage the Liquefier Alignment Rod and cause a misalignment of the Liquefier Tubes with the filament path.

- H. Move the Toggle Bar to the full Left position.
- I. Tighten the lower Heater Block Mount screw until it is snug.
- J. Tighten the upper Heater Block Mount screw until it is snug.
- K. Tighten the lower and upper Heater Block Mount screws to final torque.

**Note:** Make sure that the Heater Block does not move while tightening the mount screws.

- L. Move the Toggle Bar to the right until the Drive Wheel no longer contacts the Liquefier Alignment Rod.
- M. Loosen the Heater Block Clamp screws and remove the Liquefier Alignment Rod.
- 2. Left (Support) side:
	- A. Repeat step 1 above except reverse the Toggle Bar positions.

### **Verify Liquefier Alignment**

This procedure makes sure that the Liquefier Tubes are properly aligned with the filament path. This procedure must be performed after [Liquefier Alignment on page](#page-262-0) 5-54. is performed.

- 1. Install the Heat Shield install and tighten the 2 retaining screws make sure the teflon washers are installed between the Heat Shield tabs and the Translator.
- 2. Install the new Liquefier Tips. See Figure 5-373..
	- A. You must identify the correct replacement tip. The printer uses two tip types. You must make sure a SUPPORT tip is used on the LEFT side of the head assembly. A MODEL tip must be used on the RIGHT side of the head assembly. The Model tip comes in a Red capped container. The Support tip comes in a Black capped container.

**Caution:** Model and SOLUBLE support tips are different. The correct tip must be installed in the correct side.

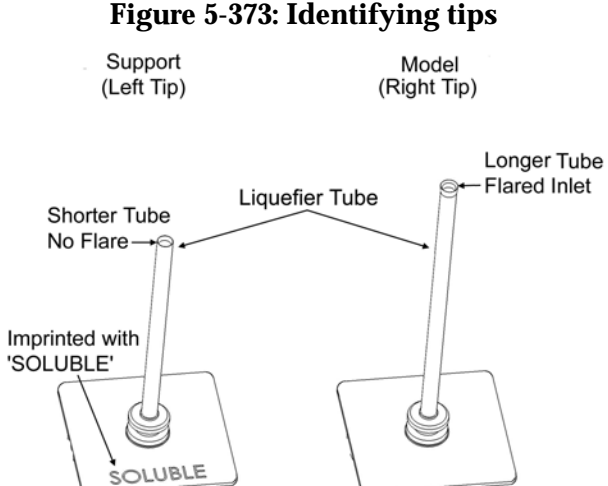

- B. Insert the new tip into the heater block.
- C. Use needle nose pliers to grasp the stainless steel shield of the tip.
- D. Pull the tip shield toward you, then lift up to install the tip.
- E. Push the tip toward the back of the printer once it is all the way up against the heater block.
- F. Verify the tip is fully inserted into the heater block and that the stainless steel shield is aligned.

**Note:** Make sure Tip remains all the way up against the heater block as you tighten the screws.

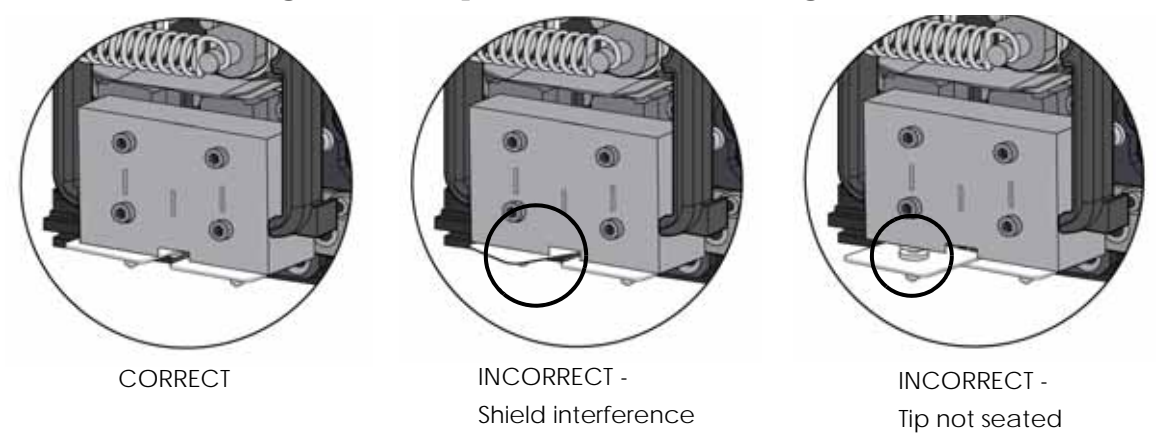

**Figure 5-374: Tip stainless steel shield alignment**

- G. Use 7/64 T-Handle Allen wrench to firmly tighten the heater block clamp screws.
- H. Repeat step 2 for second tip.
- 3. Verify Right (Model) side alignment:
	- A. Move the Toggle Bar to the full Right position.
	- B. Make sure that the Liquefier Alignment Rod is straight. Roll the Rod along a flat surface to check for bends. Straighten as necessary.
	- C. Insert the Liquefier Alignment Rod small end first from the TOP of the right side Toggle Block, past the Drive Wheel, to just above the Liquefier inlet.
	- D. Move the Toggle Bar to the full Left position.
	- E. Visually check (view from the front of the system) the alignment of the Alignment Rod with the Liquefier inlet tube.
		- Liquefier inlet must be aligned with the toggle head pinch point +/- 0.0065". (The pinch point is the same as the centerline of the Alignment Rod.)
		- If the Support Filament Guide interferes with the Alignment Rod, recheck [Liquefier Alignment on page](#page-262-0) 5-54.
	- F. Perform a physical check of the alignment by pushing down on the top of the if additional pressure is required on the Rod as it enters the inlet - the pressure required to move the Rod should be consistent throughout its travel.
- 4. Verify Left (Support) side alignment:
	- A. Repeat steps 1-3 above except reverse the Toggle Bar positions.

### **Figure 5-375: Liquefier alignment check (1 of 2)**

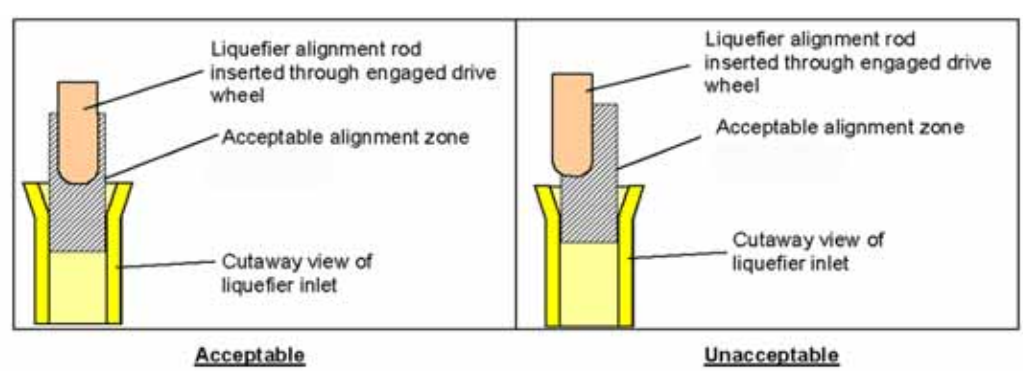

### **Figure 5-376: Liquefier alignment check (2 of 2)**

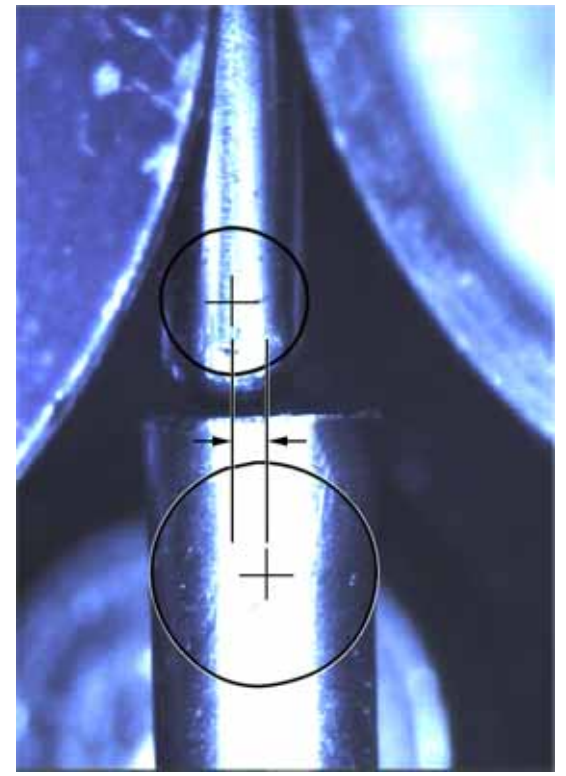

Unacceptable liquefier alignment

Pinch point is the same as the centerline of the alignment rod.

### **Complete the Re-Assembly of the Toggle Head Assembly**

- 1. Connect the Filament Tubes to the top of the Toggle Head Assembly make sure the model tube is on the right; the support tube on the left.
- 2. Install the Air Plenum connect the Plenum to the air duct at top press in on clips to fit the plenum to the Translator.
- 3. Install the Head Cover squeeze the side tabs to fit the Translator.
- 4. Power the printer up.
- 5. From the display panel, press Maintenance > System > Tips and perform the following calibrations:
	- A. Z calibration. See [Z Calibration on page](#page-210-0) 5-2.
	- B. XY Tip offset calibration. See [XY Tip Calibration on page](#page-213-0) 5-5.

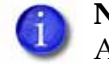

**Note:** Follow the Head Installation Checklist after completing Toggle Plate Assembly replacement.

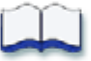

# *Troubleshooting*

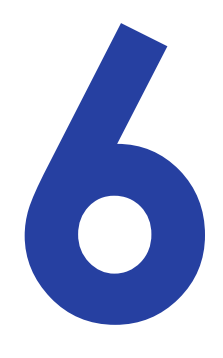

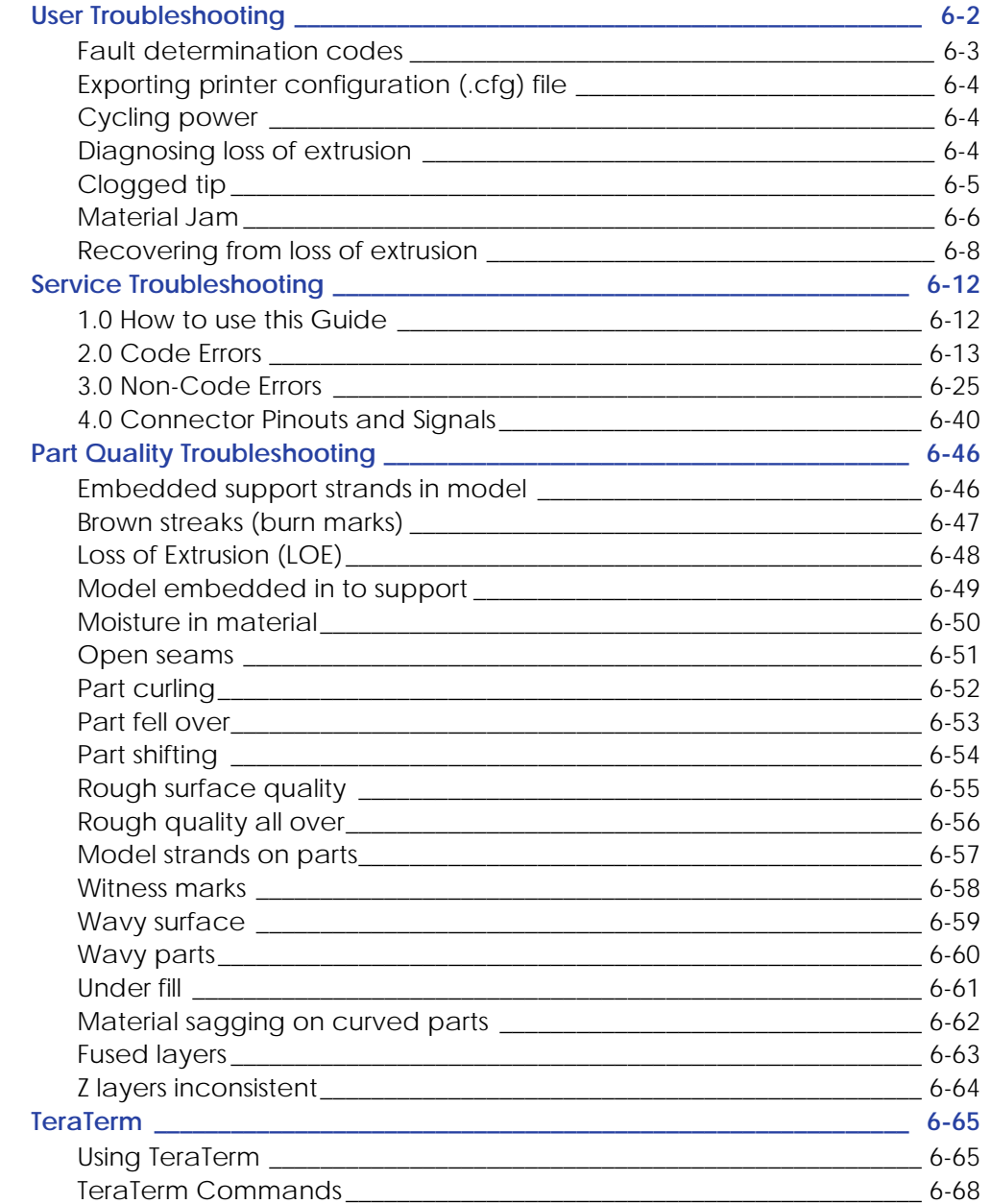

# **User Troubleshooting**

 $\mathbf{1}$ 

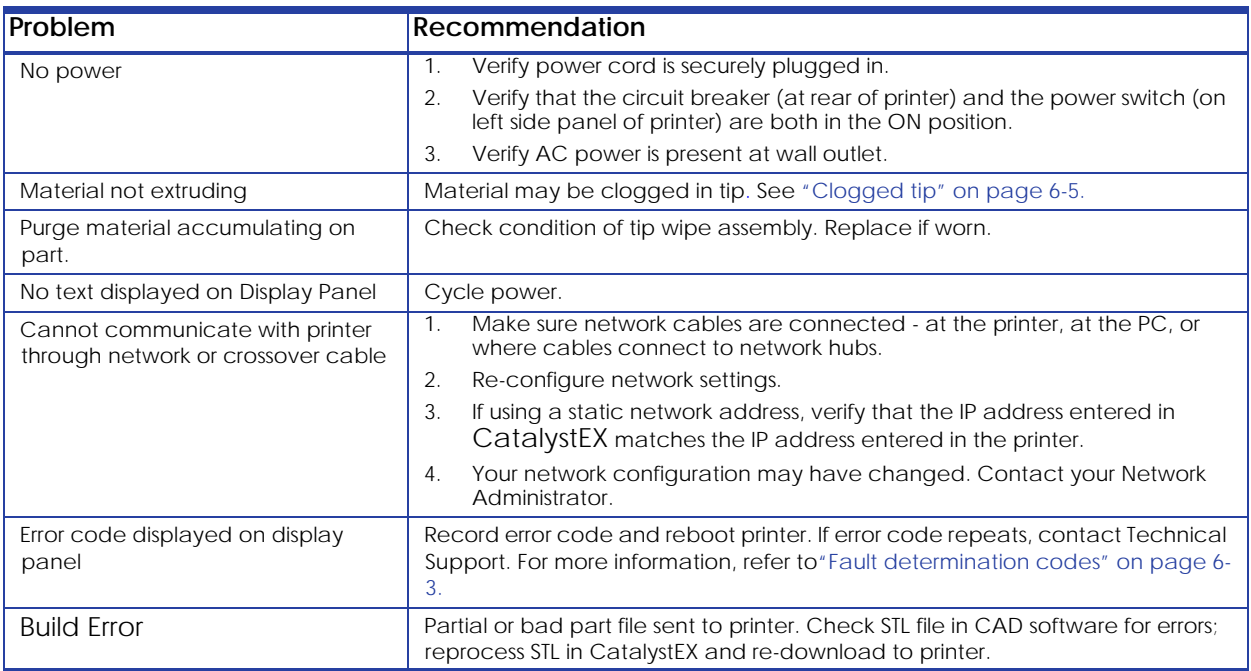

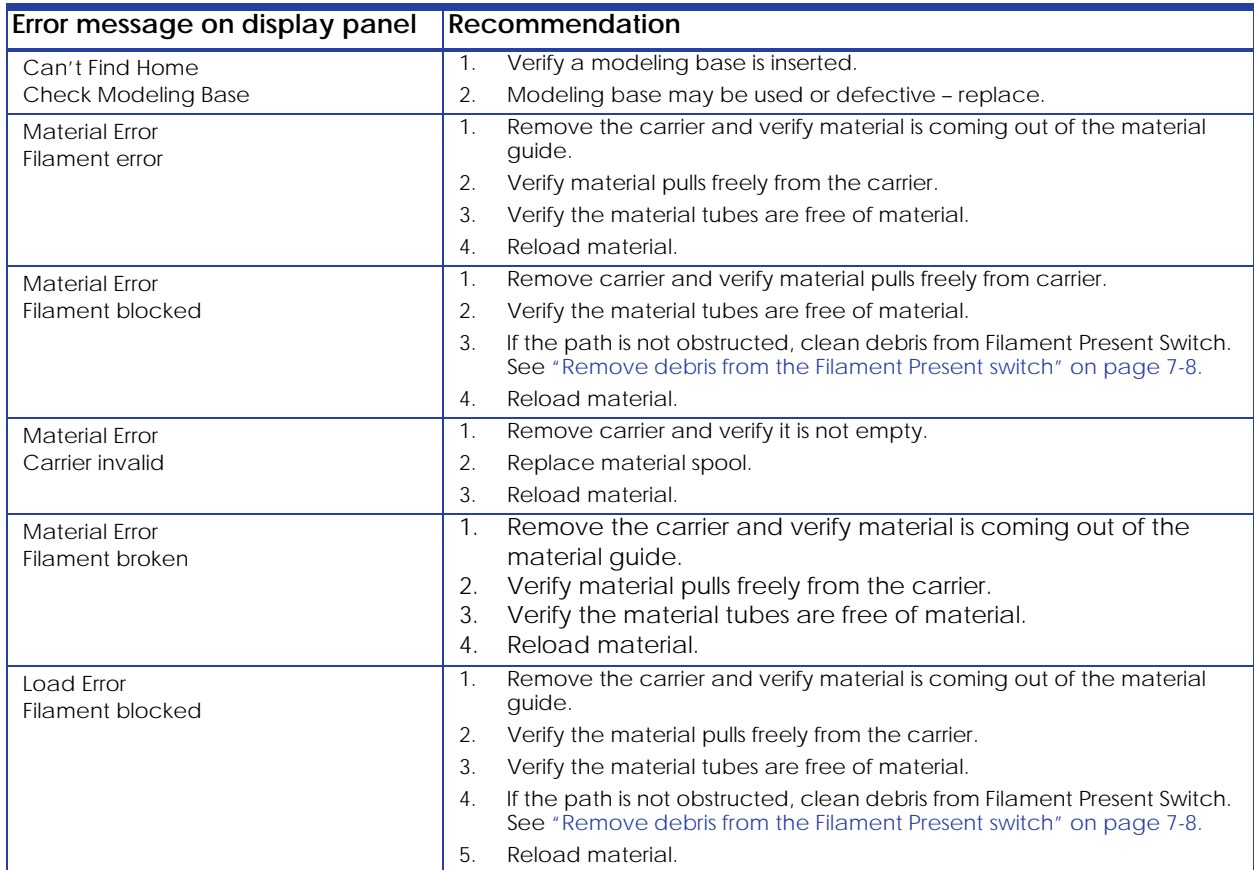

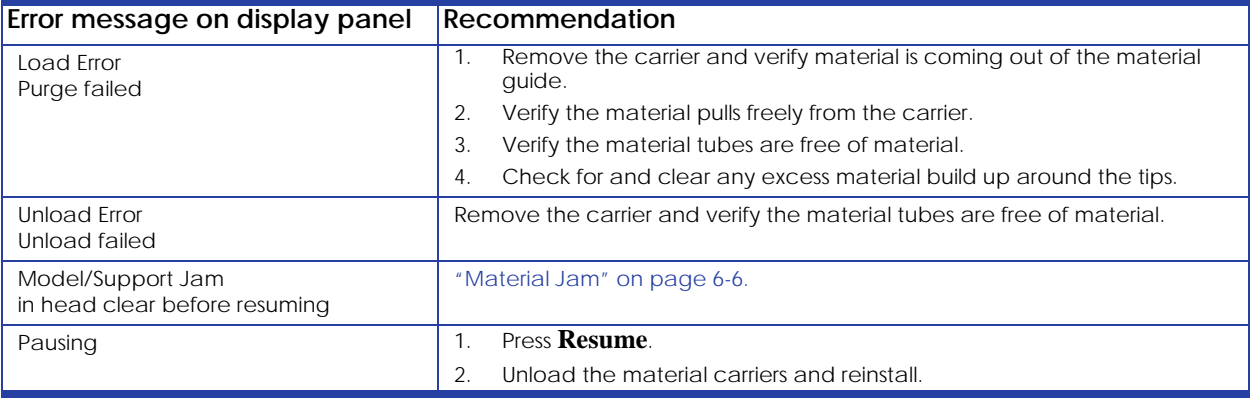

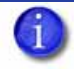

**Note:** Certain Filament related error messages will allow you to enter maintenance mode after a 20 second time out.

# <span id="page-269-0"></span>Fault determination codes

If a fault occurs which would prevent the printer from executing an operator request, the printer will begin to shut down and cool. The panel will display an error code. An error-code list (with the filename "error.txt") can be found on the CD-ROM for the printer system software. (Because this list may change with each new software version, be sure to check the error.txt attachment when you install new system software upgrades.)

After the printer has finished cooling, the only option displayed is **Continue**. Press **Continue** and the printer will reboot and try to return to normal operation. If pressing **Continue** does not eliminate the error, power should be cycled (see [Cycling power on page](#page-270-0) 6-4..); wait 60 seconds before switching power on again. In most cases you will be able to continue operation. However, if the printer continues to shut down and display the same error, contact technical support.

# Exporting printer configuration (.cfg) file

If your printer is receiving fault determination codes, you may need to export a configuration (.cfg) file from your printer to send to Customer Support.

### **Exporting configuration file from printer**

- 1. Open CatalystEX from your workstation.
- 2. Click on the **Printer Services** tab.
- 3. Click on the **Export Configuration** button.
- 4. Browse to the directory where you wish to save the configuration file.
- 5. Click on the **Save** button.
- 6. Close CatalystEX.

### <span id="page-270-0"></span>Cycling power

- 1. Turn the power switch to the OFF position. The display will show **Shutting Down**.
- 2. After the printer has cooled down enough to shut down, the display will go blank.
- 3. When the display is blank and the printer has shut down, turn the circuit breaker to the OFF position.
- 4. Once the circuit breaker has been turned to the OFF position, wait 60 seconds and turn the circuit breaker back to the ON position.
- 5. Turn the power switch to the ON position. The printer display will show that it is starting up.

Once the display shows **Idle** or **Ready to Print**, you can send a file to the printer to be printed.

# Diagnosing loss of extrusion

Occasionally, the printer's head may experience loss of extrusion. This will be evident by observing one of the following:

- The head is moving with no material coming out of either tip
- The height of the model and support materials are not equal
- Sagging structures due to lack of support materials

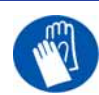

**Gloves:** The head area is hot. Use gloves when working in this area of printer.

- 1. From the display panel press **Cancel** and remove parts from the printer.
- 2. Insert a new modeling base.
- 3. From **Idle**, press **Maintenance**
- 4. Press **Machine**.
- 5. Press **Head**. The head will move to the center of the chamber and the Z platform will change position. The display will read: **Model Drive Motor Stopped**

6. Determine if there is a model material extrusion problem by pressing **Forward** (command will be available after head reaches operating temperature). Watch the model tip (right tip) for any extrusion (material purge).

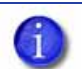

**Note:** You may need to wait up to 30 seconds before extrusion will begin as the tip may need to reach operating temperature

- 7. Press **Stop** to stop the extrusion.
- 8. If material did NOT flow from the model tip, see [Recovering from loss of extrusion on](#page-274-0)  [page](#page-274-0) 6-8.. If material steadily flowed from the model tip, the model tip is functioning properly.
- 9. Test the support material tip by choosing: **Select Drive**.
- 10. Determine if there is a support material extrusion problem by pressing **Forward**. Watch the support tip (left tip) for any extrusion (material purge).
- 11. Press **Stop** to stop the extrusion.
- 12. If material did NOT flow from the support tip, see [Recovering from loss of extrusion on](#page-274-0)  [page](#page-274-0) 6-8.. If material steadily flowed from the support tip, the support tip is functioning properly.
- 13. Return the printer to the Maintenance state Press **Done.**
- 14. Display will ask **Which Materials Loaded?** Press **Both.**
- 15. Press **Done** until back at **Idle**.

# <span id="page-271-0"></span>Clogged tip

Occasionally, a tip may clog with material. This will often result in a loss of extrusion (LOE). A clogged tip will prohibit material load and part building.

1. Remove the head cover by pressing the tabs in and pulling away from the head. See Figure 6-377.

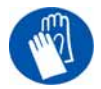

**Gloves:** The head area is hot. Use leather gloves when working in this area of printer.

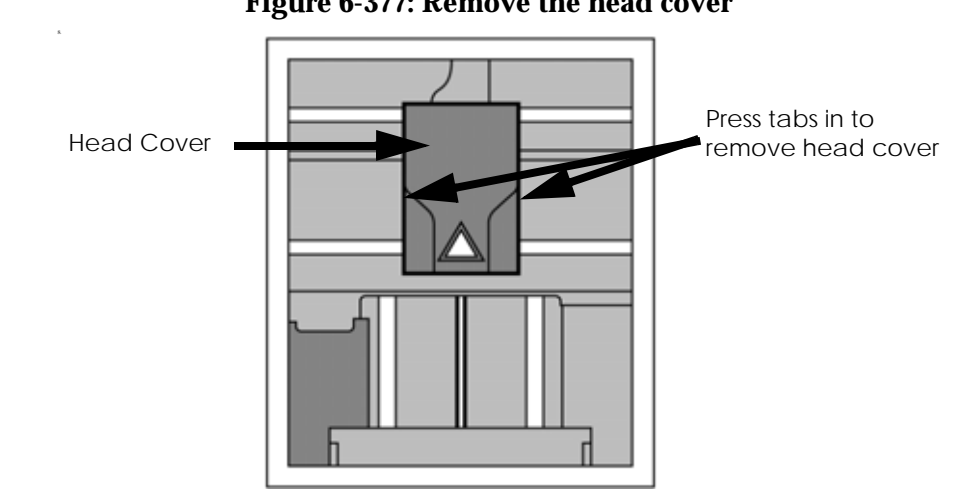

### **Figure 6-377: Remove the head cover**

- 2. Inspect to of tips for material build up. If there is excess material build up see [Recovering](#page-274-0)  [from loss of extrusion on page](#page-274-0) 6-8.. If there is no excess material build up close the chamber door and continue.
- 3. From the display panel press **Maintenance**.
- 4. Press **Machine.** The printer will calibrate which will take approximately 3 minutes.
- 5. Press **Head.** The head will heat up to operating temperature which will take approximately 3 minutes.
- 6. Press **Select Drive** and choose the drive that may have the clogged tip.
- 7. Press **Forward**, the drive wheel will turn the selected drive forward.
- 8. Press **Blower Off**, this will turn the head cooling fan off for 10 seconds, allowing the tip to heat up beyond operating temperature. If material starts to extrude the tip is no longer clogged. If material does not extrude see [Recovering from loss of extrusion on page](#page-274-0) 6-8.
- 9. Press **Done**.
- 10. Replace head cover. 10.

**Note:** If the head cover is not replaced the printer may not function properly. Ť

- 11. Display will ask **Which Materials Loaded?** Press **Both.**
- 12. Press **Done** until back to **Idle**.

# <span id="page-272-0"></span>Material Jam

Occasionally, material may become jammed in the head. The printer will notify you of a material jam through a message shown on the display panel. If a material jam is detected, follow these steps to clear the jam.

- 1. From the display panel, press **Continue**.
- 2. Press **Maintenance**.

11.

12.

- 3. Press **Machine**.
- 4. Press **Head**.
- 5. Once in head maintenance mode, remove the head cover by pressing the tabs in and pulling away from the head. See Figure 6-378.

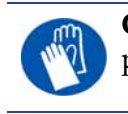

**Gloves:** The head area is hot. Use leather gloves when working in this area of printer.

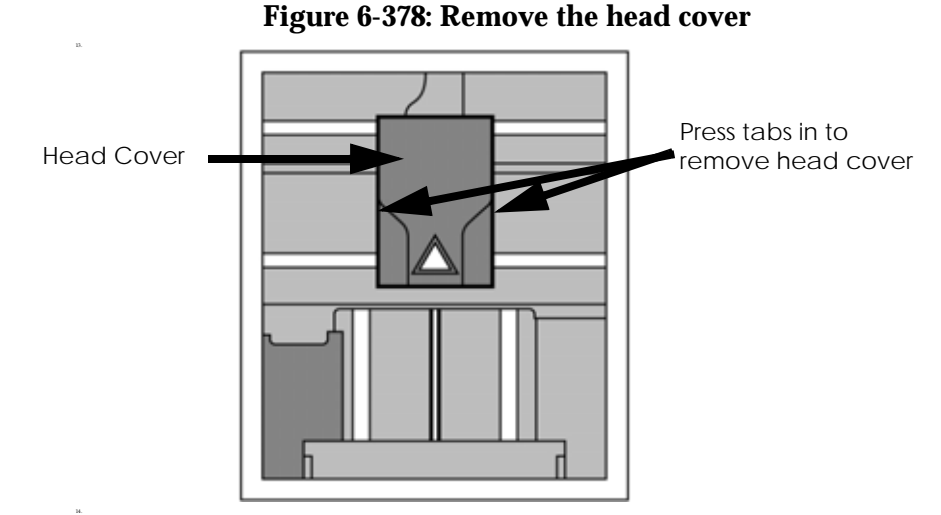

6. Inspect tip inlets for material build up see Figure 6-379. If there is excess material build up see [Recovering from loss of extrusion on page](#page-274-0) 6-8. If there is no excess material build up close the chamber door and continue.

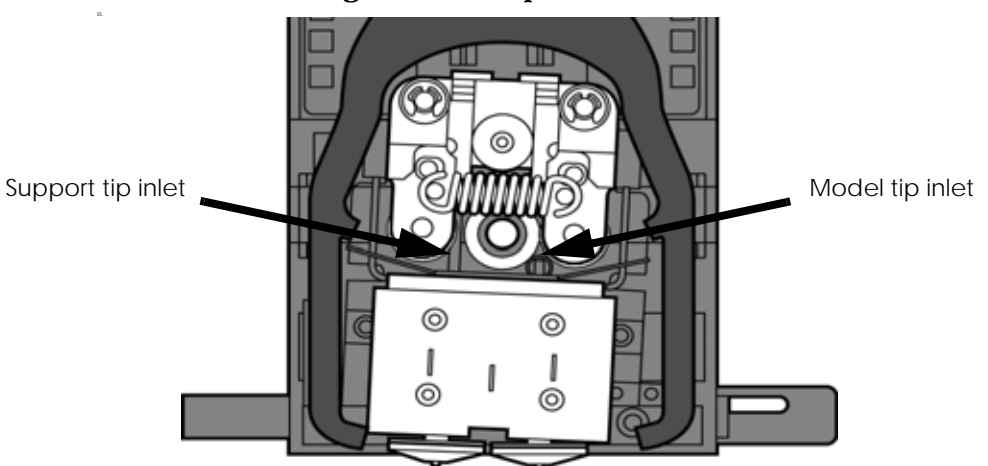

### **Figure 6-379: Tip inlet locations**

- 7. Press **Select Drive** and choose the drive that may have the clogged tip.
- 8. Press **Forward**, the drive wheel will turn the selected drive forward.
- 9. Press **Blower Off**, this will turn the head cooling fan off for 10 seconds, allowing the tip to heat up beyond operating temperature. If material starts to extrude the tip is no longer clogged. If material does not extrude see [Recovering from loss of extrusion on page](#page-274-0) 6-8.. If material extrudes, you can continue building your part.
- 10. Reinstall the head cover.

17.

16.

**Note:** If the head cover is not replaced the printer may not function properly.

11. Press **Done**.

- 12. Display will ask **Which Materials Loaded?** Press **Both.**
- 13. Press **Done** until back to **Pause** screen.
- 14. Press **Resume** to continue building the part.

# <span id="page-274-0"></span>Recovering from loss of extrusion

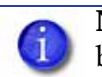

Note: It is recommended that you read and understand this entire procedure before performing any of the work.

- 1. Enter **Head Maintenance** mode.
	- A. From **Idle**, press **Maintenance**.
	- B. Press **Machine**.

19.

20.

22.

C. Press **Head.** The head will heat up to operating temperature which will take approximately 3 minutes.

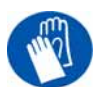

**Gloves:** The head area is hot. Use leather gloves when working in this area of printer.

2. Remove the head cover by pressing the tabs in and pulling away from the head. See Figure 6-380.

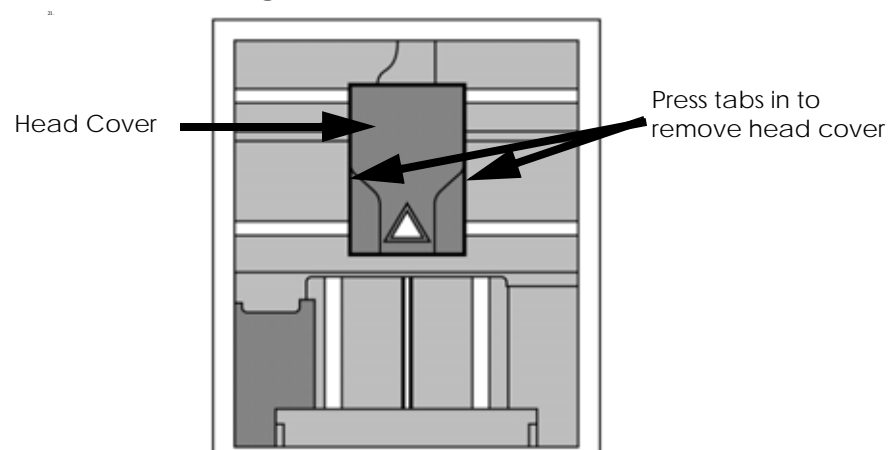

### **Figure 6-380: Remove the head cover**

3. Place the toggle bar in neutral position (bar will extend equally from both sides of head). This can be done manually - push on the extended bar end. See Figure 6-381.

### **Figure 6-381: Head Components**

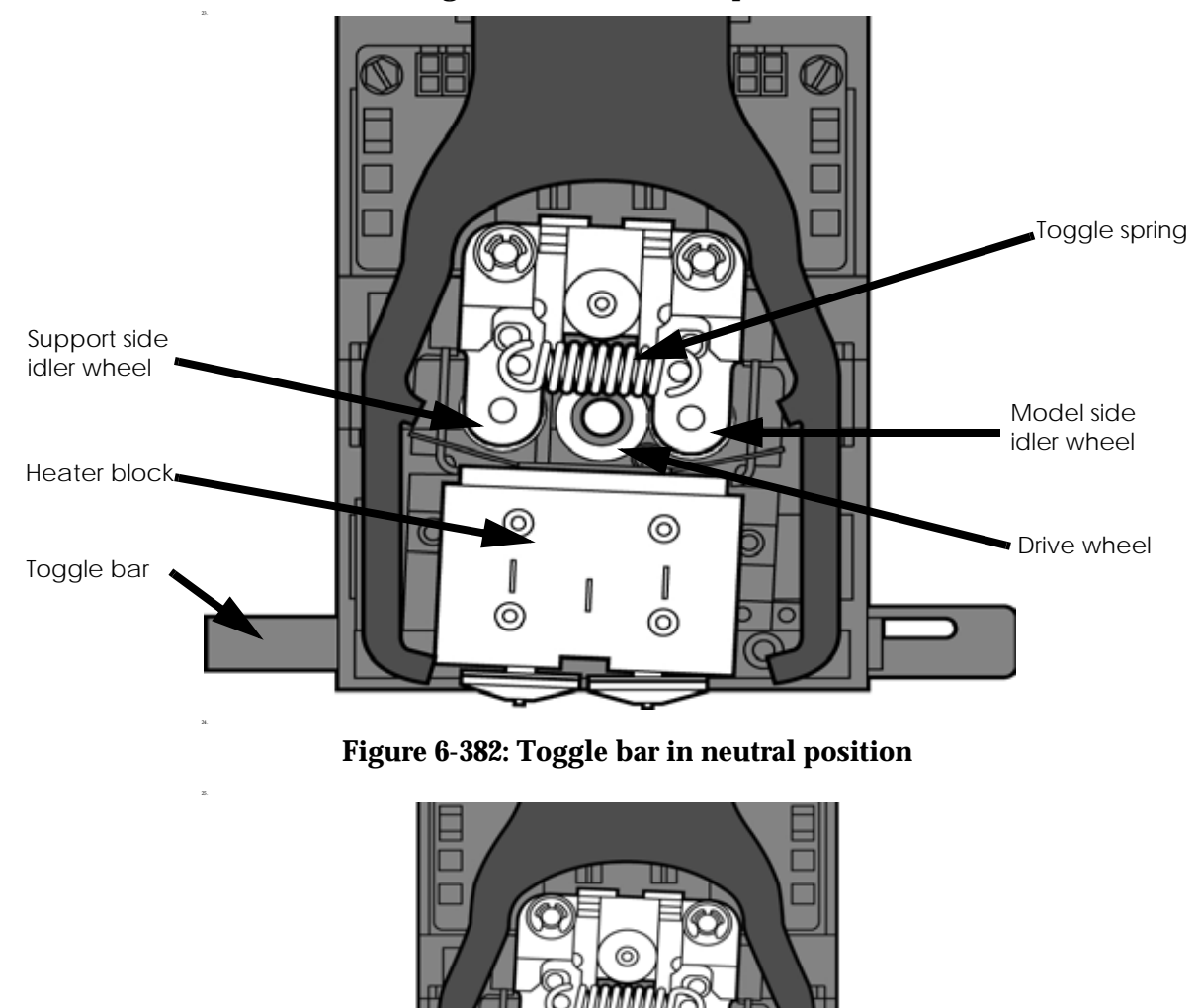

 $^{\circ}$ 

ı

⊚

⊚

I

Ò

 $\overline{\circ}$ 

 $\frac{x}{x}$ 

4. Remove any excess material found around the head area.

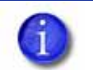

28.

29.

30.

31.

32.

**Note:** Material fed to the tip can sometimes jam causing a build-up of material under the head cover.

A. Clean out as much of the material as possible using needle nose pliers, a probe, or equivalent tool.

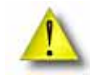

**Caution:** The end of the tip where the material enters is called the extrusion tube. Extrusion tubes are fragile. Use care when working in this area so as to avoid damage to the tubes.

B. For easier access to areas that may need to be cleaned, move the material idler wheels out of the way (there is one idler wheel for support material and one for model material, see Figure 6-381.)

**Note:** Move only one idler wheel assembly at a time. Finish cleaning around the moved wheel and restore it to its normal position before moving the other idler wheel. Having both wheels out of position simultaneously could stretch the spring.

- a. Place a 7/64 T-Handle Allen wrench between the toggle spring post and the idler wheel post as illustrated in Figure 6-383. (model side shown).
- b. Position toggle bar to the same side of the head as the T-Handle allen wrench. See Figure 6-383. (model side shown).

### **Figure 6-383: Create access space for cleaning - model side shown**

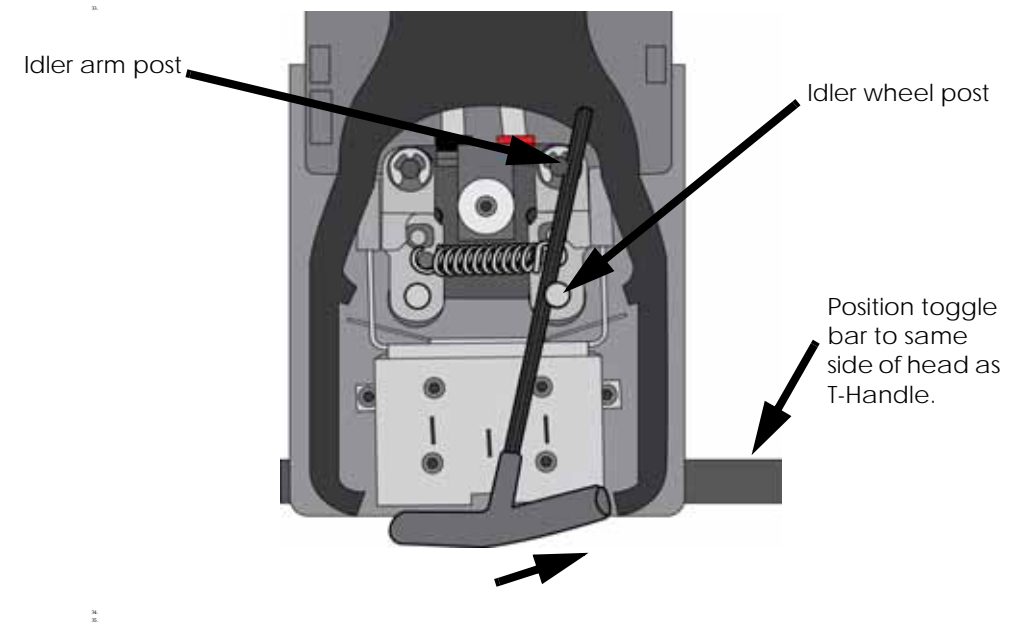

c. Move idler wheel assembly by pushing with 7/64 inch T-Handle Allen wrench against spring tension. Insert a 1/8 T-handled Allen wrench (from startup kit) into the fixture hole. See Figure 6-384.

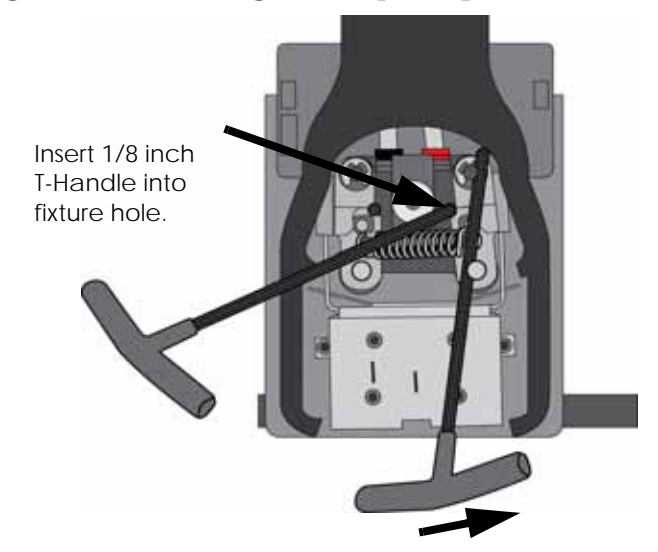

**Figure 6-384: Holding access space open - model side shown**

- d. Ease pressure on the 7/64 T-Handle Allen wrench to carefully return the leveraged idler wheel back toward its original position - until the idler assembly is resting against the 1/8 T-Handle Allen wrench.
- e. Remove the 7/64 T-Handle Allen wrench.
- C. Cut the material above the idler wheel using a cutters.
- D. Clean the area that is now accessible using a needle nose pliers, a probe or equivalent tool.

 $\bf{1}$ 

**Note:** Make sure that all loose material is removed from the affected area.

- E. Reposition the 7/64 T-Handle Allen wrench between the toggle spring post and the idler wheel post.
- F. Move idler wheel assembly by pushing with 7/64 inch T-Handle Allen wrench against spring tension and remove the 1/8 T-handled Allen wrench.
- G. Remove the 7/64 T-Handle Allen wrench.
- 5. Repeat for the opposite side as needed.
- 6. Replace the head cover.

37.

38.

36.

**Note:** If the head cover is not replaced the printer may not function properly.

- 7. Press **Done** on the display panel.
- 8. Display will ask **Which Materials Loaded?** Press **Model** if only model material is loaded, press **Support** if only support material is loaded or press **Both** if both model and support material are still loaded. Press **None** if neither are loaded.
- 9. Display will ask you to remove the carrier of the materials that are not loaded. Remove the carrier and cut the excess material.
- 10. Press **Done** until back at **Idle**.
- 11. Reload the material that is not loaded.

# **Service Troubleshooting**

# 1.0 How to use this Guide

- 1. Determine what type of error you are experiencing; either a Code Error or Non-Code Error.
- 2. If you experience a Code Error:
	- A. Refer to the Code Error Section of the guide [\(2.0 Code Errors\)](#page-279-0)
	- B. Match the code number with the number in the guide.
	- C. Follow the corrective actions to fix the error.
	- D. Complete and verify each step before proceeding to the next step.
- 3. If you experience a Non- Code Error:
	- A. Refer to the Non-Code Error Section of the guide ([3.0 Non-Code Errors](#page-291-0))
	- B. If the display on the machine displays an error message, match that message to one of the non-error codes in the guide.
	- C. If a message does not appear, match the problem to one of the non-error codes in the guide.
	- D. Complete and verify each step before proceeding to the next step.
- 4. [If you have any suggestions, additions or changes that need to be made to this guide](mailto:uprinttsguide@stratasys.com)  [please e-mail uprinttsguide@stratasys.com](mailto:uprinttsguide@stratasys.com).
	- A. 2.0 Special Notes
	- B. Verify that the machine is plugged directly into a wall outlet. Do not use an extension cord or power strip.
	- C. Verify you are running the current CatalystEX and printer firmware. Upgrade the software if necessary.
	- D. After **"Power down**" is complete, always shut the breaker off to fully reset the system.
	- E. When measuring DC voltages and signals using chassis ground is preferred. Do NOT measure AC voltages using chassis ground.
	- F. Check/re-seat appropriate cables as part of the troubleshooting process.
	- G. TeraTerm move commands are in inches.
	- H. Check limit switch states using the test points and/or LED's on the power distribution board.
	- I. Replacement hard drive may take up to 45 minutes to boot. The hard drive is running check disk (chkdsk).
	- J. Ignore multiple error code listings at end of a CFG file (LE output)
	- K. Never "hot plug" the material bay cables. Doing so will damage the material bay serial transceiver.
	- L. Correct seating of the I/O board to the power distribution board is critical. Check for proper alignment through electronics bay viewing window

# <span id="page-279-0"></span>2.0 Code Errors

40.

# Major Codes

 $\mathbf{f}$ 

Note: These codes are displayed on the system LCD Display.

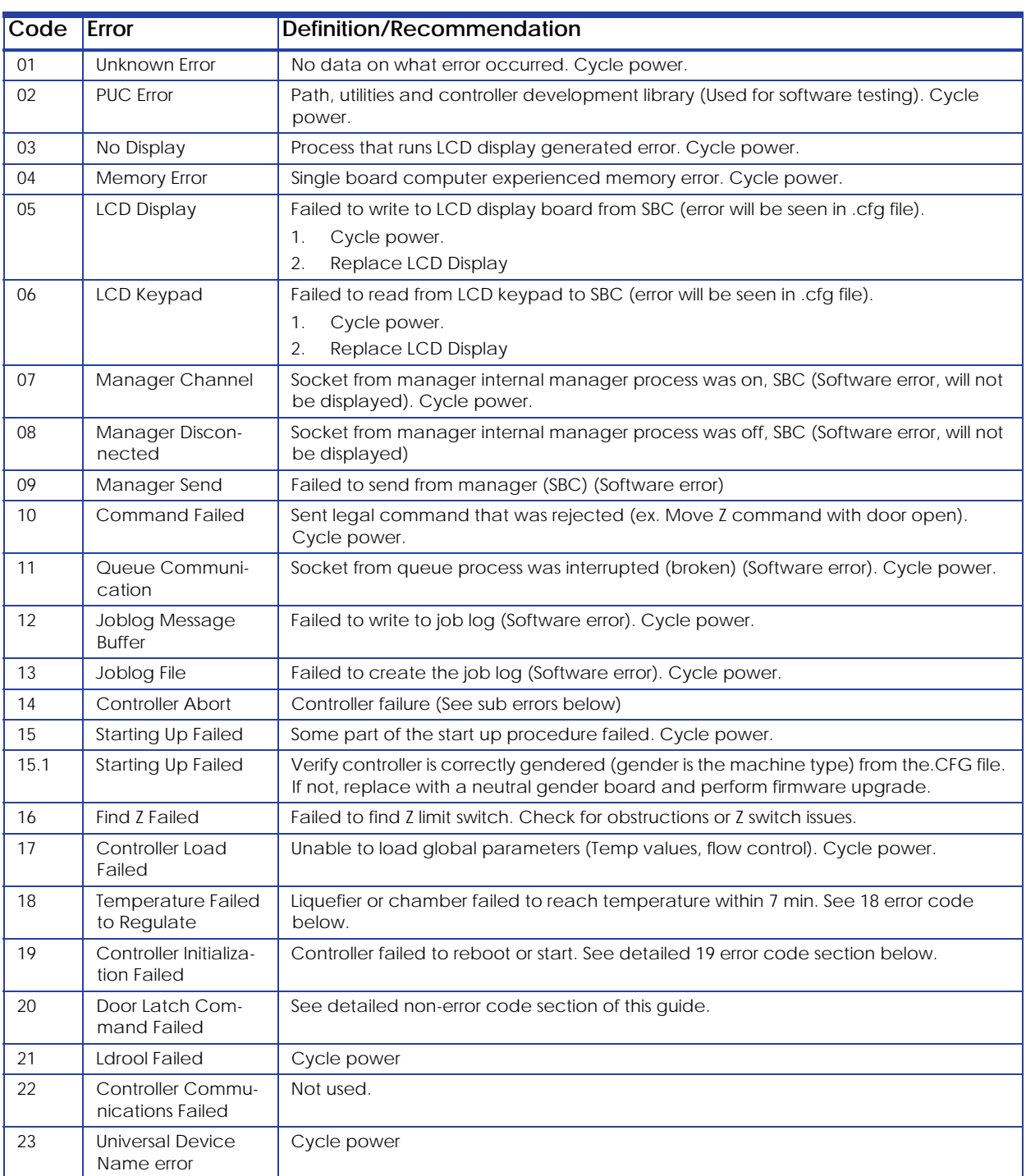

### Major Codes with Minor Codes

42.

43.

i

Note: Currently minor codes exist for major codes 14, 15 17-20, 22, & 23 only.

# Controller Abort Minor Errors (Code: 14, XX)

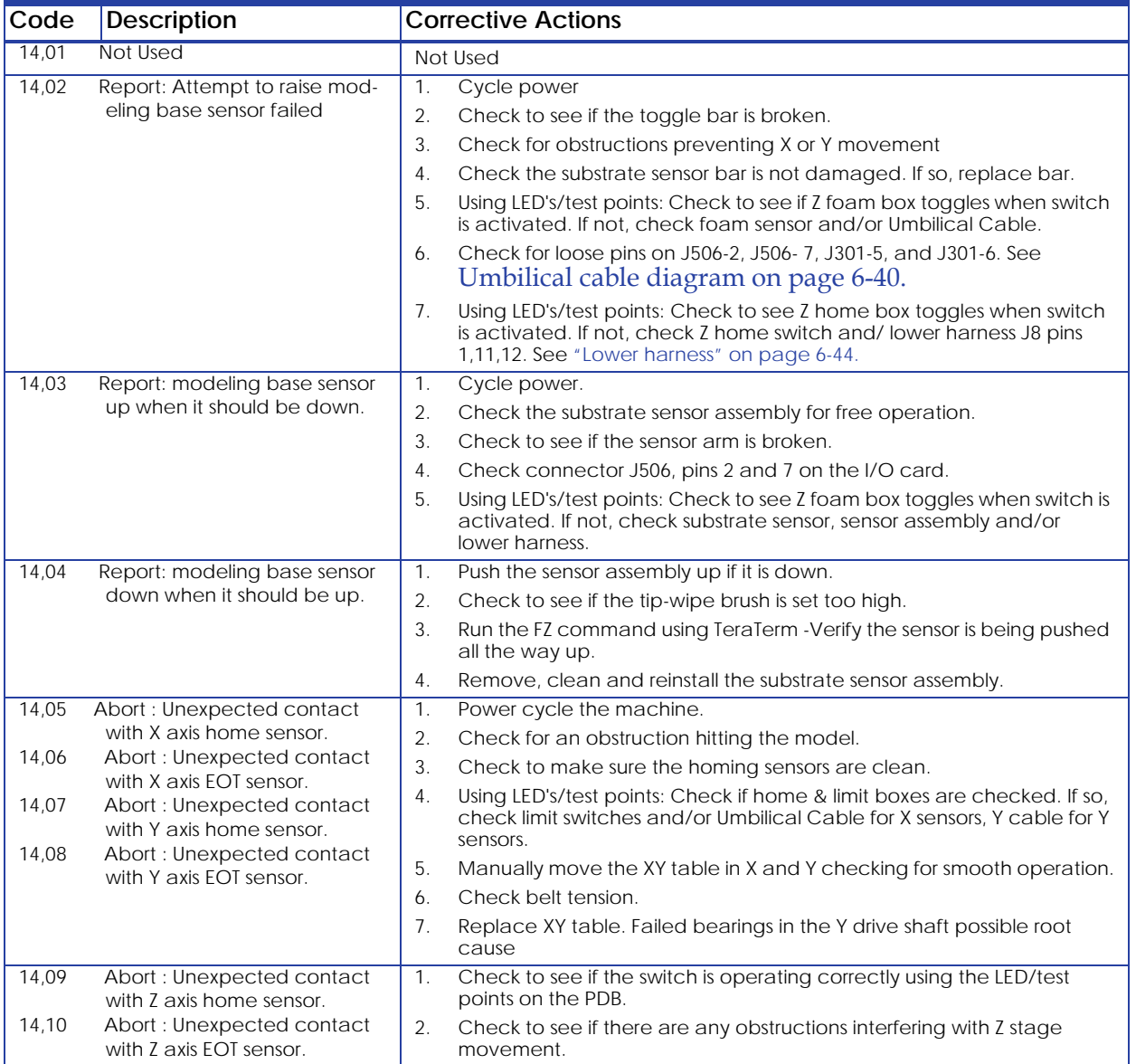

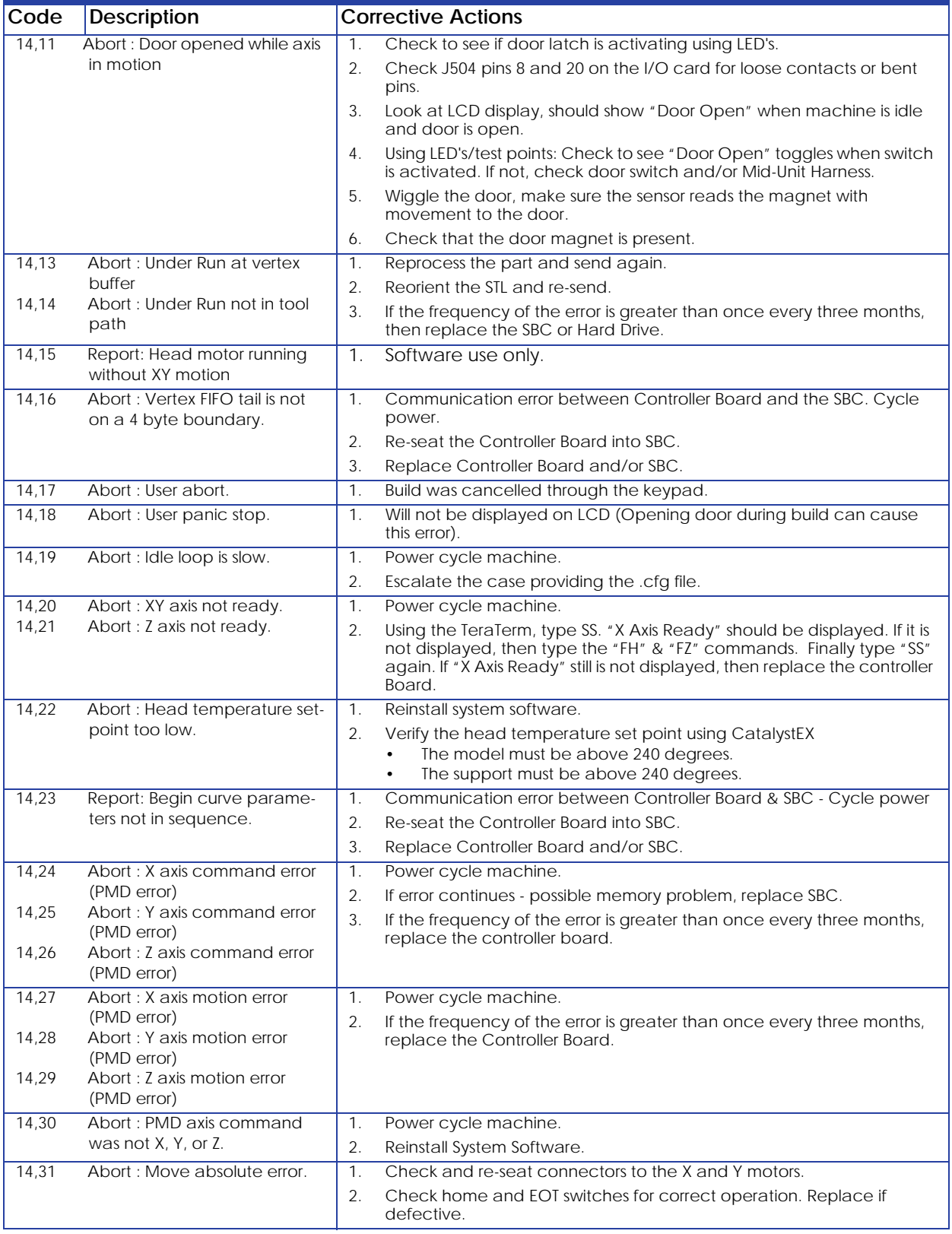

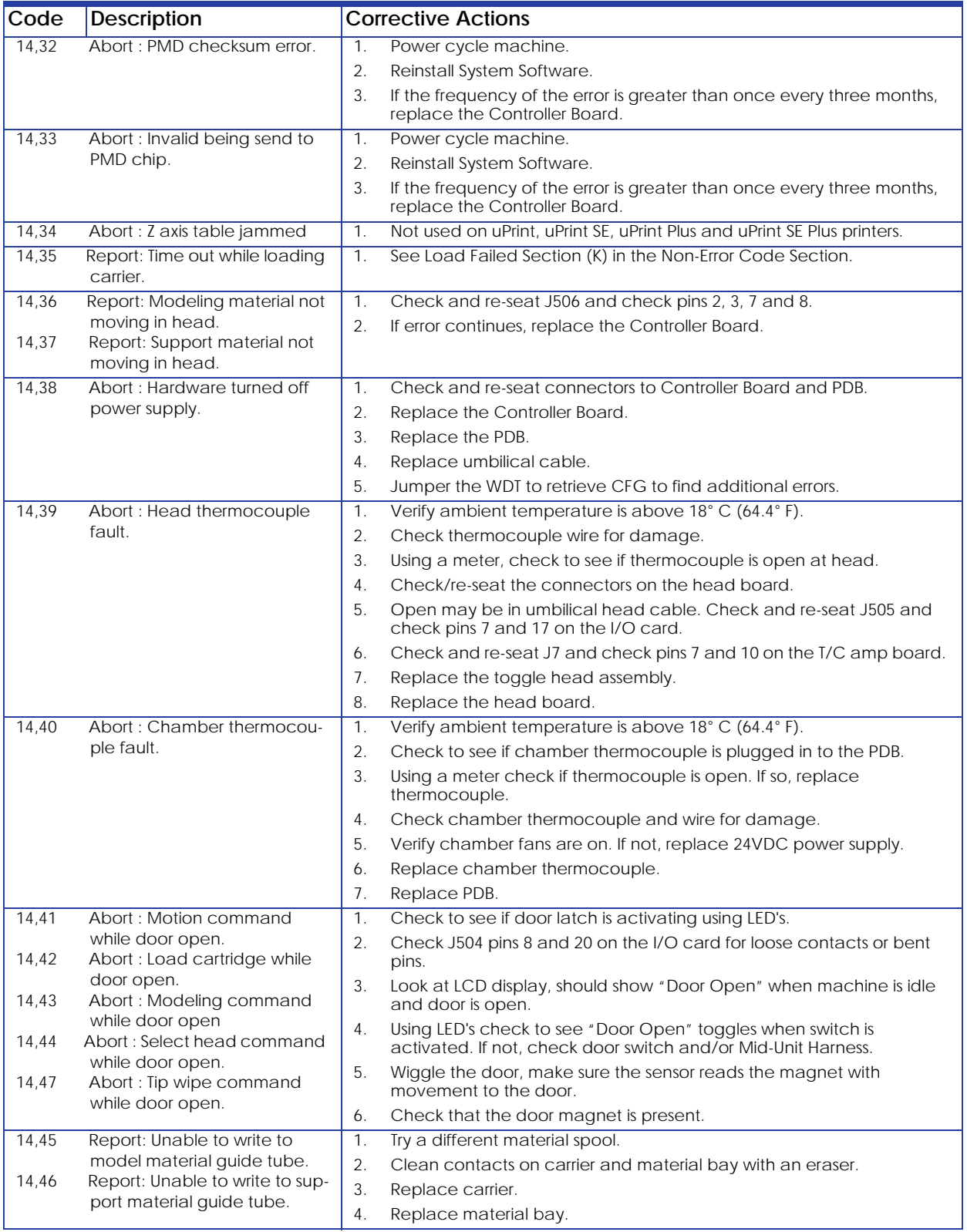

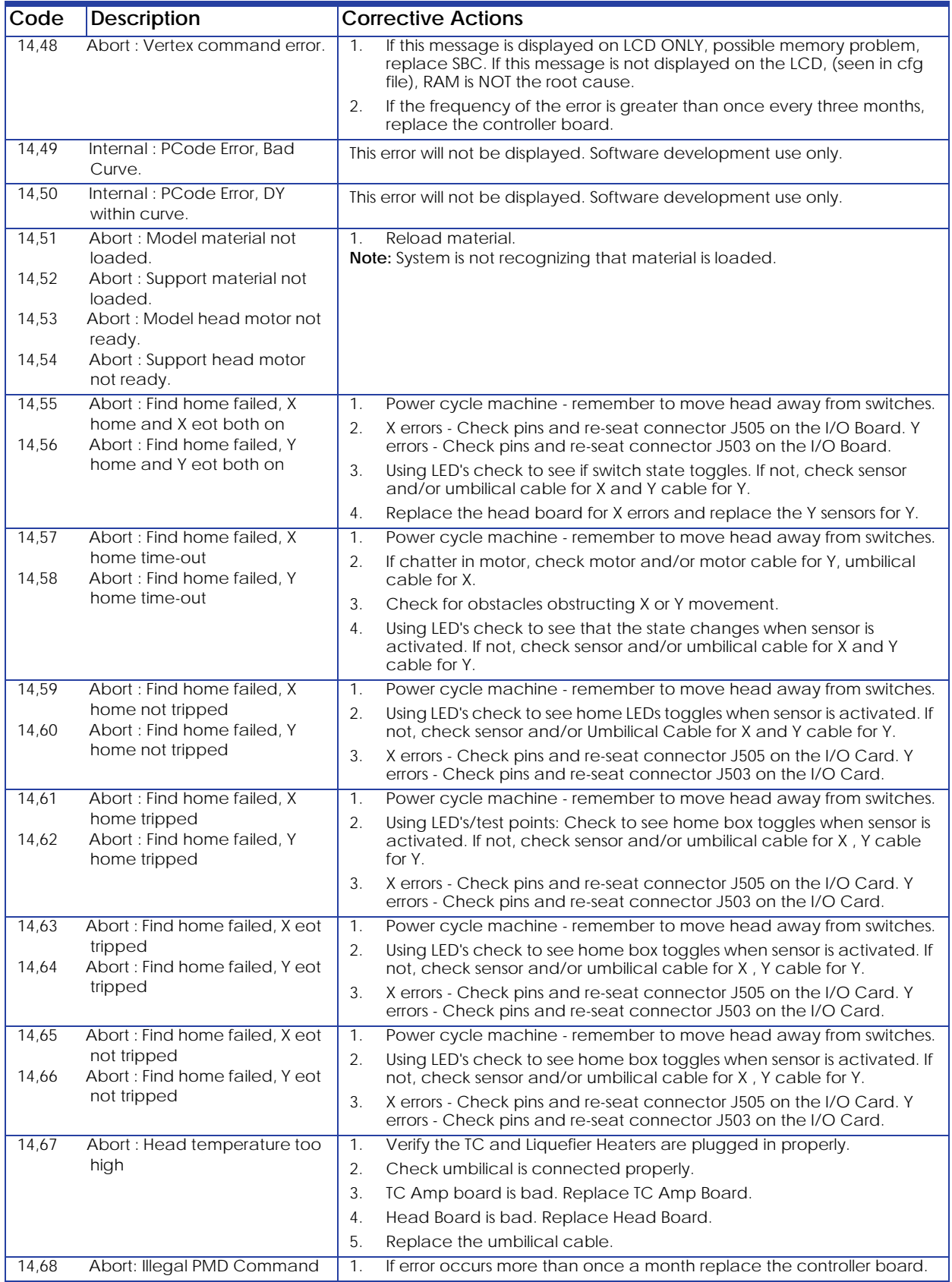

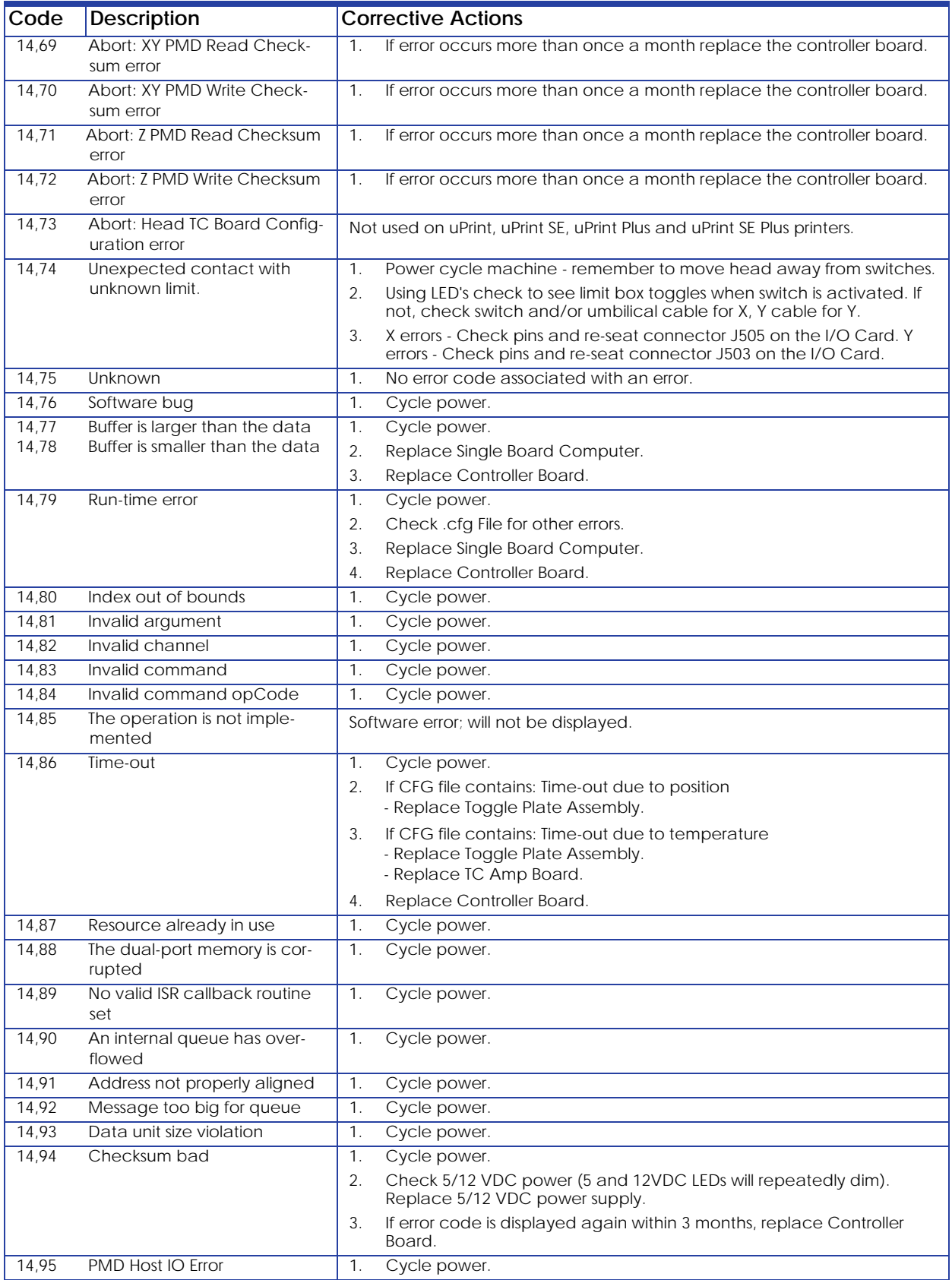

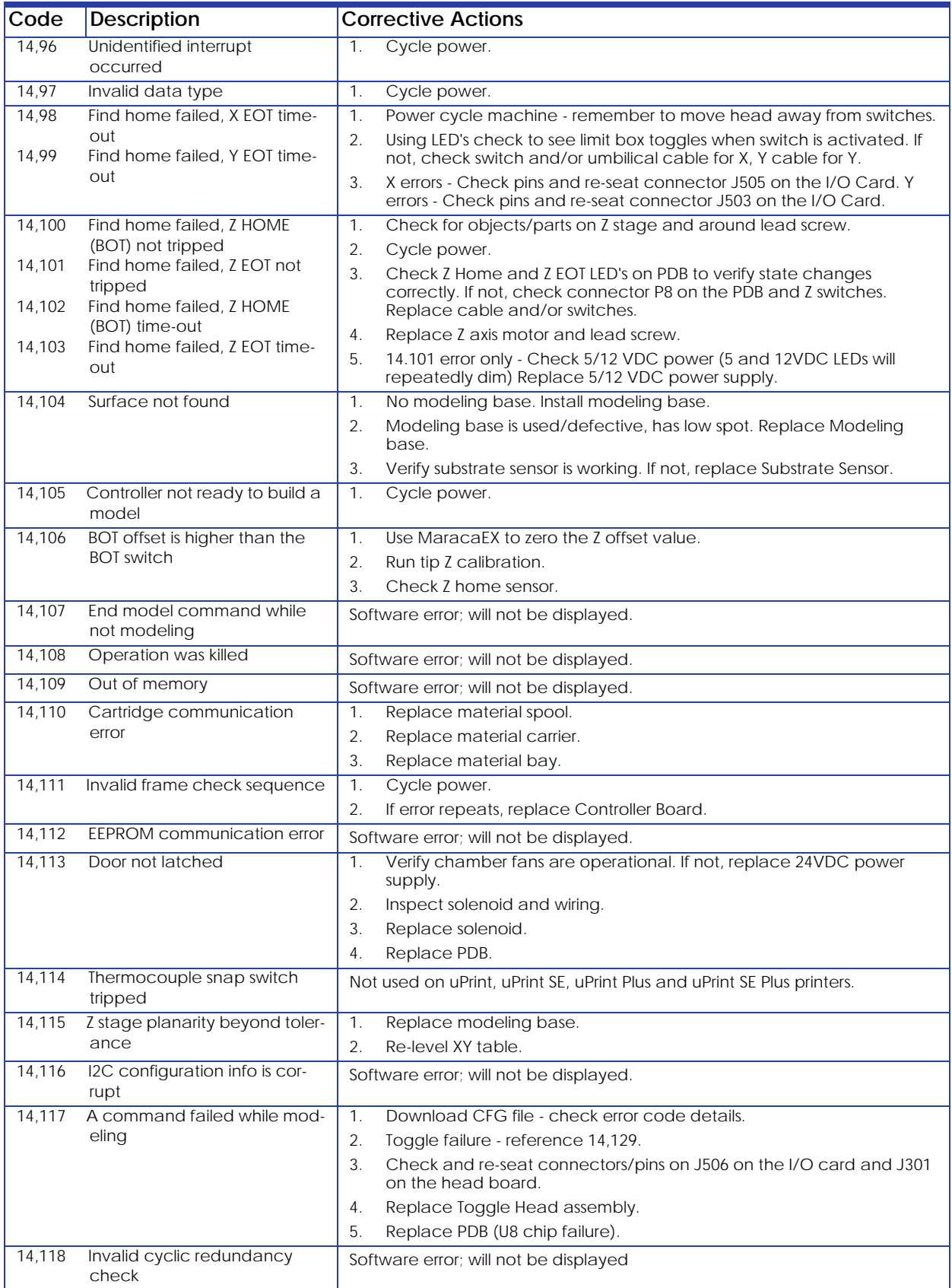

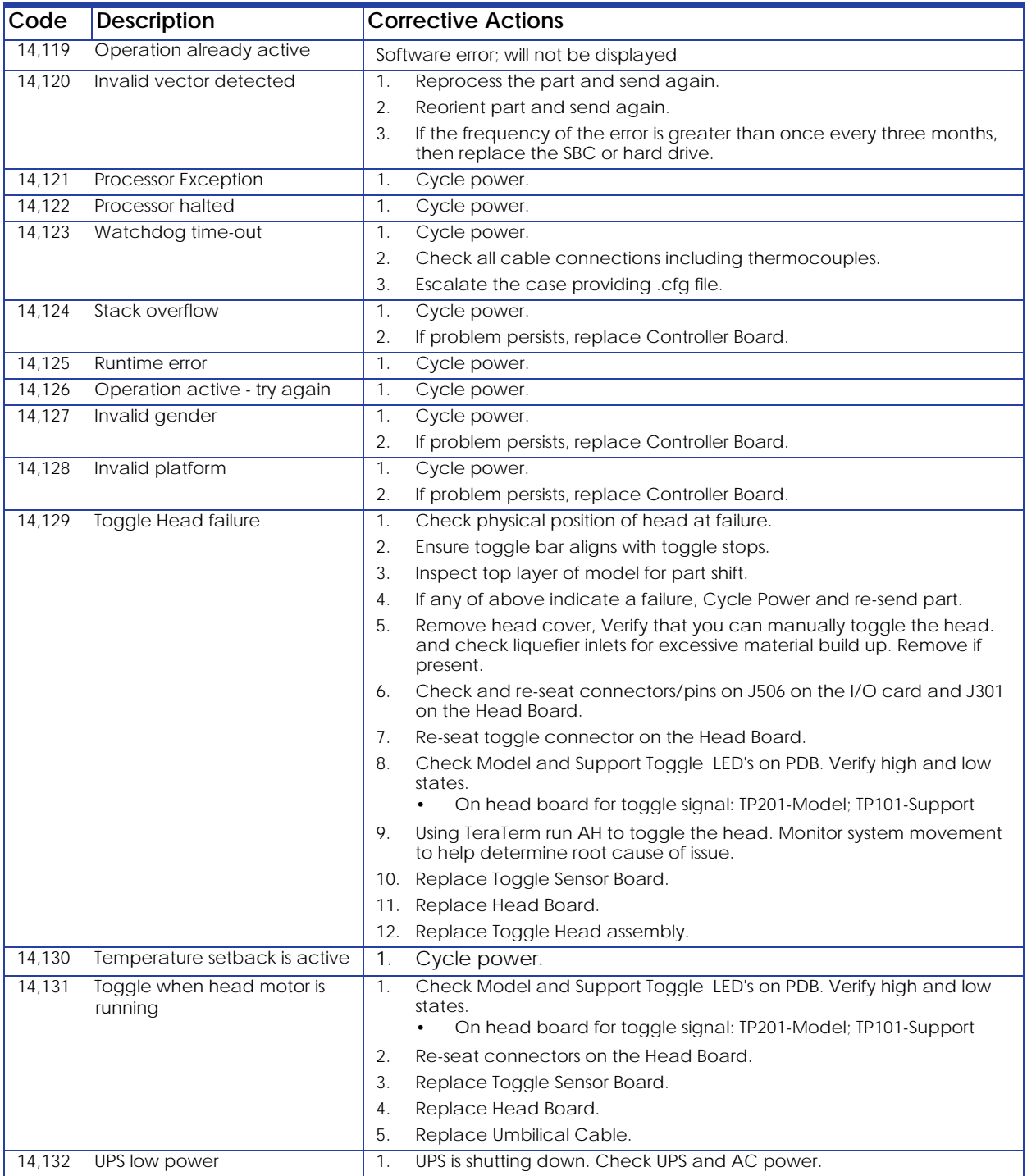

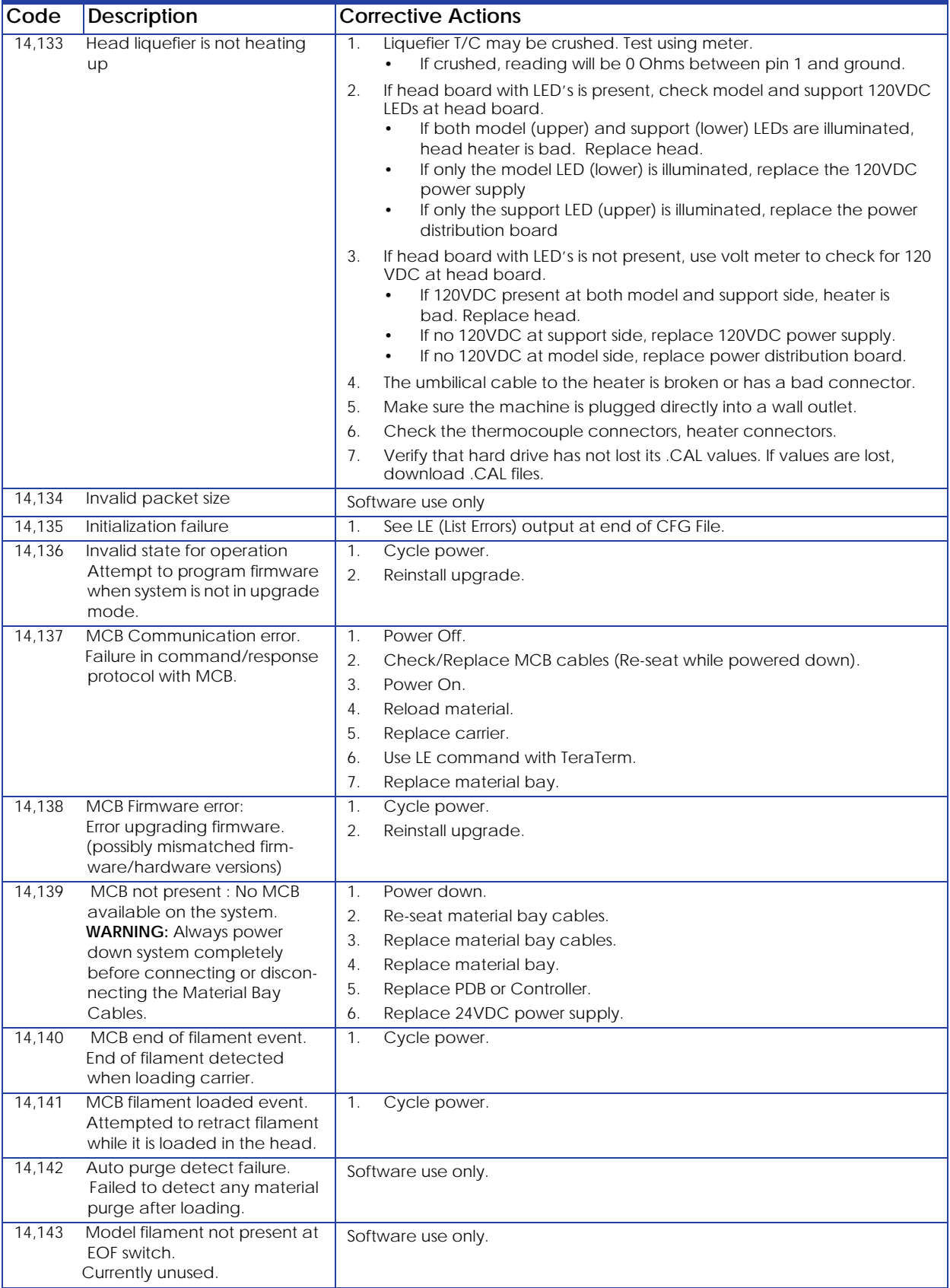
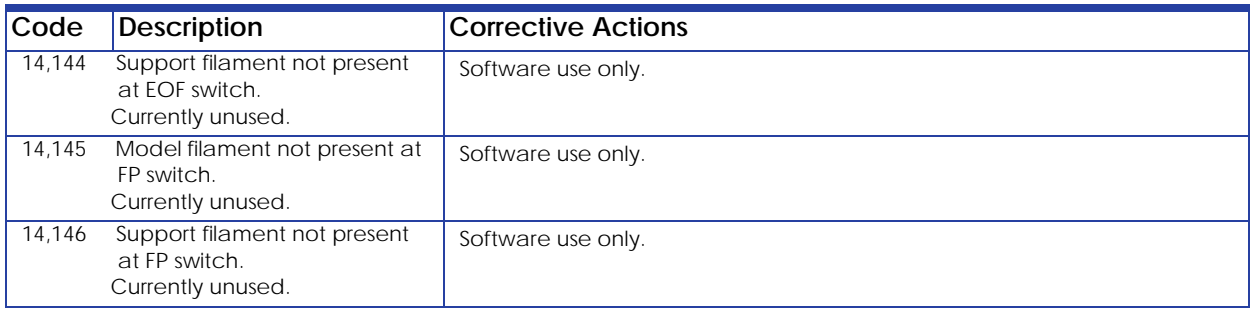

### Starting Up Failed Minor Errors (15.XX)

44.

45.

46.

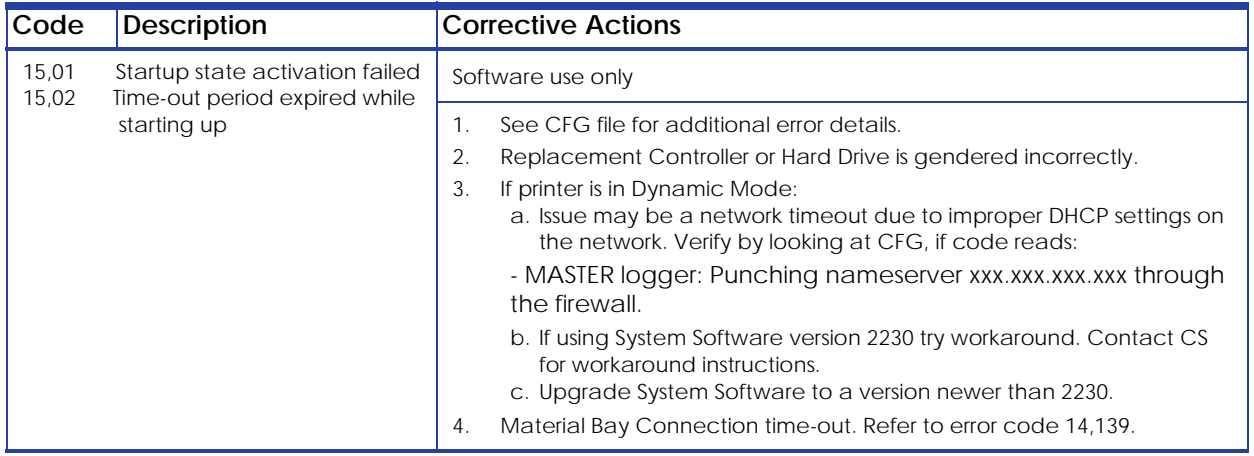

### Controller Load Failed Minor Errors (17.XX)

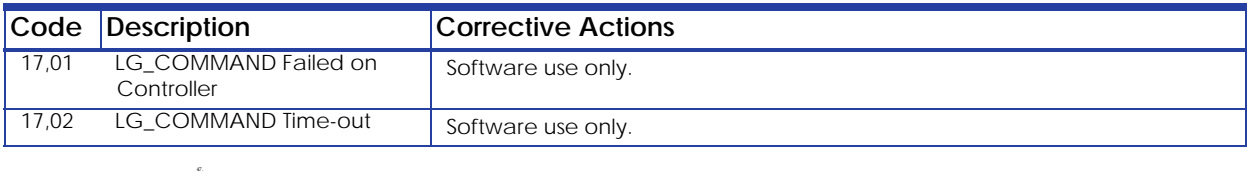

### Temperature Failed to Regulate Minor Errors (18.XX)

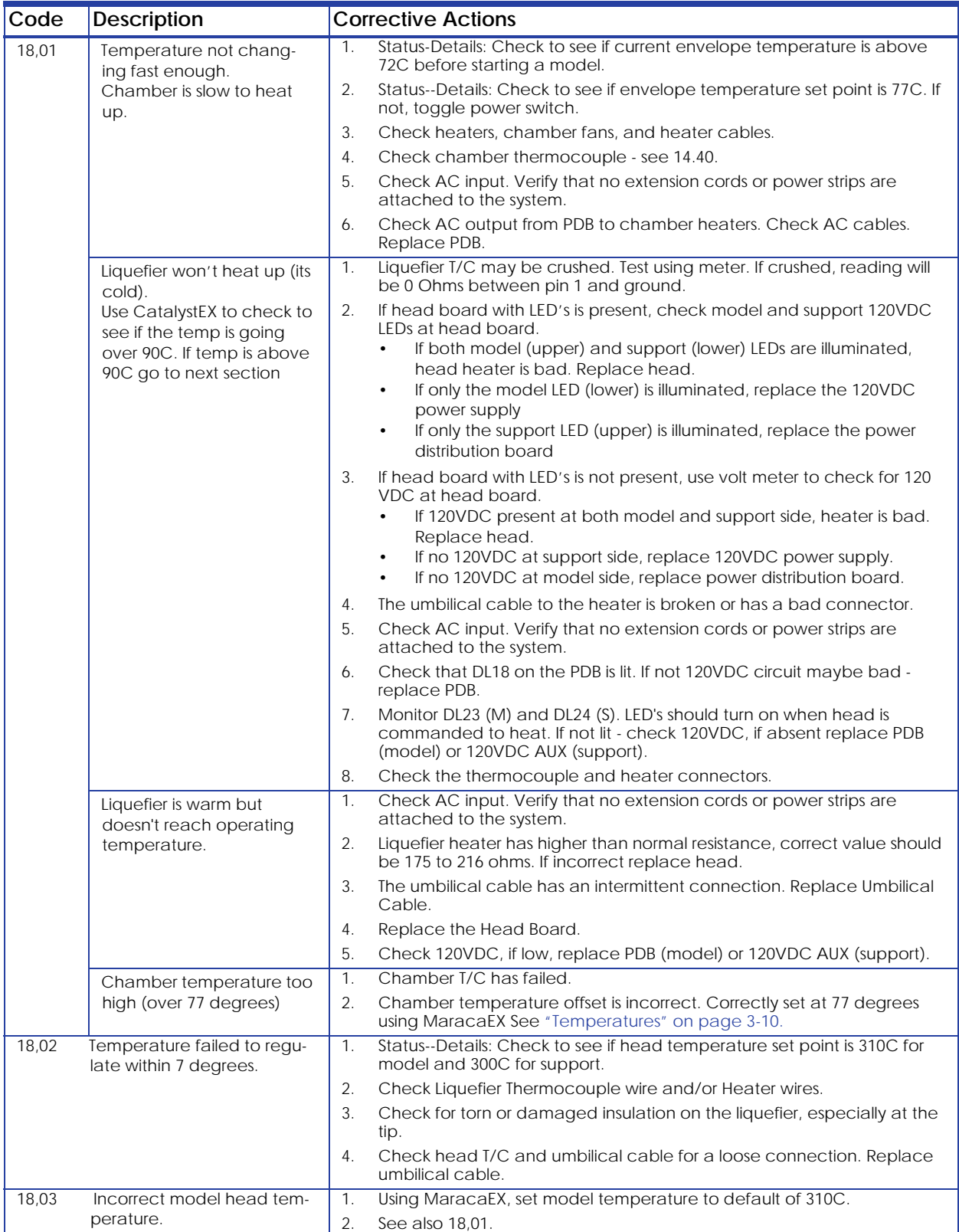

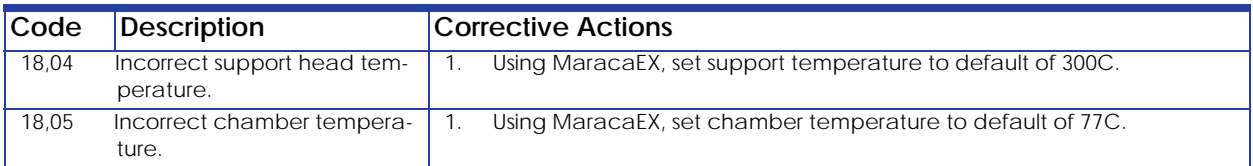

### Controller Initialization Failed Minor Errors (19.XX)

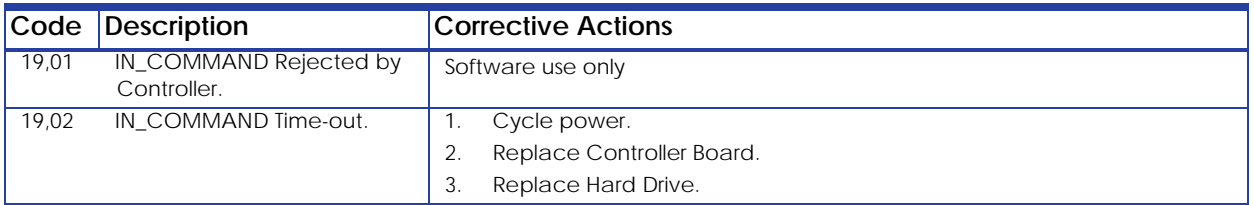

### Door Unlatch Failed (20.XX)

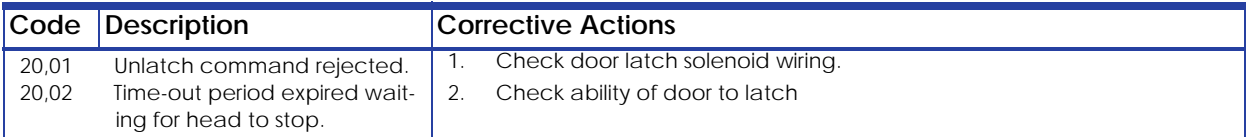

### Controller Communications Failed Sub Errors (22.XX)

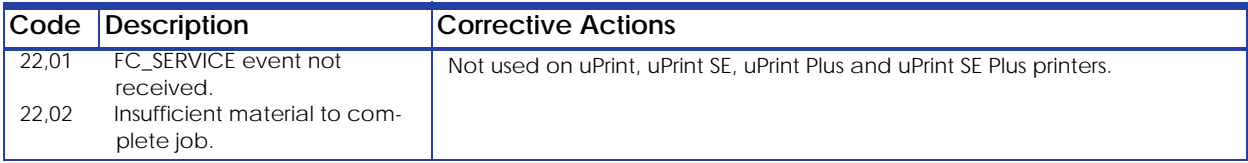

### Universal Device Name Error (23.XX)

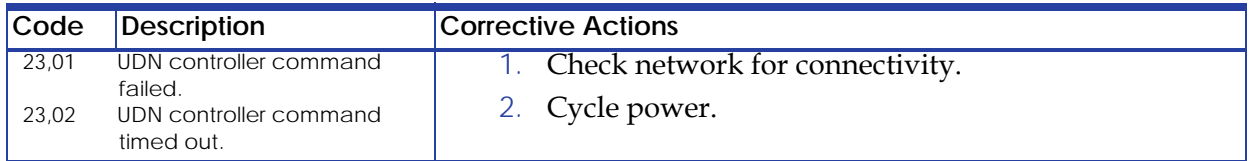

### 3.0 Non-Code Errors

- A. "Build Error" displayed on LCD
- B. Tip Depth Incorrect
- C. "Corrupted Upgrade" displayed on LCD
- D. "Carrier Invalid or Empty" displayed on LCD
- E. Door Latch
- F. "Door Open" displayed on LCD
- G. Download
- H. Loss of Extrusion (LOE)
- I. Lights
- J. Material/Unload Error (failed to load/unload material)
- K. Network Communications
- L. Pauses during build
- M. Power down
- N. Power Up/Boot
- O. "Can't Find Home Check Modeling Base" displayed on LCD
- P. System VERY slow to reach temperature
- Q. Calibration issues
- R. Unexpected behavior
- S. Z Calibration failure
- T. Noise 50.

#### A. "Build Error" displayed on LCD

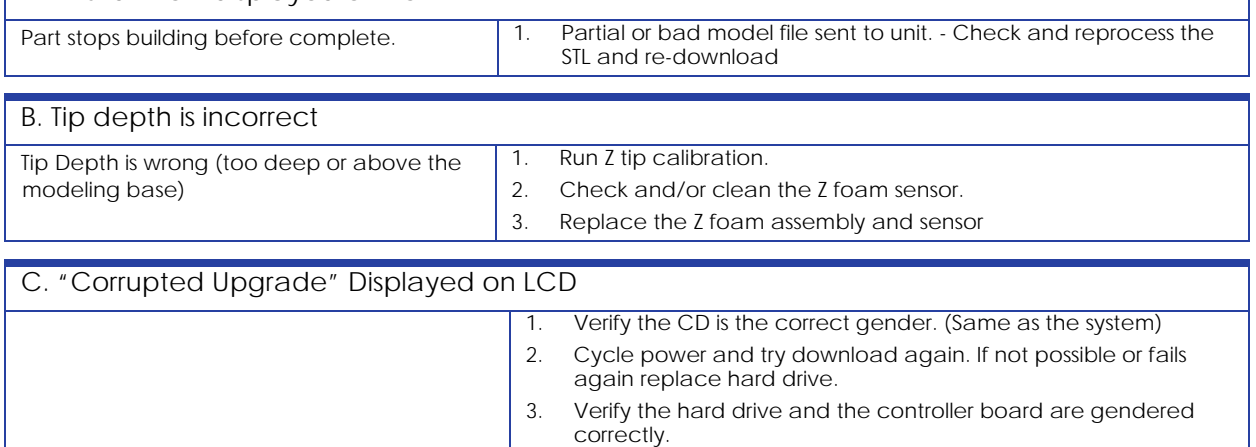

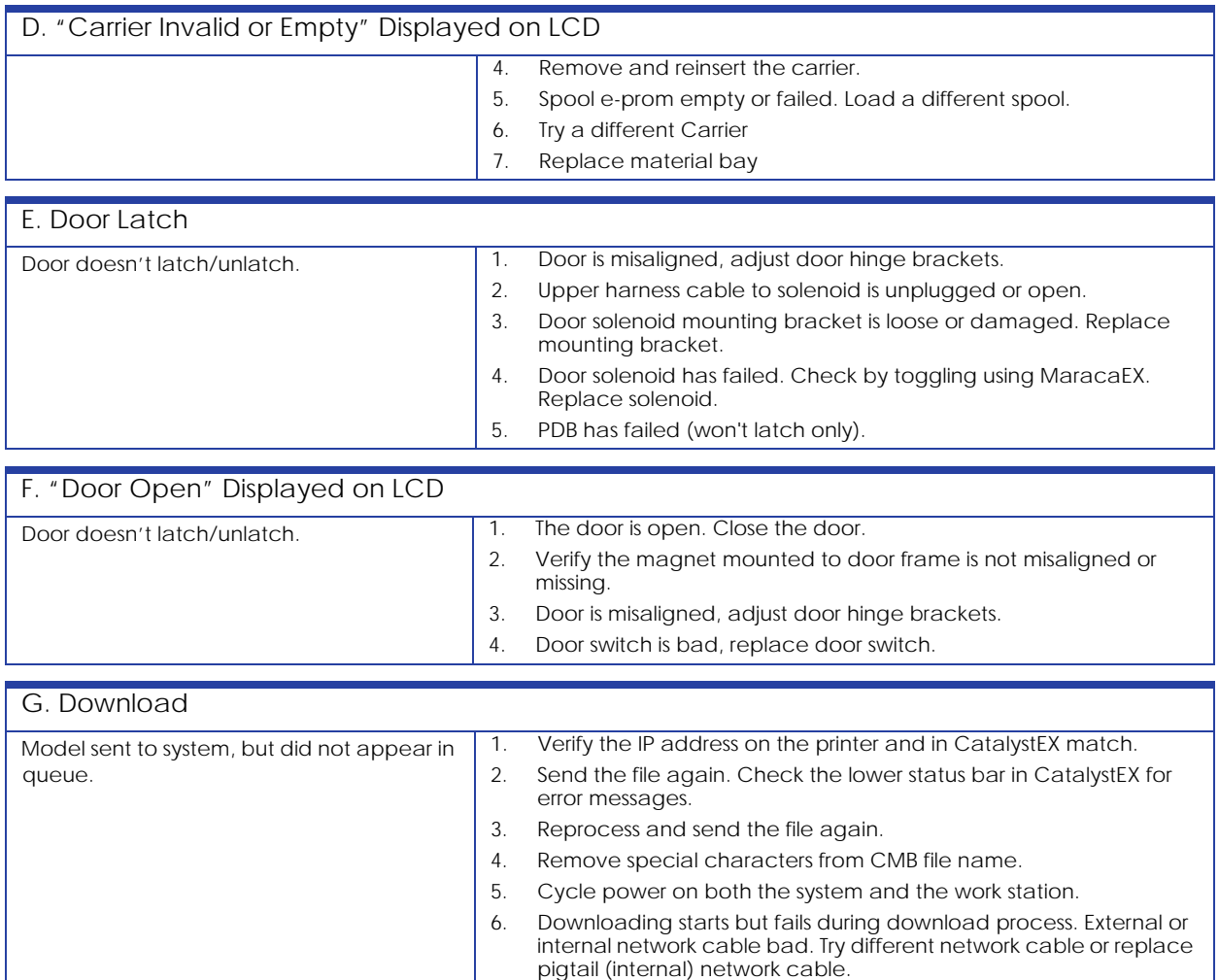

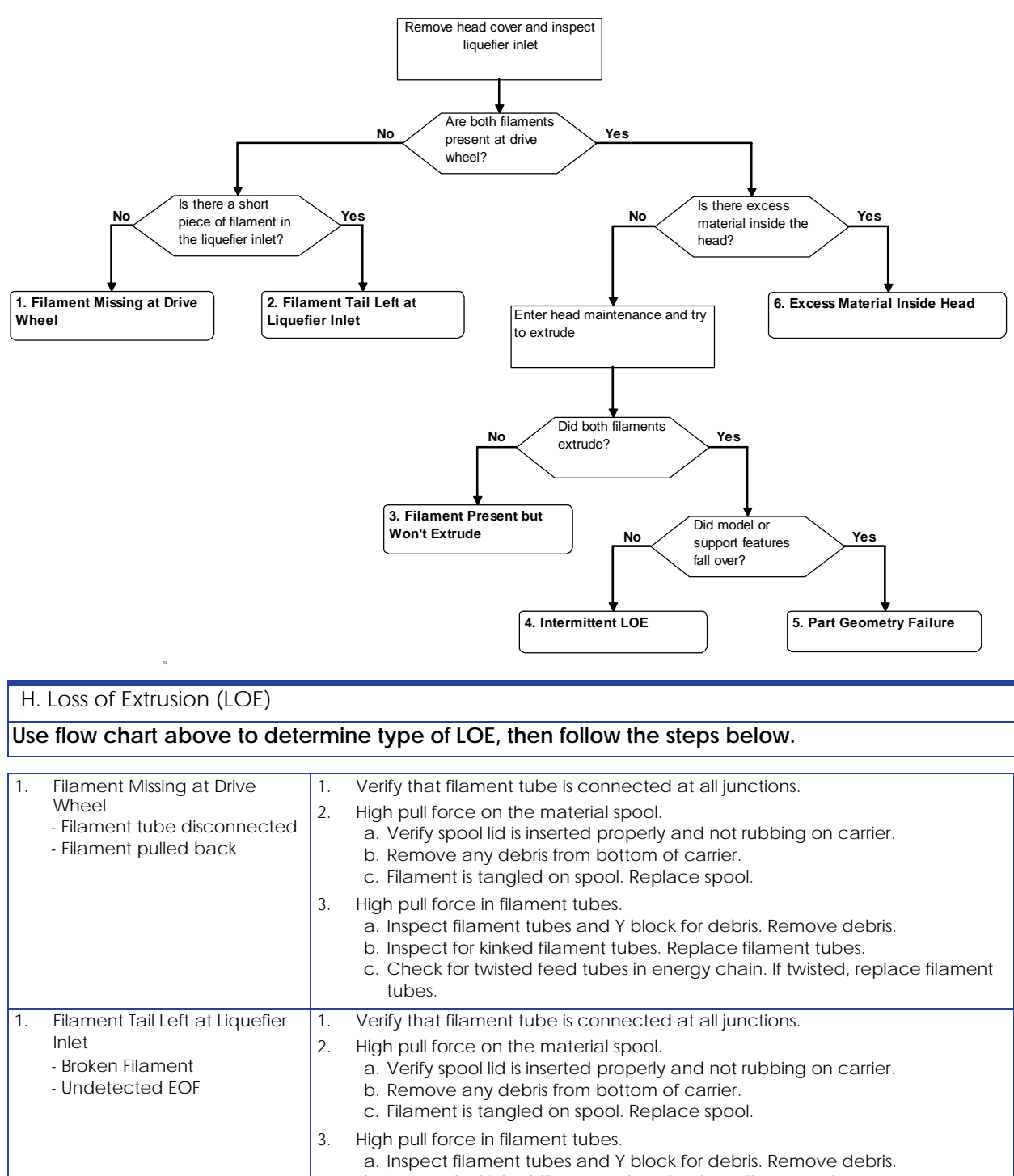

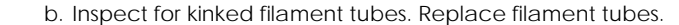

#### c. Check for twisted feed tubes in energy chain. If twisted, replace filament tubes.

4. System did not detect end of filament (EOF). Cycle power. If repeats, verify FP switch functions properly. Replace material bay if defective.

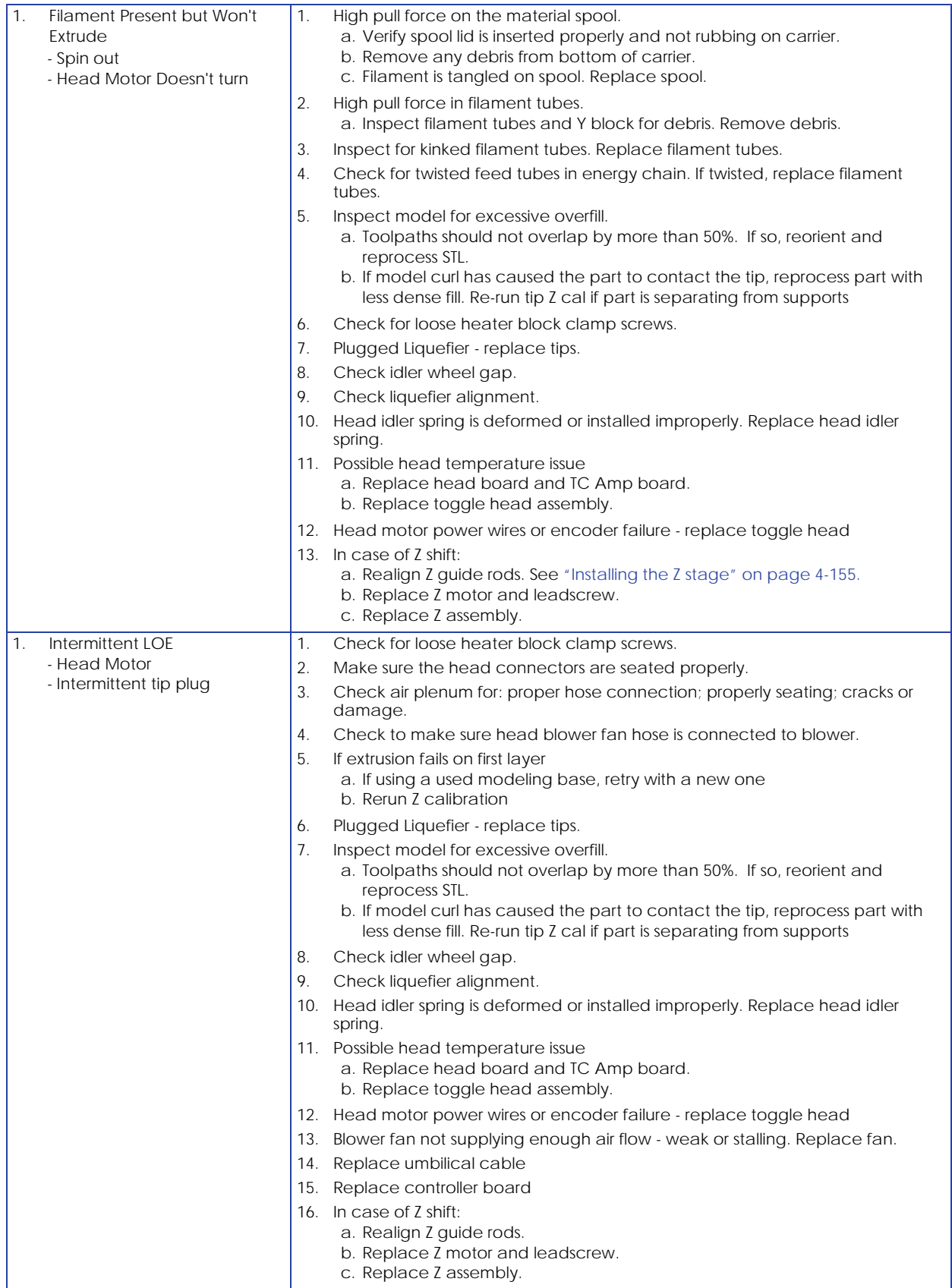

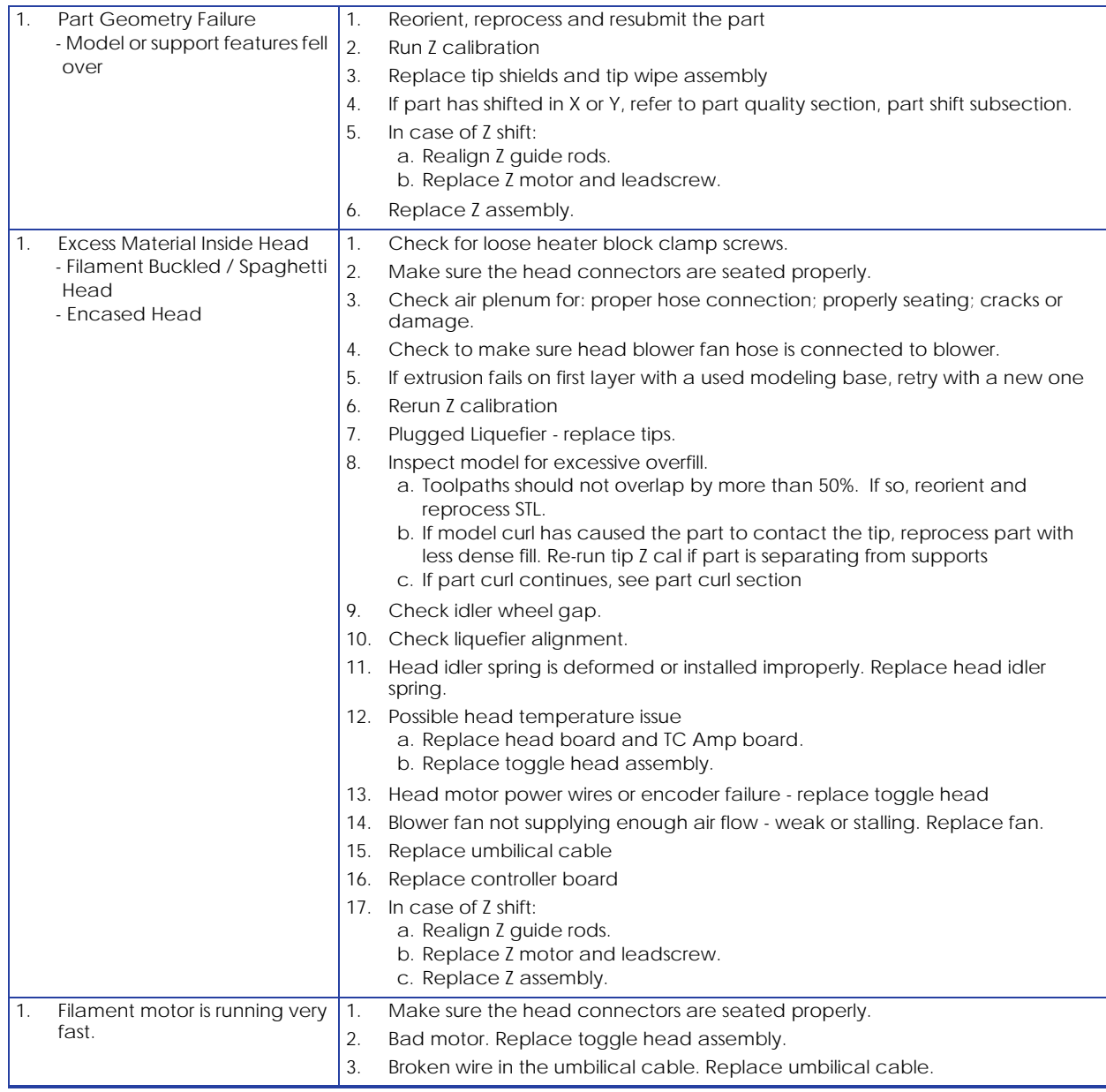

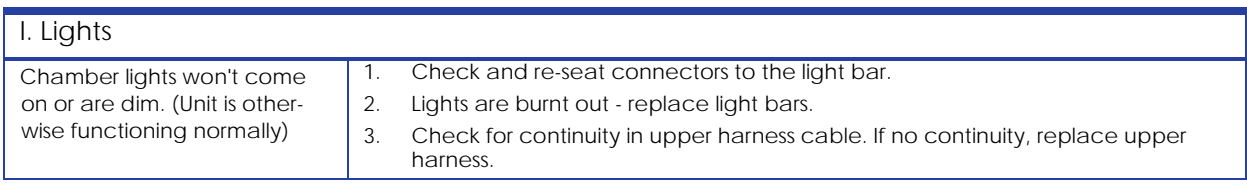

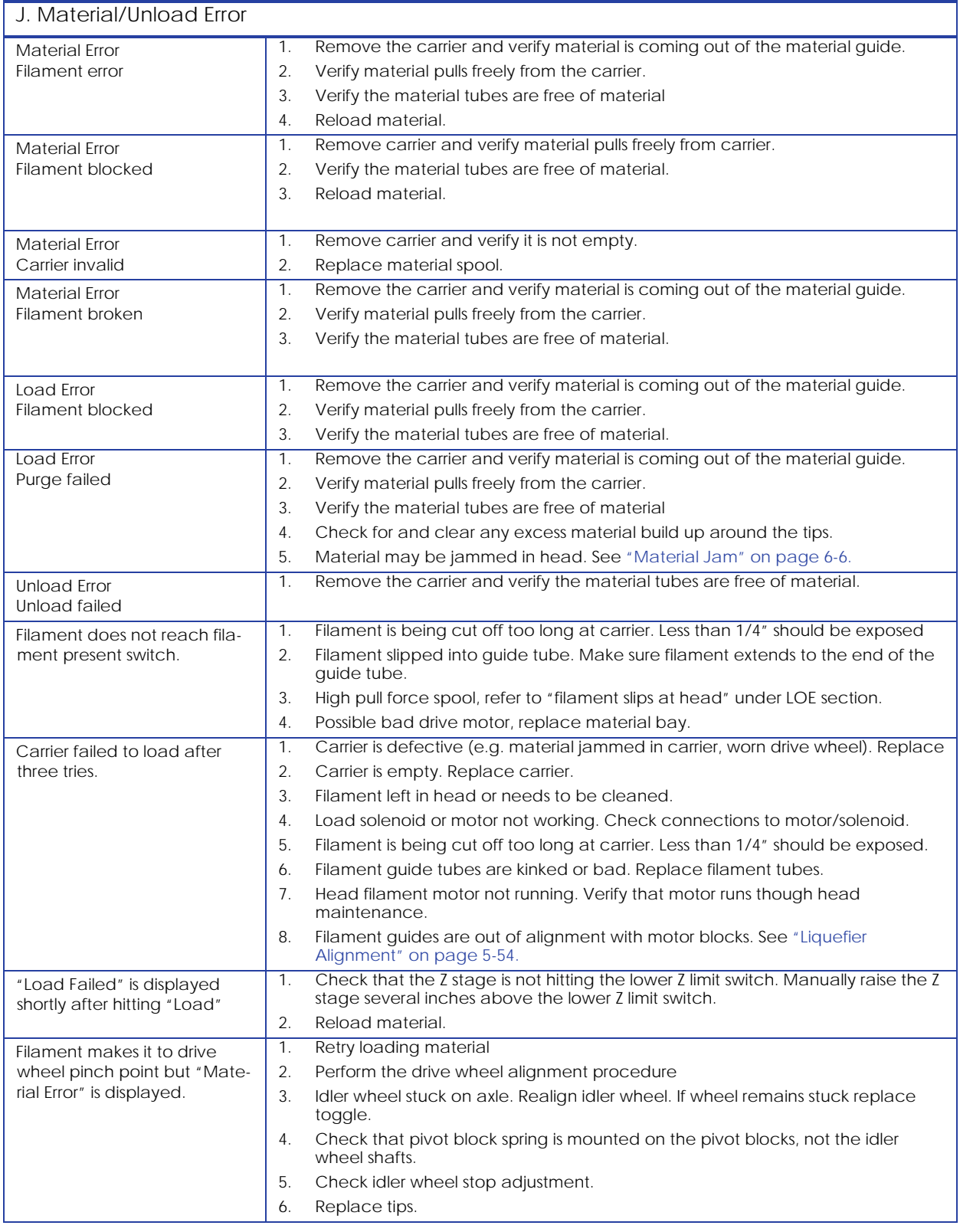

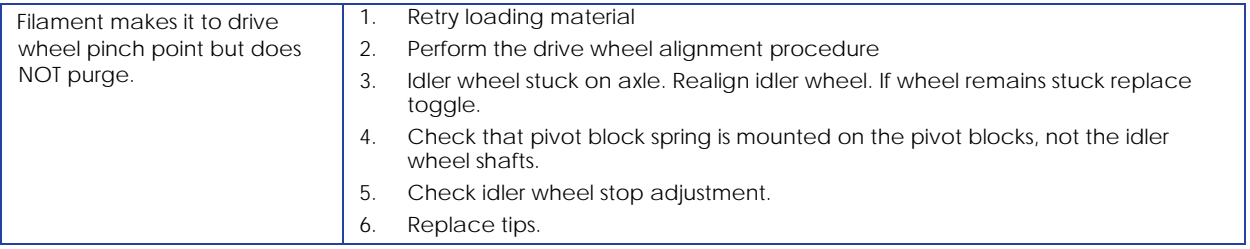

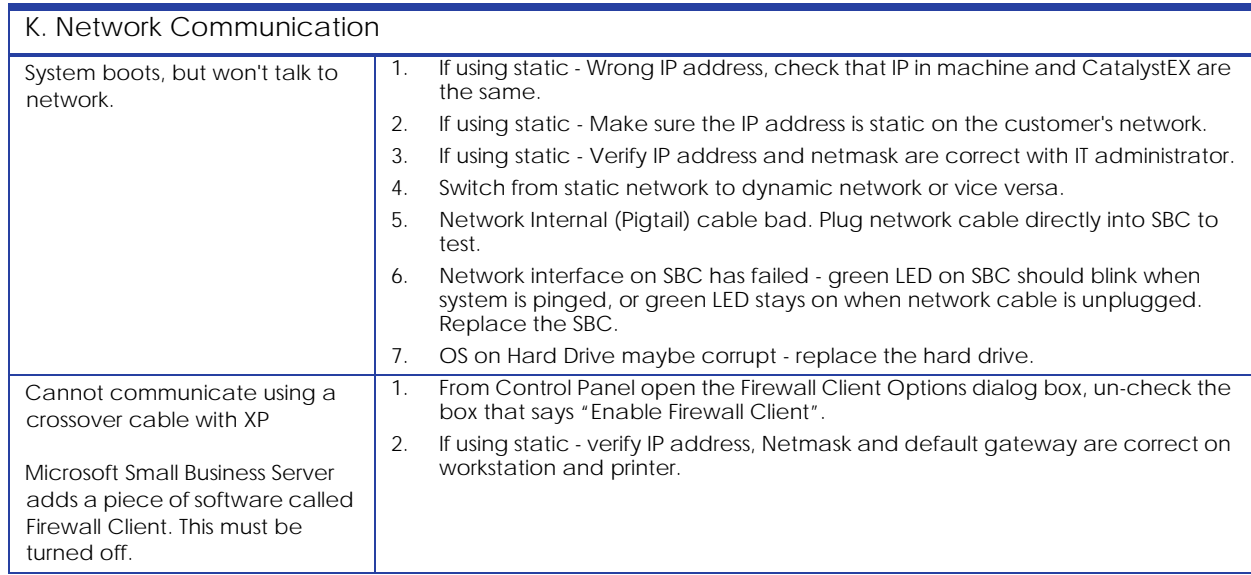

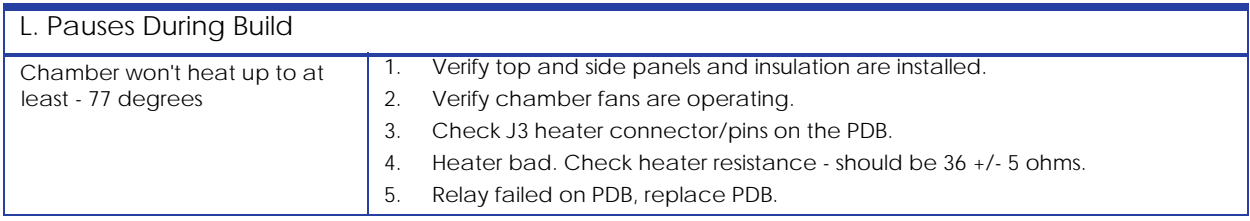

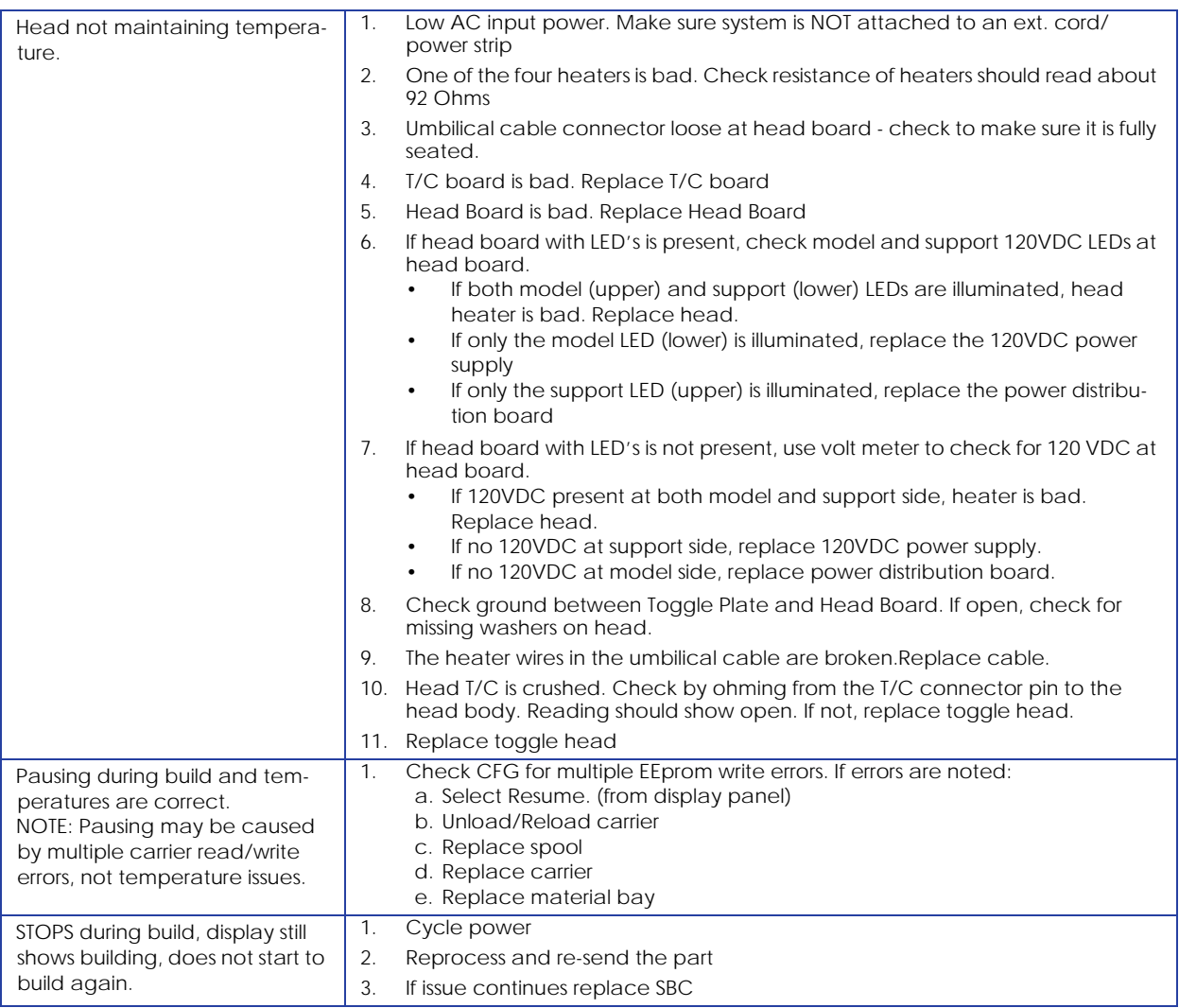

#### What happens during Power Up / Boot

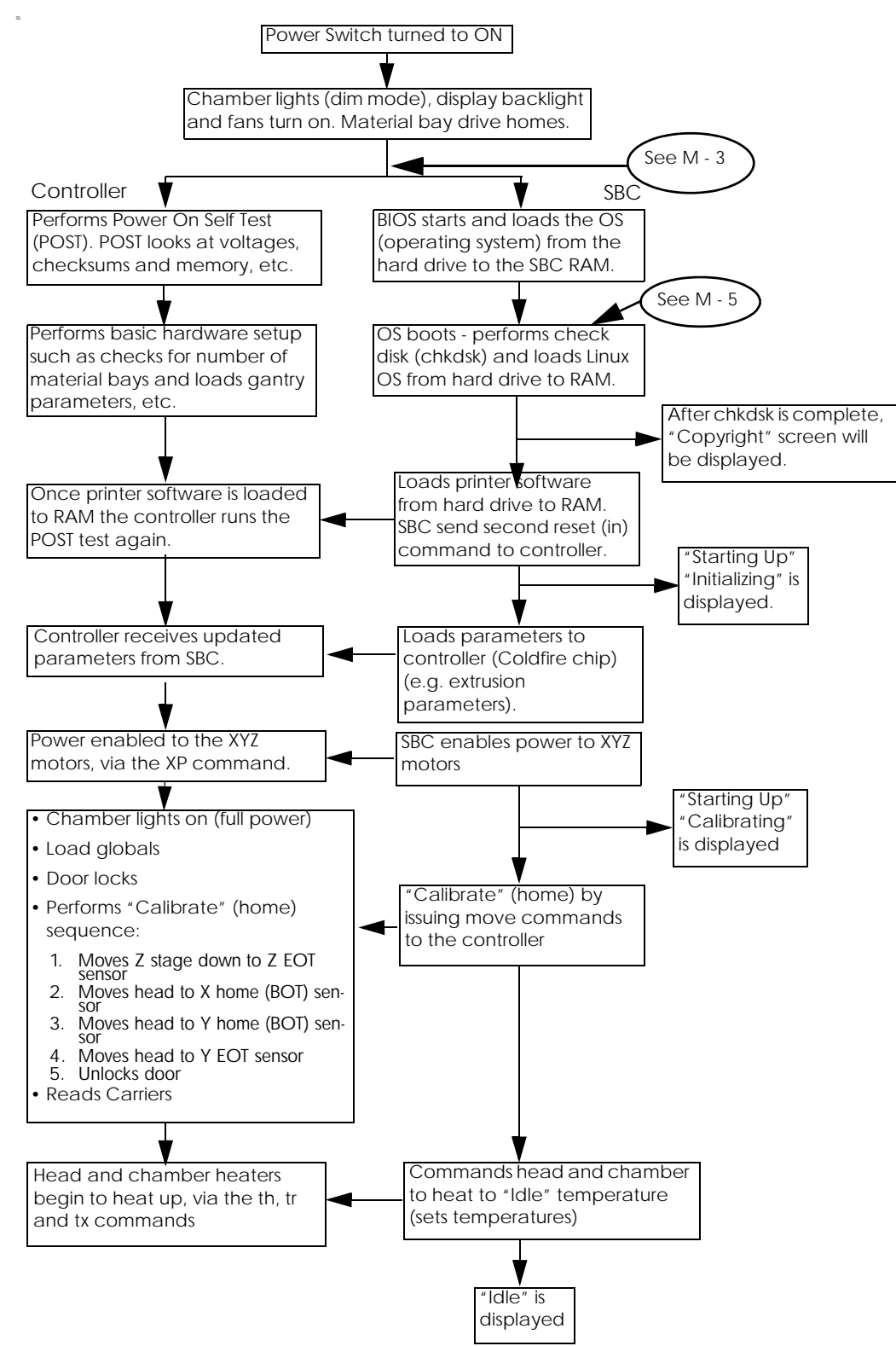

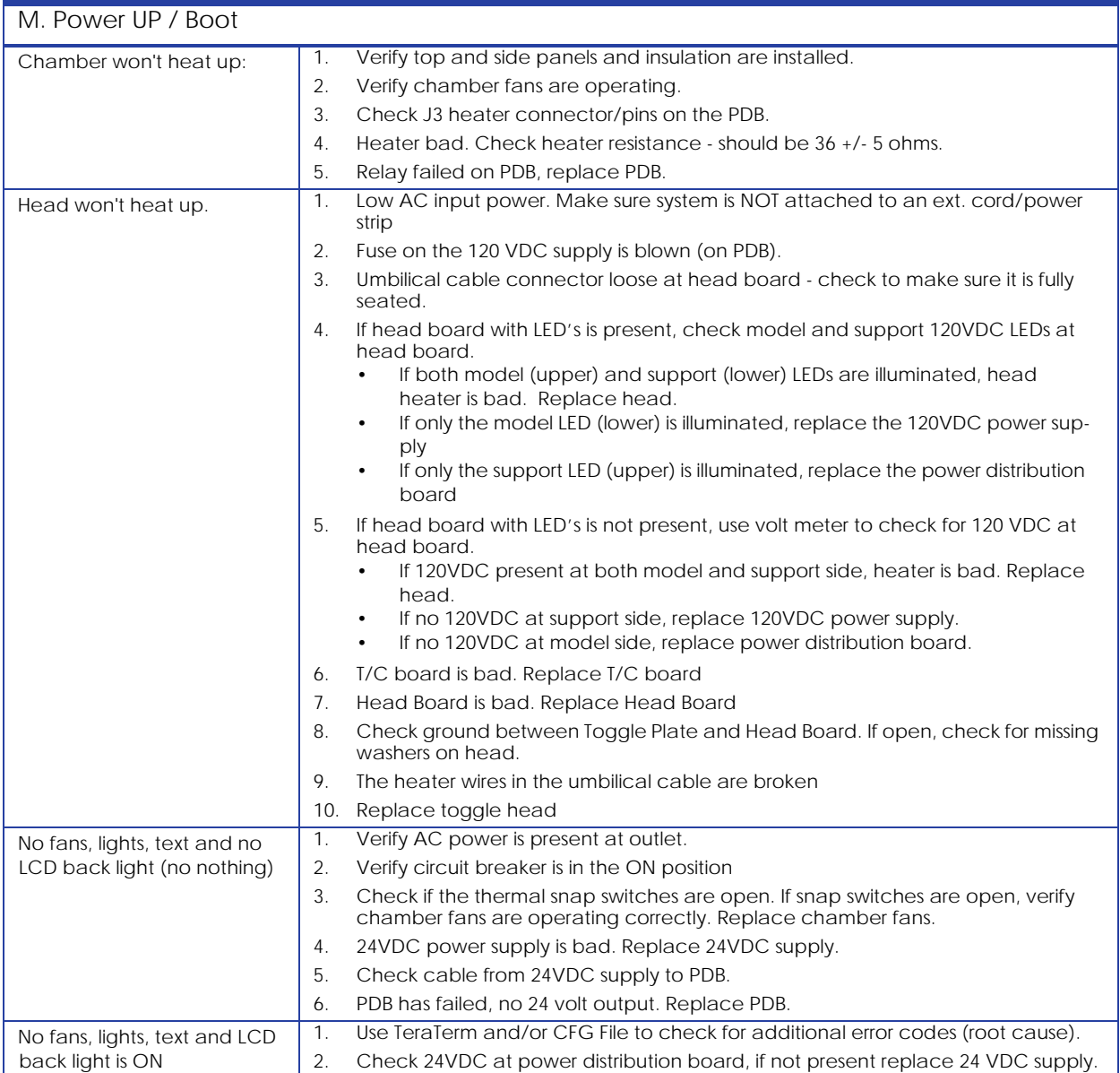

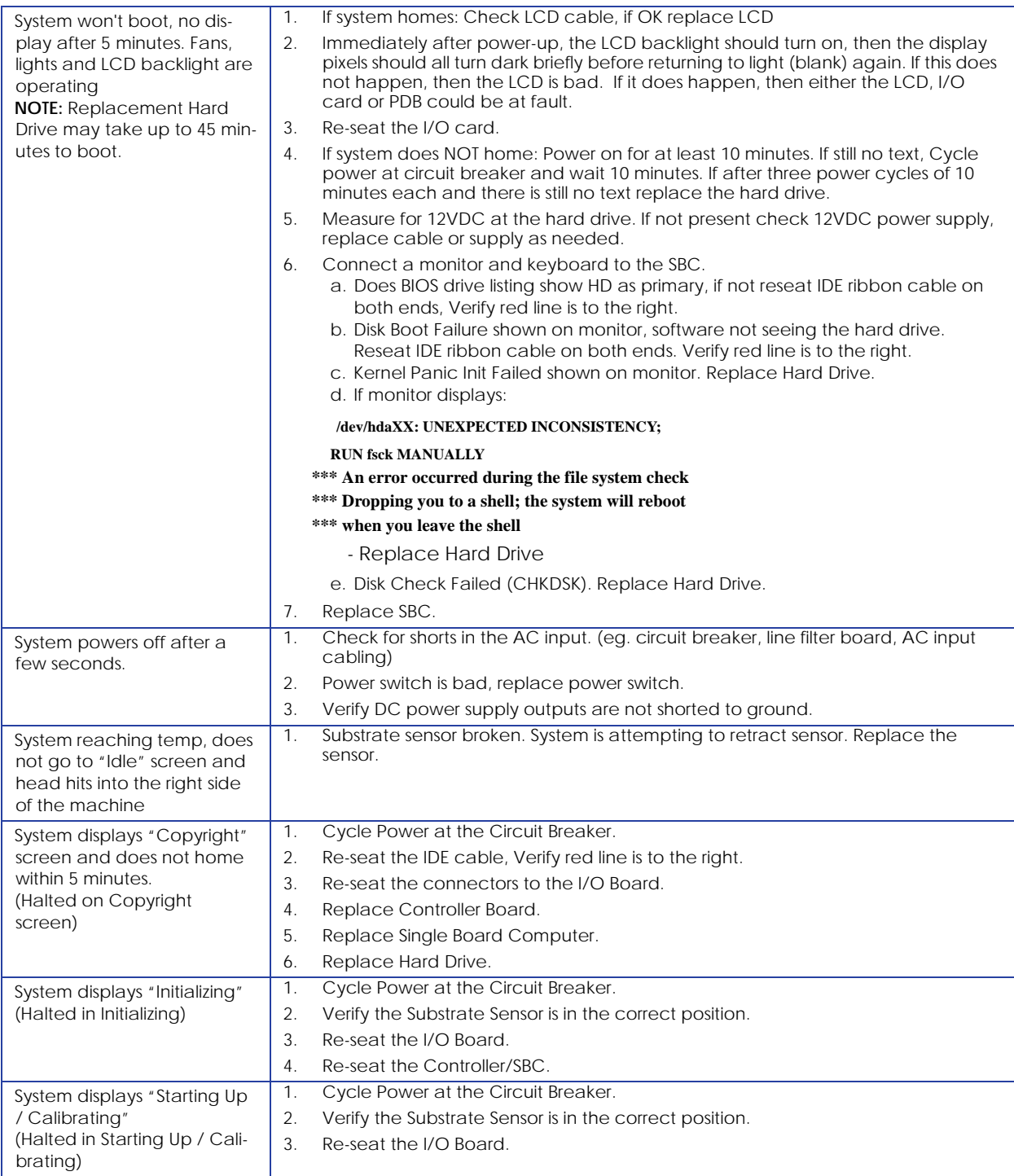

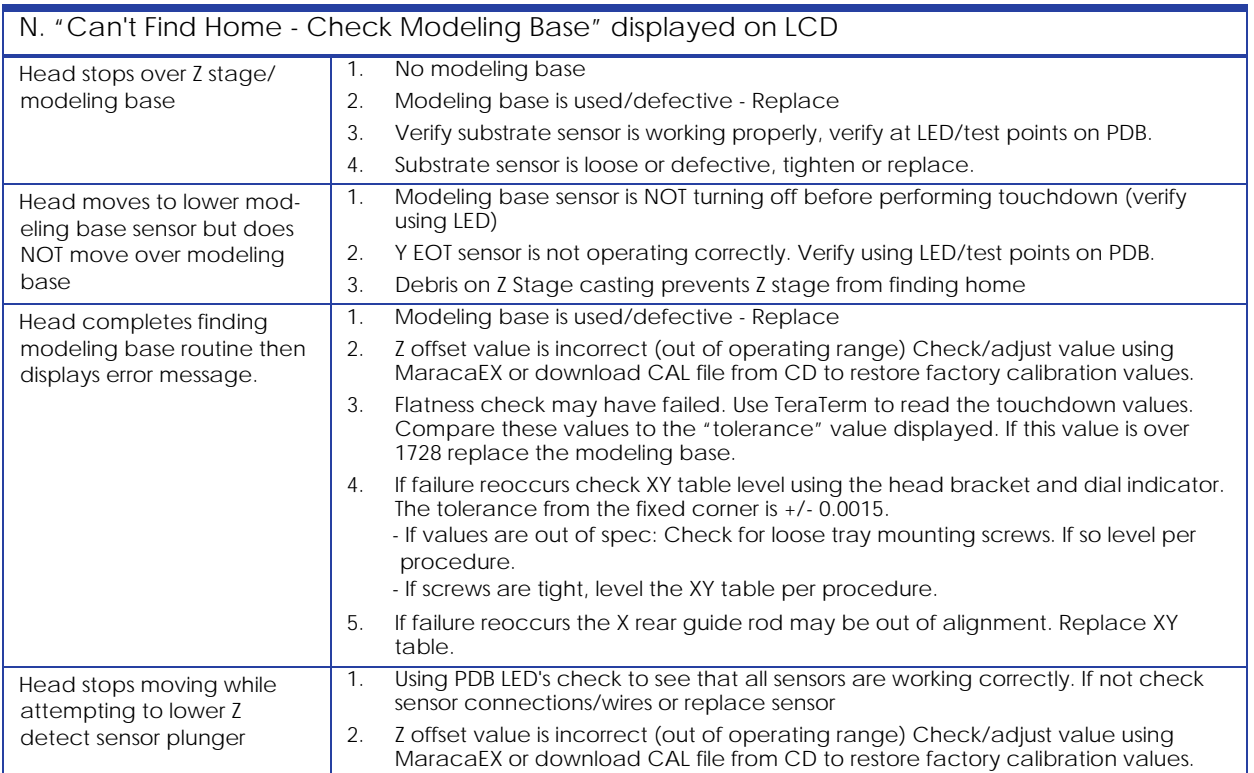

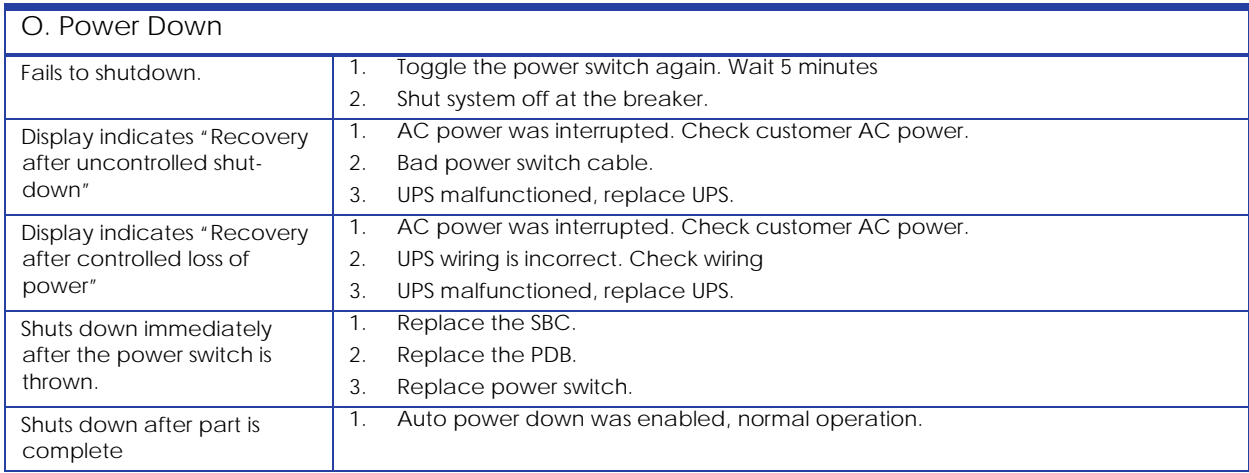

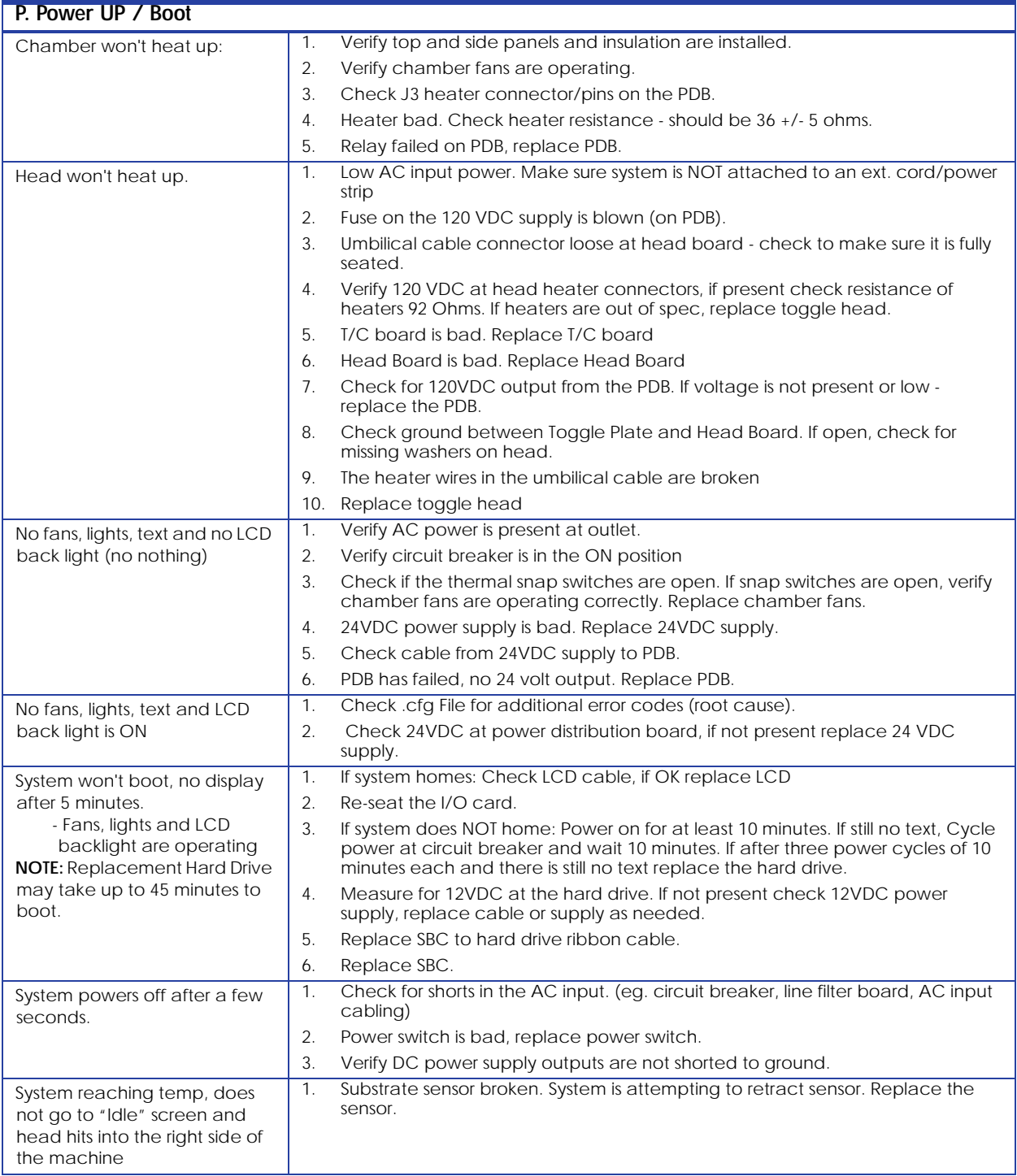

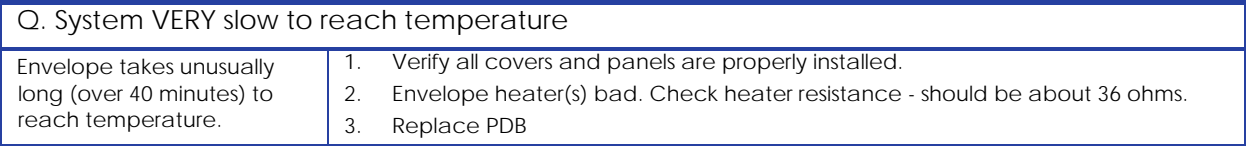

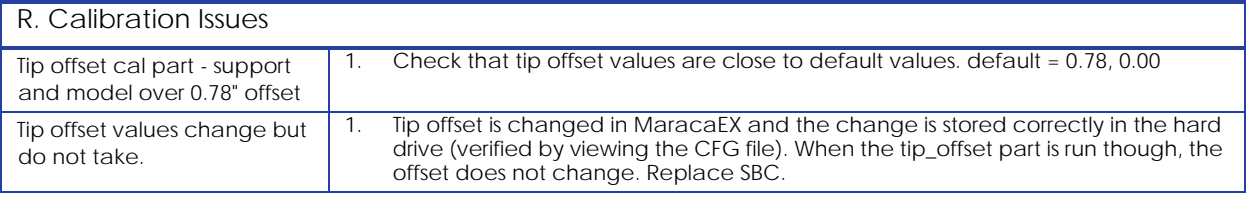

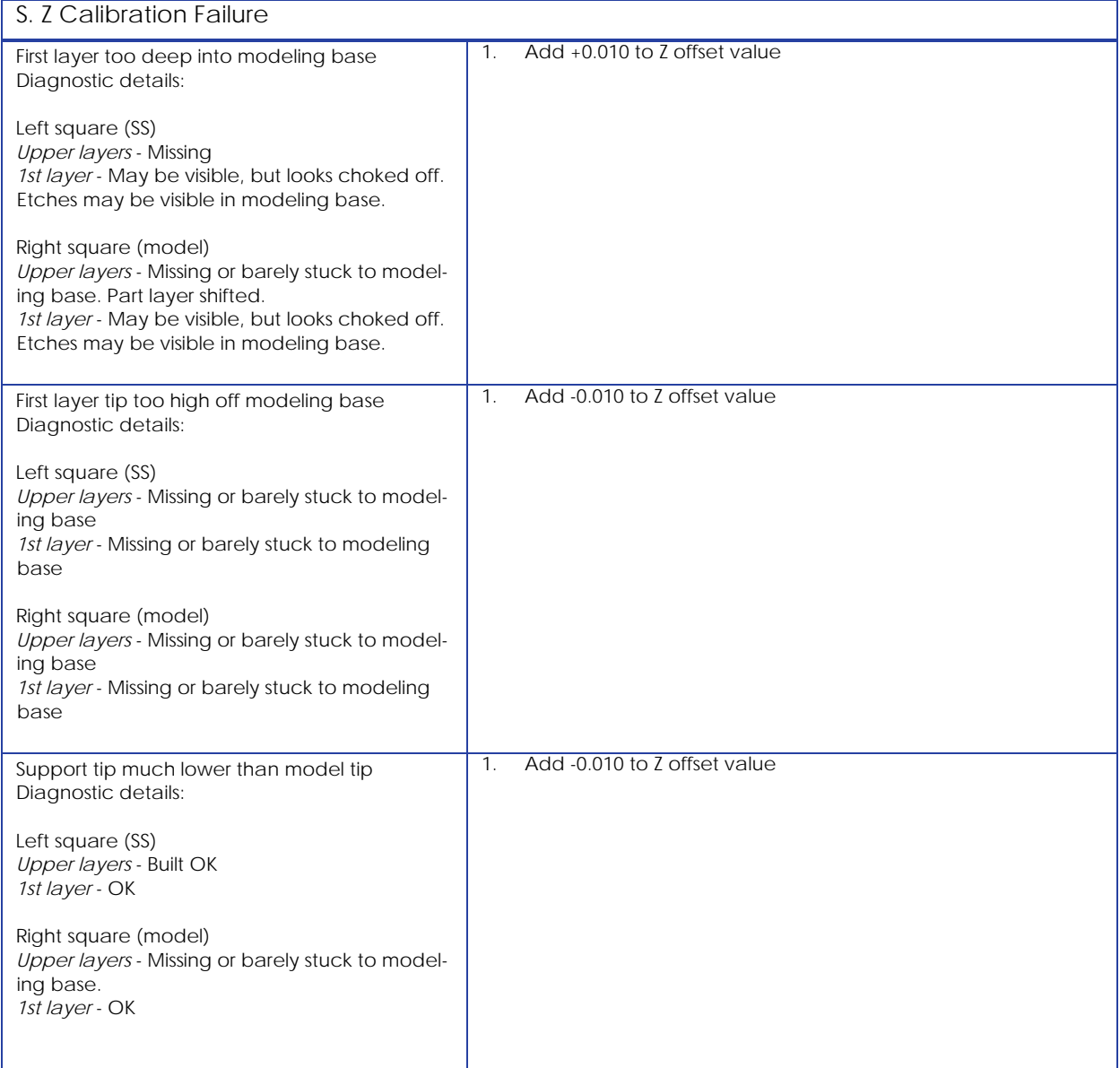

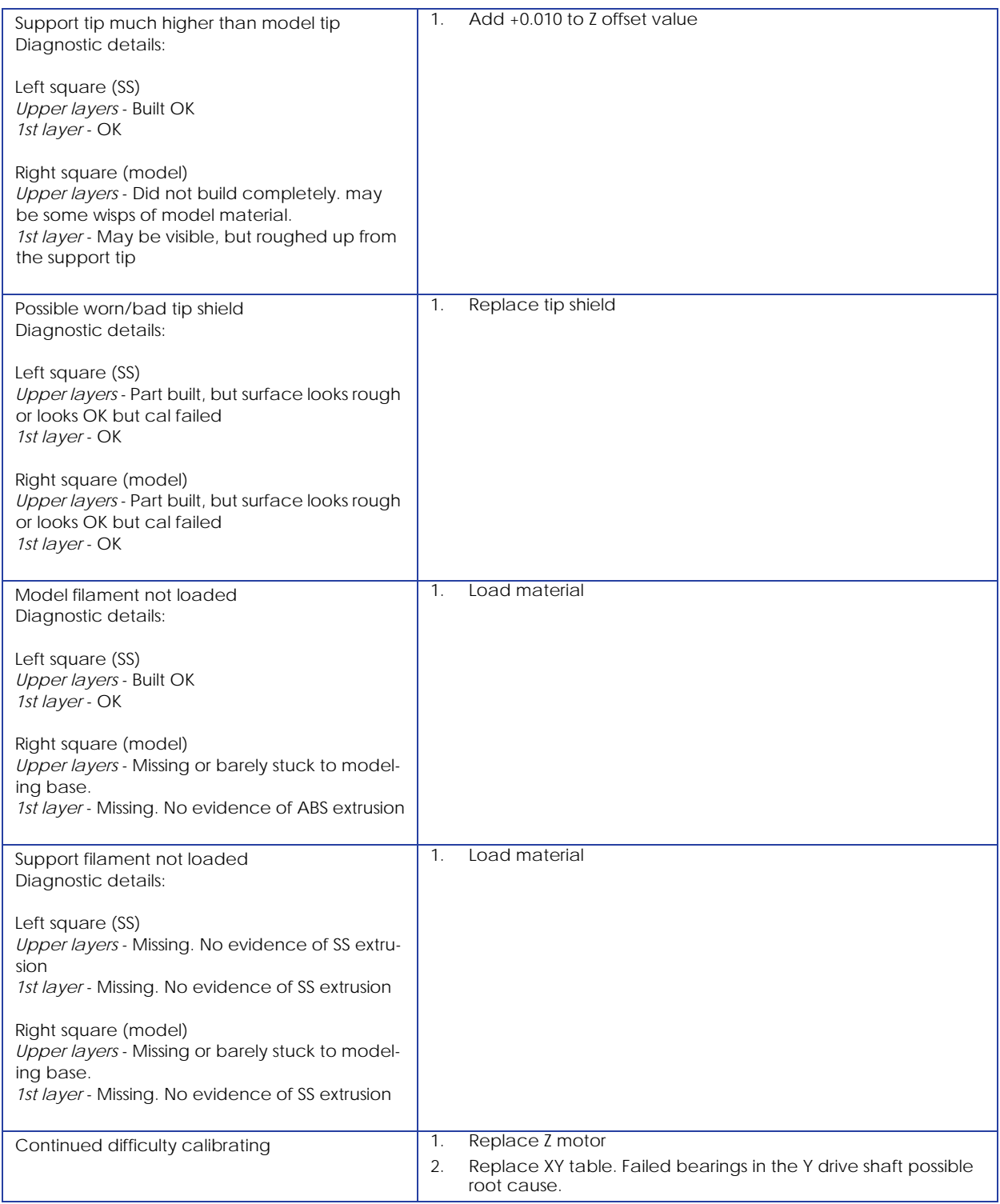

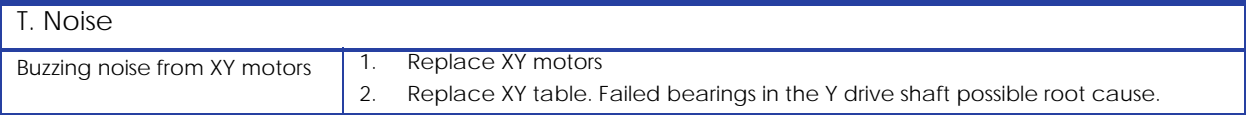

# 4.0 Connector Pinouts and Signals

#### Umbilical cable diagram 60.

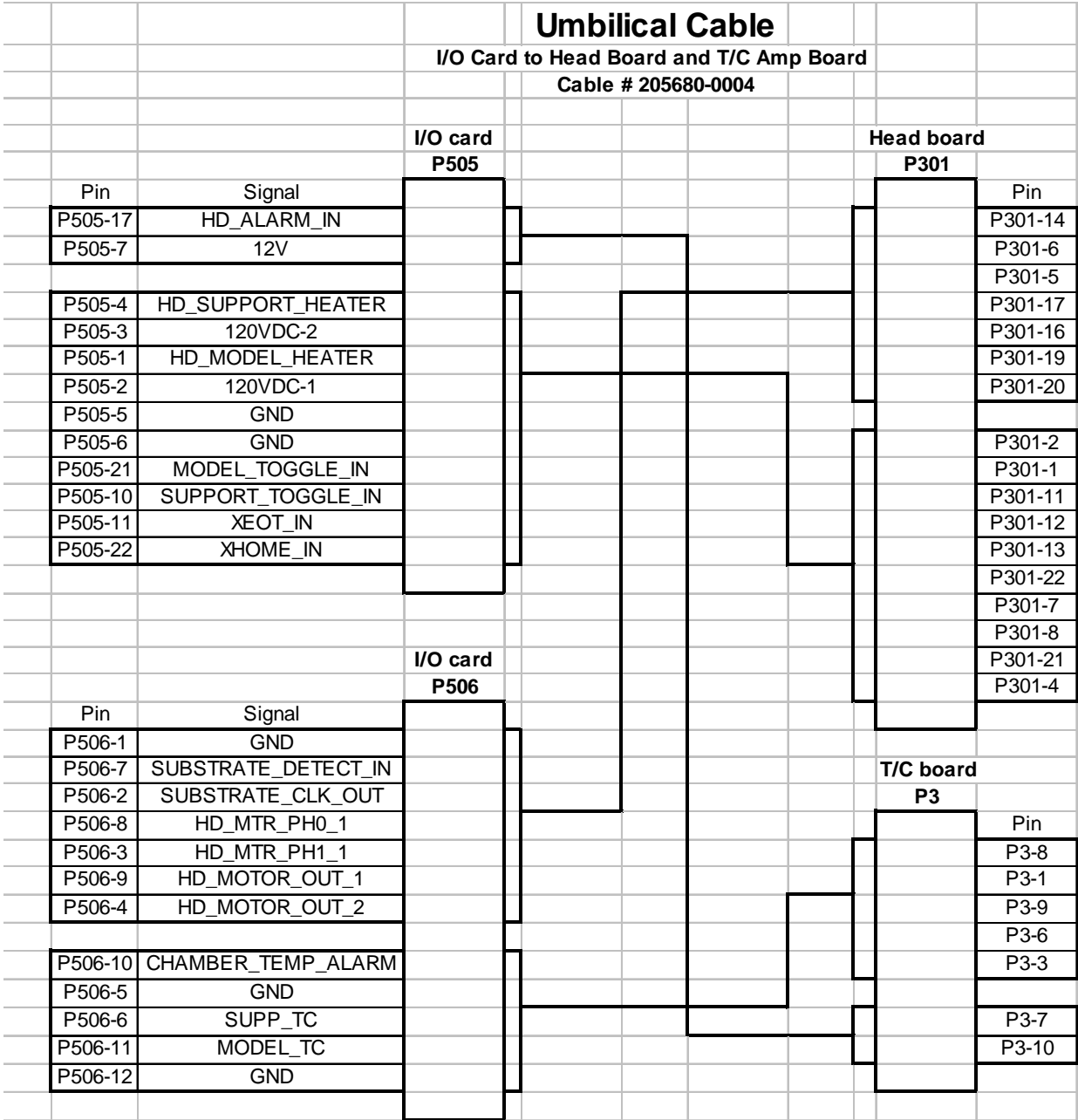

### Umbilical cable pinouts

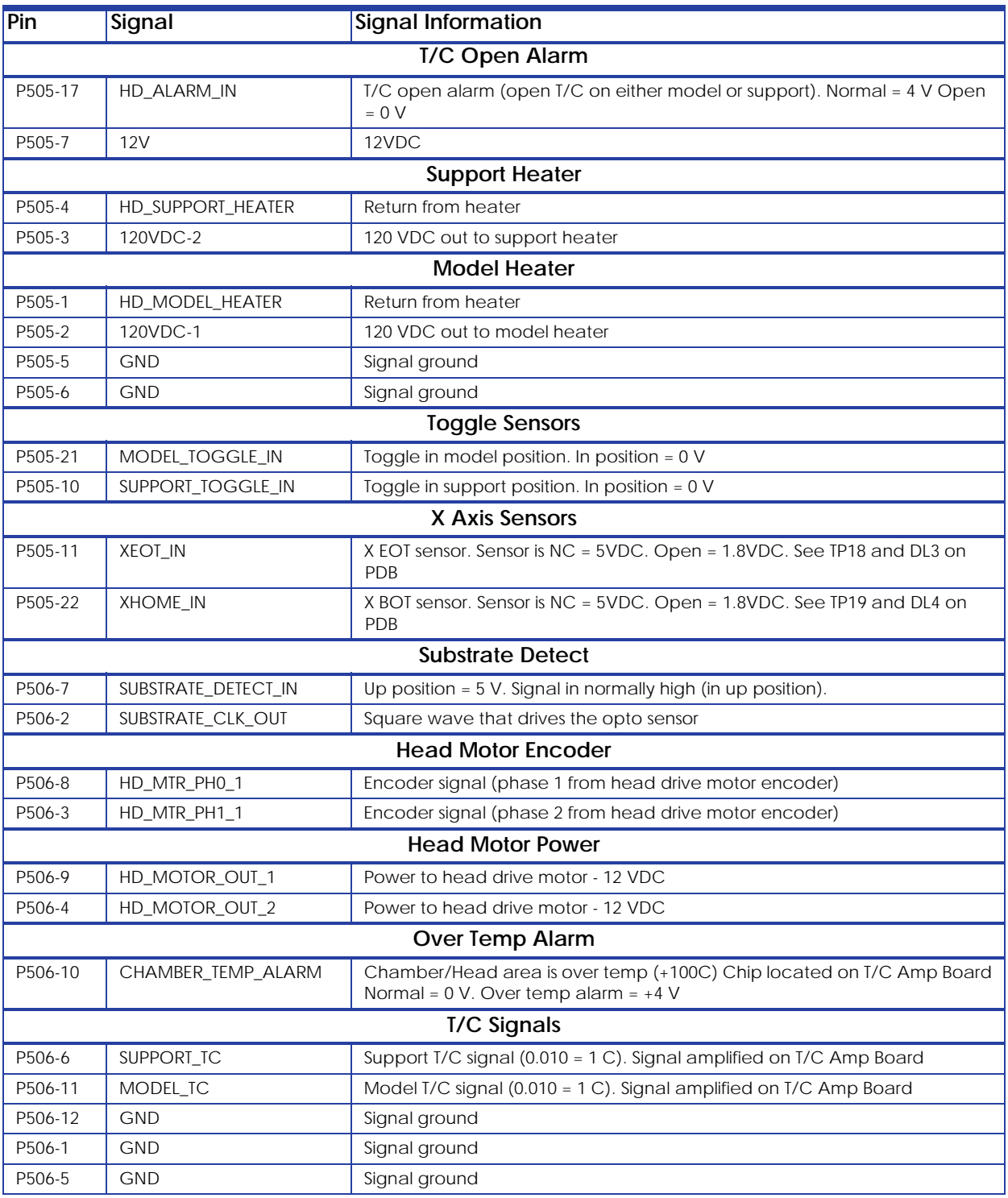

### Upper harness

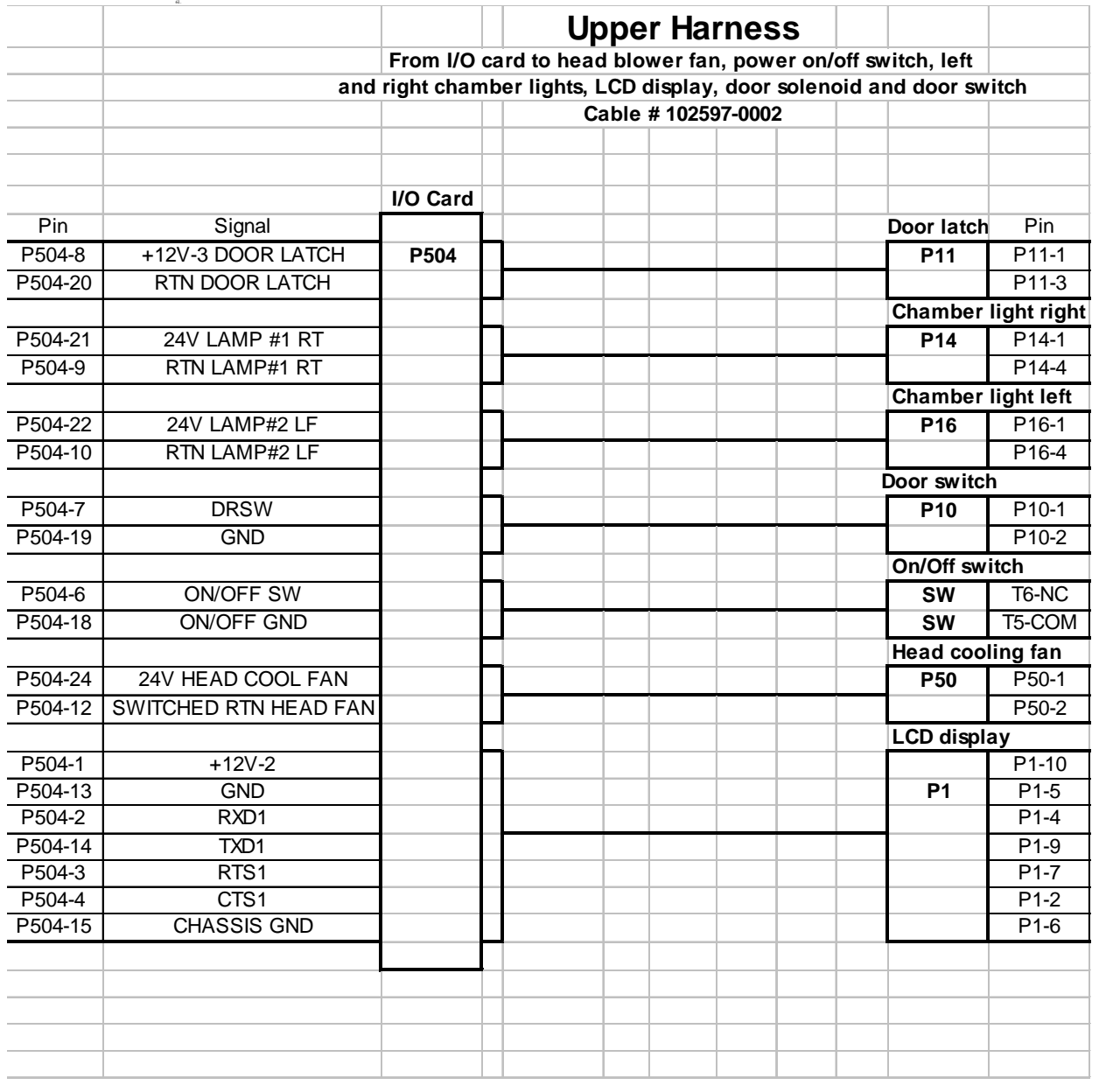

# Upper harness pinouts

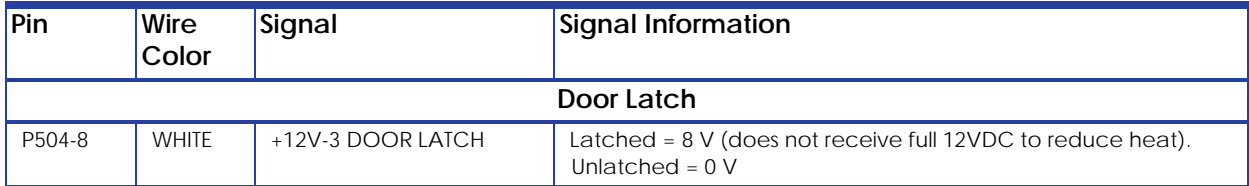

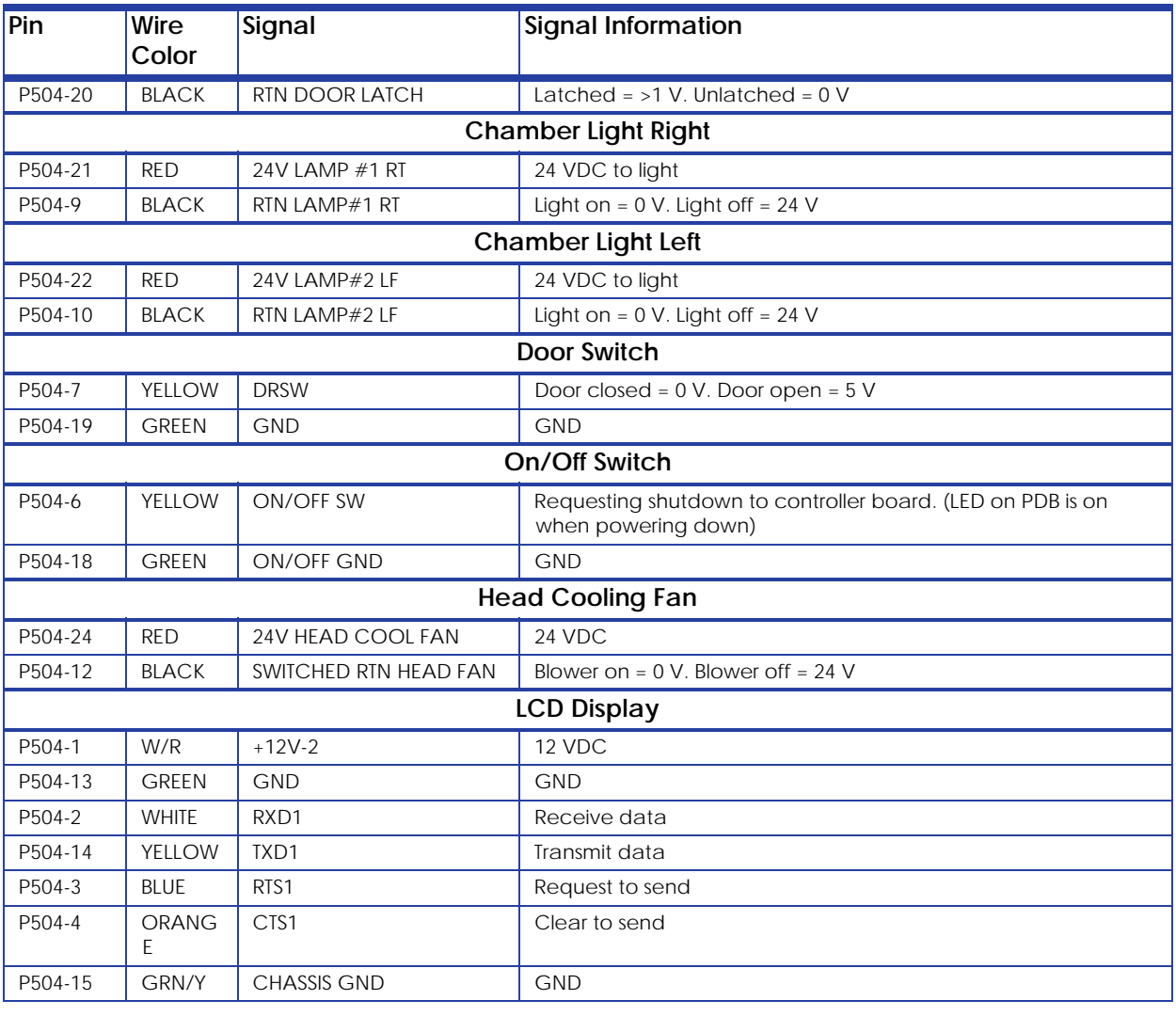

#### Lower harness

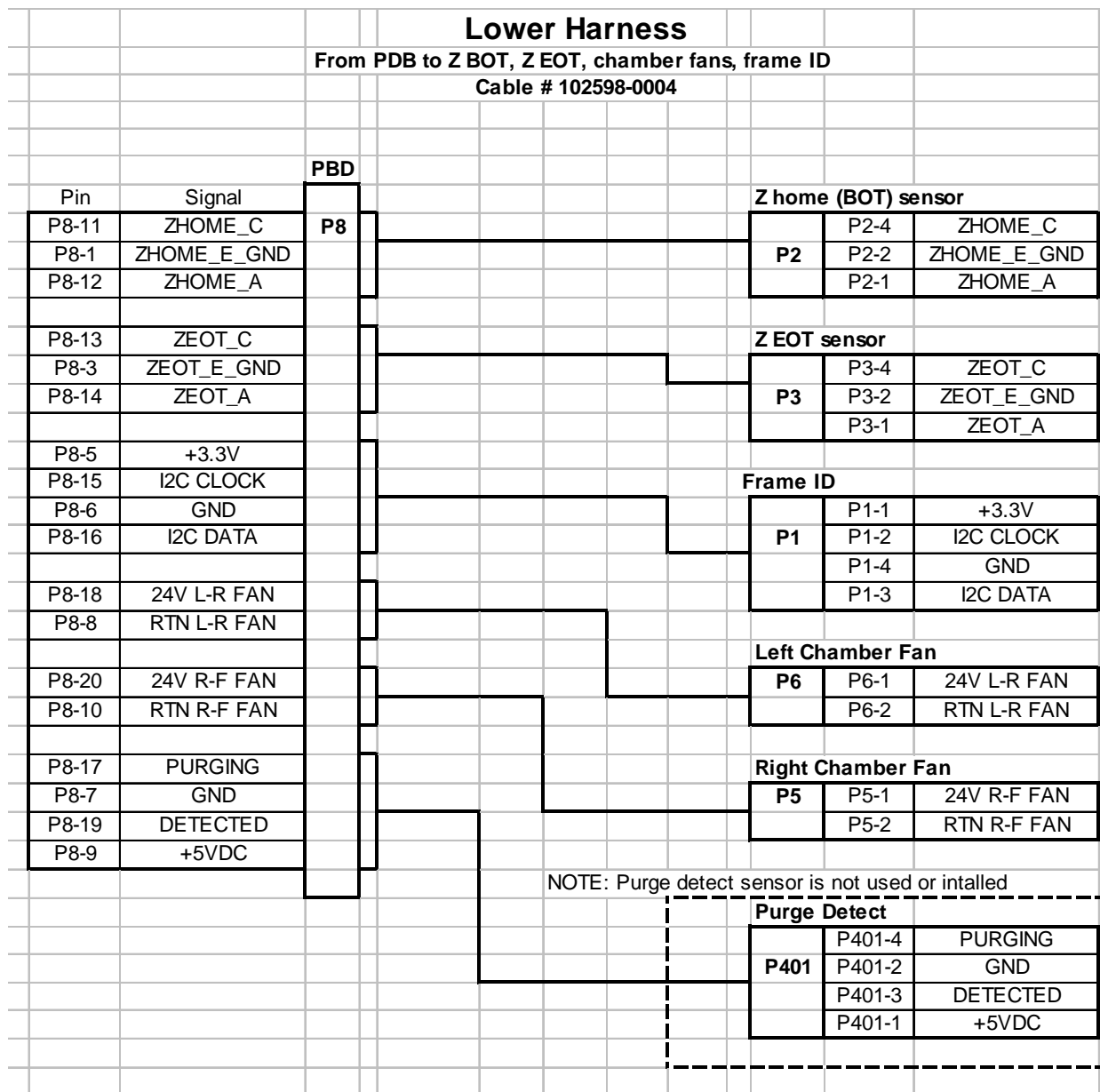

### Lower harness pinouts

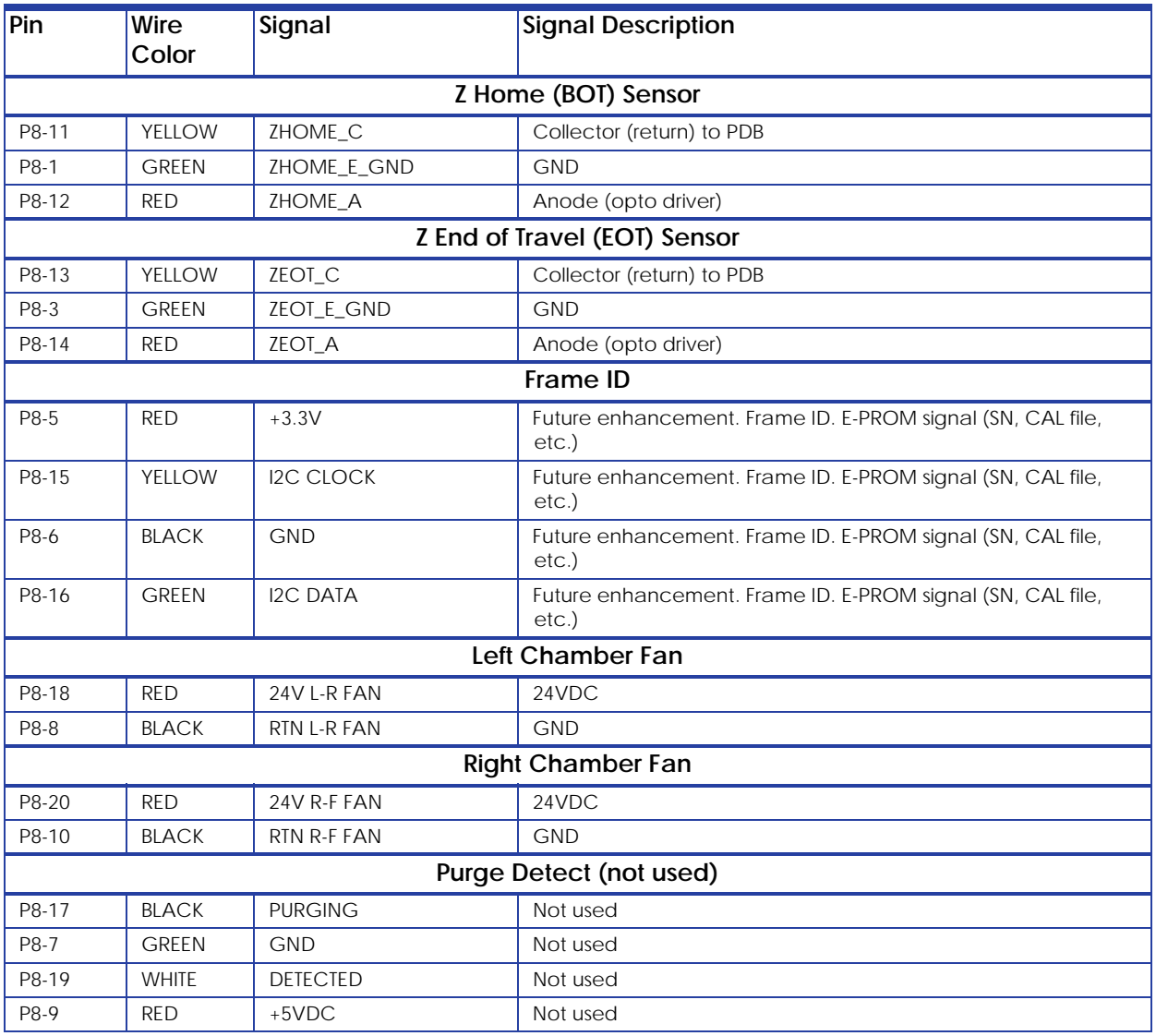

# **Part Quality Troubleshooting**

# Embedded support strands in model

Characteristics: Strands of support material embedded in model.

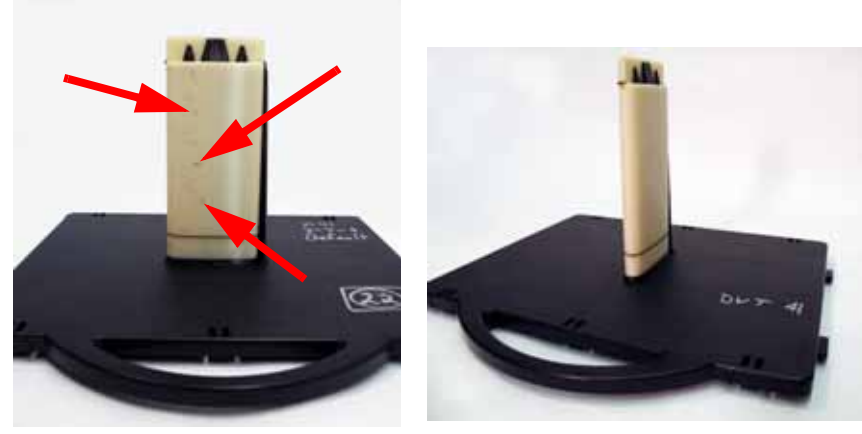

Example of embedded support Problem corrected after re-orientation

#### **Corrective actions**

- 1. Change the part orientation. Rotate part 90 degrees see example above.
- 2. Build the part using the "Basic" support option.
- 3. Material is built-up on the shields. Using a brush to remove the excess material.
- 4. Replace tip shields.

- 5. Check brush flicker assembly for damage or wear. If worn or damaged, replace brush flicker assembly.
- 6. Tip(s) are loose, check if tip screws are loose. Tighten tip screws.
- 7. Replace support material.

# Brown streaks (burn marks)

Characteristics: Brown streaks in parts.

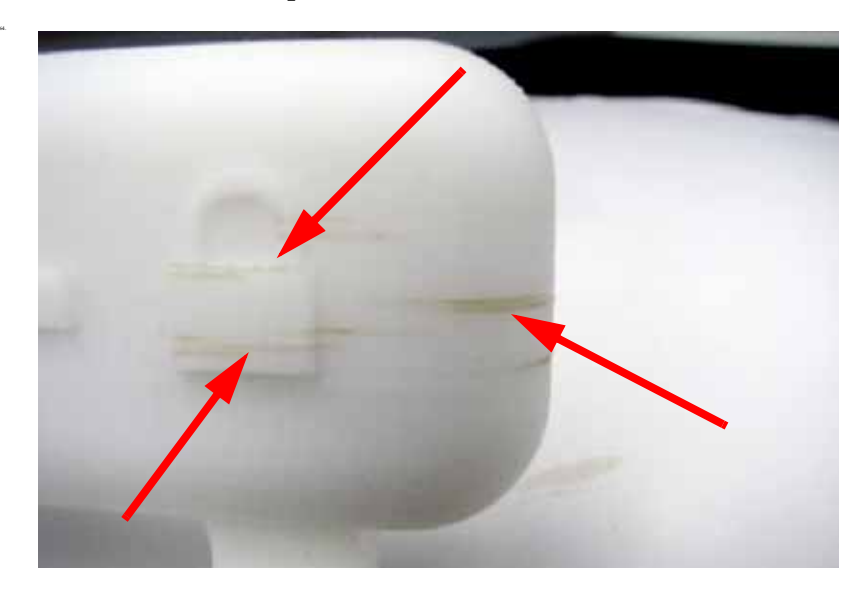

- 1. Part geometry's are such that the model tip sits idle for an extended period of time. Change the part orientation.
- 2. Worn tip shrouds, replace tip shrouds.
- 3. Material build-up behind the tips, remove excess material.
- 4. Check brush and flicker for damage or wear. Replace brush and flicker if needed
- 5. Check and adjust the brush and flicker height.
- 6. Tip(s) are loose, check if tip screws are loose. Tighten tip screws.

## Loss of Extrusion (LOE)

65.

Characteristics: Material strands inside build envelope and/or partially built parts. Either the model or support material has failed to extrude from swivel head or toggle plate assembly. Can also be caused by a part falling over or a part shift.

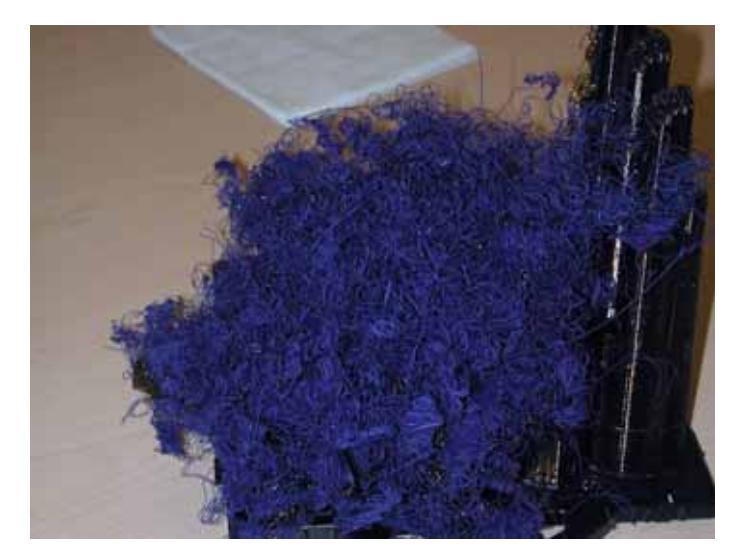

Here the support material has had a loss of extrusion, causing the model material to continue to extrude without support material under it. If the model material has had a loss of extrusion, the scenario would be reversed, the support material would have extruded with no model material under it.

- 1. Material cartridge is jammed or empty. Replace cartridge.
- 2. Tips are plugged. Replace the tips
- 3. Swivel head is jammed. Attempt to clear the jam, replace the swivel head assembly if needed
- 4. Liquefier heater has higher than normal resistance, value should be between 175 and 216 ohms. If resistance is too high, replace the swivel head assembly.
- 5. Check for twisted or worn filament guide tubes. If worn replace tubes.
- 6. Filament motor is malfunctioning or is disconnected. Verify proper operation and connections. Test using head maintenance. Also flex the wires while extruding to test for poor connections.
- 7. Broken wire in umbilical cable. Replace umbilical cable.
- 8. Check umbilical hose for proper alignment and connection to the head cooling fan.
- 9. Head cooling fan has low air flow, replace the head cooling fan.
- 10. Z table could be jammed. Check for debris build up around lead screw and guide rods. Replace Z stage if needed.
- 11. Irregular XY table movement, loose guide rods or loose drive belts. Verify the guide rods are securely fastened and the drive belt tensions are correct. Replace XY table if needed.

# Model embedded in to support

Characteristics: Difficult to remove the support material.

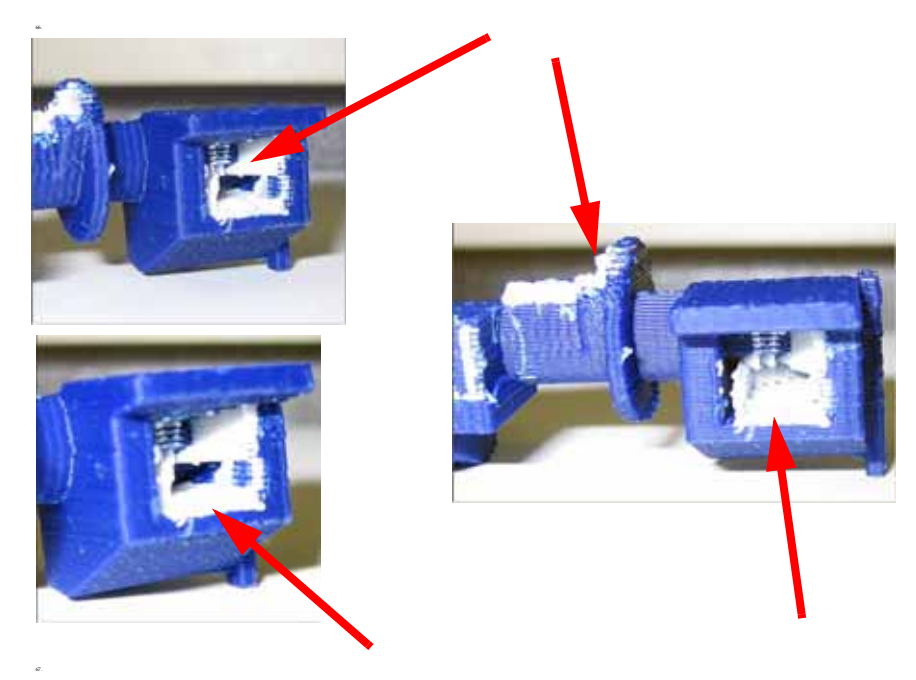

- 1. Run Z and Offset Calibrations
- 2. Check for loose tip screws. Tighten screws if required.
- 3. Check for loose modeling base. Use a new modeling base.

## Moisture in material

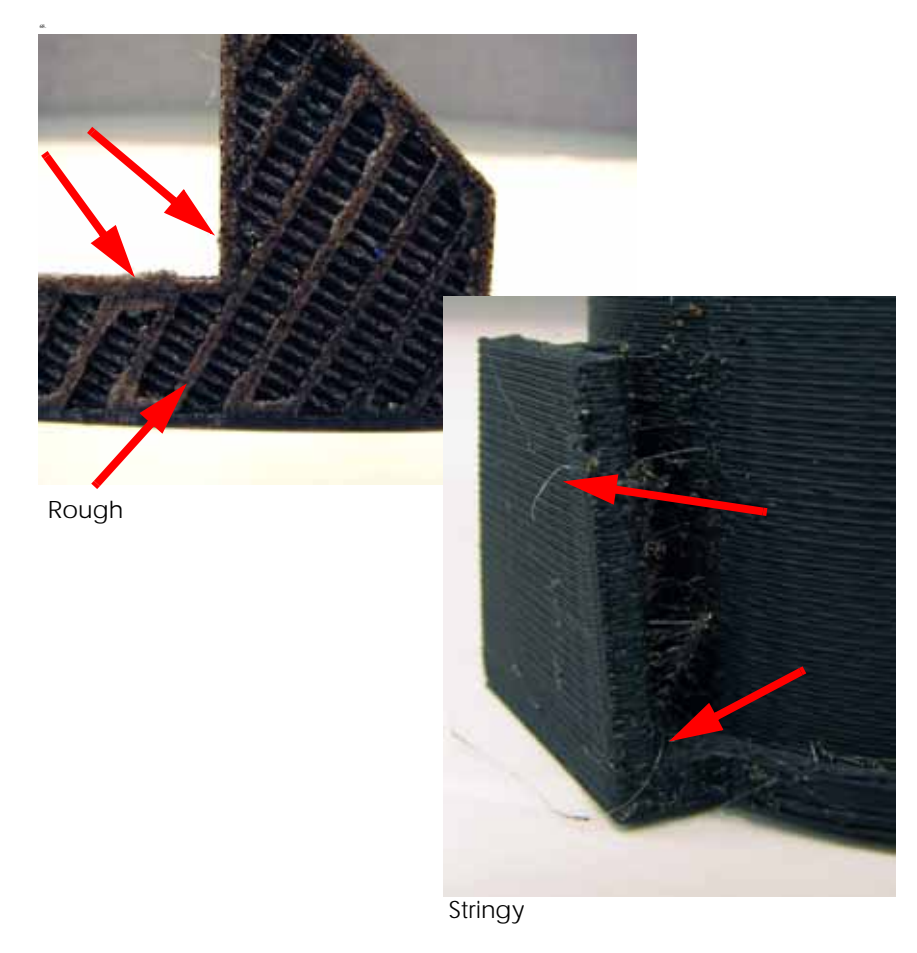

Characteristics: Material will appear to rough or stringy.

- 1. Material is older than one year. Replace with newer material.
- 2. Moisture in material. Replace using new material spool.

### Open seams

69.

Characteristics: Visible gap in the model material.

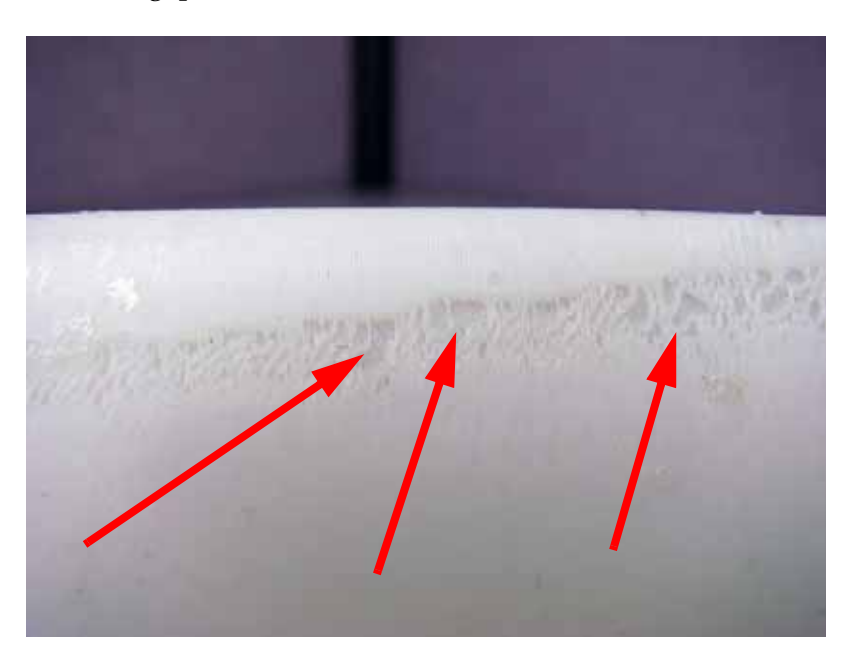

- 1. Check the height of the brush and flicker.
- 2. Verify wall thickness is greater than: 0.040" for 0.010" slice.
- 3. Reprocess the part using the latest version of CatalystEX and check STL report for errors.
- 4. Repair STL file with original CAD program.
- 5. Possible bad head motor cable. Replace umbilical cable.
- 6. Possible bad head motor. Replace swivel head assembly.

### Part curling

Characteristics: Top surface appears rough. Model and support will separate or support and substrate will separate.

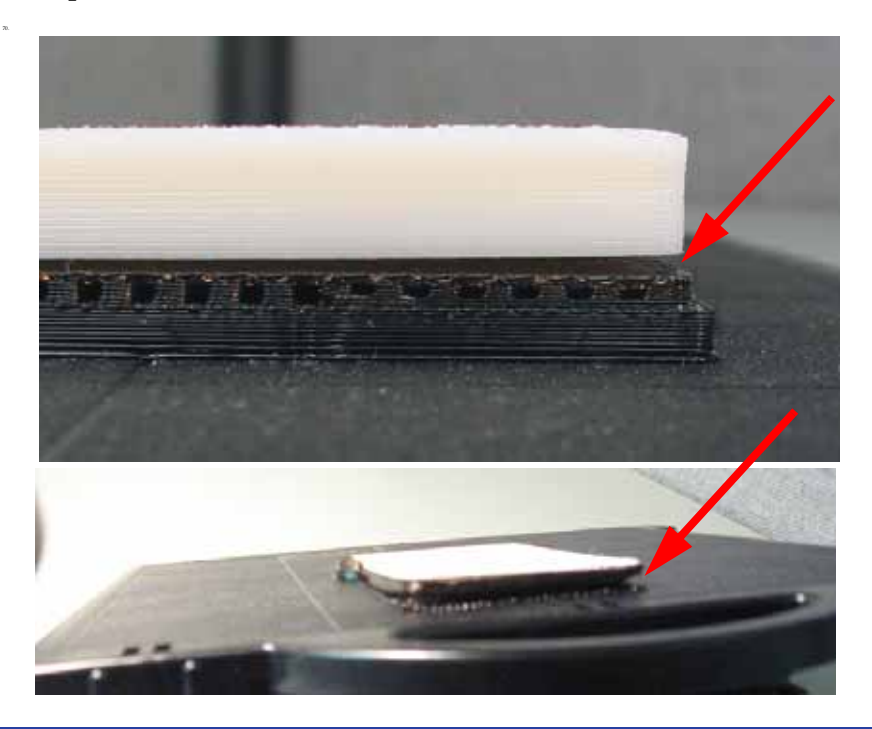

- 1. The part is too dense, try using the "Sparse Fill" option in CatalystEX.
- 2. Modeling base has been re-used or is defective. Replace with unused modeling base.
- 3. Run Z Calibrations.
- 4. Verify proper operation of all chamber fans. Replace fans as needed.
- 5. Verify chamber heaters are secured and operating properly. Replace heaters as needed.
- 6. Verify X, Y and Z level is within specification. If not level, re-level and calibrate.

### Part fell over

71.

Characteristics: A part falls over and separates at the support base or substrate. Material will continue to extrude causing strands of material to build up in the envelope.

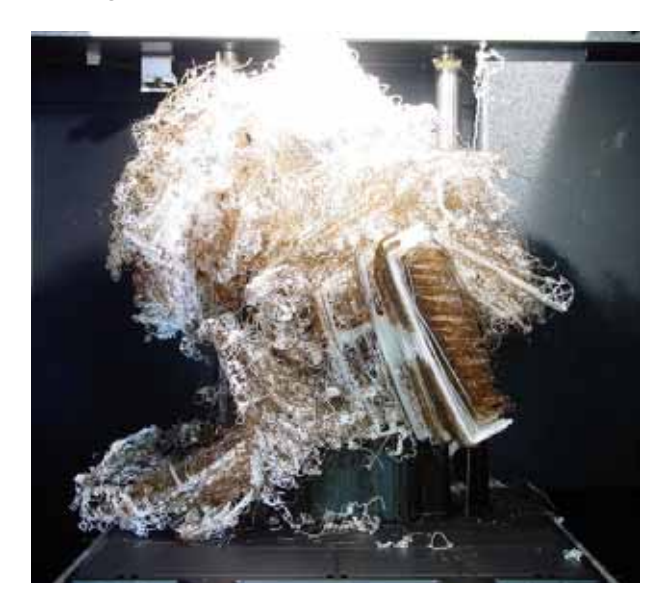

- 1. Substrate has been re-used or is defective. Replace the substrate.
- 2. Check for material build up on tips, brush and flicker. Remove excess material.
- 3. Verify brush/flicker height. Adjust if required.
- 4. The part does not have sufficient support material. Reprocess the part using basic or surround support in CatalystEX.
- 5. The base support layer is separating from the substrate. Run Z calibration.
- 6. Model material is separating from the support base top layer. Run Z calibration.
- 7. Z stage may not be moving properly. Check for obstructions.

### Part shifting

72.

Characteristics: Model shifts in X or Y axis, this may cause unexpected contact errors with X or Y sensors.

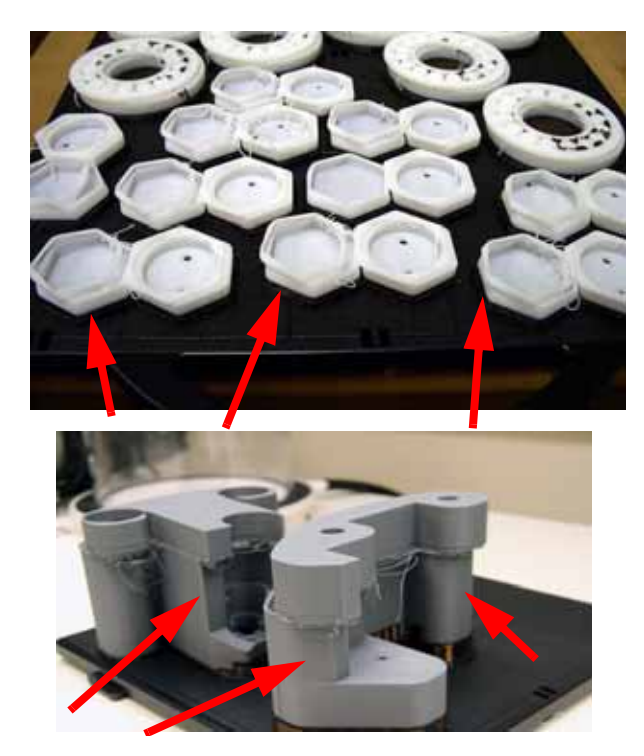

- 1. The modeling base is defective or is not latched tightly. Replace modeling base and latch properly.
- 2. Check XY table:
	- A. Verify X and Y guide rods are securely fastened.
	- B. Verify the swivel head moves freely.
	- C. Verify proper belt tensions for X and Y axis. Tension the belts as needed.
	- D. With X and Y motors unplugged, make sure the motors will spin freely.
	- E. Replace the XY motors or XY table as needed.
- 3. Check Z stage:
	- A. Clean the Z stage lead screw.
	- B. Bad Z stage motor and belt. Replace Z motor and belt as needed.
	- C. Verify Z stage is level. Re-level as needed.
	- D. Verify the Z stage guide rods are not loose. Tighten as needed.
	- E. Z stage may have too much play, replace the Z stage as needed.

# Rough surface quality

73.

Characteristics: Sides of part are rough or over filled, with little or no part shift.

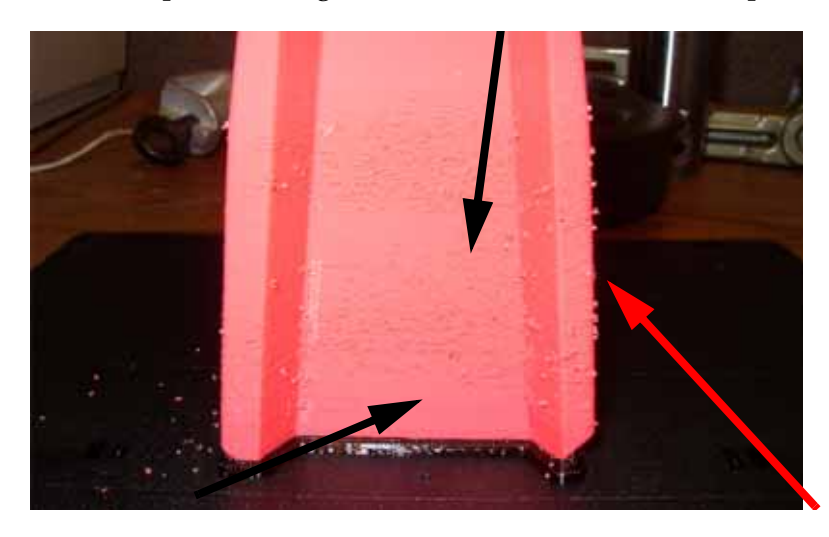

- 1. STL wall thickness is too thin. Verify proper wall thickness.
- 2. Reprocess the part using the latest version of CatalystEX software and check STL report for errors.
- 3. Check for STL errors in CAD software.
- 4. Replace the tip shrouds.
- 5. Loose tips screws, tighten the screws.
- 6. Replace the tips.
- 7. Check X/Y guide rods for loose hardware. Replace XY table as needed.

# Rough quality all over

Characteristics: The part sides, top and bottom are very rough.

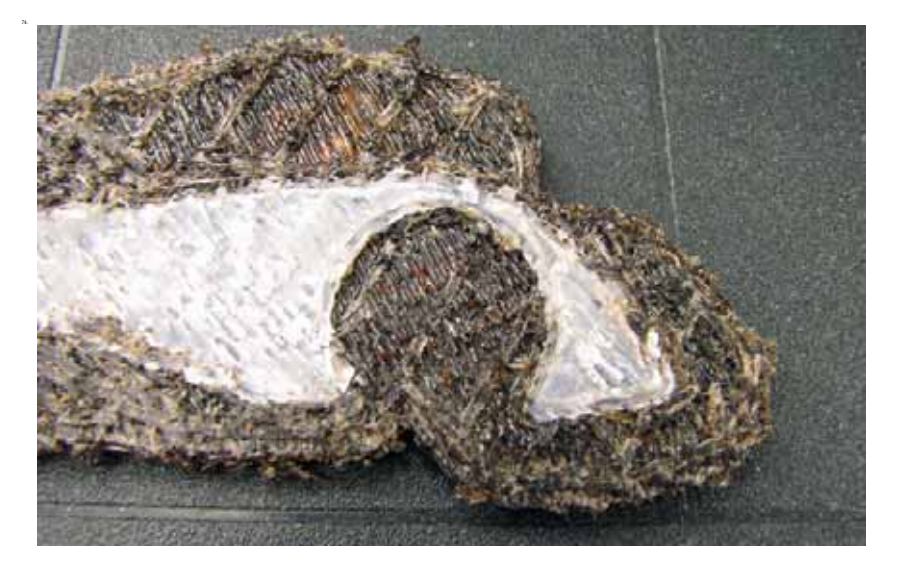

- 1. Moisture in material, replace with new cartridge.
- 2. Reprocess the part using the latest version of CatalystEX software.
- 3. Check for STL errors with CAD software.
- 4. Replace the tip shrouds.
- 5. Loose tips screws, tighten the screws.
- 6. Replace the tips.

### Model strands on parts

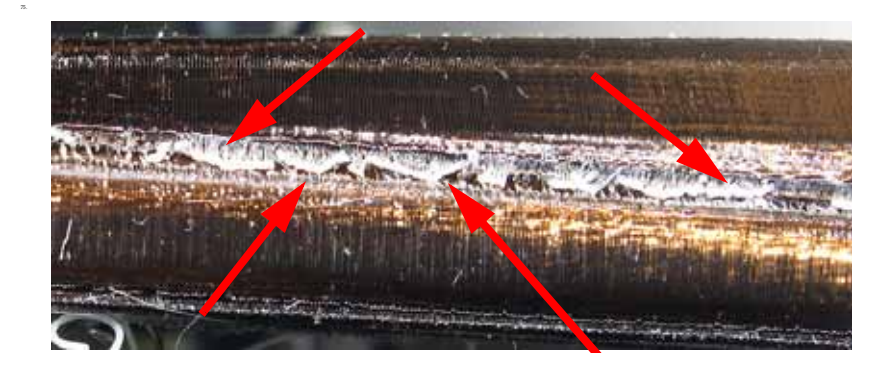

Characteristics: Model material strands appear outside the normal model build.

- 1. Check for material build up on tips, brush and flicker. Remove excess material.
- 2. Verify brush/flicker height. Adjust if required.
- 3. Run Z and Offset Calibrations.
- 4. Check X and Y drive belt tensions.
- 5. Umbilical cable may have bad connection or broken wire, replace the umbilical cable.
- 6. Head motor is not stopping when it is supposed to. Replace the swivel head assembly.
- 7. Head motor is not stopping when it is supposed to. Replace the controller board.
## Witness marks

Characteristics: Small void on one side of the part,

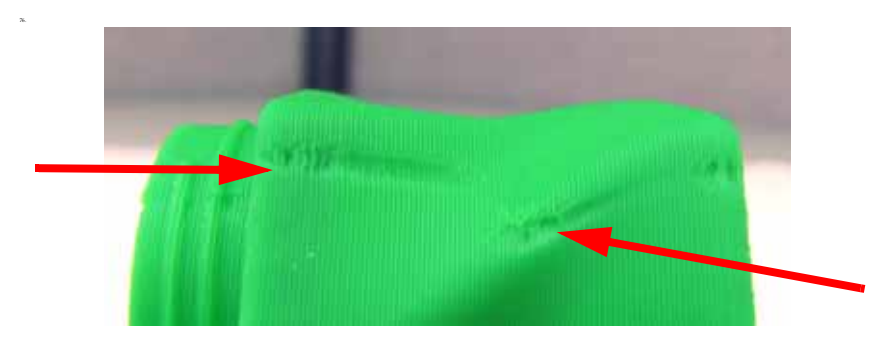

- 1. Run Z and Offset calibrations.
- 2. Replace the tips.
- 3. Rotate the part 45 degrees in CatalystEX.

## Wavy surface

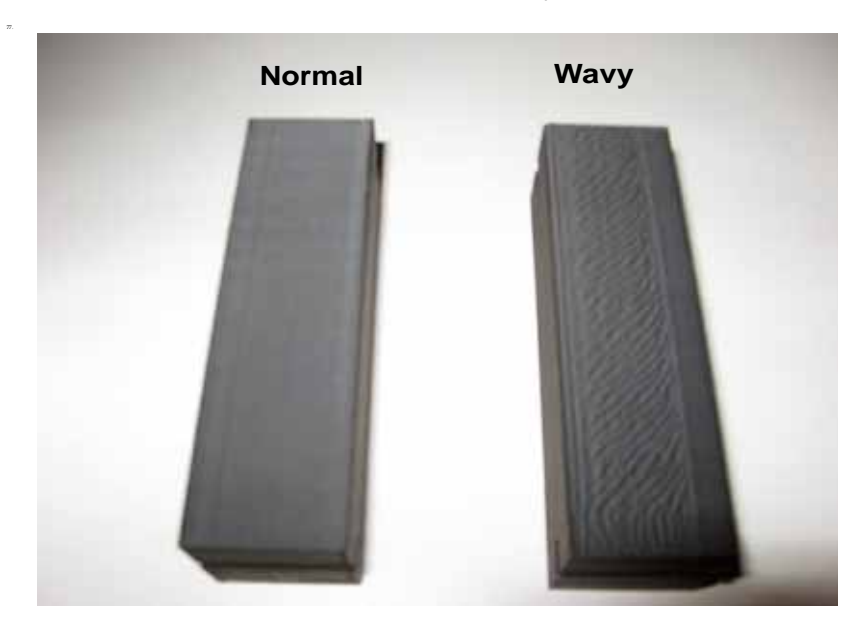

Characteristics: One side of the model will have wavy build.

- 1. Run Z and Offset calibrations.
- 2. Reprocess the part using the latest version of CatalystEX and check STL report for errors.
- 3. Check for STL errors in CAD software.
- 4. Replace the tip shrouds.
- 5. Loose tips screws, tighten the screws.
- 6. Replace the tips.
- 7. Check X/Y guide rods for loose hardware. Replace XY table as needed.

### Wavy parts

Characteristics: Parts will shift in X and Y, giving the appearance of waves.

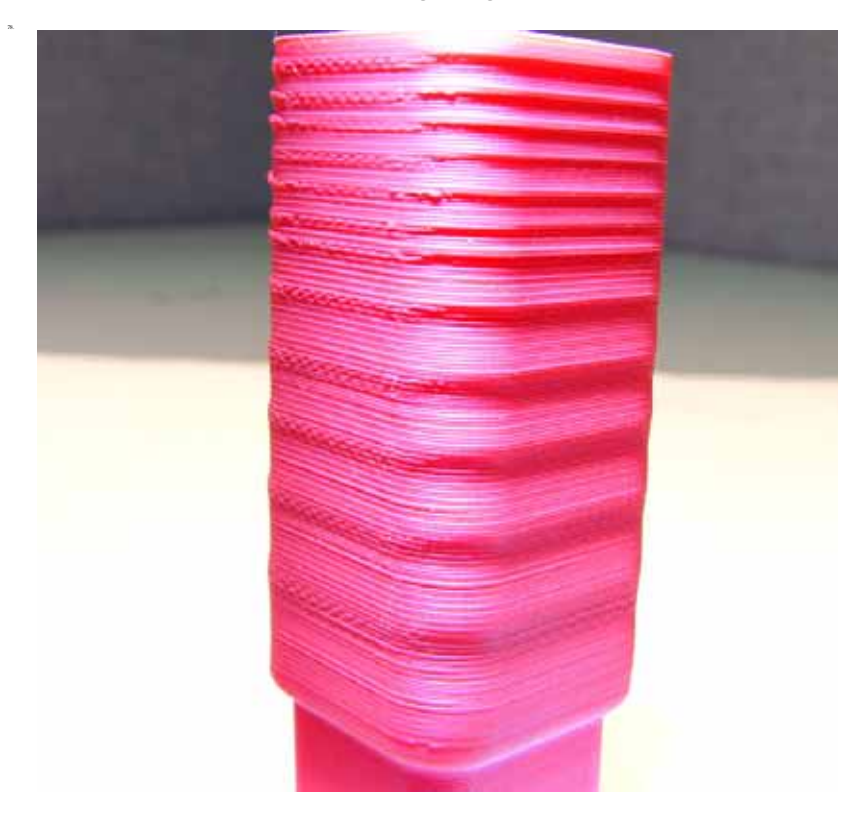

- 1. Verify X and Y guide rods are securely fastened.
- 2. Check and adjust X, Y and Z belt tensions.
- 3. Verify the Z stage is properly leveled.
- 4. Verify the Z pulley is in the correct position.
- 5. Replace the Z stage.
- 6. Replace the XY table.

## Under fill

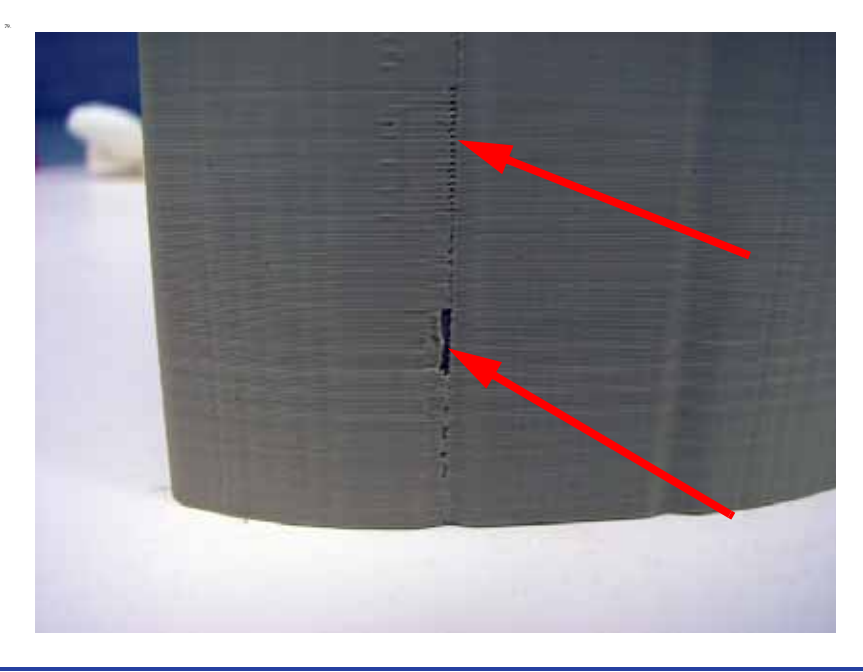

Characteristics: Open seam between start and stop of toolpath.

- 1. Verify wall thickness is greater than: 0.040" for 0.010" slice.
- 2. Reprocess the part using the latest version of CatalystEX software.
- 3. Check for material build up around head and tips.
- 4. Replace tips.
- 5. Replace the head board.

## Material sagging on curved parts

Characteristics: Surface finish not smooth.

80.

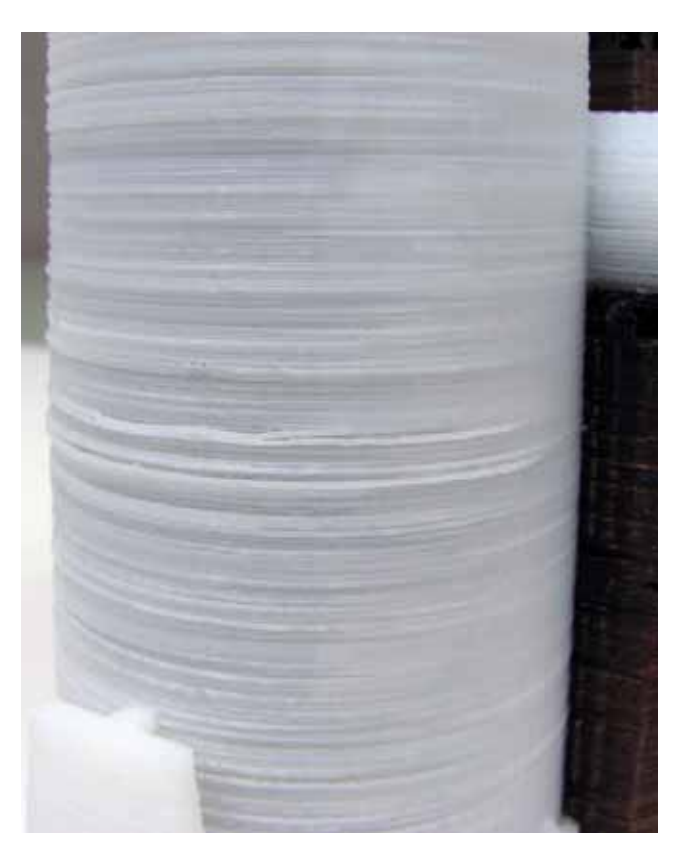

- 1. Reprocess the part using the latest version of CatalystEX software.
- 2. Reprocess part with CAD software.
- 3. Check for bad bearings in X/Y table. Replace XY table if needed.
- 4. Check Z stage:
	- A. Check Z belt tension.
	- B. Verify Z stage tray is level.
	- C. Verify the Z stage guide rods are not loose. Tighten as needed.
	- D. Check for play on Z lead screw, move up and down. Replace Z stage if needed.

## Fused layers

Characteristics: Layers appear to be fused together.

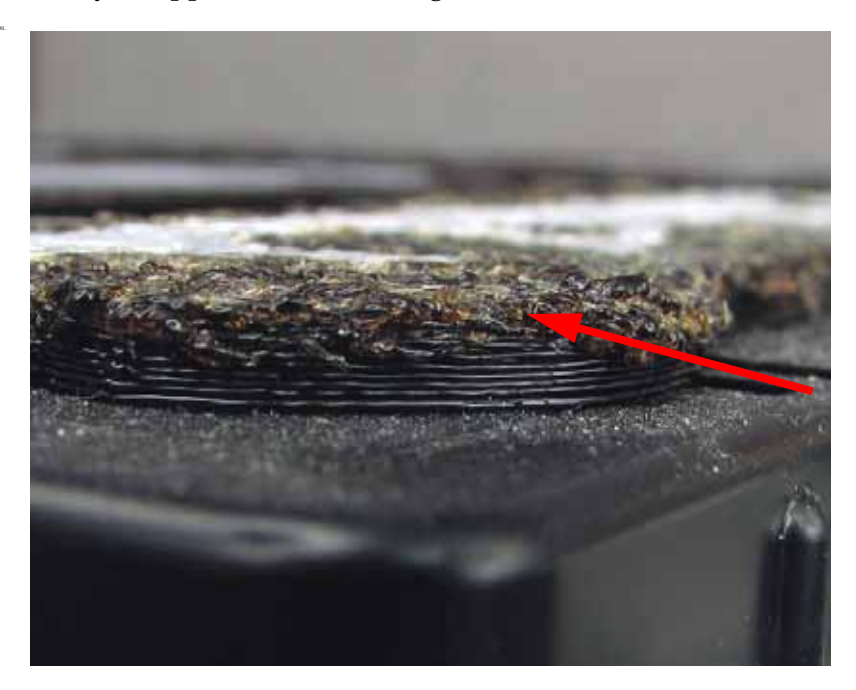

- 1. Check Z stage:
	- A. Check connections to Z motor.
	- B. If head is digging in to the part, check Z motor belt tension.
	- C. Check to see if Z stage is jamming.
	- D. Verify the Z stage is level.
	- E. Verify proper operation of the Z jamming flag. May have become magnetized.
	- F. If Z stage is running in to the head, verify correct position of the travel sensors.
- 2. Run Z calibration.

## Z layers inconsistent

82.

Characteristics: Z layers not bonding properly.

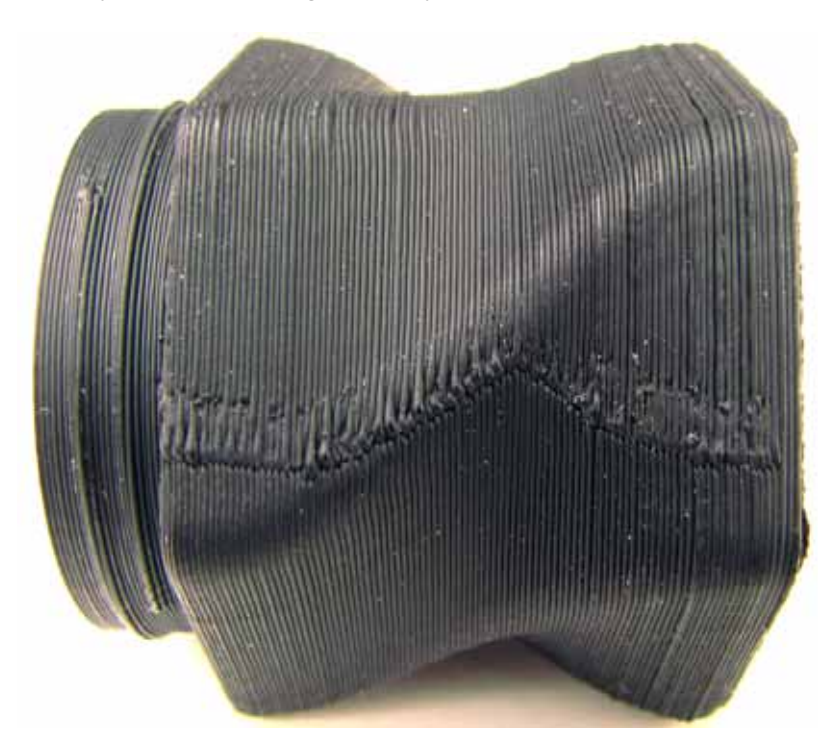

- 1. Check Z stage:
	- A. Verify Z motor is tightly secured.
	- B. Verify Z stage is level.
	- C. Replace the Z motor.
	- D. Replace the Z stage if substrate is lower in the back (failed to find home).
- 2. Replace the tips.

## **TeraTerm**

## Using TeraTerm

When using these commands, there is a high risk of damage to the machine because the printer does not recognize the location of any other components in the machine that may be in the way. This means if you use the command to move the Z-Stage, you will have to make sure that the Head is moved out of the way. The same if you want to move the X-Y axis. The Z-Stage has to be moved out of the way. The printer does see the EOT switches and the Home Sensors.

### **Required Tools**

• TeraTerm software installed on workstation or lap top computer.

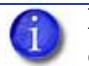

**Note:** Version 4.71 is used for these instructions, other version may function differently.

84. • Null modem cable ("Laplink") with DB9 style connectors, pins 2 and 3 swapped.

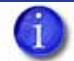

**Note:** If your computer does not have a serial port, connect through a quality USB to serial converter. We recommend the IOGEAR GUC232A.

• Computer with Windows XP, Windows Vista or Windows 7.

### **Connecting with TeraTerm**

83.

85.

86.

- 1. Verify printer is powered ON.
- 2. Connect the Null modem cable or USB to serial converter cable from the computer to the printer serial port connector.
- 3. Open TeraTerm:

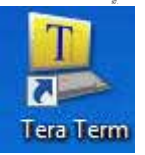

4. Once TeraTerm is started the New Connection Window will come up, see Figure 6-385. If the New Connection window does not open, click **File > New Connection.**

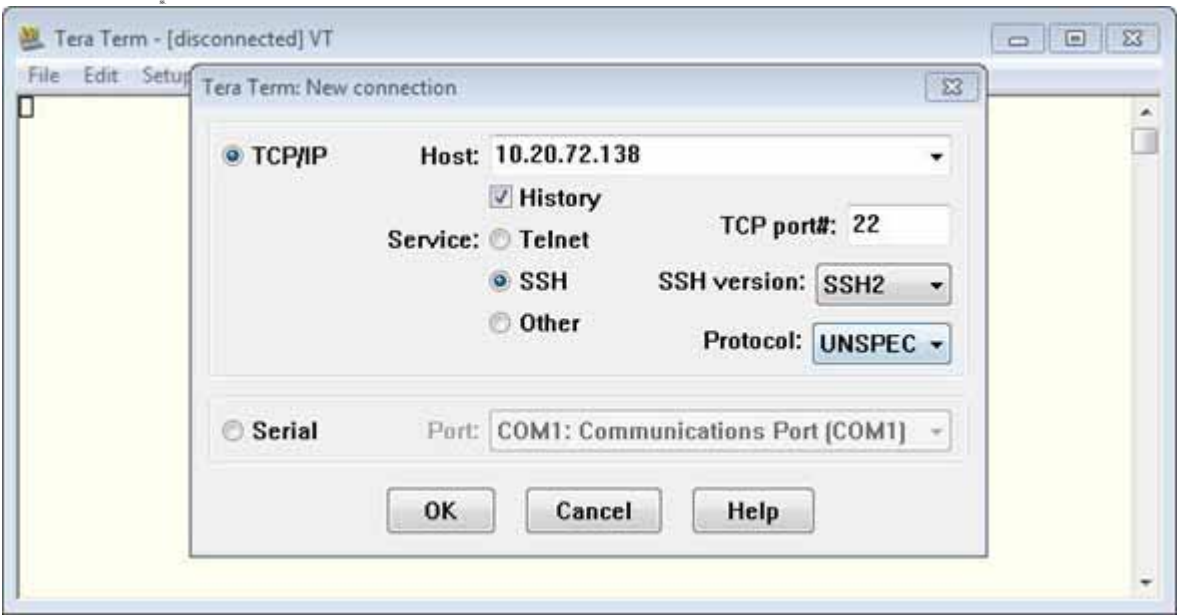

**Figure 6-385: New Connection Window**

5. Select the **Serial** radio button, see Figure 6-386.

89.

90.

6. From the **Port:** pull-down menu select the COM port that the USB to serial converter is connected to, see Figure 6-386.

**Figure 6-386: New Connection Settings**

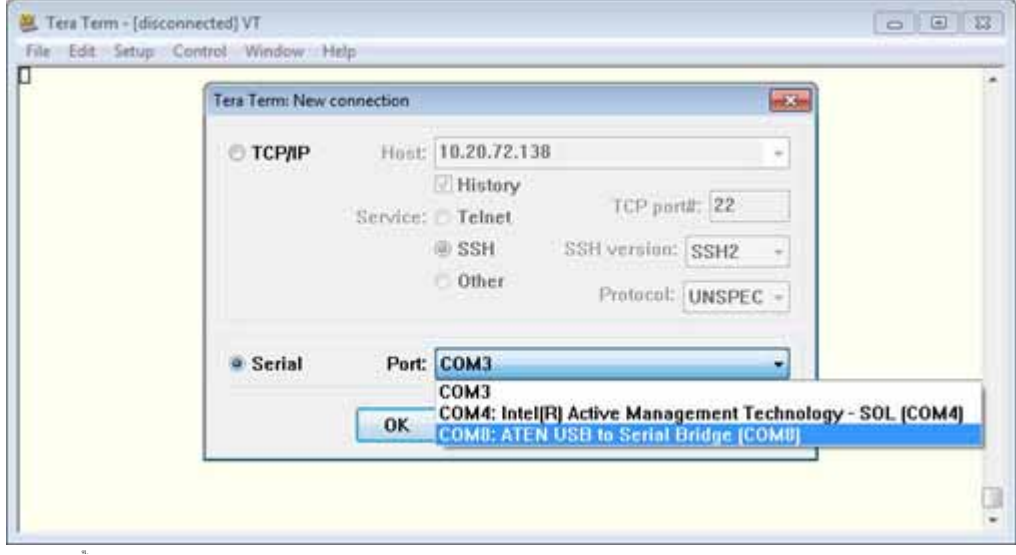

- 7. Click **OK**.
- 8. Click on **Setup > Serial Port**, see Figure 6-387.

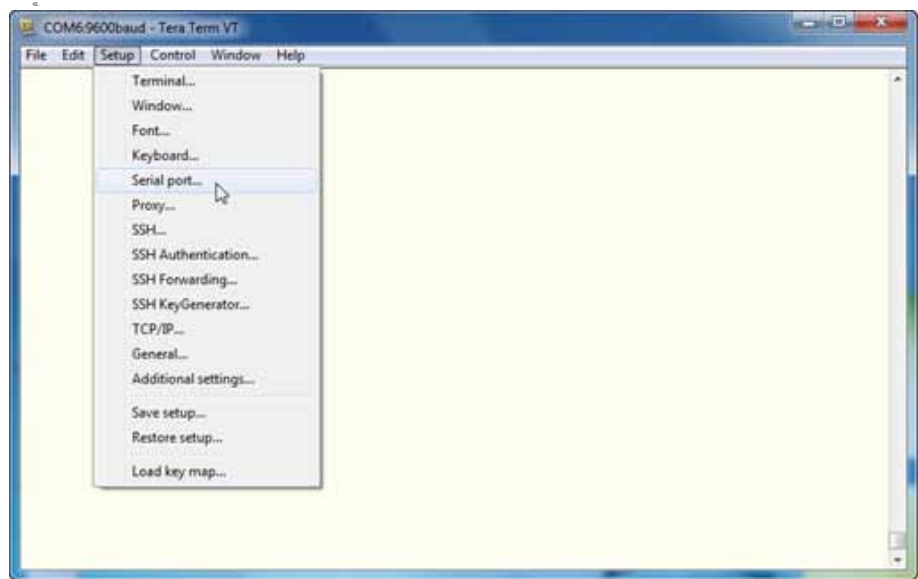

**Figure 6-387: Setup Serial Port**

- 9. From the **Baud Rate:** pull-down menu select **38400**, see Figure 6-388.
- 10. From the **Flow Control:** pull-down menu select **hardware**, see Figure 6-388.
- 11. The rest of the settings should default to the correct values. Click **OK**, see Figure 6-388.

**Figure 6-388: Serial Port Setup**

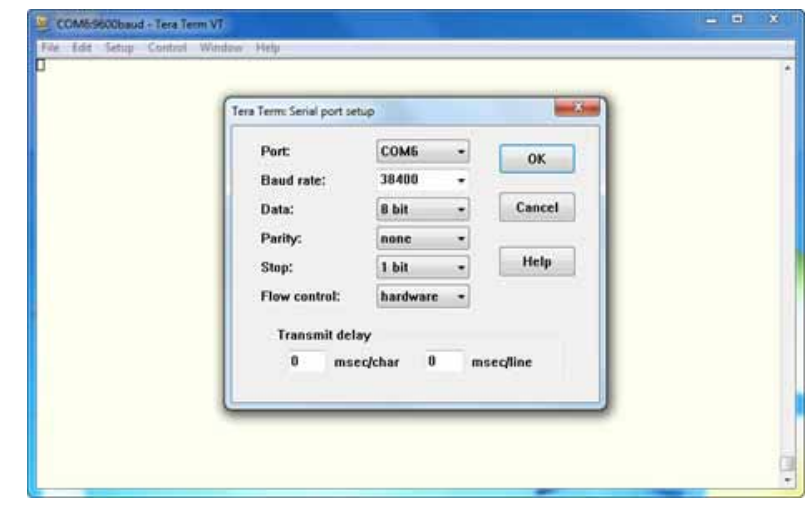

- 12. The connection should now be established.
	- A. To test the connection, type **ss** and press the **Enter** key. "Information should post on the screen if the connection was successful.

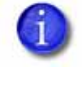

**Note:** If text does not appear in TeraTerm you may have the wrong COM Port selected, there may be an issue with the Null Modem Cable or there may be an issue with the USB to serial converter.

95.

96.

93.

94.

## TeraTerm Commands

TeraTerm is an easy way to check and troubleshoot the hardware of a machine. Here are a couple of helpful commands which can be used to operate the machine through TeraTerm. All values, which are displayed in TeraTerm, are in inches. For some commands, the machine must find Home position before you can enter commands.

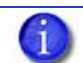

**Note:** For a list of commands type **help** and press **Enter**.

Type **help** (space) **command** and press **Enter** for command information.

Example = **help fh**

### 1. **trace c commandDetails on**

This command enables the printer information to be displayed in the TeraTerm window.

2.  $f h = Find Home$ .

99.

97.

98.

This command determines the XY axis home position. It locates the X and Y axis limit switches, sets the origin, and places the head over the purge bucket.

Used for testing  $X/Y$  limit sensors. During boot-up process; a bad sensor could leave the machine stuck in initializing, **fh** will help find the right sensor.

**Example= fh** The values which are displayed are explained below, see Figure 6-389.

| COM8:38400baud - Tera Term VT                                                                                                    | $\mathbb{R}$<br><b>Property</b> the <b>Party</b> |
|----------------------------------------------------------------------------------------------------|--------------------------------------------------|
| File Edit Setup Control Window Help                                                                                                    |                                                  |
| fh<br>12/14/11 09:56:27:105: Locking the door.<br>$12/14/11$ 09:56:27:113: DoorLatch(1 1)<br>$12/14/11$ 09:56:27:123: Door is Closed<br>12/14/11 09:56:27:133: Latching Door<br>12/14/11 09:56:27:192: DoorLatch(1 1) exit<br>12/14/11 09:56:27:203: Drop the Z Stage<br>$12/14/11$ 09:56:35:230: Movingto X BOT.<br>12/14/11 09:56:46:842: Movingto Y BOT.<br>12/14/11 09:56:59:735: Movingto Y EOT.<br>12/14/11 09:57:09: 13: Movingto X EOT.<br>12/14/11 09:57:20:179: Setting Gantry Type: GR5K<br>12/14/11 09:57:20:189: Re-applying globals.<br>12/14/11 09:57:20:228: TSM: not disabling Model temperature setback - isTsActive 0 predicate<br>12/14/11 09:57:20:238: ISM: not disabling Support temperature setback - isTsActive 0 predica<br>12/14/11 09:57:20:252: TSM: not enabling Support temperature setback<br>12/14/11 09:57:20:264: ISM: not enabling Model temperature setback<br>12/14/11 09:57:20:282: Actual Travel Limits: 11.810262. 12.609672<br>12/14/11 09:57:20:528: Set origin to: 0.250000, 0.250000<br>12/14/11 09:57:20:539: Moving to purge position.<br>12/14/11 09:57:20:771: Resorting the stage to the Model unload position.<br>$12/14/11$ 09:57:28:321: DoorLatch(0 1)<br>12/14/11 09:57:28:329: Door is Closed<br>12/14/11 09:57:28:339: Unlatching Door<br>12/14/11 09:57:28:349: DoorLatch(0 1) exit |                                                  |

**Figure 6-389: Find Home**

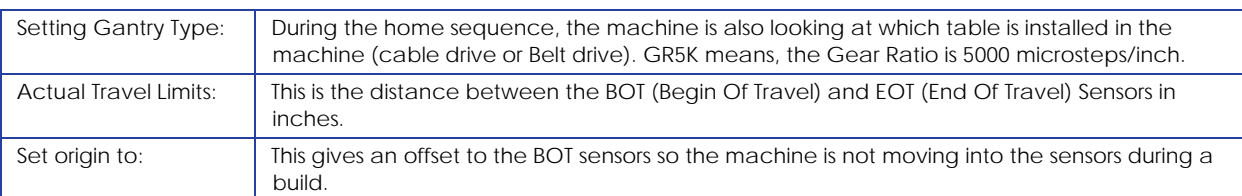

3.  $f\mathbf{z} = \text{Find } Z \text{ home}$ 

100.

This command determines the Z axis home position. This position is determined by the modeling base that is installed in the system. The find home command must be executed before this command will work.

Used to check for obstructions causing Z sensor errors. Also good for checking the Z foam sensor touch down points ( Z stage going bad).

**Example: fz** The values, which are displayed, are explained below, see Figure 6-390.

**Figure 6-390: Find Z Home**

| COM8:38400baud - Tera Term VT                                                                                                    | $\Box$<br>$\equiv$                                                                                                    | $\Sigma$ |
|----------------------------------------------------------------------------------------------------|----------------------------------------------------------------------------------------------------|----------|
|                                                                                                    |                                                                                                    |          |
| File Edit Setup Control Window Help<br>f <sub>z</sub><br>12/14/11 09:59:45:878: DoorLatch(1 1)<br>12/14/11 09:59:45:886: Door is Closed<br>12/14/11 09:59:45:896: Latching Door<br>12/14/11 09:59:46:955: DoorLatch(1 1) exit<br>12/14/11 09:59:46:964: DoorLatch(1 1)<br>12/14/11 09:59:46:974: Door is Closed<br>12/14/11 09:59:46:984: Door already latched<br>12/14/11 09:59:46:995: DoorLatch(1 1) exit<br>$12/14/11$ 09:59:46:756: Moving head to safe position.<br>12/14/11 10:00:04:433: Moving to purge position.<br>Foundation type: Plastic<br>12/14/11 10:00:04:925: Ignoring motion limits.<br>12/14/11 10:00:05: 83: Z stage cleared.<br>12/14/11 10:00:05: 93: Motion limits restored.<br>12/14/11 10:00:07:326: Put surface sensor down.<br>12/14/11 10:00:12:134: Z Moved to BOT.<br>12/14/11 10:00:12:148: Set Z zero.<br>12/14/11 10:00:12:753: Z stage cleared.<br>12/14/11 10:01:24:399: Put surface sensor up.<br>12/14/11 10:01:24:409: Average surface 0.314488.<br>12/14/11 10:01:24:422: Lowest surface 0.312125.<br>12/14/11 10:01:41:171: Z Moved to EOT.<br>12/14/11 10:01:41:182: SR64K type Z stage detected<br>12/14/11 10:01:41:196: Re-applying globals.<br>$\mathbf{1}$<br>te <sub>1</sub><br>12/14/11 10:01:41:289: Actual Travel Limit: 12.681562<br>12/14/11 10:01:41:306: Z adjusted for BOT Offset.<br>12/14/11 10:01:54:135: Move to Z zero.<br>12/14/11 10:01:54:145: DoorLatch(0 1)<br>12/14/11 10:01:54:154: Door is Closed<br>12/14/11 10:01:54:164: Unlatching Door<br>12/14/11 10:01:54:175: DoorLatch(0 1) exit | 12/14/11 09:59:46: 13: Moving Z axis down to clear the modeling plane.<br>12/14/11 09:59:46:785: Moving to eotClearance below Z BOT.<br>12/14/11 10:00:12:761: Foundation is Plastic : Wait time is = 60000<br>12/14/11 10:01:14:732: Surface at touch point 1.400000,5.200000,0.315<br>12/14/11 10:01:16:465: Surface at touch point 0.000000,0.000000,0.312<br>12/14/11 10:01:18:655: Surface at touch point 9.000000,0.000000,0.316<br>12/14/11 10:01:20:376: Surface at touch point 7.100000,5.200000,0.316<br>12/14/11 10:01:41:235: ISM: not disabling Model temperature setback - isTsActive 0 predicate<br>12/14/11 10:01:41:245: ISM: not disabling Support temperature setback - isTsActive 0 predica<br>12/14/11 10:01:41:259: TSM: not enabling Support temperature setback<br>12/14/11 10:01:41:271: TSM: not enabling Model temperature setback |          |
|                                                                                                    |                                                                                                    |          |

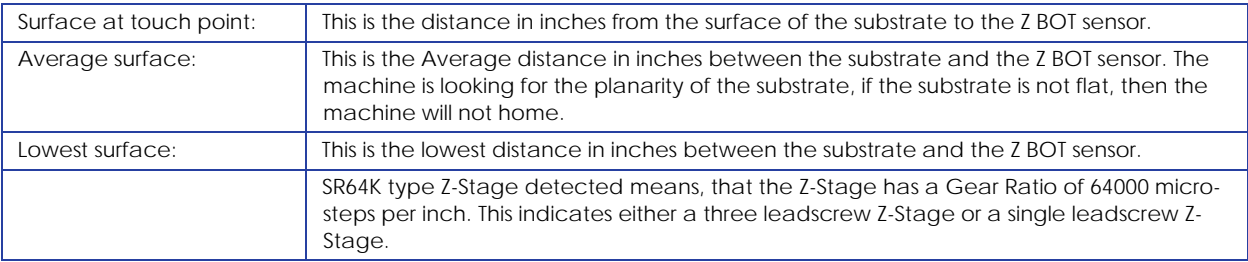

4. **ss** = Switch Status

102.

The **ss** diagnostic message reports system status. The controller outputs a report on optical and mechanical switches to the terminal window.

Use this for checking:

- Printer Gender (sent either wrong system software or .CAL file to printer).
- Motor gear ratio (if the system does not home correctly, the gear ratio could be changed from cable table to belt table).
- Head temp set point (with MaracaEX you can change the temp to not match system software specification, causing errors).
- System Software version check.

### **Figure 6-391: Switch status**

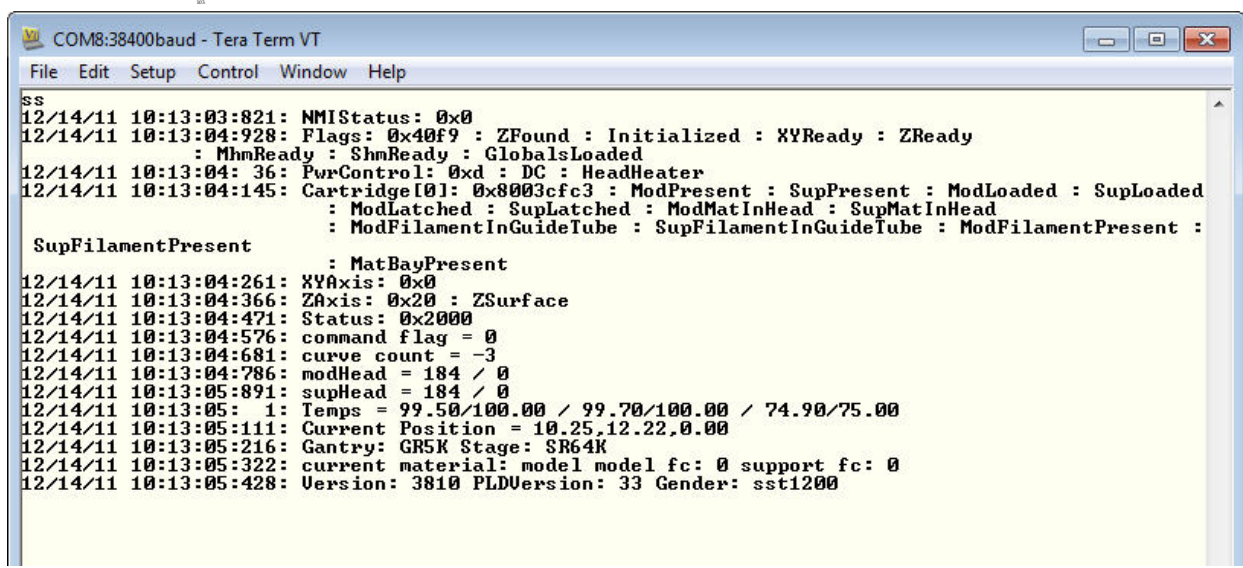

- 5. **gp =** get POST. Displays power on self test results Use this for checking:
	- If the controller board passes the power on self test and to see the reason for the last reset.
	- For the reason a new hard drive will not boot. The main problem is the voltage checking process will have a voltage fail during POST; this prevents the hard drive from booting.
	- Verify all voltages are ok.

105.

### **Figure 6-392: Get POST**

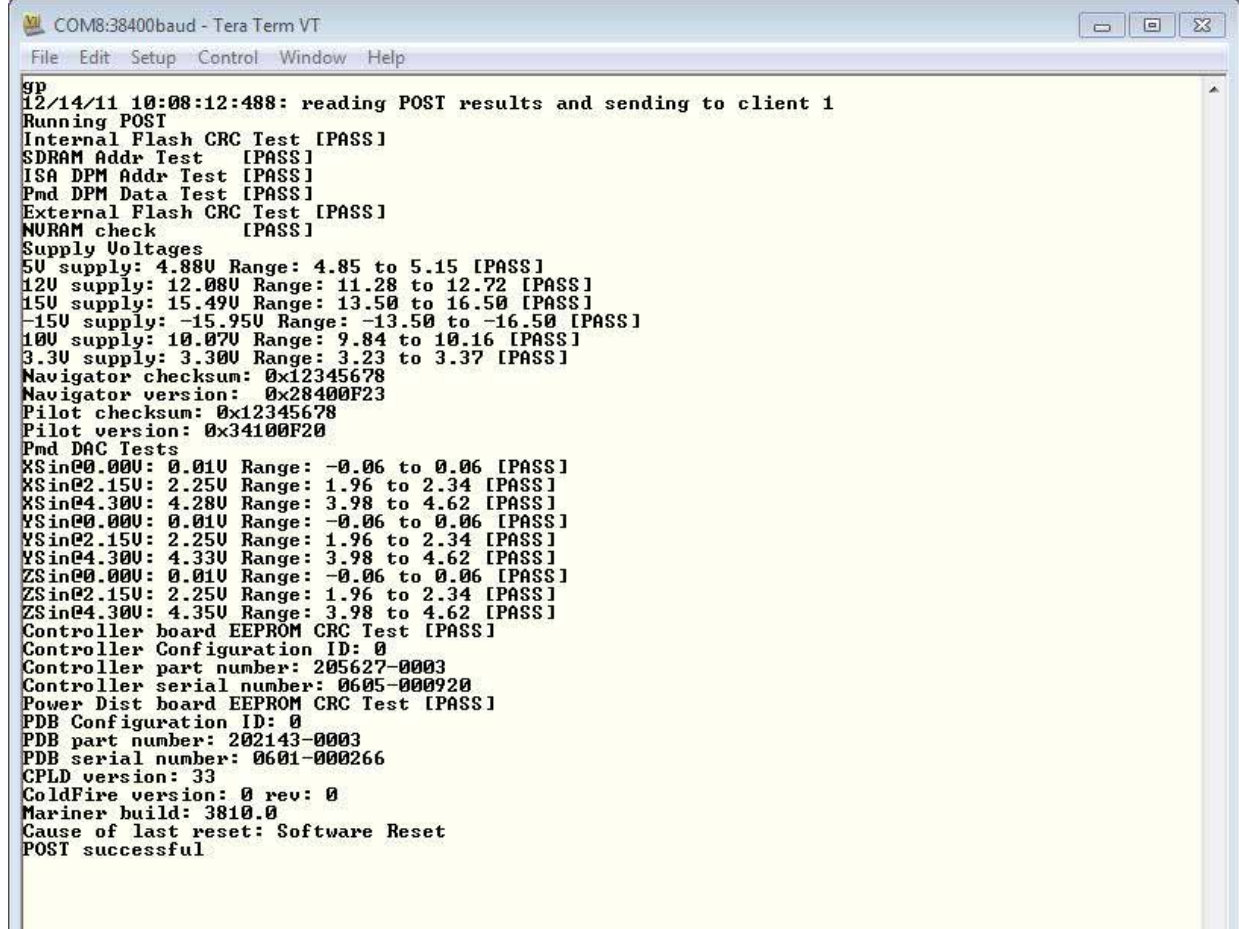

### $6.$  **rt** = **repeat**

This command will tell the machine to repeat the previous command. The command line takes a repeat count, and flags whether or not to ignore errors. It also flags wether or not to show the command line of the command to be run. The command line consists of one or more commands separated by semicolons. The entire command line must be enclosed within double quotes. Each command within the command line consists of a name and its parameters. The command line is run until the iteration count is reached or an error occurs. For each iteration, each command within the command line is run in the order in which it appears.

- The command **RT 1000 0 tm** will help troubleshoot temperature issues in maintenance mode only.
- The command **RT 100 0 fh** or **RT 100 0 fz** will help verify any X/Y/Z sensors that had issues before the repair are tested and operational.

#### Parameters:

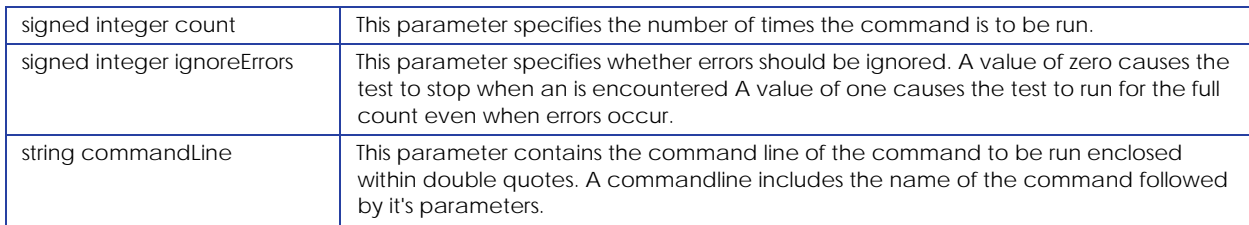

### Example: **rt 20 1 tm**

### **Figure 6-393: Repeat**

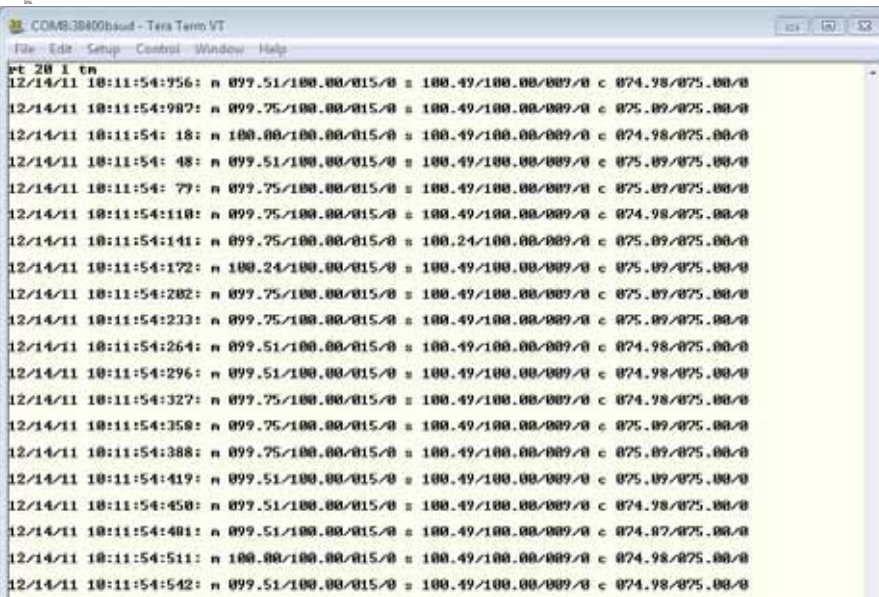

### 7. **le** = load exception log

This command prints the contents of the exception log located in non-volatile memory. This exception log contains a record of the most recent exceptions that occurred within the controller. The exceptions are printed in chronological order.

Use this command to get the history of system errors printed on the screen. This works best to troubleshoot past error codes and see if they relate to the current issue. Displays in chronological order.

### **Figure 6-394: Load exception**

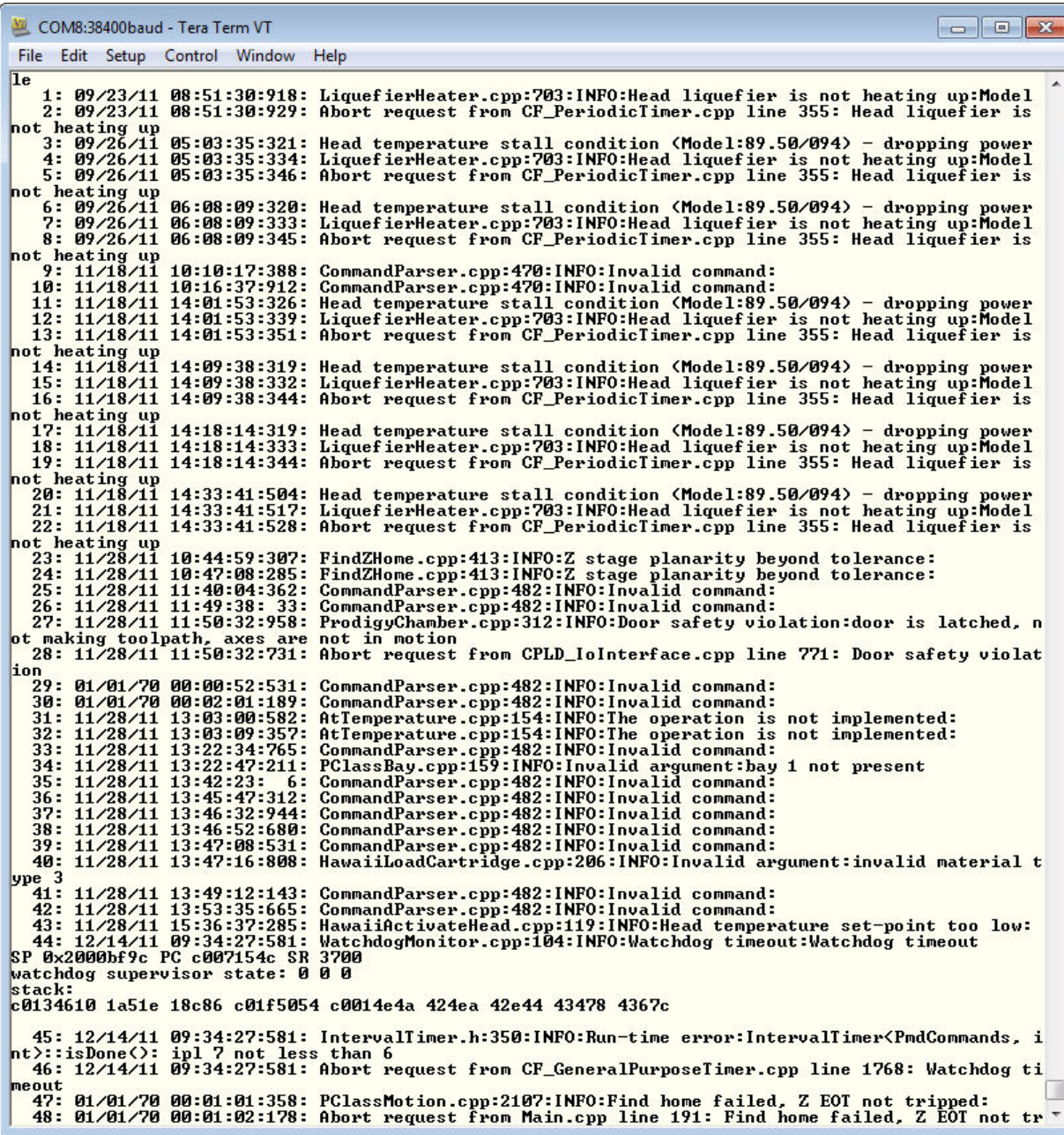

8. **tm =** monitors temperatures

This command displays temperature information for the model Liquefier, support liquefier, and chamber heater.

Use this command if you experience temperature problems with the head. Check if the model and support temperature reach the setpoint and if the temperature is stable once it reaches the setpoint temperature. Check if the PWM value varies instead of switching on and off. If the PWM switches on and off, then the  $T/C$  board might be the root cause. (see also 14:67 error in the Troubleshooting Guide)

Used for troubleshooting TC errors. Enter maintenance mode with the head at full temp and wiggle the umbilical cable to check for wire issue. Also to check if the PWM works to system specifications (you should see a slow change in PWM like 20 to 30 to 40 not 10 to 100).

The information is displayed on a single line in the following format:

#### **MM/DD/YY HH:MM:SS:**

107.

m <cur>/<set>/<pwm>/<ts> s <cur>/<set>/<pwm>/<ts> c <cur>/<set>/<set>/<on/off>

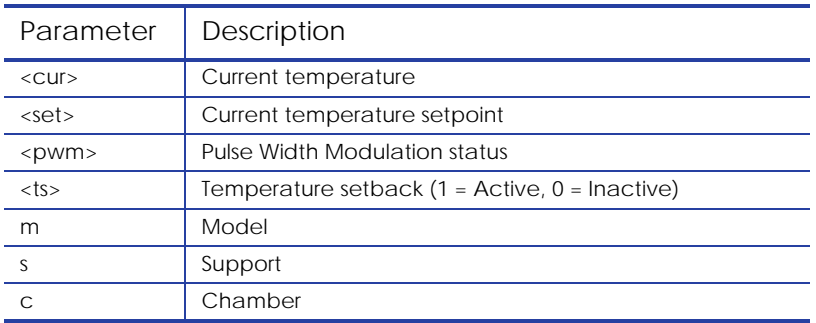

#### **Figure 6-395: Monitor temperatures**

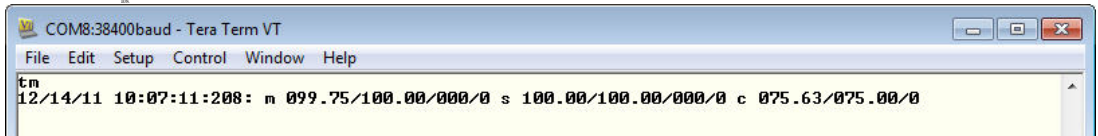

Examples:

H

109.

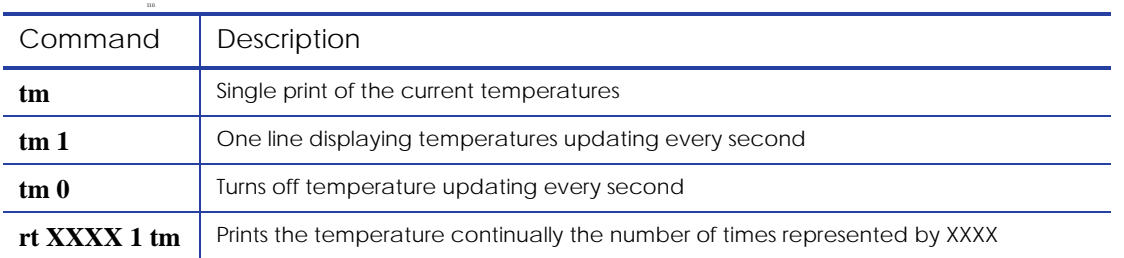

### 9.  $mz = Move Z$

The MZ command moves the Z-Stage relative to the current position. A positive value moves the Z-Stage down. A negative value moves the Z-Stage up.

Example: **mz 4.0** This command will move the Z-Stage 4 inch down.

10.  $mx = move x$ 

This command moves the head in the X axis.

Parameters:

Float Position:

This is the absolute position it moves to, in inches, when the command is sent from the Console and in device units when the command is sent through the DPM.

Example: **mx 3.0** (moves the X-Axis 3 inches away from the X-Home sensor)

#### 11.  $my = move y$

This command moves the head in the y axis.

Parameters:

Float Position:

This is the absolute position it moves to, in inches, when the command is sent from the Console and in device units when the command is sent through the DPM.

Example: **my 3.0** (moves the Y-Axis 3 inches away from the Y-Home sensor)

#### 113. 12. **cl =** chamber light

This command turns the chamber light on and off.

Example: **cl 1**

Parameters:

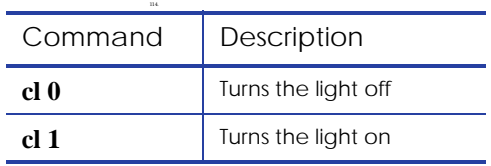

### 13. **dl =** door latch

This command controls the door latch solenoid. The door latch can be opened or closed.

### Example: **dl 1**

Parameters:

116.

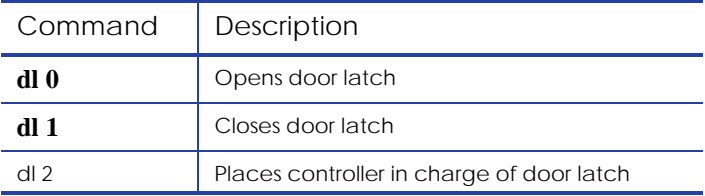

# *Preventive Maintenance*

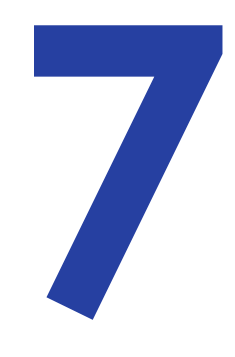

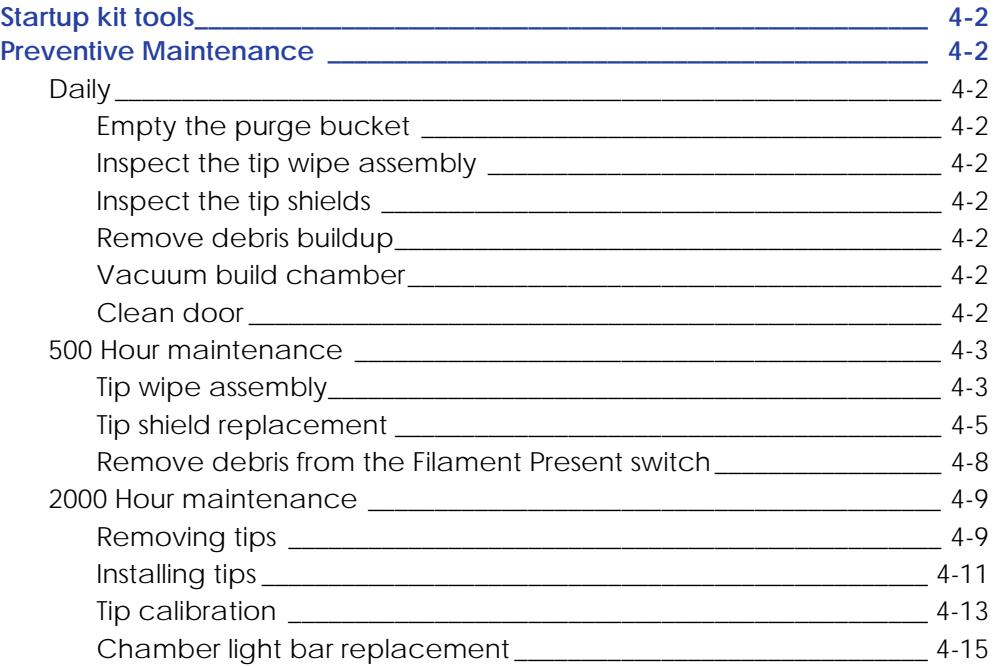

## **Startup kit tools**

The startup kit contains a set of tools used to help you maintain the printer. The following is a list of the tools contained in the startup kit.

- Needle nose pliers
- T-Handled allen wrench 1/8 inch
- T-Handled allen wrench 7/64 inch
- Gloves (Leather)
- Cutters
- Brush
- Magnifier

## **Preventive Maintenance**

Daily

### **Empty the purge bucket**

Empty the purge bucket after each build has completed.

### **Inspect the tip wipe assembly**

After each build you should inspect the tip wipe assembly to make sure there is no material build up. If there is material build up, clean the tip wipe assembly. Material build up on the tip wipe assembly can cause part quality issues. See [Tip wipe assembly on page](#page-345-0) 7-3.

### **Inspect the tip shields**

After each build you should inspect the tip shields for damage or material build up. If there is material build up remove it as needed. If the material will not break free or there is damage to the tip shield, replace the tip shield. See [Tip shield replacement on page](#page-347-0) 7-5.

### **Remove debris buildup**

Remove all material buildup on the Z platform and around the lead screw. Failure to do so could cause the base to not be level or the Z platform to jam at its upper limit.

### **Vacuum build chamber**

Vacuum the build chamber to remove all debris and purged material.

### **Clean door**

Do not use ammonia based glass cleaner on the door. It will damage the acrylic window.

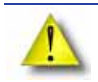

**Caution:** ONLY use acrylic cleaner.

### 500 Hour maintenance

Preventive Maintenance Alerts will be displayed on the workstation at the 500 hour time interval as a reminder to perform preventive maintenance. See Figure 7-396.

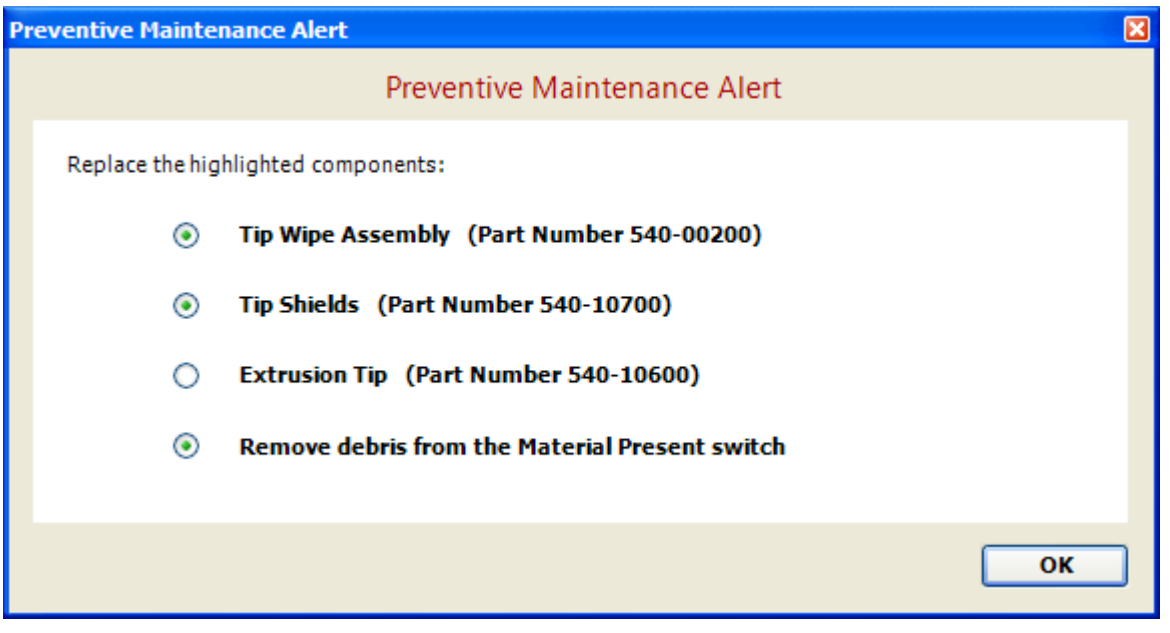

### **Figure 7-396: Preventive Maintenance Alert**

### <span id="page-345-0"></span>**Tip wipe assembly**

The tip wipe assembly should be replaced approximately every 500 hours.

- 1. Completely power down the printer.
- 2. Move the head to the right of the printer to gain access to the tip wipe assembly.

### **Figure 7-397: Move the toggle head to the right**

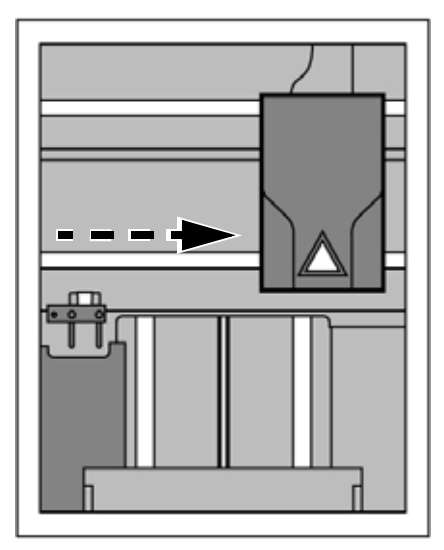

3. Remove the tip wipe assembly by lifting the assembly up and out of the printer. Discard this tip wipe assembly. See Figure 7-398.

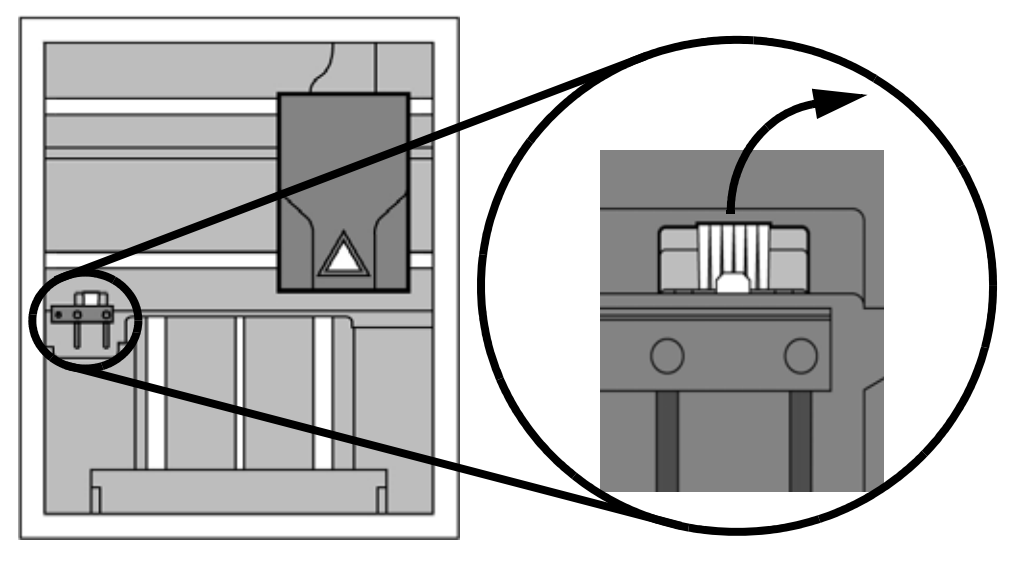

### **Figure 7-398: Replacing the tip wipe assembly**

4. Place the new tip wipe assembly over the two mounting posts making sure the assembly is fully installed. See Figure 7-399.

### **Figure 7-399: Installing tip wipe assembly**

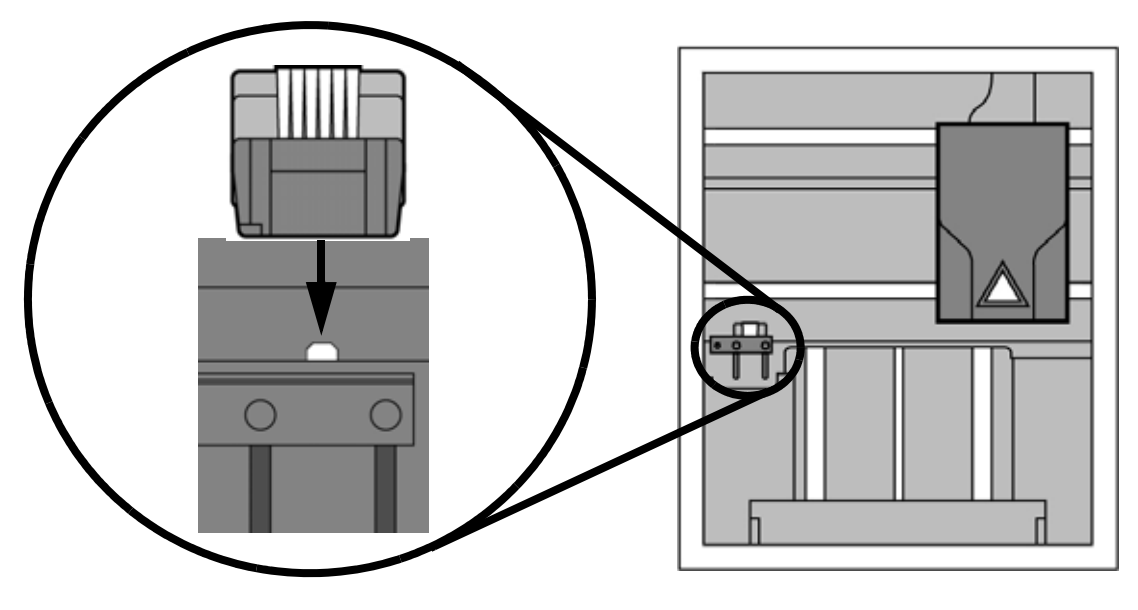

5. Power the printer back up.

### <span id="page-347-0"></span>**Tip shield replacement**

Tip shields can become worn or damaged over time. This can have a negative impact on the surface finish and detail of models. Replace the tip shields every 500 hours.

### **Figure 7-400: Tip Shield damage**

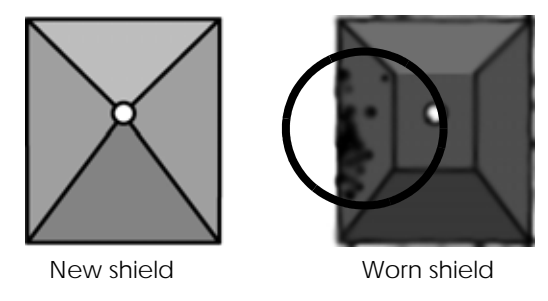

### 1. Enter **Head Maintenance**.

- A. From the display panel press **Maintenance**.
- B. Press **Machine**.
- C. Press **Head.** The head will come to rest in the center of the chamber and the Z platform will change position.

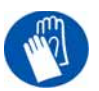

**Gloves:** The head area is hot, wear gloves when working in this area of the printer.

2. Remove the head cover by pressing the tabs in and pulling away from the head. See Figure 7-401.

### **Figure 7-401: Head cover tab locations**

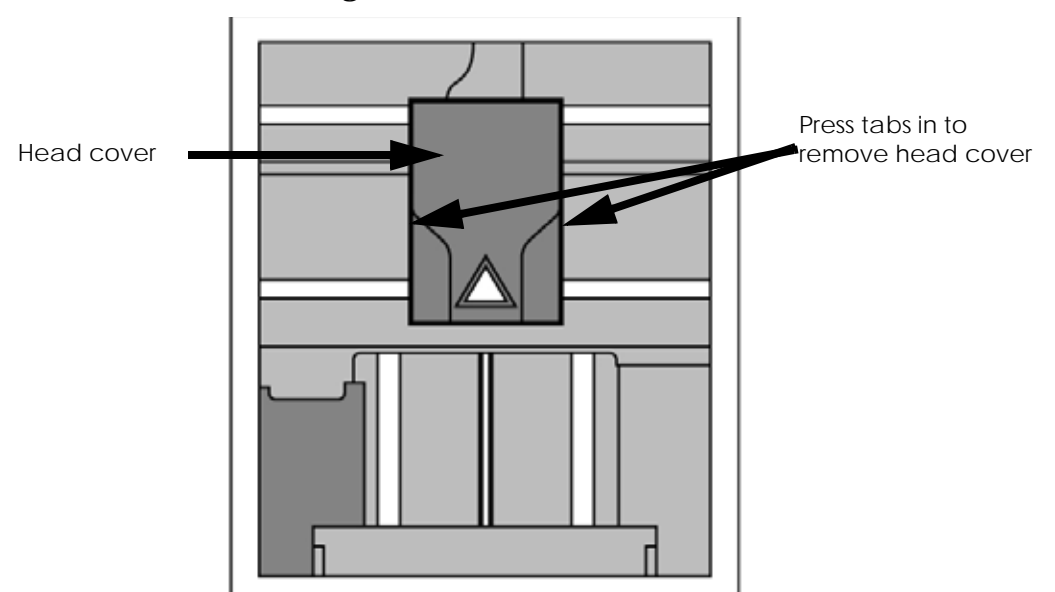

3. Position the blade of a small screwdriver between the tip shield and tip plate. Use the blade of the small screwdriver to separate the tip shield from the tip plate. See Figure 7- 402.

**Figure 7-402: Tip Shield removal**

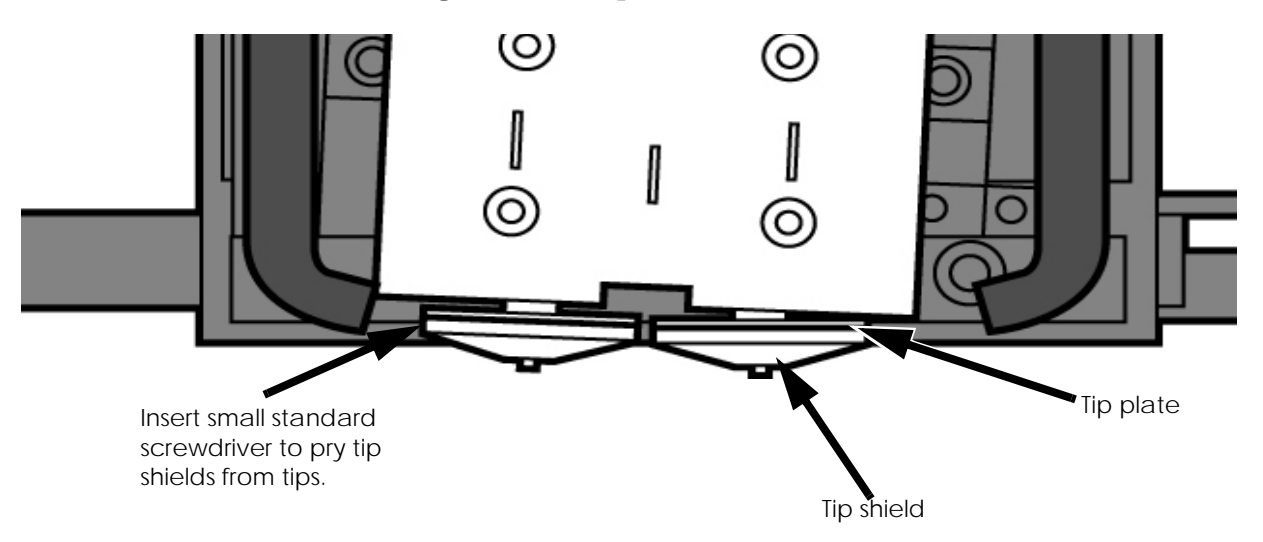

4. Clean the tip using the wire brush supplied with the Startup Kit to remove any debris. See Figure 7-403.

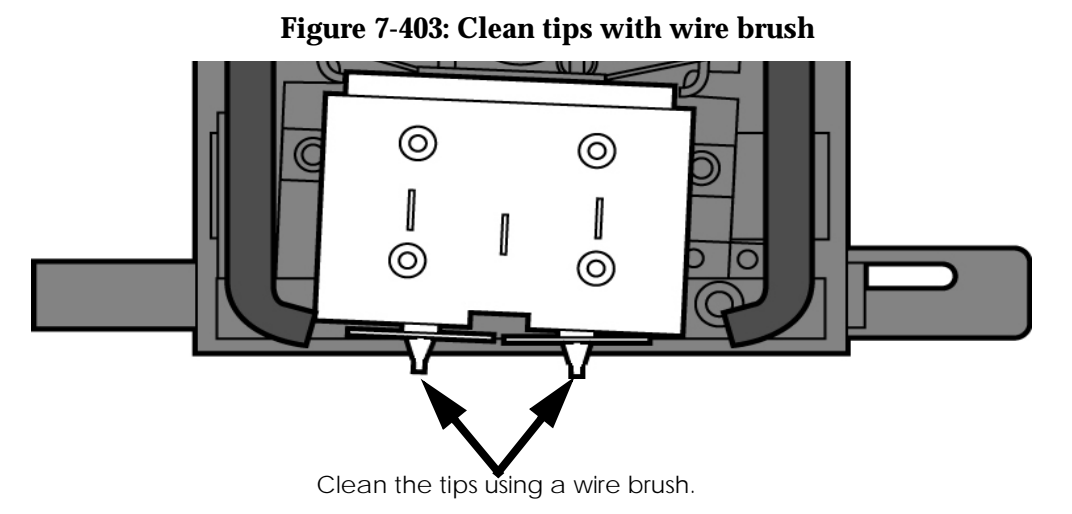

5. Install a new tip shield by pushing it over the exposed tip, keeping the slotted end toward the back of the head. See Figure 7-404.

**Note:** Tip shield should be flush with the tip plate as shown in Figure 7-405.

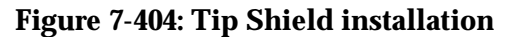

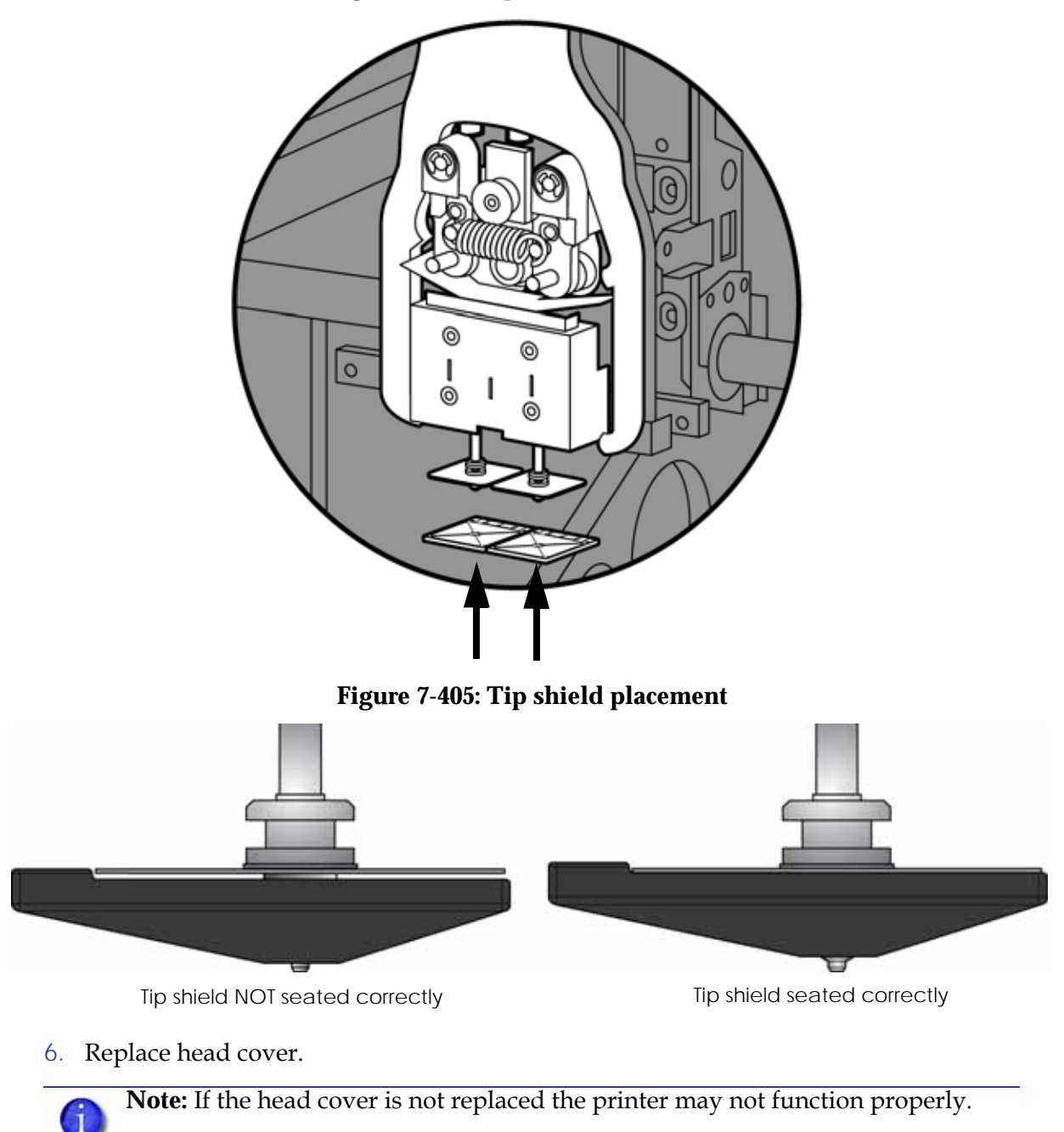

7. Exit **Maintenance**, press **Done** until back at **Idle**.

### **Remove debris from the Filament Present switch**

There may be a time when the Filament Present switch needs to be cleared in addition to the 500 hour maintenance. For example, if a **Material Error-Filament blocked** message appears on the display panel; the recommendation may be to clear debris from the Filament present switch.

- 1. Unload material from the printer and remove the material carriers.
- 2. Open the material bay doors by gently pressing in to release and pulling outwards.
- 3. Remove the material carriers by first pushing them in to unlatch and then pulling them outwards.
- 4. Disconnect the material tubes from the rear of the material bay(s). Leave them attached to the Y block.
- 5. Locate the entrance hole to the Filament Present Switch in the material bay(s). See Figure 7-406.

### **Figure 7-406: Filament Present Switch location**

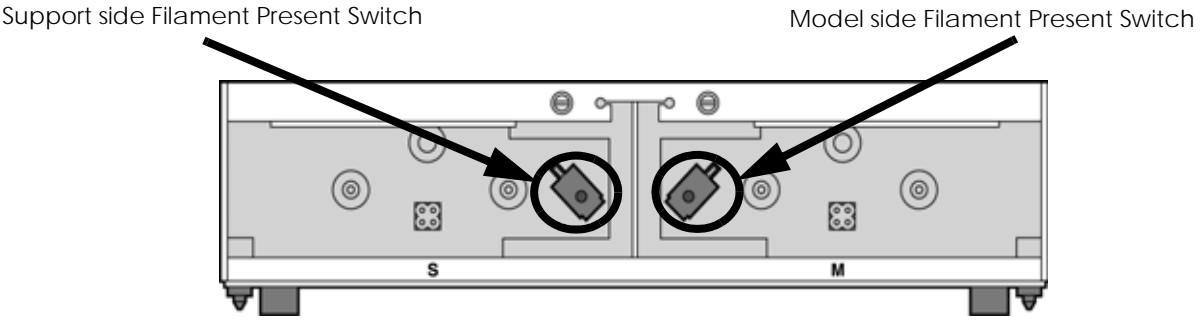

- 6. Obtain a can of compressed air.
- 7. Insert the canned air extension tube to its spray nozzle.
- 8. Align the canned air extension tube with the entrance hole of the Filament Present Switch. See Figure 7-407.

### **Figure 7-407: Cleaning the Filament Present Switch**

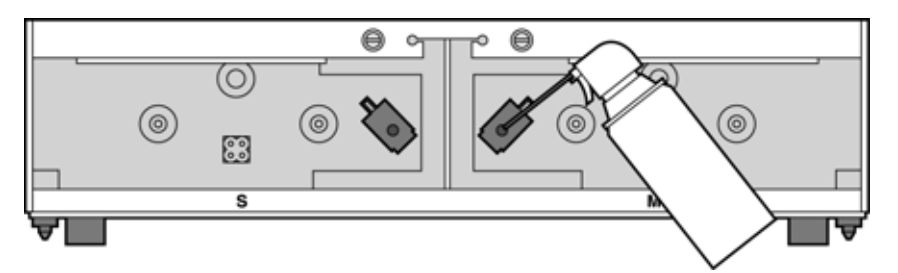

- 9. Squeeze the spray nozzle for one quick burst (approximately 2 seconds) to clear each Filament Present Switch on the model and support sides of the material bay. If an optional material bay is installed, repeat this procedure for the second bay.
- 10. Reconnect the material tubes to the rear of the material bay(s).
- 11. Replace the material carriers and load material.

### 2000 Hour maintenance

Tip replacement and calibration

A Preventive Maintenance Alert will be displayed after 2000 hours of run time informing you that tips need to be replaced and calibrated. See Figure 7-408.

**Figure 7-408: Preventive Maintenance Alert**

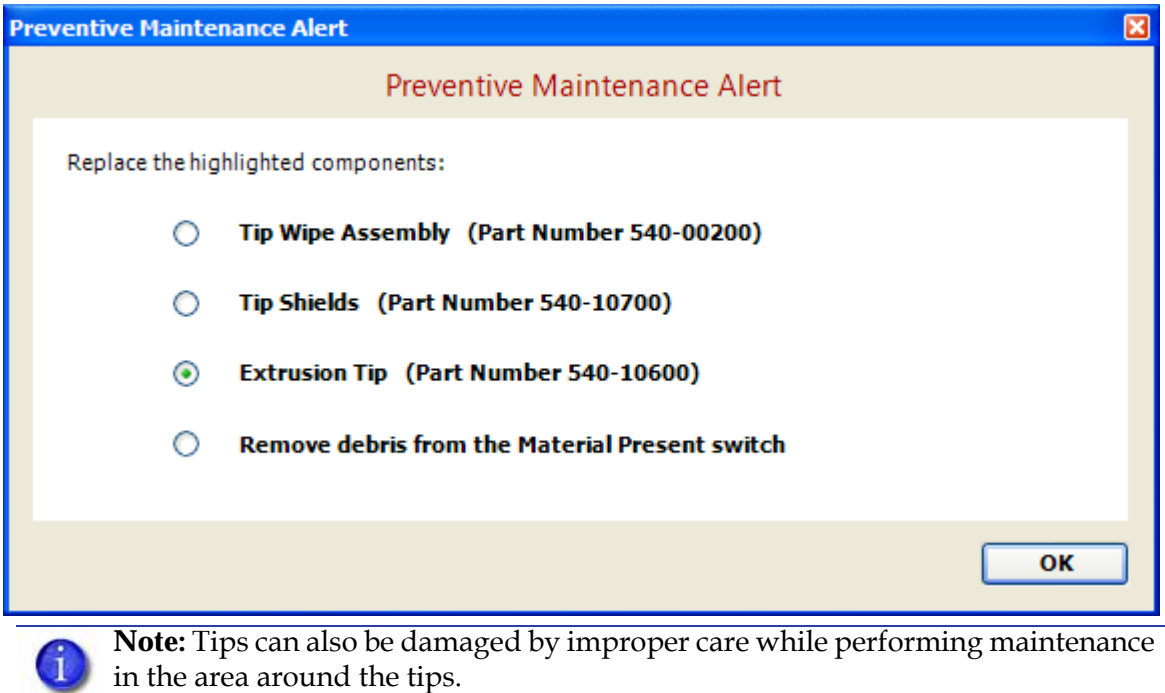

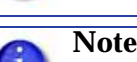

**Note:** CatalystEX displays the tip time (hrs) - from the Printer Services Tab - Printer Info button (Tip time will reset to zero after replacement).

### **Removing tips**

- 1. You will need to make sure the printer is powered ON before replacing the extrusion tips.
- 2. From the display panel press **Maintenance.**
- 3. Press **Machine.**
- 4. Press **Tip**.
- 5. Press **Replace**.
- 6. The printer will display **Material Unload Unloading Model.**
- 7. When finished unloading, the display will prompt to remove the material carriers. Push the material carriers in and release to unlatch.
- 8. You can now open the printer door and replace the tips or you can **Cancel** the tip replacement procedure.
- 9. Remove plastic head cover by squeezing raised pads on sides of cover. See Figure 7-409.

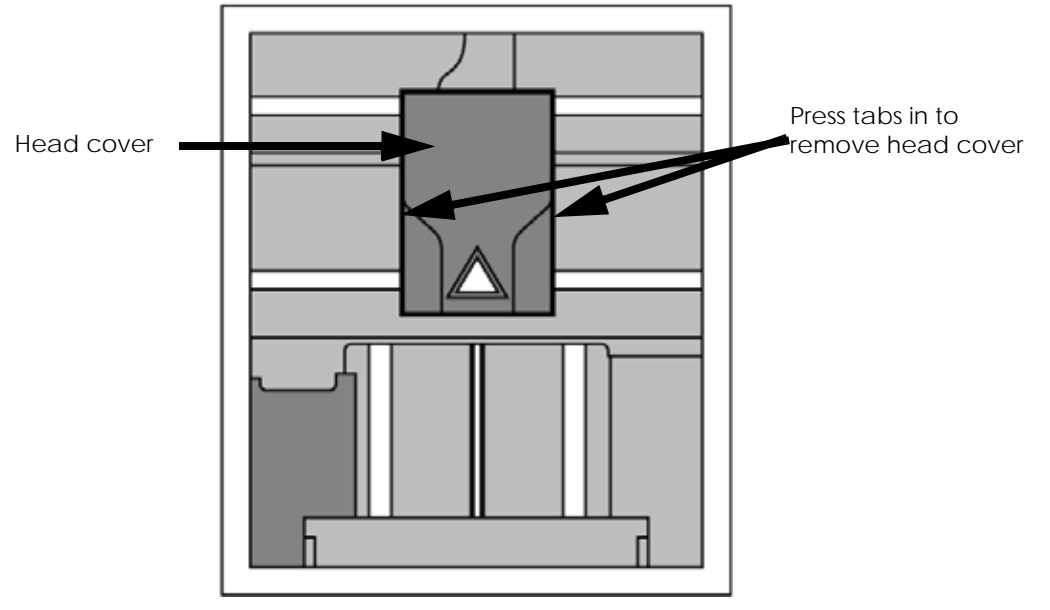

### **Figure 7-409: Head cover tab locations**

- 10. Remove tips
	- A. Use 7/64 T-Handle Allen wrench to loosen the heater block screws three to four full turns counterclockwise - or until the top of the screws are flush with the metal cover. DO NOT remove the screws entirely. See Figure 7-410.

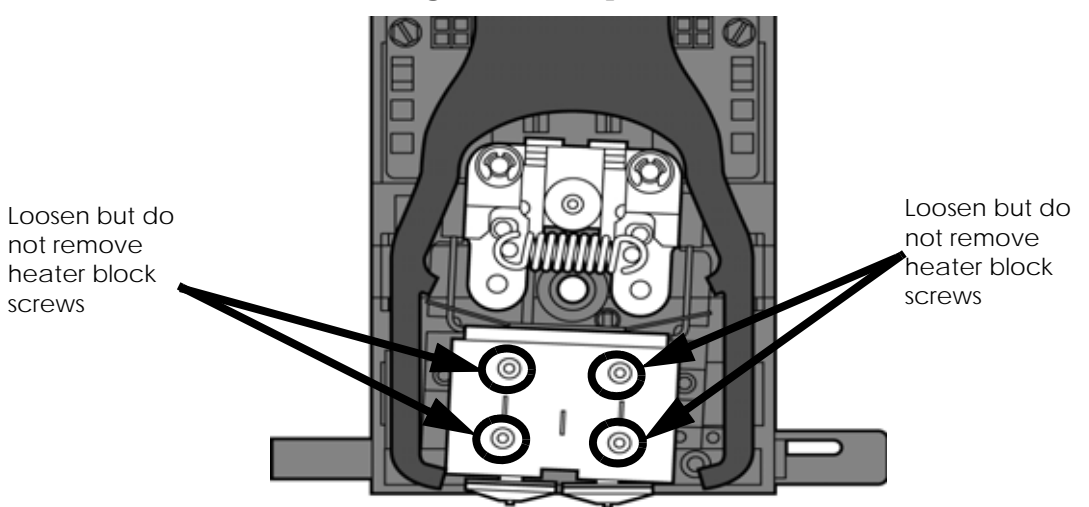

**Figure 7-410: Tip Removal**

- B. Use needle nose pliers to grasp the stainless steel shield of the tip.
- C. Pull the tip shield toward you, then pull down to remove the tip from the heater block. Discard the used tip. See Figure 7-411.

### **Figure 7-411: Remove the tips**

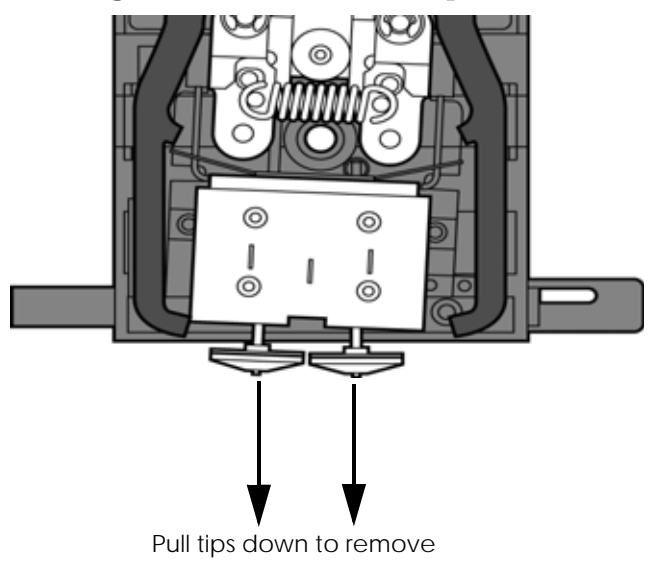

D. Repeat for second tip if necessary.

### **Installing tips**

1. Place the tip shield on the tip. Be sure to install the proper tip. See Figure 7-412.

### **Figure 7-412: Tip shield alignment**

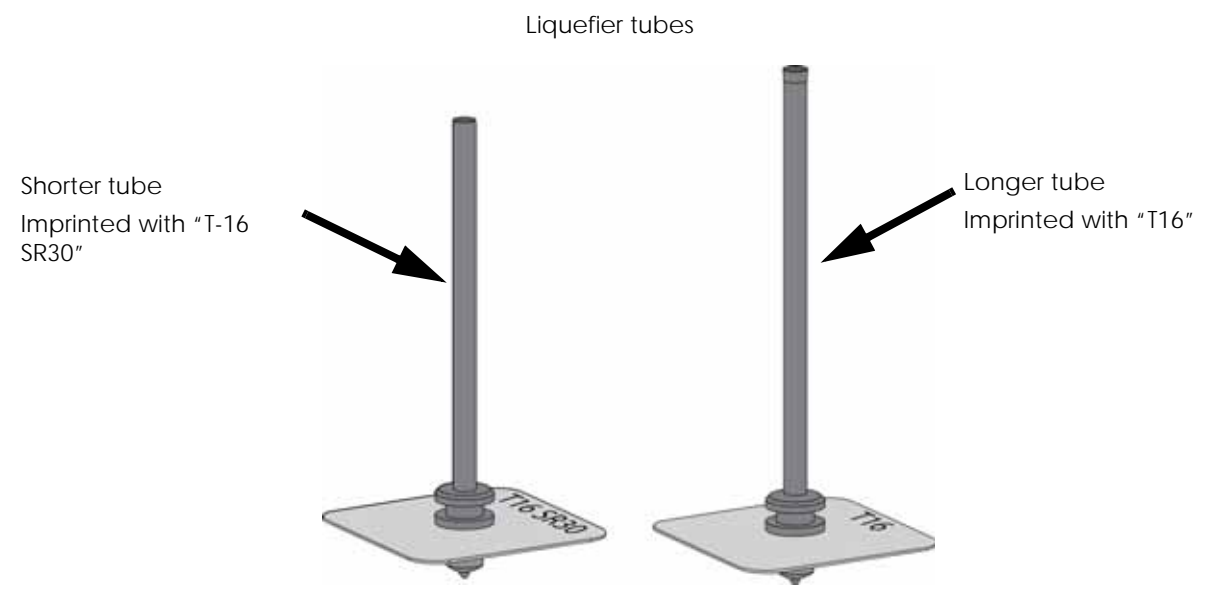

- 2. With gloved hand, insert the new tip into the heater block.
- 3. Use needle nose pliers to grasp the stainless steel shield of the tip.
- 4. Pull the tip shield toward you, then lift up to install the tip.
- 5. Push the tip toward the back of the printer once it is all the way up against the heater block.
- 6. Verify the tip is fully inserted into the heater block and that the stainless steel shield is aligned. See Figure 7-413.
- 7. Use 7/64 T-Handle Allen wrench to firmly tighten the heater block clamp screws. See Figure 7-413.

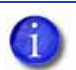

**Note:** Make sure the tip remains all the way up against the heater block as you tighten the screws.

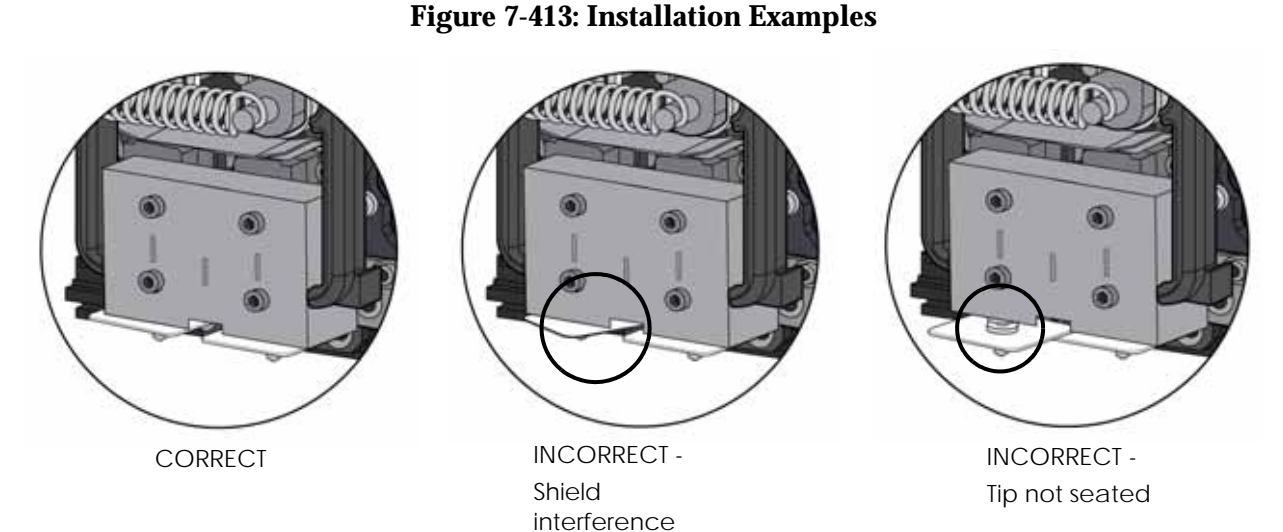

- 8. Repeat steps 3 through 7 for the other tip if necessary.
- 9. Install a new tip shield by pushing it over the exposed tip, keeping the slotted end toward the back of the head. See Figure 7-414.

**Note:** Tip shield should be flush with the tip plate as shown in Figure 7-415.

### **Figure 7-414: Tip shield installation**

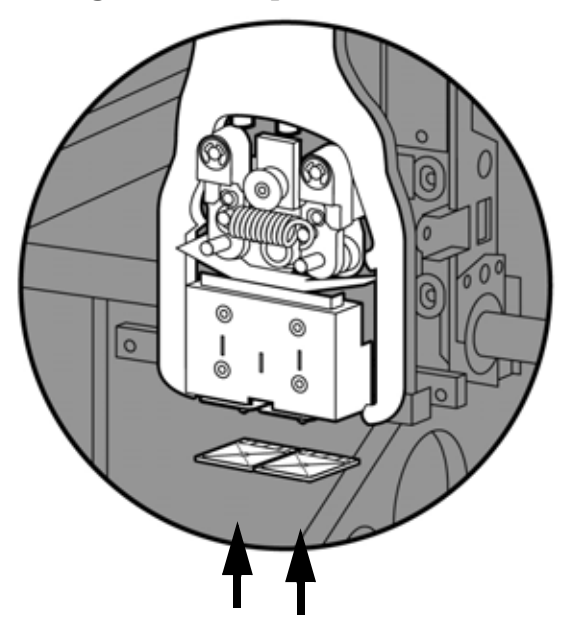

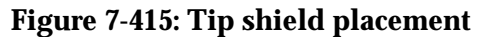

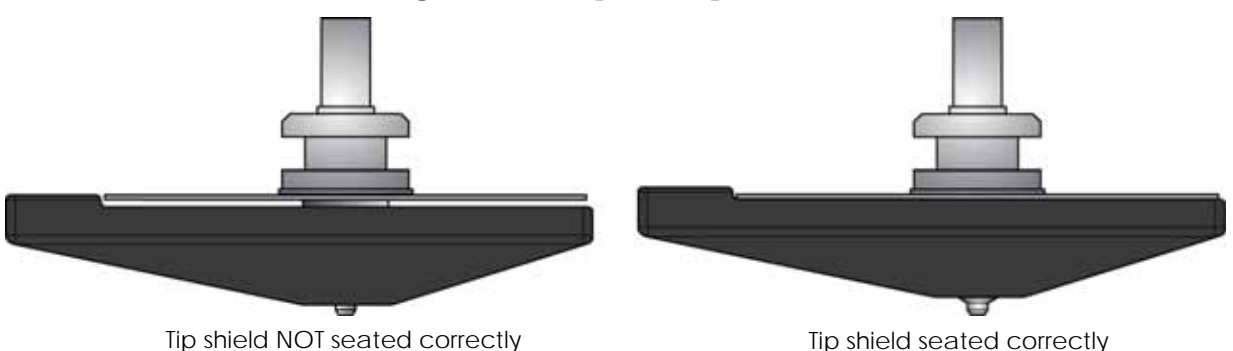

10. Replace head cover and close the printer door.

**Note:** If the head cover is not replaced the printer may not function properly.

- 11. The printer will display **Tip Maintenance Tips Replaced?** press **Yes** to begin material load.
	- A. The printer will display **Maintenance Add/Remove** (flashing).
		- If you want to replace a material carrier, do so now.
	- B. Load the model and support material carriers by pushing in until they latch. Press the **Load Selected** button.
- 12. The printer will now begin to load material.
- 13. After material loading is complete the printer will display **Tip Calibration Install Modeling Base And Build Calibration Part.**

**Note:** Make sure a NEW modeling base is installed before starting calibration. Calibration results will be incorrect if a NEW modeling base is not used.

### **Tip calibration**

Tip replacement requires Tip Calibration.

- 1. Select **Start Part** (flashing) the printer will run two calibration parts.
	- The printer will automatically build a Z Calibration part, measure the part and calibrate the Z Axis for tip depth and tip level (approximately 5 minutes). The Z calibration is automatic.
	- The printer will then automatically build an XY Calibration part (approximately 10 minutes). You must inspect the XY Calibration part and calibrate the  $X$  and  $Y$  axis for tip offset:
- 2. When the XY Calibration part is complete the printer will display **Remove Part and Select XY Adjustment - X:0, Y:0**
- 3. Remove the XY tip calibration part from the printer.
- 4. Inspect the part and calibrate the X and Y axis, See Figure 7-416.
	- A. Use the magnifier from the Startup kit to view the support road (shown in red).
	- B. Identify the location on the  $+X$  or  $-X$  side of the part where the support road is best centered within the model boundaries (shown in blue).
- C. Read the number closest to this location. This is the required X Tip Offset adjustment. If the number is on the -X side, a negative offset is required.
- D. Select **Increment** or **Decrement** to input the X offset adjustment the value will change in the upper display window (by default, the printer will be ready to accept the X value).
- E. When you are satisfied with your X offset value, **Select Y** and repeat steps A- D to identify and input the required Y Tip Offset adjustment.

**Figure 7-416: Example XY Tip Offset Part.** This example requires an adjustment of  $X = +2$ ,  $Y = -4$ 

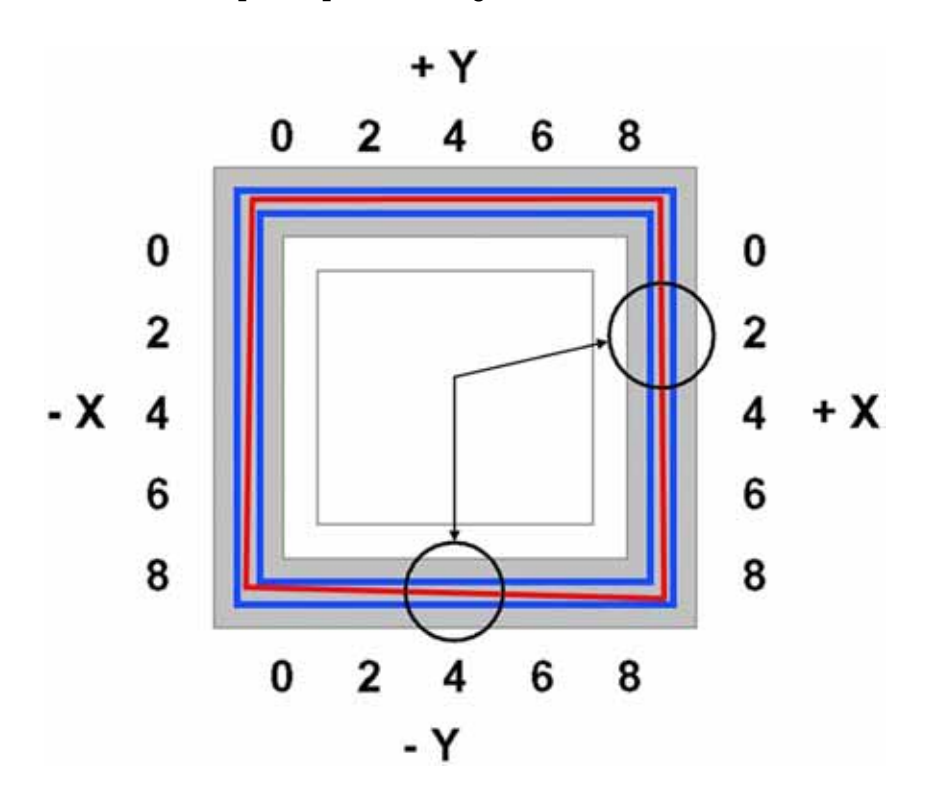

- 5. Select **Done** after you have input the X and Y offsets. The printer will return to **Maintenance.** Run the XY calibration a second time to be sure the values changed the offset properly.
- 6. When finished, press **Done** until back at **Idle**.

### **Chamber light bar replacement**

- 1. Power down the printer.
- 2. Locate the wiring harness leading away from the top of the light bar.
- 3. Disconnect the light bar from the wiring harness by squeezing the wiring harness clip while pulling down.
- 4. Remove the light bar by removing the three attachment screws (top, middle, bottom) use the 7/64 T-handle wrench supplied in the startup kit.
- 5. Install a replacement light bar with the three attachment screws do not overtighten the screws.
- 6. Re-attach the wiring harness lead.

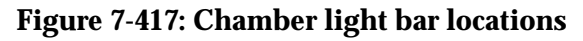

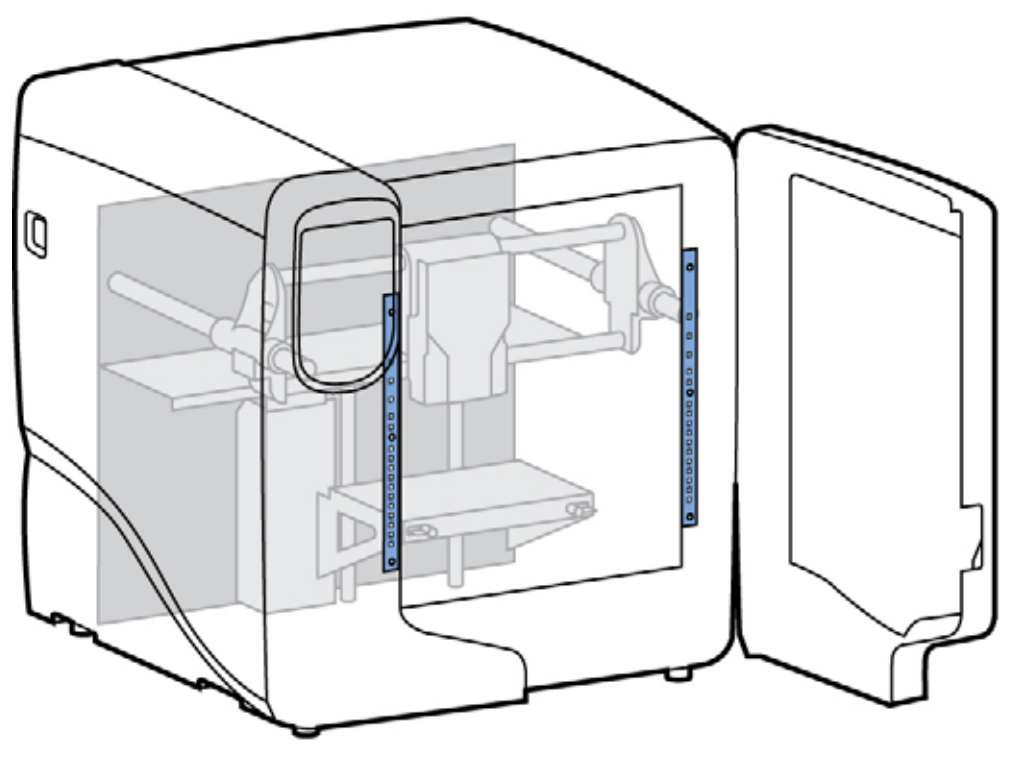

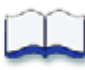

# *Illustrated Parts List*

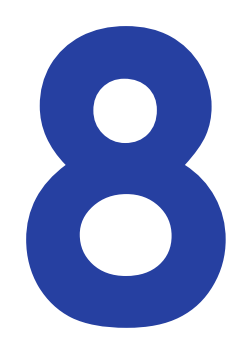

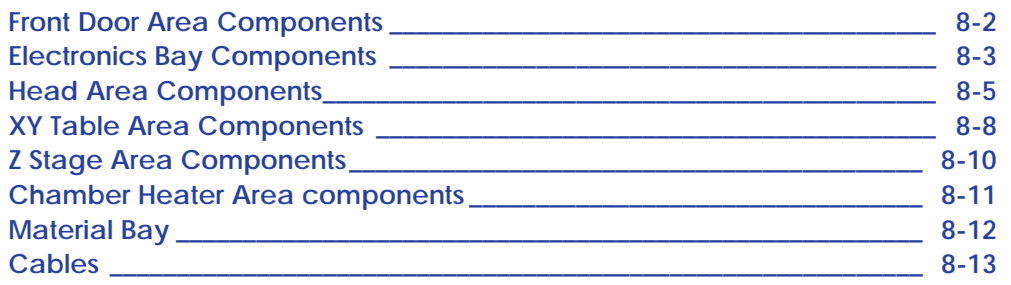
## **Front Door Area Components**

#### **Figure 8-418: Front Door Area Component Locations**

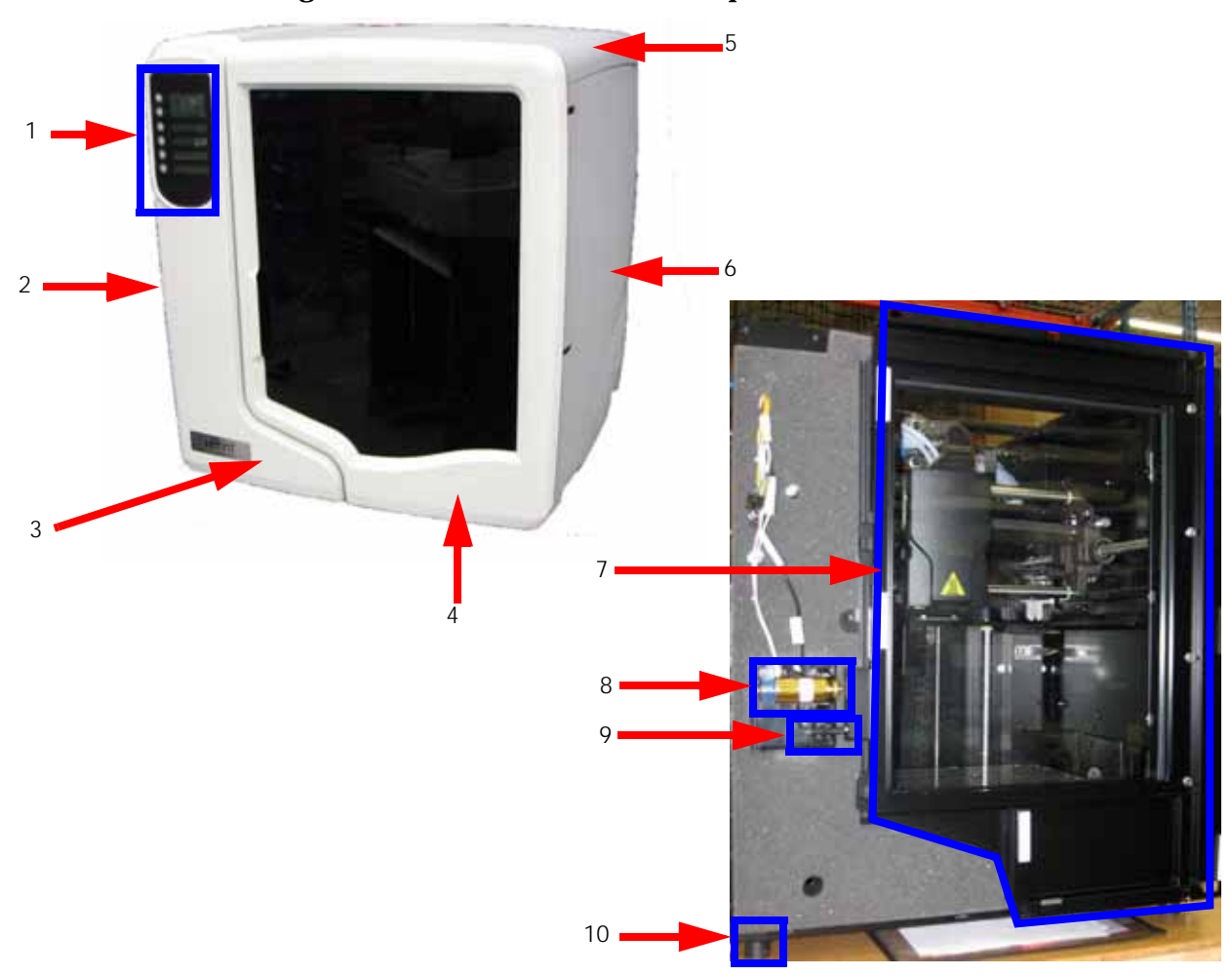

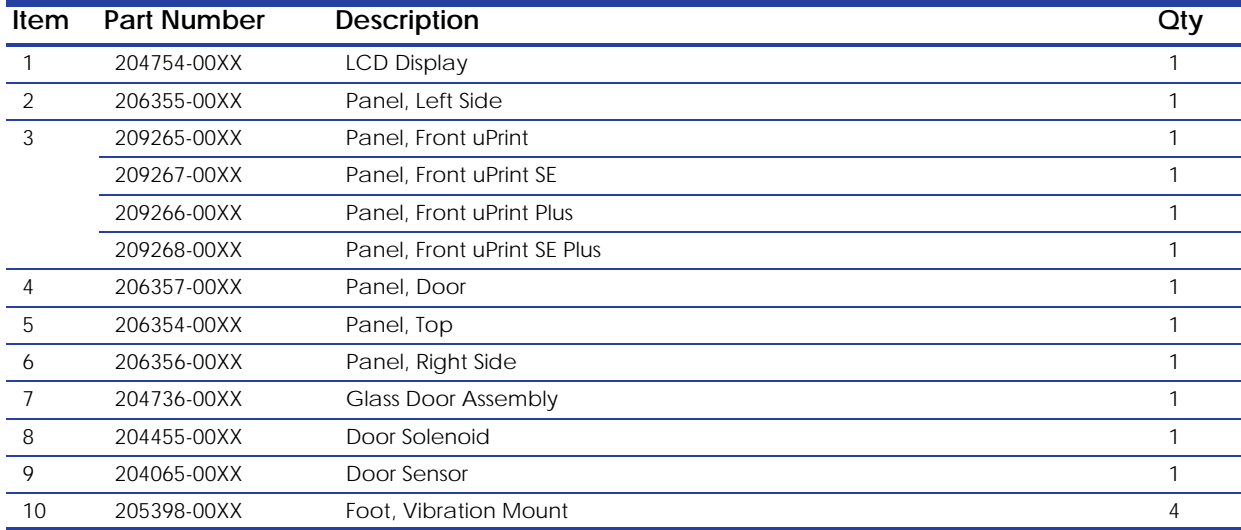

### **Electronics Bay Components**

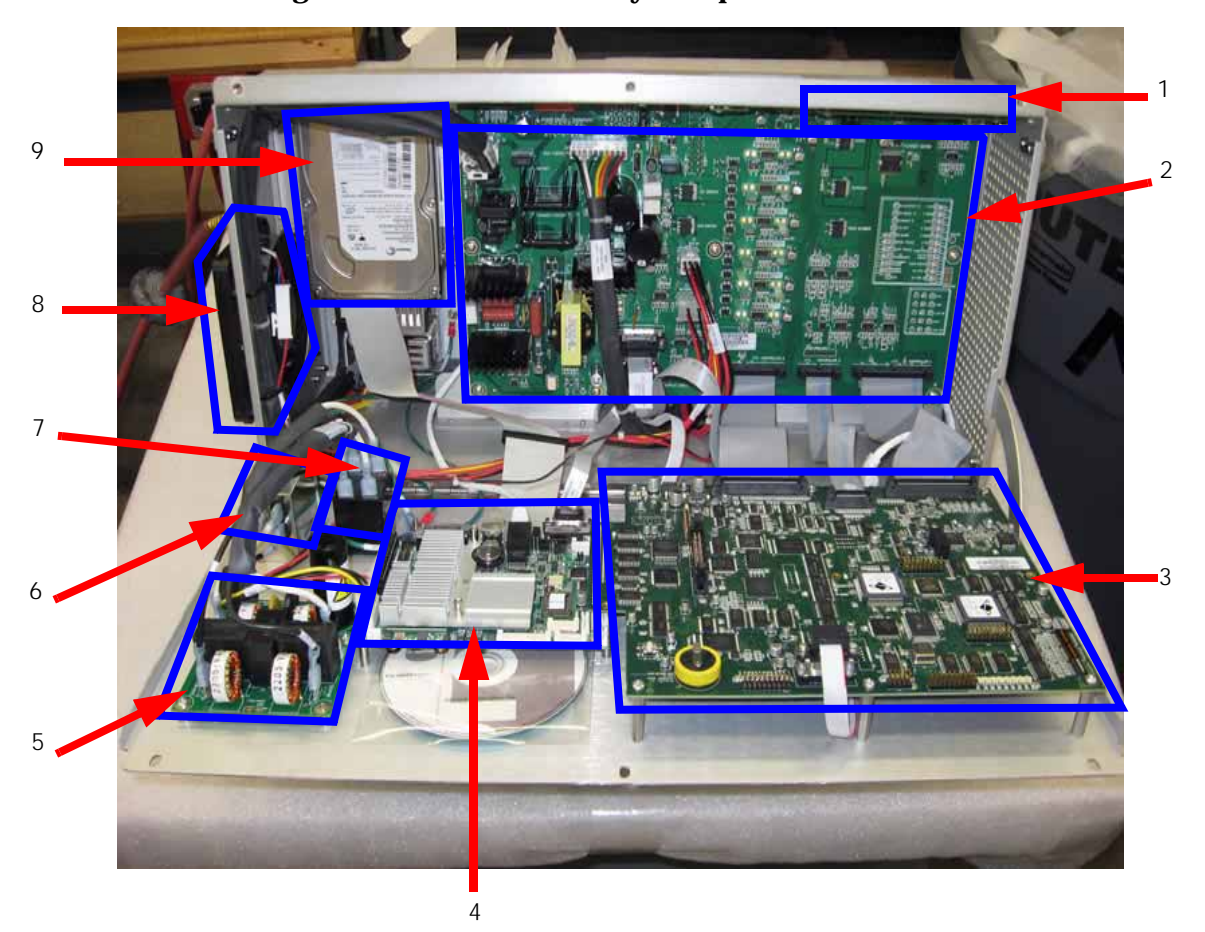

### **Figure 8-419: Electronics Bay Component Locations**

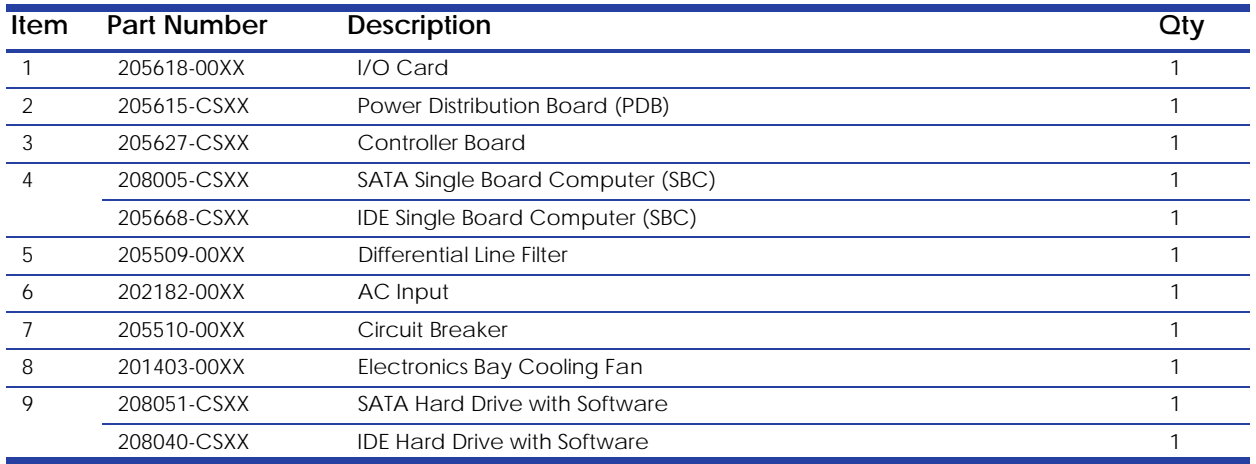

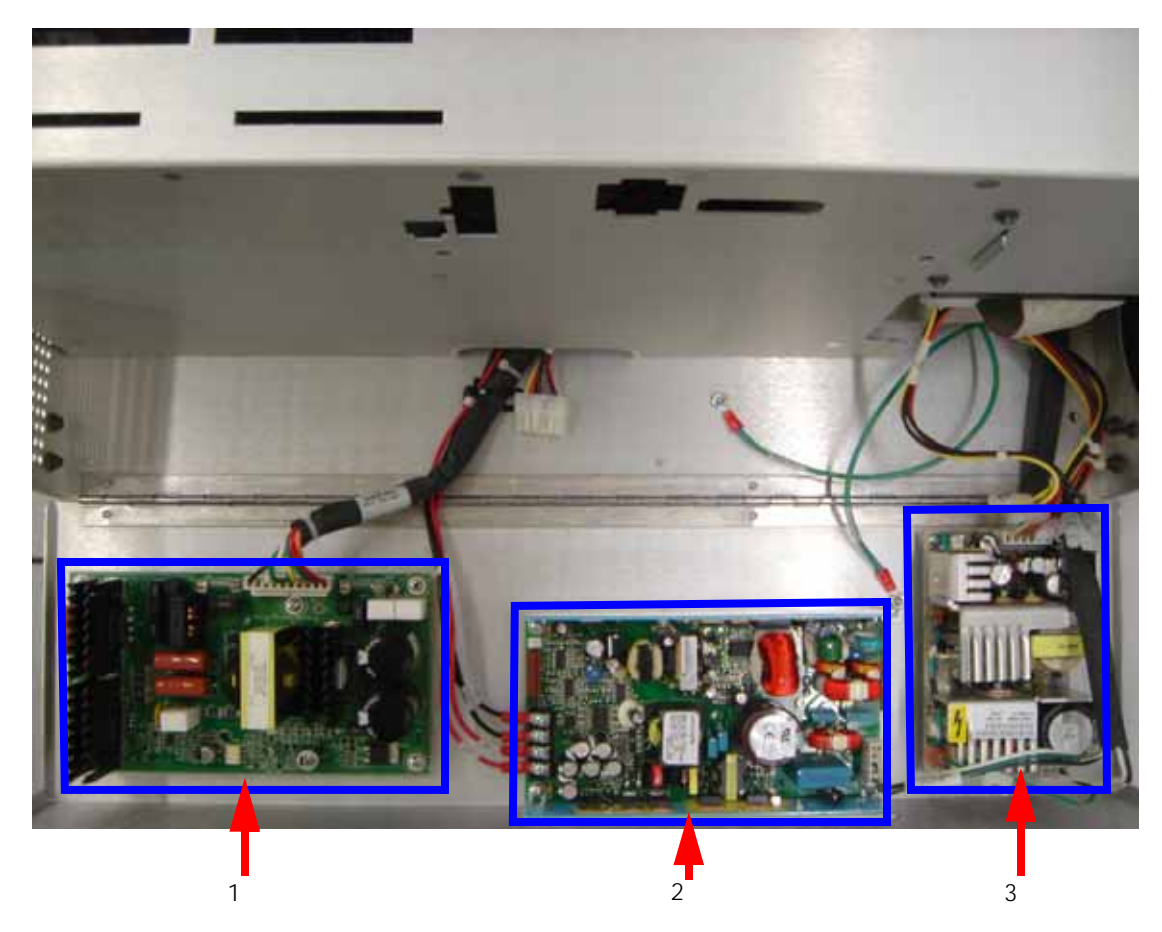

**Figure 8-420: Electronics Bay Component Locations**

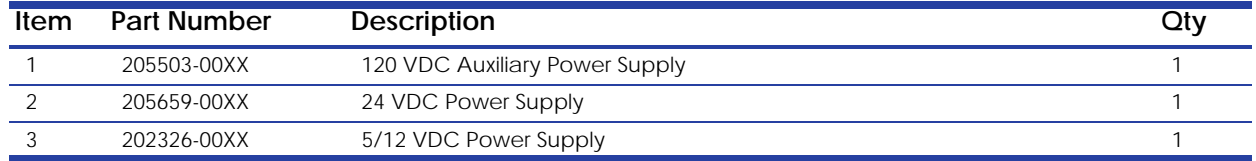

## **Head Area Components**

### **Figure 8-421: Toggle head assembly location**

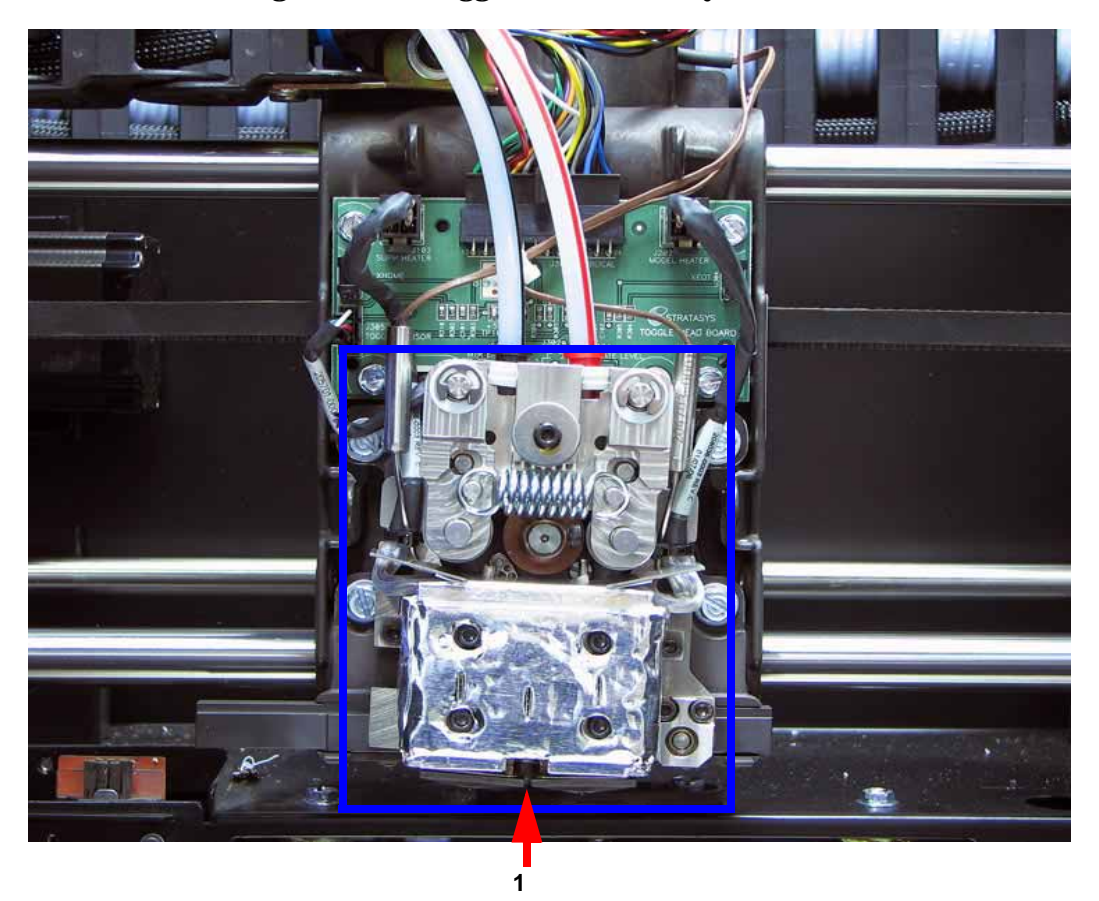

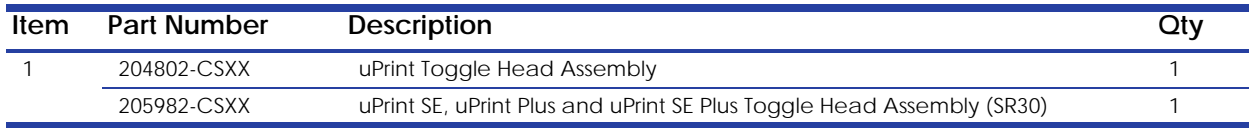

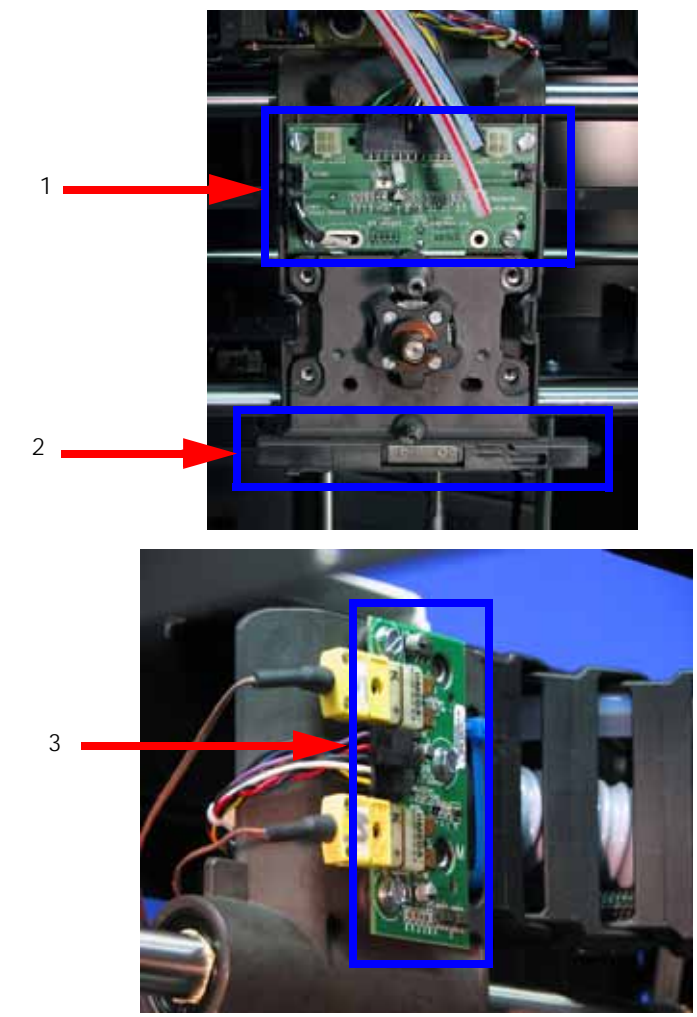

**Figure 8-422: Head area component locations**

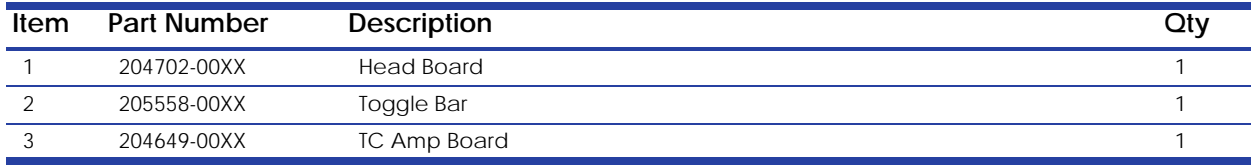

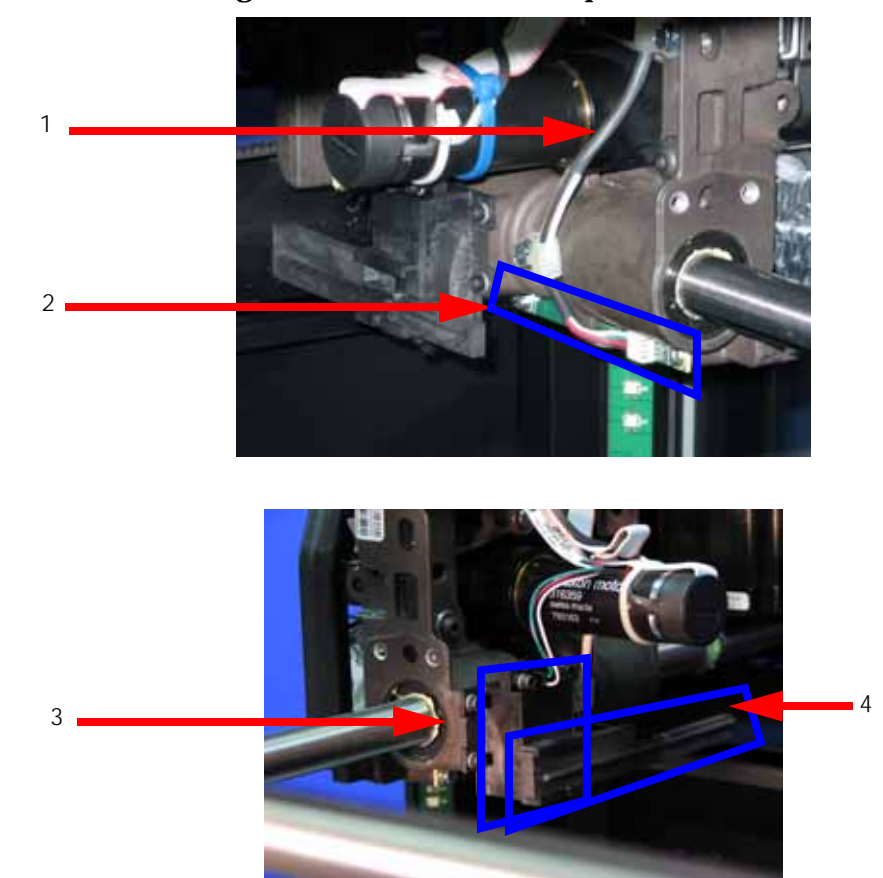

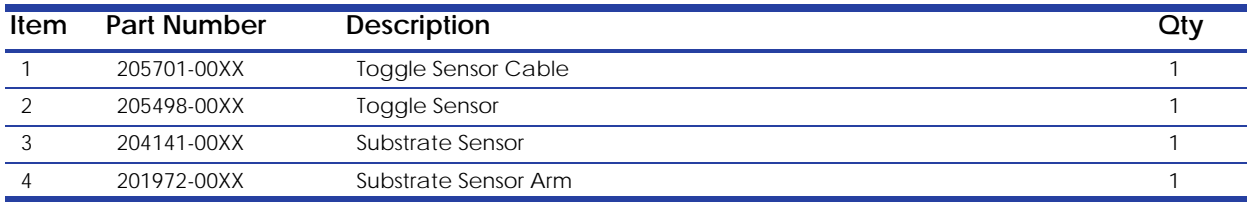

### **Figure 8-423: Head area component locations**

## **XY Table Area Components**

### **Figure 8-424: XY Table component locations**

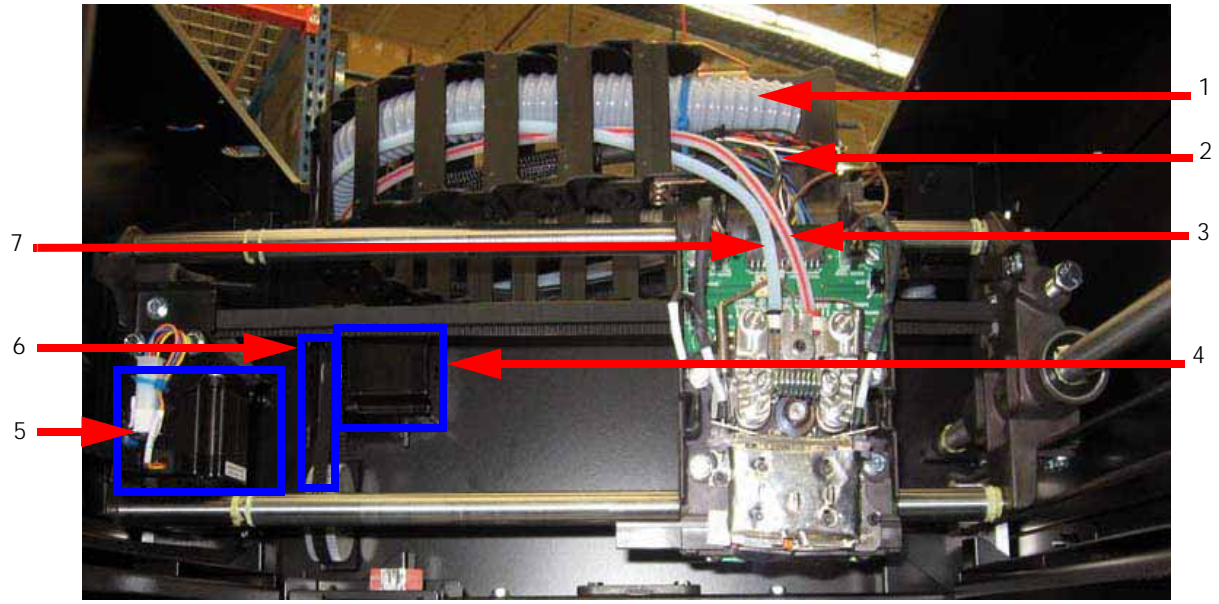

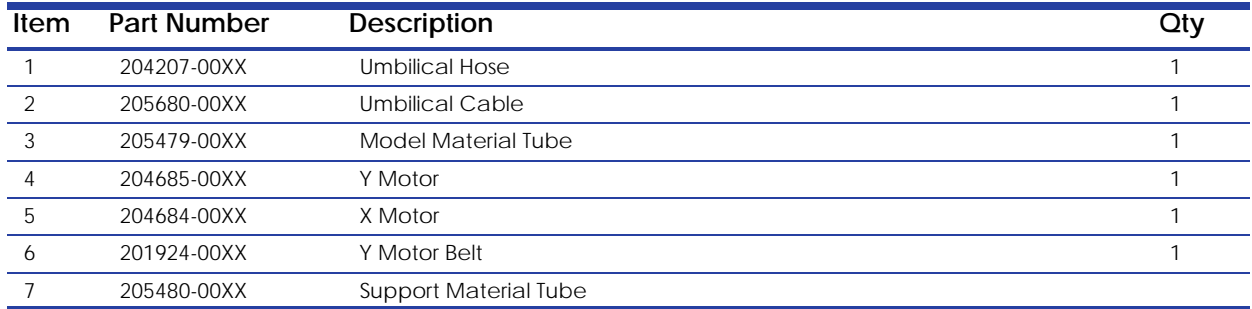

**Figure 8-425: XY Table component locations**

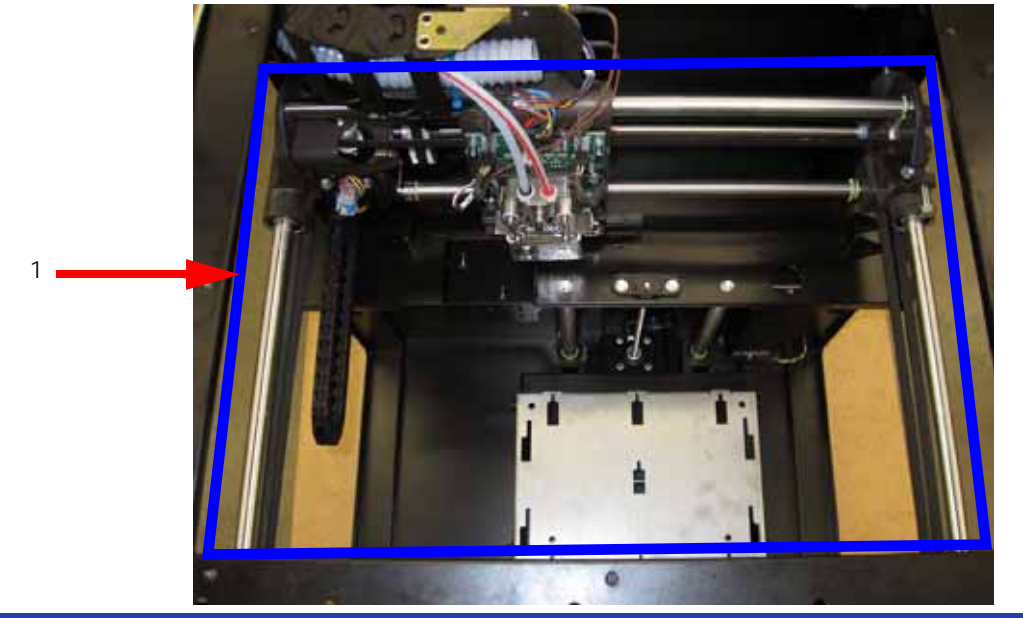

| Item | Part Number | <b>Description</b> |  |
|------|-------------|--------------------|--|
|      | 206468-CSXX | XY Table           |  |

**Figure 8-426: XY Table component locations**

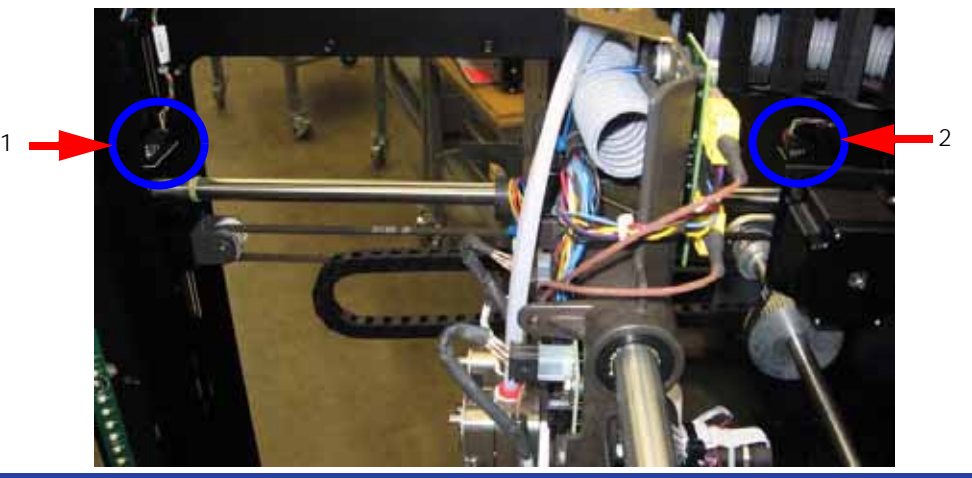

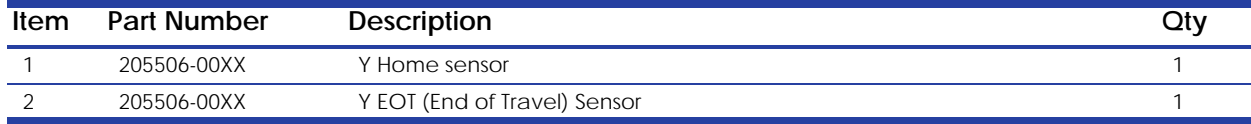

# **Z Stage Area Components**

### **Figure 8-427: Z Stage component locations**

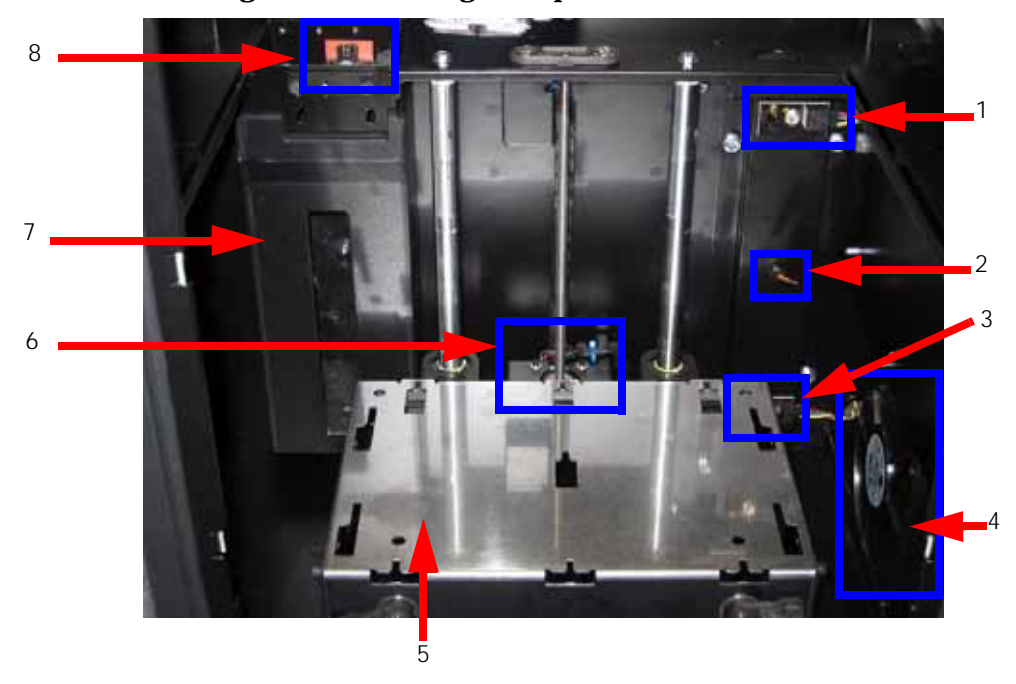

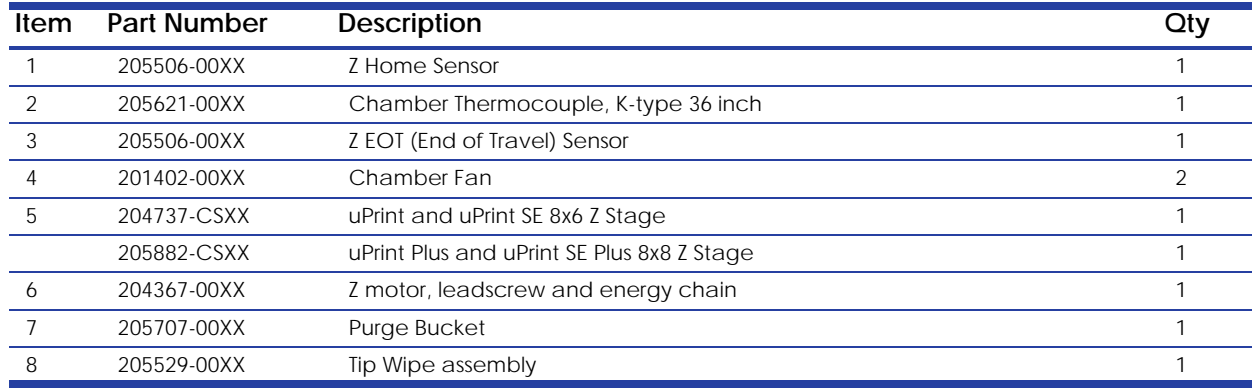

## **Chamber Heater Area components**

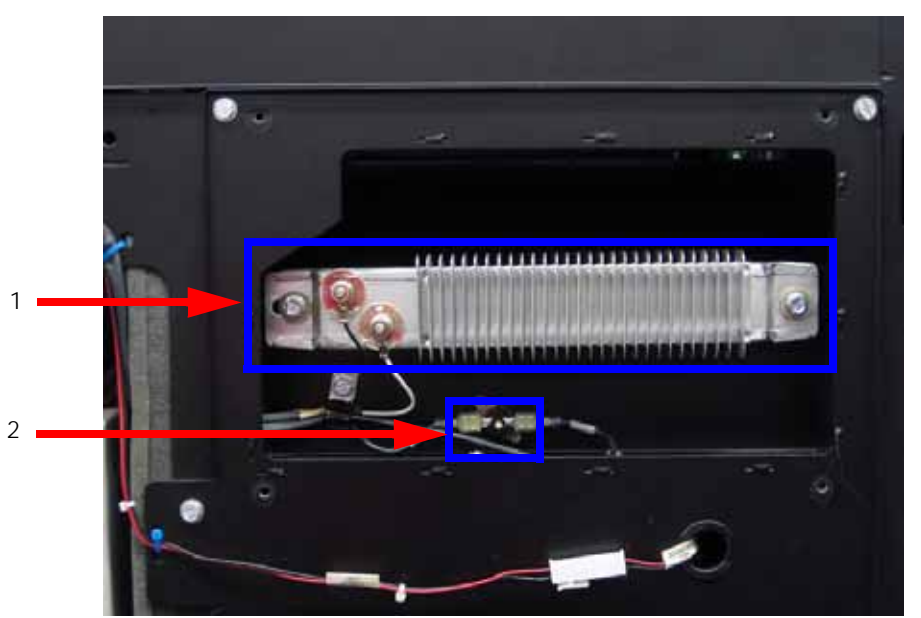

**Figure 8-428: Chamber heater area components**

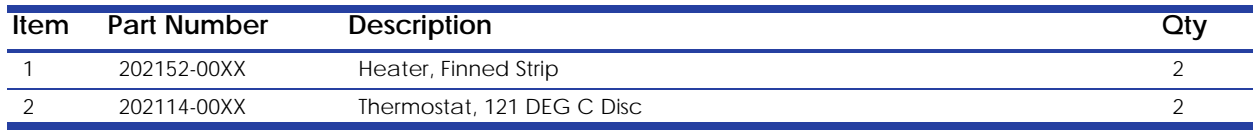

# **Material Bay**

#### **Figure 8-429: Material Bay components**

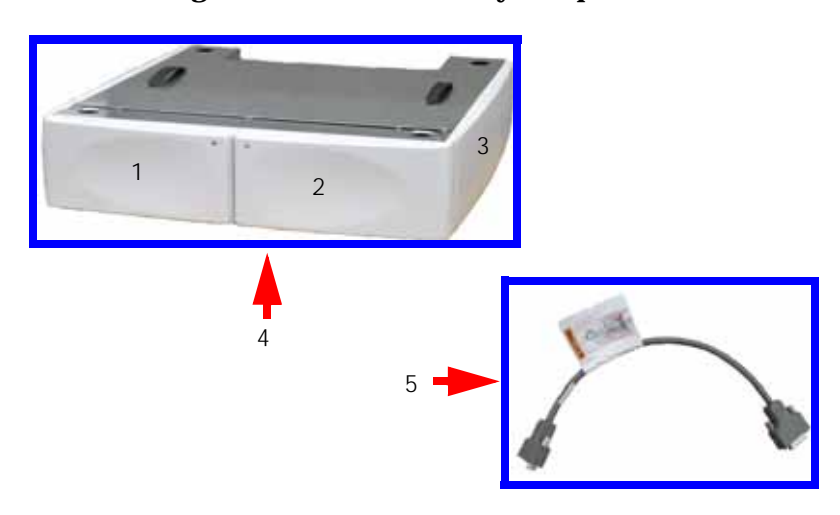

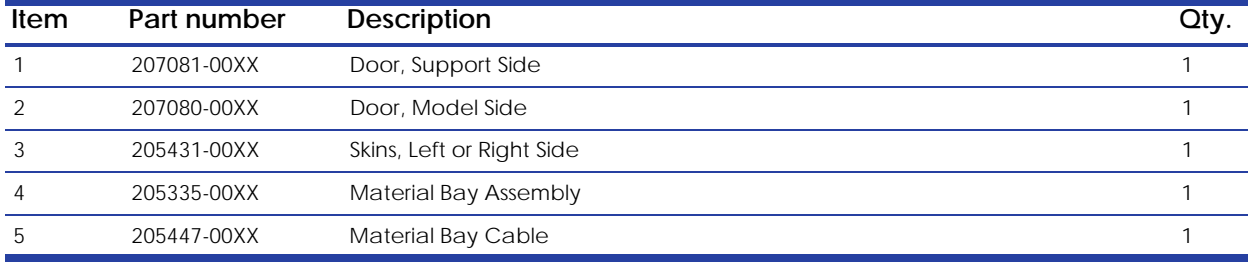

### **Cables**

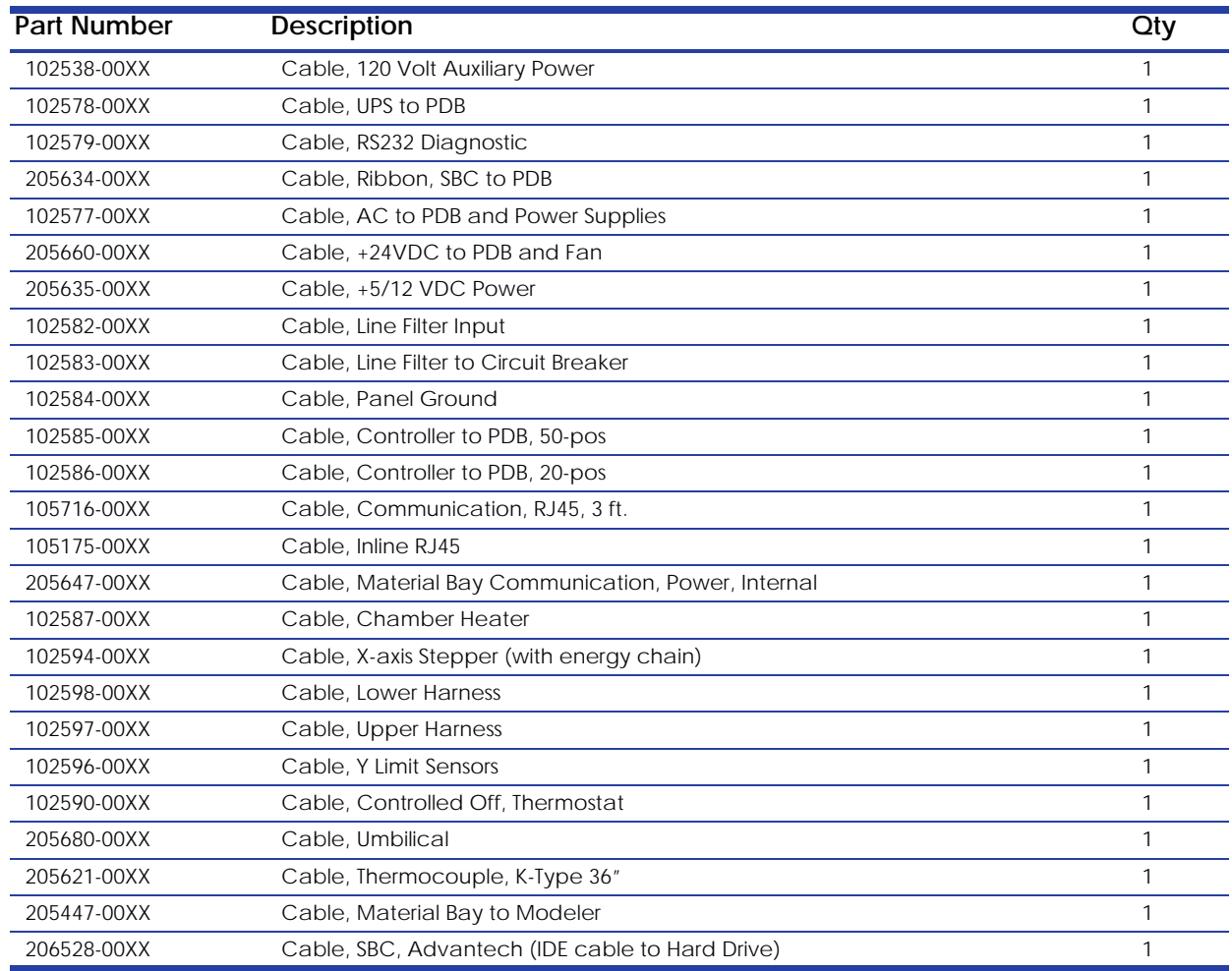

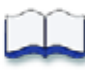

# *Checklists*

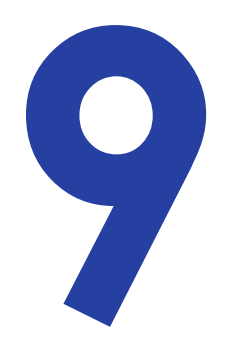

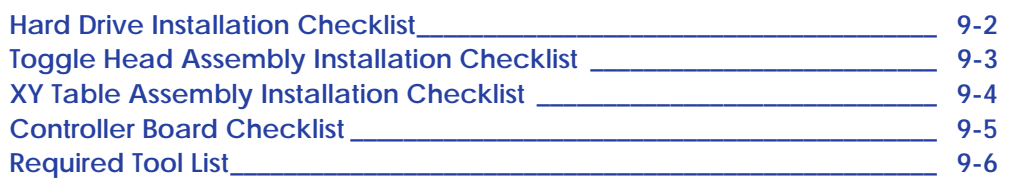

## <span id="page-374-0"></span>**Hard Drive Installation Checklist**

If you have any questions before or during installation, do not hesitate to call your Customer Support provider.

- $\Box$  Replace the hard drive.
- $\Box$  Remove the system CD from the electronics bay.
- $\Box$  Verify that all cables are connected correctly.
- $\Box$  Clean and vacuum the system.
- $\Box$  Power system up.

ĺ

 After 10 minutes to 45 minutes, the LCD will display **UPGRADE** and **Send Upgrade From Work Station** along with the Dynamic IP Address of the system (the default system setting).

**Note:** For convenience, the assigned IP address is visible in the display panel during this process.

- If the system will be operating in a Dynamic environment, the UPGRADE can be loaded from the PC.
- $\Box$  Use the Manage 3D Printers button in CatalystEX to connect to the printer -Choose "Add" from Network..."
	- If the system will be operating in a Static environment, choose **Set Network...** from the display panel and enter the appropriate network addresses. The customer should provide this information.
- After all the addresses have been edited, select **Done**.
- $\Box$  Use the Manage 3D Printers button in CatalystEX to connect to the printer Choose "Add" Manually..."

**Note:** The controller software must be downloaded before system operation can continue.

- $\Box$  Download the system software using the most current version. Download instructions for performing the download procedure are located on the system software CD.
- □ Once download is complete, system will reach "Idle".
- $\Box$  Using MaracaEX, "send" the .cal file from the CD to the system hard drive.
- $\Box$  Replace the system CD to the electronics bay.
- □ Load material.
- $\Box$  Run a small test part to ensure part quality is acceptable and that the system is operating properly.
- $\Box$  Discuss any of the customer's questions or issues with them.
- $\Box$  Pack the old hard drive into the shipping box along with the RMA documentation and shipping back to Stratasys.

## <span id="page-375-0"></span>**Toggle Head Assembly Installation Checklist**

If you have any questions before or during installation, do not hesitate to call your Customer Support provider.

- $\Box$  Replace the Toggle Head Assembly.
- $\Box$  Verify that all electrical leads are connected correctly.
- $\Box$  Clean and vacuum the system.
- $\Box$  Power system up and verify that head reaches temperature and the system homes correctly.
- $\Box$  Using DataStat or MaracaEX enter the Z Tip to Tip value that came with the head and cycle power.
- $\Box$  Load material.
- $\Box$  Perform the Z Calibration and XY Offset Calibration.
- $\Box$  Run a part to ensure part quality is acceptable and that head is functioning correctly.
- **Unload material.**
- $\Box$  Remove the system CD from the electronics bay and discard.
- $\Box$  Using MaracaEX select "Get" to send the .cal file from the system to a new blank CD. Place the new CD in the electronics bay and secure the rear door.
- $\Box$  Load material.
- $\Box$  Discuss with the customer any questions or issues they may have.
- $\Box$  Pack the old Toggle Head Assembly into the shipping box along with the RMA documentation and ship back to Stratasys.

## <span id="page-376-0"></span>**XY Table Assembly Installation Checklist**

If you have any questions before or during installation, do not hesitate to call your Customer Support provider.

- $\Box$  Replace the XY table Assembly.
- $\Box$  Verify that all electrical leads are connected correctly
- $\Box$  Perform the XY Leveling procedure
- $\Box$  Check/Adjust the X-Drive Belt tension
- $\Box$  Check/Adjust the Y-Drive Belt tension
- $\Box$  Manually move the table in both the X and Y direction to ensure it moves smoothly.
- $\Box$  Clean and vacuum the system.
- $\Box$  Power system up and verify that system homes correctly.
- $\Box$  Load material.
- $\Box$  Perform the Part Based Calibration procedure.
- $\Box$  Perform the Z Calibration and XY Offset Calibration.
- $\Box$  Unload material.
- $\Box$  Remove the system CD from the electronics bay and discard.
- □ Using MaracaEX select "Get" to send the .cal file from the system to a new blank CD. Place the new CD in the electronics bay and secure the rear door.
- D Load material.
- $\Box$  Run a small test part to ensure part quality is acceptable and that the XY table is functioning correctly.
- $\Box$  Discuss with the customer any questions or issues they may have.
- $\Box$  Pack the old XY table into the shipping box along with the RMA documentation and ship back to Stratasys.

### <span id="page-377-0"></span>**Controller Board Checklist**

Use this checklist when replacing the Controller Board. Due to possible software version conflicts, additional steps must be taken after installing a Controller Board - the complete (X, Y, Z) homing process must be run before building a part. Failure to perform these steps may result in Z build location and/or cartridge read issues. This problem will be corrected in the next board firmware release.

#### Procedure

- □ Unload material.
- $\Box$  Power down the system.
- $\Box$  Replace the controller board.
- $\Box$  Power up the system
- $\Box$  When prompted, download the system software.
- $\Box$  Enter Head Maintenance. This will cause the system to run the complete homing process.
- $\Box$  Exit Head Maintenance
- $\Box$  Load material.
- $\Box$  Run a small test part to ensure part quality is acceptable and that the XY table is functioning correctly.
- $\Box$  Discuss with the customer any questions or issues they may have.
- $\Box$  Pack the old controller board into the shipping box along with the RMA documentation and ship back to Stratasys.

# <span id="page-378-0"></span>**Required Tool List**

#### **Distributor/Reseller supplied**

- $\Box$  1. Standard screwdriver set
- $\Box$  2. Phillips screwdriver set
- □ 3. Allen wrench set
- 4. Pliers
- $\Box$  5. Channel locks
- $\Box$  6. Small wire cutters
- $\Box$  7. Needle nose pliers
- $\Box$  8. Assorted wire ties
- $\Box$  9. Box wrenches
- $\Box$  10. Flashlight
- $\Box$  11. Grounding strap
- □ 12. Voltmeter
- $\Box$  13. Network crossover cable (for communication testing)
- $\Box$  14. Laptop computer
- $\Box$  15. Small hand held mirror
- $\Box$  16. Nut driver set
- $\Box$  17. Dial indicator
- □ 18. Serial data cable (for issuing TeraTerm commands)

#### **Supplied by Stratasys**

- $\Box$  1. Belt tension gauge (for adjusting XY table drive belts)
- $\Box$  2. Y-Motor belt tensioning tool (for adjusting belt Y table motor belt)
- $\Box$  3. Head dial indicator bracket (for XY table and Z stage leveling)
- □ 4. Spring Removal Tool
- □ 5. Drive Wheel Alignment Rod
- □ 6. Set of Shims (Feeler Gauges)
- 7. Liquefier Alignment Rod
- □ 8. Filament Guide Alignment Rod (For SST Only)
- □ 9. Service Guide (CD and Hardcopy)
- □ 10. MaracaEX CD
- $\Box$  11. CatalystEX CD
- □ 12. Controller software CD
- $\Box$  13. User guide

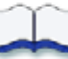

## Index

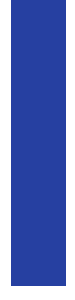

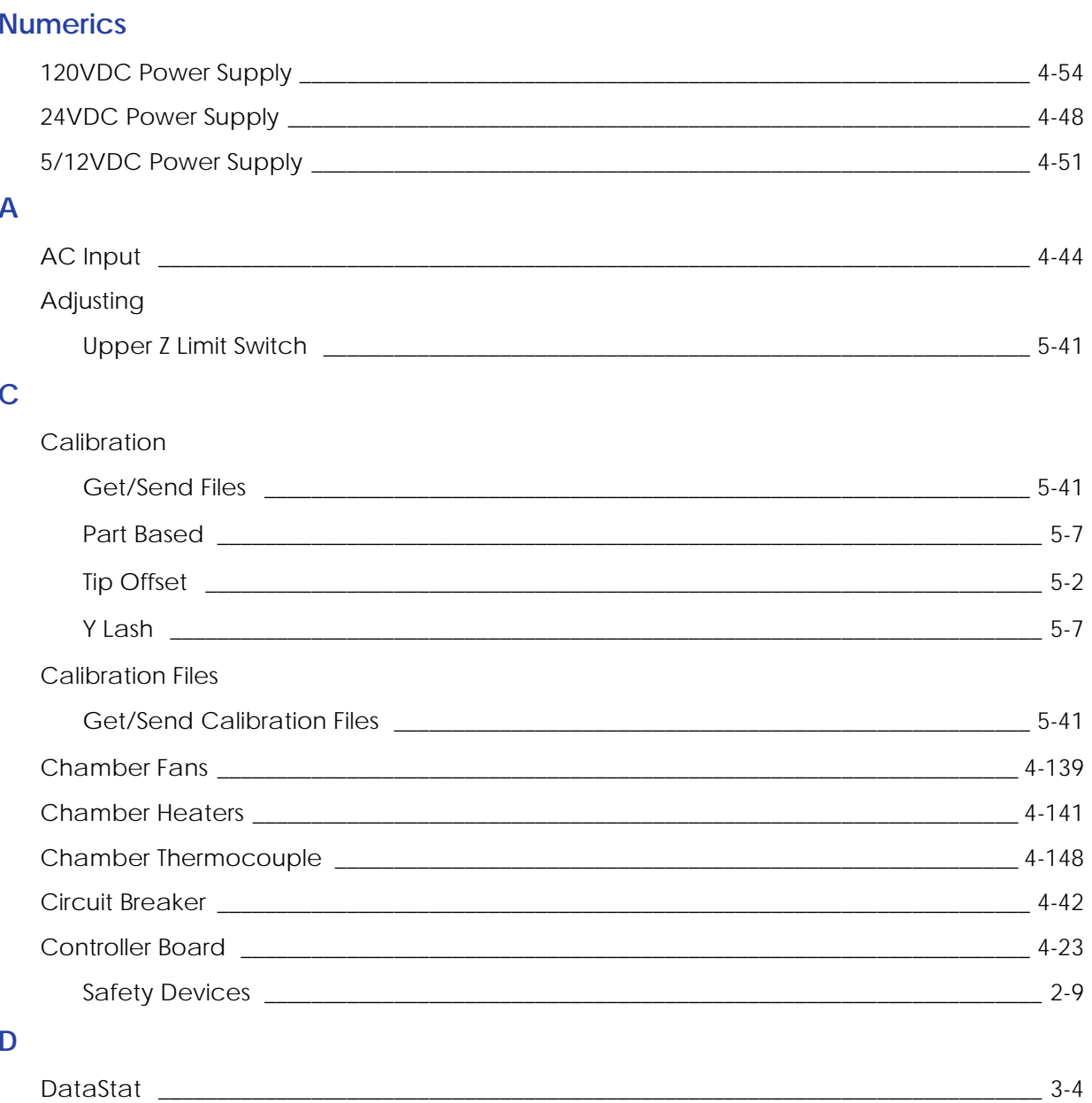

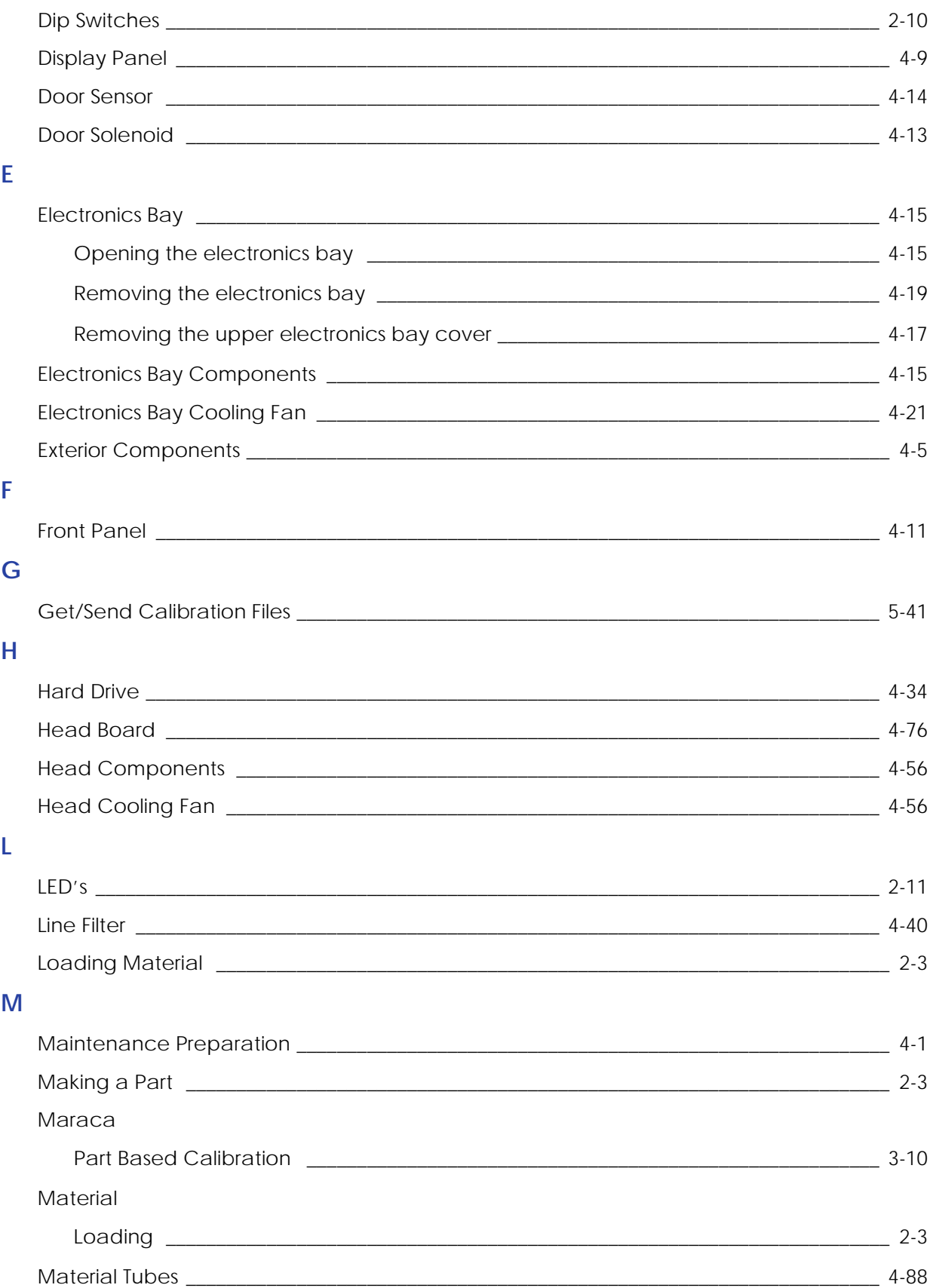

#### $\overline{O}$

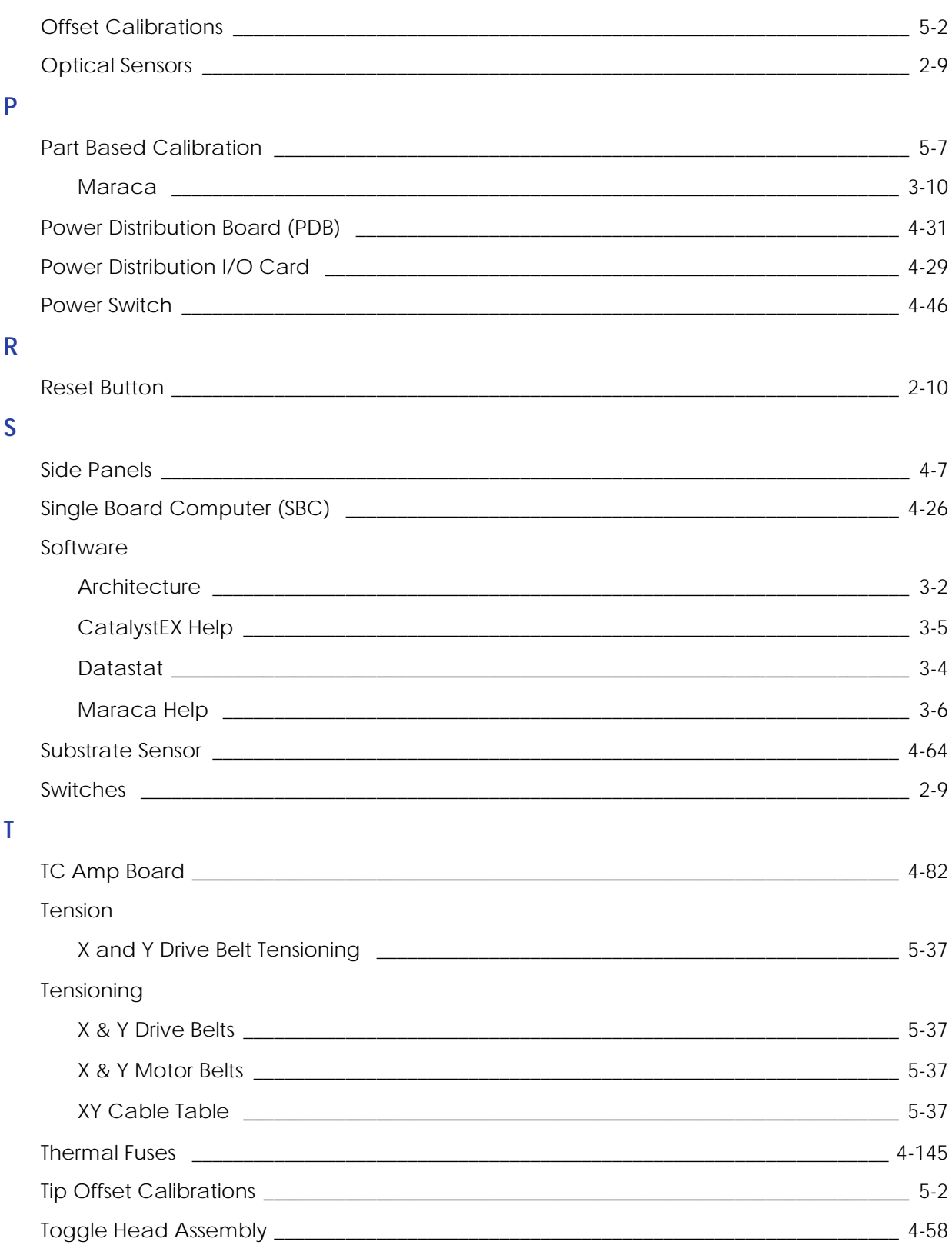

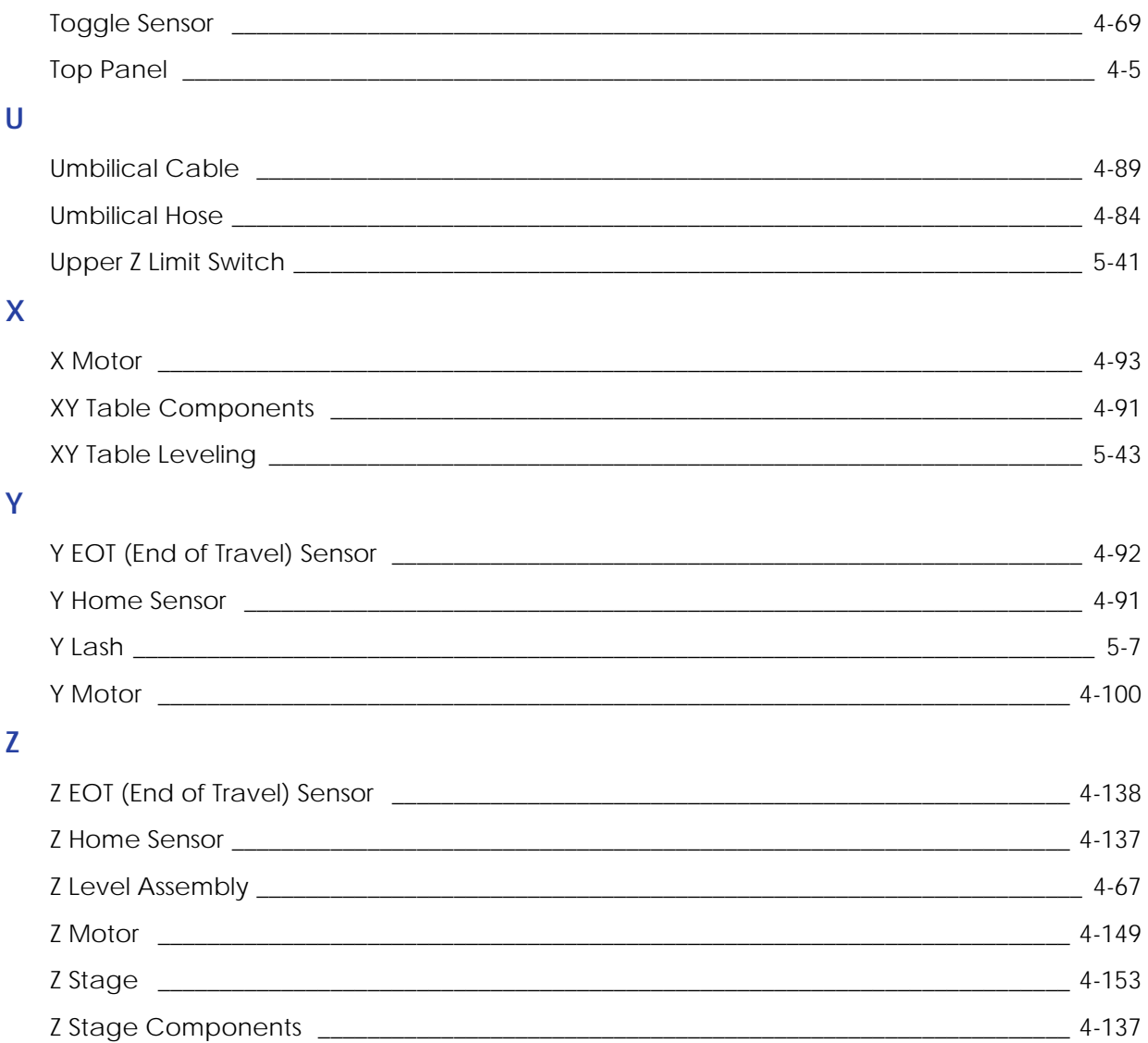